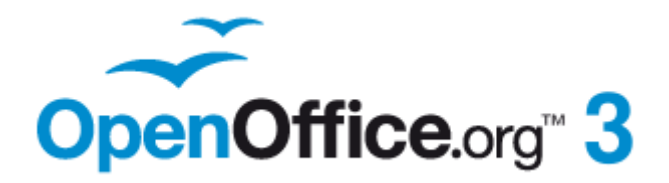

*Using Spreadsheets in OpenOffice.org 3.3*

## <span id="page-1-0"></span>**Copyright**

This document is Copyright © 2005–2011 by its contributors as listed below. You may distribute it and/or modify it under the terms of either the GNU General Public License [\(http://www.gnu.org/licenses/gpl.html\)](http://www.gnu.org/licenses/gpl.html), version 3 or later, or the Creative Commons Attribution License [\(http://creativecommons.org/licenses/by/3.0/\)](http://creativecommons.org/licenses/by/3.0/), version 3.0 or later. Note that Chapter 8, *Using the DataPilot*, is licensed under the [Creative](http://creativecommons.org/licenses/by-sa/3.0/) [Commons Attribution-Share Alike License,](http://creativecommons.org/licenses/by-sa/3.0/) version 3.0.

## **Contributors**

Rick Barnes Peter Kupfer Martin Fox Stephen Buck T. J. Frazier Stigant Fyrwitful Ingrid Halama Spencer E. Harpe Regina Henschel Peter Hillier-Brook John Kane Kirk Abbott Emma Kirsopp Jared Kobos Sigrid Kronenberger Shelagh Manton Alexandre Martins Kashmira Patel Anthony Petrillo Andrew Pitonyak Iain Roberts Hazel Russman Gary Schnabl Rob Scott Jacob Starr Sowbhagya Sundaresan Nikita Telang Barbara M Tobias<br>John Viestenz Jean Hollis Weber Stefan Weigel Sharon Whiston Claire Wood Linda Worthington

James Andrew Krishna Aradhi Andy Brown Jean Hollis Weber Stefan Weigel

Sandeep Samuel Medikonda

## **Feedback**

Please direct any comments or suggestions about this document to: [authors@documentation.openoffice.org](mailto:authors@documentation.openoffice.org)

## **Publication date and software version**

Published 18 April 2011. Based on OpenOffice.org 3.3.

*You can download an editable version of this document from <http://wiki.services.openoffice.org/wiki/Documentation/>*Free eBool

## **Contents**

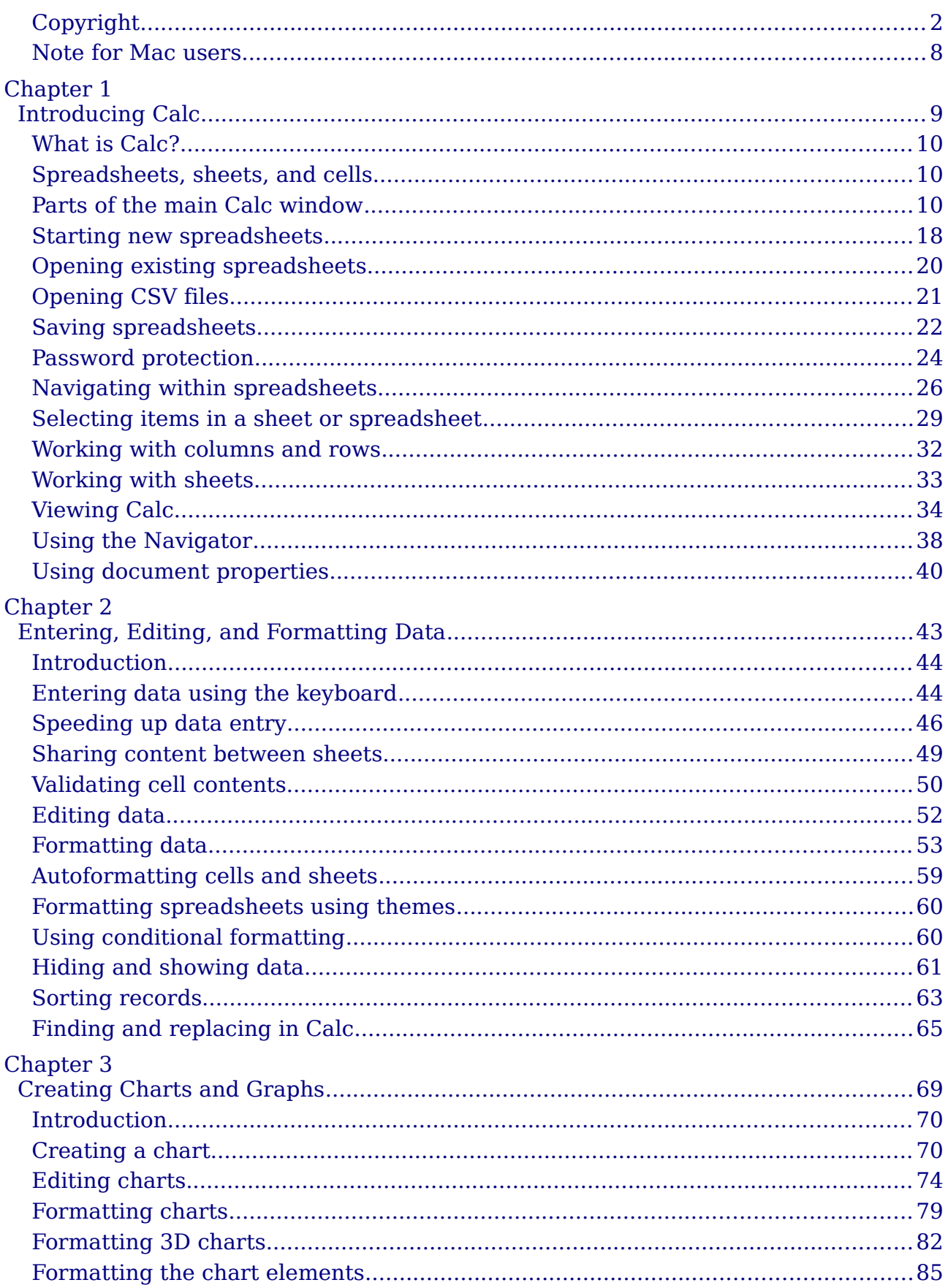

## OpenOffice.org 3.3 Calc Guide

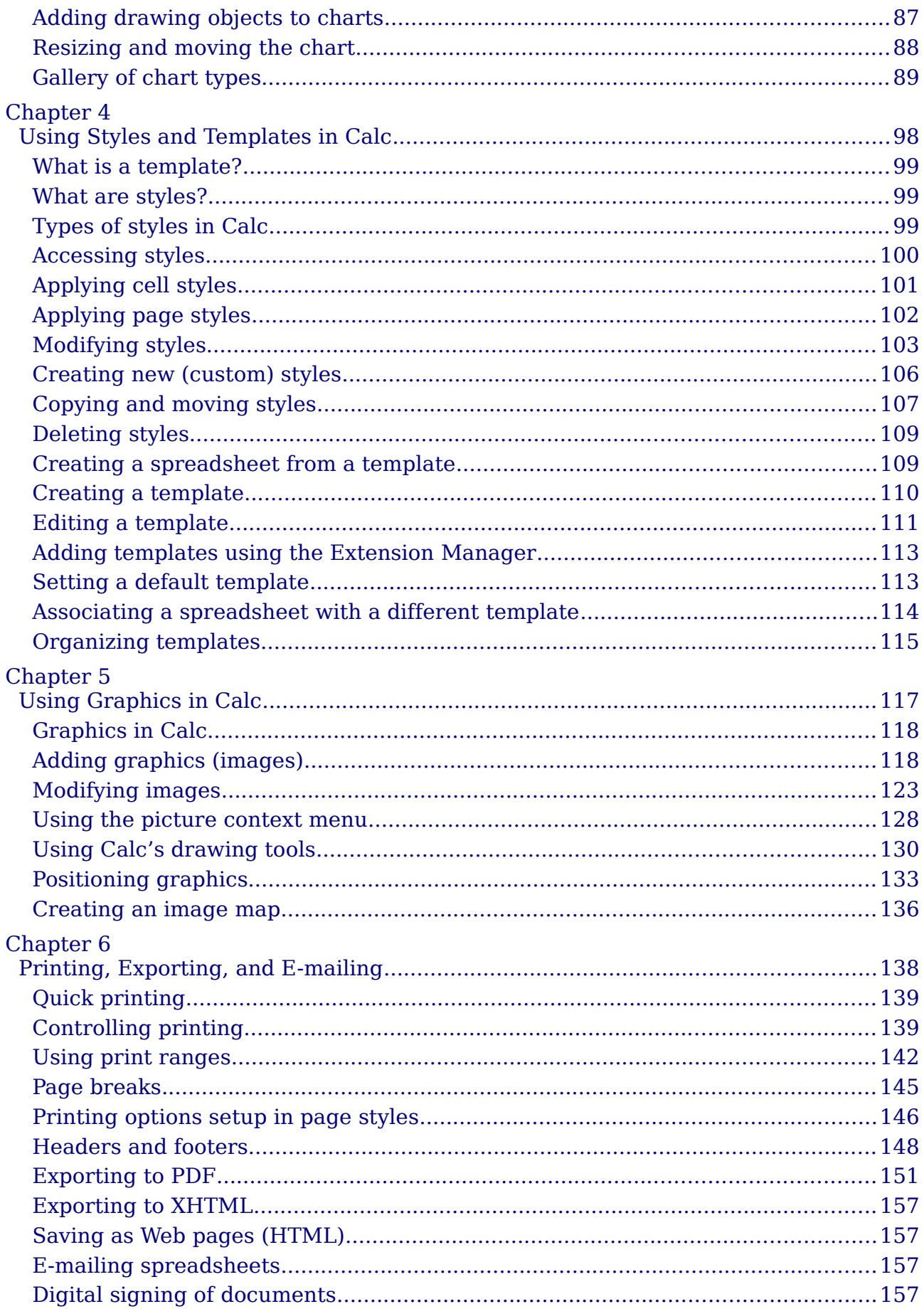

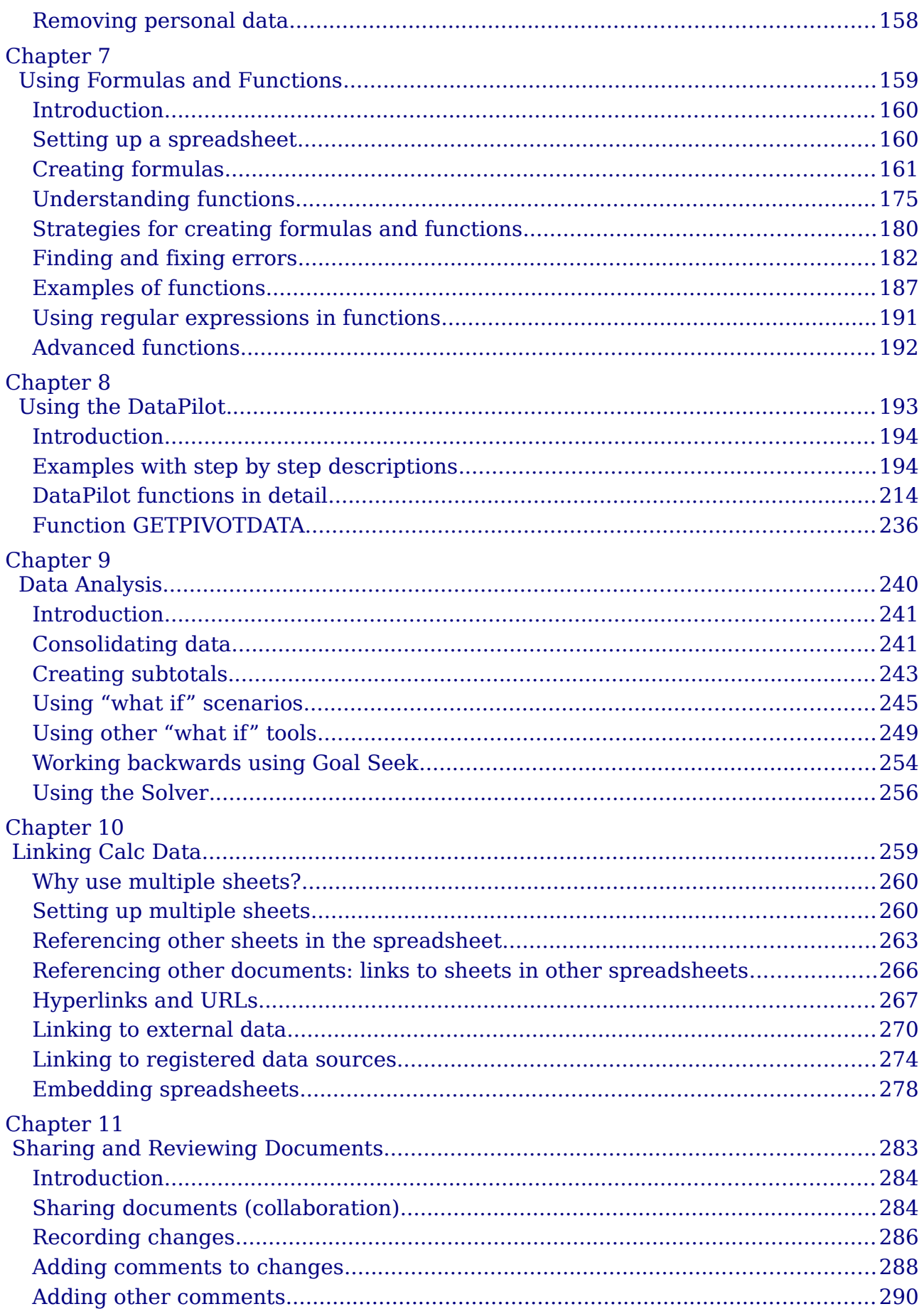

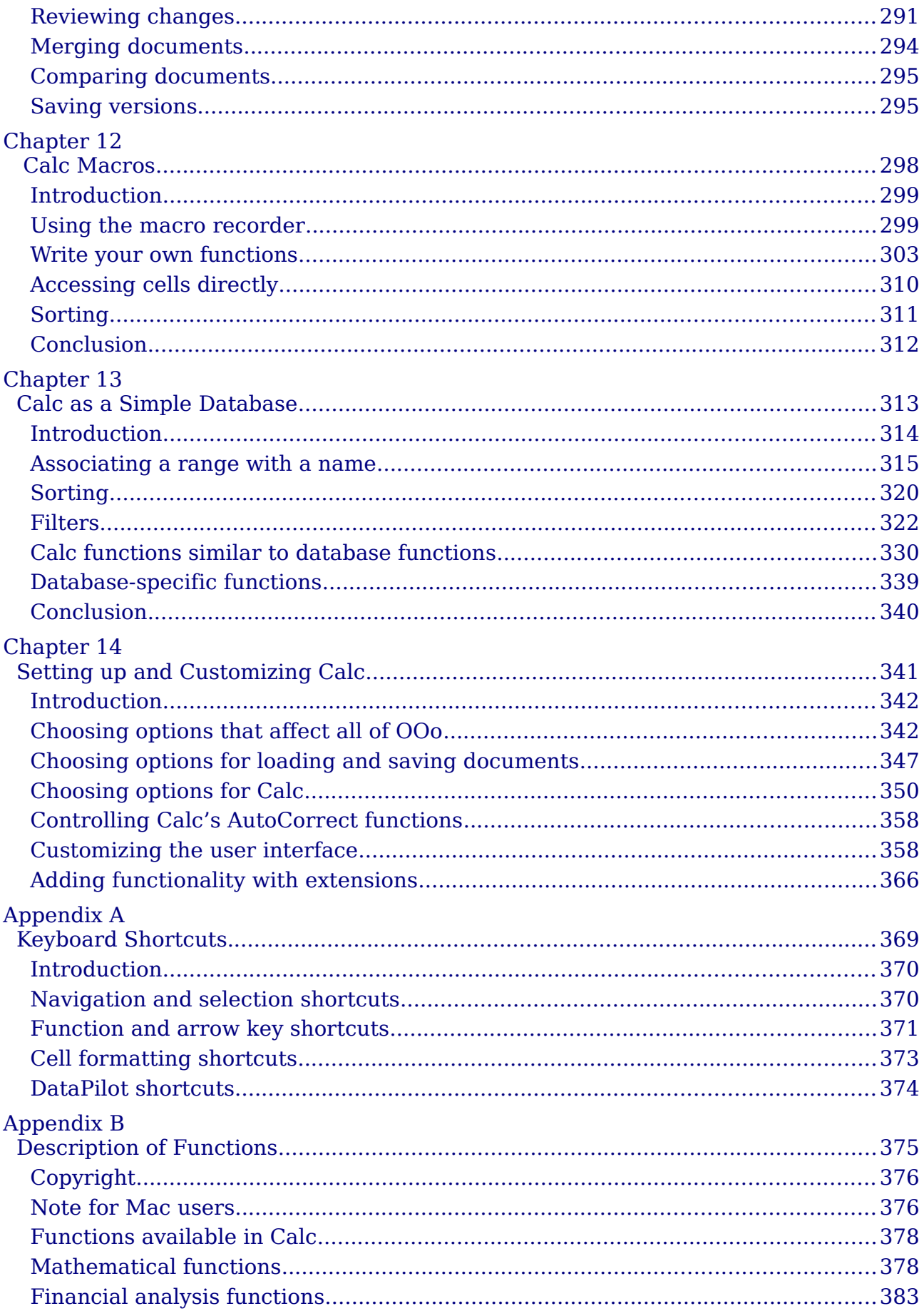

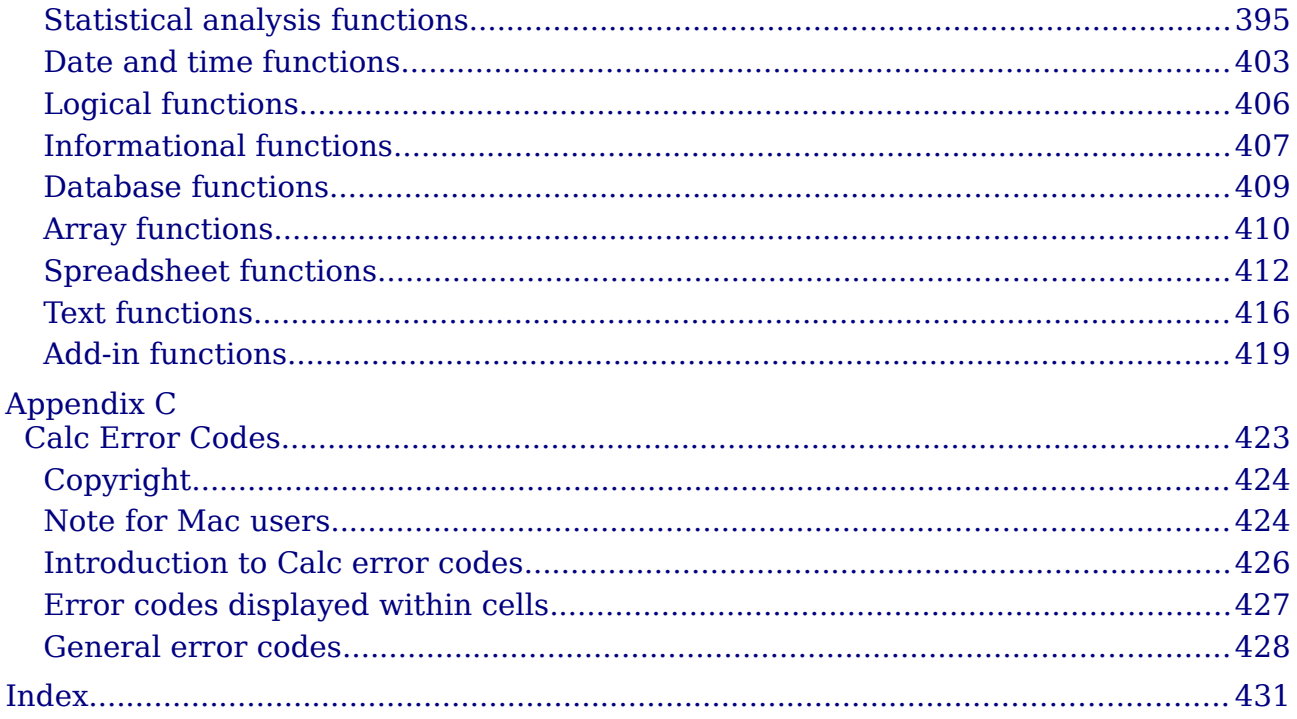

## <span id="page-7-0"></span>**Note for Mac users**

Some keystrokes and menu items are different on a Mac from those used in Windows and Linux. The table below gives some common substitutions for the instructions in this chapter. For a more detailed list, see the application Help.

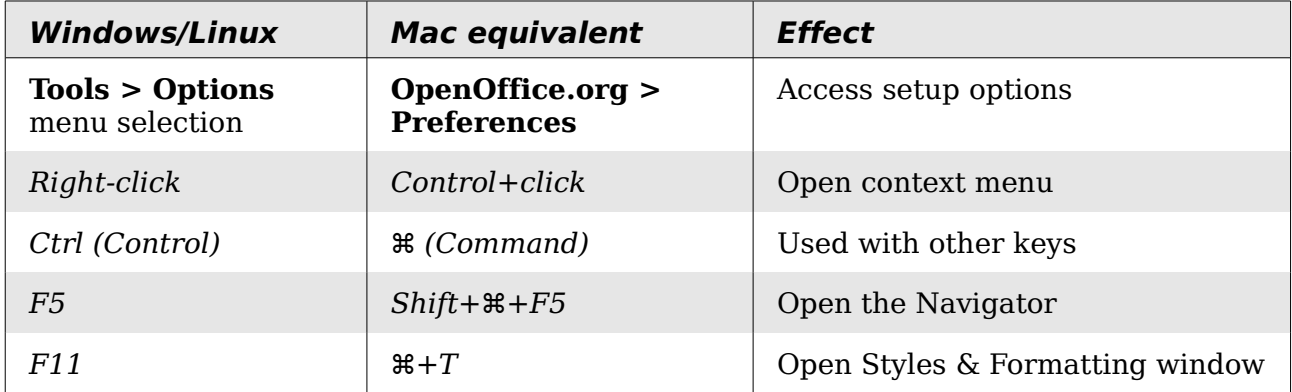

*8 OpenOffice.org 3.3 Calc Guide***Free eBook Editior** 

<span id="page-8-0"></span>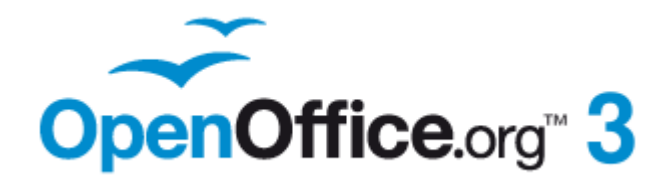

## <span id="page-9-2"></span>**What is Calc?**

Calc is the spreadsheet component of OpenOffice.org (OOo). You can enter data (usually numerical) in a spreadsheet and then manipulate this data to produce certain results.

Alternatively, you can enter data and then use Calc in a 'What if...' manner by changing some of the data and observing the results without having to retype the entire spreadsheet or sheet.

Other features provided by Calc include:

- Functions, which can be used to create formulas to perform complex calculations on data
- Database functions, to arrange, store, and filter data
- Dynamic charts; a wide range of 2D and 3D charts
- Macros, for recording and executing repetitive tasks; scripting languages supported include OpenOffice.org Basic, Python, BeanShell, and JavaScript
- Ability to open, edit, and save Microsoft Excel spreadsheets
- Import and export of spreadsheets in multiple formats, including HTML, CSV, PDF, and PostScript

**Note** If you want to use macros written in Microsoft Excel using the VBA macro code in OOo, you must first edit the code in the OOo Basic IDE editor. See Chapter 12 (Calc Macros).

## <span id="page-9-1"></span>**Spreadsheets, sheets, and cells**

Calc works with elements called *spreadsheets*. Spreadsheets consist of a number of individual *sheets*, each sheet containing cells arranged in rows and columns. A particular cell is identified by its row number and column letter.

Cells hold the individual elements—text, numbers, formulas, and so on—that make up the data to display and manipulate.

Each spreadsheet can have many sheets, and each sheet can have many individual cells. In Calc 3.3, each sheet can have a maximum of 1,048,576 (65,536 rows in Calc 3.2 and earlier) and a maximum of 1024 columns

## <span id="page-9-0"></span>**Parts of the main Calc window**

When Calc is started, the main window looks similar to [Figure 1.](#page-10-0)

**Note** If any part of the Calc window in [Figure 1](#page-10-0) is not shown, you can display it using the View menu. For example, **View > Status Bar** will toggle (show or hide) the Status Bar. It is not always necessary to display all the parts, as shown; show or hide any of them, as desired.

#### *10 OpenOffice.org 3.3 Calc Guide*

| - OpenOffice.org Calc<br>Title bar<br>⊞                                                                              |                                   |                                            |                                                                                        |                     | ÷.                              |  |
|----------------------------------------------------------------------------------------------------|-----------------------------------|--------------------------------------------|----------------------------------------------------------------------------------------|---------------------|---------------------------------|--|
| File Edit                                                                                                    |                                   | Vie Menu bar Format Tools Data Window Help |                                                                                        | <b>Find toolbar</b> | 些                               |  |
| 甫                                                                                                    |                                   |                                            |                                                                                        |                     | ×<br><b>Find Text</b>           |  |
| Arial<br>问。                                                                                                    | 10<br>×.                          | ٧                                          | Formatting toolbar $\equiv$ $\equiv$ $\equiv$ $\parallel$ $\parallel$ % $\frac{58}{3}$ |                     | $\frac{4}{000}$ 000.<br>ΦE.     |  |
| A1<br>٧                                                                                                    | $\ddot{\mathcal{K}} \mathbb{Z} =$ |                                            | Formula bar                                                                            |                     |                                 |  |
| B<br>A<br>2<br>3<br>4<br>Active cell reference<br>5<br>(Name box)<br>6<br><b>Row Headers</b><br>9<br>$\overline{10}$ | C<br><b>Active cell</b>           | D<br>Е<br><b>Column Headers</b>            | F                                                                                      | G                   | н                               |  |
| 12<br>13<br>同同同区 Sheet1 (Sheet2 / She<br>Default<br>Sheet $1/3$                                                      | Sheet tabs<br>$   \cdot   $       | <b>STD</b>                                 | Status bar<br>$Sum = 0$                                                                | Θ                   | $\hat{\textbf{r}}$<br>$@ 100\%$ |  |

<span id="page-10-0"></span>*Figure 1: Parts of the Calc window*

## **Title bar**

The Title bar, located at the top, shows the name of the current spreadsheet. When the spreadsheet is newly created, its name is *Untitled X*, where  $\overline{X}$  is a number. When you save a spreadsheet for the first time, you are prompted to enter a name of your choice.

## **Menu bar**

Under the Title bar is the Menu bar. When you choose one of the menus, a submenu appears with other options. You can modify the Menu bar, as discussed in Chapter 14 (Setting Up and Customizing Calc).

- **File** contains commands that apply to the entire document such as **Open**, **Save**, **Wizards**, **Export as PDF**, and **Digital Signatures**.
- **Edit** contains commands for editing the document such as **Undo**, **Changes**, **Compare Document**, and **Find and Replace**.
- **View** contains commands for modifying how the Calc user interface looks such as **Toolbars**, **Full Screen**, and **Zoom**.
- **Insert** contains commands for inserting elements such as **cells**, **rows**, **columns**, **sheets**, and **pictures** into a spreadsheet.
- **Format** contains commands for modifying the layout of a spreadsheet such as **Styles and Formatting**, **Paragraph**, and **Merge Cells**.
- **Tools** contains functions such as **Spelling**, **Share Document**, **Cell Contents**, **Gallery**, and **Macros**.
- **Data** contains commands for manipulating data in your spreadsheet such as **Define Range**, **Sort**, **Filter**, and **DataPilot**.

- **Window** contains commands for the display window such as **New Window**, **Split**, and **Freeze**.
- **Help** contains links to the Help file bundled with the software, **What's This?**, **Support**, **Registration**, and **Check for Updates**.

### **Toolbars**

Calc has several types of toolbars: docked (fixed in place), floating, and tear-off. Docked toolbars can be moved to different locations or made to float, and floating toolbars can be docked.

Four toolbars are located under the Menu bar by default: the Standard toolbar, the Find toolbar, the Formatting toolbar, and the Formula Bar.

The icons (buttons) on these toolbars provide a wide range of common commands and functions. You can also modify these toolbars, as discussed in Chapter 14 (Setting Up and Customizing Calc).

Placing the mouse pointer over any of the icons displays a small box, called a tooltip. It gives a brief explanation of the icon's function. For a more detailed explanation, choose **Help > What's This?** and hover the mouse pointer over the icon. To turn this feature off again, click once or press the *Esc* key twice. Tips and extended tips can be turned on or off from **Tools > Options > OpenOffice.org > General**.

#### **Displaying or hiding toolbars**

To display or hide toolbars, choose **View > Toolbars**, then click on the name of a toolbar in the list. An active toolbar shows a check mark beside its name. Tear-off toolbars are not listed in the View menu.

#### **Palettes and tear-off toolbars**

Toolbar icons with a small triangle to the right will display *palettes*, *tear-off toolbars*, and other ways of selecting things, depending on the icon.

An example of a palette is shown in [Figure 2.](#page-11-0) It is displayed by clicking the small triangle to the right of the Borders toolbar icon.

<span id="page-11-0"></span>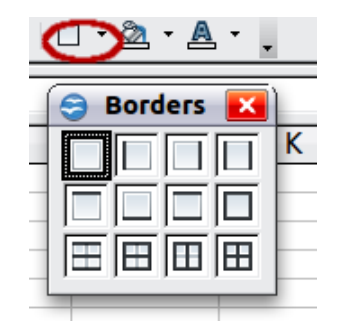

*Figure 2: Toolbar palette*

An example of a *tear-off toolbar* is shown in [Figure 3.](#page-12-0) Tear-off toolbars can be floating or docked along an edge of the screen or in one of the existing toolbar areas. To move a floating tear-off toolbar, drag it by the title bar.

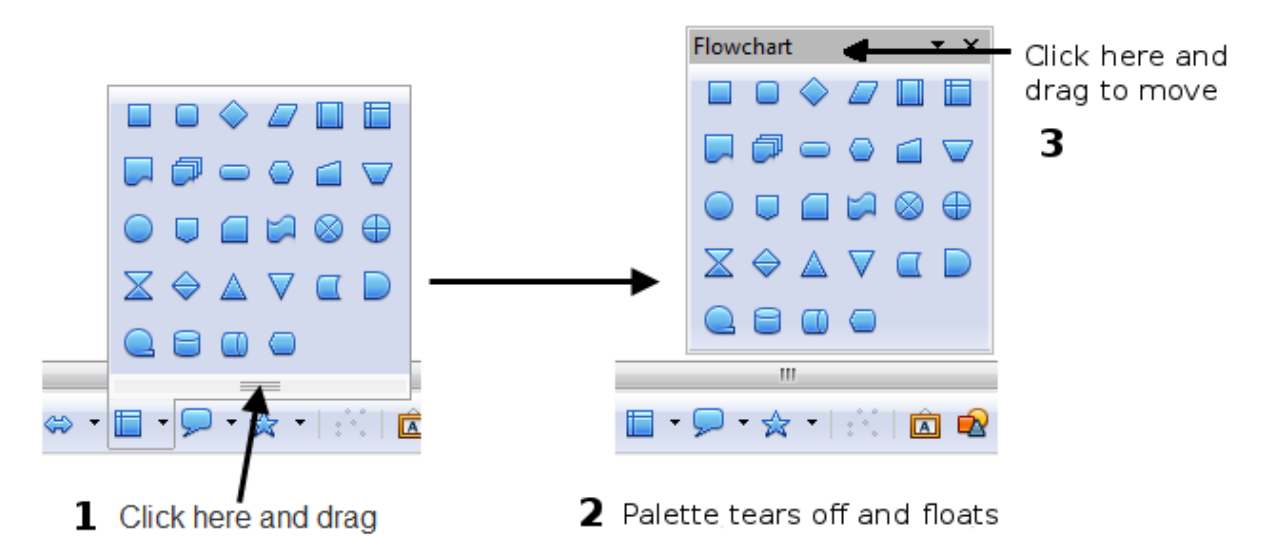

<span id="page-12-0"></span>*Figure 3: Example of a tear-off toolbar*

#### **Moving toolbars**

To move a docked toolbar, place the mouse pointer over the toolbar handle, hold down the left mouse button, drag the toolbar to the new location, and then release the mouse button.

Handles of docked toolbars

| A1 |  | $\mathbf{v}$ |                                  |                                 |                                                                                                    |
|----|--|--------------|----------------------------------|---------------------------------|----------------------------------------------------------------------------------------------------|
|    |  | в            |                                  |                                 |                                                                                                    |
|    |  |              |                                  |                                 |                                                                                                    |
|    |  | Arial        | Untitled 1 - OpenOffice.org Calc | 10<br>$f_{\mathbf{x}} \Sigma =$ | File Edit View Insert Format Tools Data Window Help<br>18 FBFFBFBBF\$\$\$FX\$\$P\$F\$F\$F<br>$\vee$ <b>B</b> $I \cup \equiv \equiv$ |

*Figure 4: Moving a docked toolbar*

To move a floating toolbar, click on its title bar and drag it to a new location, as shown in [Figure 3.](#page-12-0)

#### **Docking/floating windows and toolbars**

Toolbars and some windows, such as the Navigator and the Styles and Formatting window, are dockable. You can move, resize, or dock them to an edge.

To dock a window or toolbar, hold down the *Control* key and double-click on the frame of the floating window (or in a vacant area near the icons at the top of the floating window) to dock it in its last position.

To undock a window, hold down the *Control* key and double-click on the frame (or a vacant area near the icons at the top) of the docked window.

**Free eBook Edition** 

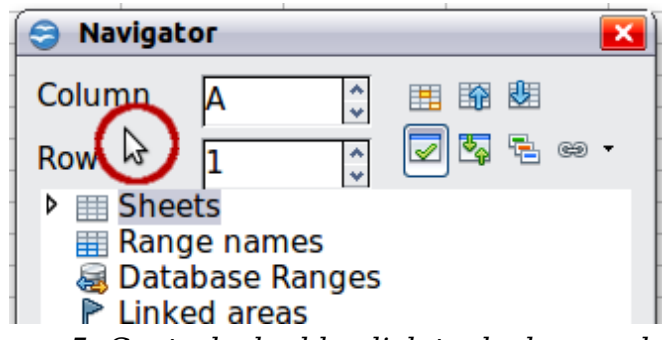

*Figure 5: Control+double-click to dock or undock*

#### **Customizing toolbars**

You can customize toolbars in several ways, including choosing which icons are visible and locking the position of a docked toolbar.

To access a toolbar's customization options, use the down-arrow at the end of the toolbar or on its title bar [\(Figure 6\)](#page-13-1).

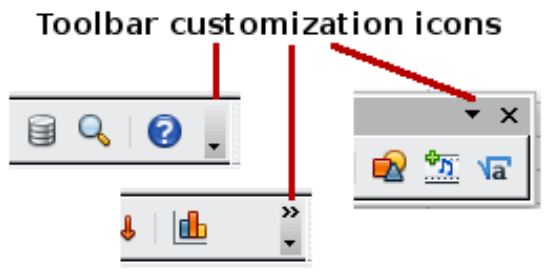

<span id="page-13-1"></span>*Figure 6: Customizing toolbars*

To show or hide icons defined for the selected toolbar, choose **Visible Buttons** from the drop-down menu. Visible icons are indicated by a border around the icon ([Figure](#page-13-0) [7\)](#page-13-0). Click on icons to hide or show them on the toolbar.

You can also add icons and create new toolbars, as described in Chapter 16.

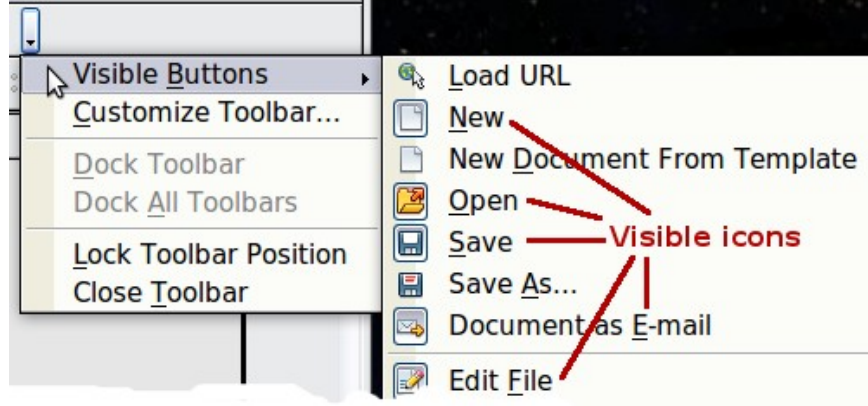

*Figure 7: Selection of visible toolbar icons*

## <span id="page-13-0"></span>**Formatting toolbar**

In the Formatting toolbar, the three boxes on the left are the **Apply Style**, **Font Name**, and **Font Size** lists (see [Figure 8\)](#page-14-0). They show the current settings for the selected cell or area. (The Apply Style list may not be visible by default.) Click the down-arrow to the right of each box to open the list.

## *14 OpenOffice.org 3.3 Calc Guide*Free eBook Editi

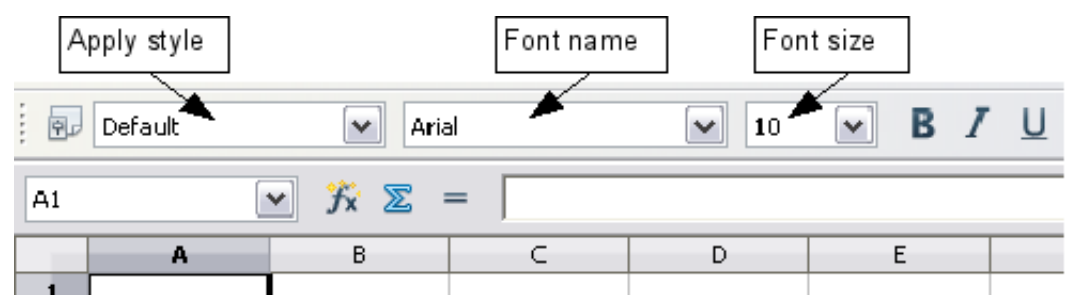

*Figure 8: Apply Style, Font Name and Font Size lists*

<span id="page-14-0"></span>If any of the icons (buttons) in [Figure 8](#page-14-0) is not shown, you can display it by clicking the small triangle at the right end of the **Formatting** toolbar, selecting **Visible Buttons** in the drop-down menu, and selecting the desired icon (for example, **Apply Style**) in the drop-down list. It is not always necessary to display all the toolbar buttons, as shown; show or hide any of them, as desired.

## **Formula Bar**

**Note**

On the left hand side of the Formula Bar is a small text box, called the *Name Box*, with a letter and number combination in it, such as *D7*. This combination, called the cell reference, is the column letter and row number of the selected cell.

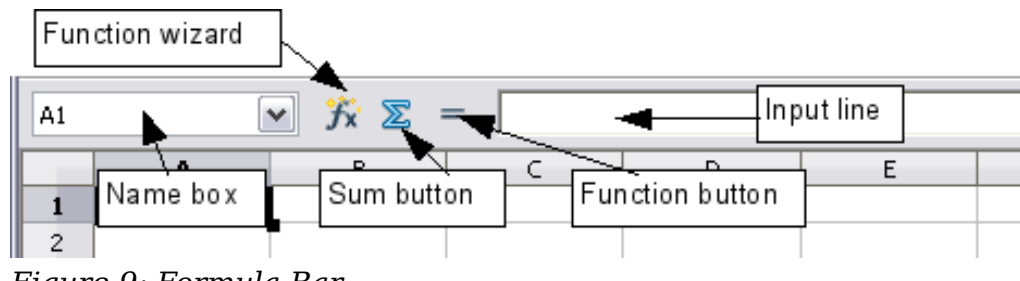

<span id="page-14-1"></span>*Figure 9: Formula Bar*

To the right of the Name Box are the **Function Wizard**, **Sum**, and **Function** buttons.

Clicking the **Function Wizard** button opens a dialog from which you can search through a list of available functions. This can be very useful because it also shows how the functions are formatted.

In a spreadsheet the term *function* covers much more than just mathematical functions. See Chapter 7 (Using Formulas and Functions) for more details.

Clicking the **Sum** button inserts a formula into the current cell that totals the numbers in the cells above the current cell. If there are no numbers above the current cell, then the cells to the left are placed in the Sum formula.

Clicking the **Function** button inserts an equals (=) sign into the selected cell and the Input line, thereby enabling the cell to accept a formula.

When you enter new data into a cell, the Sum and Equals buttons change to **Cancel** and **Accept** buttons  $\mathbf{\times}$   $\mathbf{\cdot}$ .

The contents of the current cell (data, formula, or function) are displayed in the **Input line**, which is the remainder of the Formula Bar. You can either edit the cell contents of the current cell there, or you can do that in the current cell. To edit inside

the Input line area, click in the area, then type your changes. To edit within the current cell, just double-click the cell.

### **Right-click (context) menus**

Right-click on a cell, graphic, or other object to open a context menu. Often the context menu is the fastest and easiest way to reach a function. If you're not sure where in the menus or toolbars a function is located, you may be able to find it by right-clicking.

### **Individual cells**

The main section of the screen displays the cells in the form of a grid, with each cell being at the intersection of a column and a row.

At the top of the columns and at the left end of the rows are a series of gray boxes containing letters and numbers. These are the column and row headers. The columns start at A and go on to the right, and the rows start at 1 and go down.

These column and row headers form the cell references that appear in the Name Box on the Formula Bar (see [Figure 9\)](#page-14-1). You can turn these headers off by selecting **View > Column & Row Headers**.

#### **Sheet tabs**

At the bottom of the grid of cells are the sheet tabs. These tabs enable access to each individual sheet, with the visible (active) sheet having a white tab. Clicking on another sheet tab displays that sheet, and its tab turns white. You can also select multiple sheet tabs at once by holding down the *Control* key while you click the names.

From Calc 3.3, you can choose colors for the different sheet tabs. Right-click on a tab and choose **Tab Color** from the pop-up menu to open a palette of colors. To add new colors to the palette, see "Color options" in Chapter 14 (Setting up and Customizing Calc).

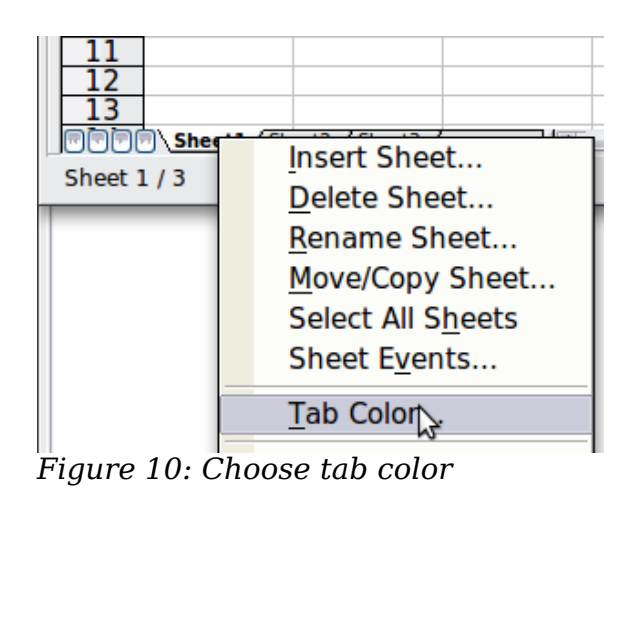

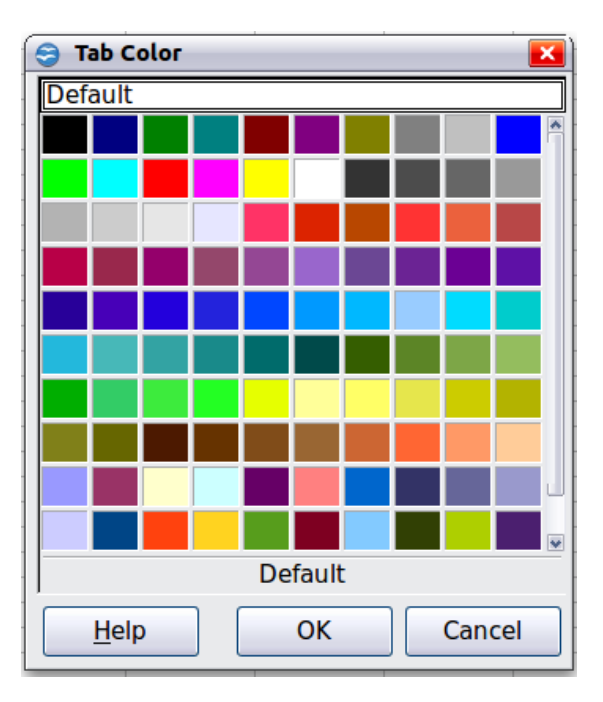

## **Status bar**

The Calc status bar provides information about the spreadsheet and convenient ways to quickly change some of its features.

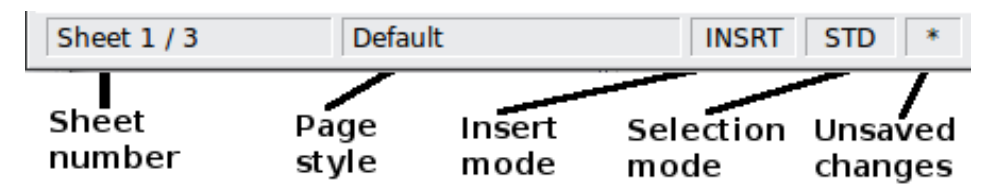

*Figure 11: Left end of Calc status bar*

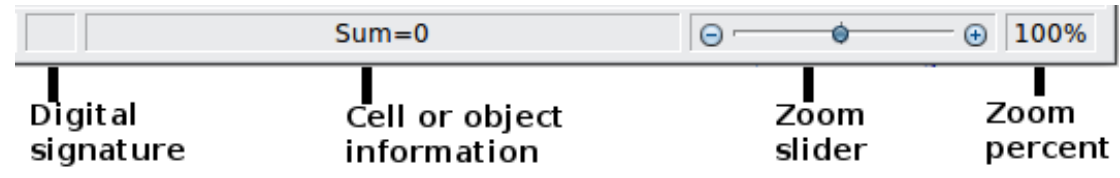

*Figure 12: Right end of Calc status bar*

#### **Sheet sequence number (** $\frac{\text{Sheet 1}}{3}$ )

Shows the sequence number of the current sheet and the total number of sheets in the spreadsheet. The sequence number may not correspond with the name on the sheet tab.

#### **Page style (** Default )

Shows the page style of the current sheet. To edit the page style, double-click on this field. The Page Style dialog opens.

#### **Insert mode ( INSRT**)

Click to toggle between INSRT (*Insert*) and OVER (*Overwrite*) modes when typing. This field is blank when the spreadsheet is not in a typing mode (for example, when selecting cells).

#### Selection mode ( $\frac{|STD|}{|STD|}$ )

Click to toggle between STD (*Standard*), EXT (*Extend*), and ADD (*Add*) selection. EXT is an alternative to *Shift+click* when selecting cells. See page [29](#page-28-1) for more information.

#### **Unsaved changes ( )**

An asterisk  $(\ast)$  appears here if changes to the spreadsheet have not been saved.

## **Digital signature ( )**

If the document has not been digitally signed, double-clicking in this area opens the Digital Signatures dialog, where you can sign the document. See Chapter 6 (Printing, Exporting, and E-mailing) for more about digital signatures.

If the document has been digitally signed, an icon  $\Box$  shows in this area. You can double-click the icon to view the certificate. A document can be digitally signed only after it has been saved.

## **Cell or object information (**  $\frac{Sum=0}{}$ )

Displays information about the selected items. When a group of cells is selected, the sum of the contents is displayed by default; you can right-click on this field and select other functions, such as the average value, maximum value, minimum value, or count (number of items selected).

When the cursor is on an object such as a picture or chart, the information shown includes the size of the object and its location.

<span id="page-17-2"></span>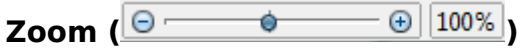

To change the view magnification, drag the Zoom slider or click on the + and – signs. You can also right-click on the zoom level percentage to select a magnification value or double-click to open the Zoom & View Layout dialog.

## <span id="page-17-0"></span>**Starting new spreadsheets**

You can start a new, blank document in Calc in several ways.

- **From the operating system menu**, in the same way that you start other programs. When OOo was installed on your computer, in most cases a menu entry for each component was added to your system menu. If you are using a Mac, you should see the OpenOffice.org icon in the Applications folder. When you double-click this icon, OOo opens at the Start Center [\(Figure 14\)](#page-18-0).
- **From the Quickstarter**, which is found in Windows, some Linux distributions, and (in a slightly different form) in Mac OS X. The Quickstarter is an icon that is placed in the system tray or the dock during system startup. It indicates that OpenOffice.org has been loaded and is ready to use.

Right-click the **Quickstarter** icon [\(Figure 13\)](#page-17-1) in the system tray to open a popup menu from which you can open a new document, open the Templates and Documents dialog box, or choose an existing document to open. You can also double-click the **Quickstarter** icon to display the Templates and Documents dialog box.

See Chapter 1 (Introducing OpenOffice.org) in the *Getting Started* guide for more information about using the Quickstarter.

<span id="page-17-1"></span>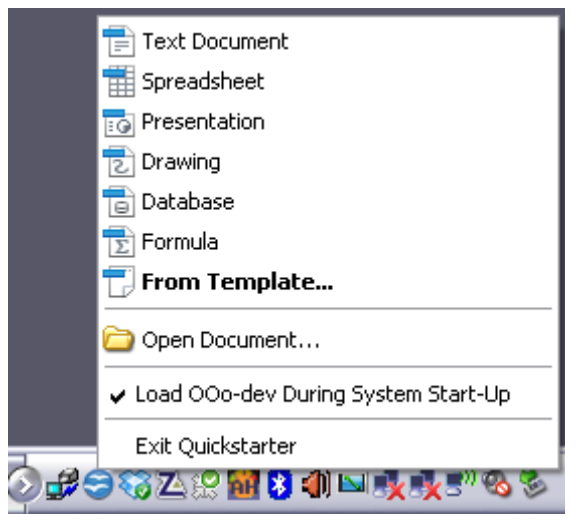

*Figure 13: Quickstarter pop-up menu on Windows XP*

• **From the Start Center.** When OOo is open but no document is open (for example, if you close all the open documents but leave the program running), the Start Center is shown. Click one of the icons to open a new document of that type, or click the Templates icon to start a new document using a template. If a document is already open in OOo, the new document opens in a new window.

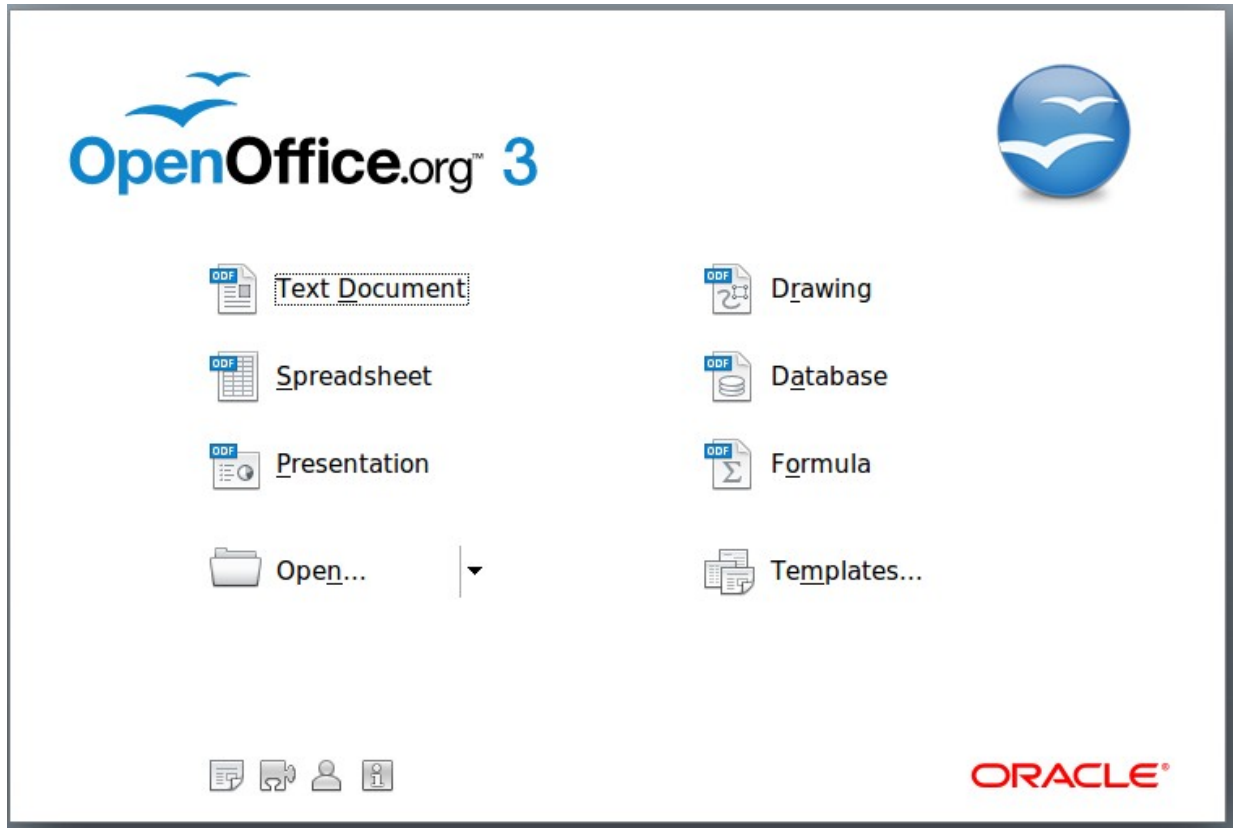

<span id="page-18-0"></span>*Figure 14: OpenOffice.org Start Center*

When OOo is open, you can also start a new document in one of the following ways.

- Press the *Control+N* keys.
- Use **File > New > Spreadsheet**.
- Click the **New** button on the main toolbar.

## **Starting a new document from a template**

Calc documents can also be created from templates. Follow the above procedures, but instead of choosing Spreadsheet, choose the **Templates** icon from the Start Center or **File > New >Templates and Documents** from the Menu bar or toolbar.

On the Templates and Documents window [\(Figure 15\)](#page-19-1), navigate to the appropriate folder and double-click on the required template. A new spreadsheet, based on the selected template, opens.

A new OpenOffice.org installation does not contain many templates, but you can add more by downloading them from<http://extensions.services.openoffice.org/>and installing them as described in Chapter 14 (Setting Up and Customizing Calc).

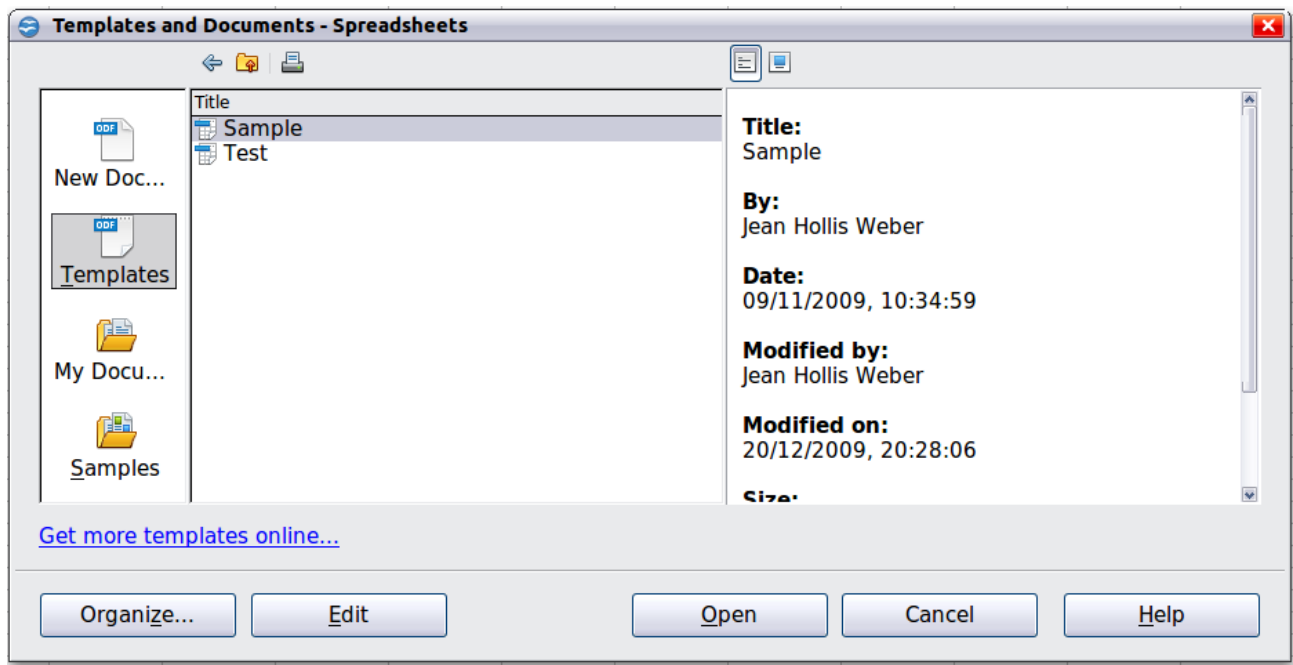

<span id="page-19-1"></span>*Figure 15: Starting a new spreadsheet from a template*

## <span id="page-19-0"></span>**Opening existing spreadsheets**

When no document is open, the Start Center [\(Figure 14\)](#page-18-0) provides an icon for opening an existing document or choosing from a list of recently-edited documents.

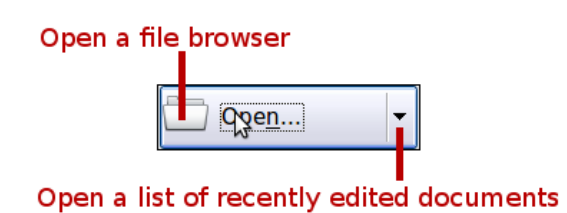

You can also open an existing document in one of the following ways. If a document is already open in OOo, the second document opens in a new window.

- Choose **File > Open...**.
- Click the **Open** button on the main toolbar.
- Press *Control*+*O* on the keyboard.
- Use **File > Recent Documents** to display the last 10 files that were opened in any of the OOo components.
- Use the **Open Document** or **Recent Documents** selections on the Quickstarter.

In each case, the Open dialog box appears. Select the file you want, and then click **Open**. If a document is already open in OO<sub>o</sub>, the second document opens in a new window.

If you have associated Microsoft Office file formats with OpenOffice.org, you can also open these files by double-clicking on them.

*20 OpenOffice.org 3.3 Calc Guide*

## <span id="page-20-0"></span>**Opening CSV files**

Comma-separated-values (CSV) files are text files that contain the cell contents of a single sheet. Each line in a CSV file represents a row in a spreadsheet. Commas, semicolons, or other characters are used to separate the cells. Text is entered in quotation marks; numbers are entered without quotation marks.

To open a CSV file in Calc:

- 1) Choose **File > Open**.
- 2) Locate the CSV file that you want to open.
- 3) If the file has a \*.csv extension, select the file and click **Open**.
- 4) If the file has another extension (for example, \*.txt), select the file, select **Text CSV (\*csv;\*txt;\*xls)** in the File type box (scroll down into the spreadsheet section to find it) and then click **Open**.
- 5) On the Text Import dialog [\(Figure 16\)](#page-20-1), select the Separator options to divide the text in the file into columns.

You can preview the layout of the imported data at the bottom of the dialog. Right-click a column in the preview to set the format or to hide the column. If the CSV file uses a text delimiter character that is not in the Text delimiter list, click in the box, and type the character.

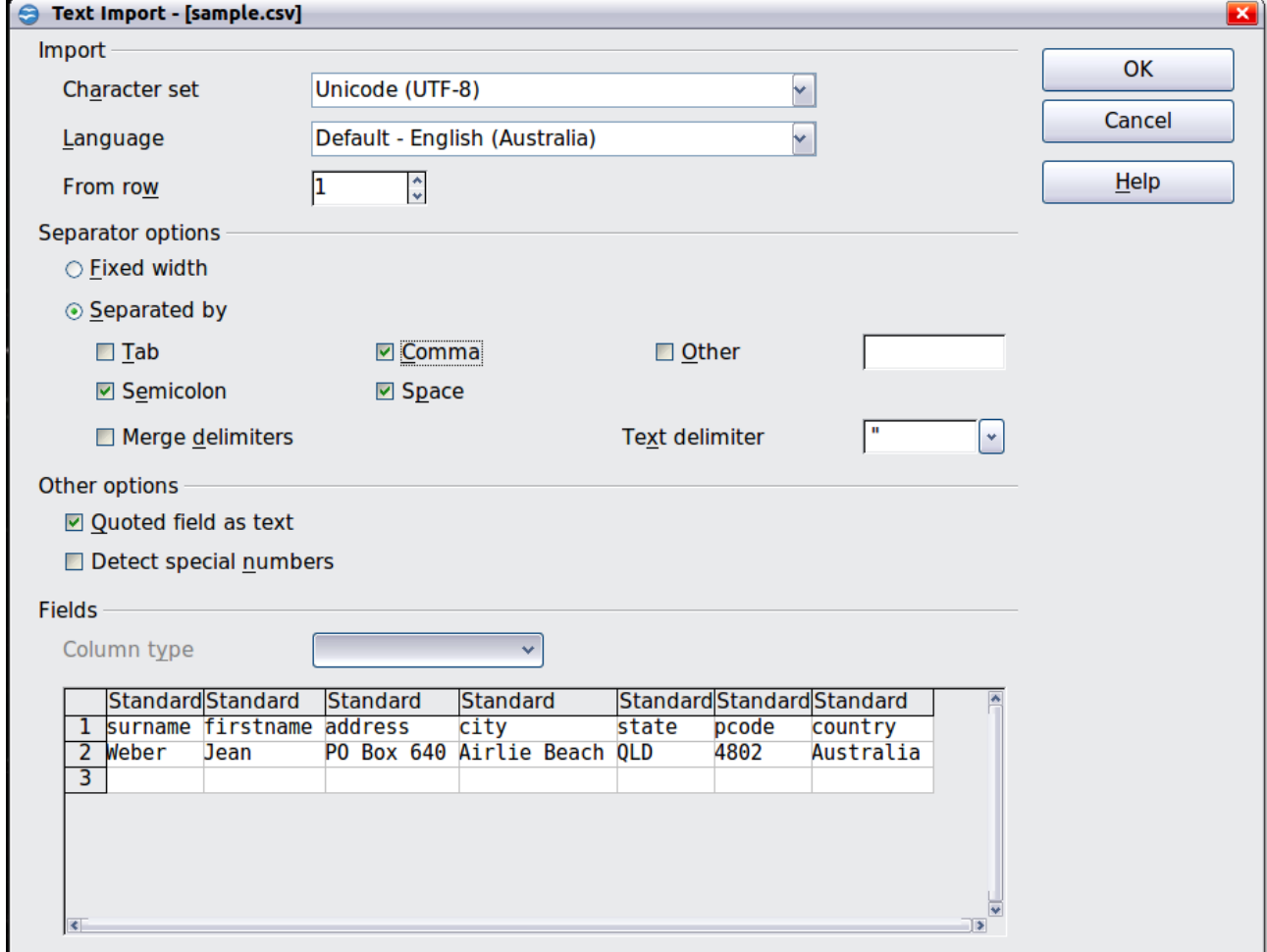

<span id="page-20-1"></span>*Figure 16: Text Import dialog, with Comma (,) selected as the separator and double quotation mark (") as the text delimiter.*

## *Chapter 1 Introducing Calc 21*Free eBook Edition

- 6) In OOo 3.3, two new options are available when importing CSV files that contain data separated by specific characters. These options determine whether quoted data will always be imported as text, and whether Calc will automatically detect all number formats, including special number formats such as dates, time, and scientific notation. The detection depends on the language settings.
- 7) Click **OK** to open the file.

**Caution** If you do not select **Text CSV** (\*csv;\*txt;\*xls) as the file type when opening the file, the document opens in Writer, not Calc.

## <span id="page-21-0"></span>**Saving spreadsheets**

Spreadsheets can be saved in three ways.

- Press *Control+S*.
- Choose **File > Save** (or **Save All** or **Save As**).
- Click the **Save** button on the main toolbar.

If the spreadsheet has not been saved previously, then each of these actions will open the Save As dialog. There you can specify the spreadsheet name and the location in which to save it.

```
Note
```
If the spreadsheet has been previously saved, then saving it using the Save (or Save All) command will overwrite an existing copy. However, you can save the spreadsheet in a different location or with a different name by selecting **File > Save As**.

## **Saving a document automatically**

You can choose to have Calc save your spreadsheet automatically at regular intervals. Automatic saving, like manual saving, overwrites the last saved state of the file. To set up automatic file saving:

- 1) Choose **Tools > Options > Load/Save > General**.
- 2) Click on **Save AutoRecovery information every** and set the time interval. The default value is 15 minutes. Enter the value you want by typing it or by pressing the up or down arrow keys.

## **Saving as a Microsoft Excel document**

If you need to exchange files with users of Microsoft Excel, they may not know how to open and save \*.ods files. Only Microsoft Excel 2007 with Service Pack 2 (SP2) can do this. Users of Microsoft Excel 2007, 2003, XP, and 2000 can also download and install a free OpenDocument Format (ODF) plugin from Sun Microsystems, available from Softpedia, [http://www.softpedia.com/get/Office-tools/Other-Office-Tools/Sun-ODF-](http://www.softpedia.com/get/Office-tools/Other-Office-Tools/Sun-ODF-Plugin-for-Microsoft-Office.shtml)[Plugin-for-Microsoft-Office.shtml.](http://www.softpedia.com/get/Office-tools/Other-Office-Tools/Sun-ODF-Plugin-for-Microsoft-Office.shtml)

Some users of Microsoft Excel may be unwilling or unable to receive \*.ods files. (Perhaps their employer does not allow them to install the plug-in.) In this case, you can save a document as a Excel file (\*.xls or \*.xlsx).

- 1) **Important—**First save your spreadsheet in the file format used by OpenOffice.org, \*.ods. If you do not, any changes you may have made since the last time you saved it will only appear in the Microsoft Excel version of the document.
- 2) Then choose **File > Save As**.
- 3) On the Save As dialog [\(Figure 17\)](#page-22-0), in the **File type** (or **Save as type**) dropdown menu, select the type of Excel format you need. Click **Save**.

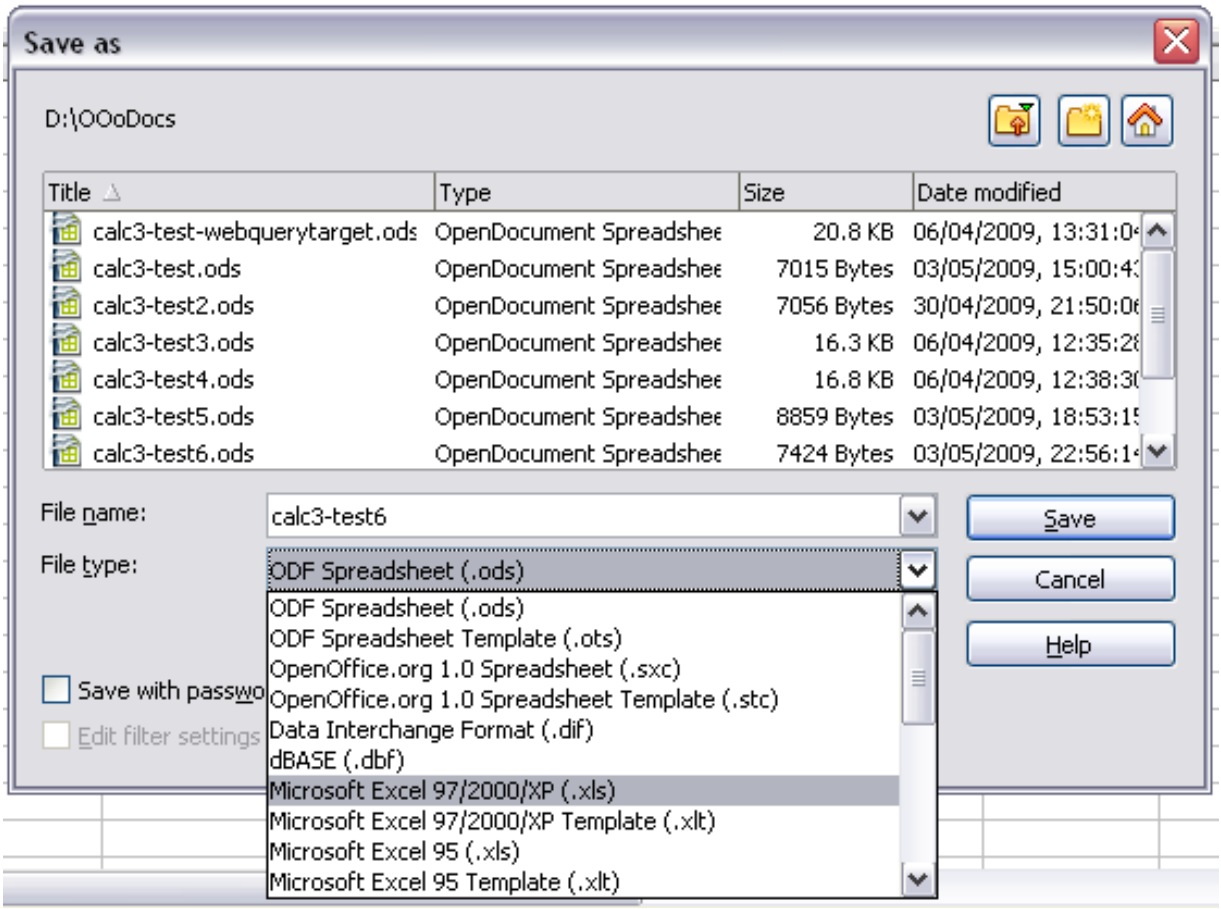

<span id="page-22-0"></span>*Figure 17. Saving a spreadsheet in Microsoft Excel format*

| <b>Caution</b> | From this point on, all changes you make to the spreadsheet will occur<br>only in the Microsoft Excel document. You have changed the name and<br>file type of your document. If you want to go back to working with the<br>*.ods version of your spreadsheet, you must open it again.               |
|----------------|----------------------------------------------------------------------------------------------------|
|                |                                                                                                    |
| Tip            | To have Calc save documents by default in a Microsoft Excel file format,<br>go to Tools > Options > Load/Save > General. In the section named<br>Default file format and ODF settings, under Document type, select<br>Spreadsheet, then under Always save as, select your preferred file<br>format. |

## **Saving as a CSV file**

To save a spreadsheet as a comma separated value (CSV) file:

- 1) Choose **File > Save As**.
- 2) In the *File name* box, type a name for the file.
- 3) In the *File type* list, select **Text CSV (\*.csv;\*.txt;\*.xls)** and click **Save**.
	- You may see the message box shown below. Click **Keep Current Format**.

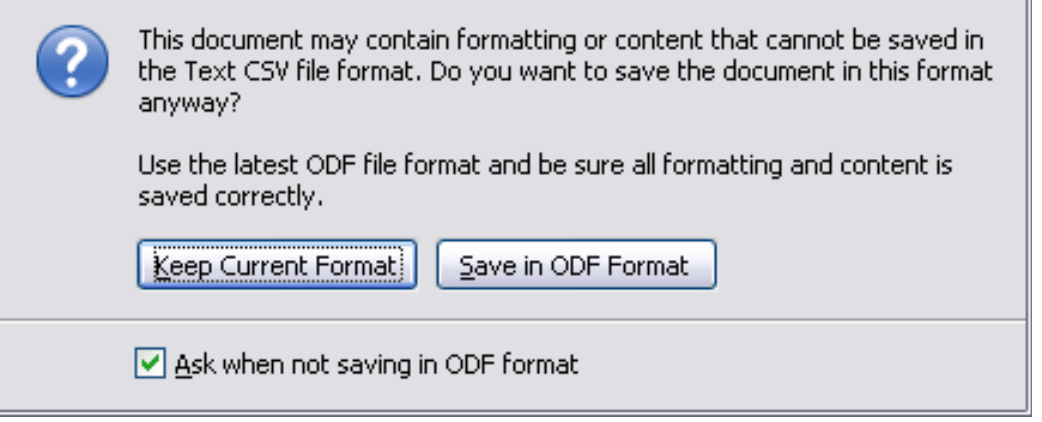

4) In the Export of text files dialog, select the options you want and then click **OK**.

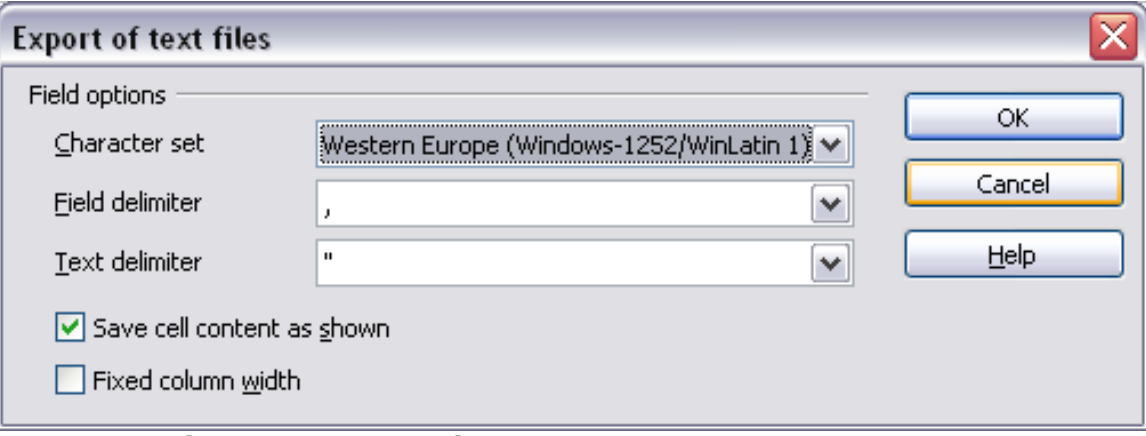

*Figure 18: Choosing options when exporting to Text CSV*

### **Saving in other formats**

Calc can save spreadsheets in a range of formats, including HTML (Web pages), through the Save As dialog. Calc can also export spreadsheets to the PDF and XHTML file formats. See Chapter 6 (Printing, Exporting, and E-mailing) for more information.

## <span id="page-23-0"></span>**Password protection**

Calc provides two levels of document protection: read-protect (file cannot be viewed without a password) and write-protect (file can be viewed in read-only mode but cannot be changed without a password). Thus you can make the content available for reading by a selected group of people and for reading and editing by a different group. This behavior is compatible with Microsoft Excel file protection.

## *24 OpenOffice.org 3.3 Calc Guide***Free eBook Editic**

- 1) Use **File > Save As** when saving the document. (You can also use **File > Save** the first time you save a new document.)
- 2) On the Save As dialog, type the file name, select the **Save with password** option, and then click **Save.**

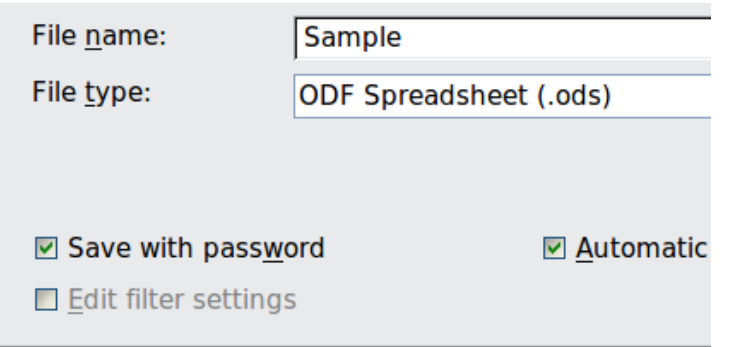

3) The Set Password dialog opens.

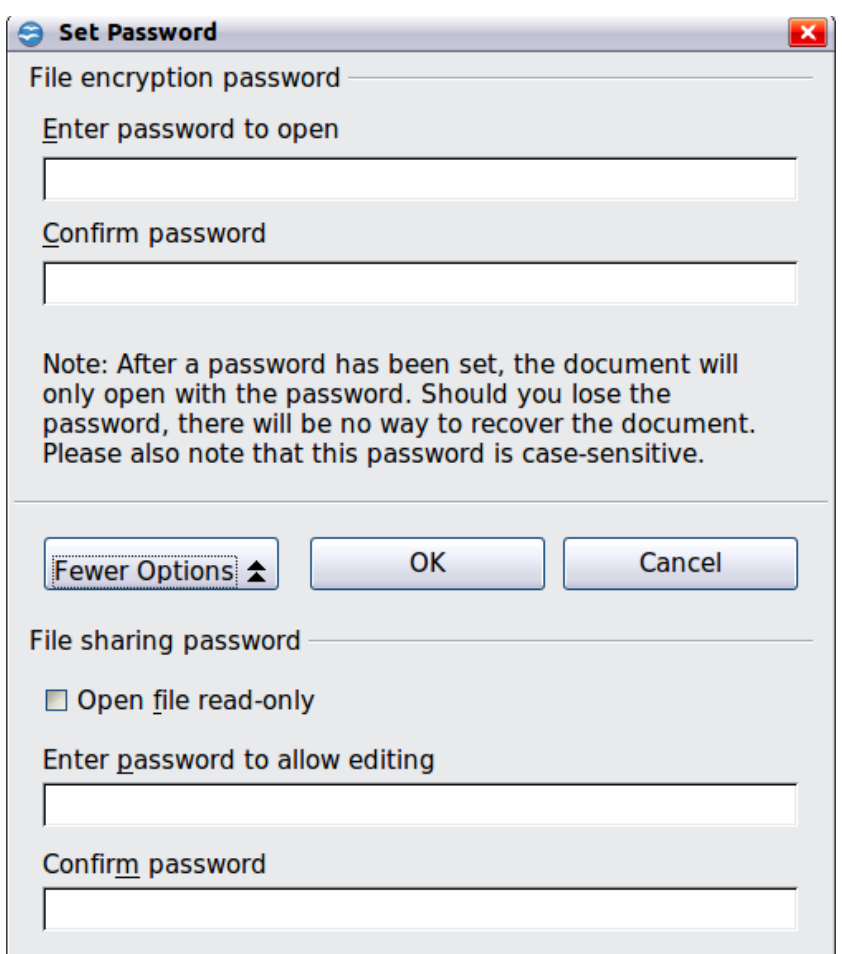

*Figure 19: Two levels of password protection*

Here you have several choices:

- To read-protect the document, type a password in the two fields at the top of the dialog box.
- To write-protect the document, click the **More Options** button and select the **Open file read-only** checkbox.

- To write-protect the document but allow selected people to edit it, select the **Open file read-only** checkbox and type a password in the two boxes at the bottom of the dialog box.
- 4) Click **OK** to save the file. If either pair of passwords do not match, you receive an error message. Close the message box to return to the Set Password dialog box and enter the password again.

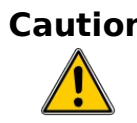

**Caution** OOo uses a very strong encryption mechanism that makes it almost impossible to recover the contents of a document if you lose the password.

## <span id="page-25-0"></span>**Navigating within spreadsheets**

Calc provides many ways to navigate within a spreadsheet from cell to cell and sheet to sheet. You can generally use whatever method you prefer.

## **Going to a particular cell**

#### **Using the mouse**

Place the mouse pointer over the cell and click.

#### <span id="page-25-1"></span>**Using a cell reference**

Click on the little inverted black triangle just to the right of the Name Box [\(Figure](#page-14-1) [9\)](#page-14-1). The existing cell reference will be highlighted. Type the cell reference of the cell you want to go to and press *Enter*. Cell references are case insensitive: a3 or A3, for example, are the same. Or just click into the Name Box, backspace over the existing cell reference, and type in the cell reference you want and press *Enter*.

#### **Using the Navigator**

Click on the Navigator button in the Standard toolbar (or press *F5*) to display the Navigator. Type the cell reference into the top two fields, labeled Column and Row, and press *Enter*. In [Figure 32](#page-38-0) on page [39,](#page-38-0) the Navigator would select cell A7. For more about using the Navigator, see page [38.](#page-37-0)

### **Moving from cell to cell**

In the spreadsheet, one cell normally has a darker black border. This black border indicates where the *focus* is (see [Figure 20\)](#page-26-0). The focus indicates which cell is enabled to receive input. If a group of cells is selected, they have a highlight color (usually gray), with the focus cell having a dark border.

#### **Using the mouse**

To move the focus using the mouse, simply move the mouse pointer to the cell where you want the focus to be and click the left mouse button. This action changes the focus to the new cell. This method is most useful when the two cells are a large distance apart.

*26 OpenOffice.org 3.3 Calc Guide*

| $\ddot{x} \geq -$<br>B6<br>×. |   |   |   | B1:C10<br>$\ddot{\mathcal{K}} \Sigma =$<br>v. |   |   |  |
|-------------------------------|---|---|---|-----------------------------------------------|---|---|--|
|                               | А | B | С |                                               | А | B |  |
|                               |   |   |   | п                                             |   |   |  |
| フ                             |   |   |   | $\overline{2}$                                |   |   |  |
| 3                             |   |   |   | 3                                             |   |   |  |
| $\overline{4}$                |   |   |   | 4                                             |   |   |  |
| 5                             |   |   |   | 5                                             |   |   |  |
| 6                             |   |   |   | 6                                             |   |   |  |
|                               |   |   |   | 7                                             |   |   |  |
| 8                             |   |   |   | 8                                             |   |   |  |
| 9                             |   |   |   | 9                                             |   |   |  |
| 10                            |   |   |   | 10                                            |   |   |  |
| 11                            |   |   |   |                                               |   |   |  |
| 12                            |   |   |   | 12                                            |   |   |  |

<span id="page-26-0"></span>*Figure 20. (left) One selected cell and (right) a group of selected cells*

#### **Using the Tab and Enter keys**

- Pressing *Enter* or *Shift+Enter* moves the focus down or up, respectively.
- Pressing *Tab* or *Shift+Tab* moves the focus to the right or to the left, respectively.

#### **Using the arrow keys**

Pressing the arrow keys on the keyboard moves the focus in the direction of the arrows.

#### **Using Home, End, Page Up and Page Down**

- *Home* moves the focus to the start of a row.
- *End* moves the focus to the column furthest to the right that contains data.
- *Page Down* moves the display down one complete screen and *Page Up* moves the display up one complete screen.
- Combinations of *Control* (often represented on keyboards as *Ctrl*) and *Alt* with *Home*, *End*, *Page Down (PgDn)*, *Page Up (PgUp)*, and the arrow keys move the focus of the current cell in other ways. [Table 1](#page-26-1) describes the keyboard shortcuts for moving about a spreadsheet.

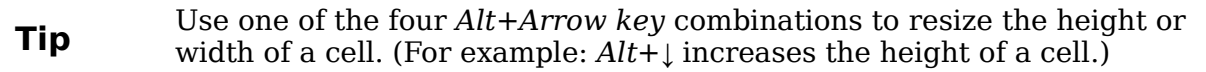

<span id="page-26-1"></span>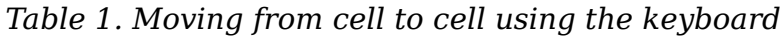

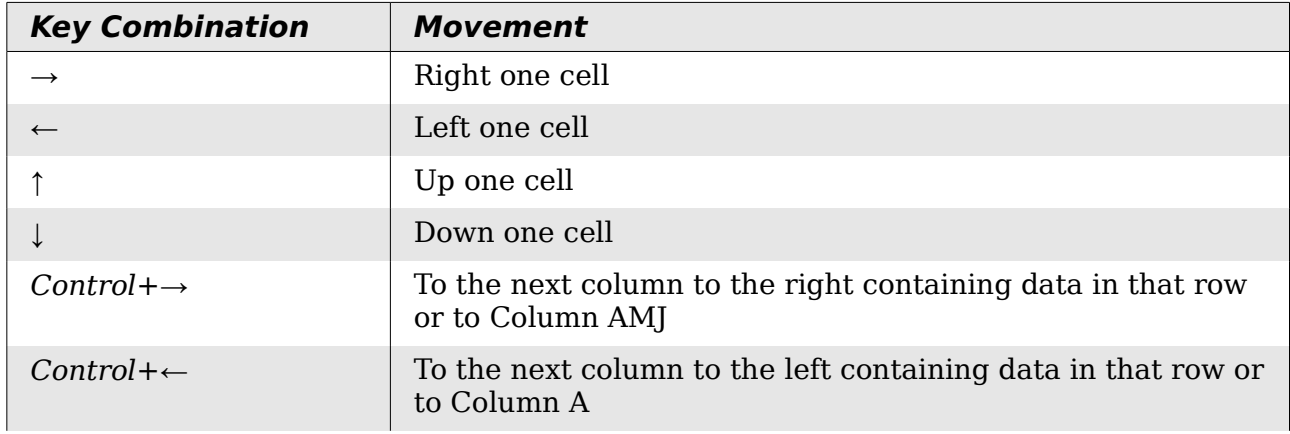

**Free eBook Edition** 

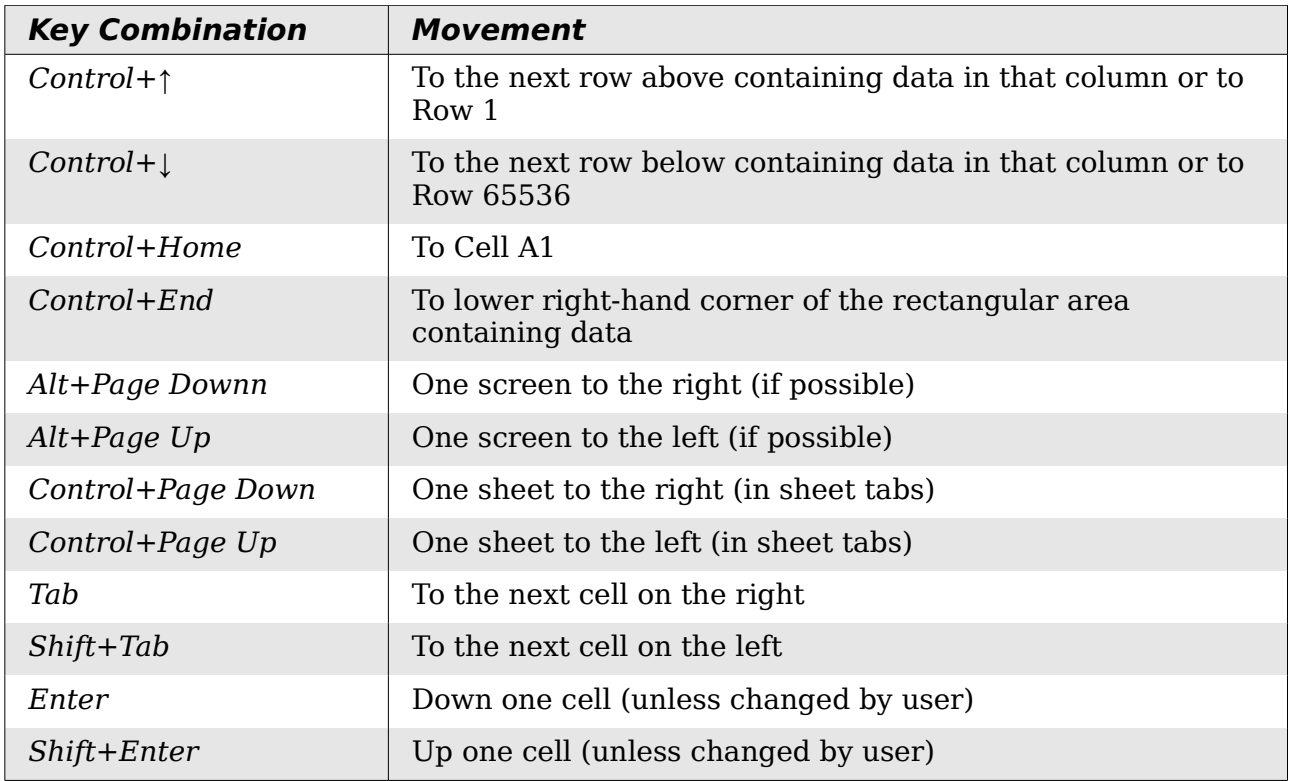

#### **Customizing the effects of the Enter key**

You can customize the direction in which the *Enter* key moves the focus, by selecting **Tools > Options > OpenOffice.org Calc > General**.

The four choices for the direction of the *Enter* key are shown on the right hand side of [Figure 21.](#page-27-0) It can move the focus down, right, up, or left. Depending on the file being used or on the type of data being entered, setting a different direction can be useful.

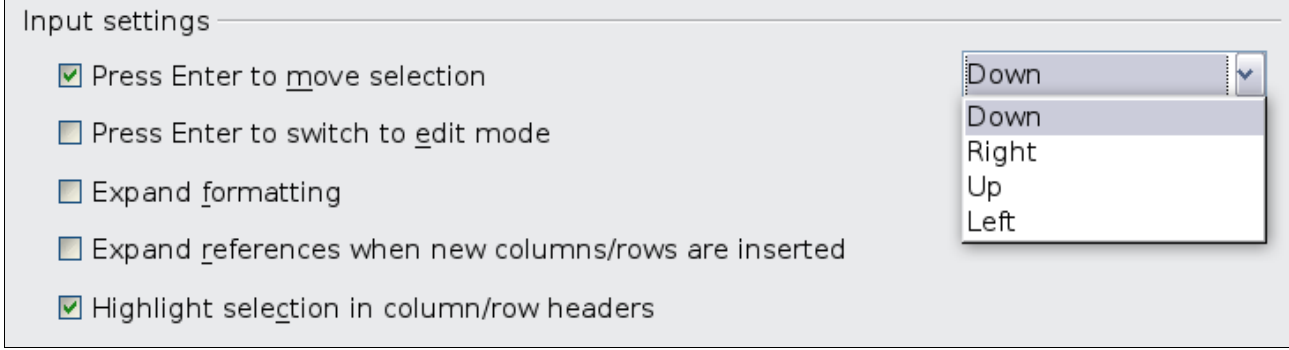

<span id="page-27-0"></span>*Figure 21: Customizing the effect of the Enter key*

The *Enter* key can also be used to switch into and out of the editing mode. Use the first two options under *Input settings* in [Figure 21](#page-27-0) to change the *Enter* key settings.

## **Moving from sheet to sheet**

Each sheet in a spreadsheet is independent of the others, though they can be linked with references from one sheet to another. There are three ways to navigate between different sheets in a spreadsheet.

#### **Using the keyboard**

Pressing *Control+Page Down* moves one sheet to the right and pressing *Control+Page Up* moves one sheet to the left.

#### **Using the mouse**

Clicking on one of the sheet tabs at the bottom of the spreadsheet selects that sheet.

If you have a lot of sheets, then some of the sheet tabs may be hidden behind the horizontal scroll bar at the bottom of the screen. If this is the case, then the four buttons at the left of the sheet tabs can move the tabs into view. [Figure 22](#page-28-2) shows how to do this.

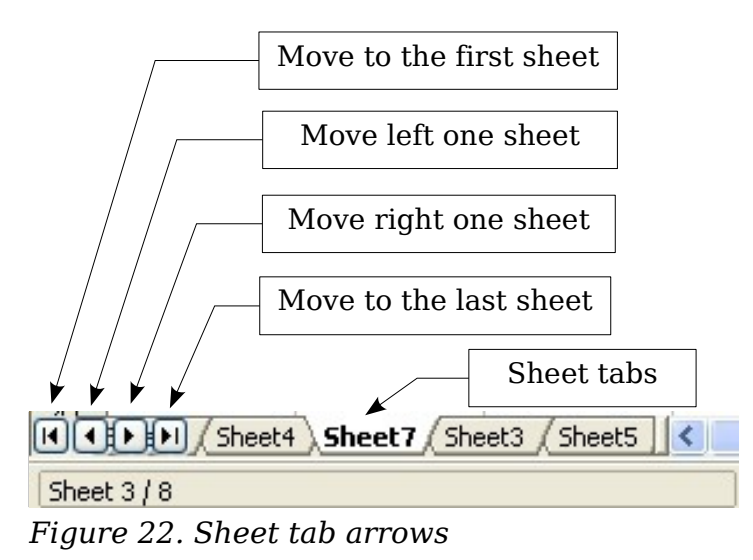

<span id="page-28-2"></span>Notice that the sheets here are not numbered in order. Sheet numbering is arbitrary; you can name a sheet as you wish.

**Note** The sheet tab arrows that appear in [Figure 22](#page-28-2) only appear if you have some sheet tabs that can not be seen. Otherwise, they appear faded as in [Figure 1.](#page-10-0)

## <span id="page-28-0"></span>**Selecting items in a sheet or spreadsheet**

## **Selecting cells**

Cells can be selected in a variety of combinations and quantities.

#### **Single cell**

Left-click in the cell. The result will look like the left side of [Figure 20.](#page-26-0) You can verify your selection by looking in the Name Box.

#### <span id="page-28-1"></span>**Range of contiguous cells**

A range of cells can be selected using the keyboard or the mouse.

To select a range of cells by dragging the mouse:

- 1) Click in a cell.
- 2) Press and hold down the left mouse button.

*Chapter 1 Introducing Calc 29*

- 3) Move the mouse around the screen.
- 4) Once the desired block of cells is highlighted, release the left mouse button.

To select a range of cells without dragging the mouse:

- 1) Click in the cell which is to be one corner of the range of cells.
- 2) Move the mouse to the opposite corner of the range of cells.
- 3) Hold down the *Shift* key and click.

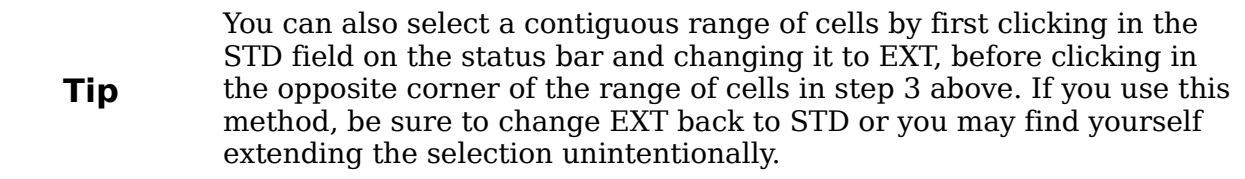

To select a range of cells without using the mouse:

- 1) Select the cell that will be one of the corners in the range of cells.
- 2) While holding down the *Shift* key, use the cursor arrows to select the rest of the range.

The result of any of these methods looks like the right side of [Figure 20.](#page-26-0)

**Tip** You can also directly select a range of cells using the Name Box. Click into the Name Box as described in ["Using a cell reference"](#page-25-1) on page [26.](#page-25-1) To select a range of cells, enter the cell reference for the upper lefthand cell, followed by a colon (:), and then the lower right-hand cell reference. For example, to select the range that would go from A3 to C6, you would enter *A3:C6*.

#### **Range of noncontiguous cells**

- 1) Select the cell or range of cells using one of the methods above.
- 2) Move the mouse pointer to the start of the next range or single cell.
- 3) Hold down the *Control* key and click or click-and-drag to select another range of cells to add to the first range.
- 4) Repeat as necessary.

**Tip** You can also select a noncontiguous range of cells by first clicking twice in the STD field on the status bar to change it to ADD, before clicking on a cell that you want to add to the range of cells in step 3 above. This method works best when adding single cells to a range. If you use this method, be sure to change ADD back to STD or you may find yourself adding more selections unintentionally.

### **Selecting columns and rows**

Entire columns and rows can be selected very quickly in OOo.

#### **Single column or row**

To select a single column, click on the column identifier letter (see [Figure 1\)](#page-10-0).

To select a single row, click on the row identifier number.

#### **Multiple columns or rows**

To select multiple columns or rows that are contiguous:

- 1) Click on the first column or row in the group.
- 2) Hold down the *Shift* key.
- 3) Click the last column or row in the group.

To select multiple columns or rows that are not contiguous:

- 1) Click on the first column or row in the group.
- 2) Hold down the *Control* key.
- 3) Click on all of the subsequent columns or rows while holding down the *Control* key.

#### **Entire sheet**

To select the entire sheet, click on the small box between the A column header and the 1 row header.

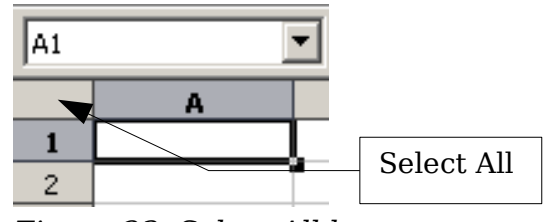

*Figure 23. Select All box*

You can also press *Control+A* to select the entire sheet*.*

## **Selecting sheets**

You can select either one or multiple sheets. It can be advantageous to select multiple sheets at times when you want to make changes to many sheets at once.

#### **Single sheet**

Click on the sheet tab for the sheet you want to select. The active sheet becomes white (see [Figure 22\)](#page-28-2).

#### **Multiple contiguous sheets**

To select multiple contiguous sheets:

- 1) Click on the sheet tab for the first desired sheet.
- 2) Move the mouse pointer over the sheet tab for the last desired sheet.
- 3) Hold down the *Shift* key and click on the sheet tab.

All the tabs between these two sheets will turn white. Any actions that you perform will now affect all highlighted sheets.

#### **Multiple noncontiguous sheets**

To select multiple noncontiguous sheets:

- 1) Click on the sheet tab for the first desired sheet.
- 2) Move the mouse pointer over the sheet tab for the second desired sheet.
- 3) Hold down the *Control* key and click on the sheet tab.
- 4) Repeat as necessary.

The selected tabs will turn white. Any actions that you perform will now affect all highlighted sheets.

*Chapter 1 Introducing Calc 31*

#### **All sheets**

*Right-click* any one of the sheet tabs and choose **Select All Sheets** from the pop-up menu.

## <span id="page-31-0"></span>**Working with columns and rows**

### **Inserting columns and rows**

Columns and rows can be inserted individually or in groups.

When you insert a single new column, it is inserted to the *left* of the highlighted column. When you insert a single new row, it is inserted *above* the highlighted row.

**Note** Cells in the new columns or rows are formatted like the corresponding cells in the column or row before (or to the left of) which the new column or row is inserted.

#### **Single column or row**

Using the **Insert** menu:

- 1) Select the cell, column, or row where you want the new column or row inserted.
- 2) Choose either **Insert > Columns** or **Insert > Rows**.

Using the mouse:

- 1) Select the cell, column, or row where you want the new column or row inserted.
- 2) Right-click the header of the column or row.
- 3) Choose **Insert Rows** or **Insert Columns**.

#### **Multiple columns or rows**

Multiple columns or rows can be inserted at once rather than inserting them one at a time.

- 1) Highlight the required number of columns or rows by holding down the left mouse button on the first one and then dragging across the required number of identifiers.
- 2) Proceed as for inserting a single column or row above.

### **Deleting columns and rows**

Columns and rows can be deleted individually or in groups.

#### **Single column or row**

A single column or row can be deleted by using the mouse:

- 1) Select the column or row to be deleted.
- 2) Choose **Edit > Delete Cells** from the menu bar.

Or,

- 1) Right-click on the column or row header.
- 2) Choose **Delete Columns** or **Delete Rows** from the pop-up menu.

#### **Multiple columns or rows**

Multiple columns or rows can be deleted at once rather than deleting them one at a time.

- 1) Highlight the required columns or rows by holding down the left mouse button on the first one and then dragging across the required number of identifiers.
- 2) Proceed as for deleting a single column or row above.

**Tip** Instead of deleting a row or column, you may wish to delete the contents of the cells but keep the empty row or column. See Chapter 2 (Entering, Editing, and Formatting Data) for instructions.

## <span id="page-32-0"></span>**Working with sheets**

Like any other Calc element, sheets can be inserted, deleted, and renamed.

### **Inserting new sheets**

There are several ways to insert a new sheet. The first step for all of the methods is to select the sheets that the new sheet will be inserted next to. Then any of the following options can be used.

- Choose **Insert > Sheet** from the menu bar.
- Right-click on the sheet tab and choose **Insert Sheet**.
- Click in an empty space at the end of the line of sheet tabs.

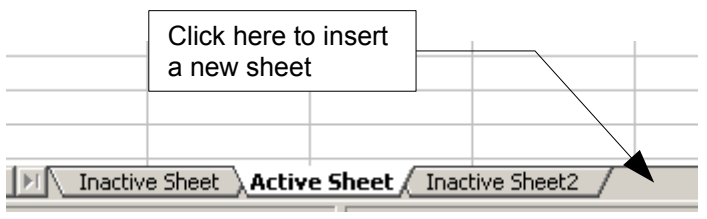

*Figure 24. Creating a new sheet*

Each method will open the Insert Sheet dialog [\(Figure 25\)](#page-33-1). Here you can select whether the new sheet is to go before or after the selected sheet and how many sheets you want to insert. If you are inserting only one sheet, there is the opportunity to give the sheet a name.

## **Deleting sheets**

Sheets can be deleted individually or in groups.

#### **Single sheet**

Right-click on the tab of the sheet you want to delete and choose **Delete Sheet** from the pop-up menu, or choose **Edit > Sheet > Delete** from the Menu bar. Either way, an alert will ask if you want to delete the sheet permanently. Click **Yes**.

#### **Multiple sheets**

To delete multiple sheets, select them as described earlier, then either right-click over one of the tabs and choose **Delete Sheet** from the pop-up menu, or choose **Edit > Sheet > Delete** from the Menu bar.

*Chapter 1 Introducing Calc 33*

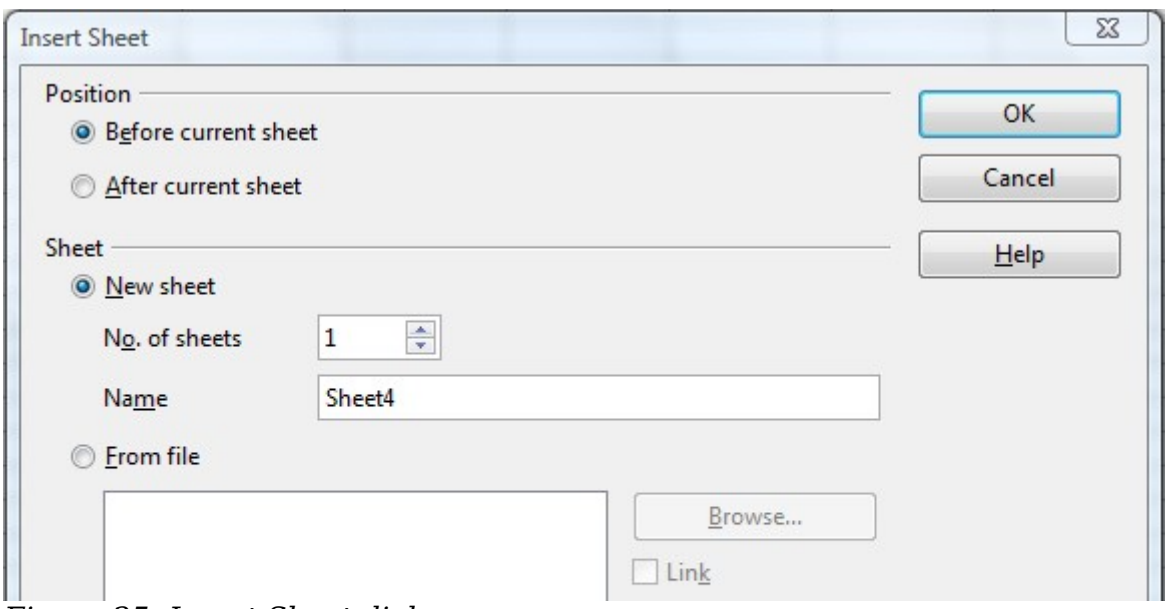

<span id="page-33-1"></span>*Figure 25: Insert Sheet dialog*

## **Renaming sheets**

The default name for the a new sheet is *SheetX*, where *X* is a number. While this works for a small spreadsheet with only a few sheets, it becomes awkward when there are many sheets.

To give a sheet a more meaningful name, you can:

- Enter the name in the Name box when you create the sheet, or
- Right-click on a sheet tab and choose **Rename Sheet** from the pop-up menu; replace the existing name with a different one.
- (New in OOo3.1) Double-click on a sheet tab to pop up the Rename Sheet dialog.

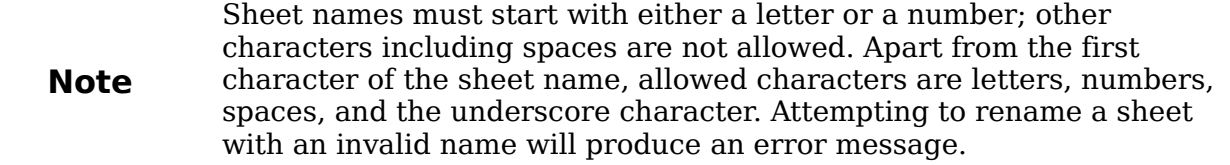

## <span id="page-33-0"></span>**Viewing Calc**

## **Using Zoom**

Use the zoom function to change the view to show more or fewer cells in the window.

In addition to using the Zoom slider (new in OOo 3.1) on the Status bar (see page [18\)](#page-17-2), you can open the Zoom dialog and make a selection on the left-hand side.

- Choose **View > Zoom** from the Menu bar, or
- Double-click on the percentage figure in the Status bar at the bottom of the window.

*34 OpenOffice.org 3.3 Calc Guide*

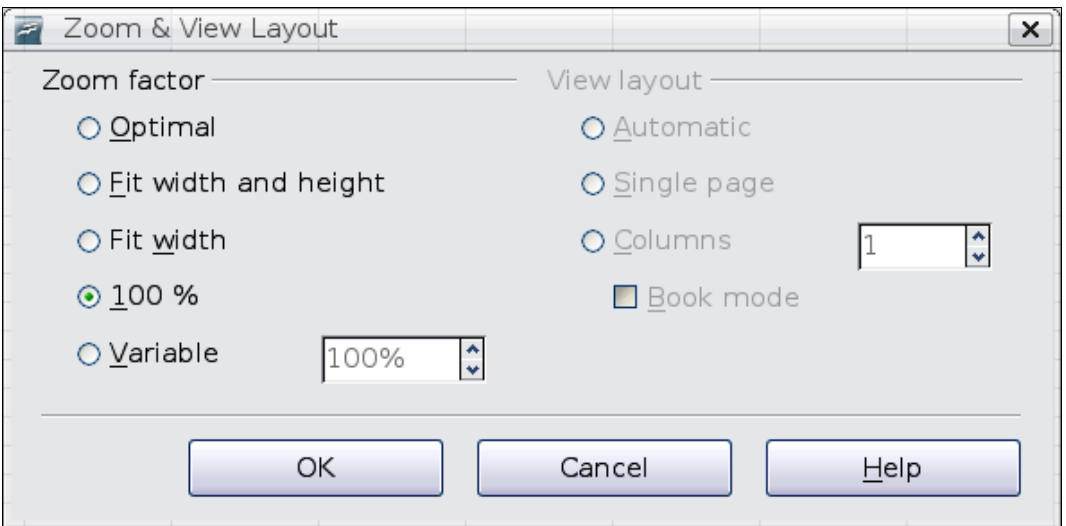

*Figure 26. Zoom dialog*

#### **Optimal**

Resizes the display to fit the width of the selected cells. To use this option, you must first highlight a range of cells.

#### **Fit Width and Height**

Displays the entire page on your screen.

#### **Fit Width**

Displays the complete width of the document page. The top and bottom edges of the page may not be visible.

#### **100%**

Displays the document at its actual size.

#### **Variable**

Enter a zoom percentage of your choice.

### **Freezing rows and columns**

Freezing locks a number of rows at the top of a spreadsheet or a number of columns on the left of a spreadsheet or both. Then when scrolling around within the sheet, any frozen columns and rows remain in view.

[Figure 27](#page-35-0) shows some frozen rows and columns. The heavier horizontal line between rows 3 and 14 and the heavier vertical line between columns C and H denote the frozen areas. Rows 4 through 13 and columns D through G have been scrolled off the page. The first three rows and columns remained because they are frozen into place.

You can set the freeze point at one row, one column, or both a row and a column as in [Figure 27.](#page-35-0)

#### **Freezing single rows or columns**

- 1) Click on the header for the row below where you want the freeze or for the column to the right of where you want the freeze.
- 2) Choose **Window > Freeze**.

A dark line appears, indicating where the freeze is put.

*Chapter 1 Introducing Calc 35*

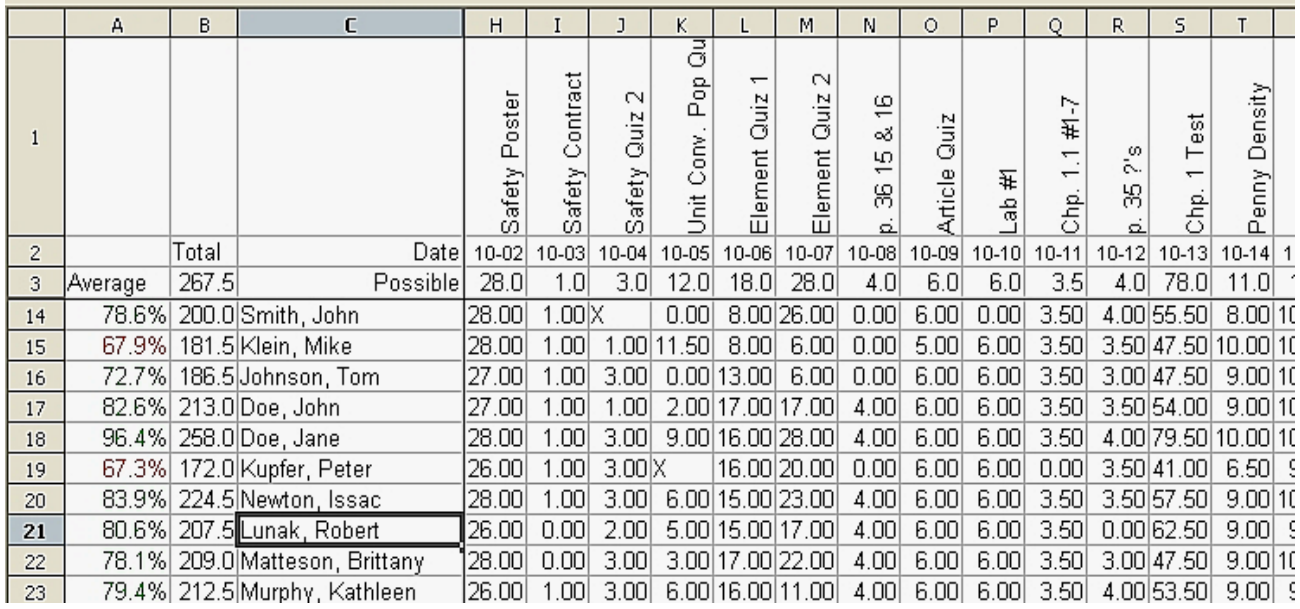

<span id="page-35-0"></span>*Figure 27. Frozen rows and columns*

#### **Freezing a row and a column**

- 1) Click into the cell that is immediately below the row you want frozen and immediately to the right of the column you want frozen.
- 2) Choose **Window > Freeze**.

Two lines appear on the screen, a horizontal line above this cell and a vertical line to the left of this cell. Now as you scroll around the screen, everything above and to the left of these lines will remain in view.

#### **Unfreezing**

To unfreeze rows or columns, choose **Window > Freeze**. The check mark by **Freeze** will vanish.

#### **Splitting the screen**

Another way to change the view is by splitting the window, also known as splitting the screen. The screen can be split horizontally, vertically, or both. You can therefore have up to four portions of the spreadsheet in view at any one time.

Why would you want to do this? An example would be a large spreadsheet in which one of the cells has a number in it that is used by three formulas in other cells. Using the split-screen technique, you can position the cell containing the number in one section and each of the cells with formulas in the other sections. Then you can change the number in the cell and watch how it affects each of the formulas.

| E9             |       | f(x)<br>v               | Σ.<br>$=$       |  |
|----------------|-------|-------------------------|-----------------|--|
|                | А     | B                       | C               |  |
| $\mathbf{1}$   |       |                         | Beta =   3.2000 |  |
| $\overline{c}$ |       | $A0 =  $                | 0.1000          |  |
| 5              | $A1=$ | Beta*A0*(1-A0)          | 0.2880          |  |
| 6              | $A2=$ | Beta*A1*(1-A1)          | 0.6562          |  |
| 7              | A3=   | Beta*A2*(1-A2)          | 0.7219          |  |
| 8              | $A4=$ | Beta*A3*(1-A3)          | 0.6424          |  |
| 9              | A5=   | Beta*A4*(1-A4)          | 0.7351          |  |
| 10             | A6=   | Beta*A5*(1-A5)          | 0.6231          |  |
| 11             | A7=   | Beta*A6*(1-A6)          | 0.7515          |  |
| 12             | A8= I | Beta*A7*(1-A7)          | 0.5975          |  |
| 13             | A9= I | Beta*A8*(1-A8)          | 0.7696          |  |
| 14             | A10=  | Beta*A9*(1-A9)          | 0.5675          |  |
| 15             |       | A11=  Beta*A10*(1-A10)  | 0.7854          |  |
| 16             |       | A12=   Beta*A11*(1-A11) | 0.5393          |  |
| 17             |       | A13=   Beta*A12*(1-A12) | 0.7951          |  |
| 18             |       |                         |                 |  |

*Figure 28. Split screen example*
#### **Splitting the screen horizontally**

To split the screen horizontally:

1) Move the mouse pointer into the vertical scroll bar, on the right-hand side of the screen, and place it over the small button at the top with the black triangle.

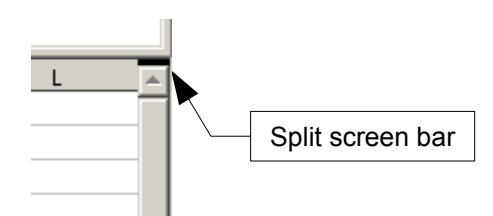

<span id="page-36-1"></span>*Figure 29. Split screen bar on vertical scroll bar*

2) Immediately above this button, you will see a thick black line [\(Figure 29\)](#page-36-1). Move the mouse pointer over this line, and it turns into a line with two arrows [\(Figure 30\)](#page-36-0).

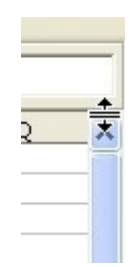

<span id="page-36-0"></span>*Figure 30. Split-screen bar on vertical scroll bar with cursor*

- 3) Hold down the left mouse button. A gray line appears, running across the page. Drag the mouse downwards and this line follows.
- 4) Release the mouse button and the screen splits into two views, each with its own vertical scroll bar. You can scroll the upper and lower parts independently.

Notice in [Figure 28,](#page-35-0) the Beta and the A0 values are in the upper part of the window and other calculations are in the lower part. Thus, you can make changes to the Beta and A0 values and watch their effects on the calculations in the lower half of the window.

**Tip** You can also split the screen using a menu command. Click in a cell immediately below and to the right of where you wish the screen to be split, and choose **Window > Split**.

#### **Splitting the screen vertically**

To split the screen vertically:

1) Move the mouse pointer into the horizontal scroll bar at the bottom of the screen and place it over the small button on the right with the black triangle.

**Free eBook Edition** 

*Chapter 1 Introducing Calc 37*

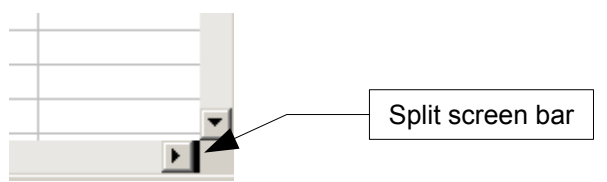

<span id="page-37-0"></span>*Figure 31: Split bar on horizontal scroll bar*

- 2) Immediately to the right of this button is a thick black line [\(Figure 31\)](#page-37-0). Move the mouse pointer over this line and it turns into a line with two arrows.
- 3) Hold down the left mouse button, and a gray line appears, running up the page. Drag the mouse to the left and this line follows.
- 4) Release the mouse button, and the screen is split into two views, each with its own horizontal scroll bar. You can scroll the left and right parts of the window independently.

#### **Removing split views**

To remove a split view, do any of the following:

- Double-click on each split line.
- Click on and drag the split lines back to their places at the ends of the scroll bars.
- Choose **Window > Split** to remove all split lines at the same time.

## **Using the Navigator**

In addition to the cell reference boxes (labeled Column and Row), the Navigator provides several other ways to move quickly through a spreadsheet and find specific items.

To open the Navigator, click its icon  $\bigcirc$  on the Standard toolbar, or press *F5*, or choose **View > Navigator** on the Menu bar, or double-click on the Sheet Sequence Number  $\frac{1}{3}$  in the Status Bar. You can dock the Navigator to either side of the main Calc window or leave it floating. (To dock or float the Navigator, hold down the *Control* key and double-click in an empty area near the icons at the top.)

The Navigator displays lists of all the objects in a spreadsheet document, grouped into categories. If an indicator (plus sign or arrow) appears next to a category, at least one object of this kind exists. To open a category and see the list of items, click on the indicator.

To hide the list of categories and show only the icons at the top, click the **Contents**

icon . Click this icon again to show the list.

[Table 2](#page-38-0) summarizes the functions of the icons at the top of the Navigator.

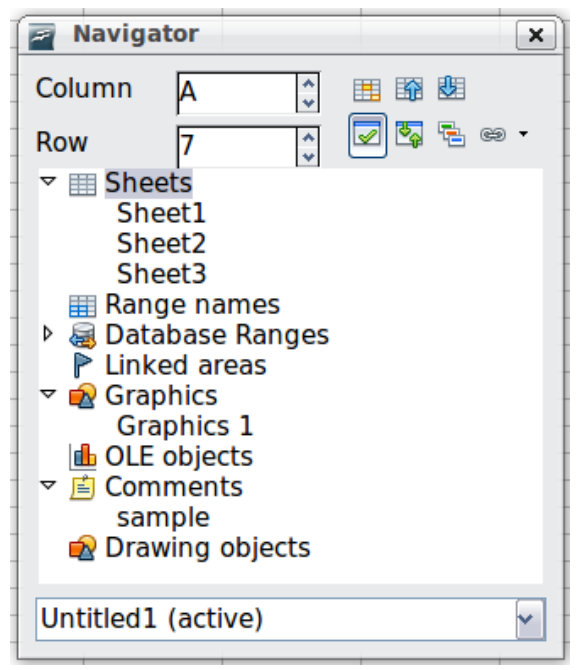

*Figure 32: The Navigator in Calc*

<span id="page-38-1"></span><span id="page-38-0"></span>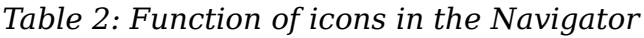

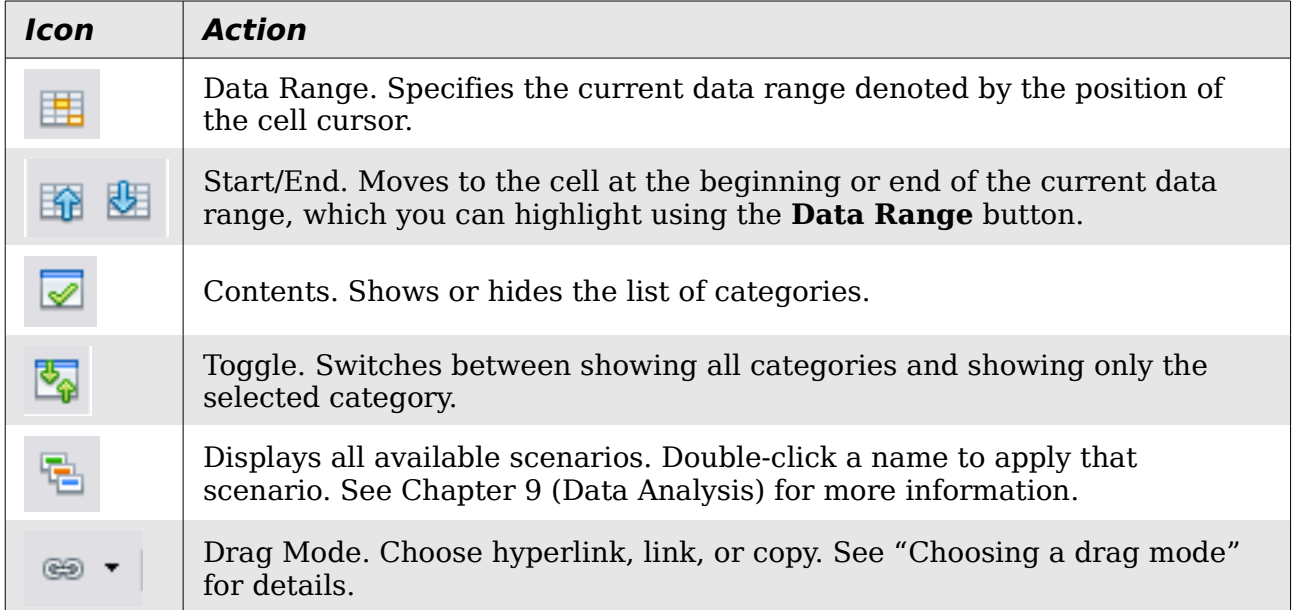

## **Moving quickly through a document**

The Navigator provides several convenient ways to move around a document and find items in it:

- To jump to a specific cell in the current sheet, type its cell reference in the Column and Row boxes at the top of the Navigator and press the *Enter* key; for example, in [Figure 32](#page-38-1) the cell reference is A7.
- When a category is showing the list of objects in it, double-click on an object to jump directly to that object's location in the document.
- To see the content in only one category, highlight that category and click the **Toggle** icon. Click the icon again to display all the categories.

*Chapter 1 Introducing Calc 39*

# **Free eBook Editior**

• Use the **Start** and **End** icons to jump to the first or last cell in the selected data range.

#### **Tip** Ranges, scenarios, pictures, and other objects are much easier to find if you have given them informative names when creating them, instead of keeping Calc's default Graphics 1, Graphics 2, Object 1, and so on, which may not correspond to the position of the object in the document.

#### <span id="page-39-0"></span>**Choosing a drag mode**

Sets the drag and drop options for inserting items into a document using the Navigator.

#### **Insert as Hyperlink**

Creates a hyperlink when you drag and drop an item into the current document.

#### **Insert as Link**

Inserts the selected item as a link where you drag and drop an object into the current document.

#### **Insert as Copy**

Inserts a copy of the selected item where you drag and drop in the current document. You cannot drag and drop copies of graphics, OLE objects, or indexes.

## **Using document properties**

To open the Properties dialog for a document, choose **File > Properties**.

The Properties dialog has six tabs. The information on the *General* page and the *Statistics* page is generated by the program. Other information (the name of the person on the Created and Modified lines of the *General* page) is derived from the User Data page in **Tools > Options**.

The *Internet* page is relevant only to HTML documents. The file sharing options on the *Security* page are discussed elsewhere in this book.

Use the *Description* and *Custom Properties* pages to hold:

- Metadata to assist in classifying, sorting, storing, and retrieving documents. Some of this metadata is exported to the closest equivalent in HTML and PDF; some fields have no equivalent and are not exported.
- Information that changes. You can store data for use in fields in your document; for example, the title of the document, contact information for a project participant, or the name of a product might change during the course of a project.

This dialog can be used in a template, where the field names can serve as reminders to users of information they need to include.

You can return to this dialog at any time and change the information you entered. When you do so, all of the references to that information will change wherever they appear in the document. For example, on the *Description* page [\(Figure 33\)](#page-40-0) you might need to change the contents of the *Title* field from the draft title to the final title.

| <b>Properties of chart-examples</b><br>e |                                                                                 |  |  |
|------------------------------------------|---------------------------------------------------------------------------------|--|--|
|                                          | General <b>Description</b> Custom Properties   Internet   Security   Statistics |  |  |
| Title                                    | Charts for meeting                                                              |  |  |
| Subject<br><b>Example Calc charts</b>    |                                                                                 |  |  |
| <b>Keywords</b>                          | Calc, charts, project plan                                                      |  |  |
| <b>Comments</b>                          |                                                                                 |  |  |

<span id="page-40-0"></span>*Figure 33: The Description page of the document's Properties dialog*

Use the *Custom Properties* page [\(Figure 34\)](#page-40-1) to store information that does not fit into the fields supplied on the other pages of this dialog box.

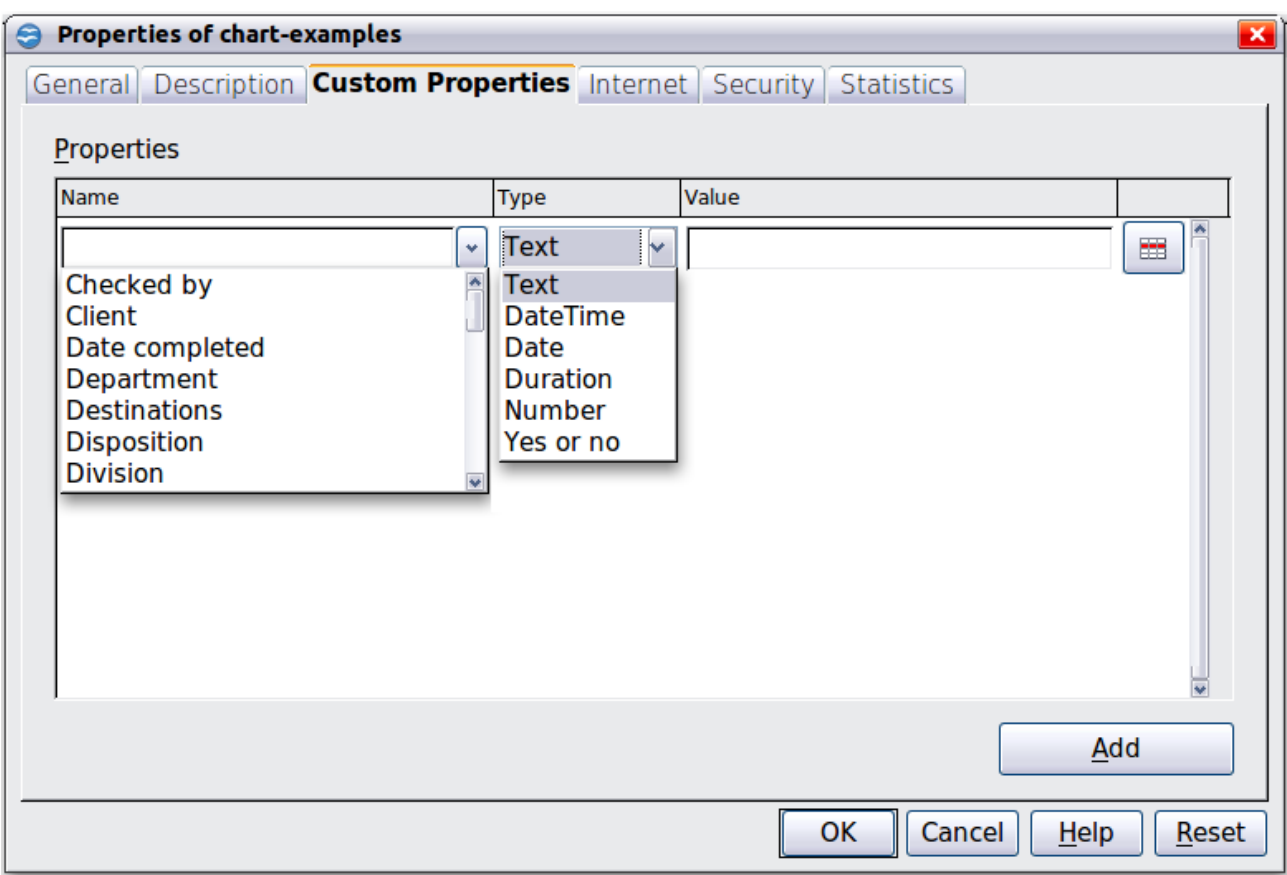

<span id="page-40-1"></span>*Figure 34: Custom Properties page, showing drop-down lists of names and types*

When the Custom Properties page is first opened in a new document, it may be blank. However, if the new document is based on a template, this page may contain fields.

Click **Add** to insert a row of boxes into which you can enter your custom properties.

- The *Name* box includes a drop-down list of typical choices; scroll down to see all the choices. If none of the choices meet your needs, you can type a new name into the box.
- In the *Type* column, you can choose from text, date+time, date, number, duration, or yes/no for each field. You cannot create new types.

*Chapter 1 Introducing Calc 41*

• In the *Value* column, type or select what you want to appear in the document where this field is used. Choices may be limited to specific data types depending on the selection in the Type column; for example, if the Type selection is Date, the Value for that property is limited to a date.

To remove a custom property, click the button at the end of the row.

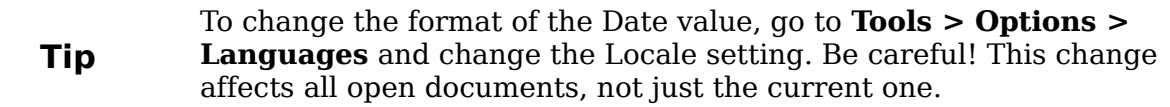

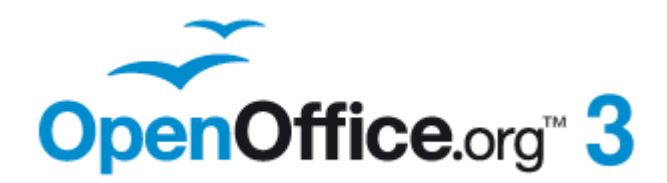

## *Chapter 2 Entering, Editing, and Formatting Data*

## **Introduction**

You can enter data into Calc in several ways: using the keyboard, the mouse (dragging and dropping), the Fill tool, and selection lists. Calc also provides the ability to enter information into multiple sheets of the same document at the same time.

After entering data, you can format and display it in various ways.

## **Entering data using the keyboard**

Most data entry in Calc can be accomplished using the keyboard.

#### **Entering numbers**

Click in the cell and type in the number using the number keys on either the main keyboard or the numeric keypad.

To enter a negative number, either type a minus (–) sign in front of it or enclose it in parentheses (brackets), like this: (1234).

By default, numbers are right-aligned and negative numbers have a leading minus symbol.

#### **Entering text**

Click in the cell and type the text. Text is left-aligned by default.

#### **Entering numbers as text**

If a number is entered in the format *01481*, Calc will drop the leading 0. (Exception: see Tip below.) To preserve the leading zero, for example for telephone area codes, type an apostrophe before the number, like this: '01481.

The data is now treated as text and displayed exactly as entered. Typically, formulas will treat the entry as a zero and functions will jonore it.

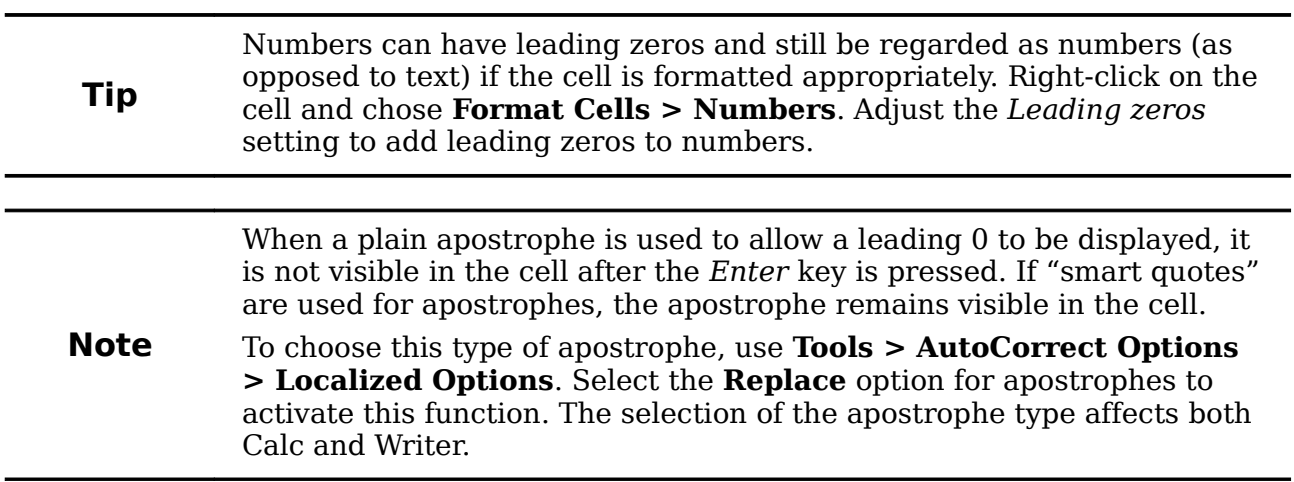

*44 OpenOffice.org 3.3 Calc Guide*

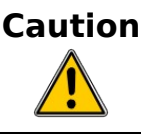

**Caution**<br>When a number is formatted as text, take care that the cell containing the number is not used in a formula because Calc will ignore the value.

## **Entering dates and times**

Select the cell and type the date or time. You can separate the date elements with a slash (/) or a hyphen (–) or use text such as 10 Oct 03. Calc recognizes a variety of date formats. You can separate time elements with colons such as 10:43:45.

## **Entering special characters**

A "special" character is one not found on a standard English keyboard. For example,  $\degree$  %  $\degree$   $\degree$   $\degree$   $\degree$   $\degree$   $\degree$   $\degree$  are all special characters. To insert a special character:

- 1) Place the cursor in your document where you want the character to appear.
- 2) Click **Insert > Special Character** to open the Special Characters dialog [\(Figure 35\)](#page-44-0).
- 3) Select the characters (from any font or mixture of fonts) you wish to insert, in order; then click **OK**. The selected characters are shown in the bottom left of the dialog. As you select each character, it is shown alone at the bottom right, along with the numerical code for that character.

**Note** Different fonts include different special characters. If you do not find a neutralism considered above the changing the Earth celestion

particular special character you want, try changing the *Font* selection.

|             | <b>Special Characters</b> |   |                        |              |   |   |   |        |   |                     |   |                    |   |   |   |          | x             |
|-------------|---------------------------|---|------------------------|--------------|---|---|---|--------|---|---------------------|---|--------------------|---|---|---|----------|---------------|
| <b>Font</b> |                           |   | <b>Times New Roman</b> |              |   |   | ٧ | Subset |   |                     |   | <b>Basic Greek</b> |   |   |   | v        | <b>OK</b>     |
| $\sim$      | ۰                         | ٠ | ×.                     | $\mathbf{a}$ |   |   | ÷ |        | ٠ | $\blacksquare$<br>÷ | ٠ | $\sim 25$          | Ά | × | Έ | ∧        | Cancel        |
| Ή           | Ί                         | Ό | Y                      | Ω            | î | А | B | Г      | Δ | E                   | z | Η                  | Θ | T | K |          | Help          |
| Λ           | Μ                         | N | Ξ                      | O            | п | P | Σ | т      | Y | Φ                   | х | Ψ                  | Ω | Ï | Ÿ | $\equiv$ |               |
| ά           | έ                         | ή | ί                      | ΰ            | α | β | ν | δ      | ε | ×<br>۰,             | η | θ                  | ι | κ | λ |          | <b>Delete</b> |
| μ           | v                         | ξ | o                      | π            | ρ | ς | σ | τ      | υ | Ф                   | χ | Ψ                  | ω | ï | ΰ |          |               |
| ó           | ΰ                         | ó | Ë                      | ъ            | ŕ | е | S |        |   | J                   | Љ | Њ                  | ħ | Ŕ | ÿ |          | ε             |
| IJ          | Α                         | Б | В                      | Г            | Д | E | Ж | 3      | И | й                   | К | Л                  | M | Η | O |          |               |
| Π           | P                         | с | Т                      | У            | Ф | X | Ц | Ч      | Ш | Щ                   | Ъ | Ы                  | Ь | э | ю | M        | U+03B5        |
|             | Characters: αβγδε         |   |                        |              |   |   |   |        |   |                     |   |                    |   |   |   |          |               |

<span id="page-44-0"></span>*Figure 35: The Special Characters dialog*

#### **Inserting dashes**

To enter en and em dashes, you can use the *Replace dashes* option under **Tools > AutoCorrect Options >** *Options* tab. This option replaces two hyphens, under certain conditions, with the corresponding dash.

In the following table, the A and B represent text consisting of letters A to z or digits 0 to 9.

*Chapter 2 Entering, Editing, and Formatting Data 45*

# **Free eBook Edition**

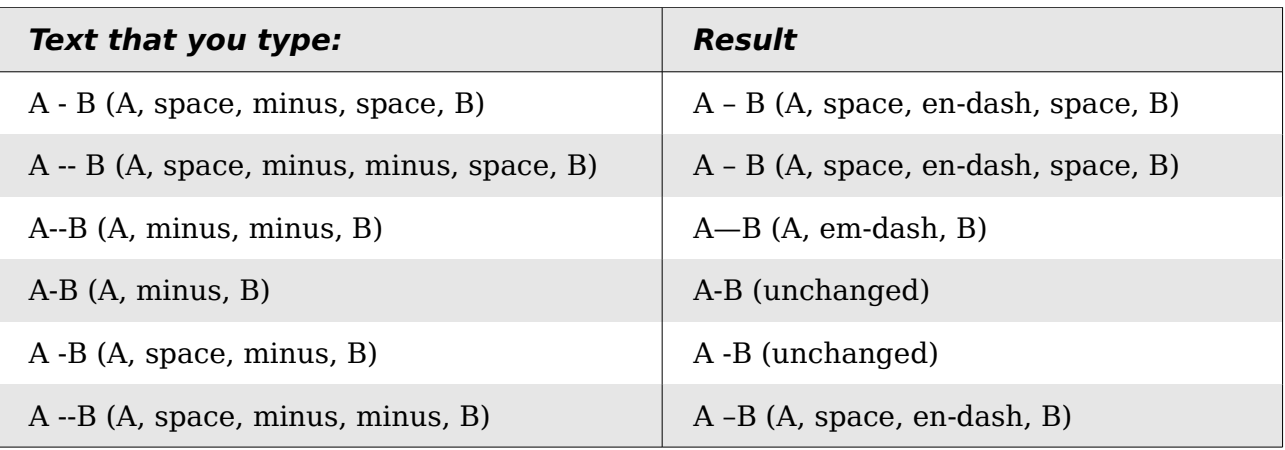

## **Deactivating automatic changes**

Calc automatically applies many changes during data input, unless you deactivate those changes. You can also immediately undo any automatic changes with *Ctrl+Z*.

#### **AutoCorrect changes**

Automatic correction of typing errors, replacement of straight quotation marks by curly (custom) quotes, and starting cell content with an uppercase (capital) letter are controlled by **Tools > AutoCorrect Options**. Go to the *Options* or *Replace* tabs to deactivate any of the features that you do not want. On the *Replace* tab, you can also delete unwanted word pairs and add new ones as required.

#### **AutoInput**

When you are typing in a cell, Calc automatically suggests matching input found in the same column. To turn the AutoInput on and off, set or remove the check mark in front of **Tools > Cell Contents > AutoInput**.

#### **Automatic date conversion**

Calc automatically converts certain entries to dates. To ensure that an entry that looks like a date is interpreted as text, type an apostrophe at the beginning of the entry. The apostrophe is not displayed in the cell.

## **Speeding up data entry**

Entering data into a spreadsheet can be very labor-intensive, but Calc provides several tools for removing some of the drudgery from input.

The most basic ability is to drop and drag the contents of one cell to another with a mouse. Many people also find AutoInput helpful. Calc also includes several other tools for automating input, especially of repetitive material. They include the Fill tool, selection lists, and the ability to input information into multiple sheets of the same document.

## **Using the Fill tool on cells**

At its simplest, the Fill tool is a way to duplicate existing content. Start by selecting the cell to copy, then drag the mouse in any direction (or hold down the Shift key and click in the last cell you want to fill), and then choose **Edit > Fill** and the direction in which you want to copy: Up, Down, Left or Right.

**Free eBook Editior** 

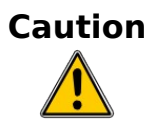

**Tip**

**Caution** Choices that are not available are grayed out, but you can still choose the opposite direction from what you intend, which could cause you to overwrite cells accidentally.

> A shortcut way to fill cells is to grab the "handle" in the lower righthand corner of the cell and drag it in the direction you want to fill. If the cell contains a number, the number will fill in series. If the cell contains text, the same text will fill in the direction you chose.

> > B

|                                 | А        | R |                                                                  | A        |  |
|---------------------------------|----------|---|------------------------------------------------------------------|----------|--|
|                                 | Original |   |                                                                  | Original |  |
| $2$<br>$3$<br>$4$<br>$5$<br>$6$ |          |   | $\frac{2}{3}$<br>$\frac{3}{4}$<br>$\frac{4}{5}$<br>$\frac{6}{7}$ | Original |  |
|                                 |          |   |                                                                  | Original |  |
|                                 |          |   |                                                                  | Original |  |
|                                 |          |   |                                                                  | Original |  |
|                                 |          |   |                                                                  | Original |  |
| 7                               |          |   |                                                                  | Original |  |
| 8                               |          |   | 8                                                                | Original |  |
| 9                               |          |   | 9                                                                | Original |  |
| 10                              |          |   | 10                                                               | Original |  |
| 11<br>۰                         |          |   | 11                                                               |          |  |
| 12                              |          |   | 12                                                               |          |  |
|                                 |          |   |                                                                  |          |  |

*Figure 36: Using the Fill tool*

#### **Using a fill series**

A more complex use of the Fill tool is to use a fill series. The default lists are for the full and abbreviated days of the week and the months of the year, but you can create your own lists as well.

To add a fill series to a spreadsheet, select the cells to fill, choose **Edit > Fill > Series**. In the Fill Series dialog, select **AutoFill** as the *Series type*, and enter as the *Start value* an item from any defined series. The selected cells then fill in the other items on the list sequentially, repeating from the top of the list when they reach the end of the list.

| <b>Fill Series</b>                |                                  |                           |        |
|-----------------------------------|----------------------------------|---------------------------|--------|
| Direction<br><b><u>⊙ Down</u></b> | Series type<br>$\bigcirc$ Linear | Time unit<br><b>O</b> Day | ОК     |
| $\bigcirc$ Right                  | $\bigcirc$ Growth                | O Weekday                 | Cancel |
| $\bigcirc$ Up                     | $\bigcirc$ Date                  | $\bigcirc$ Month          | Help   |
| $\bigcirc$ Left                   | <b>O</b> AutoFill                | $\bigcirc$ Year           |        |
| Start value                       | January                          |                           |        |
| End value                         |                                  |                           |        |
| Increment                         | 1                                |                           |        |

<span id="page-46-0"></span>*Figure 37: Specifying the start of a fill series (result is in [Figure 38\)](#page-47-0)*

## *Chapter 2 Entering, Editing, and Formatting Data 47***Free eBook Edition**

|               | А         | B |
|---------------|-----------|---|
| 1             | January   |   |
| $\frac{2}{3}$ | February  |   |
|               | March     |   |
| 4             | April     |   |
| 5             | May       |   |
| 6             | June      |   |
| 7             | July      |   |
| 8             | August    |   |
| 9             | September |   |
| 10            | October   |   |
| 11            | Nov ember |   |
| 12            | December  |   |
| 13            |           |   |

<span id="page-47-0"></span>*Figure 38: Result of fill series selection shown in [Figure 37](#page-46-0)*

You can also use **Edit > Fill > Series** to create a one-time fill series for numbers by entering the start and end values and the increment. For example, if you entered start and end values of 1 and 7 with an increment of 2, you would get the sequence of 1, 3, 5, 7.

In all these cases, the Fill tool creates only a momentary connection between the cells. Once they are filled, the cells have no further connection with one another.

#### <span id="page-47-1"></span>**Defining a fill series**

To define your own fill series, go to **Tools > Options > OpenOffice.org Calc > Sort Lists**. This dialog shows the previously-defined series in the *Lists* box on the left, and the contents of the highlighted list in the *Entries* box.

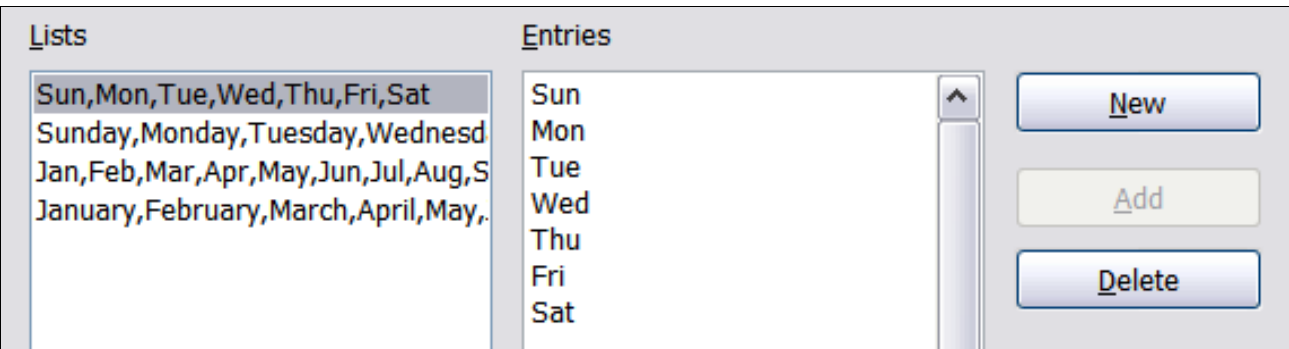

*Figure 39: Predefined fill series*

Click **New**. The *Entries* box is cleared. Type the series for the new list in the *Entries* box (one entry per line), and then click **Add**.

| <b>Lists</b>                                                                                                    | <b>Entries</b>                                                                |        |                          |
|----------------------------------------------------------------------------------------------------|-------------------------------------------------------------------------------|--------|--------------------------|
| Sun, Mon, Tue, Wed, Thu, Fri, Sat<br>Sunday, Monday, Tuesday, Wednesd<br>Jan, Feb, Mar, Apr, May, Jun, Jul, Aug, S<br>January, February, March, April, May, | ACT<br><b>NSW</b><br>NΤ<br>QLD<br><b>SA</b><br><b>TAS</b><br><b>VIC</b><br>WA | ㅅ<br>目 | Discard<br>Add<br>Delete |

*Figure 40: Defining a new fill series*

## **Using selection lists**

Selection lists are available only for text, and are limited to using only text that has already been entered in the same column.

To use a selection list, select a blank cell and press *Ctrl+D*. A drop-down list appears on any cell in the same column that either has at least one text character or whose format is defined as text. Click on the entry you require.

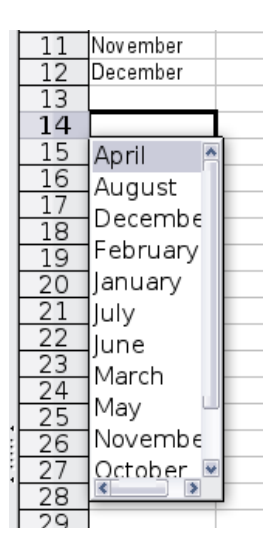

## **Sharing content between sheets**

You might want to enter the same information in the same cell on multiple sheets, for example to set up standard listings for a group of individuals or organizations. Instead of entering the list on each sheet individually, you can enter it in all the sheets at once. To do this, select all the sheets (**Edit > Sheet > Select**), then enter the information in the current one.

**Free eBook Edition** 

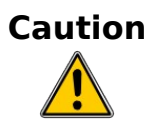

**Caution** This technique overwrites any information that is already in the cells on the other sheets—without any warning. For this reason, when you are finished, be sure to deselect all the sheets except the one you want to edit. (*Ctrl+click* on a sheet tab to select or deselect the sheet.)

*Chapter 2 Entering, Editing, and Formatting Data 49*

## **Validating cell contents**

When creating spreadsheets for other people to use, you may want to make sure they enter data that is valid or appropriate for the cell. You can also use validation in your own work as a guide to entering data that is either complex or rarely used.

Fill series and selection lists can handle some types of data, but they are limited to predefined information. To validate new data entered by a user, select a cell and use **Data > Validity** to define the type of contents that can be entered in that cell. For example, a cell might require a date or a whole number, with no alphabetic characters or decimal points; or a cell may not be left empty.

Depending on how validation is set up, the tool can also define the range of values that can be entered and provide help messages that explain the content rules you have set up for the cell and what users should do when they enter invalid content. You can also set the cell to refuse invalid content, accept it with a warning, or—if you are especially well-organized—start a macro when an error is entered.

Validation is most useful for cells containing functions. If cells are set to accept invalid content with a warning, rather than refusing it, you can use **Tools > Detective > Mark Invalid Data** to find the cells with invalid data. The Detective function marks any cells containing invalid data with a circle.

Note that a validity rule is considered part of a cell's format. If you select **Format** or **Delete All** from the Delete Contents window, then it is removed. (Repeating the Detective's Mark Invalid Data command removes the invalid data circle, because the data is no longer invalid.) If you want to copy a validity rule with the rest of the cell, use **Edit > Paste Special > Paste Formats** or **Paste All**.

Figure [41](#page-49-0) shows the choices for a typical validity test. Note the **Allow blank cells** option under the *Allow* list.

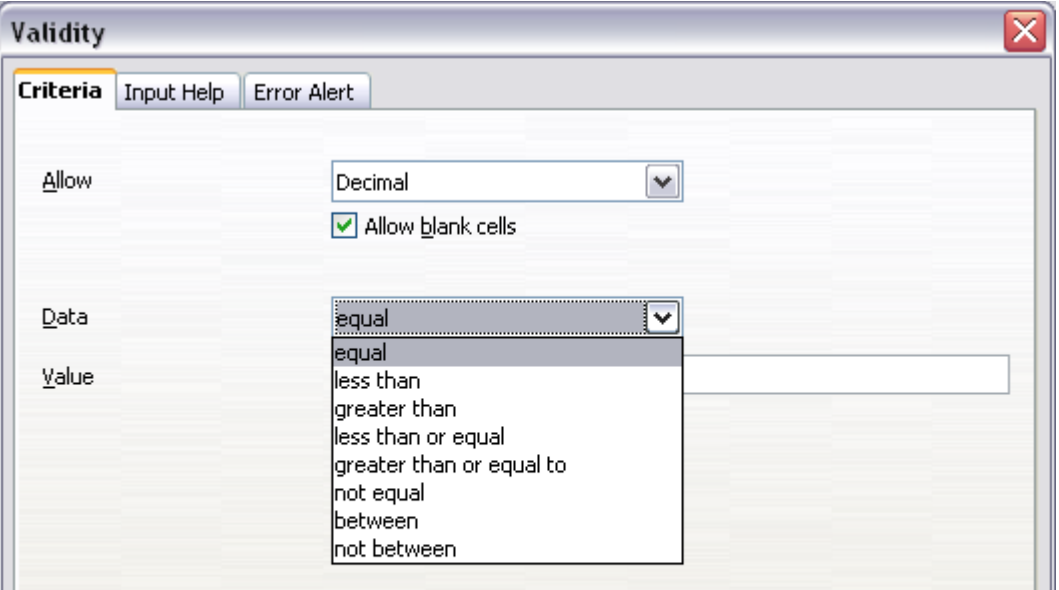

<span id="page-49-0"></span>*Figure 41: Typical validity test choices*

The validity test options vary with the type of data selected from the *Allow* list. For example, Figure [42](#page-50-0) shows the choices when a cell must contain a cell range.

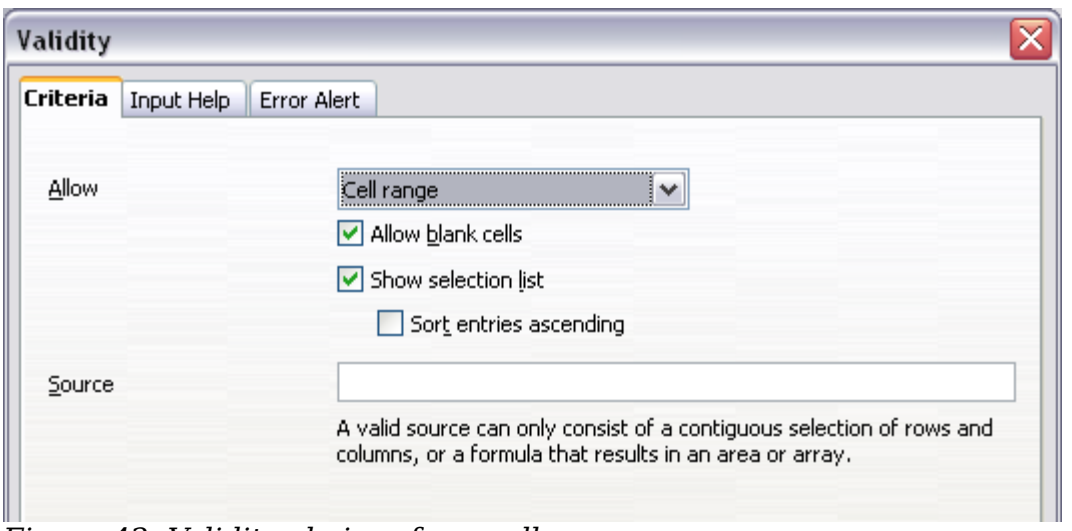

<span id="page-50-0"></span>*Figure 42: Validity choices for a cell range*

To provide input help for a cell, use the Input Help page of the Validity dialog (Figure [43\)](#page-50-2). To show an error message when an invalid value is entered, use the Error Alert page (Figure [44\)](#page-50-1). Be sure to write something helpful, explaining what a valid entry should contain—not just "Invalid data—try again" or something similar.

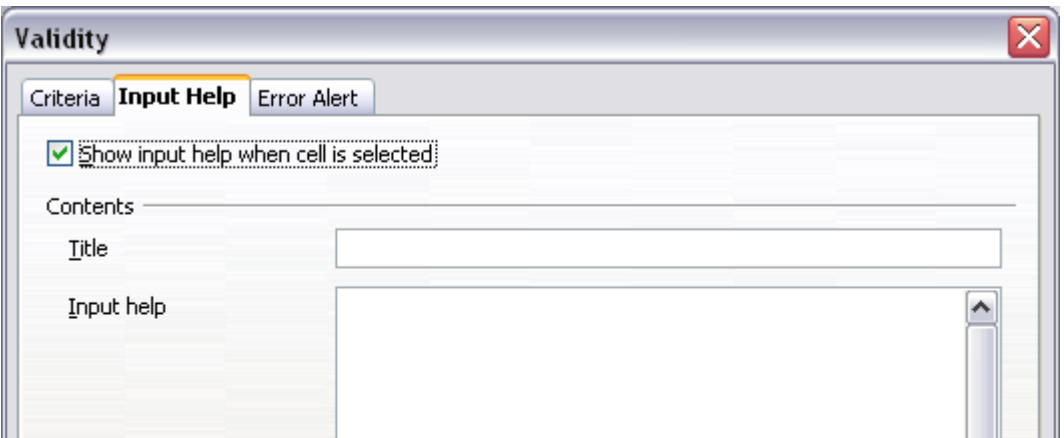

<span id="page-50-2"></span>*Figure 43: Defining input help for a cell*

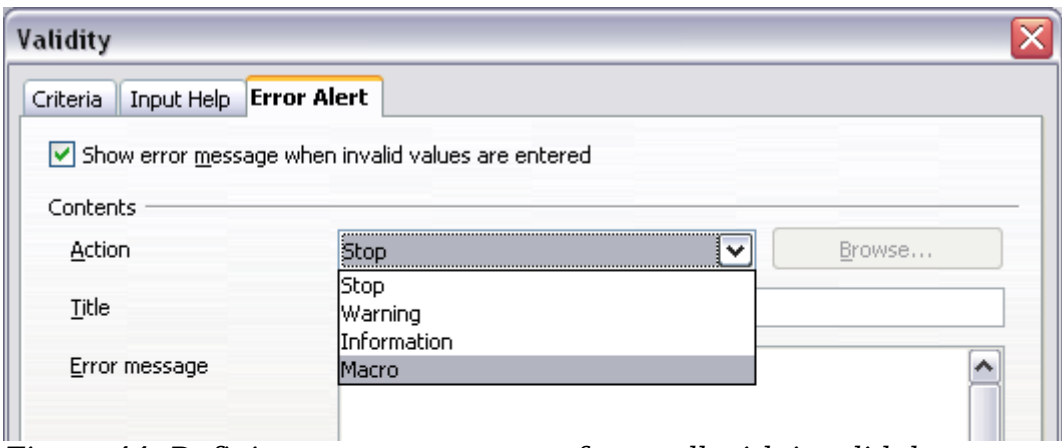

<span id="page-50-1"></span>*Figure 44: Defining an error message for a cell with invalid data*

## **Editing data**

Editing data is done is in much the same way as entering it. The first step is to select the cell containing the data to be edited.

#### **Removing data from a cell**

Data can be removed (deleted) from a cell in several ways.

#### **Removing data only**

The data alone can be removed from a cell without removing any of the formatting of the cell. Click in the cell to select it, and then press the *Backspace* key.

#### **Removing data and formatting**

The data and the formatting can be removed from a cell at the same time. Press the *Delete* key (or right-click and choose **Delete Contents**, or use **Edit > Delete Contents**) to open the Delete Contents dialog [\(Figure 45\)](#page-51-0). From this dialog, different aspects of the cell can be deleted. To delete everything in a cell (contents and format), check **Delete all**.

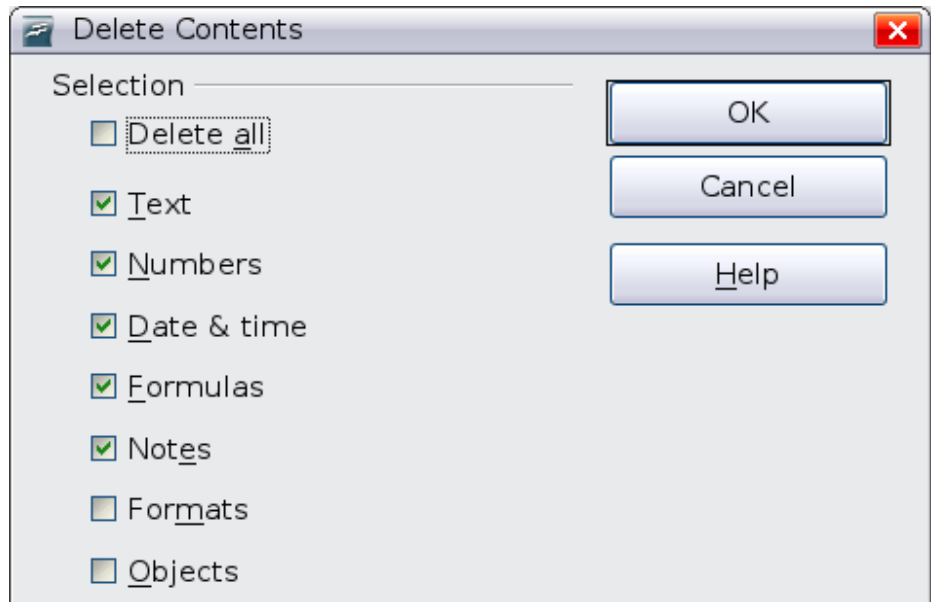

<span id="page-51-0"></span>*Figure 45: Delete Contents dialog*

## **Replacing all the data in a cell**

To remove data and insert new data, simply type over the old data. The new data will retain the original formatting.

## **Changing part of the data in a cell**

Sometimes it is necessary to change the contents of a cell without removing all of the contents, for example when the phrase "See Dick run" is in a cell and it needs to be changed to "See Dick run fast." It is often useful to do this without deleting the old cell contents first.

The process is the similar to the one described above, but you need to place the cursor inside the cell. You can do this in two ways.

## *52 OpenOffice.org 3.3 Calc Guide***Free eBook Editic**

#### **Using the keyboard**

After selecting the appropriate cell, press the *F2* key and the cursor is placed at the end of the cell. Then use the keyboard arrow keys to move the cursor through the text in the cell.

#### **Using the mouse**

Using the mouse, either double-click on the appropriate cell (to select it and place the cursor in it for editing), or single-click to select the cell and then move the mouse pointer up to the input line and click into it to place the cursor for editing.

## **Formatting data**

The data in Calc can be formatted in several ways. It can either be edited as part of a cell style so that it is automatically applied, or it can be applied manually to the cell. Some manual formatting can be applied using toolbar icons. For more control and extra options, select the appropriate cell or cells range, right-click on it, and select **Format Cells**. All of the format options are discussed below.

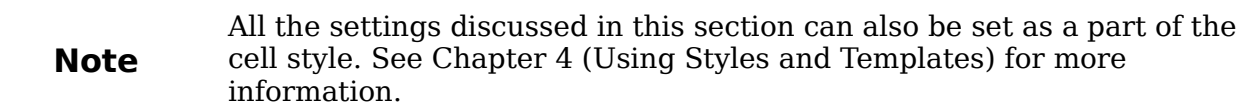

#### **Formatting multiple lines of text**

Multiple lines of text can be entered into a single cell using automatic wrapping or manual line breaks. Each method is useful for different situations.

#### **Using automatic wrapping**

To set text to wrap at the end of the cell, right-click on the cell and select **Format Cells** (or choose **Format > Cells** from the menu bar, or press *Ctrl+1*). On the *Alignment* tab [\(Figure 47\)](#page-53-0), under Properties, select **Wrap text automatically**. The results are shown below [\(Figure 46\)](#page-52-0).

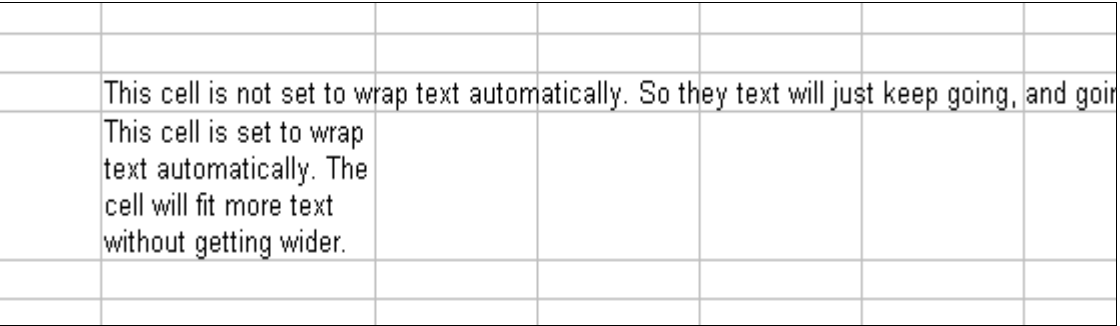

**Free eBook Edition** 

<span id="page-52-0"></span>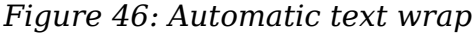

#### *Chapter 2 Entering, Editing, and Formatting Data 53*

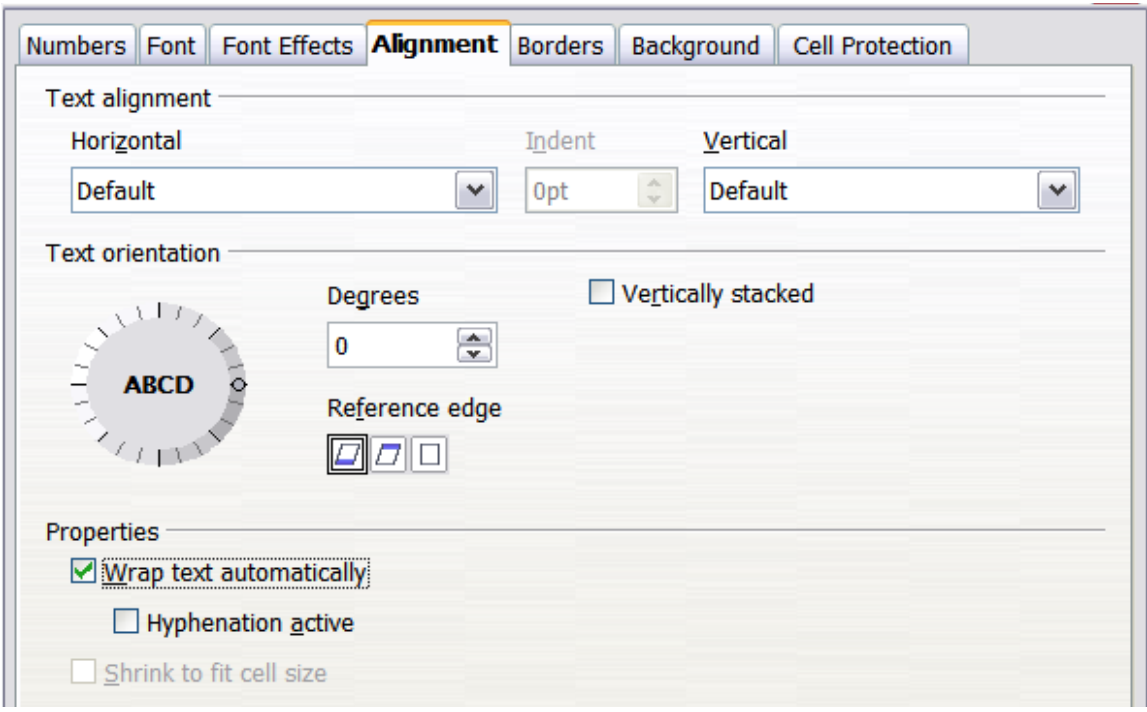

<span id="page-53-0"></span>*Figure 47: Format Cells > Alignment dialog*

#### **Using manual line breaks**

To insert a manual line break while typing in a cell, press *Ctrl+Enter*. This method does not work with the cursor in the input line. When editing text, first double-click the cell, then single-click at the position where you want the line break.

When a manual line break is entered, the cell width does not change. [Figure 48](#page-53-2) shows the results of using two manual line breaks after the first line of text.

|  | This line contains manual line breaks.<br> Lines can be spaced out this waγ. | Also, the cell width doesn't change but the text can go on. |
|--|------------------------------------------------------------------------------|-------------------------------------------------------------|

<span id="page-53-2"></span>*Figure 48: Cell with manual line breaks*

## **Shrinking text to fit the cell**

The font size of the data in a cell can automatically adjust to fit in a cell. To do this, select the **Shrink to fit cell** option in the Format Cells dialog [\(Figure 47\)](#page-53-0). [Figure 49](#page-53-1) shows the results.

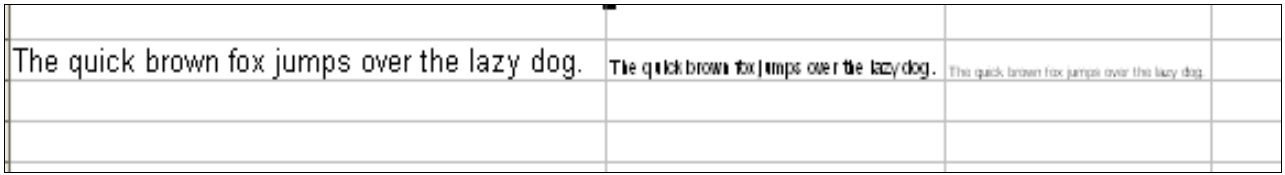

Free eBook Editic

<span id="page-53-1"></span>*Figure 49: Shrinking font size to fit cells*

## **Formatting numbers**

Several different number formats can be applied to cells by using icons on the Formatting toolbar. Select the cell, then click the relevant icon. Some icons may not be visible in a default setup; click the down-arrow at the end of the Formatting bar and select other icons to display.

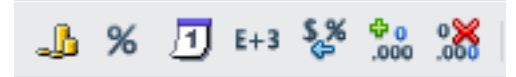

*Figure 50: Number format icons. Left to right: currency, percentage, date, exponential, standard, add decimal place, delete decimal place.* 

In OOo 3.3, numbers formatted with the *General* number format will display as many decimal digits as required. In former versions of OOo, a maximum of 2 decimal digits were displayed with the *General* number format.

For more control or to select other number formats, use the *Numbers* tab [\(Figure 51\)](#page-54-0) of the Format Cells dialog.

- Apply any of the data types in the Category list to the data.
- Control the number of decimal places and leading zeros.
- Enter a custom format code.

The Language setting controls the local settings for the different formats such as the date order and the currency marker.

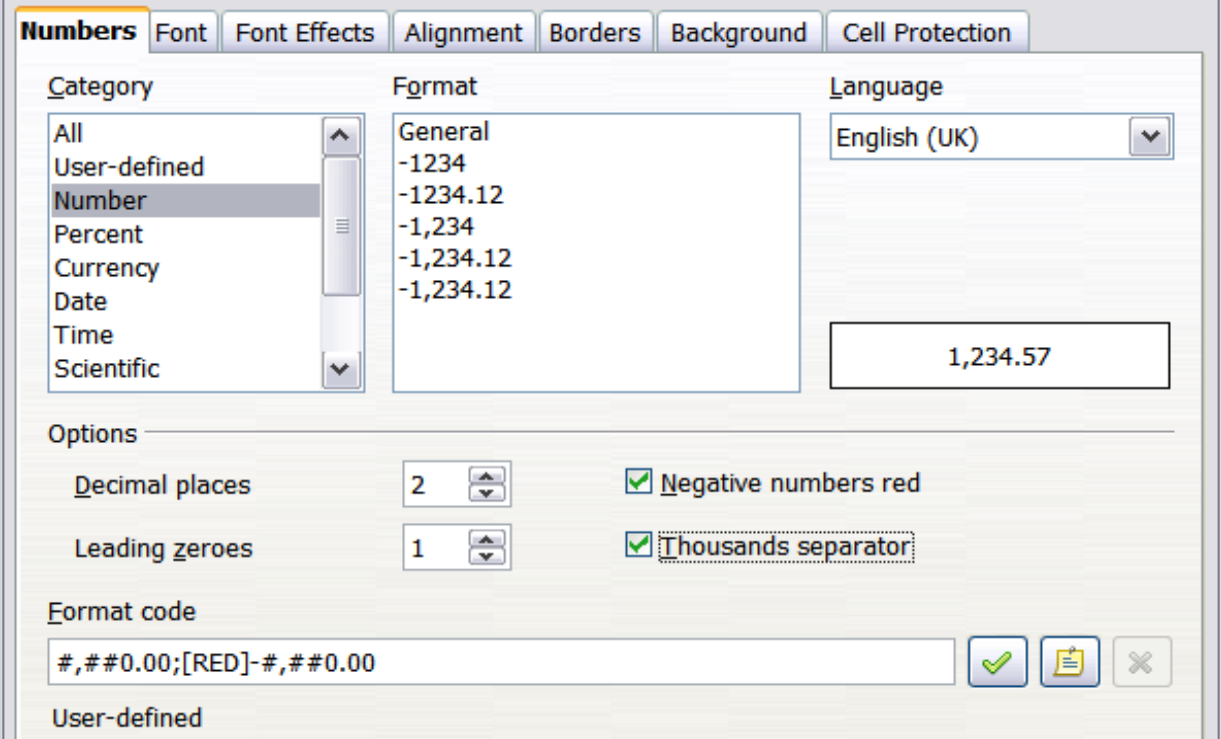

**Free eBook Edition** 

<span id="page-54-0"></span>*Figure 51: Format Cells > Numbers*

#### *Chapter 2 Entering, Editing, and Formatting Data 55*

## **Formatting the font**

To quickly choose the font used in a cell, select the cell, then click the arrow next to the **Font Name** box on the Formatting toolbar and choose a font from the list.

**Tip** To choose whether to show the font names in their font or in plain text, go to **Tools > Options > OpenOffice.org > View** and select or deselect the Show preview of fonts option in the Font Lists section. For more information, see Chapter 14 (Setting Up and Customizing Calc).

To choose the size of the font, click the arrow next to the Font Size box on the Formatting toolbar. For other formatting, you can use the Bold, Italic, or Underline icons.

To choose a font color, click the arrow next to the **Font Color** icon to display a color palette. Click on the required color.

(To define custom colors, use **Tools > Options > OpenOffice.org > Colors**. See Chapter 14 for more information.)

To specify the language of the cell (useful because it allows different languages to exist in the same document and be spell checked correctly), use the *Font* tab of the Format Cells dialog. See Chapter 4 for more information.

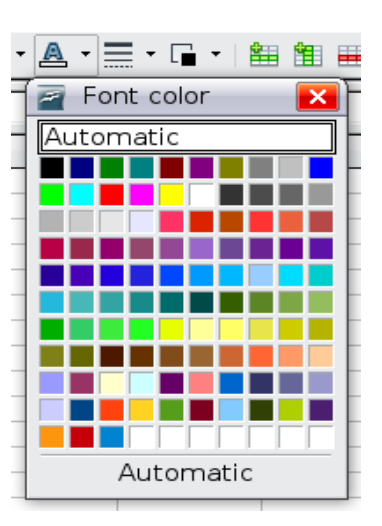

## **Choosing font effects**

The *Font Effects* tab [\(Figure 52\)](#page-55-0) of the Format Cells dialog offers more font options.

#### **Overlining and underlining**

You can choose from a variety of overlining and underlining options (solid lines, dots, short and long dashes, in various combinations) and the color of the line.

#### **Strikethrough**

The strikethrough options include lines, slashes, and Xs.

#### **Relief**

The relief options are embossed (raised text), engraved (sunken text), outline, and shadow.

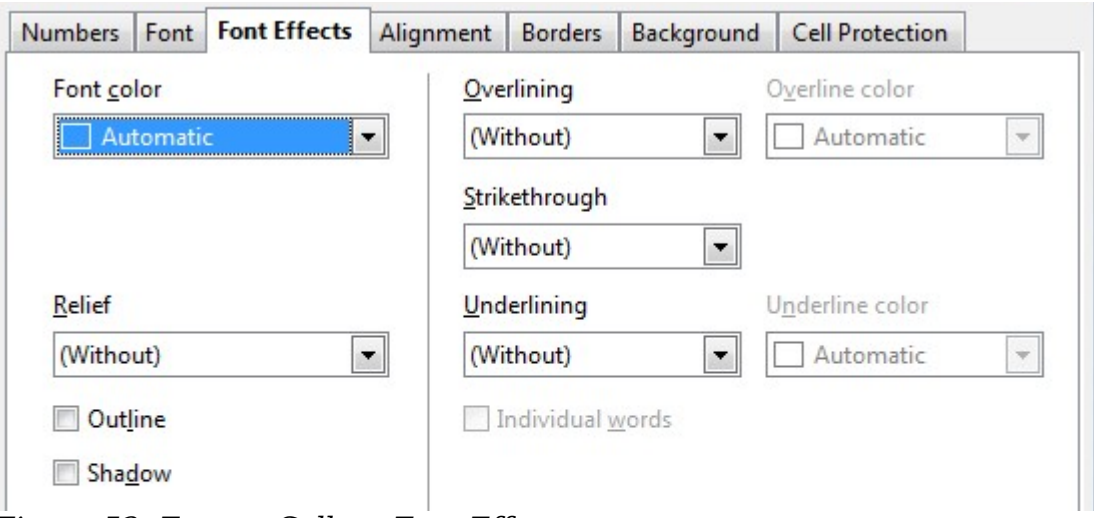

<span id="page-55-0"></span>*Figure 52: Format Cells > Font Effects*

## **Setting cell alignment and orientation**

Some of the cell alignment and orientation icons are not shown by default on the Formatting toolbar. To show them, click on the small arrow at the right-hand end of the toolbar and select them from the list of icons.

|                     | Align Left                        |
|---------------------|-----------------------------------|
| 亖                   | Align Center Horizontally         |
| ≣                   | Align Right                       |
| ≣                   | Justified                         |
| ₣                   | <b>Merge Cells</b>                |
|                     | श्चा Left-To-Right                |
| T.                  | Right-To-Left                     |
| 彗                   | Text direction from left to right |
| <b>IIA</b>          | Text direction from top to bottom |
| F                   | Align Top                         |
| $\equiv$ ‡          | <b>Align Center Vertically</b>    |
| $\equiv \downarrow$ | Align Bottom                      |

*Figure 53: Cell alignment and orientation*

Some of the alignment and orientation icons are available only if you have Asian or CTL (Complex Text Layout) languages enabled (in **Tools > Options > Language Settings > Languages**). If you choose an unavailable icon from the list, it does not appear on the toolbar.

For more control and other choices, use the *Alignment* tab [\(Figure 47\)](#page-53-0) of the Format Cells dialog to set the horizontal and vertical alignment and rotate the text. If you have Asian languages enabled, then the *Text orientation* section shows an extra option (labeled **Asian layout mode**) under the **Vertically stacked** option, as shown in [Figure 54.](#page-56-0)

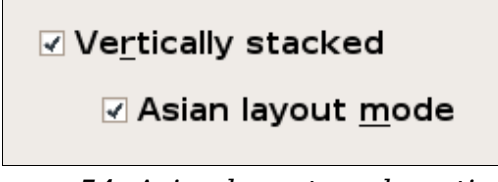

<span id="page-56-0"></span>*Figure 54: Asian layout mode option*

The difference in results between having **Asian layout mode** on or off is shown in [Figure 55.](#page-57-0)

**Free eBook Edition** 

#### *Chapter 2 Entering, Editing, and Formatting Data 57*

| Verti       |                                    |
|-------------|------------------------------------|
|             |                                    |
|             |                                    |
|             |                                    |
| C           |                                    |
| a           |                                    |
|             |                                    |
|             | Vertical stack - Asian layout mode |
| s<br>t      |                                    |
|             |                                    |
| a<br>c<br>k |                                    |
|             |                                    |

<span id="page-57-0"></span>*Figure 55: Types of vertical stacking*

#### **Formatting the cell borders**

To quickly choose a line style and color for the borders of a cell, click the small arrows next to the **Line Style** and **Line Color** icons on the Formatting toolbar. If the **Line Style** and **Line Color** icons are not displayed in the formatting toolbar, select the down arrow on the right side of the bar, then select **Visible Buttons**. In each case, a palette of choices is displayed.

For more control, including the spacing between the cell borders and the text, use the *Borders* tab of the Format Cells dialog. There you can also define a shadow. See Chapter 4 for details.

**Note** The cell border properties apply to a cell, and can only be changed if you are editing that cell. For example, if cell C3 has a top border (which would be equivalent visually to a bottom border on C2), that border can only be removed by selecting C3. It cannot be removed in C2.

#### **Formatting the cell background**

To quickly choose a background color for a cell, click the small arrow next to the **Background Color** icon on the Formatting toolbar. A palette of color choices, similar to the Font Color palette, is displayed.

(To define custom colors, use **Tools > Options > OpenOffice.org > Colors**. See Chapter 14 for more information.)

You can also use the *Background* tab of the Format Cells dialog. See Chapter 4 for details.

*58 OpenOffice.org 3.3 Calc Guide*

## **Autoformatting cells and sheets**

You can use the AutoFormat feature to quickly apply a set of cell formats to a sheet or a selected cell range.

- 1) Select the cells that you want to format, including the column and row headers.
- 2) Choose **Format > AutoFormat**.
- 3) To select which properties (number format, font, alignment, borders, pattern, autofit width and height) to include in an AutoFormat, click **More**. Select or deselect the required options. Click **OK**.

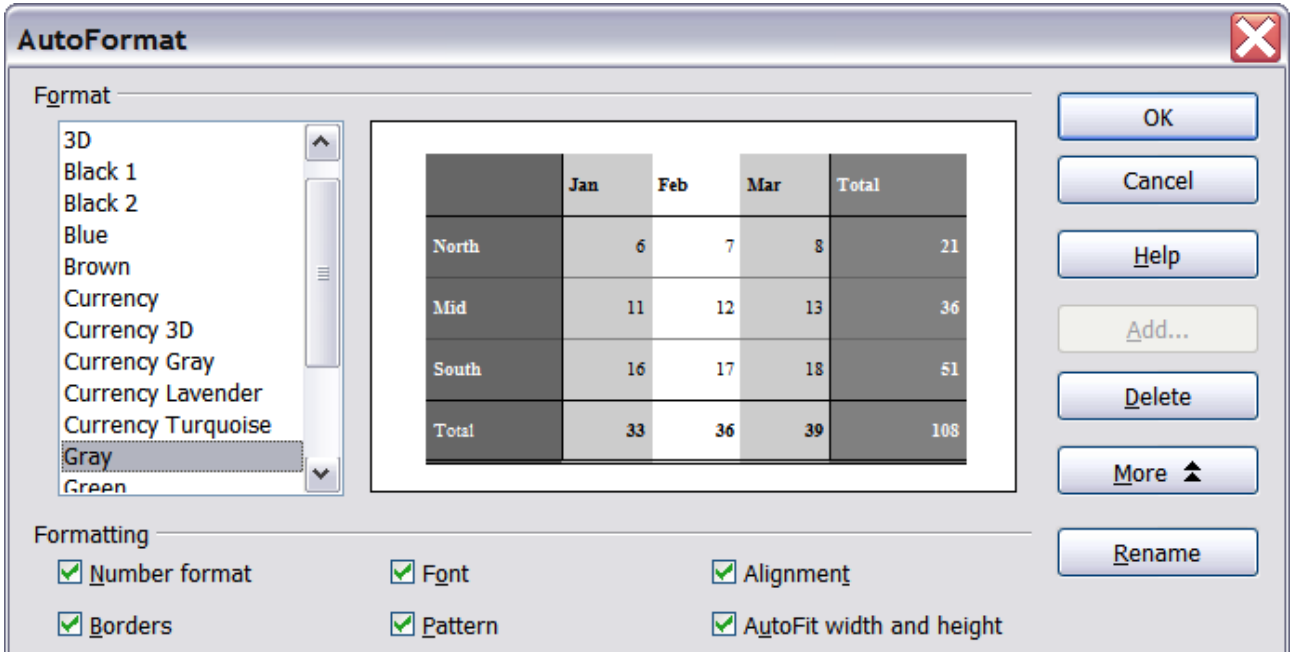

*Figure 56: Choosing an AutoFormat*

If you do not see any change in color of the cell contents, choose **View > Value Highlighting** from the menu bar. This function only affects cells with numerical data.

## **Defining a new AutoFormat**

You can define a new AutoFormat that is available to all spreadsheets.

- 1) Format a sheet.
- 2) Choose **Edit > Select All**.
- 3) Choose **Format > AutoFormat**. The **Add** button is now active.
- 4) Click **Add**.
- 5) In the *Name* box of the Add AutoFormat dialog, type a meaningful name for the new format.
- 6) Click **OK** to save. The new format is now available in the *Format* list in the AutoFormat dialog.

*Chapter 2 Entering, Editing, and Formatting Data 59*

## **Free eBook Edition**

**Note** If the selected cell range does not have column and row headers, AutoFormat is not available.

## **Formatting spreadsheets using themes**

Calc comes with a predefined set of formatting themes that you can apply to your spreadsheets.

It is not possible to add themes to Calc, and they cannot be modified. However, you can modify their styles after you apply them to a spreadsheet.

To apply a theme to a spreadsheet:

1) Click the **Choose Themes** icon in the Tools toolbar. If this toolbar is not visible, you can show it using **View > Toolbars > Tools**. The Theme Selection dialog appears. This dialog lists the available themes for the whole spreadsheet.

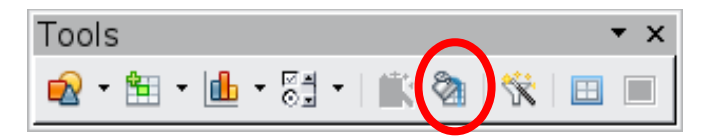

- 2) In the Theme Selection dialog, select the theme that you want to apply to the spreadsheet. As soon as you select a theme, some of the properties of the custom styles are applied to the open spreadsheet and are immediately visible.
- 3) Click **OK**. If you wish, you can now go to the Styles and Formatting window to modify specific styles. These modifications do not change the theme; they only change the appearance of this specific spreadsheet document.

## **Using conditional formatting**

You can set up cell formats to change depending on conditions that you specify. For example, in a table of numbers, you can show all the values above the average in green and all those below the average in red.

**Note** To apply conditional formatting, AutoCalculate must be enabled. Choose **Tools > Cell Contents > AutoCalculate**.

Conditional formatting depends upon the use of styles. If you are not familiar with styles, please refer to Chapter 4. An easy way to set up the required styles is to format a cell the way you want it and click the **New Style from Selection** icon in the Styles and Formatting window.

After the styles are set up, here is how to use them.

- 1) In your spreadsheet, select the cells to which you want to apply conditional formatting.
- 2) Choose **Format > Conditional Formatting** from the menu bar.
- 3) On the Conditional Formatting dialog [\(Figure 57\)](#page-60-0), enter the conditions. Click **OK** to save. The selected cells are now formatted in the relevant style.

#### **Cell value is / Formula is**

Specifies whether conditional formatting is dependent on a *cell value* or on a *formula*. If you select *cell value is*, the **Cell Value Condition** box is displayed, as shown in the example. Here you can choose from conditions including *less than*, *greater than*, *between*, and others.

#### **Parameter field**

Enter a reference, value, or formula in the parameter field, or in both parameter fields if you have selected a condition that requires two parameters. You can also enter formulas containing relative references.

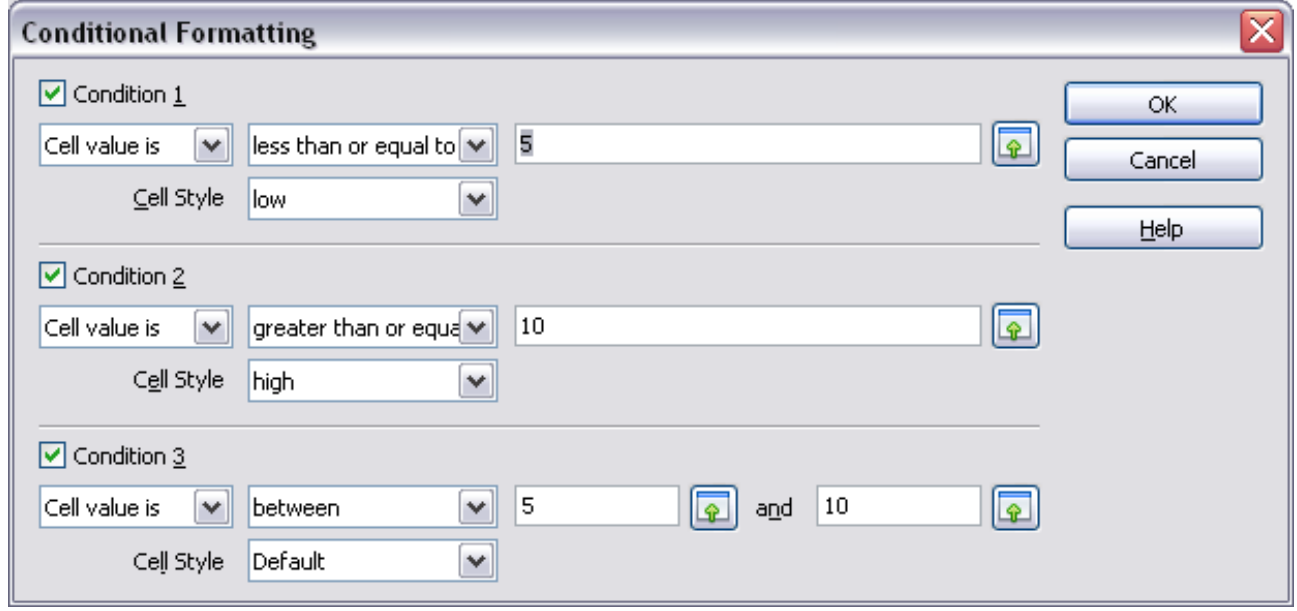

<span id="page-60-0"></span>*Figure 57: Conditional formatting dialog*

#### **Cell style**

Choose the cell style to be applied if the specified condition matches. The style must have been defined previously.

See the Help for more information and examples of use.

To apply the same conditional formatting later to other cells:

- 1) Select one of the cells that has been assigned conditional formatting.
- 2) Copy the cell to the clipboard.
- 3) Select the cells that are to receive this same formatting.
- 4) Choose **Edit > Paste Special**.
- 5) On the Paste Special dialog, in the Selection area, select *only* the **Formats** option. Make sure all other options are *not* selected. Click **OK**.

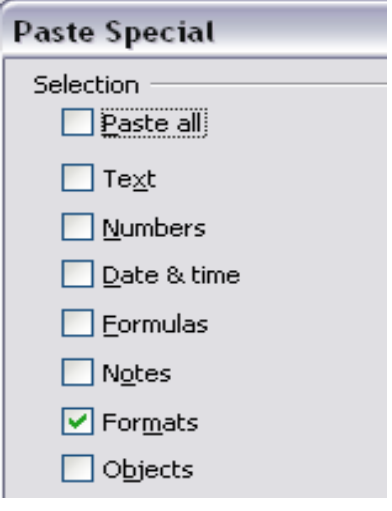

## **Hiding and showing data**

When elements are hidden, they are neither visible nor printed, but can still be selected for copying if you select the elements around them. For example, if column B is hidden, it is copied when you select columns A and C. When you need a hidden element again, you can reverse the process, and show the element.

**Free eBook Edition** 

#### *Chapter 2 Entering, Editing, and Formatting Data 61*

To hide or show sheets, rows, and columns, use the options on the Format menu or the right-click (context) menu. For example, to hide a row, first select the row, and then choose **Format > Row > Hide** (or right-click and choose **Hide**).

To hide or show selected cells, choose **Format > Cells** from the menu bar (or rightclick and choose **Format Cells**). On the Format Cells dialog, go to the *Cell Protection* tab.

|                                     | Numbers Font Font Effects Alignment Borders Background Cell Protection                                                               |
|-------------------------------------|----------------------------------------------------------------------------------------------------|
| Protection<br>Hide all<br>Protected | Cell protection is only effective after the current<br>sheet has been protected.<br>Select 'Protect Document' from the 'Tools' menu, |
| $\Box$ Hide formula<br>Print        | and specify 'Sheet'.                                                                                                    |
| $\Box$ Hide when printing           | The cells selected will be omitted when printing.                                                                                    |

*Figure 58: Hiding or showing cells*

## **Outline group controls**

If you are continually hiding and showing the same cells, you can simplify the process by creating *outline groups*, which add a set of controls for hiding and showing the cells in the group that are quick to use and always available.

If the contents of cells fall into a regular pattern, such as four cells followed by a total, then you can use **Data > Group and Outline > AutoOutline** to have Calc add outline controls based on the pattern. Otherwise, you can set outline groups manually by selecting the cells for grouping, then choosing **Data > Group and Outline > Group**. On the Group dialog, you can choose whether to group the selected cells by rows or columns.

When you close the dialog, the outline group controls are visible between either the row or column headers and the edges of the editing window. The controls resemble the tree-structure of a file-manager in appearance, and can be hidden by selecting **Data > Group and Outline > Hide Details**. They are strictly for online use, and do not print.

The basic outline controls have plus or minus signs at the start of the group to show or hide hidden cells. However, if outline groups are nested, the controls have numbered buttons for hiding the different levels.

If you no longer need a group, place the mouse cursor in any cell in it and select **Data > Group and Outline > Ungroup**. To remove all groups on a sheet, select **Data > Group and Outline > Remove**.

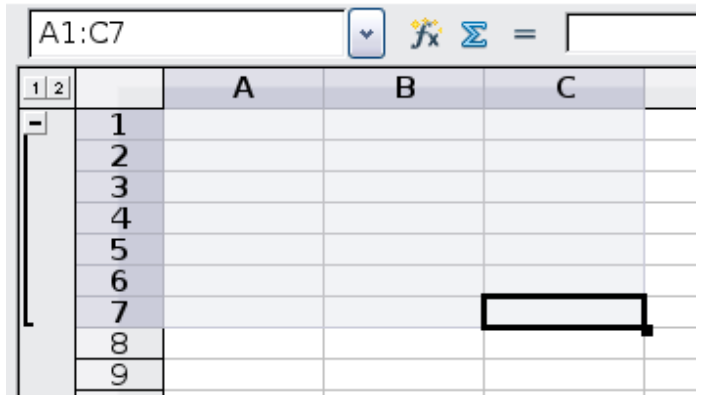

*Figure 59: Outline group controls*

## **Filtering which cells are visible**

A filter is a list of conditions that each entry has to meet in order to be displayed. You can set three types of filters from the **Data > Filter** sub-menu.

**Automatic filters** add a drop-down list to the top row of a column that contains commonly used filters. They are quick and convenient and almost as useful with text as with numbers, because the list includes every unique entry in the selected cells.

In addition to these unique entries, automatic filters include the option to display all entries, the ten highest numerical values, and all cells that are empty or not empty, as well as a standard filter that you can customize (see below). However, they are somewhat limited. In particular, they do not allow regular expressions, so you cannot use them to display cell contents that are similar but not identical.

**Standard filters** are more complex than automatic filters. You can set as many as three conditions as a filter, combining them with the operators *AND* and *OR.* Standard filters are mostly useful for numbers, although a few of the conditional operators, such as  $=$  and  $\lt$   $>$  can also be used for text.

Other conditional operators for standard filters include options to display the largest or smallest values, or a percentage of them. Useful in themselves, standard filters take on added value when they are used to further refine automatic filters.

**Advanced filters** are structured similarly to standard filters. The differences are that advanced filters are not limited to three conditions, and their criteria are not entered in a dialog. Instead, advanced filters are entered in a blank area of a sheet, then referenced by the advanced filter tool in order to apply them.

## **Sorting records**

Sorting rearranges the visible cells on the sheet. In Calc, you can sort by up to three criteria, which are applied one after another. Sorts are handy when you are searching for a particular item, and become even more powerful after you have filtered data.

In addition, sorting is often useful when you add new information. When a list is long, it is usually easier to add new information at the bottom of the sheet, rather than inserting rows in the proper places. After you have added the information, you can sort it to update the sheet.

Highlight the cells to be sorted, then select **Data > Sort** to open the Sort dialog [\(Figure 60\)](#page-63-0) or click the **Sort Ascending** or **Sort Descending**

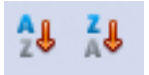

*Chapter 2 Entering, Editing, and Formatting Data 63***Free eBook Editior** 

toolbar buttons. Using the dialog, you can sort the selected cells using up to three columns, in either ascending (A-Z, 1-9) or descending (Z-A, 9-1) order.

**Tip** You can define a custom sort order if the supplied alphanumeric ones do not fit your requirements. See ["Defining a fill series"](#page-47-1) on page [48](#page-47-1) for instructions.

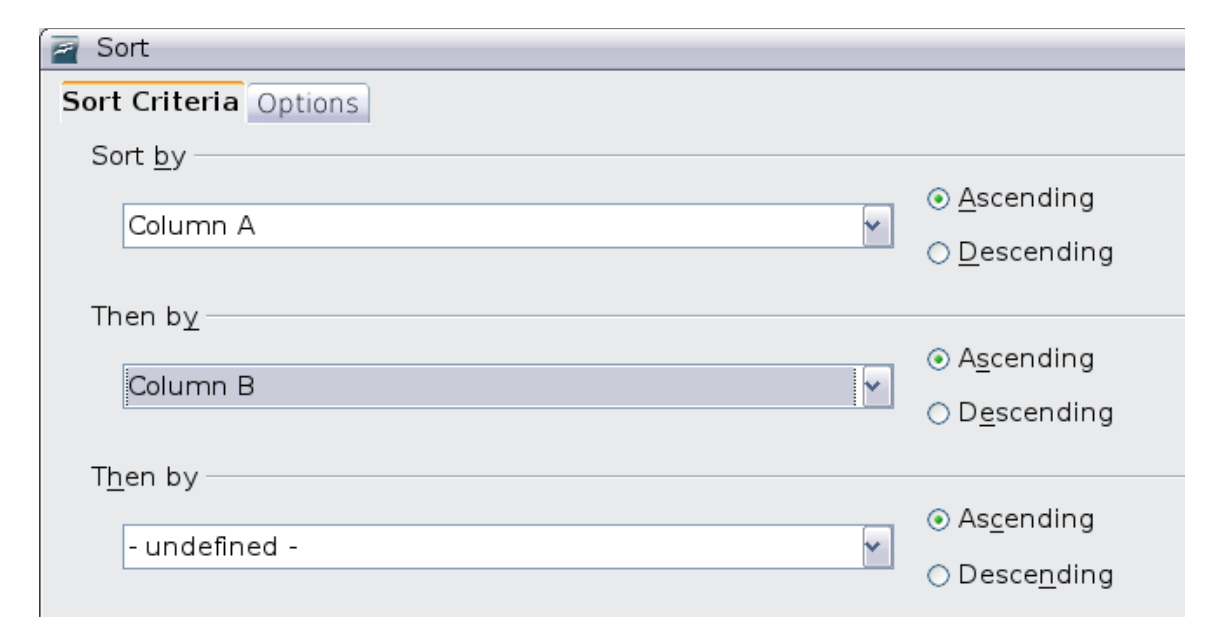

<span id="page-63-0"></span>*Figure 60: Choosing the criteria and order of sorting*

On the *Options* tab of the Sort dialog [\(Figure 61\)](#page-63-1), you can choose the following options.

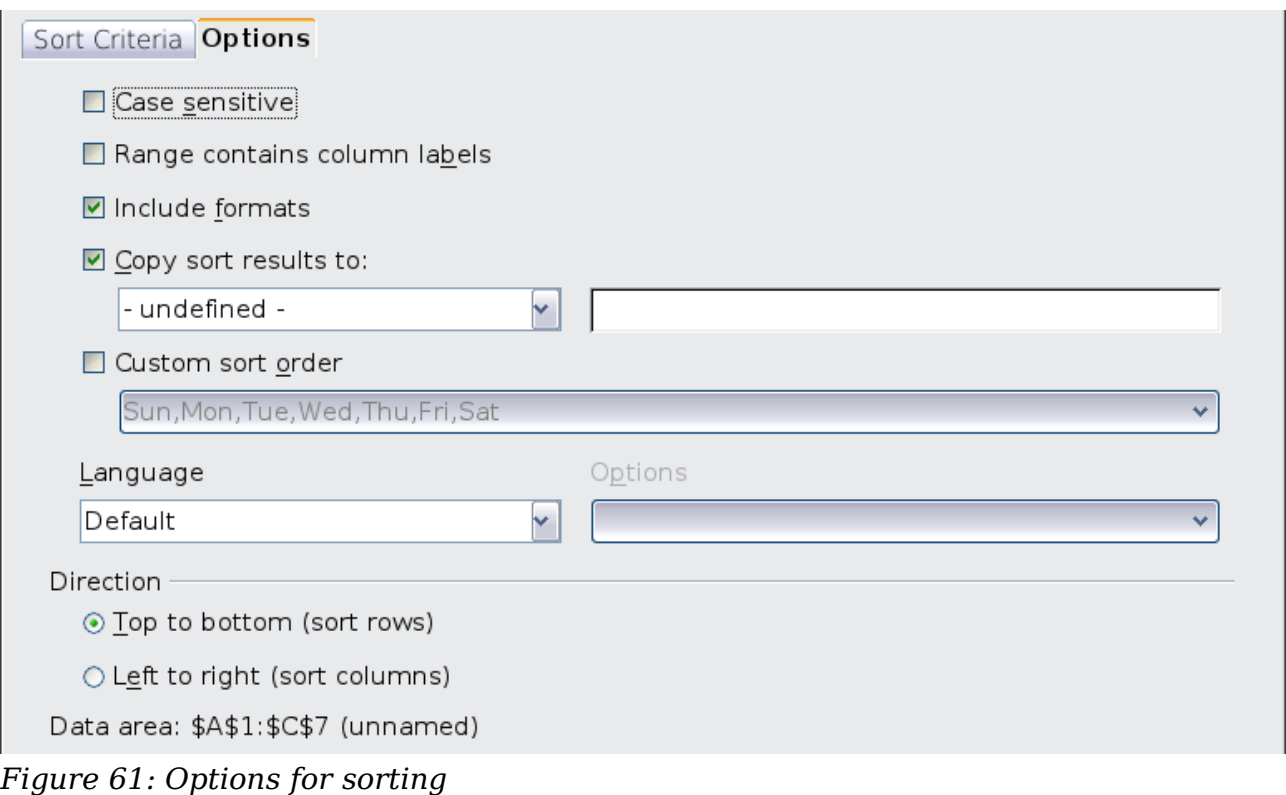

## <span id="page-63-1"></span>*64 OpenOffice.org 3.3 Calc Guide***Free eBook Editio**

#### **Case sensitive**

If two entries are otherwise identical, one with an upper case letter is placed before one with a lower case letter in the same position if the sort is descending; if the sort is ascending, then the entry with an upper case letter is placed after one with a lower case letter in the same position.

#### **Range contains column labels**

Does not include the column heading in the sort.

#### **Include formats**

A cell's formatting is moved with its contents. If formatting is used to distinguish different types of cells, then use this option.

#### **Copy sort results to**

Sets a spreadsheet address to which to copy the sort results. If a range is specified that does not have the necessary number of cells, then cells are added. If a range contains cells that already have content, then the sort fails.

#### **Custom sort order**

Select the box, then choose from the drop-down list one of the sort orders defined in **Tools > Options > OpenOffice.org Calc > Sort Lists**.

#### **Direction**

Sets whether rows or columns are sorted. The default is to sort by columns unless the selected cells are in a single column.

## **Finding and replacing in Calc**

Calc has two ways to find text within a document: the Find toolbar for fast text searching and the Find & Replace dialog.

#### **Using the Find toolbar**

The Find toolbar is located by default on the right-hand end of the Standard toolbar. You can hide or show the Find toolbar using **View > Toolbars > Find**.

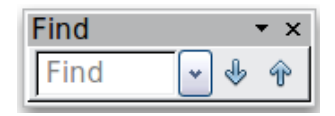

Type a search term in the Find box, and then click the Find Next (down-arrow) or Find Previous (up-arrow) button. To find other occurrences of the same term, continue clicking the button.

## **Using the Find & Replace dialog**

To display the **Find & Replace** dialog [\(Figure 62\)](#page-65-0), use the keyboard shortcut *Control+F* or choose **Edit > Find & Replace** from the menu bar.

In spreadsheet documents you can search for text, formulas, and styles. You can navigate from one occurrence to the next using **Find**, or you can highlight all matching cells at once using **Find All**, then apply another format or replace the cell contents by other content.

#### *Chapter 2 Entering, Editing, and Formatting Data 65*

Text and numbers in cells may have been entered directly or may be the result of a calculation. The search method you use depends on the type of data you are searching for.

**Tip** Cell contents can be formatted in different ways. For example, a number can be formatted as a currency, to be displayed with a currency symbol. You see the currency symbol in the cell, but you cannot search for it.

By default, Calc searches the current sheet. To search through all sheets of the document, click **More Options**, then select *Search in all sheets* option.

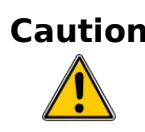

**Caution** Use **Replace All** with caution; otherwise, you may end up with some highly embarrassing mistakes. A mistake with **Replace All** might require a manual, word-by-word search to fix, if it is not discovered in time to undo it.

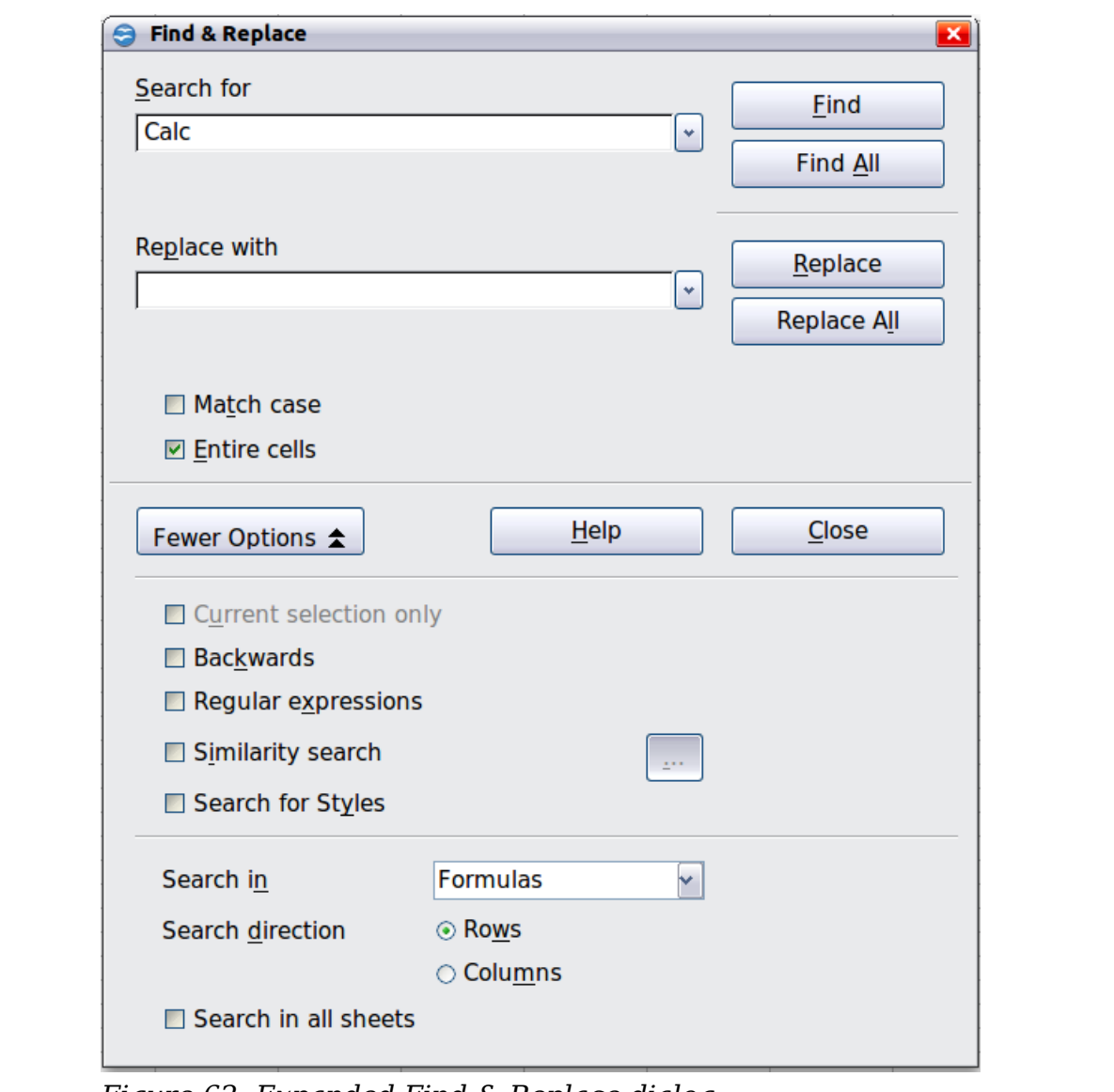

<span id="page-65-0"></span>*Figure 62: Expanded Find & Replace dialog*

## **Finding and replacing formulas or values**

You can use the Find & Replace dialog to search in formulas or in the displayed values that result from a calculation.

- 1) To open the Find & Replace dialog, use the keyboard shortcut *Control+F* or select **Edit > Find & Replace**.
- 2) Click **More Options** to expand the dialog.
- 3) Select *Formulas* or *Values* in the *Search in* drop-down list.
	- Formulas finds parts of the formulas.
	- Values finds the results of the calculations.
- 4) Type the text you want to find in the *Search for* box.
- 5) To replace the text with different text, type the new text in the *Replace with* box.
- 6) When you have set up your search, click **Find**. To replace text, click **Replace** instead.

## **Finding and replacing text**

- 1) Open the Find & Replace dialog, click **More Options** to expand the dialog, and select *Values* or *Notes* in the *Search in* drop-down list.
- 2) Type the text you want to find in the *Search for* box.
- 3) To replace the text with different text, type the new text in the *Replace with* box.
- 4) Click **Find**, **Find All**, **Replace**, or **Replace All**.

When you click **Find**, Calc selects the next cell that contains your text. You can edit the text, then click **Find** again to advance to the next found cell. If you closed the dialog, you can press *Ctrl+Shift+F* to find the next cell without opening the dialog.

When you click **Find All**, Calc selects all cells that contain your entry. Now you can, for example, apply a cell style to all of them at once.

## **Finding and replacing cell styles**

To quickly change all the paragraphs of one (unwanted) style to another (preferred) style:

- 1) On the expanded Find & Replace dialog, select **Search for Styles**. The *Search for* and *Replace with* boxes now contain a list of styles.
- 2) Select the styles you want to search for and replace.
- 3) Click **Find, Find All**, **Replace**, or **Replace All**.

## **Using wildcards (regular expressions)**

*Wildcards* (also known as *regular expressions*) are combinations of characters that instruct OOo how to search for something. Regular expressions are very powerful but not very intuitive. They can save time and effort by combining multiple finds into one.

To use wildcards and regular expressions when searching and replacing:

- 1) On the Find & Replace dialog, click **More Options** to see more choices. On this expanded dialog, select the **Regular expressions** option.
- 2) Type the search text, including the wildcards, in the *Search for* box and the replacement text (if any) in the *Replace with* box.

*Chapter 2 Entering, Editing, and Formatting Data 67*

# **Free eBook Edition**

#### 3) Click **Find, Find All**, **Replace**, or **Replace All** (not recommended).

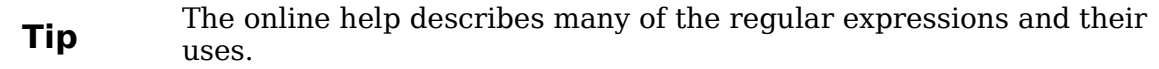

The following points may be of interest to Calc users:

- In Calc, regular expressions are applied separately to each cell. This means that a search for **r.d** will match **red** in cell A1 but will not match **r** in cell A2 and **d** (or **ed**) in cell A3. (The regular expression **r.d** means the system will try to match **r** followed by any other character followed by **d**.)
- When a match is found, the entire cell is highlighted but only the text found will be replaced. For example, searching for **brown** will result in highlighting a cell containing **redbrown clay**, and choosing nothing in the *Replace with* box leaves the cell containing **red clay**.
- If Find is used twice in a row, and the second time the **Current selection only** box is activated, then the second search will evaluate the *whole* of each selected cell, *not* just the strings that caused the cells to be selected in the first search. For example, searching for **joh?n**, then activating **Current selection only** and searching for **sm.th** will find cells containing **Jon Smith** and **Smythers, Johnathon**.
- If a cell contains a hard line break (entered by *Ctrl+Enter*), it may be found by using the regular expression **\n**. For example, if a cell contains **red [hard line break] clay** then searching for **d\nc** and entering nothing in the *Replace with* box leaves the cell containing **relay**.
- The hard line break acts to mark "end of text" (similar to "end of paragraph" in Writer), found by the regular expression special character **\$**, in addition to the end of text in the cell. For example, if a cell contains **red [hard line break] clay** then a search for **d\$** replacing with **al** leaves the cell with **real [hard line break] clay**. Note that with this syntax the hard line break is not replaced.
- Using **\n** in the *Replace with* box will replace with the literal characters **\n**, not a hard line break.
- The Find & Replace dialog has an option to search within formulas, values, or notes. This option applies to any search, not just one using regular expressions. Searching with the *Formulas* option for **SUM** would find a cell containing the formula **=SUM(A1:A6)** as well as a cell containing the simple text **SUMMARY**.
- Searching for the regular expression **^\$** will not find empty cells. This is intentional, to avoid performance issues when selecting a huge number of cells. Note that empty cells will not be found even if you are only searching a selection.
- Finding cell contents using the regular expression **.+** (or similar) and replacing them with **&** effectively re-enters the cell contents without any formatting. This technique can be used to remove formatting automatically applied by Calc when importing data from the clipboard or from badly formatted files. For example, to convert text strings consisting of digits into actual numbers, first format the cells as numbers and then perform the search and replace.

See Chapter 7 (Using Formulas and Functions) for the use of regular expressions within formulas.

*68 OpenOffice.org 3.3 Calc Guide*

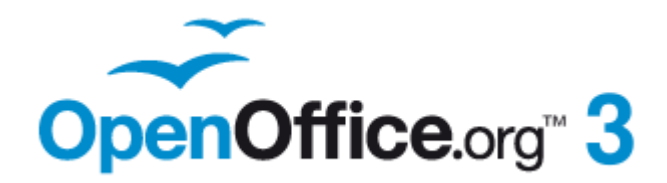

## *Chapter 3 Creating Charts and Graphs*

*Presenting information visually*

## **Introduction**

Charts and graphs are often powerful ways to convey information to the reader. OpenOffice.org Calc offers a variety of chart and graph formats for your data.

Using Calc, you can customize charts and graphs to a considerable extent. Many of these options enable you to present your information in the best and clearest manner.

For readers who are interested in effective ways to present information graphically, two excellent introductions to the topic are William S. Cleveland's *The elements of graphing data*, 2nd edition, Hobart Press (1994) and Edward R. Tufte's *The Visual Display of Quantitative Information*, 2nd edition, Graphics Press (2001).

## **Creating a chart**

To demonstrate the process of making charts and graphs in Calc, we will use the small table of data in [Figure 63.](#page-69-1)

| $f_{\mathbf{x}} \Sigma =$<br>C11<br>v |     |        |                          |       |  |  |  |
|---------------------------------------|-----|--------|--------------------------|-------|--|--|--|
|                                       | Α   | в      | C                        | D     |  |  |  |
|                                       |     |        | <b>Equipment Rentals</b> |       |  |  |  |
| $\overline{2}$                        |     | Canoes | Boats                    | Motor |  |  |  |
| 3                                     | Jan | 12     | 23                       | 47    |  |  |  |
| 4                                     | Feb | 9      | 31                       | 54    |  |  |  |
| 5                                     | Mar | 14     | 27                       | 56    |  |  |  |
| 6                                     | Apr | 17     | 28                       | 48    |  |  |  |
| $\overline{7}$                        | May | 13     | 19                       | 39    |  |  |  |
| 8                                     | Jun | 8      | 27                       | 52    |  |  |  |
| 9                                     |     |        |                          |       |  |  |  |

<span id="page-69-1"></span>*Figure 63: Table of data for charting examples*

To create a chart, first highlight (select) the data to be included in the chart. The selection does not need to be in a single block, as shown in [Figure 64;](#page-69-0) you can also choose individual cells or groups of cells (columns or rows). See Chapter 1 (Introducing Calc) for more about selecting cells and ranges of cells.

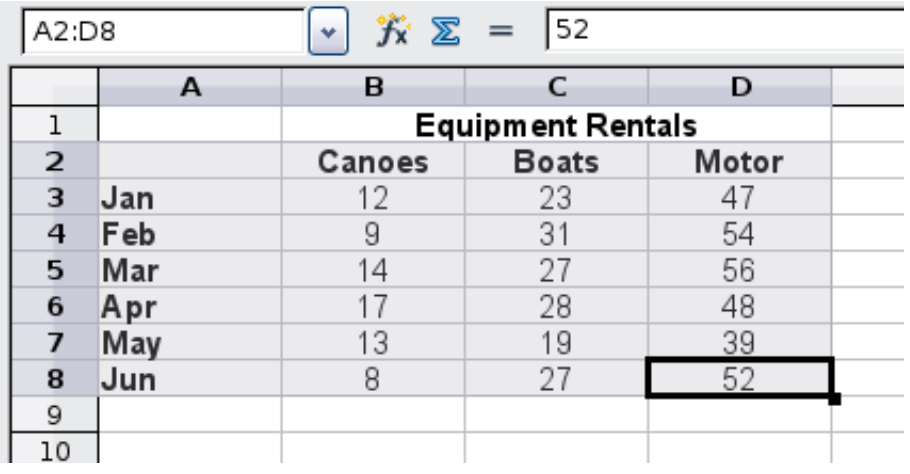

<span id="page-69-0"></span>*Figure 64: Selecting data for plotting*

Next, open the Chart Wizard dialog using one of two methods.

- Choose **Insert > Chart** from the menu bar.
- Or, click the **Chart** icon on the main toolbar.

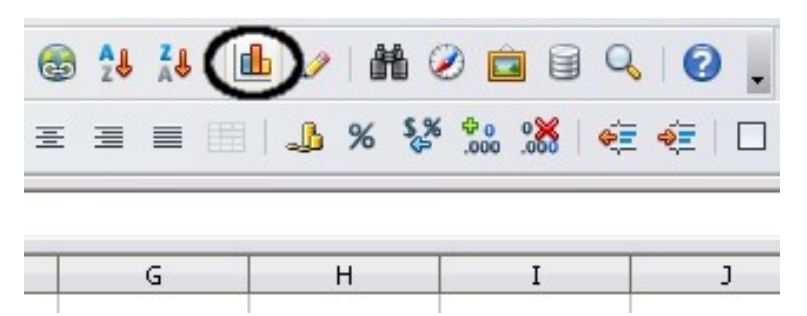

*Figure 65: Insert chart from main toolbar*

Either method inserts a sample chart on the worksheet, opens the Formatting toolbar, and opens the Chart Wizard, as shown in [Figure 66.](#page-70-0)

**Tip** Before choosing the Chart Wizard, place the cursor anywhere in the area of the data. The Chart Wizard will then do a fairly good job of guessing the range of the data. Just be careful that you have not included the title of your chart.

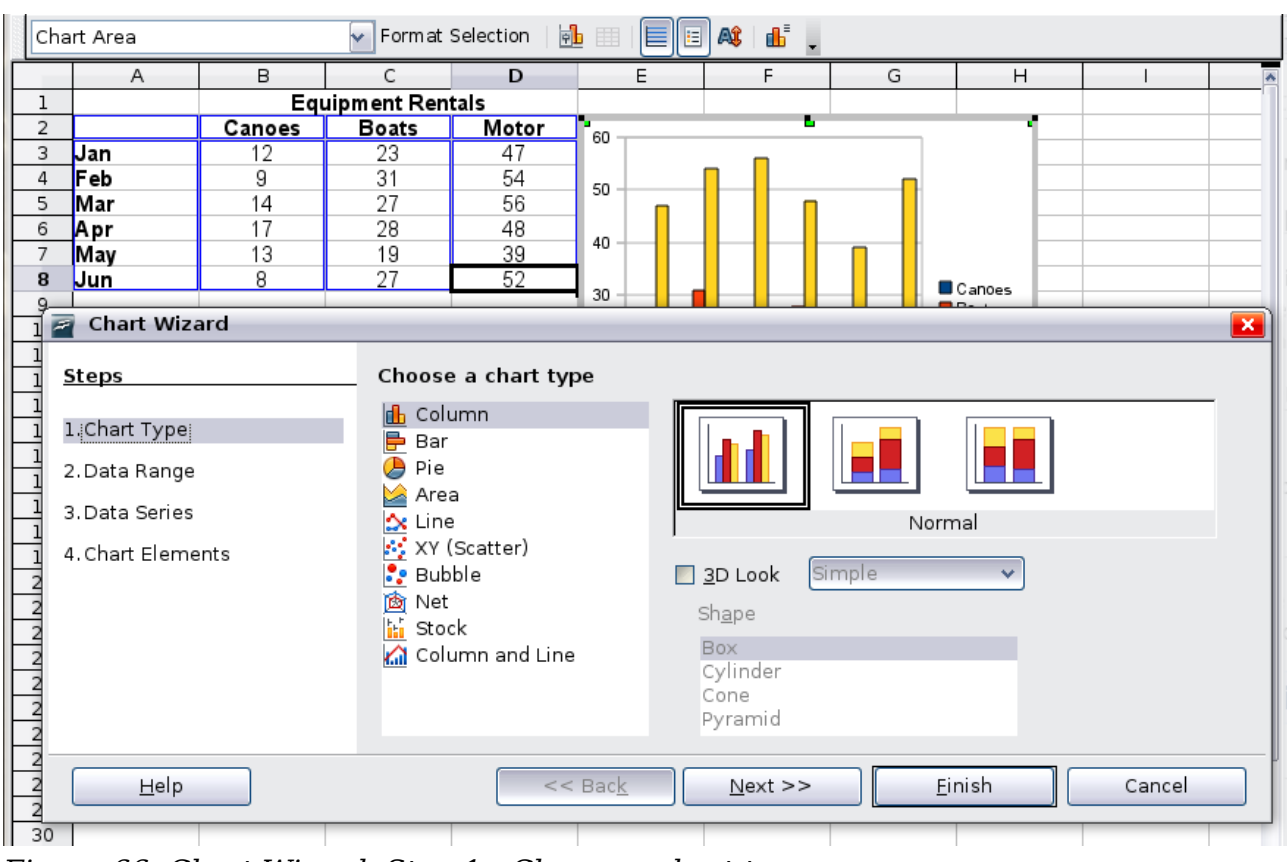

<span id="page-70-0"></span>*Figure 66: Chart Wizard, Step 1—Choose a chart type*

#### *Chapter 3 Creating Charts and Graphs 71*

## **Choosing a chart type**

The Chart Wizard includes a sample chart with your data. This sample chart updates to reflect the changes you make in the Chart Wizard.

The Chart Wizard has three main parts: a list of steps involved in setting up the chart, a list of chart types, and the options for each chart type. At any time you can go back to a previous step and change selections.

Calc offers a choice of 10 basic chart types, with a few options for each type of chart. The options vary according to the type of chart you pick.

The first tier of choice is for two-dimensional (2D) charts. Only those types which are suitable for 3D (Column, Bar, Pie, and Area) give you an option to select a 3D look.

On the *Choose a chart type* page [\(Figure 66\)](#page-70-0), select a type by clicking on its icon. The preview updates every time you select a different type of chart, and provides a good idea of what the finished chart will look like.

The current selection is highlighted (shown with a surrounding box) on the *Choose a chart type* page. The chart's name is shown just below the icons. For the moment, we will stick to the Column chart and click on **Next** again.

## **Changing data ranges and axes labels**

In Step 2, Data Range, you can manually correct any mistakes you have made in selecting the data.

On this page you can also change the way you are plotting the data by using the rows —rather than the columns—as data series. This is useful if you use a style of chart such as Donut or Pie to display your data.

Lastly, you can choose whether to use the first row or first column, or both, as labels on the axes of the chart.

You can confirm what you have done so far by clicking the **Finish** button, or click **Next** to change some more details of the chart.

We will click **Next** to see what we can do to our chart using the other pages of the Wizard.

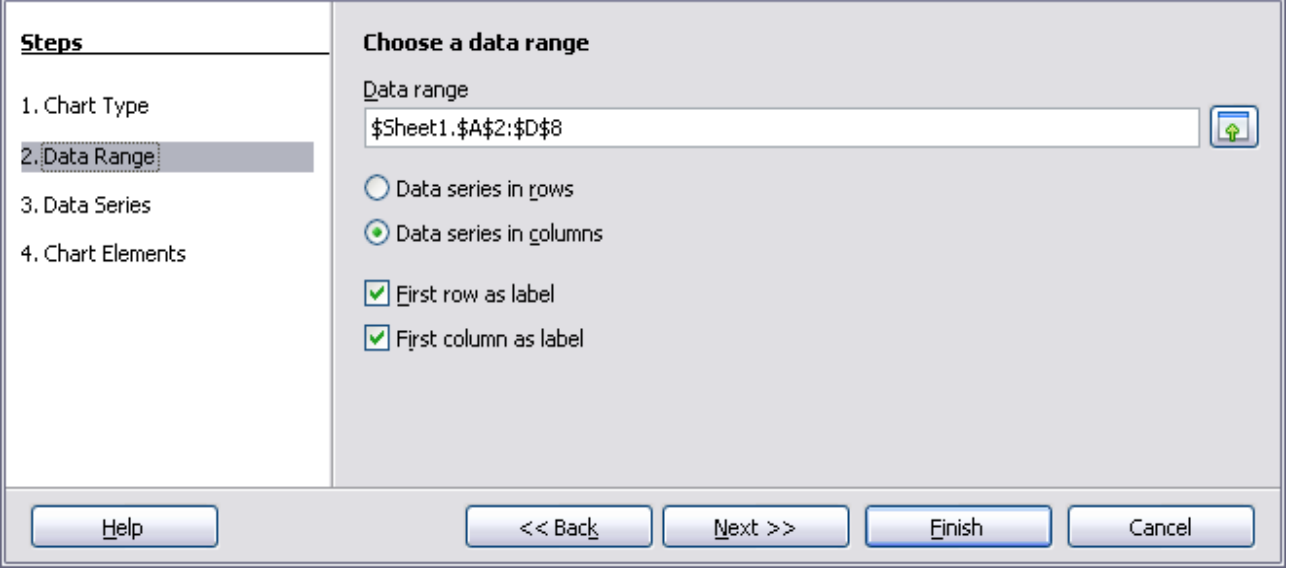

Free eBook Editio

*Figure 67: Changing data ranges and axes labels*
# **Selecting data series**

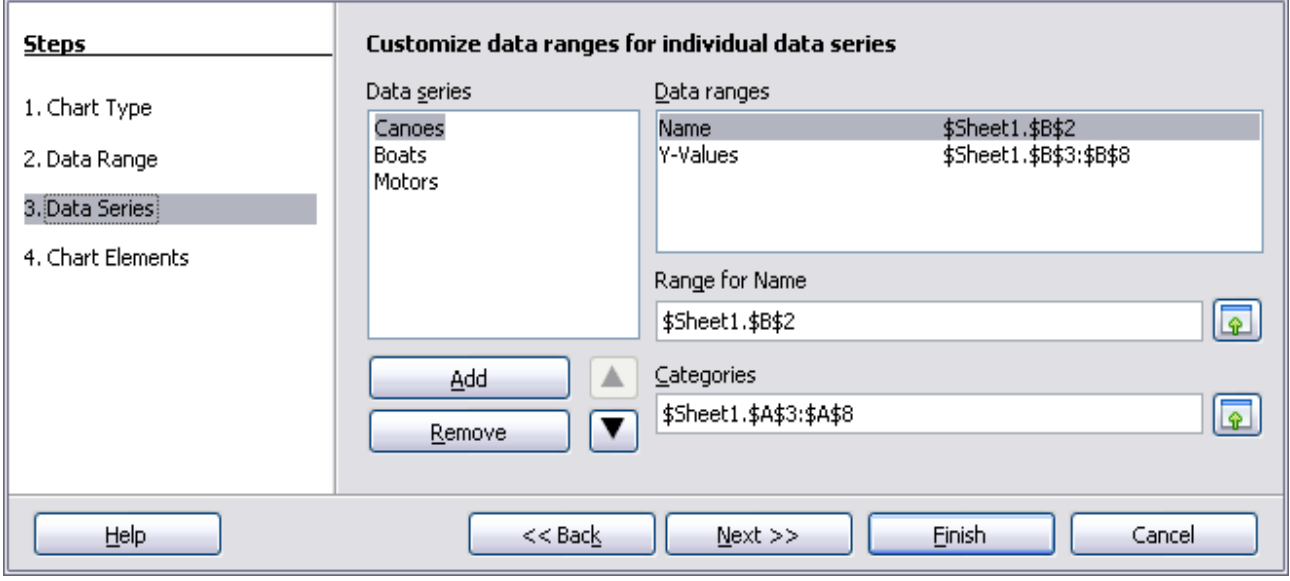

<span id="page-72-0"></span>*Figure 68: Amending data series and ranges*

On the Data Series page, you can fine tune the data that you want to include in the chart. Perhaps you have decided that you do not want to include the data for canoes. If so, highlight *Canoes* in the **Data series** box and click on **Remove.** Each named data series has its ranges and its individual Y-values listed. This is useful if you have very specific requirements for data in your chart, as you can include or leave out these ranges.

**Tip**

\nYou can click the Shrink button 
$$
\boxed{4}
$$
 next to the *Range for Name* box to work on the spreadsheet itself. This is handy if your data ranges are larger than ours and the Chart Wizard is in the way.

Another way to plot any unconnected columns of data is to select the first data series and then select the next series while holding down the *Ctrl* key. Or you can type the columns in the text boxes. The columns must be separated by semi-colons. Thus, to plot *B3:B11* against *G3:G11*, type the selection range as *B3:B11;G3:G11*.

The two data series you are selecting must be in separate columns or rows. Otherwise Calc will assume that you are adding to the same data series.

Click **Next** to deal with titles, legend and grids.

# **Adding or changing titles, legend, and grids**

On the Chart Elements page [\(Figure 69\)](#page-73-0), you can give your chart a title and, if desired, a subtitle. Use a title that draws the viewers' attention to the purpose of the chart: what you want them to see. For example, a better title for this chart might be *The Performance of Motor and Other Rental Boats*.

It may be of benefit to have labels for the x-axis or the y-axis. This is where you give viewers an idea as to the proportion of your data. For example, if we put Thousands in the y-axis label of our graph, it changes the scope of the chart entirely. For ease of estimating data you can also display the x- or y- axis grids by selecting the *Display grids* options.

You can leave out the legend or include it and place it to the left, right, top or bottom. To confirm your selections and complete the chart, click **Finish**.

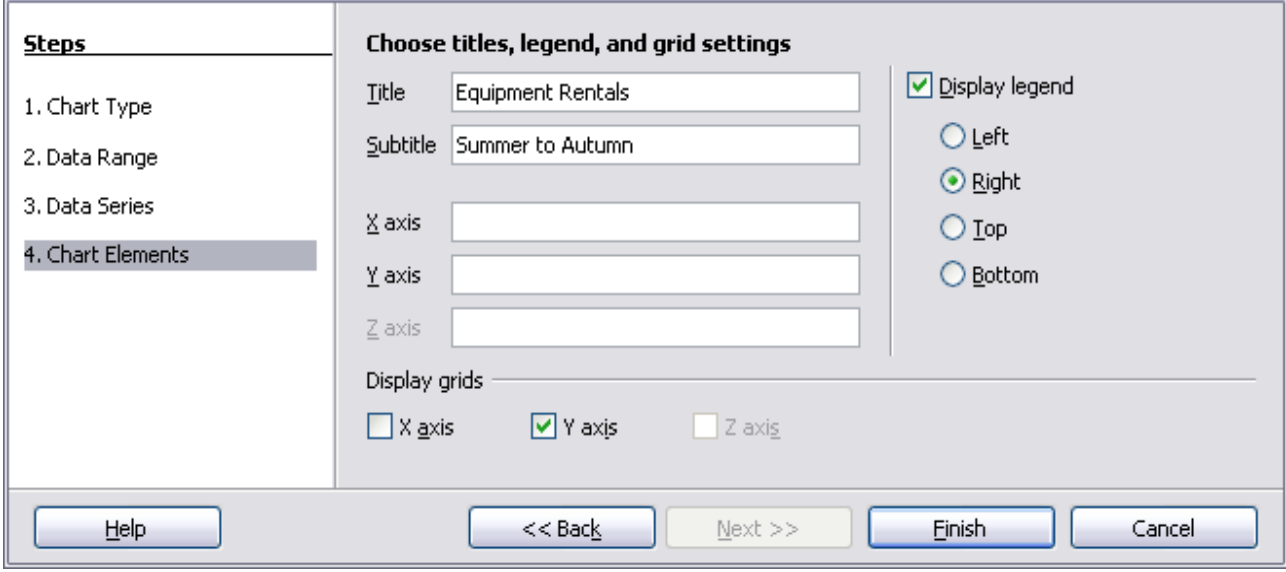

<span id="page-73-0"></span>*Figure 69: Titles, legend and grids*

# **Editing charts**

After you have created a chart, you may find things you would like to change. Calc provides tools for changing the chart type, chart elements, data ranges, fonts, colors and many other options, through the **Insert** and **Format** menus, the right-click (context) menu and the Chart toolbar.

# **Changing the chart type**

You can change the chart type at any time. To do so:

- 1) First select the chart by double-clicking on it. The chart should now be surrounded by a gray border.
- 2) Then do one of the following:
	- Choose **Format > Chart Type** from the menu bar.
	- Click the chart type icon  $\boxed{\mathbb{E}$  on the Formatting toolbar.
	- Right-click on the chart and choose **Chart Type**.

In each case, a dialog similar to the one in [Figure 66](#page-70-0) opens. See page [72](#page-71-0) for more information.

# **Adding or removing chart elements**

Figures [70](#page-74-1) and [71](#page-74-0) show the elements of 2D and 3D charts.

The default 2D chart includes only two of those elements:

- *Chart wall* contains the graphic of the chart displaying the data.
- *Chart area* is the area surrounding the chart graphic. The (optional) chart title and the legend (key) are in the chart area.

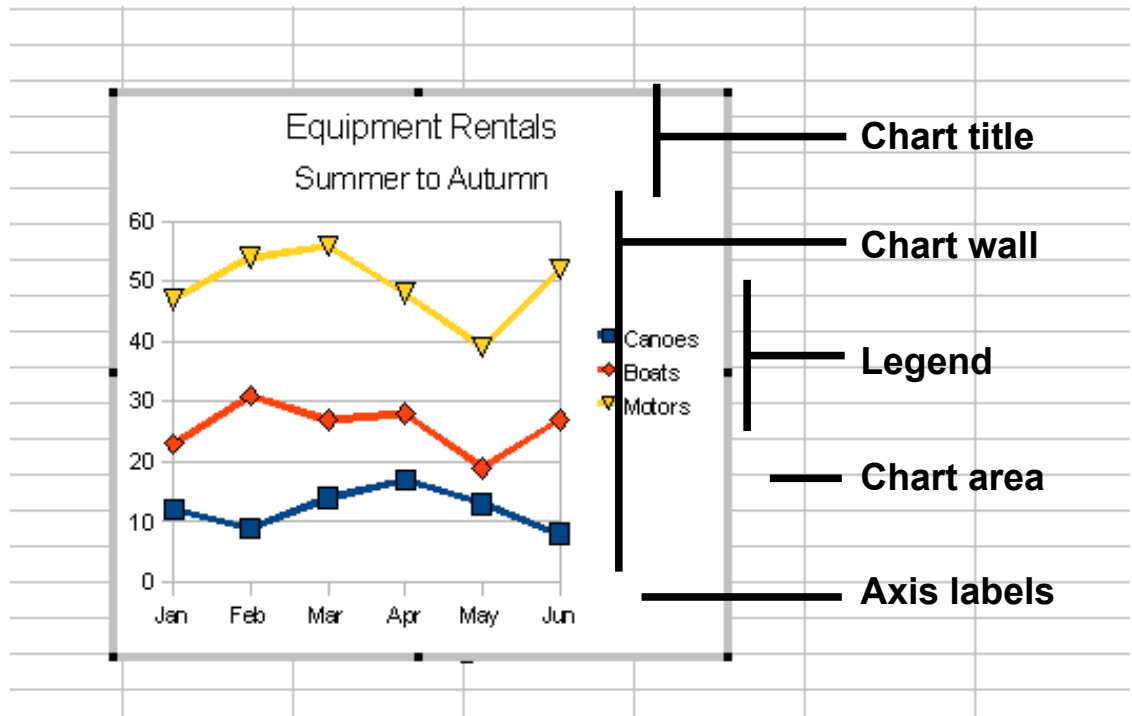

The default 3D chart also has the *chart floor*, which is not available in 2D charts.

<span id="page-74-1"></span>*Figure 70: Elements of 2D chart*

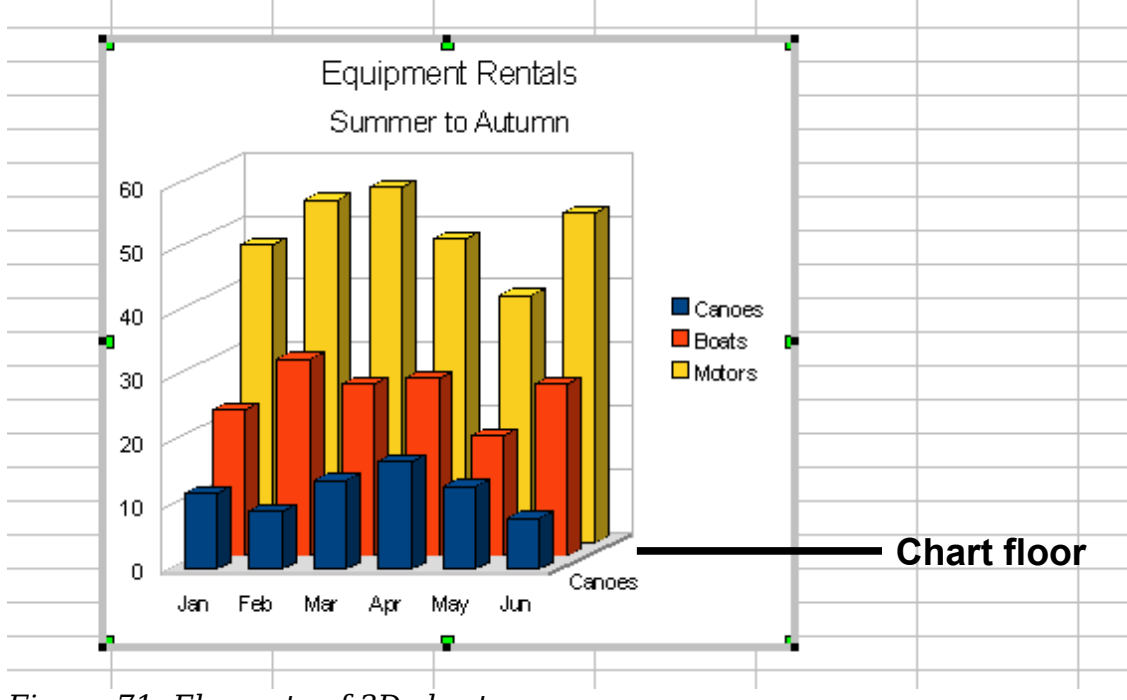

#### <span id="page-74-0"></span>*Figure 71: Elements of 3D chart*

You can add other elements using the commands on the **Insert** menu. The various choices open dialogs in which you can specify details.

First select the chart so the green sizing handles are visible. This is done with a single click on the chart.

The dialogs for Titles, Legend, Axes and Grids are self-explanatory. The others are a bit more complicated, so we'll take a look at them here.

#### **Data labels**

Data labels put information about each data point on the chart. They can be very useful for presenting detailed information, but you need to be careful to not create a chart that is too cluttered to read.

Select the graph as described above and choose **Insert > Data Labels**. The options are as follows.

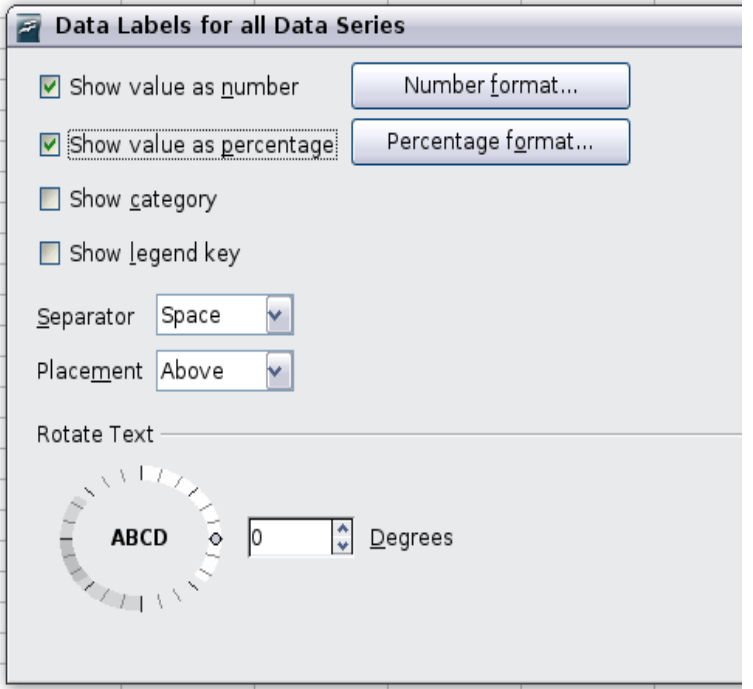

<span id="page-75-0"></span>*Figure 72: Data Labels dialog*

#### **Show value as number**

Displays the numeric values of the data points. When selected, this option activates the **Number format...** button.

#### **Number format...**

Opens the Number Format dialog, where you can select the number format. This dialog is very similar to the one for formatting numbers in cells, described in Chapter 2 (Entering, Editing, and Formatting Data).

#### **Show value as percentage**

Displays the percentage value of the data points in each column. When selected, this option activates the **Percentage format...** button.

#### **Percentage format...**

Opens the Number Format dialog, where you can select the percentage format.

#### **Show category**

Shows the data point text labels.

#### **Show legend key**

Displays the legend icons next to each data point label.

#### **Separator**

Selects the separator between multiple text strings for the same object.

#### **Placement**

Selects the placement of data labels relative to the objects.

[Figure 77](#page-82-0) on page [83](#page-82-0) shows examples of values as text (neither *Show value as number* nor *Show value as percentage* selected) and values as percentages, as well as when data values are used as substitutes for legends or in conjunction with them.

#### **Trend lines**

When you have a scattered grouping of points in a graph, you may want to show the relationship of the points. A trend line is what you need. Calc has a good selection of regression types you can use for trend lines: linear, logarithm, exponential, and power. Choose the type that comes closest to passing through all of the points.

To insert trend lines for all data series, double-click the chart to enter edit mode. Choose **Insert > Trend Lines**, then select the type of trend line from *None*, *Linear*, *Logarithmic*, *Exponential*, or *Power*. You can also choose whether to show the equation for the trend line and the coefficient of determination  $(R<sup>2</sup>)$ .

To insert a trend line for a single data series, first select the data series in the chart, and then right-click and choose **Insert > Trend Line** from the context menu. The dialog for a single trend line is similar to the one below but has a second tab (Line), where you can choose attributes (style, color, width, and transparency) of the line.

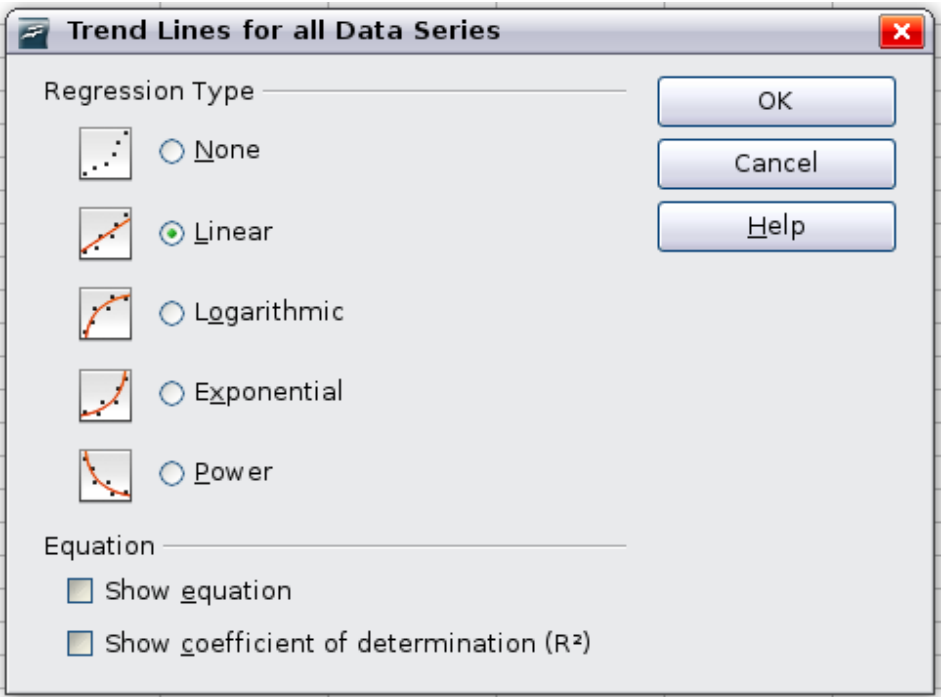

*Figure 73: Trend Lines dialog*

To delete a single trend line or mean value line, click the line, then press the *Del* key.

To delete all trend lines, choose **Insert > Trend Lines**, then select **None**.

A trend line is shown in the legend automatically.

If you insert a trend line on a chart type that uses categories, such as Line or Column, then the numbers 1, 2, 3, … are used as x-values to calculate the trend line.

**Free eBook Edition** 

The trend line has the same color as the corresponding data series. To change the line properties, select the trend line and choose **Format Trend Line**. This opens the *Line* tab of the Trend Lines dialog.

To show the trend line equation, select the trend line in the chart, right-click to open the context menu, and choose **Insert Trend Line Equation**.

When the chart is in edit mode, OpenOffice.org gives you the equation of the trend line and the correlation coefficient. Click on the trend line to see the information in the status bar. To show the equation and the correlation coefficient, select the line and choose **Insert R2 and Trend Line Equation**.

For more details on the regression equations, see the topic *Trend lines in charts* in the Help.

#### **Mean value lines**

If you select the Mean Value Lines dialog from the Insert menu, Calc calculates the average of each selected data series and places a colored line at the correct level in the chart.

#### **Y error bars**

If you are presenting data that has a known possibility of error, such as social surveys using a particular sampling method, or you want to show the measuring accuracy of the tool you used, you may wish to show error bars on the chart. Select the chart and choose **Insert > Y Error Bars**.

Several options are provided on the Error Bars dialog. You can only choose one option at a time. You can also choose whether the error indicator shows both positive and negative errors, or only positive or only negative.

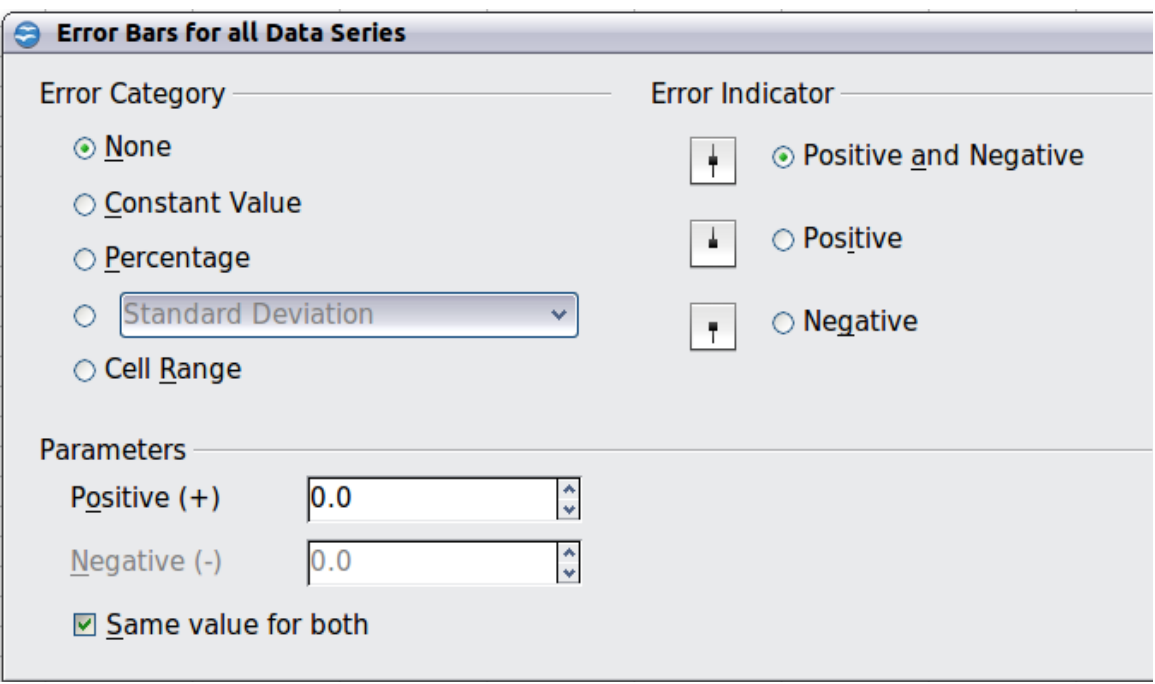

*Figure 74: Specifying the parameters of error bars*

- **Constant Value** you can have separate positive and negative values.
- **Percentage** choose the error as a percentage of the data points.
- In the drop-down list:
	- **Standard Error** calculates the error based on the numerical data you provide in the chart
	- **Variance** shows error calculated on the size of the biggest and smallest data points
	- **Standard Deviation** shows error calculated on standard deviation
	- **Error Margin** you designate the error
- **Cell Range** calculates the error based on cell ranges you select. The Parameters section at the bottom of the dialog changes to allow selection of the cell ranges.

# **Formatting charts**

The Format menu has many options for formatting and fine-tuning the appearance of your charts.

Double-click the chart so that it is enclosed by a gray border indicating edit mode; then, select the chart element that you want to format. Choose **Format** from the menu bar, or right-click to display a context menu relevant to the selected element. The formatting choices are as follows.

#### **Format Selection**

Opens a dialog in which you can specify the area fill, borders, transparency, characters, font effects, and other attributes of the selected element of the chart (see page [85\)](#page-84-0).

#### **Position and Size**

Opens a dialog (see page [88\)](#page-87-0).

#### **Arrangement**

Provides two choices: **Bring Forward** and **Send Backward**, of which only one may be active for some items. Use these choices to arrange overlapping data series.

#### **Title**

Formats the titles of the chart and its axes.

#### **Legend**

Formats the location, borders, background, and type of the legend.

#### **Axis**

Formats the lines that create the chart as well as the font of the text that appears on both the X and Y axes.

#### **Grid**

Formats the lines that create a grid for the chart.

#### **Chart Wall, Chart Floor, Chart Area**

These functions are described in the following sections.

#### **Chart Type**

Changes what kind of chart is displayed and whether it is two- or threedimensional.

*Chapter 3 Creating Charts and Graphs 79*

# **Free eBook Edition**

#### **Data Ranges**

Explained on page [72](#page-71-2) [\(Figure 67](#page-71-1) and [Figure 68\)](#page-72-0).

#### **3D View**

Formats 3D charts (see page [82\)](#page-81-0).

**Note Chart Floor** and **3D View** are only available for a 3D chart. These options are unavailable (grayed out) if a 2D chart is selected.

In most cases you need to select the exact element you want to format. Sometimes this can be tricky to do with the mouse, if the chart has many elements, especially if some of them are small or overlapping. If you have Tooltips turned on (in **Tools > Options > OpenOffice.org > General > Help**, select **Tips**), then as you move the mouse over each element, its name appears in the Tooltip. Once you have selected one element, you can press *Tab* to move through the other elements until you find the one you want. The name of the selected element appears in the Status Bar.

> Until OOo 3.2.1, axis labels and axis titles were included in the positioning rectangle of the chart. The space required for those labels depends on many factors like scaling, font, font size, and so on. To prevent the data plot itself from changing size and position, the labels are no longer included in the diagram size, so you can set the position and size of the plot area directly.

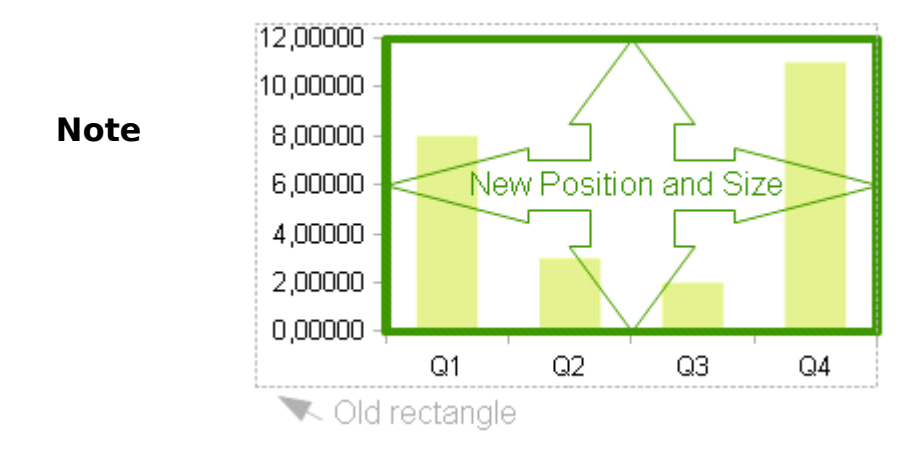

## **Moving chart elements**

You may wish to move or resize individual elements of a chart, independent of other chart elements. For example, you may wish to move the legend to a different place. Pie charts allow moving of individual wedges of the pie (in addition to the choice of "exploding" the entire pie).

- 1) Double-click the chart so that it is enclosed by a gray border.
- 2) Double-click any of the elements—the title, the legend, or the chart graphic. Click and drag to move the element. If the element is already selected, then move the pointer over the element to get the move icon (small hand), then click, drag and move the element.
- 3) Release the mouse button when the element is in the desired position.

# *80 OpenOffice.org 3.3 Calc Guide*Free eBook Editi

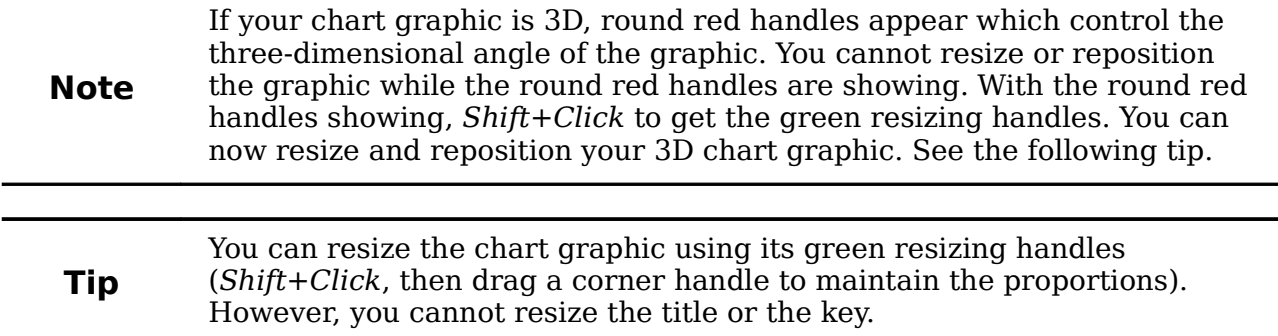

# <span id="page-80-0"></span>**Changing the chart area background**

The chart area is the area surrounding the chart graphic, including the (optional) main title and key.

- 1) Double-click the chart so that it is enclosed by a gray border.
- 2) Choose **Format** > **Chart Area** or right-click on the chart area and choose **Format Chart Area**.
- 3) On the Chart Area dialog, choose the desired format settings.

On the *Area* tab, you can change the color, or choose a hatch pattern, bitmap or some preset gradients. Click on the drop-down box to see the options. Patterns are probably more useful than color if you have to print out your chart in black and white.

You can also use the *Transparency* tab to change the area's transparency. If you used a preset gradient from the *Area* tab, you can see the different parameters of which it is composed.

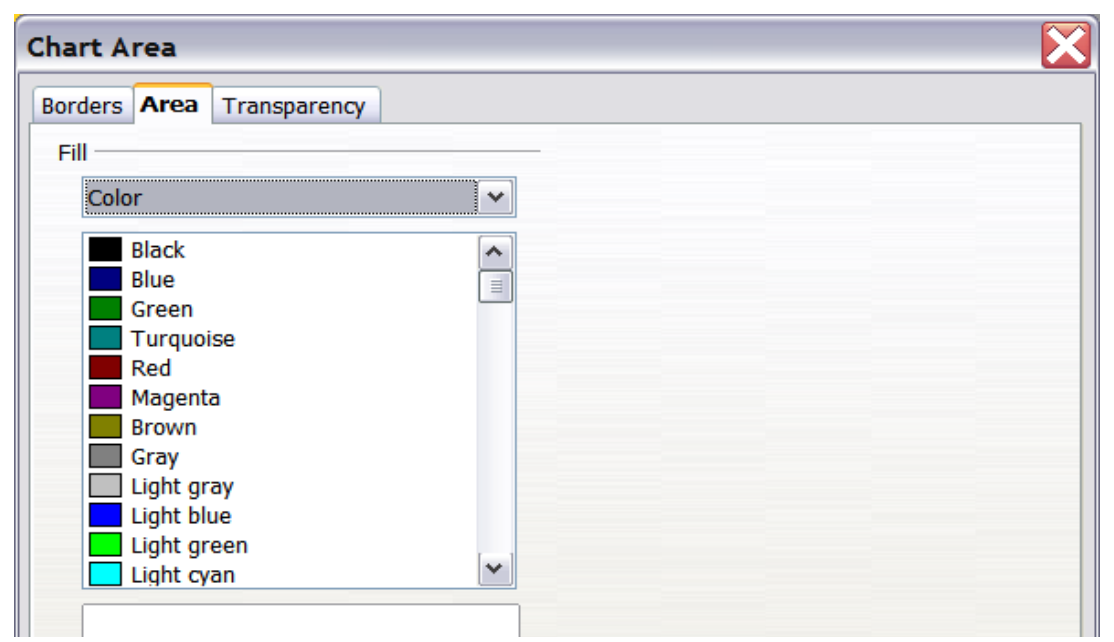

**Free eBook Edition** 

*Figure 75: Chart Area dialog*

# **Changing the chart graphic background**

The chart wall is the area that contains the chart graphic.

- 1) Double-click the chart so that it is enclosed by a gray border.
- 2) Choose **Format** > **Chart Wall**. The Chart Wall dialog has the same formatting options as described in ["Changing the chart area background"](#page-80-0) above.
- 3) Choose your settings and click **OK**.

# **Changing colors**

If you need a different color scheme from the default for the charts in all your documents, go to **Tools > Options > Charts > Default Colors**, which has a much wider range of colors to choose from. Changes made in this dialog affect the default chart colors for any chart you make in future.

# <span id="page-81-0"></span>**Formatting 3D charts**

Use **Format** > **3D View** to fine tune 3D charts. The 3D View dialog has three pages, where you can change the perspective of the chart, determine whether the chart uses the simple or realistic schemes or your own custom scheme, and the illumination that controls where the shadows will fall.

# **Rotation and perspective**

To rotate a 3D chart or view it in perspective, enter the required values on the *Perspective* tab of the 3D View dialog. You can also rotate 3D charts interactively; see page [84.](#page-83-0)

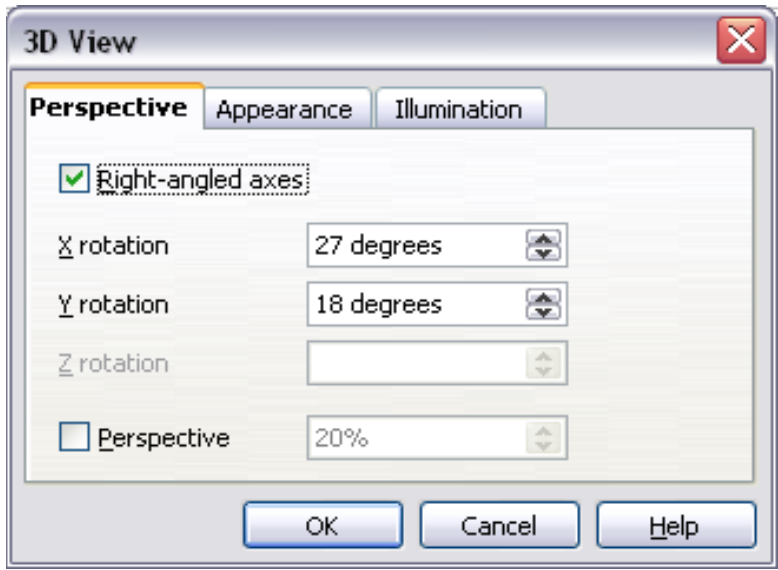

*Figure 76: Rotating a chart*

Here are some hints for using the *Perspective* tab:

- Set all angles to 0 for a front view of the chart. Pie charts and donut charts are shown as circles.
- With Right-angled axes enabled, you can rotate the chart contents only in the X and Y direction; that is, parallel to the chart borders.
- An x value of 90, with y and z set to 0, provides a view from the top of the chart. With x set to –90, the view is from the bottom of the chart.
- The rotations are applied in the following order: x first, then y, and z last.
- When shading is enabled and you rotate a chart, the lights are rotated as if they are fixed to the chart.
- The rotation axes always relate to the page, not to the chart's axes. This is different from some other chart programs.
- Select the *Perspective* option to view the chart in central perspective as through a camera lens instead of using a parallel projection.
- Set the focus length in the box next to the *Perspective* option (it becomes active when you select the option). 100% gives a perspective view where a far edge in the chart looks approximately half as big as a near edge.

## **Appearance**

Use the *Appearance* page to modify some aspects of a 3D chart's appearance.

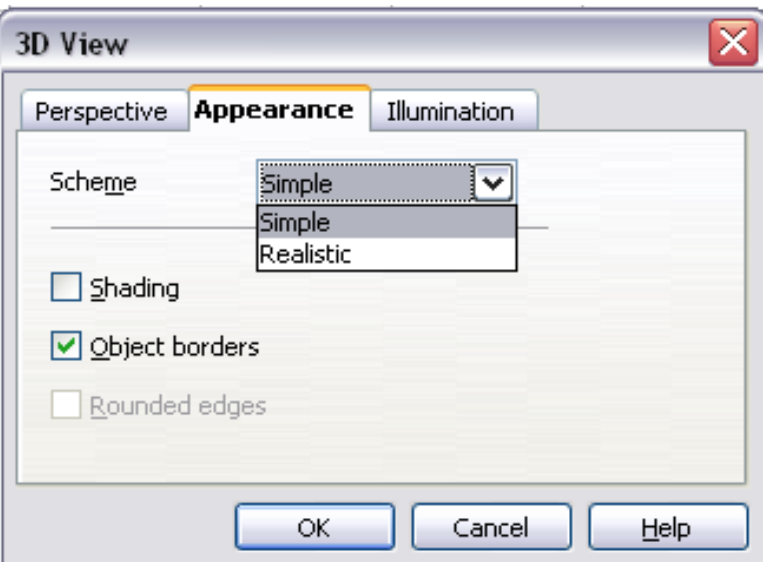

<span id="page-82-0"></span>*Figure 77: Modifying appearance of 3D chart*

Select a scheme from the list box. When you select a scheme, the options and the light sources are set accordingly. If you select or deselect a combination of options that is not given by the Realistic or Simple schemes, you can create a Custom scheme.

Select **Shading** to use the Gouraud method for rendering the surface, which applies gradients for a smoother, more realistic look. Otherwise, a flat method is used. The flat method sets a single color and brightness for each polygon. The edges are visible, soft gradients and spot lights are not possible. Refer to the *Draw Guide* for more details on shading.

Select **Object Borders** to draw lines along the edges.

Select **Rounded Edges** to smooth the edges of box shapes. In some cases this option is not available.

**Free eBook Edition** 

# **Illumination**

Use the *Illumination* page [\(Figure 78\)](#page-83-1) to set the light sources for the 3D view. Refer to the *Draw Guide* for more details on setting the illumination.

Click any of the eight buttons to switch a directed light source on or off. By default, the second light source is switched on. It is the first of seven normal, uniform light sources. The first light source projects a specular light with highlights.

For the selected light source, you can then choose a color and intensity in the list just below the eight buttons. The brightness values of all lights are added, so use dark colors when you enable multiple lights.

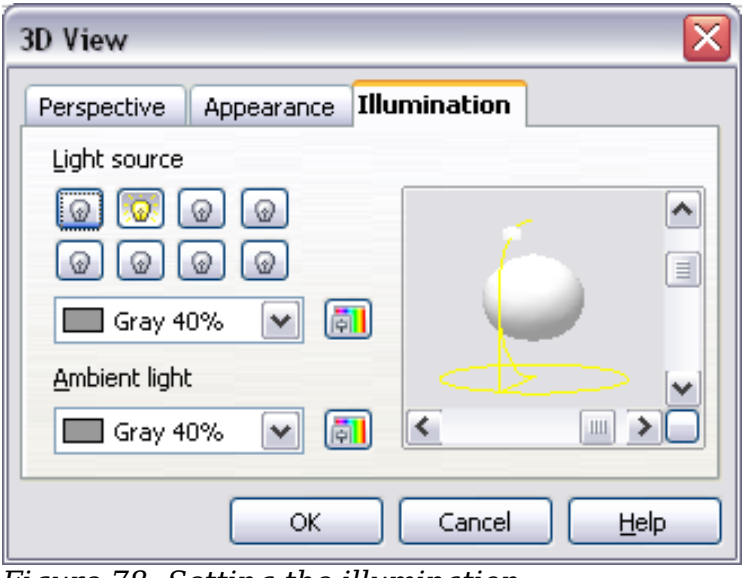

<span id="page-83-1"></span>*Figure 78: Setting the illumination*

Each light source always points at the middle of the object initially. To change the position of the light source, use the small preview inside this page. It has two sliders to set the vertical and horizontal position of the selected light source.

The button in the corner of the small preview switches the internal illumination model between a sphere and a cube.

Use the *Ambient light* list to define the ambient light which shines with a uniform intensity from all directions.

#### <span id="page-83-0"></span>**Rotating 3D charts interactively**

In addition to using the Perspective page of the 3D View dialog to rotate 3D charts, you can also rotate them interactively.

Select the Chart Wall, then hover the mouse pointer over a corner handle or the rotation symbol found in the middle of the chart's information grid. The cursor changes to a rotation icon.

Press and hold the left mouse button and drag the corner in the direction you wish. A dashed outline of the chart is visible while you drag, to help you see how the result will look.

# <span id="page-84-0"></span>**Formatting the chart elements**

Depending on the purpose of your document, for example a screen presentation or a printed document for a black and white publication, you might wish to use more detailed control over the different chart elements to give you what you need.

To format an element, left-click on the element that you wish to change, for example one of the axes. The element will be highlighted with green squares. Then, right-click and choose an item from the context menu. Each chart element has its own selection of items. In the next few sections, we explore some of those options.

### **Formatting axes and inserting grids**

Sometimes you need to have a special scale for one of the axes of your chart, or you need smaller grid intervals, or you want to change the formating of the labels on the axis. After highlighting the axis you wish to change, right-click and choose one of the items from the pop-up menu.

Choosing **Format > Axis > X Axis** or **Format > Axis > Y Axis** opens the dialog shown in [Figure 79,](#page-84-1) which in this case is the *Scale* tab. The fields available on this dialog depend on the type of chart and whether it is 2D or 3D.

On the *Scale* tab, you can choose a logarithmic or linear scale (default), how many marks you need on the line, where the marks are to appear and the increments (intervals) of the scale. You must first deselect the **Automatic** option in order to modify the value for any scale. Selecting the **Reverse direction** radial creates a backwards representation of the chart.

On the *Label* tab [\(Figure 80\)](#page-85-0), you can choose whether to show or hide the labels and how to handle them when they won't all fit neatly into one row (for example, if the words are too long).

Not shown here are the tabs with options for choosing a font and specific font effects, formatting the lines, positioning the elements of the line and interval marks, and selecting effects relating to Asian Typography if this function has been activated in **Tools > Options > Languages**.

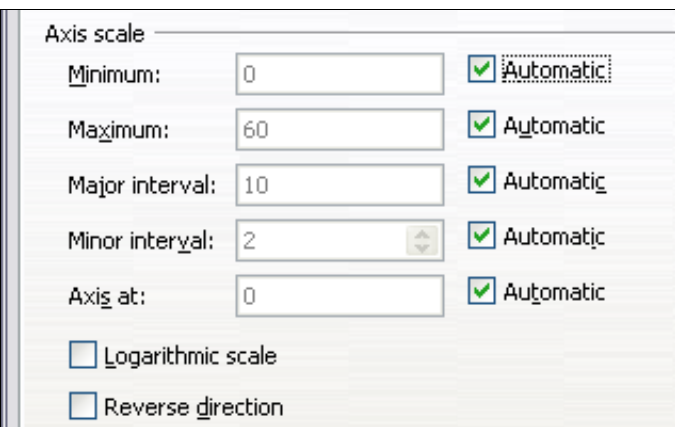

**Free eBook Edition** 

<span id="page-84-1"></span>*Figure 79: Formatting axis scales*

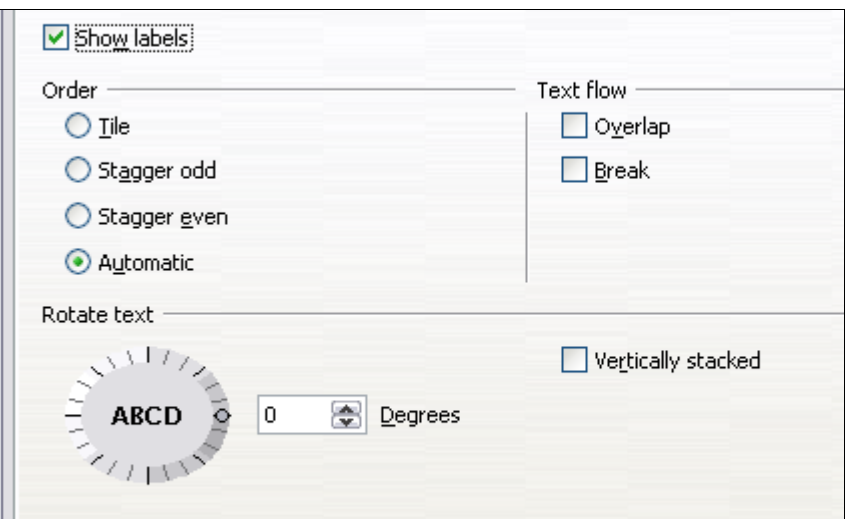

<span id="page-85-0"></span>*Figure 80: Formatting axis labels*

# **Formating data labels**

You can choose properties for the labels of the data series. Carefully click on the chart element, then right-click and choose the property you want to change. Choosing the command **Format Data Labels** opens a dialog with several tabs where you can change the color of the label text, the size of the font, and other attributes. The *Data Label* tab is shown in [Figure 72.](#page-75-0)

On the *Data Label* tab, you can choose whether to:

- Show the labels as text
- Show numeric values as a percentage or a number
- Include the legend box as part of the label

The text for labels is taken from the column labels and it cannot be changed here. If the text needs to be abbreviated, or if it did not label your graph as you were expecting, you need to change it in the original data table.

## **Hierarchical axis labels**

Multiple columns of categories are now displayed in a hierarchical manner at the axis as shown. To get that automatically while creating a chart, make sure that all the first columns (or rows) contain text and not only numbers. You can also choose to set the ranges for categories to multiple columns on the Data Series page in the Wizard or the Data Ranges dialog.

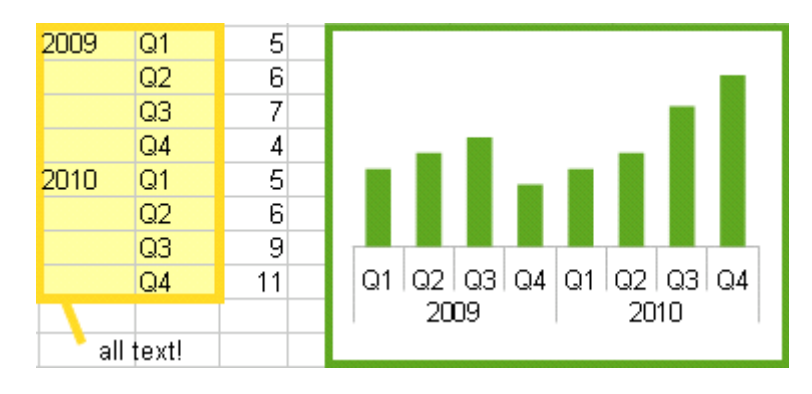

Free eBook Editi

# **Choosing and formatting symbols**

In line and scatter charts the symbols representing the points can be changed to a different symbol shape or color through the object properties dialog. Select the data series you wish to change, right-click, and choose **Format Data Series** from the context menu. You can reach this dialog by double-clicking the area of data you would like to change.

On the *Line* tab of the Data Series dialog, in the Icon section, choose from the dropdown list **Select > Symbols**. Here you can choose no symbol, a symbol from an inbuilt selection, a more exciting range from the gallery, or if you have pictures you need to use instead, you can insert them using **Select > From file**.

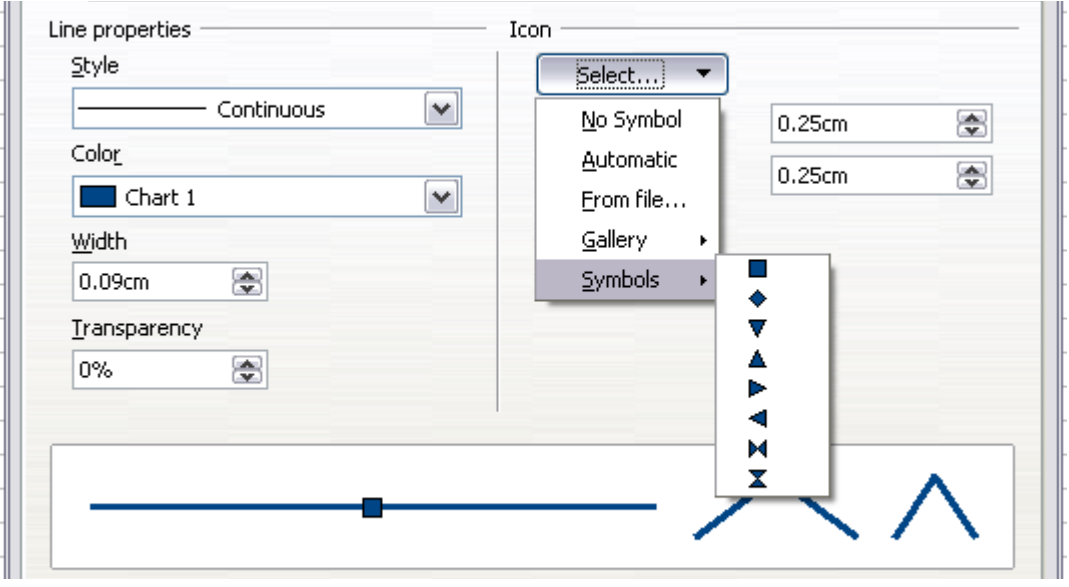

*Figure 81: Symbol selection*

# **Adding drawing objects to charts**

(New in OOo 3.3) As in the other OOo components, you can use the drawing toolbar to add simple shapes such as lines, rectangles, and text objects, or more complex shapes such as symbols or block arrows. This toolbar is located at the bottom of the screen and automatically appears when a chart is generated. Use these additional shapes to add explanatory notes to your chart as demonstrated in the figure below.

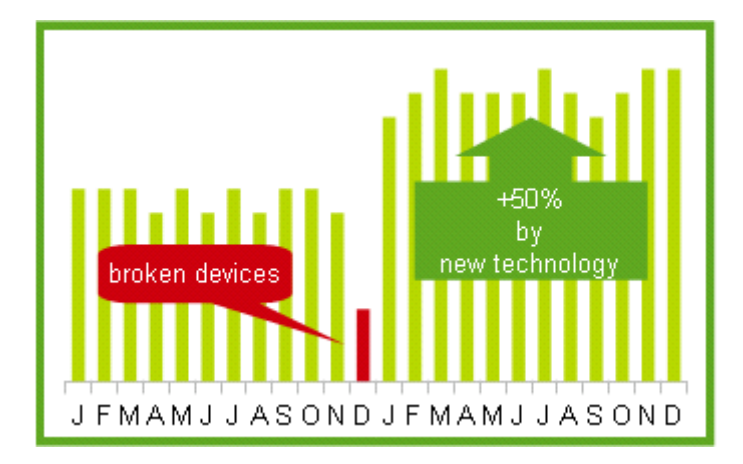

To format the drawing objects, right-click and choose your changes from the context menu.

# **Resizing and moving the chart**

You can resize or move all elements of a chart at the same time, in two ways: interactively or by using the Position and Size dialog. You may wish to use a combination of both methods: interactive for quick and easy changes, then the dialog for precise sizing and positioning.

To resize a chart interactively:

- 1) Click once on the chart to select it. Green sizing handles appear around the chart.
- 2) To increase or decrease the size of the chart, click and drag one of the markers in one of the four corners of the chart. To maintain the correct ratio of the sides, hold the *Shift* key down while you click and drag.

To move a chart interactively:

- 1) Click on the chart to select it. Green sizing handles appear around the chart.
- 2) Hover the mouse pointer anywhere over the chart. When it changes to the move icon, click and drag the chart to its new location.
- 3) Release the mouse button when the element is in the desired position.

### <span id="page-87-0"></span>**Using the Position and Size dialog**

To resize or move a chart using the Position and Size dialog:

- 1) Click on the chart to select it. Green sizing handles appear around the chart.
- 2) Right-click and choose **Position and Size** from the pop-up menu.
- 3) Make your choices on this dialog.

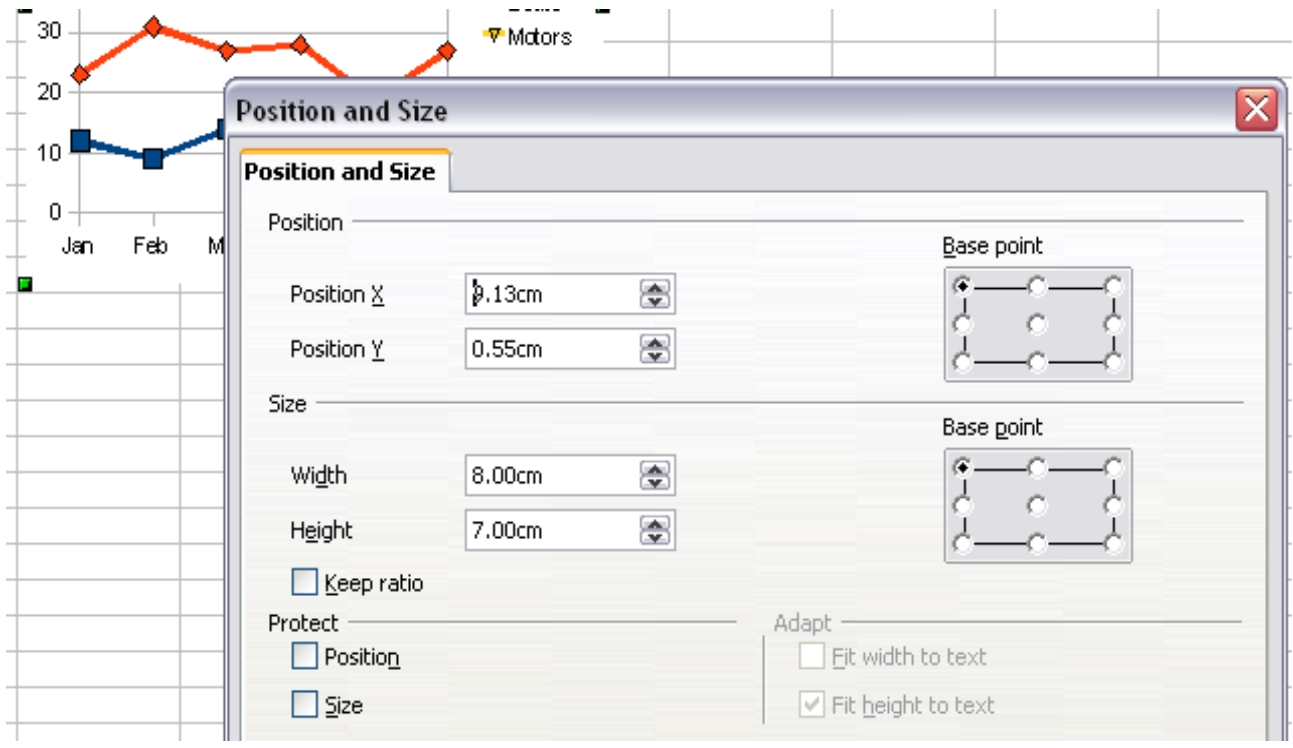

*Figure 82: Defining the position and size of an object*

Position is defined as a X,Y coordinate relative to a fixed point (the *base point*), typically located at the upper left of the document. You can temporarily change this base point to make positioning or dimensioning simpler (click on the spot corresponding to the location of the base point in either of the two selection windows on the right side of the dialog—upper for positioning or lower for dimensioning).

The possible base point positions correspond to the handles on the selection frame plus a central point. The change in position lasts only as long as you have the dialog open; when you close this dialog, Calc resets the base point to the standard position.

**Tip** The **Keep ratio** option is very useful. Select it to keep the ratio of width to height fixed while you change the size of an ebiod: to height fixed while you change the size of an object.

Either or both the size and position can be protected so that they cannot be accidentally changed. Select the appropriate options.

**Tip** If you cannot move an object, check to see if its position is protected.

# **Gallery of chart types**

Its important to remember that while your data can be presented with a number of different charts, the message you want to convey to your audience dictates the chart you ultimately use. The following sections present examples of the types of charts that Calc provides, with some of the tweaks that each sort can have and some notes as to what purpose you might have for that chart type. For further details, see the OpenOffice.org Help index.

## **Column charts**

*Column charts* are commonly used for data that shows trends over time. They are best for charts that have a relatively small number of data points. (For a larger time series, a line chart would be better.) It is the default chart type, as it is one of the most useful charts and the easiest to understand.

## **Bar charts**

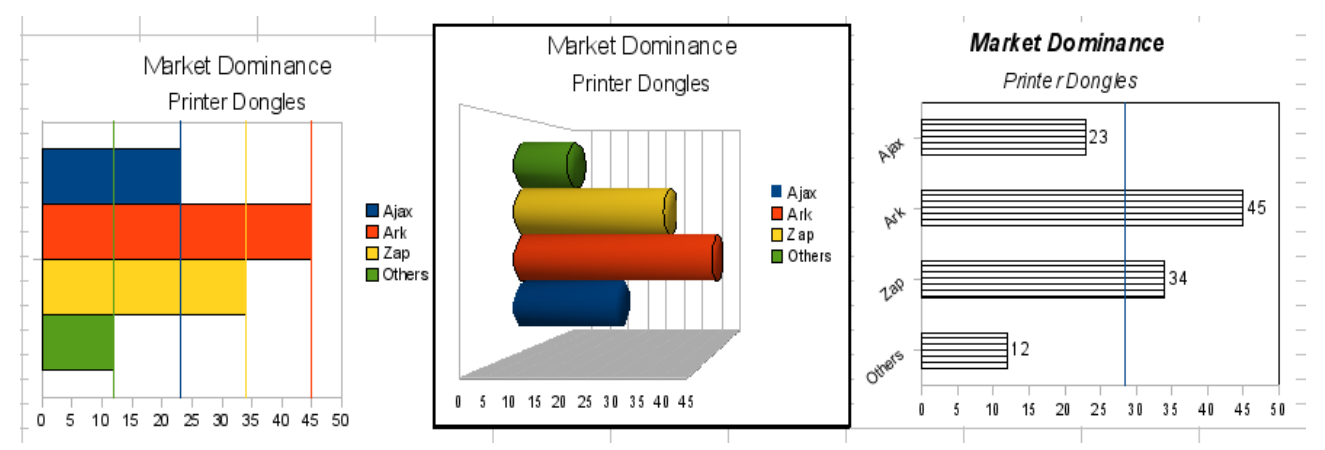

<span id="page-88-0"></span>*Figure 83: Three bar graph treatments.*

*Bar charts* are excellent for giving an immediate visual impact for data comparison in cases when time is not an important factor, for example when comparing the popularity of a few products in a marketplace.

- The first chart in [Figure 83](#page-88-0) is achieved quite simply by using the chart wizard with **Insert > Grid**s, deselecting y-axis, and using **Insert > Mean Value Lines.**
- The second chart in the figure is the 3D option in the chart wizard with a simple border and the 3D chart area twisted around.
- The third chart in the figure is an attempt to get rid of the legend and put labels showing the names of the companies on the axis instead. We also changed the colors to a hatch pattern.

# **Pie charts**

*Pie charts* are excellent when you need to compare proportions. For example, a pie chart would be ideal if you needed to figure out comparisons of departmental spending, what the department spent on different items or what different departments spent. These charts work best with smaller numbers of values, no more than about half a dozen. Any more than this and the visual impact starts to fade.

As the Chart Wizard guesses the series that you wish to include in your pie chart, you might need to adjust this initially on the Wizard's Data Ranges page if you know you want a pie chart or by using the **Format > Data Ranges > Data Series** dialog.

You can do some interesting things with a pie chart, especially if you make it into a 3D chart. It can then be tilted, given shadows, and generally turned into a work of art.

You can choose an option in the Chart Wizard to explode the pie chart, but this is an all-or-nothing option. If your aim is to accentuate one piece of the pie, you can separate out one piece by carefully highlighting it after you have finished with the Chart Wizard, and dragging it out of the group. When you do this, you might need to enlarge the chart area again to regain the original size of the pieces.

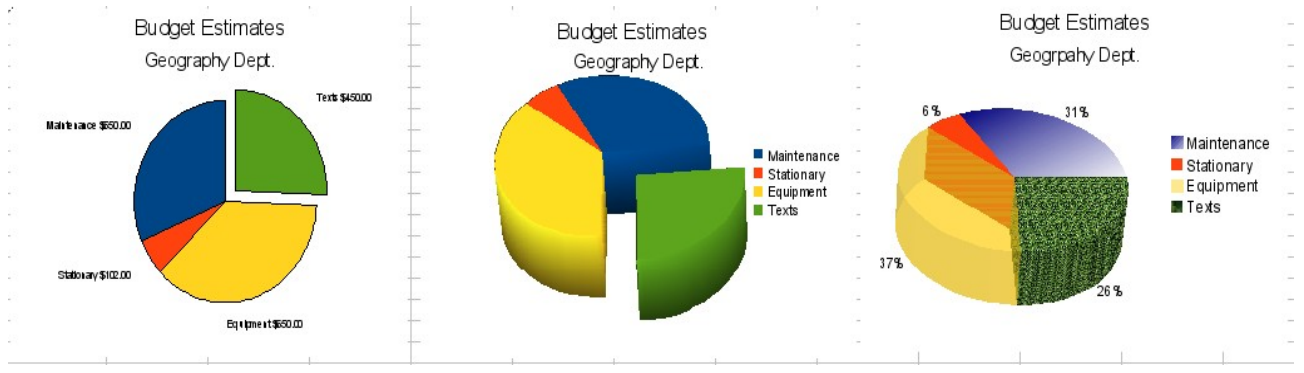

<span id="page-89-0"></span>*Figure 84: Pie charts*

The effects achieved in [Figure 84](#page-89-0) are explained below.

• The first example is a 2D pie chart with one part of the pie exploded. To produce this type of chart, first choose **Insert > Legend** and deselect **Display legend**. Choose **Insert > Data Labels** and choose **Show value as number**. Then carefully select the piece you wish to highlight, move the cursor to the edge of the piece and click (the piece will have nine green highlight squares to mark it), and then drag it

# *90 OpenOffice.org 3.3 Calc Guide*Free eBook Editi

out from the rest of the pieces. The pieces will decrease in size, so you need to highlight the chart wall and drag it at a corner to increase the size.

• The second example is a 3D pie chart with realistic schema and illumination. With a completed 2D pie chart, choose **Format > 3D view > Illumination** where you can change the direction of the light, the color of the ambient light, and the depth of the shade. We also adjusted the 3D angle of the disc in the *Perspective* dialog on the same set of tabs.

The chart updates as you make changes, so you can immediately see the effects.

If you want to separate out one of the pieces, click on it carefully; you should see a wire frame highlight. Drag it out with the mouse and then, if necessary, increase the size of the chart wall.

• The third example is a 3D pie chart with different fill effects in each portion of the pie. Choose **Insert > Data labels** and select **Show value as percentage**. Carefully select each of the pieces so that it has a wire frame, then highlight and right-click to get the object properties dialog. Choose the *Area* tab. For one of the pieces we chose a bitmap effect, for another we selected a gradient feature and for the third we used the *Transparency* tab and adjusted the transparency to 50%.

#### **Donut charts**

*Donut charts* are a variation on the pie chart. To create one, choose Pie in the Chart Type dialog, and choose the third or fourth type of pie chart. For more variety, consider selecting **3D Look**.

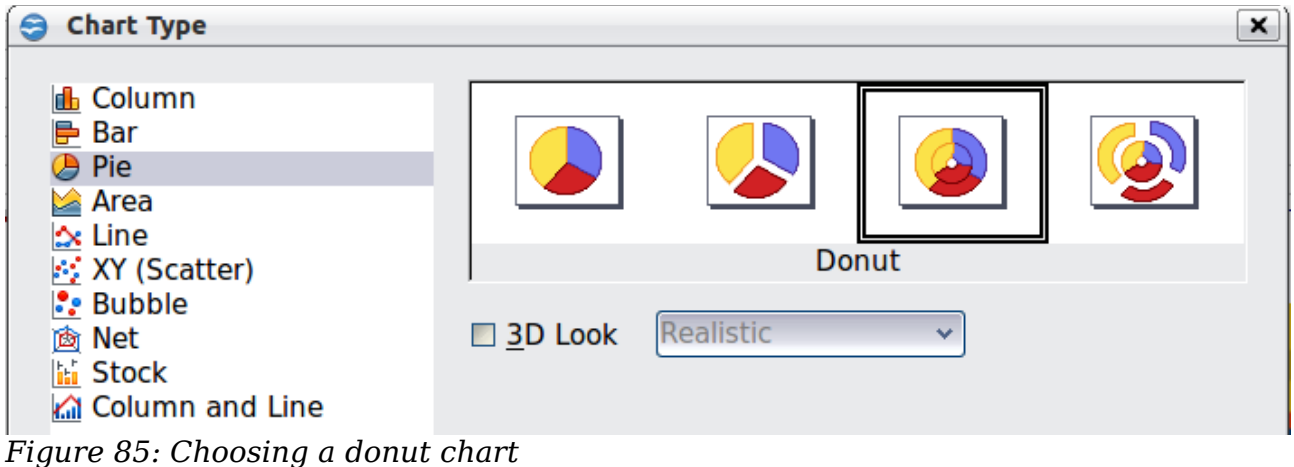

**Free eBook Edition** 

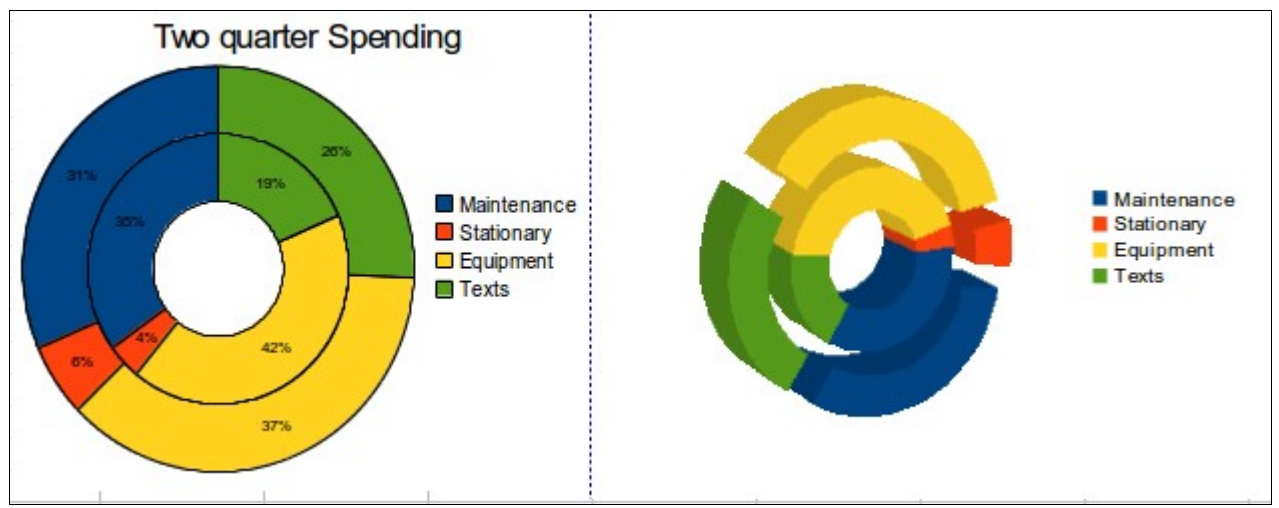

*Figure 86: Examples of donut charts*

# **Area charts**

An *area chart* is a version of a line or column graph. It may be useful where you wish to emphasize volume of change. Area charts have a greater visual impact than a line chart, but the data you use will make a difference.

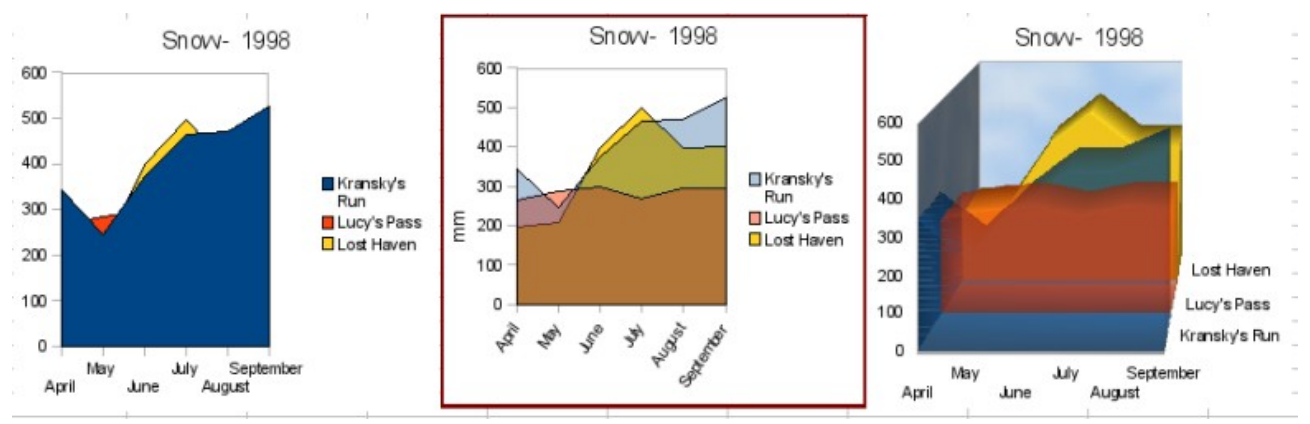

<span id="page-91-0"></span>*Figure 87: Area charts—the good, the bad, and the ugly*

As shown in [Figure 87,](#page-91-0) an area chart is sometimes tricky to use. This may be one good reason to use transparency values in an area chart. After setting up the basic chart using the Chart Wizard, do the following:

- Right-click on the y-axis and choose **Delete Major Grid**. As the data overlaps, some of it is is lost behind the first data series. This is not what you want. A better solution is shown in the highlighted chart below and is explained in the next point.
- After deselecting the y-axis grid, right-click on each data series in turn and choose **Format Data Series**. On the *Transparency* tab, set Transparency to 50%. The transparency makes it easy to see the data hidden behind the first data series. Now, right-click on the x-axis and choose **Format Axis**. On the Label tab, choose **Tile** in the *Order* section and set the Text orientation to 55 degrees. This places the long labels at an angle.
- To create the third variation, after doing the steps above, right-click and choose **Chart Type**. Choose the **3D Look** option and select **Realistic** from the drop-down list. We also twisted the chart area around and gave the chart wall

# *92 OpenOffice.org 3.3 Calc Guide*Free eBook Editi

a picture of the sky. As you can see, the legend turns into labels on the z-axis. But overall, though it is visually more appealing, it is more difficult to see the point you are trying to make with the data.

Other ways of visualizing the same data series are represented by the stacked area chart or the percentage stacked area chart.

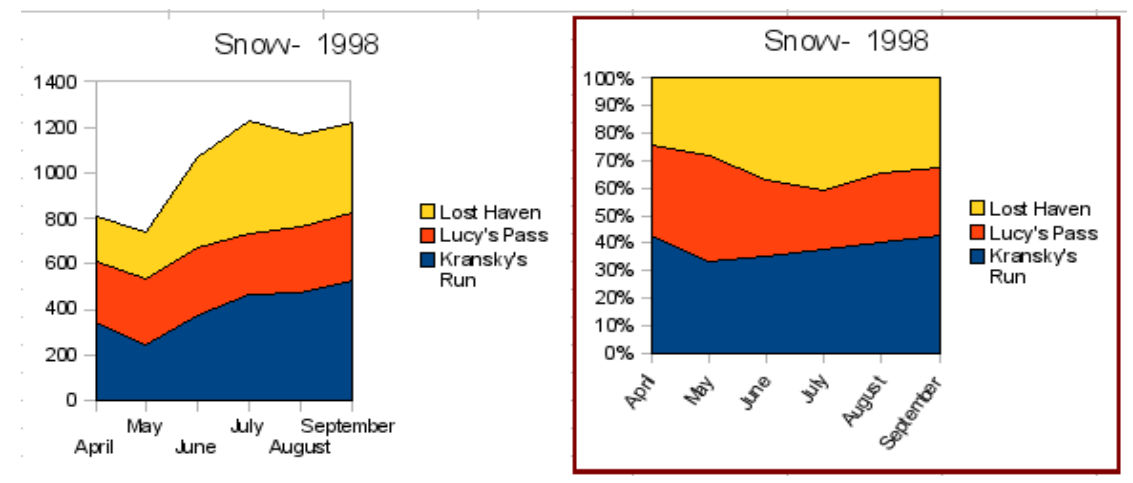

*Figure 88: Stacked and percentage stacked area charts*

The first does what it says: each number of each series is added to the others so that it shows an overall volume but not a comparison of the data. The percentage stacked chart shows each value in the series as a part of the whole. For example in June all three values are added together and that number represents 100%. The individual values are a percentage of that. Many charts have varieties which have this option.

# **Line charts**

A *line chart* is a time series with a progression. It is ideal for raw data, and useful for charts with plentiful data that show trends or changes over time where you want to emphasize continuity. On line charts, the x-axis is ideal to represent time series data.

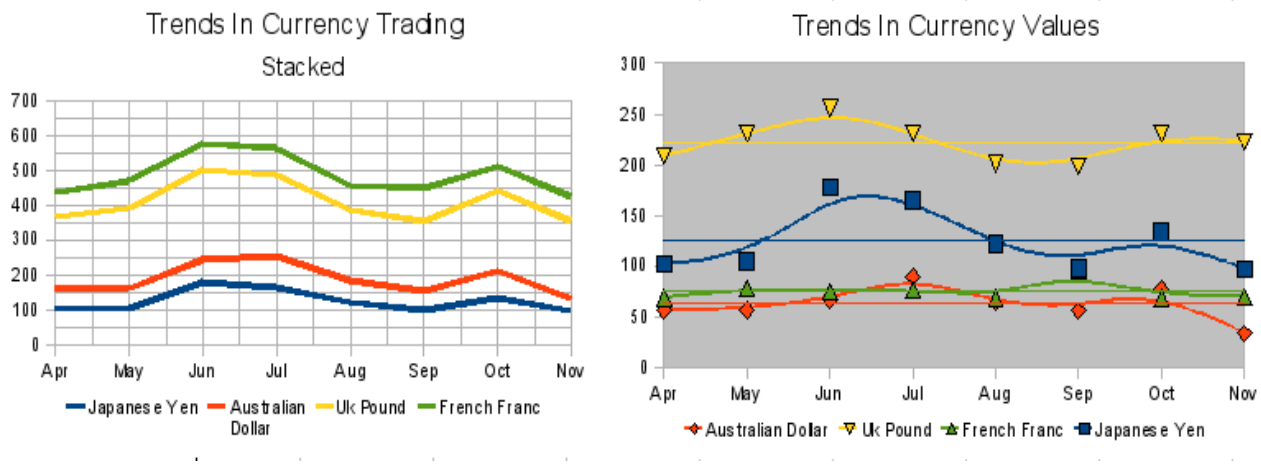

*Figure 89: Line charts*

# **Scatter or XY charts**

*Scatter charts* are great for visualizing data that you have not had time to analyze, and they may be the best for data when you have a constant value against which to

*Chapter 3 Creating Charts and Graphs 93*

# ee eBook Editior

compare other data. Examples of good scatter charts might include weather data, reactions under different acidity levels, conditions at altitude or any data which matches two series of numeric data. In contrast to line charts, the x-axis is to the left of the right labels, which usually indicates a time series.

Scatter charts may surprise those unfamiliar with how they work. While constructing the chart, if you choose **Data Range > Data series in rows**, the first row of data represents the x-axis. The rest of the rows of data are then compared against the first row data. [Figure 90](#page-93-0) shows a comparison of three currencies with the Japanese Yen. Even though the table presents the monthly series, the chart does not. In fact the Japanese Yen does not appear; it is merely used as the constant series that all the other data series are compared against.

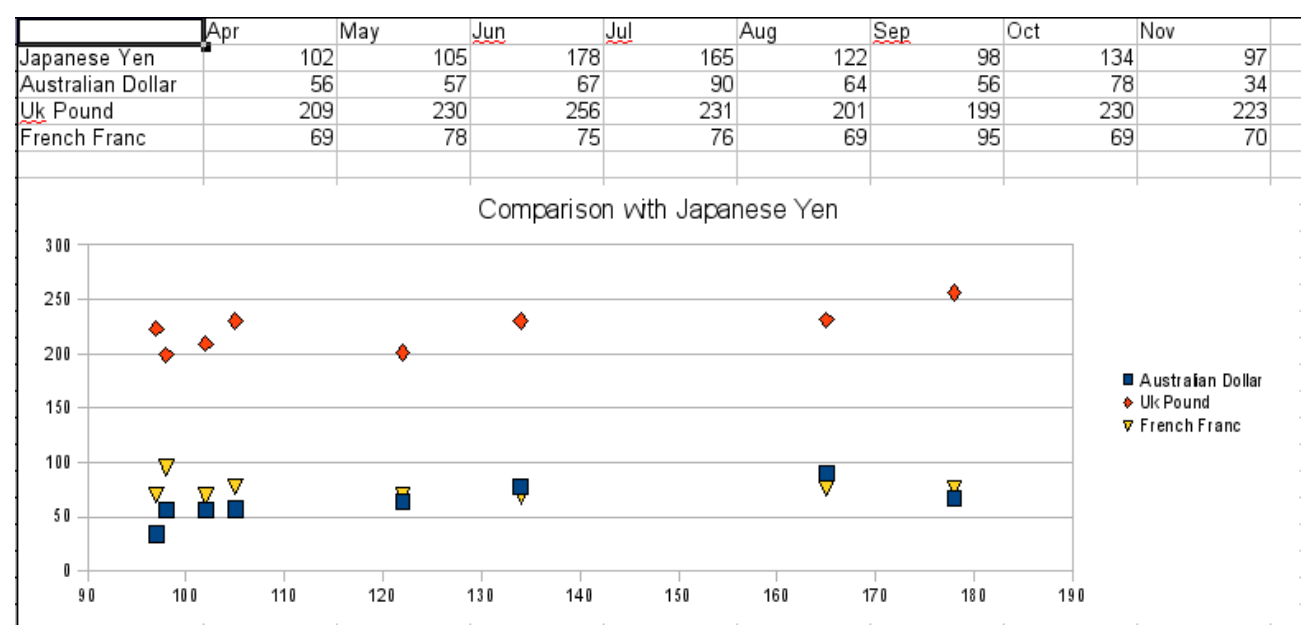

<span id="page-93-0"></span>*Figure 90: A particularly volatile time in the world currency market.*

## **Bubble charts**

A *bubble chart* is a variation of a scatter chart in which the data points are replaced with bubbles. It shows the relations of three variables in two dimensions. Two variables are used for the position on the X-axis and Y-axis, while the third is shown as the relative size of each bubble. One or more data series can be included in a single chart.

Bubble charts are often used to present financial data. The data series dialog for a bubble chart has an entry to define the data range for the bubbles and their sizes.

*94 OpenOffice.org 3.3 Calc Guide*

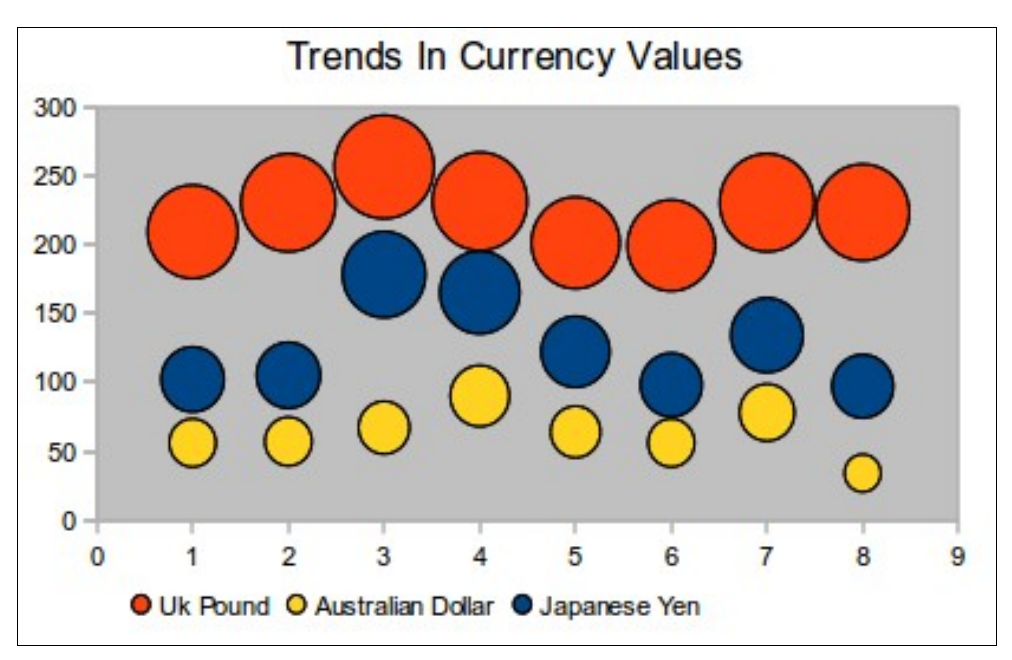

*Figure 91: Bubble chart showing three data series*

# **Net charts**

A *net chart* is similar to a polar or radar chart. It is useful for comparing data that is not a time series but shows different circumstances, such as variables in a scientific experiment or direction. The poles of the net chart are equivalent to the y-axes of other charts. Generally, between three and eight axes are best; any more and this type of chart becomes confusing. Before and after values can be plotted on the same chart, or perhaps expected and real results, so that differences can be compared.

[Figure 92](#page-94-0) shows two types of net charts:

- (Left): A plain net chart without grids or lines, only points.
- (Right): A net chart with lines, points and a grid. Axes colors and labels have been changed. The chart area color has been changed with a gradient effect. The points on this graph have been changed to fancy 3D spheres.

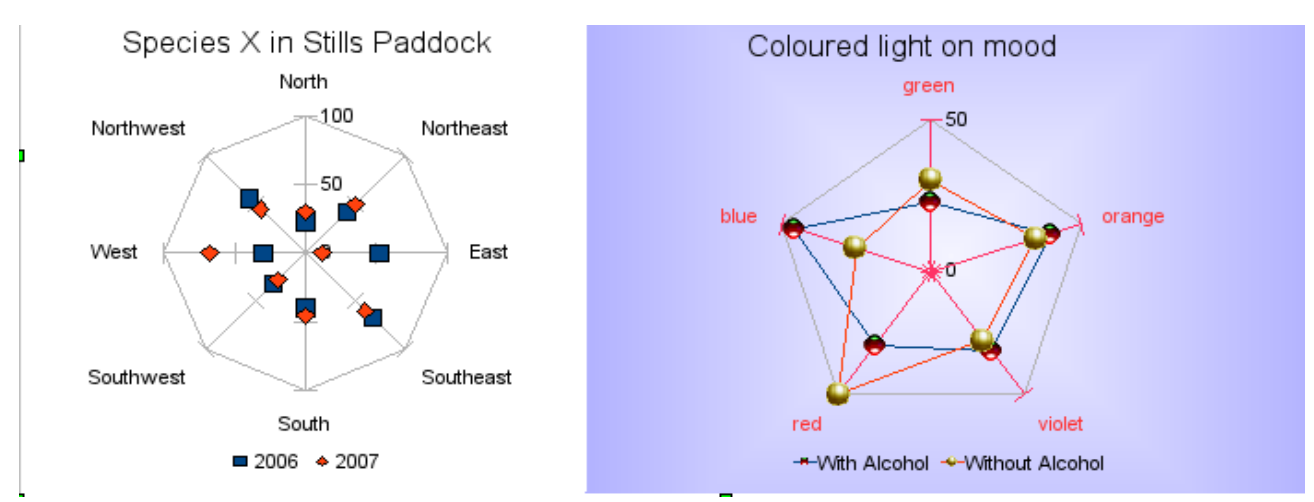

<span id="page-94-0"></span>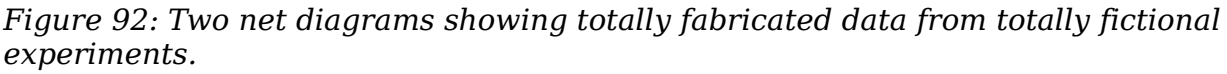

#### *Chapter 3 Creating Charts and Graphs 95*

# Book Editic

Other varieties of a net chart can be made to show the data series as stacked numbers or stacked percentages. The series can also be filled with a color [\(Figure](#page-95-0) [93\)](#page-95-0). Partial transparency is often best for showing all the series all at once.

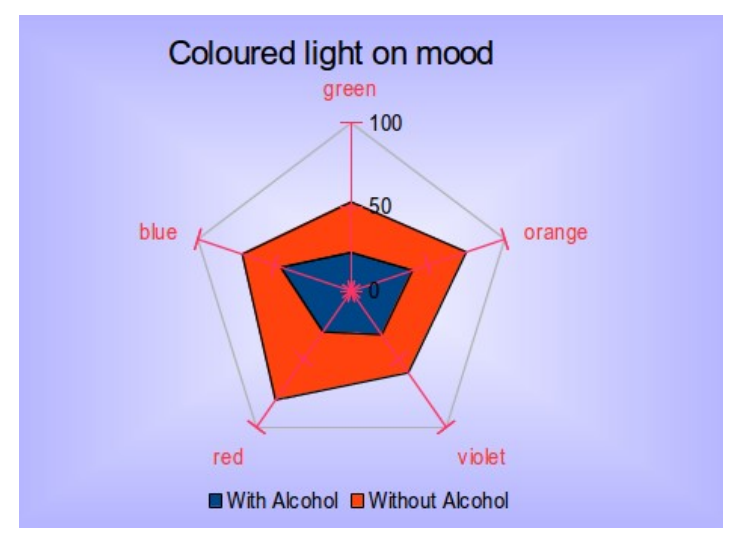

<span id="page-95-0"></span>*Figure 93: Filled net or radar chart*

# **Stock charts**

A *stock chart* is a specialized column graph specifically for stocks and shares. You can choose traditional lines, candlestick, and two-column type charts. The data required for these charts is quite specialized, with series for opening price, closing price and high and low prices. In this type of chart, the x-axis represents a time series.

When you set up a stock chart in the Chart Wizard, the Data Series dialog is very important. You need to tell it which series represents the opening price, the closing price, the high and low price of the stock, and so on.

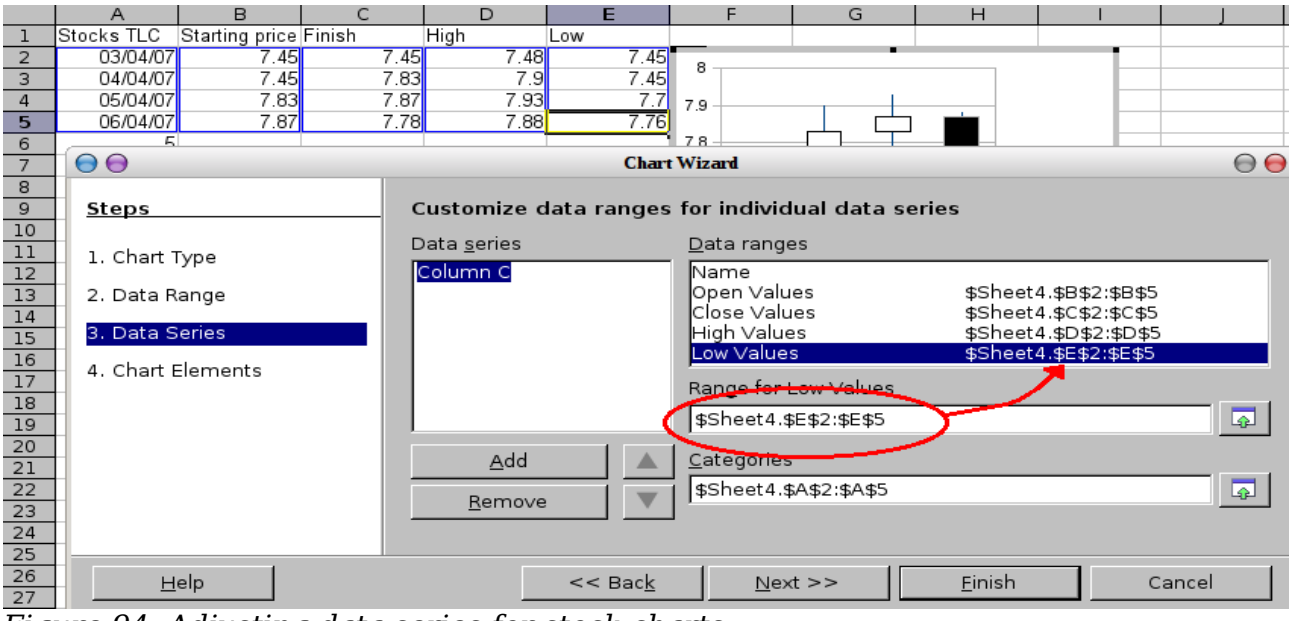

*Figure 94: Adjusting data series for stock charts.*

A nice touch is that OpenOffice.org stock charts color-code the rising and falling shares: white for rising and black for falling in the candlestick chart and red and blue in the traditional line chart.

# *96 OpenOffice.org 3.3 Calc Guide*Free eBook Editi

# **Column and line charts**

A *column and line chart* is a combination of two other chart types. It is useful for combining two distinct but related data series like sales over time (column) with a profit margin trends (line).

You can choose the number of columns and lines in the Chart Wizard. So for example you might have two columns with two lines to represent two product lines with the sales figures and profit margins of both.

The chart in [Figure 95](#page-96-0) has manufacturing cost and profit data for two products, over a period of time (six months in 2007). To create this chart, first highlight the table and start the Chart Wizard. Choose the Column and Line chart type with two lines and the data series in rows. Then give it a title to highlight the aspect you want to show. The lines are different colors at this stage and don't reflect the product relationships. When you finish with the Chart Wizard, highlight the chart, click on the line, right-click and chose **Format Data Series**.

On this tab there are a few things to change: The colors should match the products so both Ark Manufacturing and its profit line are blue and Prall Manufacturing is red. The lines need to be more noticeable so make the lines thicker by increasing the width to 0.08.

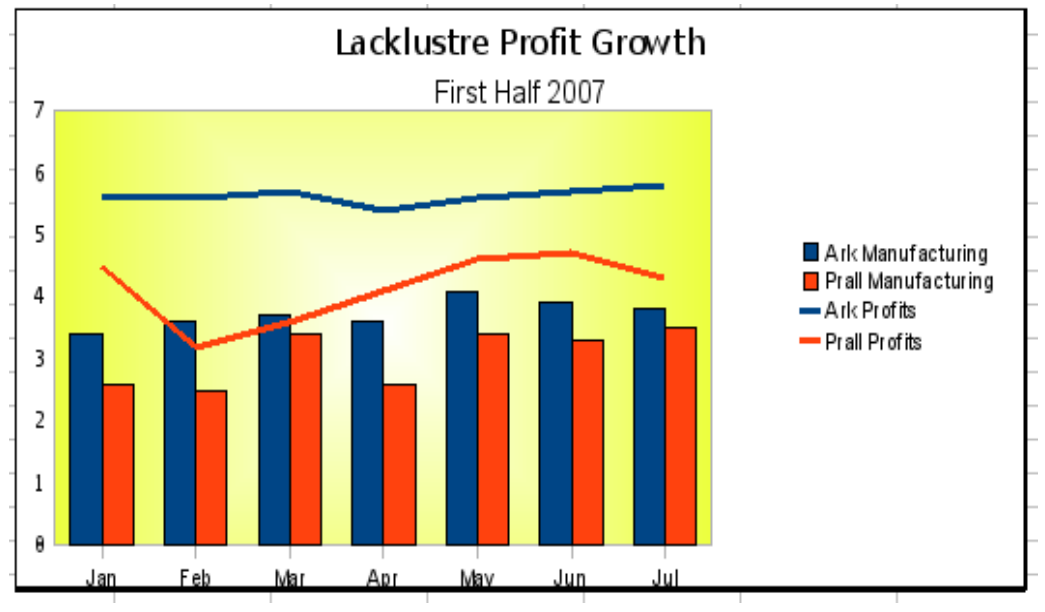

<span id="page-96-0"></span>*Figure 95: Column and line chart*

For the background, highlight the chart wall, right-click and choose **Format Wall**. On the *Area* tab, change the drop-down box to show Gradient. Choose one of the preset gradient patterns and make it lighter by going to the *Transparency* tab and making the gradient 50% transparent.

To make the chart look cleaner without the grid, go to **Insert > Grids** and deselect the X-axis option.

Free eBook Editior

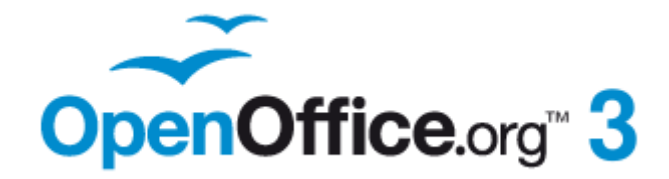

# *Chapter 4 Using Styles and Templates in Calc*

*Bringing uniformity to your spreadsheets*

# **What is a template?**

A *template* is a model that you use to create other documents. For example, you can create a template for invoices that has your company's logo and address at the top of the page. New spreadsheets created from this template will all have your company's logo and address on the first page.

Templates can contain anything that regular documents can contain, such as text, graphics, styles, and user-specific setup information such as measurement units, language, the default printer, and toolbar and menu customization.

All documents in OpenOffice.org are based on templates. You can create, or download and install, as many templates as you wish. If you do not specify a template when you start a new a new spreadsheet, the new spreadsheet is based on the default template for spreadsheets. If you have not specified a default template, OOo uses the blank spreadsheet template that is installed with OOo. See ["Setting a default template"](#page-112-0) on page [113.](#page-112-0)

# **What are styles?**

A *style* is a set of formats that you can apply to selected elements in a document to quickly change their appearance. When you apply a style, you apply a whole group of formats at the same time.

Many people manually format spreadsheet cells and pages without paying any attention to styles. They are used to formatting documents according to *physical* attributes. For example, for the contents of a cell you might specify the font family, font size, and any formatting such as bold or italic.

Styles are *logical* attributes. Using styles means that you stop saying "font size 14pt, Times New Roman, bold, centered", and you start saying "Title" because you have defined the "Title" style to have those characteristics. In other words, styles means that you shift the emphasis from what the text (or page, or other element) looks like, to what the text *is*.

Styles help improve consistency in a document and can greatly speed up formatting. They also make major formatting changes easy. For example, you may decide to change the appearance of all subtotals in your spreadsheet to be 10 pt. Arial instead of 8 pt. Times New Roman after you have created a 15-page spreadsheet; you can change all of the subtotals in the document by simply changing the properties for the subtotal style.

Page styles assist with printing, so you don't need to define margins, headers and footers, and other printing attributes each time you print a spreadsheet.

# **Types of styles in Calc**

While some components of OOo offer many style types, Calc offers only two:

- Cell styles include fonts, alignment, borders, background, number formats (for example, currency, date, number), and cell protection.
- Page styles include margins, headers and footers, borders and backgrounds, and the sequence for printing sheets. The page size, orientation, and other attributes of a page style apply only when a spreadsheet is printed; they are not displayed onscreen.

*Chapter 4 Using Styles and Templates in Calc 99*

# **Cell styles**

Similar to paragraph styles in OOo Writer, cell styles are the most basic type of style in Calc. You can apply a cell style to a cell and that cell will follow the formatting rules of the style. Five cell styles are supplied with OOo: Default, Heading, Heading1, Result, and Result2.

Initially, the styles are configured so that if you change the font family of *Default*, then all of the other styles will change to match. We will discuss how to set this up in ["Creating new \(custom\) styles"](#page-105-0) on page [106.](#page-105-0) The five standard styles can be seen in use in [Figure 96.](#page-99-0)

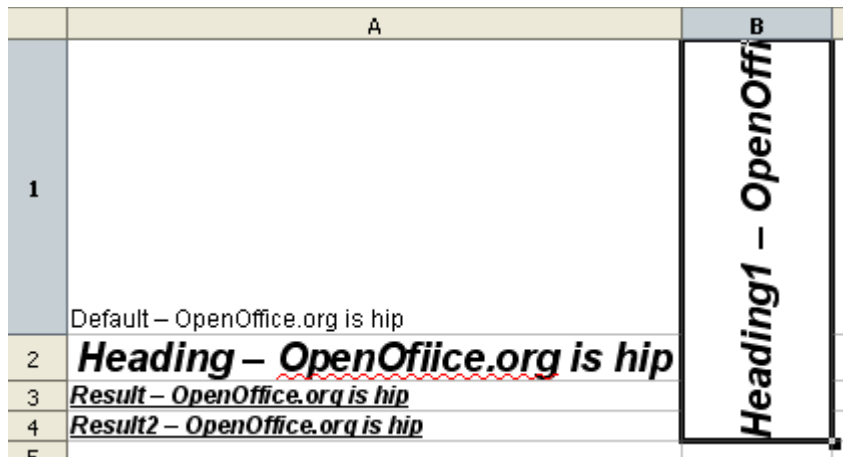

<span id="page-99-0"></span>*Figure 96: Calc cell style types*

## **Page styles**

Page styles in Calc are applied to sheets. Although one sheet may print on several pages (pieces of paper), only one page style can be applied to a sheet. If a spreadsheet file contains more than one sheet, the different sheets can have different page styles applied to them. So, for example, a spreadsheet might contain one sheet to be printed in landscape orientation (using the Default page style) and another sheet to be printed in portrait orientation (using the Report page style).

Two page styles are supplied with Calc: Default and Report. The major difference between these two styles is that Report is portrait-oriented and Default is landscapeoriented. You can adjust many settings using page styles. You can also define as many page styles as you wish.

Because spreadsheets are primarily used onscreen and not printed, Calc does not display the page style on the screen. If you want a spreadsheet to fit on a certain page size, you have to carefully control the column width and row height, with only **File > Page Preview** to guide you.

Despite this limitation, it's well worth defining page styles for any spreadsheets that you are likely to print. Otherwise, if a need for printing does arise, you may lose time to trial and error.

# **Accessing styles**

The main way to access styles is through the Styles and Formatting window (shown in [Figure 97\)](#page-100-0). You can open this window in several ways.

• Keyboard: Press the *F11* key.

- Menu: Choose **Format > Styles and Formatting**.
- Toolbar: Click the  $\boxed{\oplus}$  icon on the far left of the Formatting toolbar.

The Styles and Formatting window can be docked at the left or right of the main Calc window. To dock or undock the window, hold down the *Ctrl* key and double-click a gray part of the window next to the icons at the top.

The first button on the top left of the window,  $\left[\mathbb{E}\right]$ , is for cell styles and the second,

 $\Box$ , is for page styles.

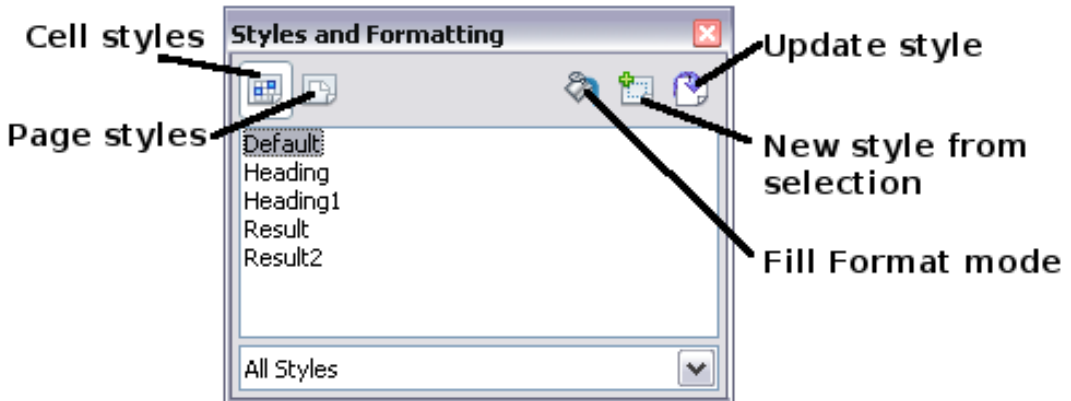

<span id="page-100-0"></span>*Figure 97: Styles and Formatting window*

# **Applying cell styles**

Calc provides several ways to apply cell styles:

- Using the Styles and Formatting window
- Using Fill Format mode
- Using the Apply Style list
- Assigning styles to shortcut keys

# **Using the Styles and Formatting window**

1) Ensure the Styles and Formatting window is open by pressing *F11* or by selecting **Format > Styles and Formatting**. Choose the Cell Styles list by 冊

clicking the  $\Box$  icon.

- 2) Highlight the cell or group of cells to which the styles should be applied.
- 3) Double-click on the cell style name.

# **Using Fill Format mode**

This method is quite useful when you need to apply the same style to many scattered cells.

- 1) Open the Styles and Formatting window and select the style you want to apply.
- 2) Click the **Fill Format mode** icon **1**. The mouse pointer changes to this icon.

**Book Editior** 

*Chapter 4 Using Styles and Templates in Calc 101*

- 3) Position the moving icon on the cell to be styled and click the mouse button.
- 4) To quit Fill Format mode, click the **Fill Format mode** icon again or close the Styles and Formatting window.

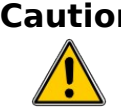

**Caution** When this mode is active, a right-click anywhere in the document undoes the last Fill Format action. Be careful not to accidentally rightclick and thus undo actions you want to keep.

# **Using the Apply Style list**

You can also add an Apply Style drop-down list to the Formatting toolbar and select a style from the list to apply it to the selected cells:

1) Click the down-arrow at the right-hand end of the Formatting toolbar. On the drop-down menu, click **Visible Buttons**.

| Find<br>◙ | $\Phi$ $\Phi$                                        |                                      |
|-----------|------------------------------------------------------|--------------------------------------|
| $-2$ $-2$ |                                                      |                                      |
| н         | Visible Buttons<br>Customize Toolbar                 | <b>Styles and Formatting</b><br>∣a,  |
|           |                                                      | ⊗<br><b>Apply Style</b>              |
|           | Dock Toolbar<br>Dock All Toolbars                    | <b>Font Name</b>                     |
|           | <b>Lock Toolbar Position</b><br><b>Close Toolbar</b> | <b>Font Size</b>                     |
|           |                                                      | <b>Bold</b><br>в                     |
|           |                                                      | Italic                               |
|           |                                                      | <b>Underline</b>                     |
|           |                                                      | <b>Underline: Double</b><br><u>u</u> |
|           |                                                      | Align Left<br>亖                      |

*Figure 98: Adding an Apply Style list to the Formatting toolbar*

2) On the submenu, click **Apply Style**. The menus close and the Apply Style list now appears on the toolbar between the Styles and Formatting icon and the Font Name list.

## **Assigning styles to shortcut keys**

You can create keyboard shortcuts to apply commonly-used cell or page styles, including custom styles that you have created. See Chapter 14 (Setting up and Customizing Calc) for instructions.

# **Applying page styles**

- 1) Select the sheet to be styled (click on its sheet tab at the bottom of the screen).
- 2) In the Styles and Formatting window, choose the Page Styles list by clicking

the  $\left\| \begin{matrix} \frac{1}{2} \\ \frac{1}{2} \end{matrix} \right\|$  icon. Double-click on the required page style.

*102 OpenOffice.org 3.3 Calc Guide*

# **Free eBook Editio**

To find out which page style is in use for a selected sheet, look in status bar.

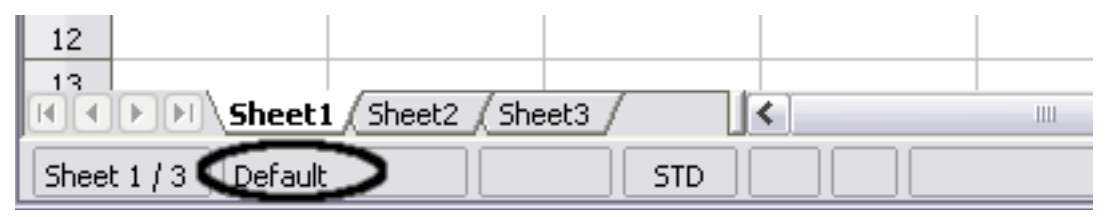

*Figure 99: Status bar showing location of page style information below the sheet tabs.*

# **Modifying styles**

To modify a style, right-click on its name in the Styles and Formatting window and choose **Modify**. Make the changes in the Style dialog and click **OK** to save the changes.

You can also modify a current cell style by selecting an already formatted cell and clicking the **Update Style** button on the top right hand corner of the Styles and Formatting window.

### **Style organizer**

Right click on the name of a style in the Styles and Formatting window and click **Modify** to open a Style dialog similar to the one shown in [Figure 100.](#page-102-0)

The Style dialog has several tabs. The Organizer tab, shown in [Figure 100](#page-102-0) for cell styles, is found in all components of OOo. It provides basic information about the style. The Organizer tab for page styles is similar to the one shown for cell styles.

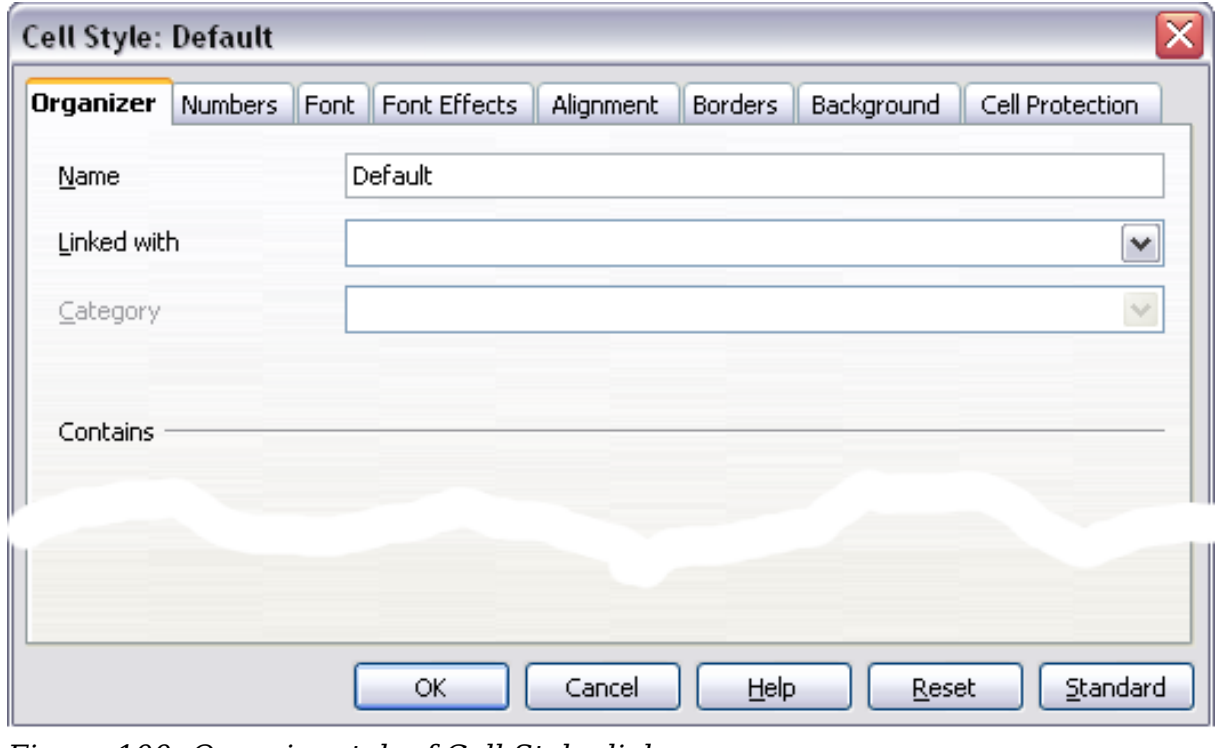

Book Editior

<span id="page-102-0"></span>*Figure 100: Organizer tab of Cell Style dialog*

#### **Name**

This is the style's name. You cannot change the name of a built-in style, but you can change the name of a custom style.

#### **Linked with**

This option is only available for cell styles; page styles cannot be linked. If you link cell styles, then when you change the base style (for example, by changing the font from Times to Helvetica), all the linked styles will change as well. Sometimes this is exactly what you want; other times you do not want the changes to apply to all the linked styles. It pays to plan ahead.

For example, you can make a new style called *red*, in which the only change you want to make is for the cell text to be red. In order to make sure that the rest of the text characteristics are the same as the default style, you can link *red* with *default*. Then, any changes you make to *default* will be automatically applied to *red*.

#### **Category**

In Calc, the only option in this drop-down box is Custom styles.

## **Cell style options**

When editing or creating cell styles, you can set several options, which are similar to those for directly formatting cells. A more detailed coverage of cell formatting is given in Chapter 2 (Entering, Editing, and Formatting Data). A brief summary is provided here.

#### **Numbers**

On the *Numbers* tab, you can control the behavior of the data in a cell with this style. This includes specifying the type of data, the number of decimal places, and the language.

#### **Font**

Use the *Font* tab to choose the font for the cell's contents.

#### **Font effects**

The *Font Effects* tab offers more font options including underlining, strikethrough, and color.

#### **Alignment**

Use the *Alignment* tab to set the horizontal and vertical alignment for the data in the cells, and rotate the text.

**Free eBook Edition** 

#### **Borders**

Use the *Borders* tab to set the borders for the cells, along with a shadow.

#### **Background**

Use the *Background* tab to choose the background color for a cell.

*104 OpenOffice.org 3.3 Calc Guide*

#### **Cell protection**

Use the *Cell Protection* options to protect cells against certain types of editing.

### **Page style options**

Several of the page style options are described in more detail in Chapter 6 (Printing, Exporting, and E-mailing), because manually formatting a sheet at print time (using **Format > Page**) actually modifies the page style.

#### **Page**

Use the *Page* tab to edit the overall appearance of the page and its layout. The available options are shown in [Figure 101.](#page-104-0)

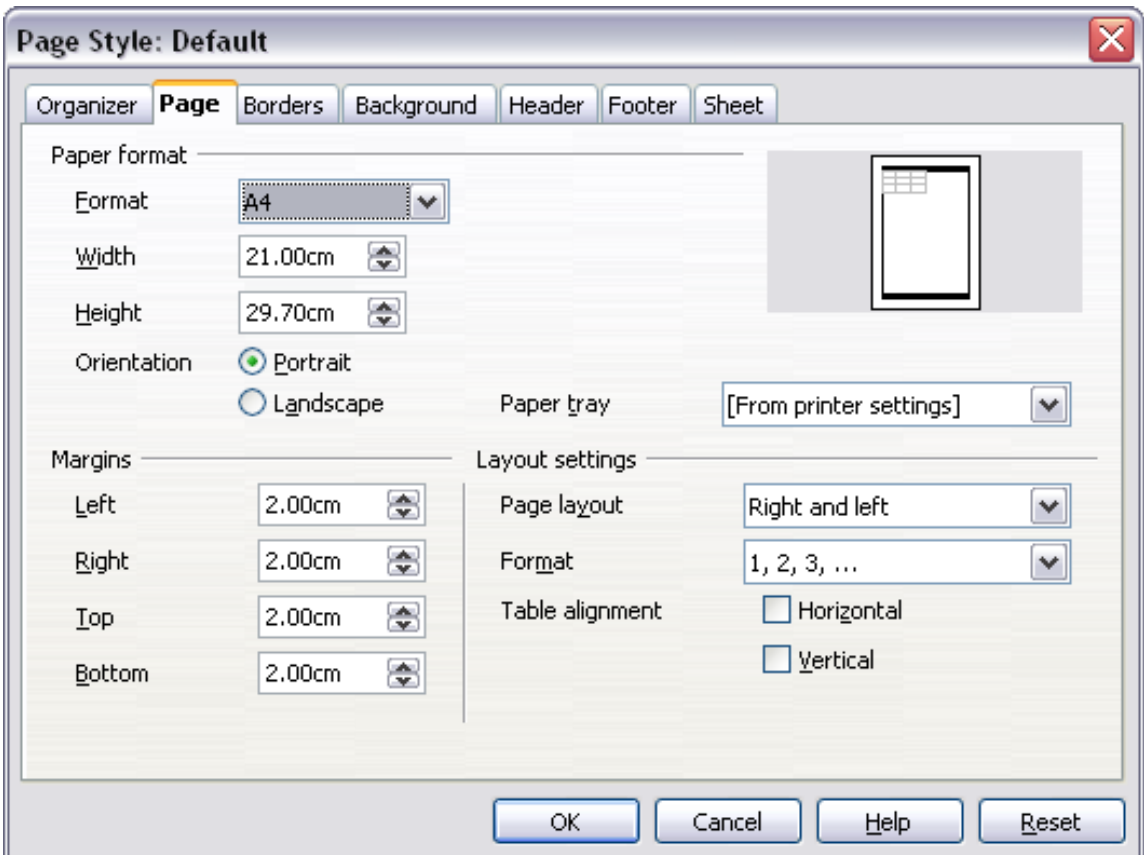

<span id="page-104-0"></span>*Figure 101: Page Style: Page tab*

#### **Paper format**

Here you can set a generic paper type to be used. Letter or A4 are most common, but you can also use legal, tabloid, envelope sizes, or user-defined paper types. You can also define the orientation of the page and which print tray for the paper to come from (if your printer has more than one tray).

#### **Margins**

Here you can set the margins for the page.

#### **Layout settings: Page layout**

Here you can specify whether to apply the formatting to right (odd) pages only, left (even) pages only, or both right and left pages that use the current page style.

*Chapter 4 Using Styles and Templates in Calc 105*

# **Free eBook Edition**

Mirrored formats the pages as if you want to bind the printed pages like a book.

The first page of a document is assumed to be an odd page.

#### **Layout settings: Format**

This area specifies the page numbering style for this page style.

#### **Layout settings: Table alignment**

This option specifies the alignment options for the cells on a printed page, either horizontal or vertical.

#### **Borders**

The Border and Background tabs for pages duplicate the tabs of the same name on cell styles, and are over-ridden by the cell style or manual settings. You may choose to ignore the Border and Background tabs altogether in page styles. Both tabs are illustrated with helpful diagrams.

Similar to formatting a cell style, use the Borders tab to choose whether the page should have borders, how large the borders should be, and how far the text will be from the borders.

#### **Background**

Use this tab to specify the background for this page style. You can apply either a solid color or a picture as a background.

#### **Header**

Use this tab to design and apply the header for this page style. For more detailed instructions on how to format the header, see Chapter 6 (Printing, Exporting, and Emailing).

#### **Footer**

Use this tab to design and apply the footer for this page style. For more detailed instructions on how to format the footer, see Chapter 6.

#### **Sheet**

By far the most important settings for Calc page styles are on the Sheet tab. Although the Sheet tab includes an option that sets the first page option, most of its settings involve exactly how your spreadsheet will print. See Chapter 6.

# <span id="page-105-0"></span>**Creating new (custom) styles**

You may want to add some new styles. You can do this in two ways:

- Creating a new style using the Style dialog
- Creating a new style from a selection

**Note** New styles apply only to this document; they are not saved in the template. To save new styles in a template, see ["Copying and moving](#page-106-0) [styles"](#page-106-0) on page [107](#page-106-0) and ["Creating a template"](#page-109-0) on page [110.](#page-109-0)

# Free eBook Editic

# **Creating a new style using the Style dialog**

To create a new style using the Style dialog, right-click in the Styles and Formatting window and choose **New** from the pop-up menu.

(Cell styles only) If you want your new style to be linked with an existing style, first select that style and then right-click and choose **New**.

If you link styles, then when you change the base style (for example, by changing the font from Times to Helvetica), all the linked styles will change as well. Sometimes this is exactly what you want; other times you do not want the changes to apply to all the linked styles. It pays to plan ahead.

The dialogs and choices are the same for defining new styles and for modifying existing styles.

### **Creating a new style from a selection**

You can create a new cell style by copying an existing manual format.

- 1) Open the Styles and Formatting window and choose the type of style you want to create.
- 2) In the document, select the formatted cell that you want to save as a style.
- 3) In the Styles and Formatting window, click on the **New Style from Selection** icon  $\Box$ .
- 4) In the Create Style dialog, type a name for the new style. The list shows the names of existing custom styles of the selected type. Click **OK** to save the new style.

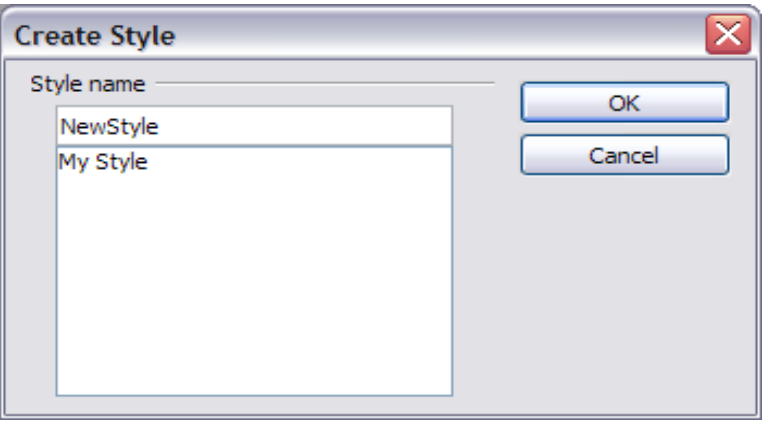

*Figure 102: Naming a new style created from a selection*

# **Creating a new style by dragging and dropping**

Select a cell and drag it to the Styles and Formatting window.

# <span id="page-106-0"></span>**Copying and moving styles**

To copy a style from one spreadsheet to another, or between a spreadsheet and a template, instead of recreating it in the second spreadsheet, use the Template Management dialog.

1) Click **File > Templates > Organize**.

*Chapter 4 Using Styles and Templates in Calc 107*

2) In the Template Management dialog [\(Figure 103\)](#page-107-1), set the lists at the bottom to either Templates or Documents, as needed. The default is Templates on the left and Documents on the right.

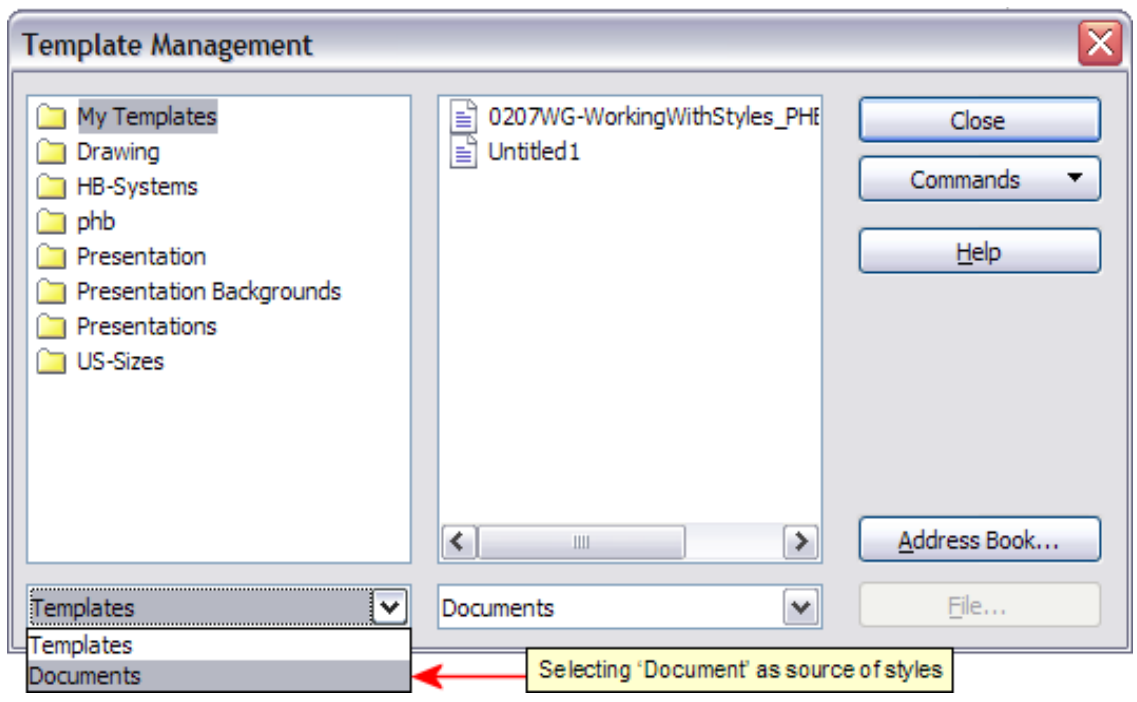

*Figure 103: Choosing to copy styles from a document, not a template.*

<span id="page-107-1"></span>To copy styles from a file that is not open, click the **File** button. When you return to this dialog, both lists show the selected file as well as all the currently open documents.

3) Open the folders and find the templates from and to which you want to copy. Double-click on the name of the template or document, and then double-click the Styles icon to show the list of individual styles [\(Figure 104\)](#page-107-0).

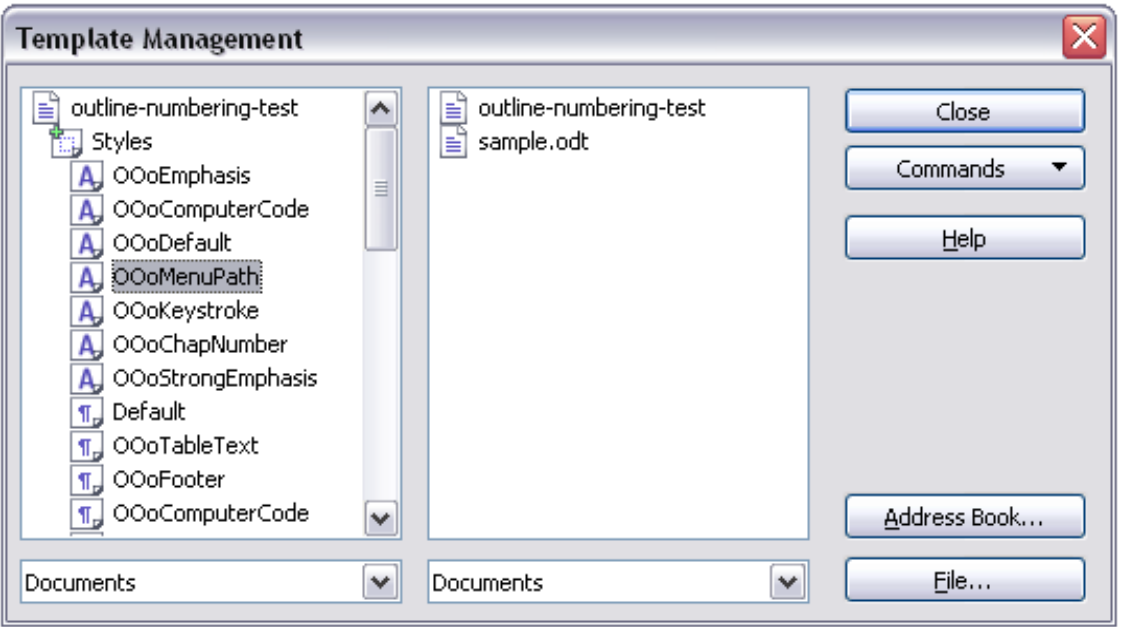

<span id="page-107-0"></span>*Figure 104: Copying a style from one document to another.*

**Tip**
- 4) To *copy* a style, hold down the *Ctrl* key and drag the name of the style from one list to the other.
- 5) Repeat for each style you want to copy. If the receiving template or document has many styles, you may not see any change unless you scroll down in the list. When you are finished, click **Close**.

# **Deleting styles**

You cannot remove (delete) any of Calc's predefined styles, even if you are not using them.

You can remove any user-defined (custom) styles; but before you do, you should make sure the styles are not in use. If an unwanted style is in use, you will want to replace it with a substitute style.

Replacing styles (and then deleting the unwanted ones) can be very useful if you are dealing with a spreadsheet that has been worked on by several people.

To delete unwanted styles, right-click on them (one at a time) in the Styles and Formatting window and click **Delete** on the pop-up menu. Choose **Yes** in the confirmation pop-up.

# **Creating a spreadsheet from a template**

To create a spreadsheet from a template:

1) From the main menu, choose **File > New > Templates and Documents.** The Templates and Documents dialog opens.

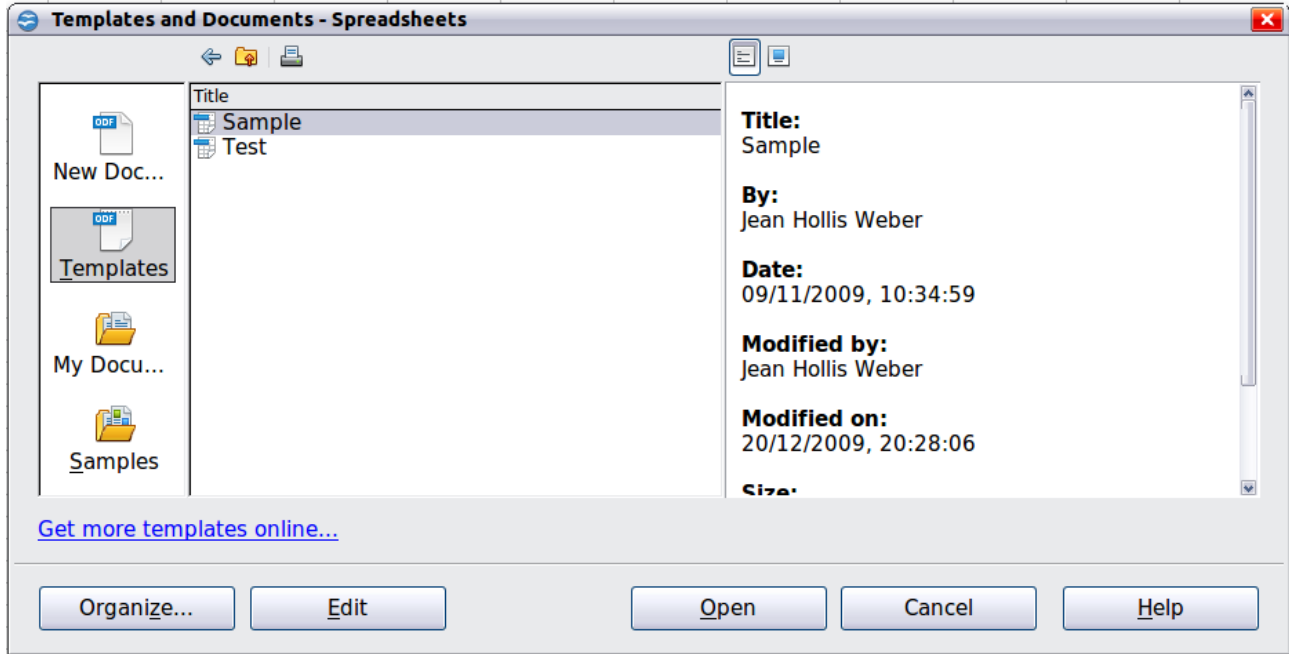

*Figure 105: Templates and Documents dialog*

- 2) In the box on the left, click the **Templates** icon if it is not already selected. A list of template folders appears in the center box.
- 3) Double-click the folder that contains the template that you want to use. A list of all the templates contained in that folder appears in the center box.

*Chapter 4 Using Styles and Templates in Calc 109*

- 4) Select the template that you want to use. You can preview the selected template or view the template's properties:
	- To preview the template, click the **Preview** icon. A preview of the template appears in the box on the right.
	- To view the template's properties, click the **Document Properties** icon. The template's properties appear in the box on the right.
- 5) Click **Open.** The Templates and Documents dialog closes and a new document based on the selected template opens in Calc. You can then edit and save the new document just as you would any other document.

# **Creating a template**

You can create a template from a document:

- 1) Open a new or existing document of the type you want to make into a template (text document, spreadsheet, drawing, presentation).
- 2) Add the content and styles that you want.
- 3) From the main menu, choose **File > Templates > Save.** The Templates dialog opens .
- 4) In the **New template** field, type a name for the new template.
- 5) In the **Categories** list, click the category to which you want to assign the template. The category you choose has no effect on the template itself; it is simply the folder in which you save the template. Choosing an appropriate folder (category) makes it easier to find the template when you want to use it. You may wish to create a folder for Calc templates.

To learn more about template folders, see ["Organizing templates"](#page-114-0) on page [115.](#page-114-0)

6) Click **OK** to save the new template.

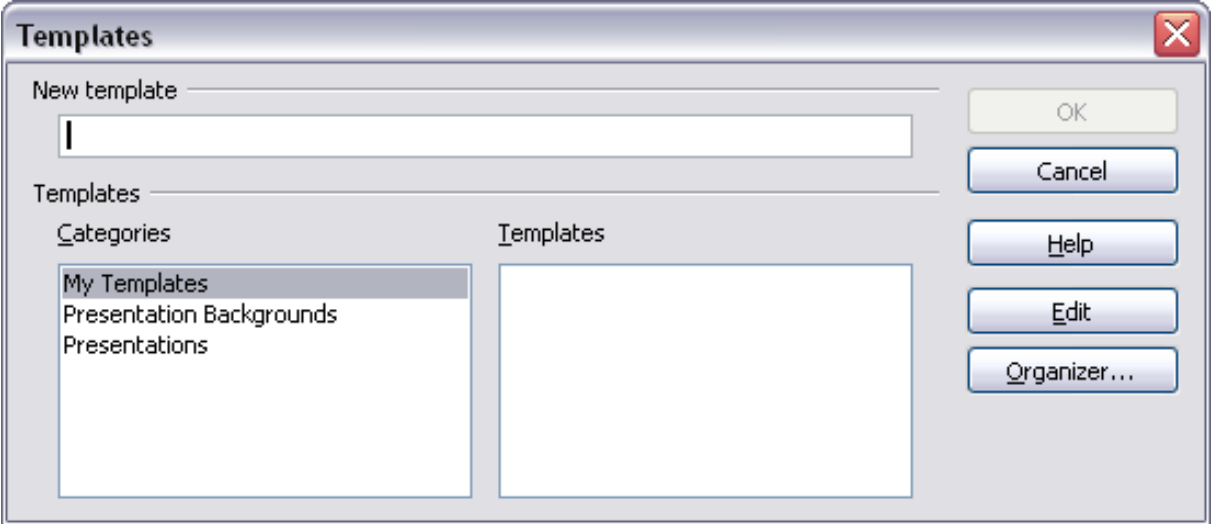

*Figure 106: Saving a new template*

Any settings that can be added to or modified in a document can be saved in a template. For example, below are some of the settings (although not a full list) that can be included in a Calc document and then saved as a template for later use:

- Printer settings: which printer, single sided / double sided, and paper size, and so on
- Cell and page styles to be used

Templates can also contain predefined text, saving you from having to type it every time you create a new document. For example, an invoice template might contain your company's name, address and logo.

You can also save menu and toolbar customizations in templates; see Chapter 14 (Setting up and Customizing Calc) for more information.

## **Editing a template**

You can edit a template's styles and content, and then, if you wish, you can reapply the template's styles to documents that were created from that template. (Note that you can only reapply styles. You cannot reapply content.)

To edit a template:

1) From the main menu, choose **File > Templates > Organize.** The Template Management dialog opens.

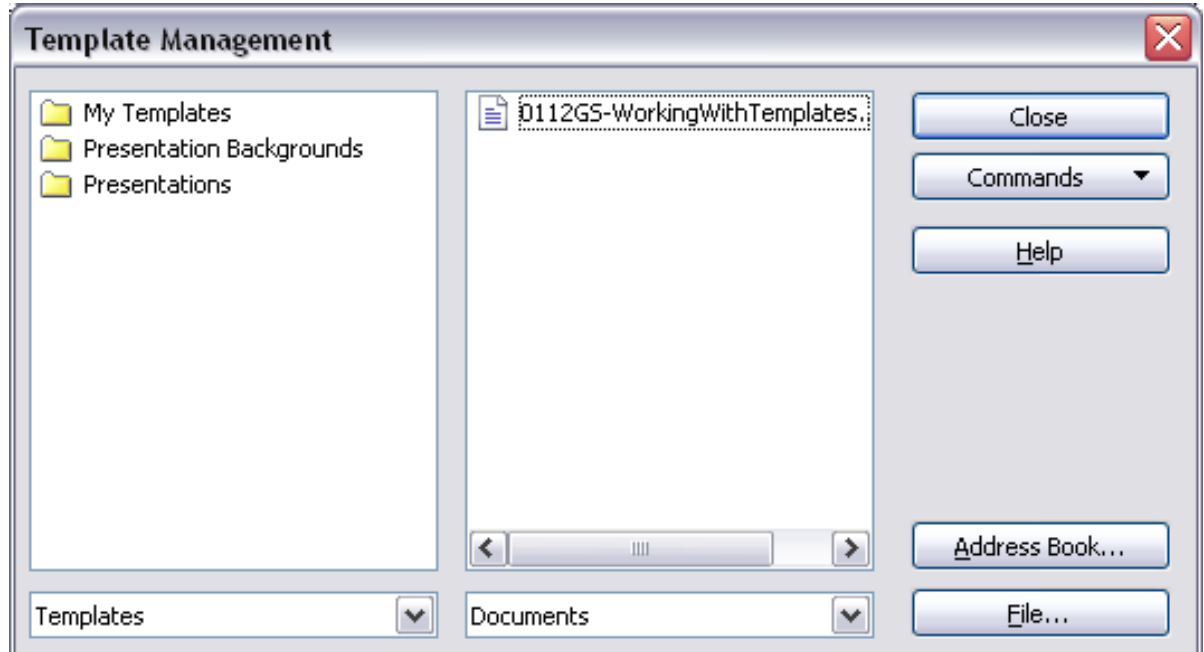

*Figure 107: Template management dialog*

- 2) In the box on the left, double-click the folder that contains the template that you want to edit. A list of all the templates contained in that folder appears underneath the folder name.
- 3) Select the template that you want to edit.
- 4) Click the **Commands** button and choose **Edit** from the drop-down menu.
- 5) Edit the template just as you would any other document. To save your changes, choose **File > Save** from the main menu.

**Free eBook Edition** 

#### *Chapter 4 Using Styles and Templates in Calc 111*

## <span id="page-111-1"></span>**Updating a spreadsheet from a changed template**

The next time you open a spreadsheet that was created from the changed template, the following message appears.

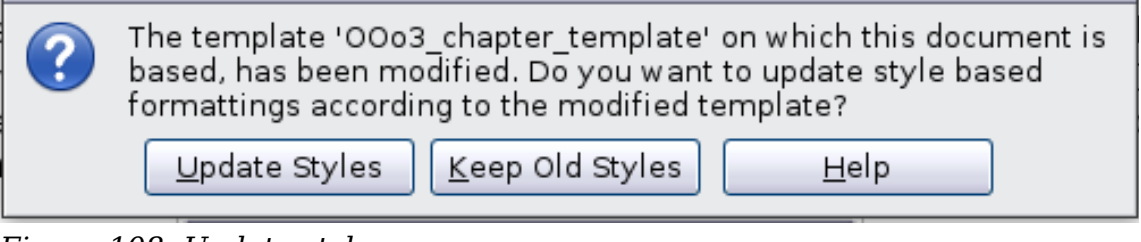

<span id="page-111-0"></span>*Figure 108: Update styles message*

Click **Update Styles** to apply the template's changed styles to the spreadsheet. Click **Keep Old Styles** if you do not want to apply the template's changed styles to the spreadsheet (but see Caution notice below).

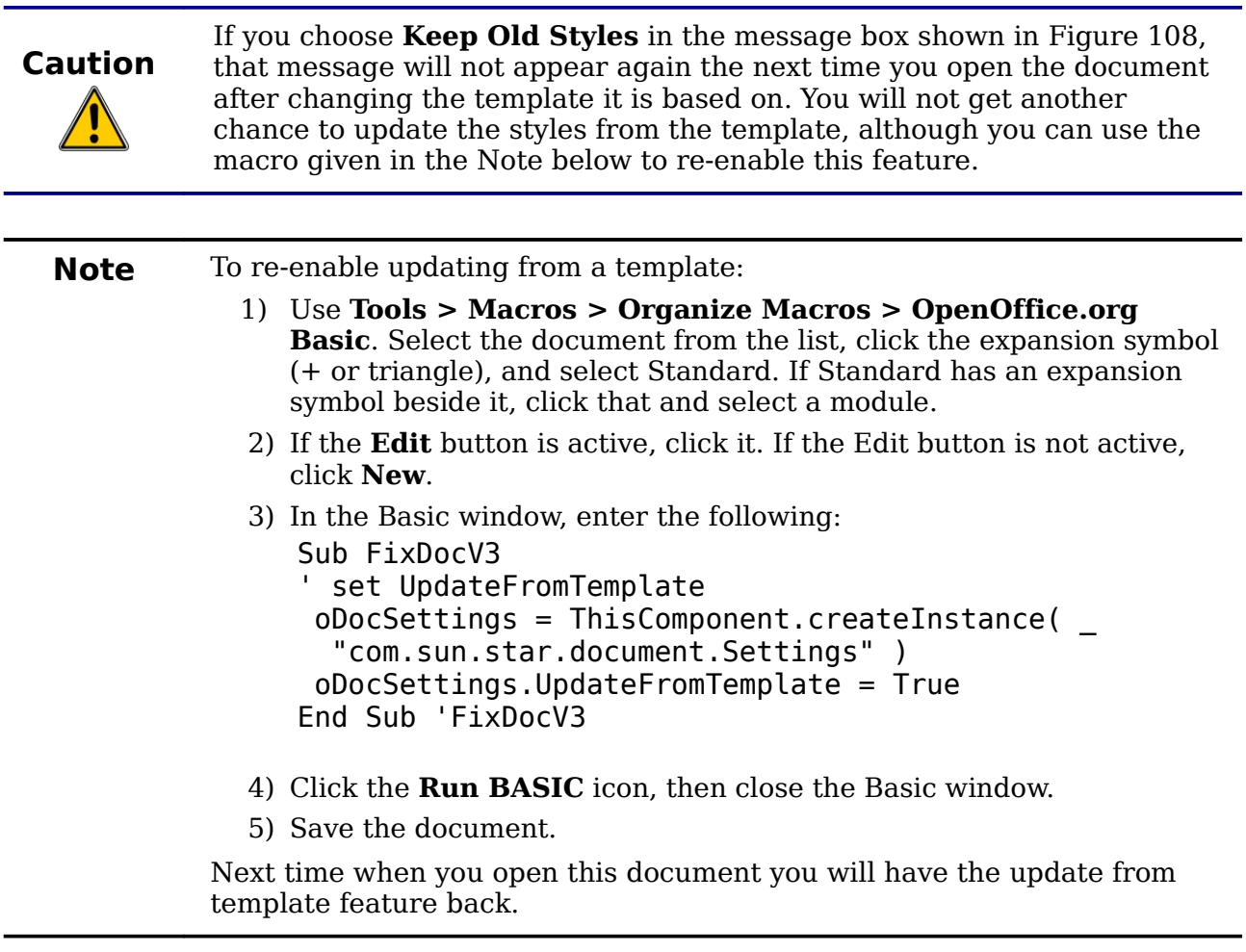

*112 OpenOffice.org 3.3 Calc Guide*

# **Adding templates using the Extension Manager**

The Extension Manager provides an easy way to install collections of templates, graphics, macros, or other add-ins that have been "packaged" into files with a .OXT extension. See Chapter 14 (Setting Up and Customizing Calc) for more about the Extension Manager.

This Web page lists many of the available extensions: [http://extensions.services.openoffice.org/.](http://extensions.services.openoffice.org/)

To install an extension, follow these steps:

- 1) Download an extension package and save it anywhere on your computer.
- 2) In OOo, choose **Tools > Extension Manager** from the menu bar. In the Extension Manager dialog, click **Add**.
- 3) A file browser window opens. Find and select the package of templates you want to install and click **Open**. The package begins installing. You may be asked to accept a license agreement.
- 4) When the package installation is complete, the templates are available for use through **File > New > Templates and Documents** and the extension is listed in the Extension Manager.

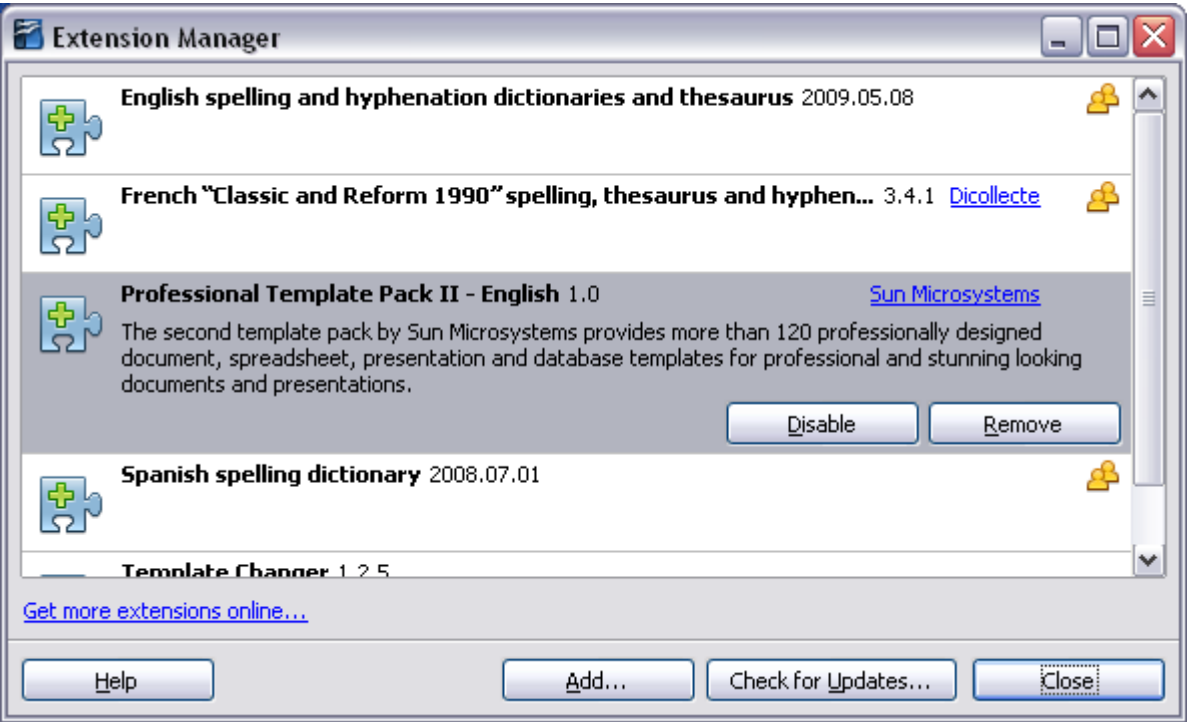

*Figure 109: Newly-added package of templates*

# **Setting a default template**

If you create a document by choosing **File > New > Spreadsheet** from the main menu, OOo creates the document from the Default template for spreadsheets. You can, however, set a custom template to be the default. You can reset the default later if you choose.

**Free eBook Edition** 

#### *Chapter 4 Using Styles and Templates in Calc 113*

#### **Setting a custom template as the default**

You can set any template to be the default, as long as it is in one of the folders displayed in the Template Management dialog.

To set a custom template as the default:

- 1) From the main menu, choose **File > Templates > Organize.** The Template Management dialog opens.
- 2) In the box on the left, select the folder containing the template that you want to set as the default, then select the template.
- 3) Click the **Commands** button and choose **Set As Default Template** from the drop-down menu.

The next time that you create a document by choosing **File > New,** the document will be created from this template.

## **Resetting the default template**

To re-enable OOo's default template for a document type as the default:

- 1) In the Template Management dialog, click any folder in the box on the left.
- 2) Click the **Commands** button and choose **Reset Default Template > Spreadsheet** from the drop-down menu.

The next time that you create a spreadsheet by choosing **File > New,** it will be created from OOo's default template for spreadsheets.

# **Associating a spreadsheet with a different template**

At times you might want to associate a spreadsheet with a different template, or perhaps you're working with a spreadsheet that did not start from a template but you now want it associated with a template.

One of the major advantages of using templates is the ease of updating styles in more than one document, as described on page [112.](#page-111-1) If you update styles by copying them from a different template (as described on page [107\)](#page-106-0), the document has no association with the template from which the styles were loaded—so you cannot use this method. What you need to do is associate the document with the different template.

For best results, the names of styles should be the same in the existing document and the new template. If they are not, you will need to use Search and Replace to replace the old styles with new ones. See Chapter 2 (Entering, Editing, and Formatting Data) for more about replacing styles using Find and Replace.

- 1) Use **File > New > Templates and Documents**. Choose the template you want. A new file, based on the template, opens. If the template has unwanted text or graphics in it, delete them.
- 2) Open the spreadsheet you want to change. (It opens in a new window.) Press *Control+A* to select everything in the spreadsheet.
- 3) Switch to the window containing the blank spreadsheet created in step 1, and paste the content into that spreadsheet.
- 4) Save the file under a new name.

# <span id="page-114-0"></span>**Organizing templates**

OOo can only use templates that are in OOo template folders. You can create new OOo template folders and use them to organize your templates, and import templates into those folders. For example, you might have one template folder for report templates and another for letter templates. You can also export templates.

To begin, choose **File > Templates > Organize** from the main menu. The Template Management dialog opens.

**Note** All the actions made by the **Commands** button in the Template Management dialog can be made as well by right-clicking on the templates or the folders.

## **Creating a template folder**

To create a template folder:

- 1) In the Template Management dialog, click any folder.
- 2) Click the **Commands** button and choose **New** from the drop-down menu. A new folder called *Untitled* appears.
- 3) Type a name for the new folder, and then press *Enter*. OOo saves the folder with the name that you entered.

## **Deleting a template folder**

You cannot delete template folders supplied with OOo or installed using the Extension Manager; you can only delete template folders that you have created.

To delete a template folder:

- 1) In the Template Management dialog, select the folder that you want to delete.
- 2) Click the **Commands** button and choose **Delete** from the drop-down menu. A message box appears and asks you to confirm the deletion. Click **Yes.**

#### **Moving a template**

To move a template from one template folder to another template folder:

- 1) In the Template Management dialog, double-click the folder that contains the template you want to move. A list of the templates contained in that folder appears underneath the folder name.
- 2) Click the template that you want to move and drag it to the desired folder. If you do not have the authority to delete templates from the source folder, this action *copies* the template instead of moving it.

**Free eBook Edition** 

## **Deleting a template**

You cannot delete templates supplied with OOo or installed using the Extension Manager; you can only delete templates that you have created or imported.

#### *Chapter 4 Using Styles and Templates in Calc 115*

To delete a template:

- 1) In the Template Management dialog, double-click the folder that contains the template you want to delete. A list of the templates contained in that folder appears underneath the folder name.
- 2) Click the template that you want to delete.
- 3) Click the **Commands** button and choose **Delete** from the drop-down menu. A message box appears and asks you to confirm the deletion. Click **Yes.**

#### **Importing a template**

If the template that you want to use is in a different location, you must import it into an OOo template folder.

To import a template into a template folder:

- 1) In the Template Management dialog, select the folder into which you want to import the template.
- 2) Click the **Commands** button and choose **Import Template** from the dropdown menu. A standard file browser window opens.
- 3) Find and select the template that you want to import and click **Open.** The file browser window closes and the template appears in the selected folder.
- 4) If you want, type a new name for the template, and then press *Enter*.

#### **Exporting a template**

To export a template from a template folder to another location:

- 1) In the Template Management dialog, double-click the folder that contains the template you want to export. A list of the templates contained in that folder appears underneath the folder name.
- 2) Click the template that you want to export.
- 3) Click the **Commands** button and choose **Export Template** from the dropdown menu. The Save As window opens.
- 4) Find the folder into which you want to export the template and click **Save**.

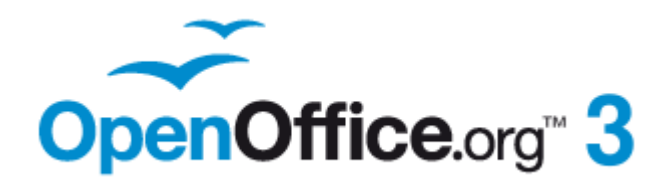

# **Graphics in Calc**

Calc is often used to present data and make forecasts and predictions. Graphics can turn an average document into a memorable one. Calc can import various vector (line drawing) and raster (bitmap) file formats. The most commonly used graphic formats are GIF, JPG, PNG, and BMP. See the Help for a full list of the formats OOo can import.

Graphics in Calc are of three basic types:

- Image files, such as photos, drawings, and scanned images
- Diagrams created using OOo's drawing tools
- Charts and graphs created using OOo's Chart facility

This chapter covers images and diagrams. Charts are described in Chapter 3 (Creating Charts and Graphs).

Although using graphics in Calc is very similar to using graphics in any other component of OOo, this chapter explains some of the differences in their use. It also covers some of the more advanced graphics functions and how they can further enhance your spreadsheet.

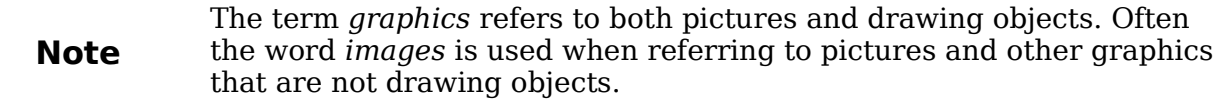

# **Adding graphics (images)**

Images (also called *pictures* in OOo), such as corporate logos and photographs of people and products, are probably the most common types of graphics added to a Calc document. They may be downloaded from the Internet, scanned, or created with a graphics program; or they may be photos taken with a digital camera.

Images can be inserted in four ways:

- Using the Insert File dialog
- By dragging and dropping a supported file
- From the gallery
- From the clipboard by copying and pasting

#### <span id="page-117-0"></span>**Inserting an image file**

Perhaps the most common way to insert graphics is to use an existing file.

To insert an image from a file, use either of the following methods:

- Insert Picture dialog
- Drag and drop

#### **Insert Picture dialog**

1) Click in the location in the Calc document where you want the image to appear. Do not worry too much about the exact placement of the image at this stage; placement can be changed easily as described in ["Positioning graphics"](#page-132-0) on page [133.](#page-132-0)

**Free eBook Editic** 

2) Choose **Insert > Picture > From File** from the menu bar, or click the **Insert**

**Picture** icon **b** on the Picture toolbar).

3) On the Insert Picture dialog, navigate to the file to be inserted, select it, and click **Open**.

**Note** The picture is inserted into Calc floating above the cells and anchored to the cell in which the cursor was placed. See ["Positioning graphics"](#page-132-0) on page [133](#page-132-0) for more about positioning and anchoring graphics.

| Title \      | Type                                                                  | Size    | Date modified                |                    |  |
|--------------|-----------------------------------------------------------------------|---------|------------------------------|--------------------|--|
| img 0350.jpg | Graphics (jpg)                                                        | 2.55 MB | 29/10/2008, 08:01:24         |                    |  |
| img 0351.jpg | Graphics (jpg)                                                        |         | 2.97 MB 29/10/2008, 08:01:24 |                    |  |
| img 0352.jpg | Graphics (jpg)                                                        |         | 2.55 MB 29/10/2008, 08:01:24 |                    |  |
| img 0353.jpg | Graphics (jpg)                                                        |         | 2.48 MB 29/10/2008, 08:01:24 |                    |  |
| img 0354.jpg | Graphics (jpg)                                                        |         | 2.27 MB 29/10/2008, 08:01:24 |                    |  |
| img 0355.jpg | Graphics (jpg)                                                        |         | 2.65 MB 29/10/2008, 08:01:24 |                    |  |
| img 0356.jpg | Graphics (jpg)                                                        |         | 3.06 MB 29/10/2008, 08:01:24 |                    |  |
| img 0363.jpg | Graphics (jpg)                                                        |         | 2.50 MB 29/10/2008, 08:01:24 |                    |  |
| img 0364.jpg | Graphics (jpg)                                                        |         | 3.14 MB 29/10/2008, 08:01:24 |                    |  |
| img 0366.jpg | Graphics (jpg)                                                        |         | 2.92 MB 29/10/2008, 08:01:24 |                    |  |
| img 0367.jpg | Graphics (jpg)                                                        |         | 3.30 MB 29/10/2008, 08:01:24 |                    |  |
| img 0369.jpg | Graphics (jpg)                                                        |         | 2.72 MB 29/10/2008, 08:01:24 |                    |  |
| img 0370.jpg | Graphics (jpg)                                                        |         | 2.90 MB 29/10/2008, 08:01:24 |                    |  |
| File name:   | img 0367.jpg                                                          |         | v                            | Open               |  |
| File type:   | <all formats=""> (*.bmp;*.dxf;*.emf;*.eps;*.gif;*.jpg;*.jpeg. \</all> |         |                              | Cancel             |  |
|              |                                                                       |         |                              |                    |  |
|              |                                                                       |         |                              | $He$ <sub>lp</sub> |  |

*Figure 110: Inserting a picture from a file*

At the bottom of the dialog are two options, **Preview** and **Link**. Select **Preview** to view a thumbnail of the selected image on the right, so you can verify that you have the correct file. The Link option is discussed on page [120.](#page-119-0) When the **Link** option is not selected, the picture is embedded in the Calc document.

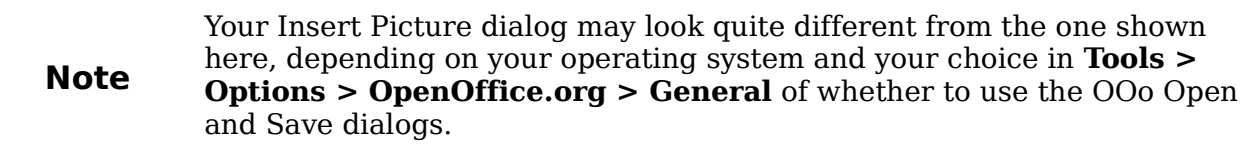

#### **Drag and drop**

- 1) Open a file browser window and locate the image you want to insert.
- 2) Drag the image into the Calc document and drop it where you want it to appear. A faint vertical line marks where the image will be dropped. The picture will be anchored to the cell where it was dropped.

This method always embeds (saves a copy of) the image file in the Calc document.

**Free eBook Edition** 

## <span id="page-119-0"></span>**Linking an image file**

To create a link to the file containing the image instead of saving a copy of the image in the Calc document, use the Insert picture dialog and select the **Link** option. The image is then displayed in the document, but when the document is saved, it contains only a reference to the image file—not the image itself. The document and the image remain as two separate files, which are merged temporarily only when you open the document again.

Linking an image has two advantages and one disadvantage:

- **Advantage** Linking can reduce the size of the document when it is saved, because the image file itself is not included. The file size is usually not a problem on a modern computer with a reasonable amount of memory, unless the document includes many large graphics files. Calc can handle quite large files.
- **Advantage** You can modify the image file separately without changing the document because the link to the file remains valid, and the modified image will appear when you next open the document. This can be a big advantage if you (or someone else, perhaps a graphic artist) is updating images.
- **Disadvantage** If you send the document to someone else, or move it to a different computer, you must also send the image files, or the receiver will not be able to see the linked images. You need to keep track of the location of the images and make sure the recipient knows where to put them on another machine, so the Calc document can find them. For example, you might keep images in a subfolder named Images (under the folder containing the Writer document); the recipient of the Calc file needs to put the images in a subfolder with the same name (under the folder containing the Writer document).

#### **Note**

When inserting the same image several times in the document, it might appear beneficial to create links. However, this is not necessary, as OOo embeds only one copy of the image file in the document. (Deleting one or more of the copies does not affect the others.)

#### **Embedding linked images**

If you originally linked the images, you can easily embed (save in the Calc document) one or more of them later if you wish. To do so:

- 1) Open the document in Calc.
- 2) Choose **Edit > Links** from the menu bar. The Edit Links dialog shows all the linked files. In the *Source file* list, select the files you want to change from linked to embedded.
- 3) Click the **Break Link** button.
- 4) Save the Calc document.

*120 OpenOffice.org 3.3 Calc Guide*

| <b>Edit Links</b>                                          |                                                                              |                               |                                          |                                             |
|------------------------------------------------------------|------------------------------------------------------------------------------|-------------------------------|------------------------------------------|---------------------------------------------|
| Source file                                                | Element:                                                                     | <b>Type</b>                   | <b>Status</b>                            | <br>Close                                   |
| calc-autoformat.bmp<br>calc-delete.bmp<br>sort-lists-1.bmp | <all formats=""><br/><all formats=""><br/><all formats=""></all></all></all> | Graphic<br>Graphic<br>Graphic | <b>Manual</b><br><b>Manual</b><br>Manual | He<br>Update<br>Modify<br><b>Break Link</b> |
| Source file                                                | file:///D:/aaaa/calc-autoformat.bmp                                          |                               |                                          |                                             |
| Element:                                                   | <all formats=""></all>                                                       |                               |                                          |                                             |
| Type:                                                      | Graphic                                                                      |                               |                                          |                                             |
| Update:                                                    | ◯ Automatic                                                                  | <b>Manual</b>                 |                                          |                                             |

*Figure 111: The Edit Links dialog*

**Note** Going the other way, from embedded to linked, is not so easy—you must delete and reinsert each image, one at a time, selecting the **Link** option when you do so.

## **Inserting an image from the clipboard**

Using the clipboard, you can copy images into a Calc document from another Calc document, from another component of OOo (Writer, Draw, and so on), and from other programs.

To do this:

- 1) Open both the source document and the Calc document into which you want to copy the image.
- 2) In the source document, select the image to be copied.
- 3) Press *Control+C* to copy the image to the clipboard.
- 4) Switch to the Calc window.
- 5) Click to place the cursor where the graphic is to be inserted.
- 6) Press *Control+V* to insert the image.

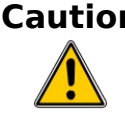

**Caution** If the application from which the graphic was copied is closed before the graphic is pasted into Calc, the image stored on the clipboard could be lost from the clipboard.

#### **Inserting an image from the Gallery**

The Gallery provides a convenient way to group reusable objects such as graphics and sounds that you can insert into your documents.

**Free eBook Edition** 

The Gallery is available in all components of OOo. It does not come with many graphics, but you can add your own pictures or find extensions containing more graphics. The Gallery is explained in more detail in Chapter 11 (Graphics, the Gallery, and Fontwork) in the *Getting Started* guide. For more about extensions, see Chapter 14 (Setting Up and Customizing Calc) in this book.

This section explains the basics of inserting a Gallery image into a Calc document.

- 1) To open the Gallery [\(Figure 112\)](#page-121-0), click on the Gallery icon  $\Box$  (located in the right side of the Standard toolbar) or choose **Tools > Gallery** from the menu bar.
- 2) Navigate through the Gallery to find the desired picture.
- 3) To insert the picture, either right-click on the picture and choose **Insert > Copy** or click and drag the picture from the Gallery into the Calc document.

By default, the Gallery is docked above the Calc workspace. To expand the Gallery, position the pointer over the line that divides it from the top of the workspace. When the pointer changes to parallel lines with arrows, click and drag downward. The workspace resizes in response.

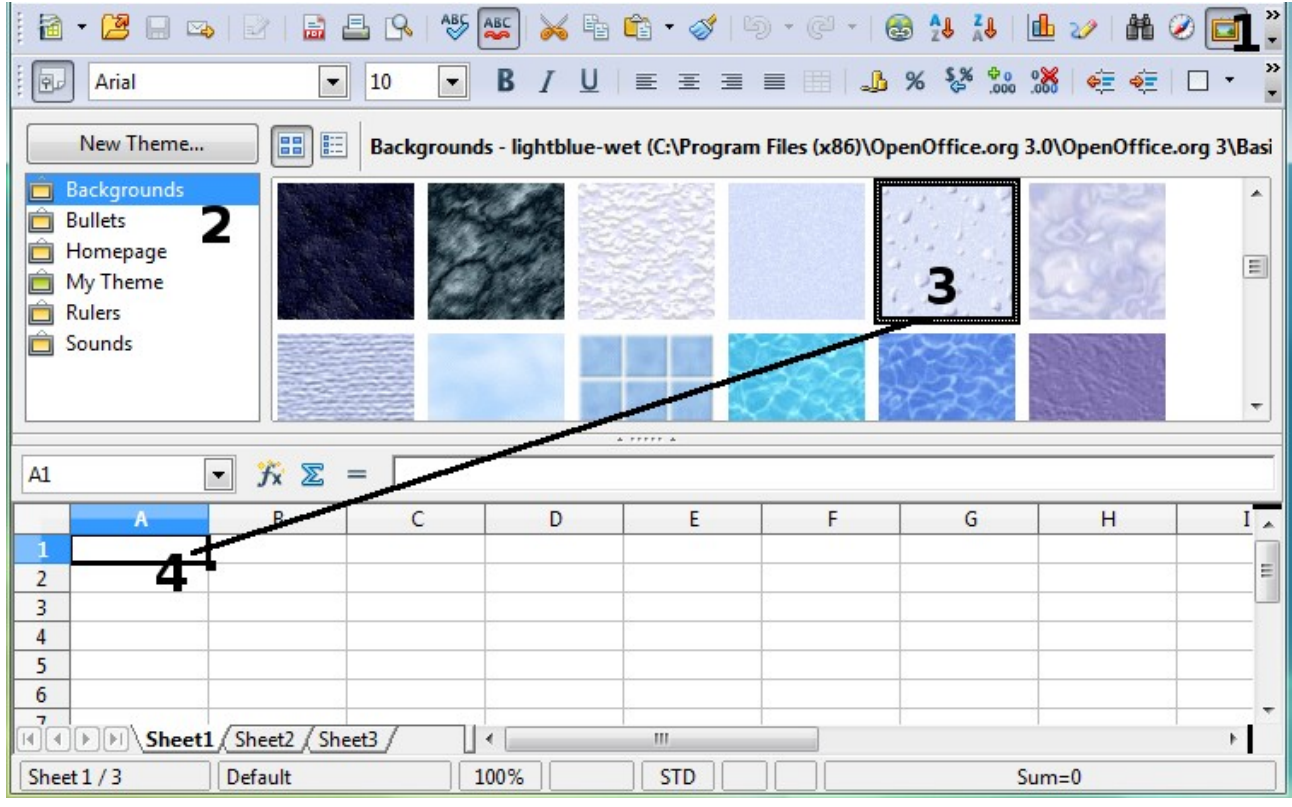

<span id="page-121-0"></span>*Figure 112: Gallery in Calc*

To expand the Gallery without affecting the workspace, undock it so it floats over the workspace. To do so, hold down the *Control* key and double-click on the upper part of the Gallery next to the View icons. Double-click in the same area while holding down the *Control* key to dock it again (restore it to its position over the workspace).

When the Gallery is docked, to hide it and view the full Calc workspace, click the **Hide/Show** button in the middle of the thin bar separating the Gallery from the workspace.

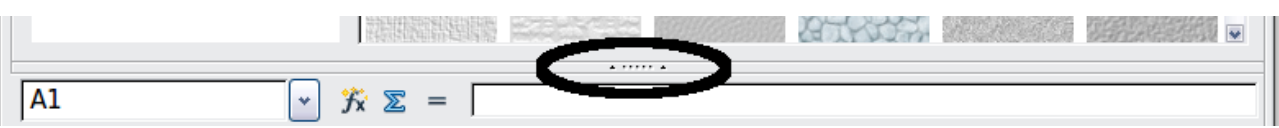

To close the Gallery, choose **Tools > Gallery** to uncheck the Gallery entry, or click on the Gallery icon again.

# **Modifying images**

When you insert a new image, you may need to modify it to suit the document. This section describes the use of the Picture toolbar, resizing, cropping, and a workaround for rotating a picture. Changes made in Calc do not affect the original picture, whether it is embedded or linked.

Calc provides many tools for working with images. These tools are sufficient for most people's everyday requirements. However, for professional results it is generally better to use an image manipulation program such as GIMP to modify images (for example, to crop, resize, rotate, and change color values) and then insert the result into Calc. GIMP is an open-source graphics program that can be downloaded from [http://www.gimp.org/downloads/.](http://www.gimp.org/downloads/)

## **Using the Picture toolbar**

When you insert an image or select one already present in the document, the Picture toolbar appears. You can set it to always be present (**View > Toolbars > Picture**). Picture control buttons from the Picture toolbar can also be added to the Standard Toolbar. See Chapter 14 (Setting Up and Customizing Calc) for more information.

This toolbar can be either floating or docked. [Figure 113](#page-122-0) shows the Picture toolbar when it is floating. A brief explanation of the tools is given in [Table 3.](#page-123-0) See the *Draw Guide* for a more detailed explanation.

Two other toolbars can be opened from this one: the Graphic Filter toolbar, which can be torn off and placed elsewhere on the window, and the Color toolbar, which opens as a separate floating toolbar.

From these three toolbars, you can apply small corrections to the graphic or obtain special effects.

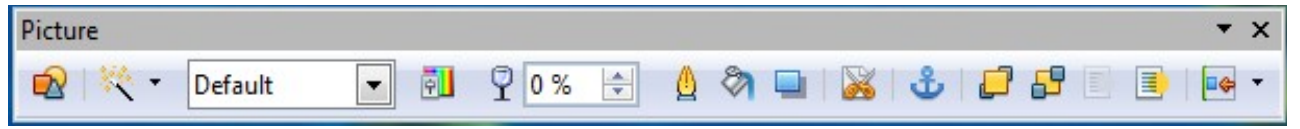

Free eBook Editior

<span id="page-122-0"></span>*Figure 113: The Picture Toolbar*

<span id="page-123-0"></span>*Table 3: Picture toolbar functions (from left to right)*

| Icon          | <b>Name</b>                   | <b>Behavior</b>                                                                                                    |
|---------------|-------------------------------|----------------------------------------------------------------------------------------------------|
|               | From File                     | Use of this icon is described in "Inserting an<br>image file" on page 118.                                                                            |
|               | Filter                        | Displays the Graphic Filter toolbar. See page<br>125.                                                                                                 |
| Default<br>▼∣ | <b>Graphics Mode</b>          | Provides several color modes in the drop-<br>down list. See page 125.                                                                                 |
| 剋             | Color                         | Opens the Color toolbar, described on page<br>126.                                                                                                    |
| 0%            | Transparency                  | Sets the transparency of the selected image.<br>See page 126.                                                                                         |
| ₾             | Line                          | Adjusts the border style of the selected<br>image.                                                                                                    |
|               | Area                          | Fills an area with the selected color or<br>pattern.                                                                                                  |
|               | Shadow                        | Adds a drop shadow to the edges of the<br>picture.                                                                                                    |
|               | Crop                          | Opens the Crop dialog, where you can<br>remove a selected part of the picture. See<br>page 126.                                                       |
| ď             | Anchor                        | Toggles between anchoring the image to the<br>cell or to the page. See page 135.                                                                      |
|               | Bring to Front                | Brings the selected image to the front of the<br>stack. See page 134.                                                                                 |
|               | Send to Back                  | Pushes the selected image to the rear of the<br>stack. See page 134.                                                                                  |
|               | To Foreground /<br>Background | Allows image to float in the foreground or<br>makes it part of the background (behind the<br>cells). See page 134.                                    |
|               | Alignment                     | If two or more pictures are selected, adjusts<br>the horizontal and vertical alignment of the<br>pictures in relation to each other. See page<br>136. |

## <span id="page-124-0"></span>**Choosing a graphics mode**

You can change color images to grayscale by selecting the image and then selecting **Grayscale** from the Graphics mode list.

| $10010 + 10100$      |                                                                        |  |
|----------------------|------------------------------------------------------------------------|--|
| <b>Graphics mode</b> | <b>Behavior</b>                                                        |  |
| Default              | Keeps the picture the same as it was inserted.                         |  |
| Grayscale            | Shows the picture in gradual shades of gray.                           |  |
| Black / White        | Converts the picture into a monochromatic black and white<br>image.    |  |
| Watermark            | Makes the picture into a watermark that blends into the<br>background. |  |

*Table 4: Graphics modes*

## <span id="page-124-1"></span>**Using graphic filters**

Click the Filter icon to display the Graphic Filter toolbar, which provides options for applying basic photographic and effect filters to images from within Calc. To "tear off" this toolbar and place it anywhere on the screen, click on the three parallel lines and drag it away.

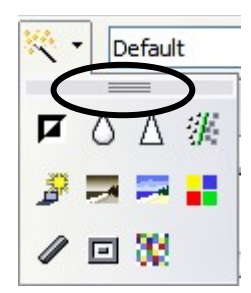

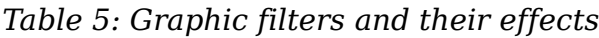

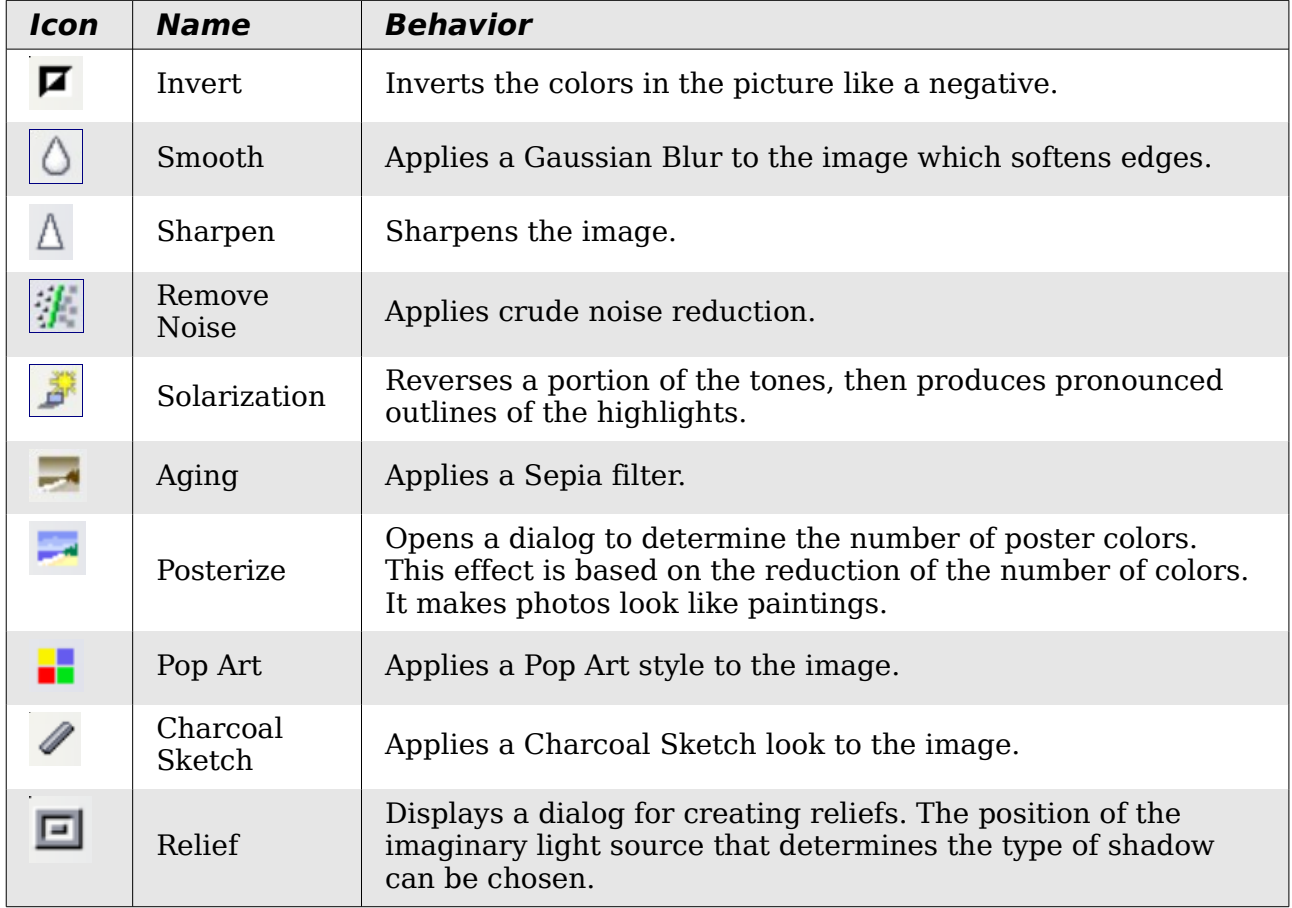

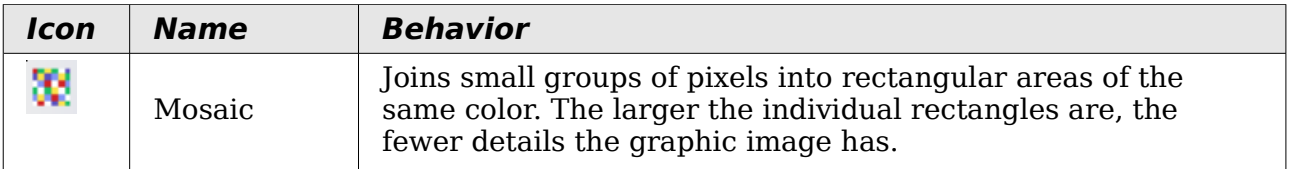

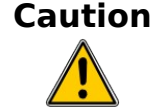

Applying OOo picture filters to any image consecutively will progressively degrade the quality of the image. The picture filters used in Calc utilize what is known as a Destructive Editing algorithm, whereby each filter is applied to the image immediately, changing the original data of the image. Successive transformations result in less and less original data remaining, thus compromising the quality of the inserted picture. While this might be acceptable for use in simple documents, it is still recommended that dedicated photo or image editing software be used to perform anything but the simplest of manipulations.

## <span id="page-125-2"></span>**Adjusting colors**

Use the Color toolbar to adjust an image's red, green, and blue channels independently, as well as its brightness, contrast and gamma.

#### <span id="page-125-1"></span>**Setting transparency**

Modify the percentage value in the *Transparency* box  $\mathbb{R}$  on  $\Box$ the Picture toolbar to make the image more transparent. This is particularly useful when creating a watermark or when wrapping an image in the background.

#### $\mathbf{x}$ Color  $70%$  $0%$ ÷  $0%$ ÷ ÷  $0%$ ÷  $0%$ 1.00 ÷

#### **Customizing lines, areas, and shadows**

The Line, Area, and Shadow icons open dialogs where you can customize these elements. Details are in the *Draw Guide*.

#### <span id="page-125-0"></span>**Cropping pictures**

When you are only interested in a section of the image for the purpose of your document, you may wish to crop (cut off) parts of it. The user interface in Calc for cropping an image is not very friendly, so it may be a better choice to use a graphics package.

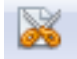

Click the Crop icon  $\mathbb{R}^n$  to open a dialog where you can select which portion of the image you want to remove.

It is not possible to use the mouse to select the area to be cropped, as you can in Draw. Instead, in the Crop dialog, specify how far from the top, bottom, left and right borders of the image the crop should be, as illustrated in [Figure 114.](#page-126-0) On the thumbnail in the figure, notice that the cropped selection is highlighted with an inner rectangle.

*126 OpenOffice.org 3.3 Calc Guide*

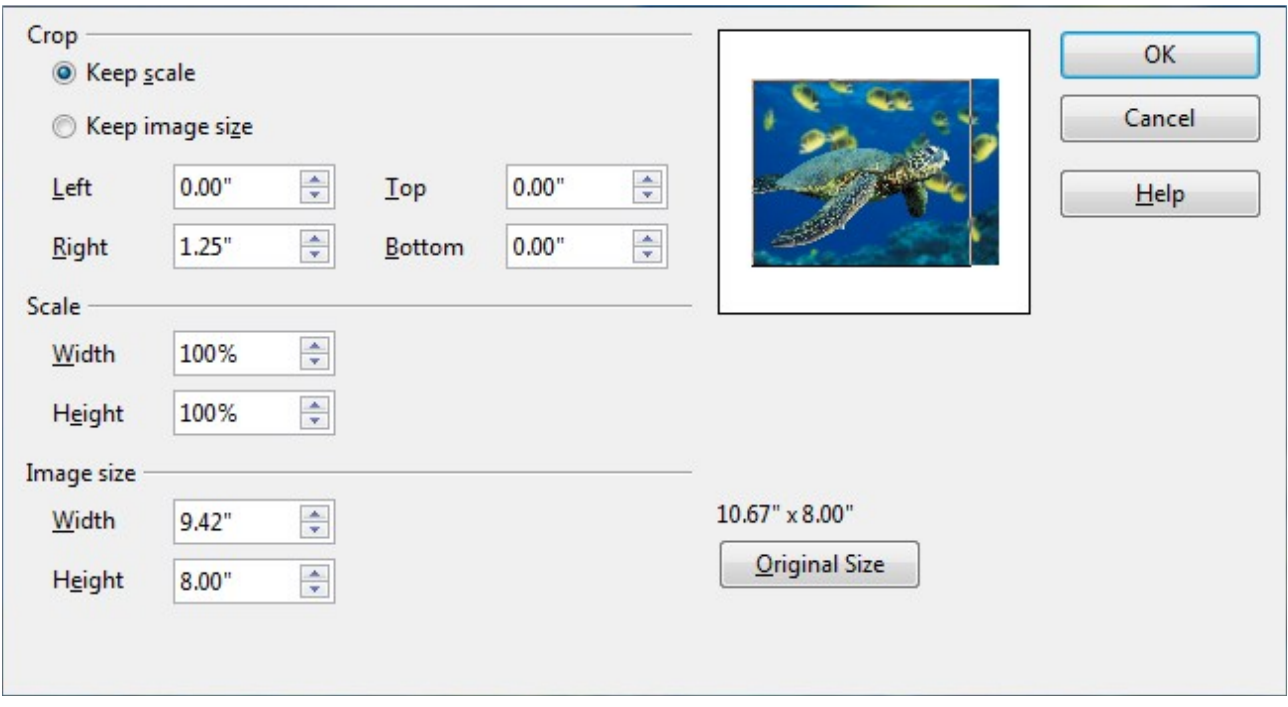

<span id="page-126-0"></span>*Figure 114: The Crop dialog*

On the Crop dialog, you can control the following parameters:

#### **Keep scale / Keep image size**

When **Keep scale** is selected (default), cropping the image does not change the scale of the picture.

When **Keep image size** is selected, cropping enlarges (for positive cropping values), shrinks (for negative cropping values), or distorts of the image so that the image size remains constant.

#### **Left, Right, Top, and Bottom**

The image is cropped by the amount entered in these boxes. For example, a value of **3cm** in the *Left* box cuts 3 cm from the left side of the picture.

- When **Keep scale** is selected, the size of the image also changes, so in this example the width will be reduced by 3 cm.
- When **Keep image size** is selected, the remaining part of the image is enlarged (when you enter positive values for cropping) or shrunk (when you enter negative values for cropping) so that the width and height of the image is not changed.

#### **Width and Height**

The *Width* and *Height* fields under either *Scale* or *Image size* change as you enter values in the Left, Right, Top, and Bottom fields. Use the thumbnail next to these fields to determine the correct amount by which to crop.

The cropped shape is always a rectangle; more complex cropped shapes are not possible in Calc. Instead, use a dedicated photo or image editing software for the job, then import the image into Calc.

**Note** If you crop an image in Calc, the picture itself is not changed. If you export the document to HTML, the original image is exported, not the cropped image.

Free eBook Editior

## **Resizing an image**

To resize an image.

- 1) Click the picture, if necessary, to show the green resizing handles.
- 2) Position the pointer over one of the green resizing handles. The pointer changes shape giving a graphical representation of the direction of the resizing.
- 3) Click and drag to resize the picture.
- 4) Release the mouse button when satisfied with the new size.

The corner handles resize both the width and the height of the graphic object simultaneously, while the other four handles only resize one dimension at a time.

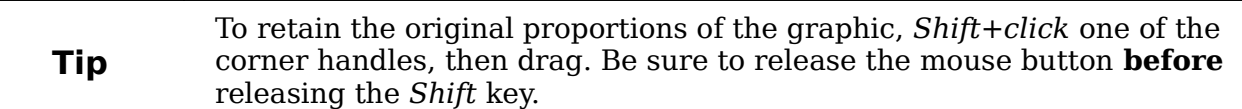

Resizing a bit-mapped (raster) image such as a photograph adversely affects the resolution, causing some degree of blurring. It is better to use a graphics package to size your picture correctly before inserting it into your document, if possible.

For more accurate resizing, use the Position and Size dialog, described on page [129.](#page-128-0)

#### **Rotating a picture**

Calc does not provide a tool for rotating a picture, but you can use this workaround:

- 1) Open a new *Draw* or *Impress* document.
- 2) Insert the image you want to rotate.
- 3) Select the image, then in the Drawing toolbar (shown by default at the bottom

of the window in Impress and Draw), select the **Rotate** icon .

4) Rotate the image as desired. Use the red handles at the corners of the picture and move the mouse in the direction you wish to rotate. By default the picture rotates around its center (indicated by a black crosshair), but you can change the pivot point by moving the black crosshair to the desired rotation center.

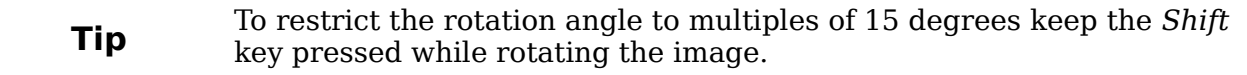

- 5) Select the rotated picture by pressing *Ctrl+A*, then copy the image to the clipboard with *Ctrl+C*.
- 6) Finish by going back to the Calc document, place the cursor where the image is to be inserted, and press *Ctrl+V*.

# **Using the picture context menu**

Many of the options accessible from the Picture toolbar can also be reached by rightclicking on an image to pop up a context menu. Some additional options are only available from the context menu; these are described in this section.

## **Text**

Opens a dialog where you can set the options for text that goes over a picture. To write text over a graphic, click on the graphic to select it, and then press Enter. There should be a cursor inside the graphic. Any text entered is part of the graphic, so if the graphic is moved the text will move with it.

#### <span id="page-128-0"></span>**Position and Size**

Opens the dialog shown below where you can change the size, location, rotation, slant and corner radius of the image.

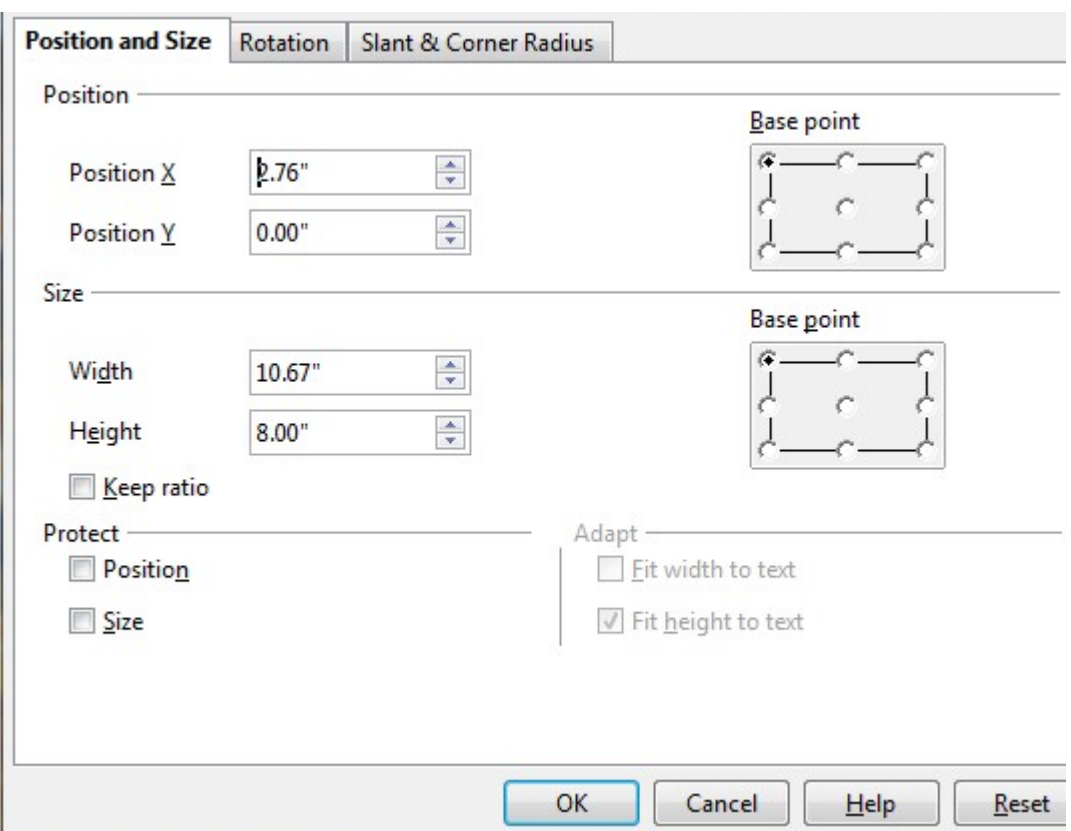

*Figure 115: Position and Size dialog*

## **Original Size**

Resets the dimensions of the image to the values when it was originally inserted into the document.

## **Description**

You can add metadata in the form of a title and description to the image. This information is used by accessibility tools (such as screen reader software) and as ALT (alternative) attributes if you export the document to HTML.

#### **Name**

You can add a custom name to be assigned to the image, to make it easier to find in the Navigator.

**Free eBook Edition** 

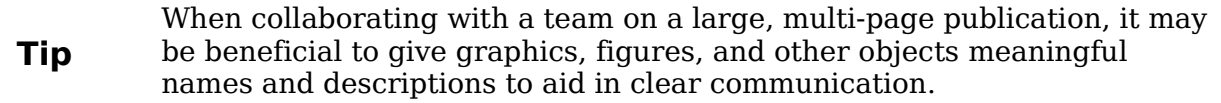

#### **Flip**

Flips the image either horizontally or vertically.

## **Assign Macro**

Adds programmable functionality to the image. Calc provides rich macro functionality. Macros are introduced in Chapter 12 (Calc Macros).

#### **Group**

To group images:

- 1) Select one image, then hold down the *Shift* key and click in turn on each of the others that you want to include in the group. The invisible "bounding box" (with the 8 green handles) expands to include all the selected images.
- 2) With the images selected, choose **Format > Group > Group** from the menu bar.

Or hover the mouse pointer over one of the images. When the pointer changes shape from an arrow to a hand, right-click and choose **Group > Group** from the pop-up menu.

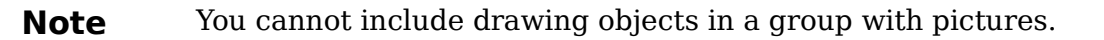

After images are grouped, the context menu provides other choices (**Ungroup** and **Edit Group**) and the **Format > Group** menu includes **Ungroup** and **Enter Group**. For more information about grouping, see the *Draw Guide*.

# **Using Calc's drawing tools**

Calc, like the other components of OOo, has a range of tools to create custom drawings. This chapter covers the default options in Calc. For a more detailed explanation of the drawing tools and their uses, see the *Draw Guide*.

In general, if you need to create complex drawings, it is recommended to use OpenOffice.org Draw or another drawing program.

To begin using the drawing tools, choose **View > Toolbars > Drawing**. The Drawing toolbar appears at the bottom of the screen. You can tear off this toolbar and move it to a convenient place on the window.

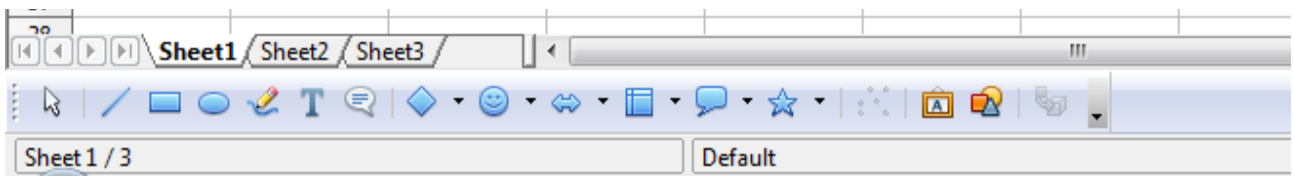

**Free eBook Editic** 

<span id="page-129-0"></span>*Figure 116: The Drawing toolbar showing default icons*

| Icon                 | <b>Name</b>             | <b>Behavior</b>                                                                   |
|----------------------|-------------------------|-----------------------------------------------------------------------------------|
| W.                   | Select                  | Selects objects.                                                                  |
|                      | Line                    | Draws a line.                                                                     |
|                      | Rectangle               | Draws a rectangle. To draw a square, hold down Shift<br>while you drag.           |
|                      | Ellipse                 | Draws an ellipse. To draw a circle, hold down Shift<br>while you drag.            |
|                      | Freeform Line           | Draws a freeform line.                                                            |
| Т                    | Text                    | Draws a text box with no border.                                                  |
|                      | Callouts                | Draws a line that ends in a rectangular callout.                                  |
|                      | <b>Basic Shapes</b>     | Opens the Basic Shapes toolbar.                                                   |
|                      | Symbol Shapes           | Opens the Symbol Shapes toolbar.                                                  |
|                      | <b>Block Arrows</b>     | Opens the Block Arrows toolbar of shapes.                                         |
| Ψ                    | Flowcharts              | Opens the Flowchart toolbar of shapes.                                            |
|                      | Callouts                | Opens the Callouts toolbar of shapes.                                             |
|                      | <b>Stars</b>            | Opens the Stars toolbar of shapes.                                                |
|                      | Points                  | Allows editing of the points of a selected polygon.                               |
| $\boxed{\mathbf{A}}$ | <b>Fontwork Gallery</b> | Opens the Fontwork Gallery.                                                       |
| D.                   | From File               | Inserts a picture using the Insert Picture dialog.                                |
|                      | Extrusion On/Off        | Opens the 3-D Setting toolbar and converts the<br>selected shape (if any) to 3-D. |

*Table 6: Drawing toolbar functions (from left to right)*

To display other icons, click the down-arrow at the right-hand end of the toolbar, select **Visible Buttons**, and then choose the tools you want to appear on the toolbar.

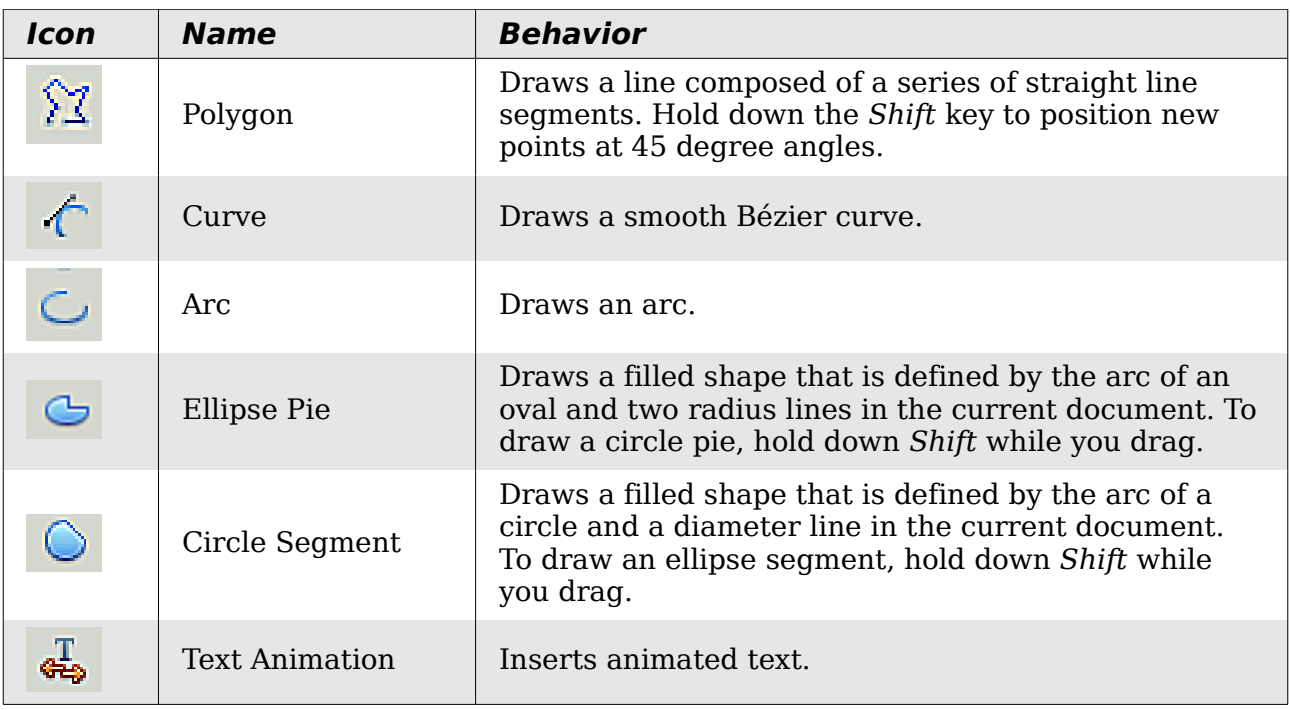

If support for Asian languages has been enabled (in **Tools > Options > Language Settings > Languages**), two more tools can be added to the Drawing toolbar: Vertical Text and Vertical Callouts.

To use a drawing tool:

- 1) Click in the document where you want the drawing to be anchored. You can change the anchor later, if necessary.
- 2) Select the tool from the Drawing toolbar [\(Figure 116\)](#page-129-0). The mouse pointer changes to a cross-hair pointer.
- 3) Move the cross-hair pointer to the place in the document where you want the graphic to appear and then click-and-drag to create the drawing object. Release the mouse button. (Some tools have other requirements; see the Help or the *Draw Guide* for details.)

The selected drawing function remains active, so you can draw another object of the same type.

- 4) To cancel the selected drawing function, press the *Esc* key or click on the **Select** icon (the arrow) on the Drawing toolbar.
- 5) You can now change the properties (fill color, line type and weight, anchoring, and others) of the drawing object using either the Drawing Object Properties toolbar [\(Figure 117\)](#page-132-1) or the choices and dialog boxes reached by right-clicking on the drawing object.

## **Set or change properties for drawing objects**

To set the properties for a drawing object before you draw it:

- 1) On the Drawing toolbar [\(Figure 116\)](#page-129-0), click the **Select** tool.
- 2) On the Drawing Object Properties toolbar [\(Figure 117\)](#page-132-1), click on the icon for each property and select the value you want for that property.
- 3) For more control, or to define new attributes, you can click on the **Area** or **Line** icons on the toolbar to display detailed dialogs.

These default properties are applied only to the current document and session. They are is not retained when you close the document, and they do not apply to any other document. The defaults apply to all the drawing objects except text objects.

To change the properties for an existing drawing object, select the object and continue as described above.

Other tools and methods for modifying and positioning graphics are described in ["Positioning graphics"](#page-132-0) below.

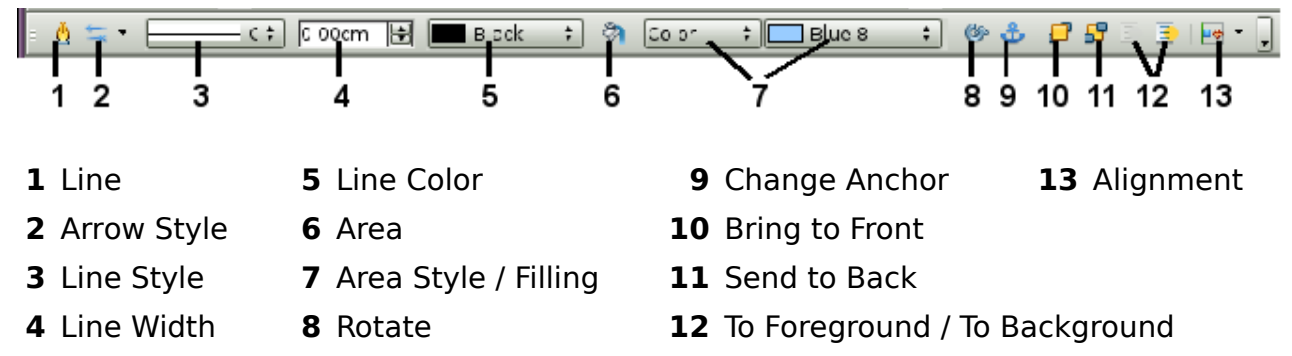

<span id="page-132-1"></span>*Figure 117. Drawing Object Properties toolbar*

## **Resizing a drawing object**

Select the object, click on one of the eight handles around it and drag it to its new size. For a scaled resizing, select one of the corner handles and keep the *Shift* key pressed while dragging the handle.

For more control of the size of the object, use the Position and Size dialog (see ["Position and Size"](#page-128-0) on page [129\)](#page-128-0) to set the width and height independently. If the **Keep ratio** option is selected, then the two dimensions change so that the proportion is maintained, allowing for a scaled resizing.

## **Grouping drawing objects**

To group drawing objects:

- 1) Select one object, then hold down the *Shift* key and select the others you want to include in the group. The bounding box expands to include all the selected objects.
- 2) With the objects selected, hover the mouse pointer over one of the objects and choose **Format > Group > Group** from the menu bar or right-click and choose **Group > Group** from the pop-up menu.

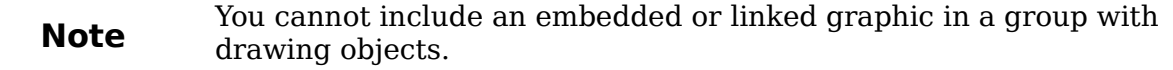

# <span id="page-132-0"></span>**Positioning graphics**

Graphics can be positioned in OOo Calc to work together and build more complex features.

Free eBook Editior

## <span id="page-133-0"></span>**Arranging graphics**

Graphics in a Calc document are maintained in a similar manner to a deck of cards. As you add more images to the document, each image occupies a new layer at the top of the stack. To arrange graphics, you tell Calc to change the order of layers in the stack.

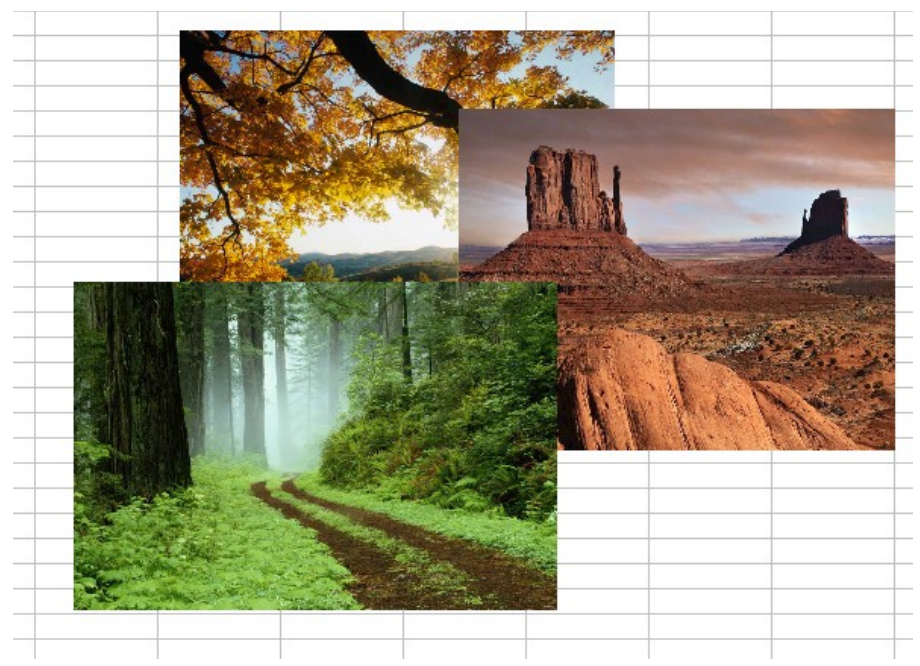

*Figure 118: Layering effect*

Calc provides four basic options to re-arrange the order of images. These options can be accessed from both the Picture toolbar and the picture context menu:

#### **Bring to Front**

Places the image on top of any other graphics or text.

#### **Bring Forward**

Brings the image one level up in the stack (z-axis). Depending on the number of overlapping objects, you may need to apply this option several times to obtain the desired result.

#### **Send Backward**

The opposite of Bring Forward; sends the selected image one level down in the object stack.

#### **Send to Back**

Sends the selected graphic to the bottom of the stack, so that other graphics and text cover it.

#### **To Background and To Foreground**

An image or a drawing object can be sent to the background as well. This is not the same as Bring Forward and Send Backward, which set the order of a number of overlapping graphics. This feature pushes a graphic behind the cells, allowing cells to be edited without affecting the graphic.

A graphic in the background will have To Foreground as a menu item, instead of To Background.

## <span id="page-134-0"></span>**Anchoring graphics**

Anchors tell a graphic where to stay in relation to other items.

#### **Anchor to page**

Anchoring a graphic to the page allows it to be positioned in a specific place on the page. The graphic does not move when cells are added or deleted. This is equivalent to an absolute reference. The graphic will always stay by cell B10 if that is where it is placed.

#### **Anchor to cell**

Anchoring a graphic to a cell ensures that the graphic always stays with the content it is originally anchored to. If a graphic is anchored to cell B10, and a new row is inserted, the graphic will then be anchored to cell B11. This is equivalent to a relative reference.

For example, in [Figure 119](#page-134-2) the normal Otto and Tux picture is anchored *To Cell* B10 (XXX shows where the picture is anchored). The inverse Otto and Tux picture is anchored to the page.

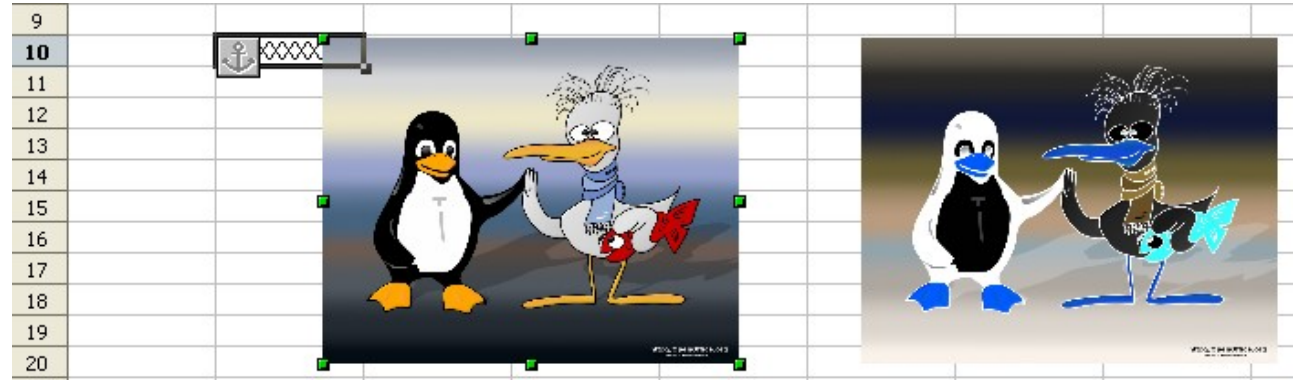

#### <span id="page-134-2"></span>*Figure 119: Anchoring 1*

If two rows are inserted above the pictures, the normal picture (anchored to cell) will shift down two rows and the anchor will change. The inverse picture (anchored to page) will not move. This is illustrated in [Figure 120.](#page-134-1) Note that the anchor symbol and the XXX have moved down to cell B12.

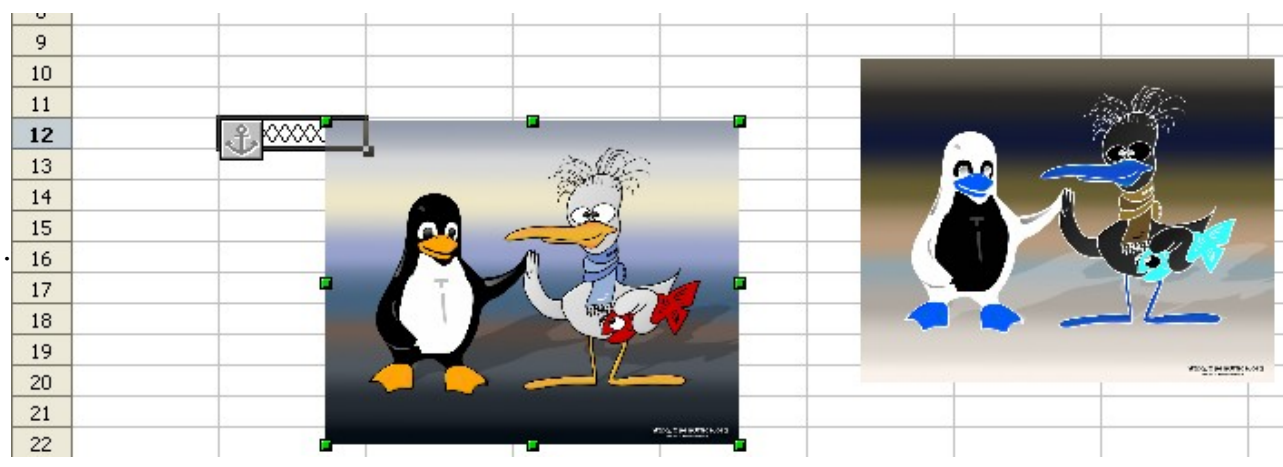

Free eBook Edition

<span id="page-134-1"></span>*Figure 120: Anchoring*

## <span id="page-135-0"></span>**Aligning graphics**

You can align several graphics relative to each other. To do this:

- 1) Select all of the graphics to be aligned (*Shift+click* on each in turn). The graphics will be surrounded by an invisible bounding box with 8 green handles.
- 2) On the Picture toolbar, click on the Alignment icon and select one of the six options.

Or, position the mouse pointer over any of the graphics. When the pointer changes shape from an arrow to a hand, right-click and choose Alignment, then select from the six options.

The six options include three for aligning the graphics horizontally (left, center, right) and three for aligning the graphics vertically (top, center, bottom).

# **Creating an image map**

An image map defines areas of an image (called *hotspots*) with hyperlinks to web addresses, other files on the computer, or parts of the same document. Hotspots are the graphic equivalent of text hyperlinks. Clicking on a hotspot causes Calc to open the linked page in the appropriate program (for example, the default browser for an HTML page; OOo Calc for a .ODS file; a PDF viewer for a PDF file). You can create hotspots of various shapes, and include several hotspots in the same image.

To use the image map editor:

- 1) In your spreadsheet, select the picture where you want to define the hotspots.
- 2) Choose **Edit > ImageMap** from the menu bar. The ImageMap Editor [\(Figure](#page-135-1) [121\)](#page-135-1) opens.

<span id="page-135-1"></span>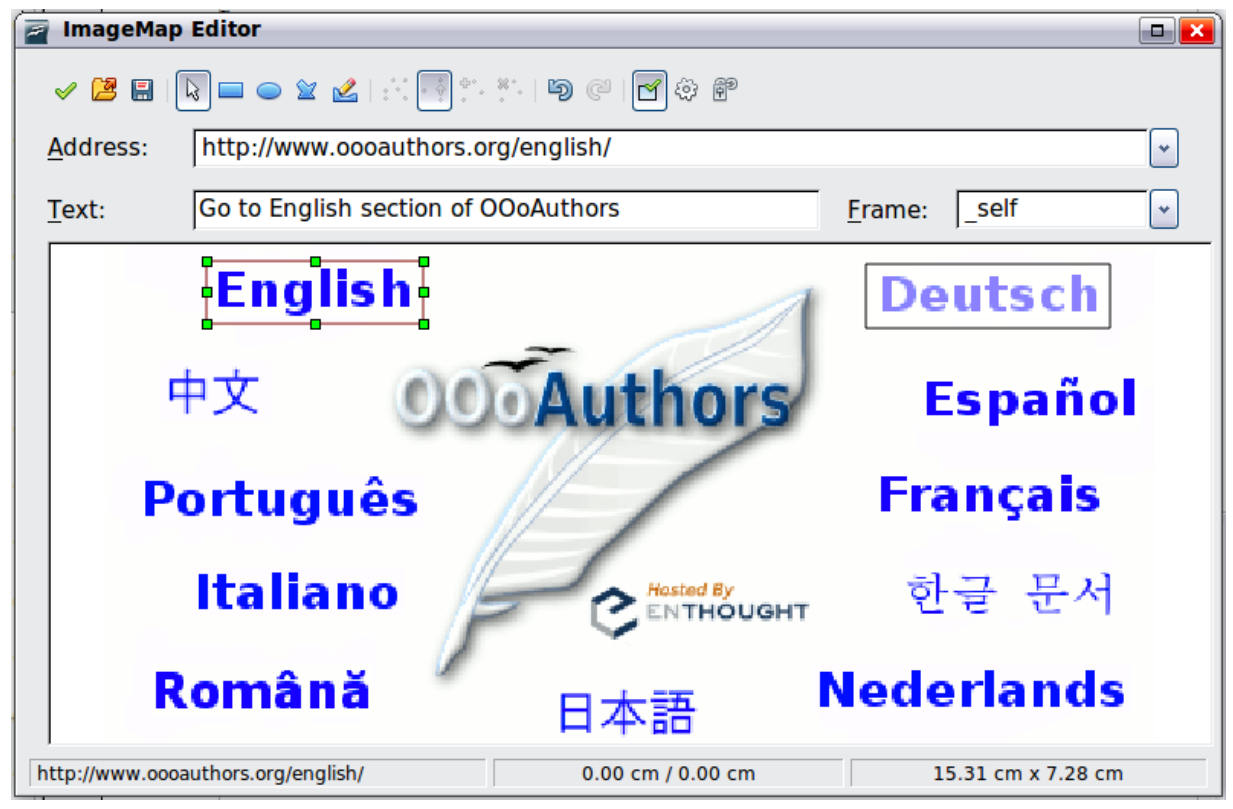

*Figure 121: The dialog to create or edit an image map*

- 3) Use the tools and fields in the dialog (described below) to define the hotspots and links necessary.
- 4) Click the **Apply** icon  $\bullet$  to apply the settings.
- 5) When done, click the **Save** icon **the save** the imagemap to a file, then click the **X** in the upper right corner to close the dialog.

The main part of the dialog shows the image on which the hotspots are defined. A hotspot is identified by a line indicating its shape.

The toolbar at the top of the dialog contains the following tools:

- **Apply** button: click this button to apply the changes.
- **Load, Save,** and **Select** icons.
- Tools for drawing a hotspot shape: these tools work in exactly the same way as the corresponding tools in the Drawing toolbar.
- **Edit**, **Move**, **Insert**, **Delete Points**: advanced editing tools to manipulate the shape of a polygon hotspot. Select the Edit Points tool to activate the other tools.
- Active icon: toggles the status of a selected hotspot between active and inactive.
- **Macro**: associates a macro with the hotspot instead of just associating an hyperlink.
- **Properties**: sets the hyperlink properties and adds the Name attribute to the hyperlink.

Below the toolbar, specify for the selected hotspot:

- **Address:** the address pointed by the hyperlink. You can also point to an anchor in a document; to do this, write the address in this format: file:///<path>/document\_name#anchor\_name
- **Text**: type the text that you want to be displayed when the mouse pointer is moved over the hotspot.
- **Frame:** where the target of the hyperlink will open: pick among blank (opens) in a new browser window), self (opens in the active browser window), top or \_parent.

**Tip** The value self for the target frame will work just fine in the vast majority of occasions. It is therefore not recommended to use the other choices unless absolutely necessary.

Free eBook Edition

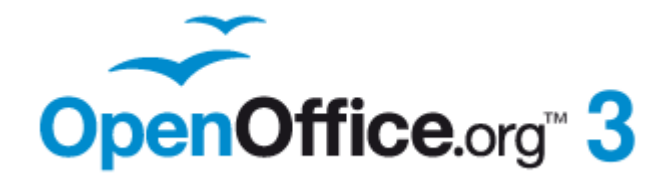

# *Chapter 6 Printing, Exporting, and E-mailing*

# **Quick printing**

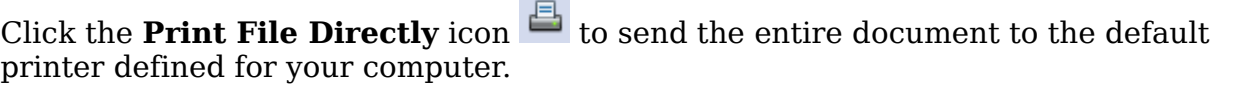

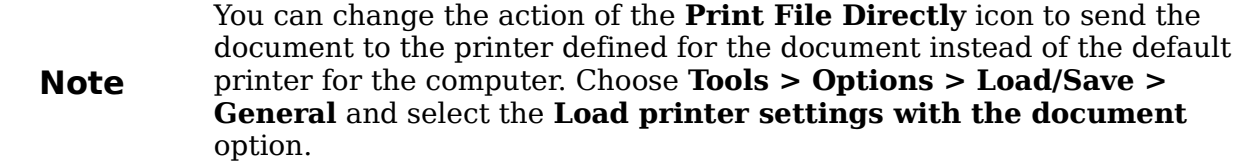

## **Controlling printing**

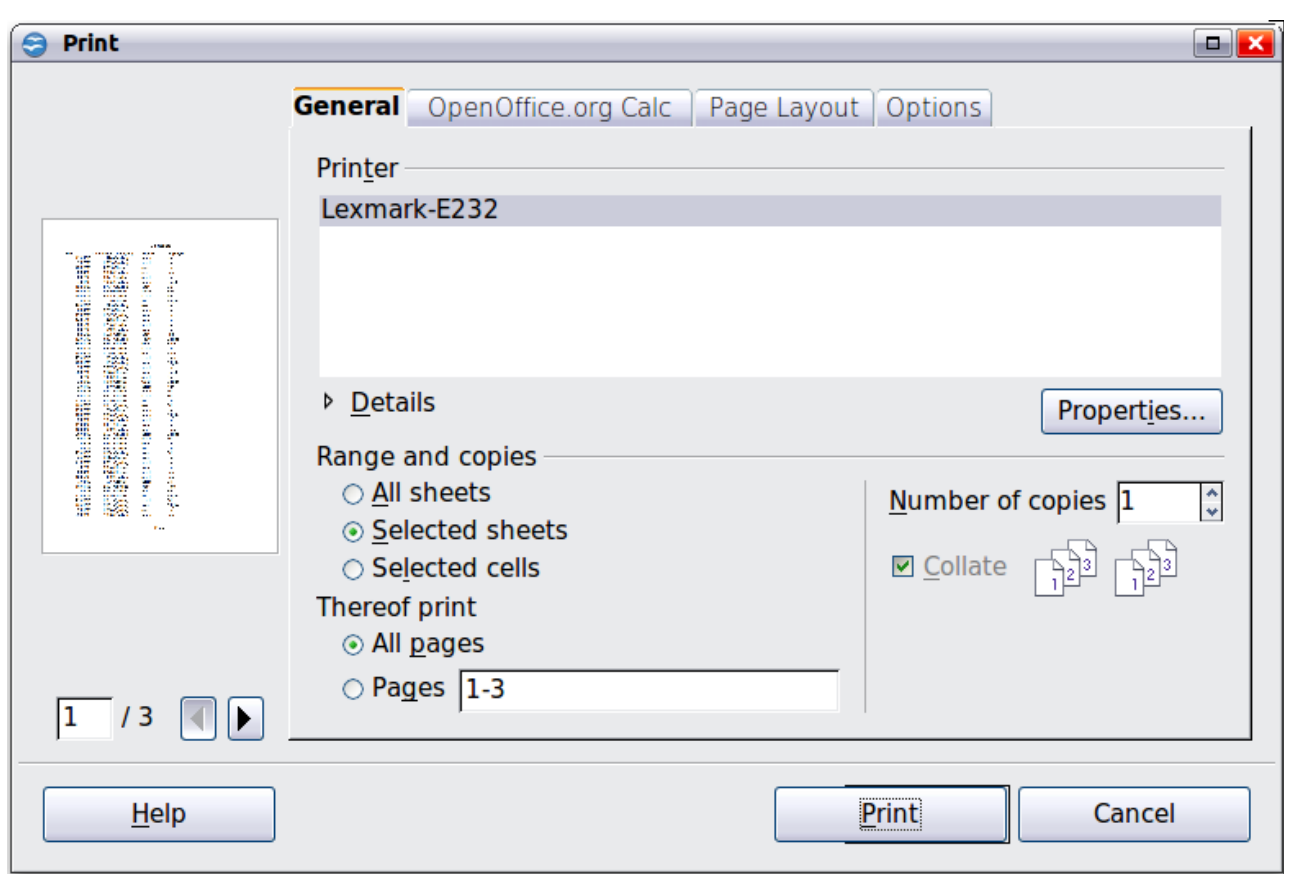

For more control over printing, use the Print dialog (**File > Print** or *Ctrl+P*).

<span id="page-138-0"></span>*Figure 122. The Print dialog*

The Print dialog has four tabs, from which you can choose a range of options, as described in the following sections.

> The options selected on the Print dialog apply to this printing of this document only.

**Note** To specify default printing settings for OOo, go to **Tools > Options > OpenOffice.org – Print** and **Tools > Options > OpenOffice.org Calc – Print**. See Chapter 14 (Setting Up and Customizing Calc) for details.

#### *Chapter 6 Printing, Exporting, and E-mailing 139*

## **Selecting general printing options**

On the *General* tab of the Print dialog [\(Figure 122\)](#page-138-0), you can choose:

- The **printer** (from the printers available)
- Which **sheets** and **pages** to print, the number of copies to print, and whether to collate multiple copies (*Range and copies* section)

Select the **Properties** button to display a dialog where you can choose portrait or landscape orientation, which paper tray to use, and the paper size to print on.

On the *Options* tab of the Print dialog [\(Figure 123\)](#page-139-1), you can choose to print to a file (instead of to a printer), to create a single print job containing several copies of the document (instead of a separate print job for each copy), and whether to print in reverse page order.

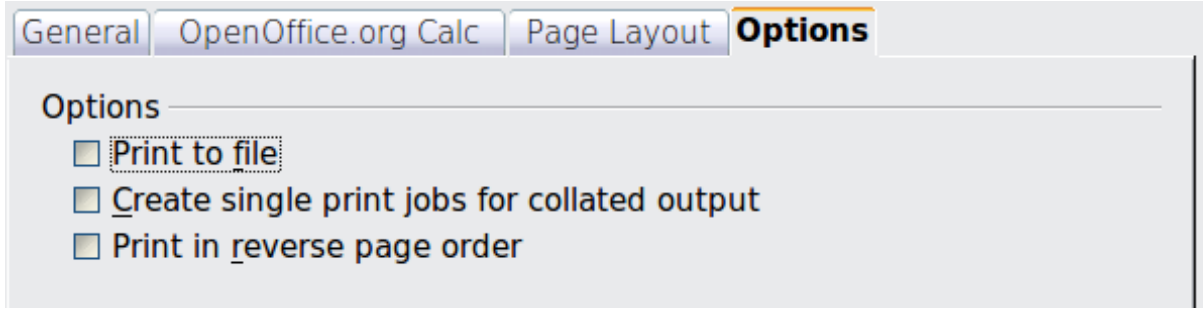

<span id="page-139-1"></span>*Figure 123: General print options*

## **Printing multiple pages on a single sheet of paper**

You can print multiple pages of a document on one sheet of paper. To do this:

1) In the Print dialog, select the *Page Layout* tab [\(Figure 124\)](#page-139-0).

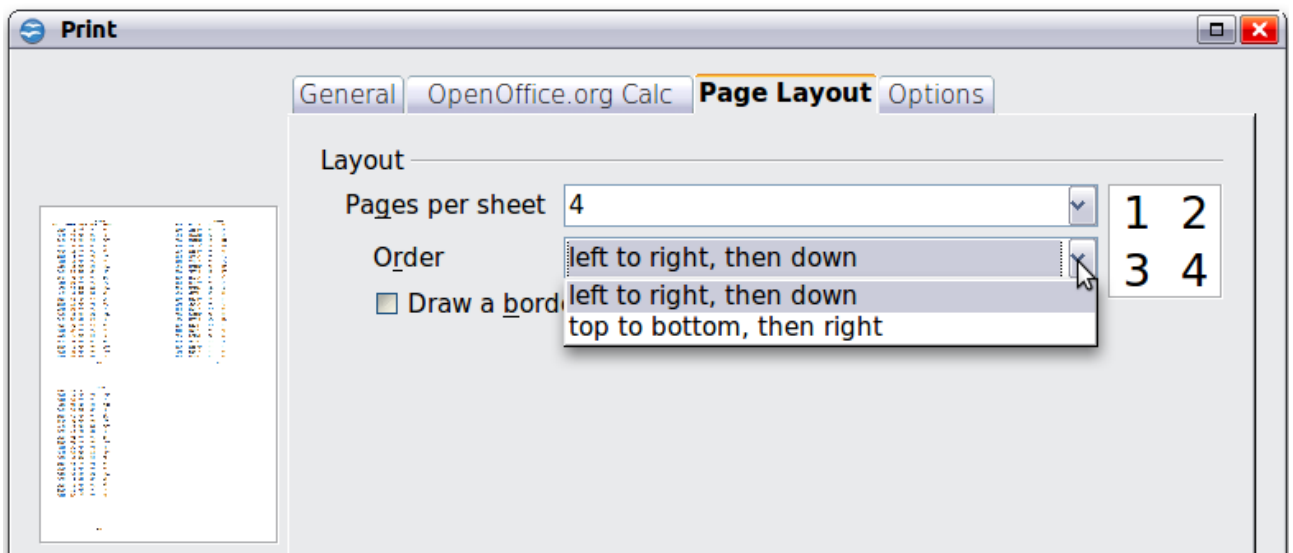

*Figure 124: Printing multiple page per sheet of paper*

<span id="page-139-0"></span>2) In the *Layout* section, select from the drop-down list the number of pages to print per sheet. The preview panel on the left of the Print dialog shows how the printed document will look.

When printing more than 2 pages per sheet, you can choose the order in which they are printing across and down the paper. The pictures above and below show the difference.

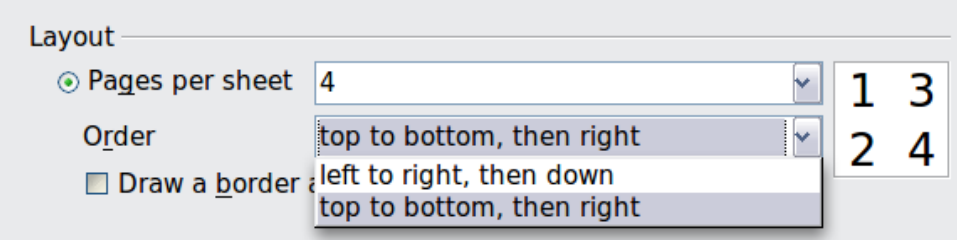

- 3) In the *Page sides* section, select whether to print all pages or only some pages.
- 4) Click the **Print** button.

## **Selecting sheets to print**

In addition to printing a full document, you can choose to print individual sheets, ranges of sheets, or a selection of a document.

You can choose single sheets, multiple sheets, and selections of cells for printing.

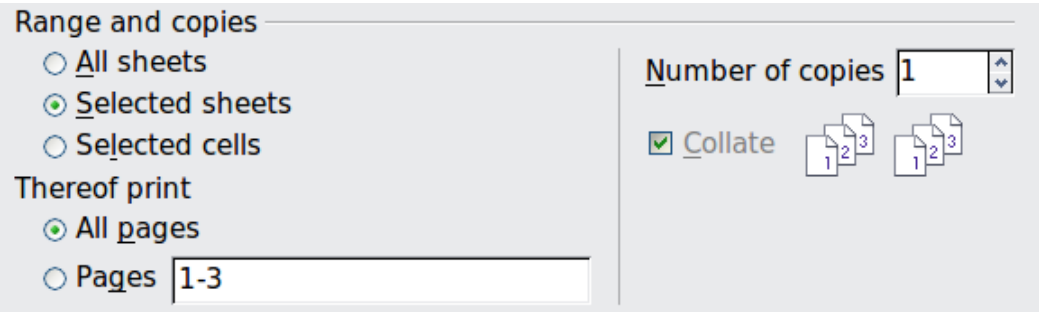

*Figure 125: Choosing what to print in Calc*

Printing an individual sheet:

- 1) In the spreadsheet, click on the sheet tab to select the sheet you want to print.
- 2) Choose **File > Print** from the menu bar.
- 3) In the *Ranges and copies* section of the Print dialog, choose the *Selected sheets* option.
- 4) Click the **Print** button.

Printing a range of sheets:

- 1) In the spreadsheet, select the sheets to print.
	- a) Select the first sheet.
	- b) Hold down the *Control* key.
	- c) Click on the additional sheet tabs.
	- d) Release the *Control* key when all required sheets are selected.
- 2) Choose **File > Print** from the menu bar.
- 3) In the *Ranges and copies* section of the Print dialog, choose the *Selected sheets* option.
- 4) Click the **Print** button.

*Chapter 6 Printing, Exporting, and E-mailing 141*

# **Free eBook Edition**

Printing a selection of cells:

- 1) In the document, select the section of cells to print.
	- a) Select the first cell.
	- b) Hold down the *Control* key.
	- c) Click on the additional desired cells.
	- d) Release the *Control* key when all required cells are selected.
- 2) Choose **File > Print** from the menu.
- 3) In the *Ranges and copies* section of the Print dialog, select the *Selected cells* option.
- 4) Click the **Print** button.

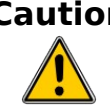

**Caution** After printing, be sure to deselect the extra sheets. If you keep them selected, the next time you enter data on one sheet, you enter data on all the selected sheets. This might not be what you want.

# **Using print ranges**

Print ranges have several uses, including printing only a specific part of the data or printing selected rows or columns on every page.

## **Defining a print range**

To define a new print range or modify an existing print range:

- 1) Highlight the range of cells that comprise the print range.
	- 2) Choose **Format > Print Ranges > Define**.

The page break lines display on the screen.

**Tip** You can check the print range by using **File > Page Preview**. OOo will only display the cells in the print range.

#### **Adding to the print range**

After defining a print range, you can add more cells to it. This allows multiple, separate areas of the same sheet to be printed, while not printing the whole sheet. After you have defined a print range:

- 1) Highlight the range of cells to be added to the print range.
- 2) Choose **Format > Print Ranges > Add**. This adds the extra cells to the print range.

The page break lines no longer display on the screen.

**Note** The additional print range will print as a separate page, even if both ranges are on the same sheet.

**Free eBook Editic** 

## **Removing a print range**

It may become necessary to remove a defined print range, for example if the whole sheet needs to be printed later. Choose **Format > Print Ranges > Remove**. This removes *all* defined print ranges on the sheet. After the print range is removed, the default page break lines will appear on the screen.

#### **Editing a print range**

At any time, you can directly edit the print range, for example to remove or resize part of the print range. Choose **Format > Print Ranges > Edit**. If you have already selected a print range, the Edit Print Ranges dialog looks something like [Figure 126.](#page-142-1)

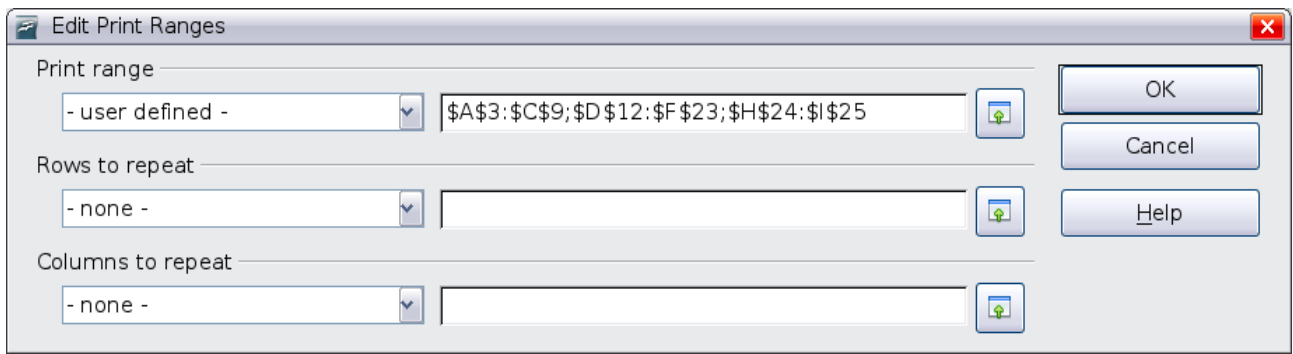

<span id="page-142-1"></span>*Figure 126: Edit a print range*

In this example, three sets of cells are selected, each separated by a semicolon. The first set is in a rectangle from cell A3 (\$A\$3) in the top left to cell C9 (\$C\$9) in the bottom right. Clicking anywhere in the text entry box shows the selected print range on the screen, with each set highlighted in a different color, as in [Figure 127.](#page-142-0)

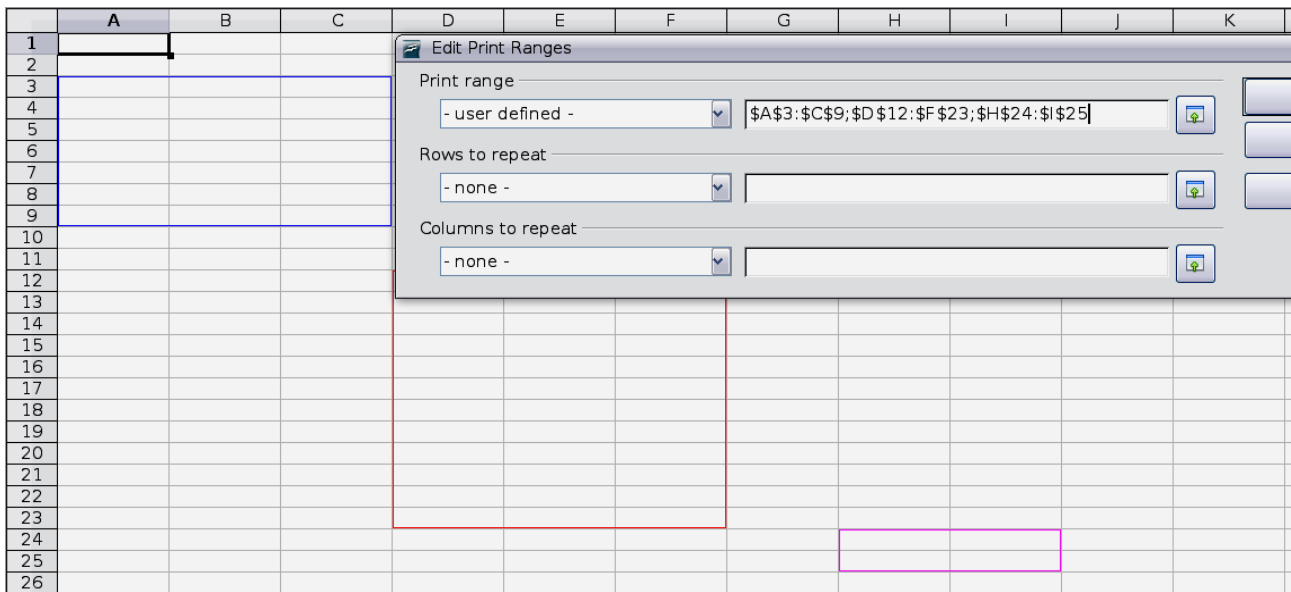

<span id="page-142-0"></span>*Figure 127: Print range marked by colored boxes*

When this dialog is open, you can manually change the data or select different cells in the spreadsheet itself. If the dialog is covering the required cells, you can move it aside or click the **Shrink** icon next to the text entry box, select the required cells, then click the icon again to expand the dialog and redisplay the rectangles with their new values.

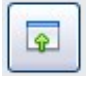

#### *Chapter 6 Printing, Exporting, and E-mailing 143*

#### **Printing rows or columns on every page**

If a sheet is printed on multiple pages, you can set up certain rows or columns to repeat on each printed page.

For example, if the top two rows of the sheet as well as column A need to be printed on all pages, do the following:

1) Choose **Format > Print Ranges > Edit**. On the Edit Print Ranges dialog, type the rows in the text entry box under *Rows to repeat*. For example, to repeat rows 1 and 2, type **\$1:\$2**. This automatically changes *Rows to repeat* from **- none -** to **- user defined -**.

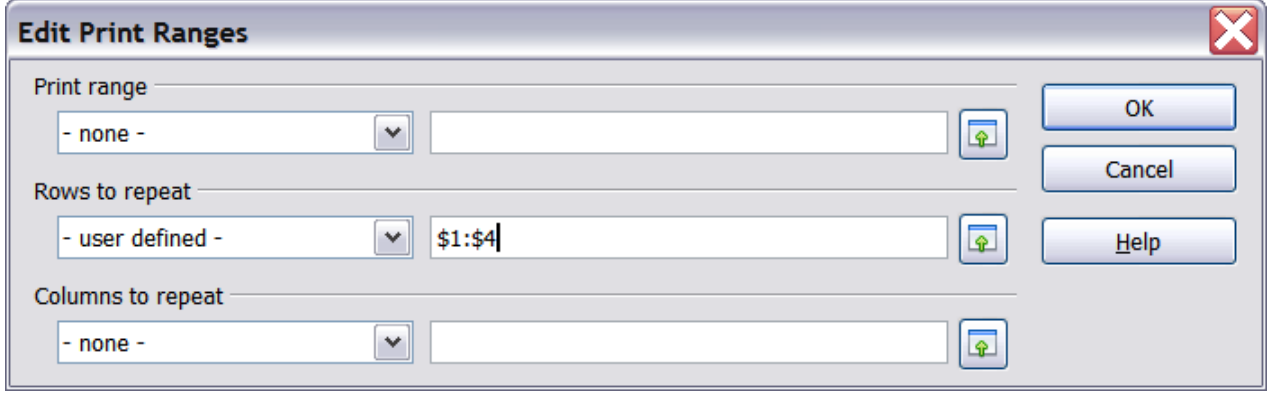

*Figure 128: Specifying repeating rows*

- 2) To repeat columns, type the columns in the text entry box under *Columns to repeat*. For example, to repeat column A, type **\$A**. This automatically changes *Columns to repeat* from **- none -** to **- user defined -**.
- 3) Click **OK**.

**Note** You do not need to select the entire range of the rows to be repeated; simply select one cell in each row.

#### **Defining a custom print range**

In addition to highlighting a print range for each print job, you can define a range of cells to be used repeatedly. This may be useful if there are different areas of a large spreadsheet that need to be printed for different reports. Several different print ranges can be defined to meet this need.

- 1) To define a print range, use the same procedure as labeling an area of the sheet. Highlight the cells you want to define as a print range and select **Insert > Names > Define**. (The cells can be highlighted after opening the Define Names dialog as well.)
- 2) On the Define Names dialog [\(Figure 129\)](#page-144-0), type a name for the range in the text box with the blinking cursor. **The name of the range cannot contain any spaces.**
- 3) Click the **More** button in the dialog and then select the **Print range** option. Click the **Add** button.
- 4) To include more than one group of cells in the selection, type in the additional ranges. For example, to select the rectangle with A3 as the top left cell and F20 as the bottom right cell, enter **;\$A\$3:\$F\$20** or **;A3:F20** (both work and
are equivalent) after the initial selection. Make sure that each group of cells is separated with a semicolon.

5) Click **OK**.

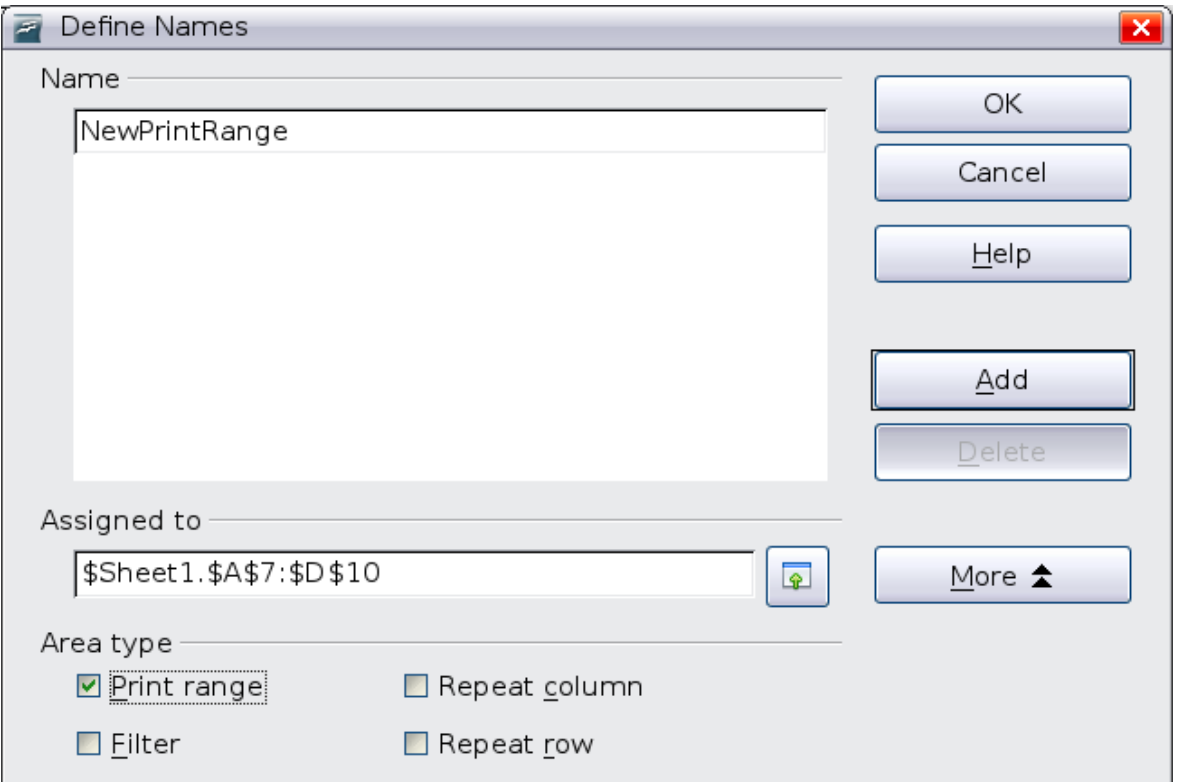

*Figure 129: Define Names dialog*

To print this range:

- 1) Choose **Format > Print Ranges > Edit** [\(Figure 126\)](#page-142-0). The previously defined area now appears in the drop-down box under Print range.
- 2) Select the defined print range and click **OK**.

This method can be useful to quickly change the print range without highlighting a large area of cells every time.

**Note** If the cell range name refers to more than one group of cells, it will not appear in the drop-down list. You will need to type it in or highlight and select it.

### **Page breaks**

While defining a print range can be a powerful tool, it may sometimes be necessary to manually adjust Calc's printout. To do this, you can use a *manual break*. A manual break helps to ensure that your data prints properly. You can insert a horizontal page break above, or a vertical page break to the left of, the active cell.

**Free eBook Edition** 

#### *Chapter 6 Printing, Exporting, and E-mailing 145*

### **Inserting a page break**

To insert a page break:

- 1) Navigate to the cell where the page break will begin.
- 2) Select **Insert > Manual Break**.
- 3) Select **Row Break** or **Column Break** depending on your need.

The break is now set.

### **Row break**

Selecting *Row Break* creates a page break above the selected cell. For example, if the active cell is H15, then the break is created between rows 14 and 15.

### **Column break**

Selecting *Column Break* creates a page break to the left of the selected cell. For example, if the active cell is H15, then the break is created between columns G and H.

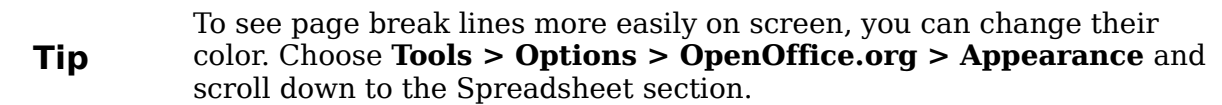

### **Deleting a page break**

To remove a page break:

- 1) Navigate to a cell that is next to the break you want to remove.
- 2) Select **Edit > Delete Manual Break**.
- 3) Select **Row Break** or **Column Break** depending on your need.

The break is now removed.

**Note** Multiple manual row and column breaks can exist on the same page. When you want to remove them, you have to remove each one individually. This may be confusing at times, because although there may be a column break set on the page, when you go to **Edit > Manual Break**, the *Column break* choice may not be available (grayed out). In order to remove the break, you have to be in the cell next to the break. For example, if you set the column break while you are in H15, you can not remove it if you are in cell D15. However, you can remove it from any cell in column H.

### **Printing options setup in page styles**

Several printing options are set in the page style for sheets. These include the page order, details, and scale to be printed,

Because these options are set in the page style, different page styles can be set up to quickly change the print properties of the sheets in the spreadsheet. See Chapter 3 (Using Styles and Templates in Calc) for more about page styles.

The Sheet tab of the Page Style dialog, **Format > Page > Sheet** [\(Figure 130\)](#page-146-0), provides the following options.

#### **Page Order**

You can set the order in which pages print. This is especially useful in a large document; for example, controlling the print order can save time if you have to collate the document a certain way.

Where a sheet prints to more than one page of paper, it can be printed either by column, where the first column of pages prints, and then the second column and so on, or by row as shown in the graphic on the top right of the dialog in [Figure 130.](#page-146-0)

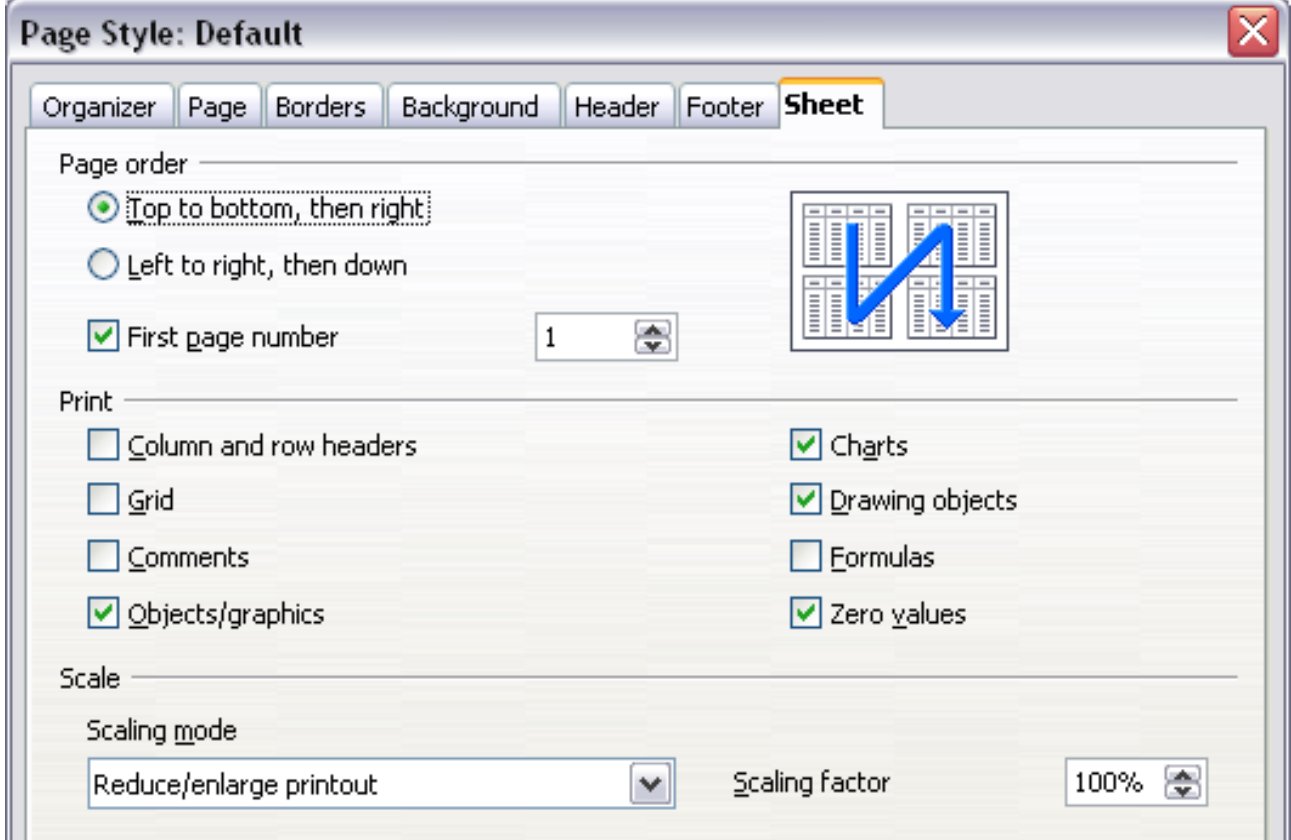

<span id="page-146-0"></span>*Figure 130. The Sheet tab of the Page Style dialog*

### **Print**

You can specify which details to print. These details include:

- Row and column headers
- Sheet grid—prints the borders of the cells as a grid
- Comments—prints the comments defined in your spreadsheet on a separate page, along with the corresponding cell reference
- Objects and graphics
- Charts
- Drawing objects
- Formulas—prints the formulas contained in the cells, instead of the results
- Zero Values—prints cells with a zero value

*Chapter 6 Printing, Exporting, and E-mailing 147*

#### **Scale**

Use the scale features to control the number of pages the data will print on.

- Reduce/Enlarge printout—scales the data in the printout either larger or smaller. For example, if a sheet would normally print out as four pages (two high and two wide), a scaling of 50% would print as one page (both width and height are halved).
- Fit print range(s) on number of pages—defines exactly how many pages the printout will take up. This option will only reduce a printout, it will not enlarge it. To enlarge a printout, the reduce/enlarge option must be used.
- Fit print range(s) to width/height—defines how high and wide the printout will be, in pages.

### **Headers and footers**

Headers and footers are predefined pieces of text that are printed at the top or bottom of a sheet outside of the sheet area. Headers are set the same way as footers.

Headers and footers are assigned to a page style. You can define more than one page style for a spreadsheet and assign different page styles to different sheets. For more about page styles, see Chapter 4.

### **Setting a header or a footer**

To set a header or footer:

- 1) Navigate to the sheet that you want to set the header or footer for. Select **Format > Page**.
- 2) Select the Header (or Footer) tab.
- 3) Select the **Header on** option.

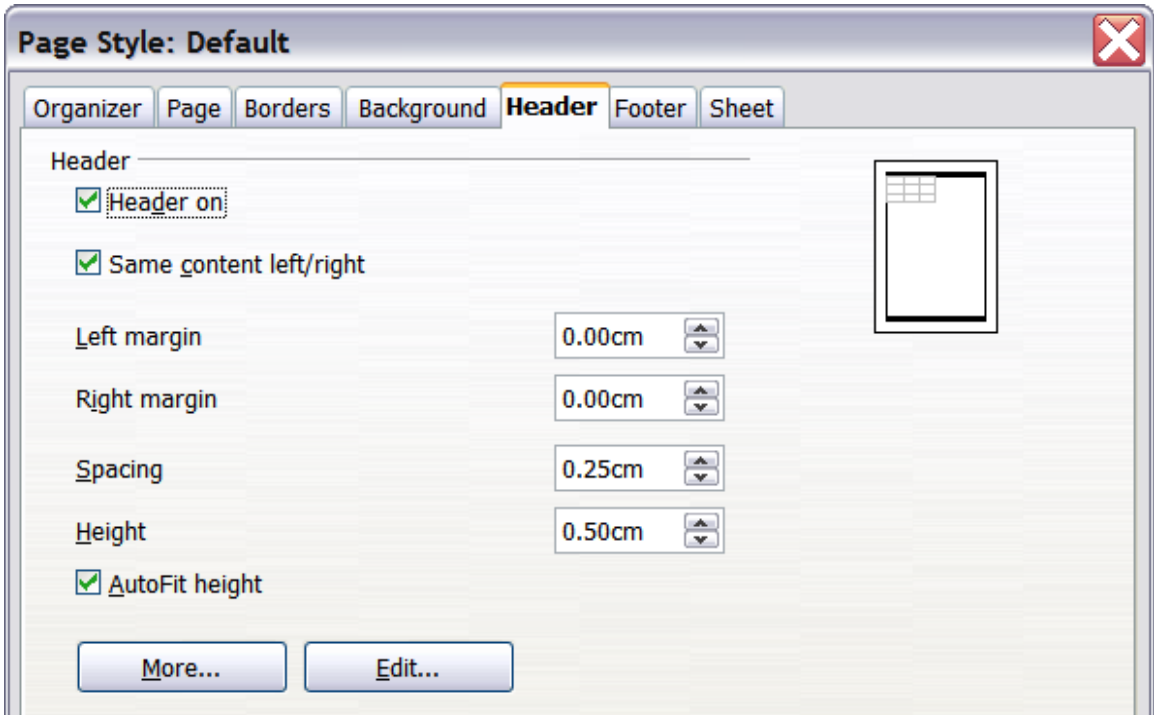

<span id="page-147-0"></span>*Figure 131: Header dialog*

From here you can also set the margins, the spacing, and height for the header or footer. You can check the **AutoFit height** box to automatically adjust the height of the header or footer.

#### **Margin**

Changing the size of the left or right margin adjusts how far the header or footer is from that side of the page.

#### **Spacing**

Spacing affects how far above or below the sheet the header or footer will print. So, if spacing is set to 1.00", then there will be 1 inch between the header or footer and the sheet.

#### **Height**

Height affects how big the header or footer will be.

### **Header or footer appearance**

To change the appearance of the header or footer, click the **More** button in the dialog. This opens the Border/Background dialog.

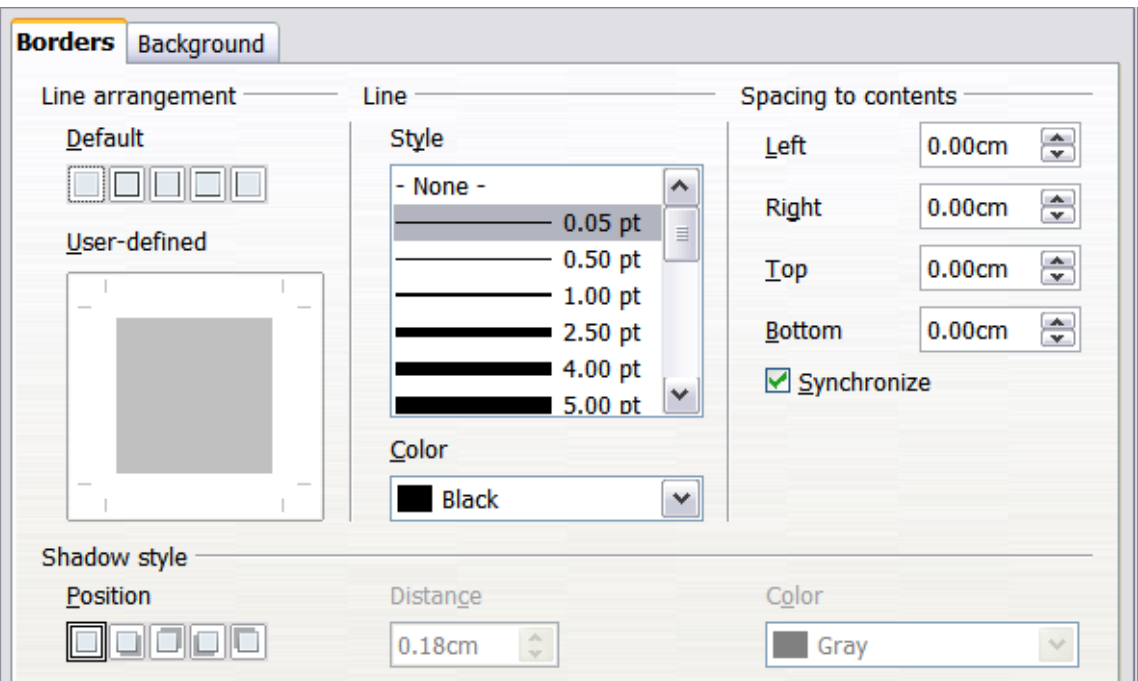

*Figure 132: Header/Footer Border/Background dialog*

From this dialog you can set the background and border style of the header or footer. See Chapter 4 (Using Styles and Templates in Calc) for more information.

### **Setting the contents of the header or footer**

The header or footer of a Calc spreadsheet has three columns for text. Each column can have different contents.

**Free eBook Edition** 

To set the contents of the header or footer, click the **Edit** button in the header or footer dialog shown in [Figure 131](#page-147-0) to display the dialog shown in [Figure 133.](#page-149-0)

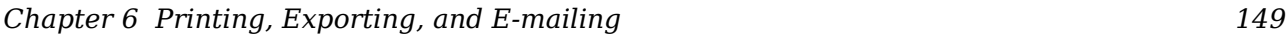

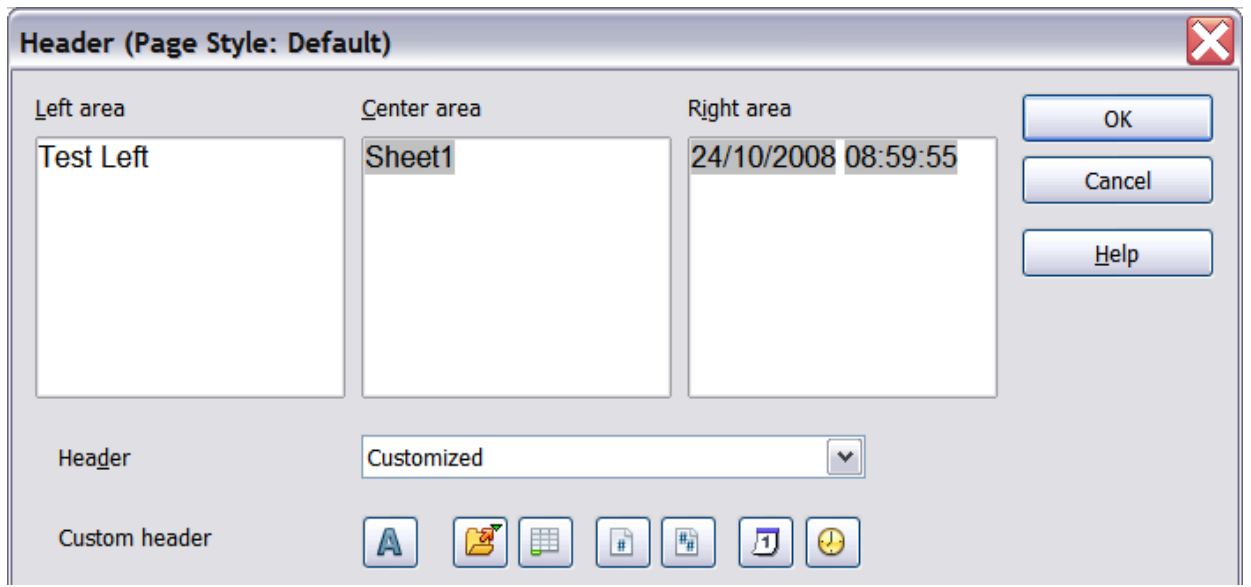

<span id="page-149-0"></span>*Figure 133: Edit contents of header or footer*

#### **Areas**

Each area in the header or footer is independent and can have different information in it.

#### **Header**

You can select from several preset choices in the Header drop-down list, or specify a custom header using the buttons below the area boxes. (To format a footer, the choices are the same.)

#### **Custom header**

Click in the area (Left, Center, Right) that you want to customize, then use the buttons to add elements or change text attributes.

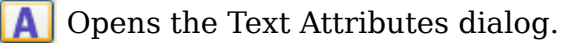

 Inserts the total number of pages. R

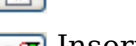

Inserts the File Name field.

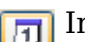

 $\sqrt{11}$  Inserts the Date field.

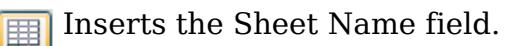

**D** Inserts the Time field.

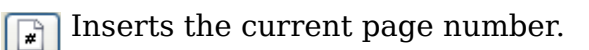

*150 OpenOffice.org 3.3 Calc Guide*

### **Exporting to PDF**

Calc can export documents to PDF (Portable Document Format). This industrystandard file format is ideal for sending the file to someone else to view using Adobe Reader or other PDF viewers.

### **Quick export to PDF**

Click the **Export Directly as PDF** icon  $\mathbf{E}$  to export the entire document using your default PDF settings. You are asked to enter the file name and location for the PDF file, but you do not get a chance to choose a page range, the image compression, or other options.

### **Controlling PDF content and quality**

For more control over the content and quality of the resulting PDF, use **File > Export as PDF**. The PDF Options dialog opens. This dialog has five pages (General, Initial View, User Interface, Links, and Security). Select the appropriate settings, and then click **Export**. Then you are asked to enter the location and file name of the PDF to be created, and click **Save** to export the file.

### **General page of PDF Options dialog**

On the *General* page [\(Figure 134\)](#page-151-0), you can choose which pages to include in the PDF, the type of compression to use for images (which affects the quality of images in the PDF), and other options.

#### **Range section**

- **All**: Exports the entire document.
- **Pages**: To export a range of pages, use the format **3-6** (pages 3 to 6). To export single pages, use the format **7;9;11** (pages 7, 9, and 11). You can also export a combination of page ranges and single pages, by using a format like **3- 6;8;10;12**.
- **Selection**: Exports whatever content is selected.

#### **Images section**

- **Lossless compression**: Images are stored without any loss of quality. Tends to make large files when used with photographs. Recommended for other kinds of images or graphics.
- **JPEG compression**: Allows for varying degrees of quality. A setting of 90% works well with photographs (small file size, little perceptible loss).
- **Reduce image resolution**: Lower-DPI (dots per inch) images have lower quality. For viewing on a computer screen a resolution of 72dpi (for Windows) or 96dpi (GNU/Linux) is sufficient, while for printing it is generally preferable to use at least 300 or 600 dpi, depending on the capability of the printer. Higher dpi settings greatly increase the size of the exported file.

**Note** EPS (Encapsulated PostScript) images with embedded previews are exported only as previews. EPS images without embedded previews are exported as empty placeholders.

#### *Chapter 6 Printing, Exporting, and E-mailing 151*

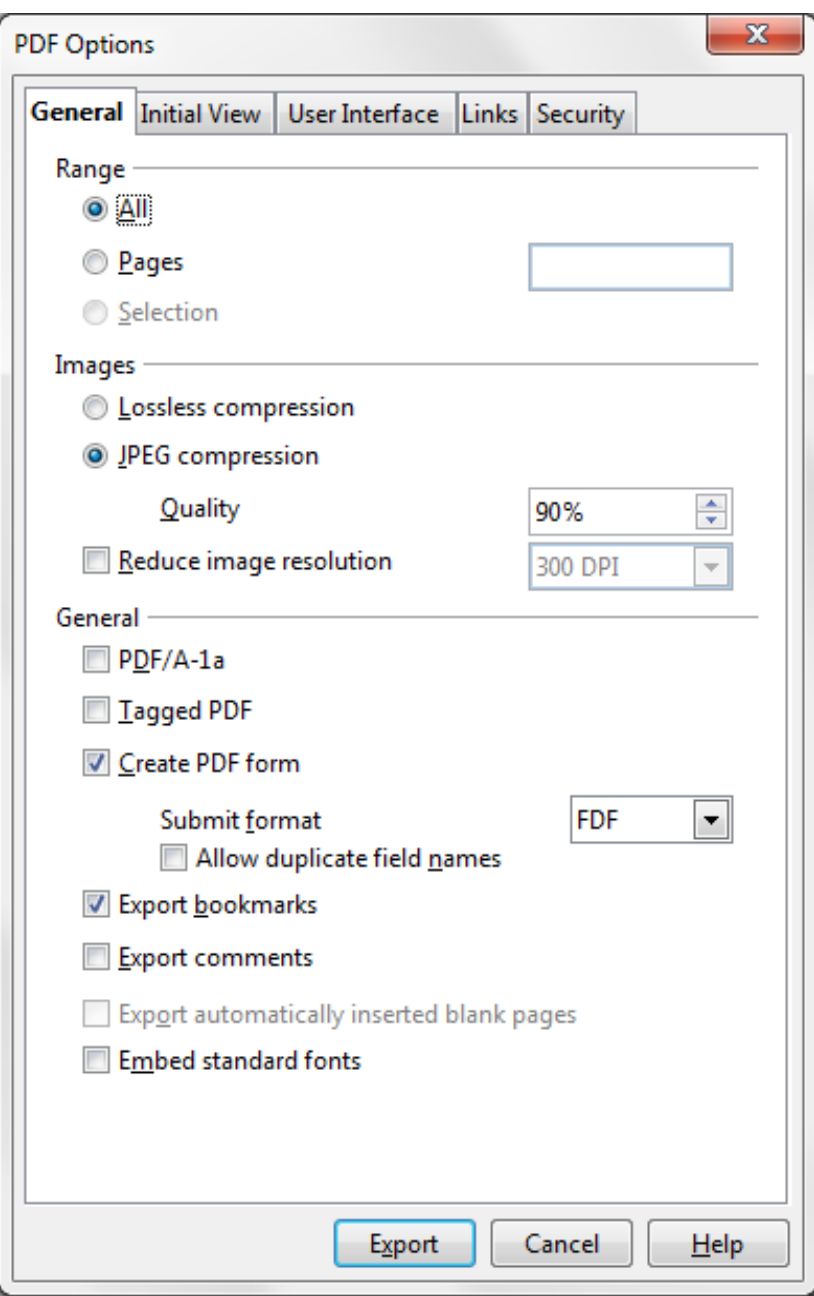

<span id="page-151-0"></span>*Figure 134: General page of PDF Options dialog*

### **General section**

- **PDF/A-1a**: PDF/A is an ISO standard for long-term preservation of documents, by embedding all the information necessary for faithful reproduction (such as fonts) while forbidding other elements (including forms, security, and encryption). PDF tags are written. If you select PDF/A-1a, the forbidden elements are greyed-out (not available).
- **Tagged PDF**: Tagged PDF contains information about the structure of the document's contents. This can help to display the document on devices with different screens, and when using screen reader software. Some tags that are exported are table of contents, hyperlinks, and controls. This option can increase file sizes significantly.
- **Create PDF form Submit format:** Choose the format for submitting forms from within the PDF file. This setting overrides the control's URL property that you set in the document. There is only one common setting valid for the whole PDF document: PDF (sends the whole document), FDF (sends the control contents), HTML, and XML. Most often you will choose the PDF format.
- **Export bookmarks:** Exports sheet names in Calc documents as "bookmarks" (a table of contents list displayed by some PDF readers, including Adobe Reader).
- **Export comments**: Exports comments in Calc documents as PDF notes. You may not want this!
- **Export automatically inserted blank pages**: Not available in Calc.
- **Embed standard fonts:** In previous versions of OOo, the standard fonts (Times, Helvetica, Courier, Symbol, and ZapfDingbats) were only embedded into the PDF when the resulting file was of the PDF/A type, since the PDF/A standards requires this. In version 3.3, you can choose to embed these fonts in all PDF documents created by OOo to enhance display accuracy in PDF viewers.

### **Initial View page of PDF Options dialog**

On the *Initial View* page [\(Figure 135\)](#page-152-0), you can choose how the PDF opens by default in a PDF viewer. The selections are self-explanatory.

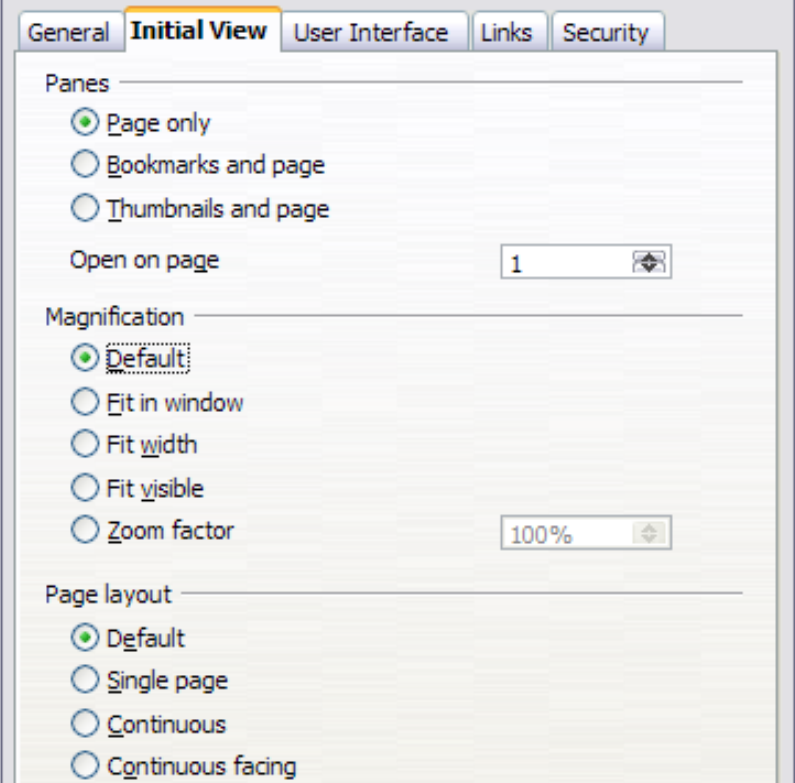

<span id="page-152-0"></span>*Figure 135: Initial View page of PDF Options dialog*

### **User Interface page of PDF Options dialog**

On the *User Interface* page [\(Figure 136\)](#page-153-0), you can choose more settings to control how a PDF viewer displays the file. Some of these choices are particularly useful when you are creating a PDF to be used as a presentation or a kiosk-type display.

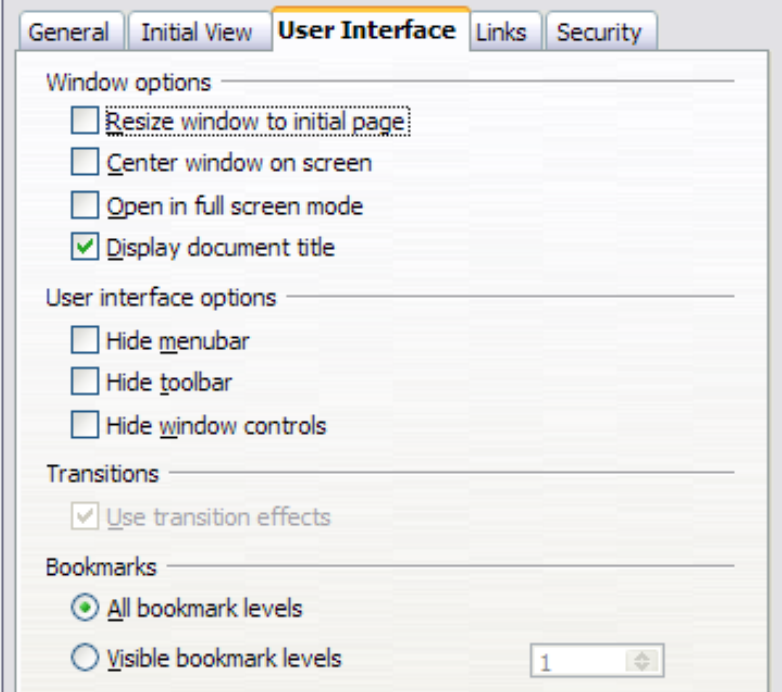

<span id="page-153-0"></span>*Figure 136: User Interface page of PDF Options dialog*

#### **Window options section**

- **Resize window to initial page:** Causes the PDF viewer window to resize to fit the first page of the PDF.
- **Center window on screen:** Causes the PDF viewer window to be centered on the computer screen.
- **Open in full screen mode:** Causes the PDF viewer to open full-screen instead of in a smaller window.
- **Display document title:** Causes the PDF viewer to display the document's title in the title bar.

#### **User interface options section**

- **Hide menubar:** Causes the PDF viewer to hide the menu bar.
- **Hide toolbar:** Causes the PDF viewer to hide the toolbar.
- **Hide window controls:** Causes the PDF viewer to hide other window controls.

#### **Transitions**

Not available in Calc.

#### **Bookmarks**

Select how many heading levels are displayed as bookmarks, if *Export bookmarks* is selected on the General page.

*154 OpenOffice.org 3.3 Calc Guide*

### **Links page of PDF Options dialog**

On this page you can choose how links are exported to PDF.

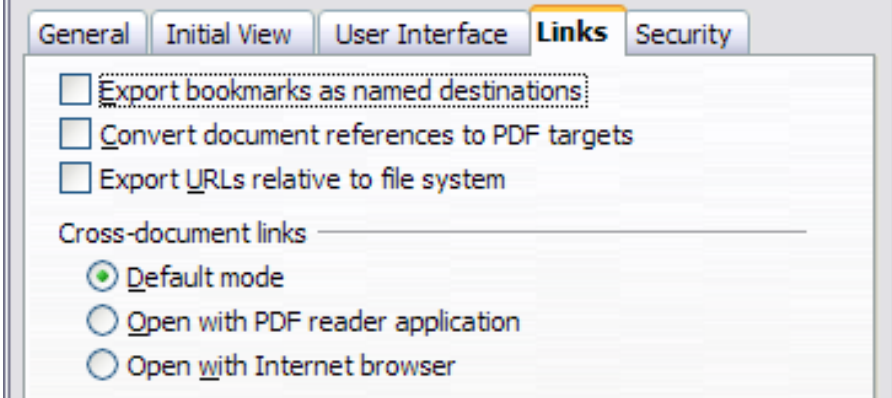

*Figure 137: Links page of PDF Options dialog*

#### **Export bookmarks as named destinations**

If you have defined Writer bookmarks, Impress or Draw slide names, or Calc sheet names, this option exports them as "named destinations" to which Web pages and PDF documents can link.

#### **Convert document references to PDF targets**

If you have defined links to other documents with OpenDocument extensions (such as .ODT, .ODS, and .ODP), this option converts the file names to .PDF in the exported PDF document.

#### **Export URLs relative to file system**

If you have defined relative links in a document, this option exports those links to the PDF.

#### **Cross-document links**

Defines the behavior of links clicked in PDF files.

### **Security page of PDF Options dialog**

PDF export includes options to encrypt the PDF (so it cannot be opened without a password) and apply some digital rights management (DRM) features.

- With an *open password* set, the PDF can only be opened with the password. Once opened, there are no restrictions on what the user can do with the document (for example, print, copy, or change it).
- With a *permissions password set*, the PDF can be opened by anyone, but its permissions can be restricted. See [Figure 138.](#page-155-0)
- With *both* the *open password* and *permission password* set, the PDF can only be opened with the correct password, and its permissions can be restricted.

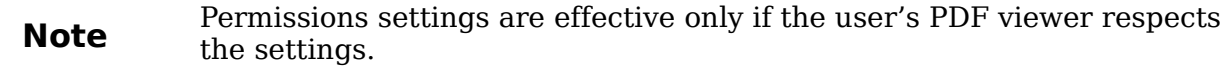

[Figure 139](#page-155-1) shows the dialog displayed when you click the **Set open password** button on the Security page of the PDF Options dialog.

After you set a password for permissions, the other choices on the Security page (shown in [Figure 138\)](#page-155-0) become available. These selections are self-explanatory.

*Chapter 6 Printing, Exporting, and E-mailing 155*

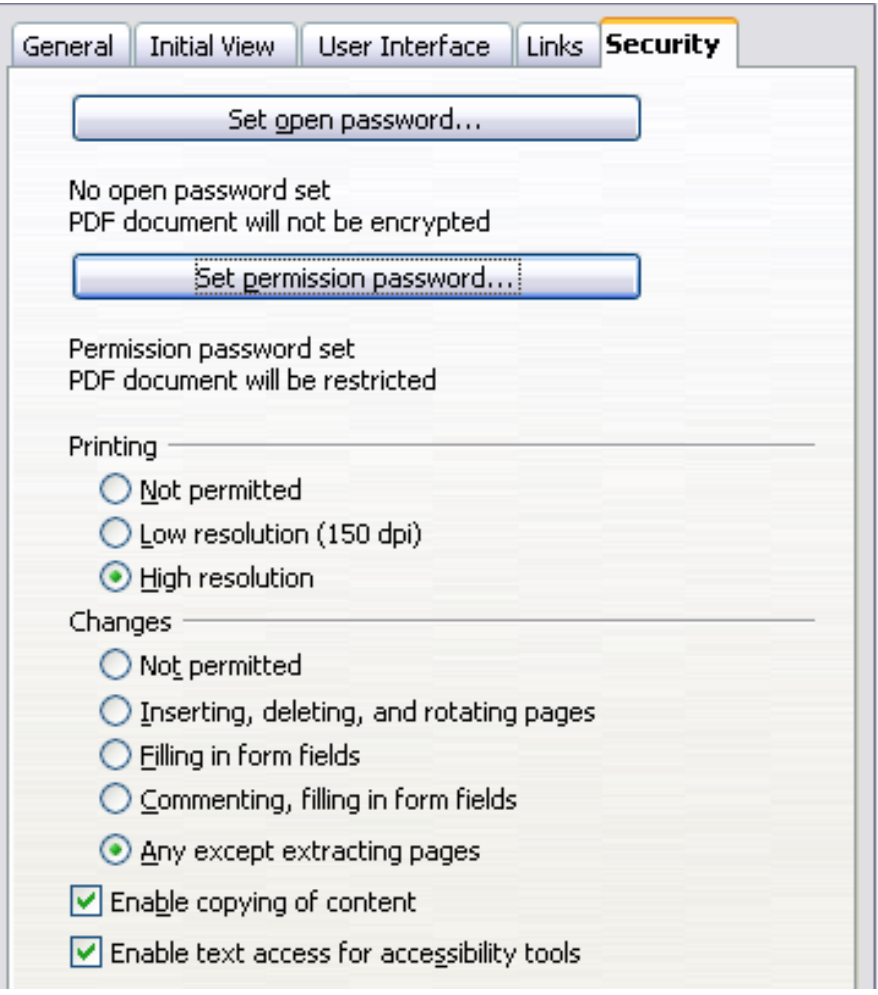

<span id="page-155-0"></span>*Figure 138: Security page of PDF Options dialog.*

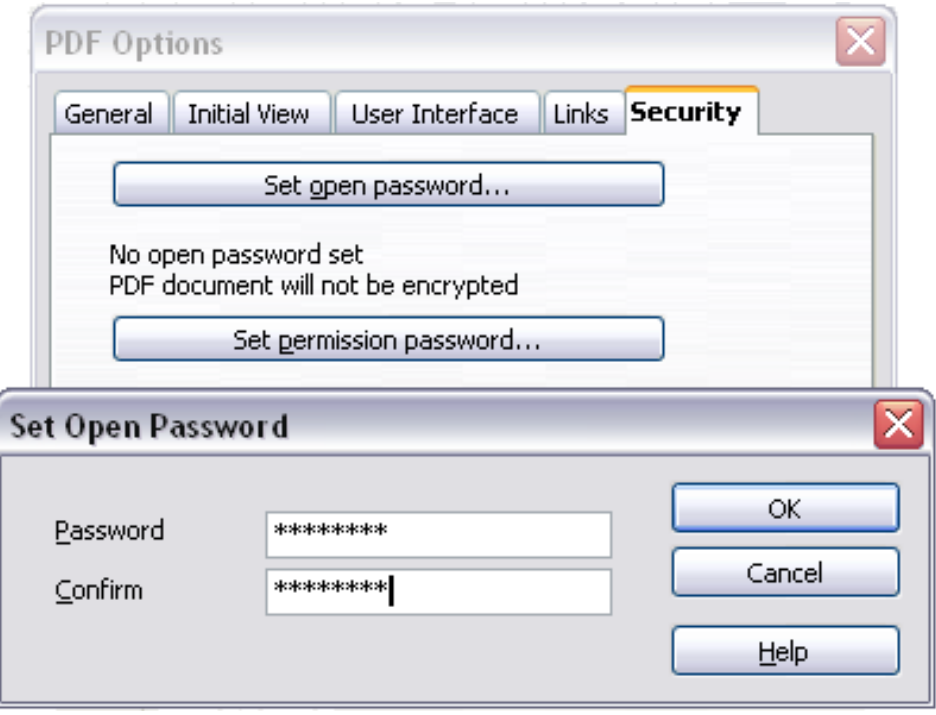

<span id="page-155-1"></span>*Figure 139: Setting a password to encrypt a PDF*

### **Exporting to XHTML**

Calc can export spreadsheets to XHTML. Choose **File > Export**. On the Export dialog, specify a file name for the exported document, then select the XHTML in the *File format* list and click the **Export** button.

### **Saving as Web pages (HTML)**

Calc can save files as HTML documents. Use **File > Save As** and select **HTML Document**, or **File > Wizards > Web Page**.

If the file contains more than one sheet, the additional sheets will follow one another in the HTML file. Links to each sheet will be placed at the top of the document. Calc also allows the insertion of links directly into the spreadsheet using the Hyperlink dialog.

### **E-mailing spreadsheets**

OOo provides several quick and easy ways to send spreadsheets as an e-mail attachment in one of three formats: OpenDocument Spreadsheet (OOo's default format), Microsoft Excel, or PDF.

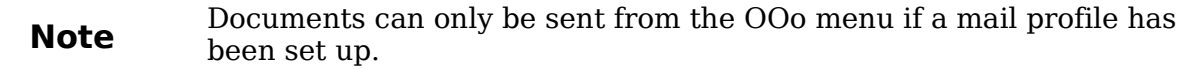

To send the current document in OpenDocument format:

- 1) Choose **File > Send > Document as E-mail**. OpenOffice.org opens your default e-mail program with the spreadsheet (\*.ODS) document attached.
- 2) In your e-mail program, enter the recipient, subject, and any text you want to add, then send the e-mail.

**File > Send > E-mail as OpenDocument Spreadsheet** has the same effect.

If you choose **E-mail as Microsoft Excel**, OOo first creates a file in Excel format and then opens your e-mail program with the \*.XLS file attached.

Similarly, if you choose **E-mail as PDF**, OOo first creates a PDF using your default PDF settings (as when using the **Export Directly as PDF** toolbar button) and then opens your email program with the \*.PDF file attached.

### **E-mailing a spreadsheet to several recipients**

To e-mail a document to several recipients, you can use the features in your e-mail program or you can use OOo Writer's mail merge facilities to extract email addresses from an address book.

For details, see Chapter 10 (Printing, Exporting, and E-mailing) in the *Getting Started* guide.

### **Digital signing of documents**

To sign a document digitally, you need a personal key, also known as a *certificate*. A personal key is stored on your computer as a combination of a private key, which

*Chapter 6 Printing, Exporting, and E-mailing 157*

must be kept secret, and a public key, which you add to your documents when you sign them. You can get a certificate from a certification authority, which may be a private company or a governmental institution.

When you apply a digital signature to a document, a checksum is computed from the document's content plus your personal key. The checksum and your public key are stored together with the document.

When someone later opens the document on any computer with a recent version of OpenOffice.org, the program will compute the checksum again and compare it with the stored checksum. If both are the same, the program will signal that you see the original, unchanged document. In addition, the program can show you the public key information from the certificate. You can compare this key with the public key that is published on the web site of the certificate authority.

Whenever someone changes something in the document, this change breaks the digital signature.

On Windows operating systems, the Windows features of validating a signature are used. On Solaris and Linux systems, files that are supplied by Thunderbird, Mozilla or Firefox are used. For a more detailed description of how to get and manage a certificate, and signature validation, see "Using Digital Signatures" in the OOo Help.

To sign a document:

- 1) Choose **File > Digital Signatures**.
- 2) If you have not saved the document since the last change, a message box appears. Click **Yes** to save the file.
- 3) After saving, you see the Digital Signatures dialog. Click **Add** to add a public key to the document.
- 4) In the Select Certificate dialog, select your certificate and click **OK**.
- 5) You see again the Digital Signatures dialog, where you can add more certificates if you want. Click **OK** to add the public key to the saved file.

A signed document shows an icon  $\boxed{\triangle}$  in the status bar. You can double-click the icon to view the certificate.

### **Removing personal data**

You may wish to ensure that personal data, versions, notes, hidden information, or recorded changes are removed from files before you send them to other people or create PDFs from them.

In **Tools > Options > OpenOffice.org > Security > Options**, you can set Calc to remind (warn) you when files contain certain information and remove personal information automatically on saving.

To remove personal and some other data from a file, go to **File > Properties**. On the *General* tab, uncheck **Apply user data** and then click the **Reset** button. This removes any names in the created and modified fields, deletes the modification and printing dates, and resets the editing time to zero, the creation date to the current date and time, and the version number to 1.

To remove version information, either go to **File > Versions**, select the versions from the list and click **Delete**, or use **Save As** and save the file with a different name.

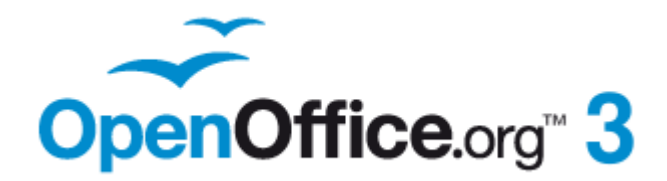

### **Introduction**

In previous chapters, we have been entering one of two basic types of data into each cell: numbers and text. However, we will not always know what the contents should be. Often the contents of one cell depends on the contents of other cells. To handle this situation, we use a third type of data: the *formula*. Formulas are equations using numbers and variables to get a result. In a spreadsheet, the variables are cell locations that hold the data needed for the equation to be completed.

A *function* is a predefined calculation entered in a cell to help you analyze or manipulate data in a spreadsheet. All you have to do is add the arguments, and the calculation is automatically made for you. Functions help you create the formulas needed to get the results that you are looking for.

### **Setting up a spreadsheet**

If you are setting up more than a simple one-worksheet system in Calc, it is worth planning ahead a little. Avoid the following traps:

- Typing fixed values into formulas
- Not including notes and comments describing what the system does, including what input is required and where the formulas come from (if not created from scratch)
- Not incorporating a system of checking to verify that the formulas do what is intended

### **The trap of fixed values**

Many users set up long and complex formulas with fixed values typed directly into the formula.

For example, conversion from one currency to another requires knowledge of the current conversion rate. If you input a formula in cell  $C1$  of  $=0.75*B1$  (for example to calculate the value in Euros of the USD dollar amount in cell B1), you will have to edit the formula when the exchange rate changes from 0.75 to some other value. It is much easier to set up an input cell with the exchange rate and reference that cell in any formula needing the exchange rate. *What-if* type calculations also are simplified: what if the exchange rate varies from 0.75 to 0.70 or 0.80? No formula editing is needed and it is clear what rate is used in the calculations. Breaking complex formulas down into more manageable parts, described below, also helps to minimise errors and aid troubleshooting.

### **Lack of documentation**

Lack of documentation is a very common failing. Many users prepare a simple worksheet which then develops into something much more complicated over time. Without documentation, the original purpose and methodology is often unclear and difficult to decipher. In this case it is usually easier to start again from the beginning, wasting the work done previously. If you insert comments in cells, and use labels and headings, a spreadsheet can be later modified by you or others and much time and effort will be saved.

### **Error-checking formulas**

Adding up columns of data or selections of cells from a worksheet often results in errors due to omitting cells, wrongly specifying a range, or double-counting cells. It is useful to institute checks in your spreadsheets. For example, set up a spreadsheet to calculate columns of figures, and use SUM to calculate the individual column totals. You can check the result by including (in a non-printing column) a set of row totals and adding these together. The two figures—row total and column total—must agree. If they do not, you have an error somewhere.

|                            |                        | <b>Error Checking Demonstration</b> |       |                 |       |
|----------------------------|------------------------|-------------------------------------|-------|-----------------|-------|
|                            | Sum columns A, B and C |                                     |       |                 |       |
|                            |                        |                                     |       |                 |       |
|                            | Α                      | в                                   | С     | <b>Row Sums</b> |       |
|                            | 0                      | 0.64                                | 0.02  |                 | 0.66  |
|                            | 0.43                   | 0.23                                | 0.75  |                 | 1.41  |
|                            | 0.91                   | 0.57                                | 0.59  |                 | 2.07  |
|                            | 0.07                   | 0.07                                | 0.45  |                 | 0.59  |
|                            | 0.37                   | 0.33                                | 0.04  |                 | 0.74  |
|                            | 0.34                   | 0.06                                | 0.98  |                 | 1.38  |
|                            | 0.95                   | 0.34                                | 0.65  |                 | 1.94  |
|                            | 0.93                   | 0.08                                | 0.63  |                 | 1.64  |
|                            | 0.61                   | 0.82                                | 0.17  |                 | 1.6   |
| Column Sums = SUM(B22:B29) |                        |                                     | 4.26  |                 |       |
|                            |                        |                                     |       |                 |       |
|                            |                        | <b>TOTAL:</b>                       | 11.37 |                 | 12.03 |
|                            |                        |                                     |       | <b>ERROR!!!</b> |       |
|                            |                        |                                     |       |                 |       |

<span id="page-160-0"></span>*Figure 140: Error checking of formulas*

You can even set up a formula to calculate the difference between the two totals and report an error in case a non-zero result is returned (see [Figure 140\)](#page-160-0).

### **Creating formulas**

You can enter formulas in two ways, either directly into the cell itself, or at the input line. Either way, you need to start a formula with one of the following symbols:  $=$ ,  $+$ or –. Starting with anything else causes the formula to be treated as if it were text.

### **Operators in formulas**

Each cell on the worksheet can be used as a data holder or a place for data calculations. Entering data is accomplished simply by typing in the cell and moving to the next cell or pressing *Enter*. With formulas, the equals sign indicates that the cell will be used for a calculation. A mathematical calculation like  $15 + 46$  can be accomplished as shown in [Figure 141.](#page-161-0)

While the calculation on the left was accomplished in only one cell, the real power is shown on the right where the data is placed in cells and the calculation is performed using references back to the cells. In this case, cells B3 and B4 were the data holders, with B5 the cell where the calculation was performed. Notice that the

formula was shown as  $=$ B3+B4. The plus sign indicates that the contents of cells B3 and B4 are to be added together and then have the result in the cell holding the formula. All formulas build upon this concept. Other ways of entering formulas are shown in [Table 7.](#page-162-0)

These cell references allow formulas to use data from anywhere in the worksheet being worked on or from any other worksheet in the workbook that is opened. If the data needed was in different worksheets, they would be referenced by referring to the name of the worksheet, for example =SUM(Sheet2.B12+Sheet3.A11).

**Note** To enter the = symbol for a purpose other than creating a formula as described in this chapter, type an apostrophe or single quotation mark before the =. For example, in the entry *'= means different things to different people*, Calc treats everything after the single quotation mark including the = sign—as text.

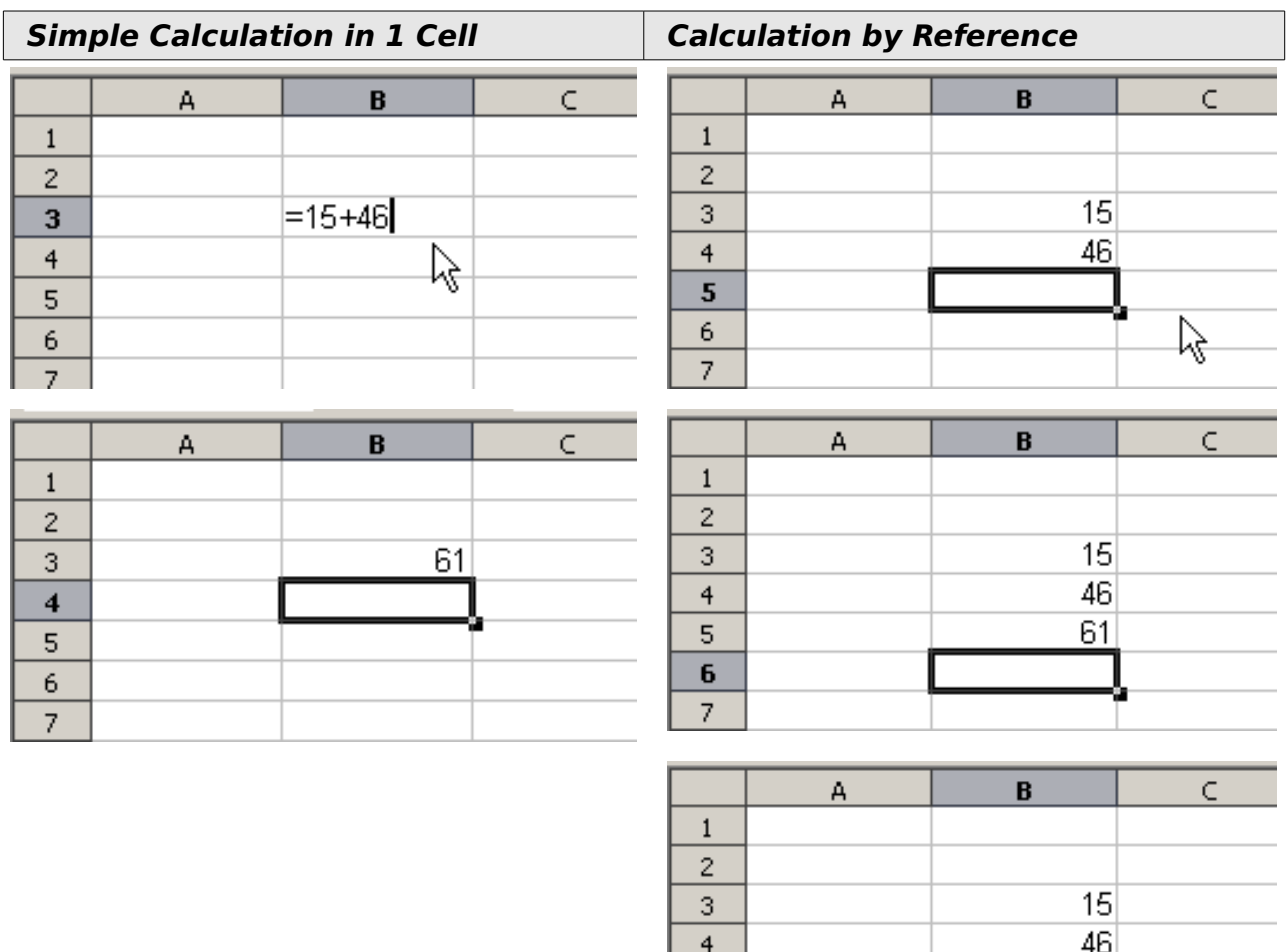

<span id="page-161-0"></span>*Figure 141: A simple calculation*

 $= b3 + b4$ 

5 6  $\overline{7}$ 

<span id="page-162-0"></span>*Table 7: Common ways to enter formulas*

| <b>Formula</b>                | <b>Description</b>                                                                                                    |
|-------------------------------|----------------------------------------------------------------------------------------------------|
| $=$ A1+10                     | Displays the contents of cell A1 plus 10.                                                                                                    |
| $=$ A1*16%                    | Displays 16% of the contents of A1.                                                                                                    |
| $=$ A1*A2                     | Displays the result of the multiplication of A1 and<br>A2.                                                                                                    |
| $=$ ROUND(A1;1)               | Displays the contents of cell A1 rounded to one<br>decimal place.                                                                                                    |
| $=$ EFFECTIVE $(5\%;12)$      | Calculates the effective interest for 5% annual<br>nominal interest with 12 payments a year.                                                                                     |
| $=$ B8-SUM(B10:B14)           | Calculates B8 minus the sum of the cells B10 to<br>B <sub>14</sub>                                                                                                    |
| $=SUM(B8;SUM(B10:B14))$       | Calculates the sum of cells B10 to B14 and adds<br>the value to B8.                                                                                                    |
| $=$ SUM(B1:B65536)            | Sums all numbers in column B.                                                                                                    |
| $=$ AVERAGE(BloodSugar)       | Displays the average of a named range defined<br>under the name BloodSugar.                                                                                                    |
| $=$ IF(C31>140; "HIGH"; "OK") | Displays the results of a conditional analysis of<br>data from two sources. If the contents of C31 is<br>greater than 140, then HIGH is displayed,<br>otherwise OK is displayed. |

**Note** Users of Lotus 1-2-3®, Quattro Pro® and other spreadsheet software may be familiar with formulas that begin with  $+$ ,  $-$ ,  $=$ ,  $($ ,  $\circledcirc$ ,  $\circ$ ,  $\circ$ ,  $\circ$ ,  $\circ$   $\circ$   $\circ$   $\circ$ . mathematical formula would look like  $+D2+C2$  or  $+2*3$ . Functions begin with the @ symbol such as @SUM(D2..D7), @COS(@DEGTORAD(30)) and @IRR(GUESS;CASHFLOWS). Ranges are identified such as A1. D3.

Functions can be identified in [Table 7](#page-162-0) with a word, for example ROUND, followed by parentheses enclosing references or numbers.

It is also possible to establish ranges for inclusion by naming them using **Insert > Names**, for example BloodSugar representing a range such as B3:B10. Logical functions can also be performed as represented by the IF statement which results in a conditional response based upon the data in the identified cell, for example

=IF(A2>=0;"Positive";"Negative")

A value of 3 in cell A2 would return the result *Positive*, –9 the result *Negative*.

### **Operator types**

You can use the following operators in OpenOffice.org Calc: arithmetic, comparative, descriptive, text, and reference.

**Free eBook Edition** 

### **Arithmetic operators**

The addition, subtraction, multiplication and division operators return numerical results. The Negation and Percent operators identify a characteristic of the number found in the cell, for example -37. The example for Exponentiation illustrates how to enter a number that is being multiplied by itself a certain number of times, for example  $2^3 = 2 \times 2 \times 2$ .

| <b>Operator</b> | <b>Name</b>    | <b>Example</b> |
|-----------------|----------------|----------------|
| $+$ (Plus)      | Addition       | $=1+1$         |
| $-$ (Minus)     | Subtraction    | $= 2 - 1$      |
| $-$ (Minus)     | Negation       | $-5$           |
| * (asterisk)    | Multiplication | $= 2*2$        |
| $/$ (Slash)     | Division       | $=10/5$        |
| % (Percent)     | <b>Percent</b> | 15%            |
| (Caret)         | Exponentiation | $2^{\wedge}3$  |

*Table 8: Arithmetical operators*

#### **Comparative operators**

Comparative operators are found in formulas that use the IF function and return either a true or false answer; for example, =IF(B6>G12; 127; 0) which, loosely translated, means if the contents of cell B6 are greater than the contents of cell G12, then return the number 127, otherwise return the number 0.

A direct answer of TRUE or FALSE can be obtained by entering a formula such as =B6>B12. If the numbers found in the referenced cells are accurately represented, the answer TRUE is returned, otherwise FALSE is returned.

*Table 9: Comparative operators*

| <b>Operator</b>                   | <b>Name</b>              | <b>Example</b> |
|-----------------------------------|--------------------------|----------------|
| $=$ (equal sign)                  | Equal                    | $A1 = B1$      |
| $>$ (Greater than)                | Greater than             | A1 > B1        |
| $\langle$ (Less than)             | Less than                | A1 < B1        |
| $\geq$ (Greater than or equal to) | Greater than or equal to | $A1 = B1$      |
| $\leq$ (Less than or equal to)    | Less than or equal to    | $A1 \leq B1$   |
| $\le$ (Inequality)                | Inequality               | $A1 \leq B1$   |

If cell A1 contains the numerical value 4 and cell B1 the numerical value 5, the above examples would yield results of FALSE, FALSE, TRUE, FALSE, TRUE, and TRUE.

### **Text operators**

It is common for users to place text in spreadsheets. To provide for variability in what and how this type of data is displayed, text can be joined together in pieces coming from different places on the spreadsheet. [Figure 142](#page-164-0) shows an example.

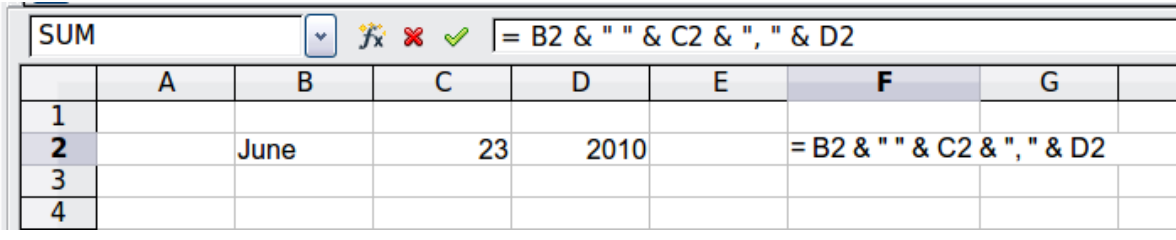

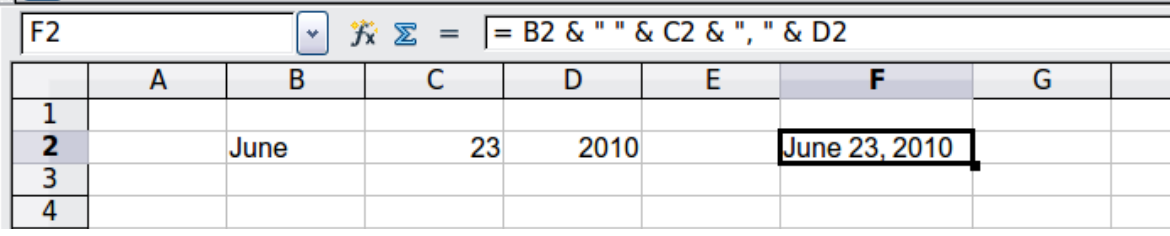

<span id="page-164-0"></span>*Figure 142: Text concatenation*

In this example, specific pieces of the text were found in three different cells. To join these segments together, the formula also adds required spaces and punctuation enclosed within quotation marks, resulting in a formula of  $=$ B2 & "  $\overline{ }$ " & C2 & ", " & D2. The result is the concatenation into a date formatted in a particular sequence.

Calc has a CONCATENATE function which performs the same operation.

Taking this example further, if the result cell is defined as a name, then text concatenation is performed using this defined name. This process is demonstrated in Figures [143,](#page-164-1) [144,](#page-165-1) and [145](#page-165-0) where the cell with the date is named "WizardDay" and subsequently used in a formula in another cell.

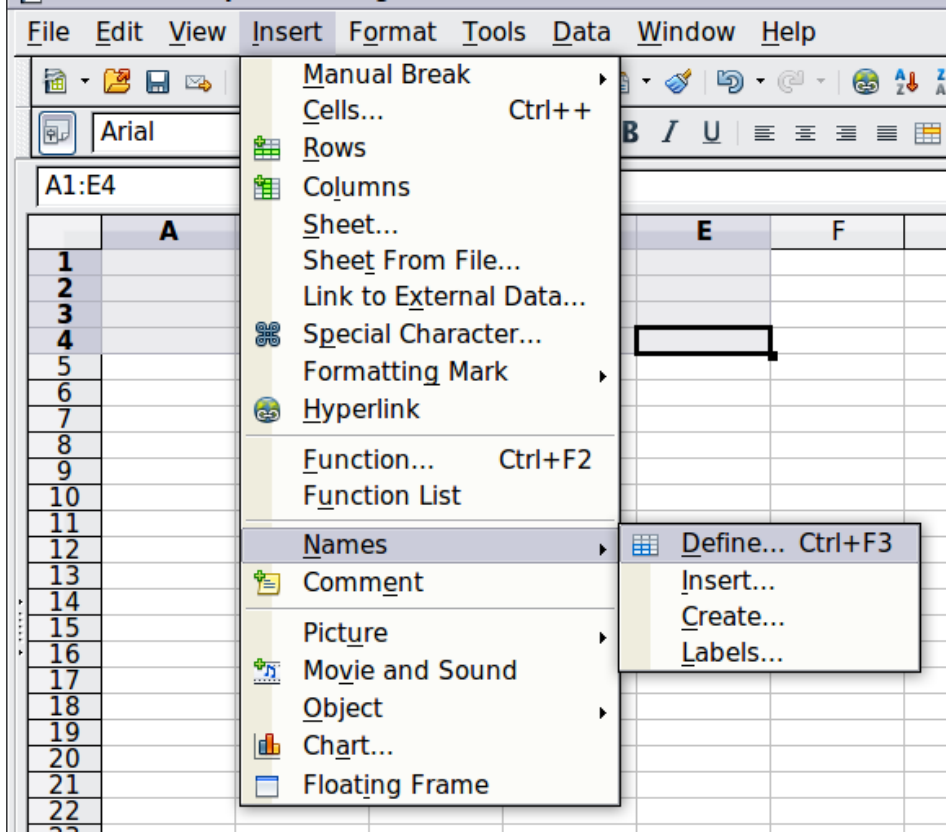

<span id="page-164-1"></span>*Figure 143: Defining a name for a range of cells*

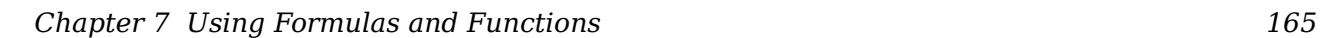

|                | A                   | B  | C   | D                  | E  | F      | G.              |
|----------------|---------------------|----|-----|--------------------|----|--------|-----------------|
| 1              |                     |    |     |                    |    |        |                 |
| $\overline{2}$ | June                | 23 |     | 2007 June 23, 2007 |    |        |                 |
| 3              | <b>Define Names</b> |    |     |                    |    |        | $\vert x \vert$ |
| $\overline{4}$ | Name                |    | pz. |                    |    |        |                 |
| 5              |                     |    |     |                    |    | OK.    |                 |
| 6              | WizardDay           |    |     |                    |    |        |                 |
| 7              |                     |    |     |                    |    | Cancel |                 |
| 8              |                     |    |     |                    |    | Help   |                 |
| 9              |                     |    |     |                    |    |        |                 |
| 10             |                     |    |     |                    |    |        |                 |
| 11             |                     |    |     |                    |    | Add    |                 |
| 12             |                     |    |     |                    |    |        |                 |
| 13             |                     |    |     |                    |    | Delete |                 |
| 14             |                     |    |     |                    |    |        |                 |
| 15             | Assigned to         |    |     |                    |    |        |                 |
| 16             | \$Sheet1.\$D\$2     |    |     |                    | ⊡⊡ | More ∓ |                 |
| 17             |                     |    |     |                    |    |        |                 |
|                |                     |    |     |                    |    |        |                 |

<span id="page-165-1"></span>*Figure 144: Naming a cell or range of cells for inclusion in a formula*

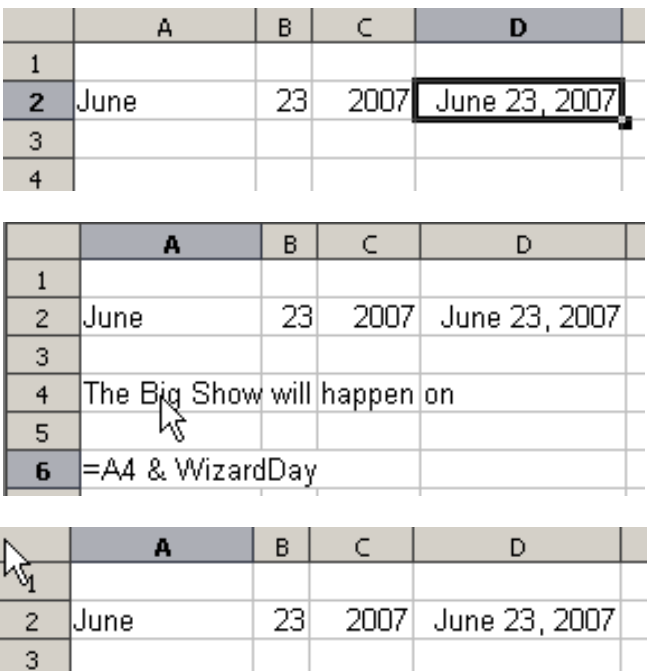

<span id="page-165-0"></span>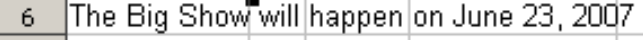

The Big Show will happen on

*Figure 145: Defining Names on a worksheet*

### **Reference operators**

 $\overline{4}$ 5

In its simplest form a reference refers to a single cell, but references can also refer to a rectangle or cuboid range or a reference in a list of references. To build such references you need reference operators.

An individual cell is identified by the column identifier (letter) located along the top of the columns and a row identifier (number) found along the left-hand side of the spreadsheet. On spreadsheets read from left to right, the upper left cell is A1.

#### **Range operator**

The range operator is written as colon. An expression using the range operator has the following syntax:

reference left **:** reference right

The range operator builds a reference to the smallest range including both the cells referenced with the left reference and the cells referenced with the right reference.

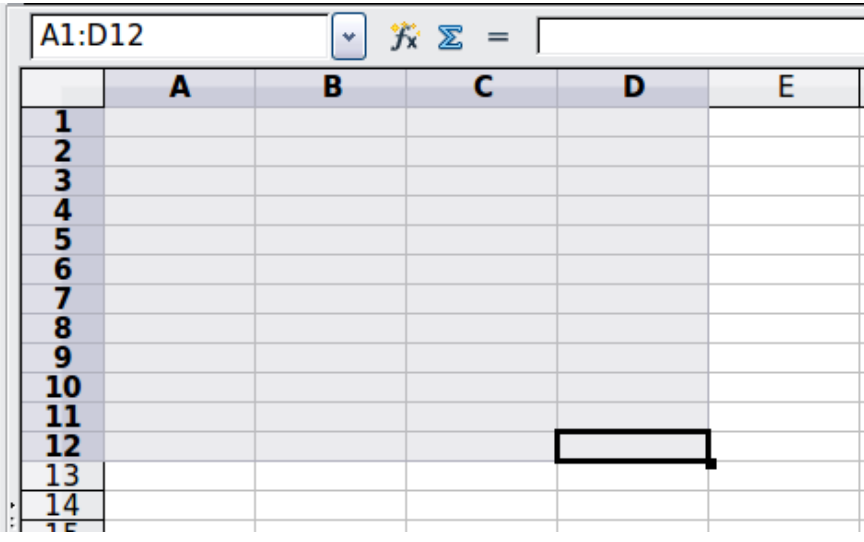

<span id="page-166-0"></span>*Figure 146: Reference Operator for a range*

In the upper left corner of [Figure 146](#page-166-0) the reference A1:D12 is shown, corresponding to the cells included in the drag operation with the mouse to highlight the range.

#### **Examples**

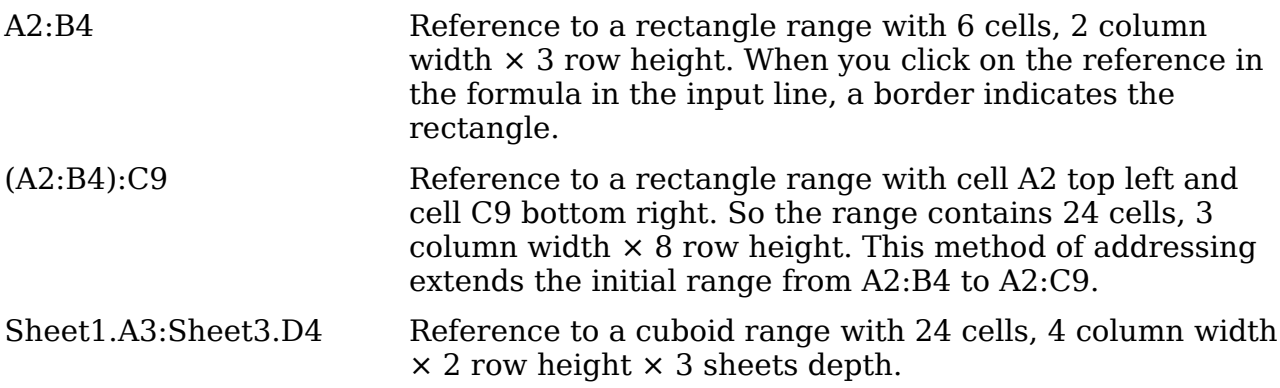

When you enter B4:A2 or A4:B2 directly, then Calc will turn it to A2:B4. So the left top cell of the range is left of the colon and the bottom right cell is right of the colon. But if you name the cell B4 for example with start and A2 with end, you can use start: end without any error.

Calc can not reference a whole column of unspecified length using A:A or a whole row using 1:1 yet, as you might be familiar with in other spreadsheet programs.

**Free eBook Edition** 

#### **Reference concatenation operator**

The concatenation operator is written as a tilde. An expression using the concatenation operator has the following syntax:

reference left  $\sim$  reference right

The result of such an expression is a reference list, which is an ordered list of references. Some functions can take a reference list as an argument, SUM, MAX or INDEX for example.

The reference concatenation is sometimes called 'union'. But it is not the union of the two sets 'reference left' and 'reference right' as normally understood in set theory. COUNT(A1:C3~B2:D2) returns 12 (=9+3), but it has only 10 cells when considered as the union of the two sets of cells.

Notice that SUM(A1:C3;B2:D2) is different from SUM( A1:C3~B2:D2) although they give the same result. The first is a function call with 2 parameters, each of them is reference to a range. The second is a function call with 1 parameter, which is a reference list.

#### **Intersection operator**

The intersection operator is written as an exclamation mark. An expression using the intersection operator has the following syntax:

reference left ! reference right

If the references refer to single ranges, the result is a reference to a single range, containing all cells, which are both in the left reference and in the right reference.

If the references are reference lists, then each list item from the left is intersected with each one from the right and these results are concatenated to a reference list. The order is to first intersect the first item from the left with all items from the right, then intersect the second item from the left with all items from the right, and so on.

Examples

A2:B4 ! B3:D6

This results in a reference to the range B3:B4, because these cells are inside A2:B4 and inside B3:D4.

#### (A2:B4~B1:C2) ! (B2:C6~C1:D3)

First the intersections A2:B4!B2:C6, A2:B4!C1:D3, B1:C2!B2:C6 and B1:C2!C1:D3 are calculated. This results in B2:B4, empty, B2:C2, and C1:C2. Then these results are concatenated, dropping empty parts. So the final result is the reference list  $B2:B4 \sim B2:C2 \sim C1:C2$ .

You can use the intersection operator to refer a cell in a cross tabulation in an understandable way. If you have columns labeled 'Temperature' and 'Precipitation' and the rows labeled 'January', 'February', 'March', and so on, then the following expression

'February' ! !Temperature'

will reference to the cell containing the temperature in February.

The intersection operator (!) should have a higher precedence than the concatenation operator  $(\sim)$ , but do not rely on precedence.

**Tip** Always put in parentheses the part that is to be calculated first.

### **Relative and absolute references**

References are the way that we refer to the location of a particular cell in Calc and can be either relative (to the current cell) or absolute (a fixed amount).

### **Relative referencing**

An example of a relative reference will illustrate the difference between a relative reference and absolute reference using the spreadsheet from Figure [147.](#page-168-0)

- 1) Type the numbers 4 and 11 into cells C3 and C4 respectively of that spreadsheet.
- 2) Copy the formula in cell B5 to cell C5. You can do this by using a simple copy and paste or click and drag B5 to C5 as shown below. The formula in B5 calculates the sum of values in the two cells B3 and B4.
- 3) Click in cell C5. The formula bar shows =C3+C4 rather than =B3+B4 and the value in C5 is 15, the sum of 4 and 11 which are the values in C3 and C4.

In cell B5 the references to cells B3 and B4 are relative references. This means that Calc interprets the formula in B5, applies it to the cells in the B column, and puts the result in the cell holding the formula. When you copied the formula to another cell, the same procedure was used to calculate the value to put in that cell. This time the formula in cell C5 referred to cells C3 and C4.

|               | А | B  | с  | D |
|---------------|---|----|----|---|
| 1             |   |    |    |   |
|               |   |    |    |   |
| $\frac{2}{3}$ |   | 15 | 4  |   |
|               |   | 46 | 11 |   |
| $\frac{4}{5}$ |   | 61 |    |   |
|               |   |    |    |   |
|               |   |    |    |   |
|               |   |    |    |   |
|               | A | B  | c  | D |
| 1             |   |    |    |   |
| 2             |   |    |    |   |
| 3             |   | 15 | 4  |   |
|               |   | 46 | 11 |   |
|               |   | 61 | 15 |   |
| $\frac{4}{5}$ |   |    |    |   |

<span id="page-168-0"></span>*Figure 147: Relative references*

You can think of a relative address as a pair of offsets to the current cell. Cell B1 is 1 column to the left of Cell C5 and 4 rows above. The address could be written as R[- 1]C[-4]. In fact earlier spreadsheets allowed this notation method to be used in formulas.

Whenever you copy this formula from cell B5 to another cell the result will always be the sum of the two numbers taken from the two cells one and two rows above the cell containing the formula.

**Free eBook Edition** 

Relative addressing is the default method of referring to addresses in Calc.

### **Absolute referencing**

You may want to multiply a column of numbers by a fixed amount. A column of figures might show amounts in US Dollars. To convert these amounts to Euros it is necessary to multiply each dollar amount by the exchange rate. \$US10.00 would be multiplied by 0.75 to convert to Euros, in this case Eur7.50. The following example shows how to input an exchange rate and use that rate to convert amounts in a column form USD to Euros.

- 1) Input the exchange rate Eur:USD (0.75) in cell D1. Enter amounts (in USD) into cells D2, D3 and D4, for example 10, 20, and 30.
- 2) In cell E2 type the formula =D2\*D1. The result is 7.5, correctly shown.
- 3) Copy the formula in cell E2 to cell E3. The result is 200, clearly wrong! Calc has copied the formula using relative addressing - the formula in E3 is =D3\*D2 and not what we want which is =D3\*D1.
- 4) In cell E2 edit the formula to be =D2\*\$D\$1. Copy it to cells E3 and E4. The results are now 15 and 22.5 which are correct.

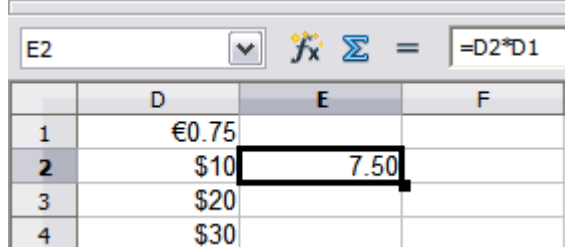

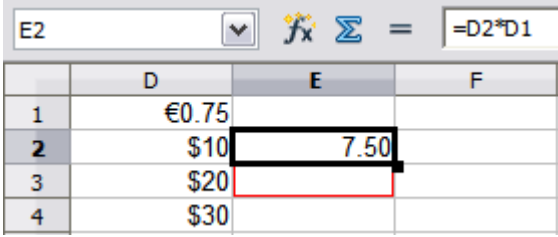

Steps 2: Setting the exchange rate of Eur at 7.5, then copying it to E3

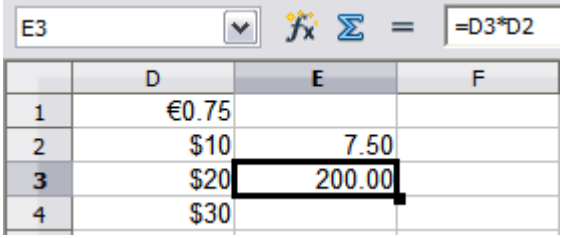

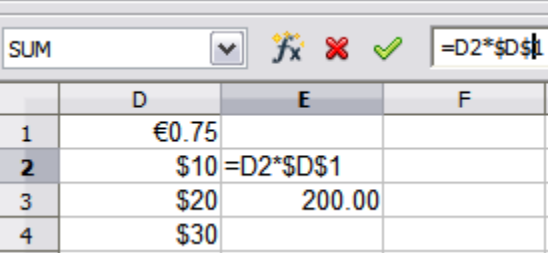

Copying formula from E2 to E3 & changing the formula to read absolute reference

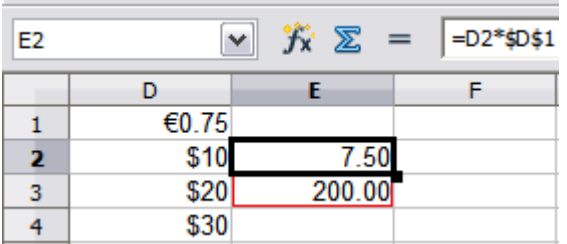

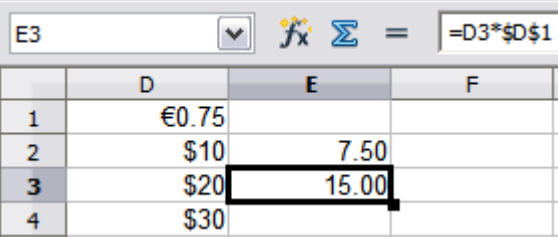

Applying the correct formula from E2 to E3

*Figure 148: Absolute References*

The \$ signs before the D and the 1 convert the reference to cell D1 from relative to absolute or fixed. If the formula is copied to another cell the second part will always show \$D\$1. The interpretation of this formula is "take the value in the cell one column to the left in the same row and multiply it by the value in cell D1".

Cell references can be shown in four ways.

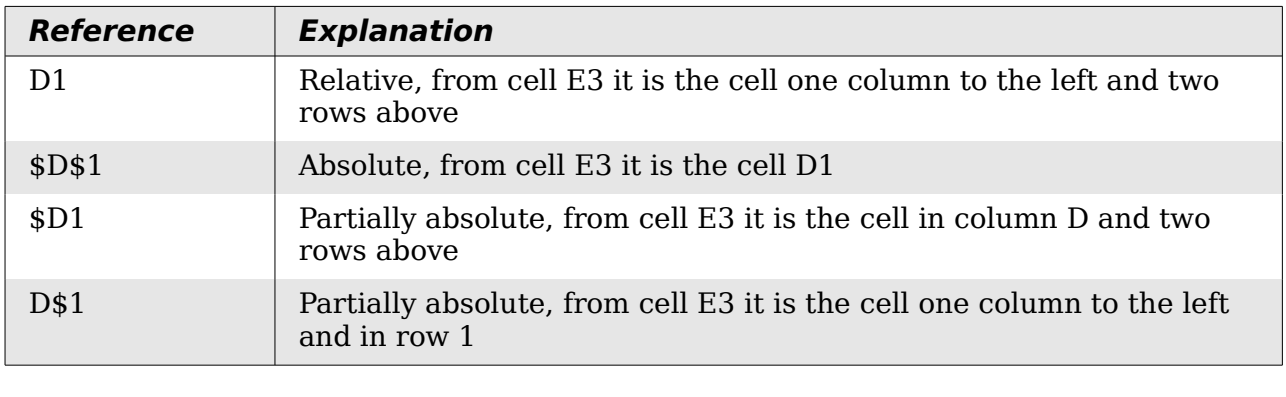

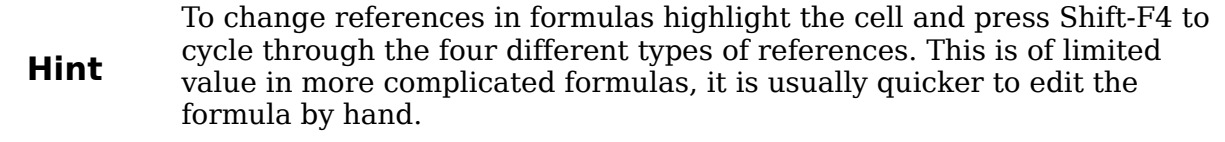

Knowledge of the use of relative and absolute references is essential if you want to copy and paste formulas and to link spreadsheets.

### **Order of calculation**

*Order of calculation* refers to the sequence in which numerical operations are performed. Division and multiplication are performed before addition or subtraction. There is a common tendency to expect calculations to be made from left to right as the equation would be read in English. Calc evaluates the entire formula, then based upon programming precedence breaks the formula down executing multiplication and division operations before other operations. Therefore, when creating formulas you should test your formula to make sure that the correct result is being obtained. Following is an example of the order of calculation in operation.

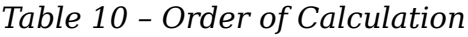

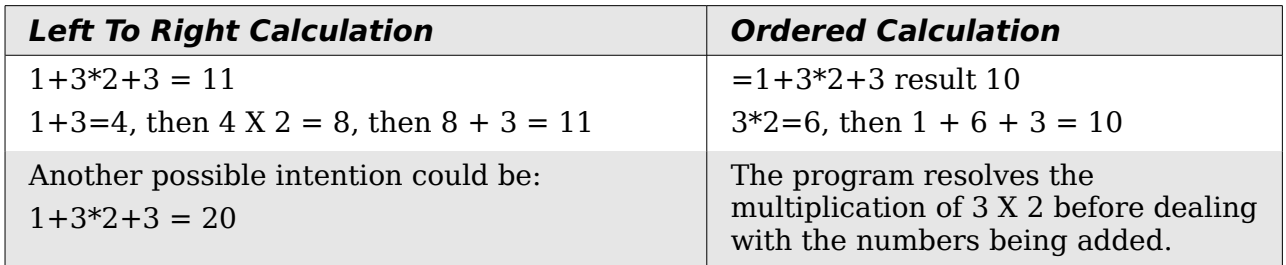

If you intend for the result to be either of the two possible solutions on the left, the way to achieve these results would be to order the formula as:

 $((1+3)*2)+3=11$   $(1+3)*(2+3)=20$ 

Use parentheses to group operations in the order you intend; for<br>
Note  $P_{A} (12) * C_{A} (M12)$  wight because  $((P_{A} (C12) * C_{A}) (M12))$ example,  $= B4 + G12 * C4/M12$  might become  $= (B4 + G12) * C4/M12$ .

**Free eBook Edition** 

### **Calculations linking sheets**

Another powerful feature of Calc is the ability to link data through several worksheets. The naming of worksheets can be helpful to identify where specific data may be found. A name such as Payroll or Boise Sales is much more meaningful than Sheet1. The function named SHEET() returns the sheet number in the collection of spreadsheets. There are several worksheets in each book and they are numbered from the left: Sheet1, Sheet2, and so forth. If you drag the worksheets around to different locations among the tabs, the function returns the number referring to the current position of this worksheet.

An example of calculations obtaining data from other work can be seen in a business setting where a business combines revenues and costs of each of its branch operations into a single combined worksheet.

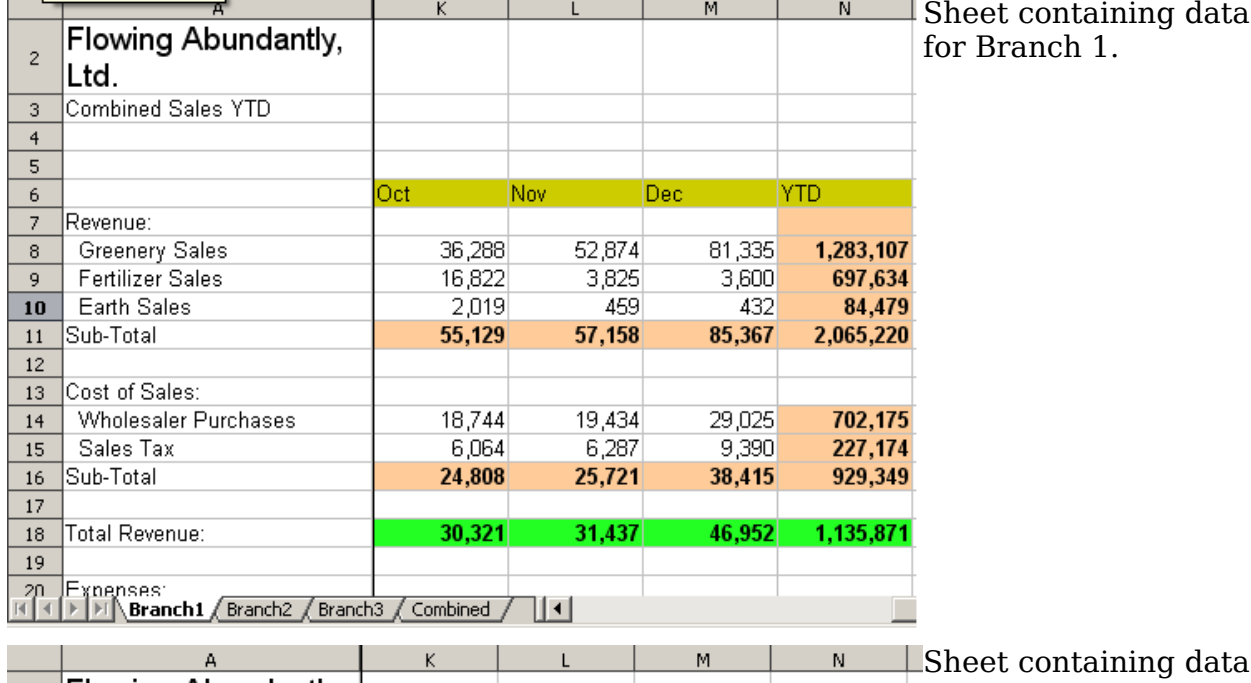

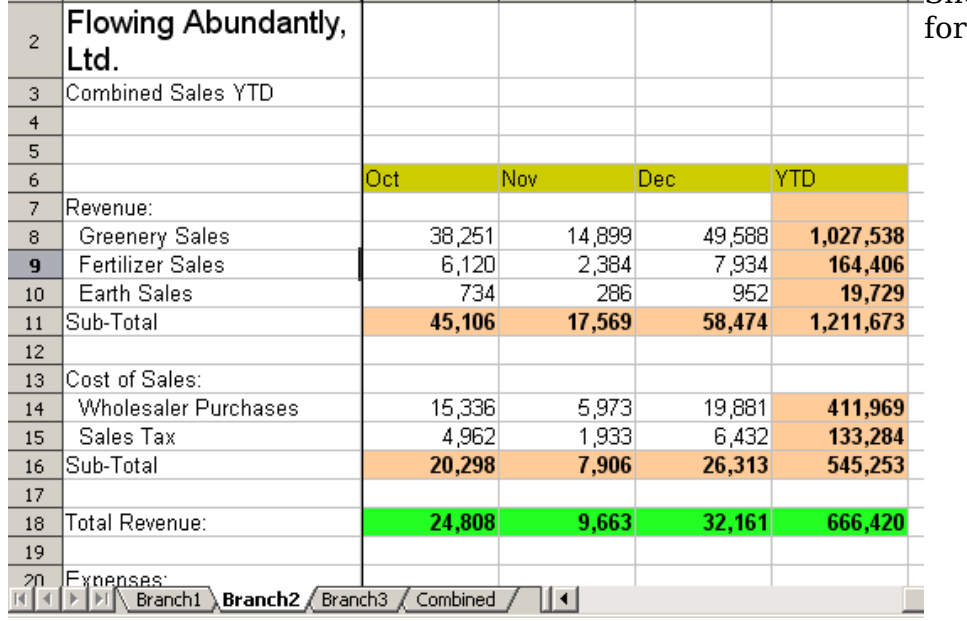

*172 OpenOffice.org 3.3 Calc Guide*

Branch 2.

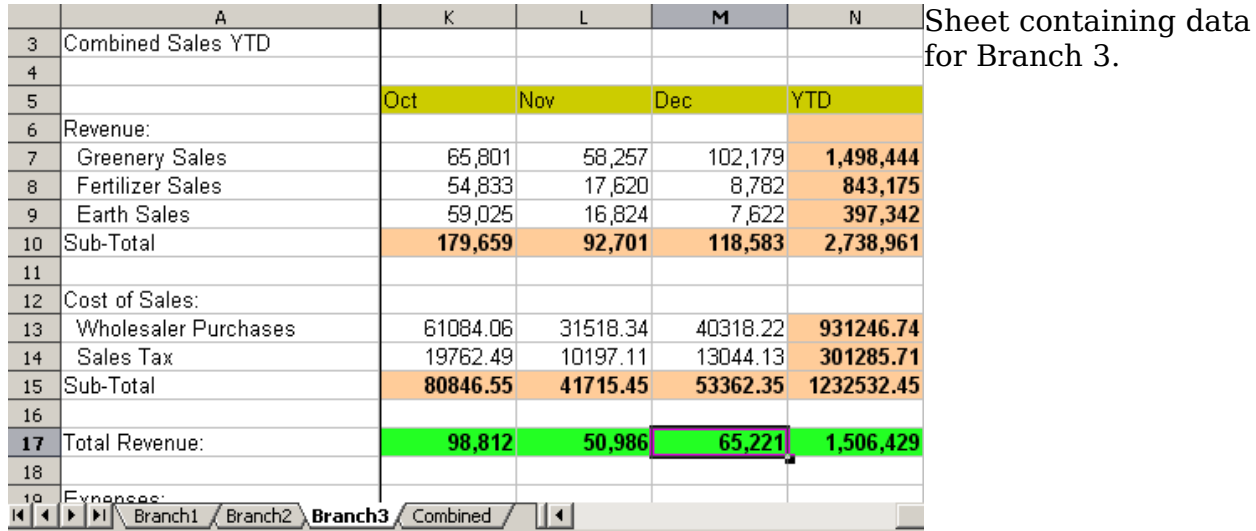

| ∥ĸ7              | =Branch1.K7+Branch2.K7+Branch3.K7<br>▾╎<br>$f(x)$ $\Sigma$<br>$=$                               | Sheet containing |         |         |           |                       |
|------------------|-------------------------------------------------------------------------------------------------|------------------|---------|---------|-----------|-----------------------|
|                  | д                                                                                               | K                |         | M       | N         | combined data for all |
|                  | Flowering Abundantly,                                                                           |                  |         |         |           | branches.             |
| $\overline{2}$   | Ltd.                                                                                            |                  |         |         |           |                       |
| 3.               | Combined Sales YTD                                                                              |                  |         |         |           |                       |
| $\overline{4}$   |                                                                                                 |                  |         |         |           |                       |
| 5                |                                                                                                 | Oct              | Nov.    | Dec.    | YTD.      |                       |
| 6                | Revenue:                                                                                        |                  |         |         |           |                       |
| 7                | Greenery Sales                                                                                  | 167,890          | 169,388 | 285,693 | 4,279,995 |                       |
| 8                | <b>Fertilizer Sales</b>                                                                         | 126,488          | 39,065  | 21,164  | 2,383,984 |                       |
| 9                | Earth Sales                                                                                     | 120,069          | 34,107  | 15,676  | 879,163   |                       |
| 10 <sub>10</sub> | Sub-Total                                                                                       | 414,447          | 242,560 | 322,533 | 7,543,142 |                       |
| 11               |                                                                                                 |                  |         |         |           |                       |
| 12 <sup>2</sup>  | Cost of Sales:                                                                                  |                  |         |         |           |                       |
| 13               | Wholesaler Purchases                                                                            | 140,912          | 82,470  | 109,661 | 2,564,668 |                       |
| 14               | Sales Tax                                                                                       | 45,589           | 26,682  | 35,479  | 829,746   |                       |
| 15               | Sub-Total                                                                                       | 186,501          | 109,152 | 145,140 | 3,394,414 |                       |
| 16               |                                                                                                 |                  |         |         |           |                       |
| 17               | Total Revenue:                                                                                  | 227,946          | 133,408 | 177,393 | 4,148,728 |                       |
| 18               |                                                                                                 |                  |         |         |           |                       |
| 1,0              | Fynancac:<br>$^\prime$ Branch2 $\,$ $\ell$ Branch3 $\,$ <code>Combined</code> $\ell$<br>Branch1 |                  | ║┥      |         |           |                       |

*Figure 149: Combining data from several sheets into a single sheet*

The spreadsheets have been set up with identical structures. The easiest way to do this is to set up the first Branch spreadsheet, input data, format cells, and prepare the formulas for the various sums of rows and columns.

- 1) On the worksheet tab, right-click and select **Rename Sheet**. Type Branch1. Right-click on the tab again and select **Move/Copy Sheet.**
- 2) In the Move/Copy Sheet dialog, select the *Copy* option and select Sheet 2 in the area *Insert before*. Click **OK**, right-click on the tab of the sheet Branch1\_2 and rename it to Branch2. Repeat to produce the Branch3 and Combined worksheets.

**Free eBook Edition** 

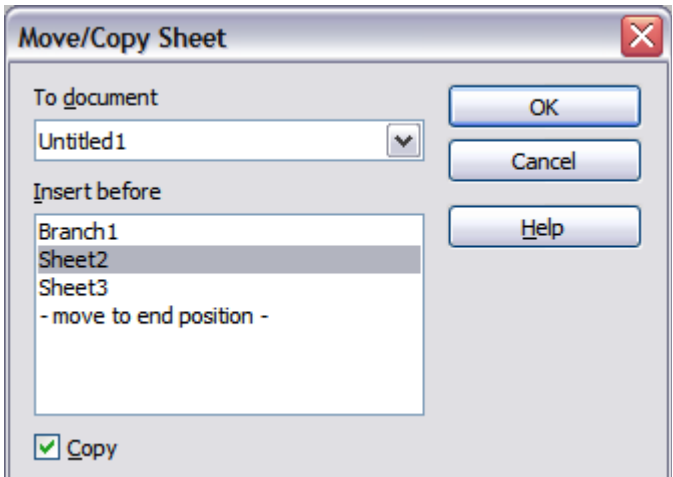

*Figure 150: Copying a worksheet*

- 3) Enter the data for Branch 2 and Branch 3 into the respective sheets. Each sheet stands alone and reports the results for the individual branches.
- 4) In the Combined worksheet, click on cell K7. Type =, click on the tab Branch1, click on cell K7, press +, repeat for sheets Branch2 and Branch3 and press Enter. You now have a formula in cell K1 which adds the revenue from Greenery Sales for the 3 Branches.

| K7     | $f_{\mathbf{x}} \n\geq$<br>=Branch1.K7+Branch2.K7+Branch3.K7<br>٧<br>$=$ |            |           |            |              |
|--------|--------------------------------------------------------------------------|------------|-----------|------------|--------------|
|        | А                                                                        | к          | L         | м          | N            |
| 2      | <b>Flowing Abundantly Ltd</b>                                            |            |           |            |              |
| 3      | <b>Combined YTD</b>                                                      |            |           |            |              |
| 4<br>5 |                                                                          | Oct        | Nov       | <b>Dec</b> | <b>YTD</b>   |
| 6      | Revenue:                                                                 |            |           |            |              |
| 7      | <b>Greenery Sales</b>                                                    | 140,340    | 126,030   | 233,102    | 4,279,995    |
| 8      | <b>Fertilizer Sales</b>                                                  | 77,775     | 23,829    | 20,316     | 2,383,984    |
| 9      | <b>Earth Sales</b>                                                       | 61,778     | 17,569    | 9,006      | 879,163      |
| 10     | Sub-Total                                                                | 279,893    | 167,428   | 262,424    | 7,543,142    |
| 11     |                                                                          |            |           |            |              |
| 12     | Cost of Sales:                                                           |            |           |            |              |
| 13     | Wholesaler Purchases                                                     | 98,572.06  | 70,386.34 | 98,368.22  | 2,564,668.00 |
| 14     | Sales Tax                                                                | 31,890.49  | 22,771.11 | 31,824.13  | 829,746.00   |
| 15     | Sub-Total                                                                | 130,462.55 | 93,157.45 | 130,192.35 | 3,394,414.00 |
| 16     |                                                                          |            |           |            |              |
| 17     | Total Revenue:                                                           | 227,946    | 133,408   | 177,393    | 4,148,728    |
| 18     |                                                                          |            |           |            |              |
| 19     | Expenses:                                                                |            |           |            |              |
| 20     |                                                                          |            |           |            |              |

*Figure 151: Combined worksheet showing linking between branch sheets*

5) Copy the formula, highlight the range K7..N17, click **Edit > Paste Special**, uncheck the Paste all and Formats boxes in the Selection area of the dialog box and click OK. You will see the following message:

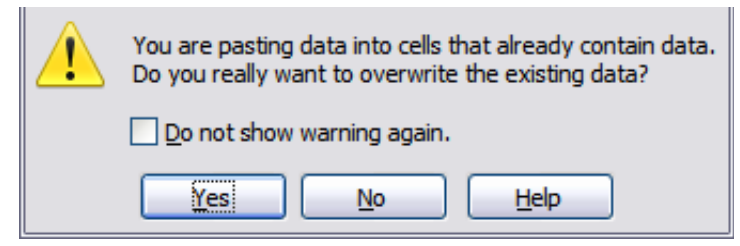

*Figure 152: Linking sheets: pasting a formula to a cell range*

6) Click **Yes**. You have now copied the formulas into each cell while maintaining the format you set up in the original worksheet. Of course, in this example you would have to tidy the worksheet up by removing the zeros in the nonformatted rows.

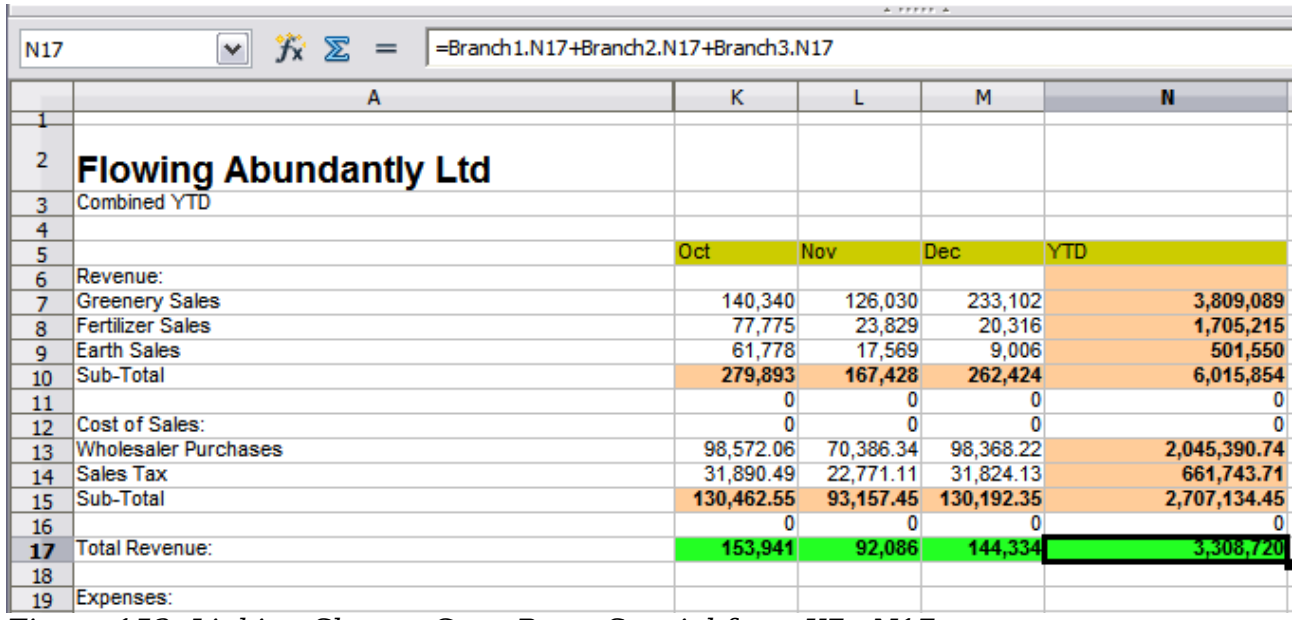

*Figure 153: Linking Sheets: Copy Paste Special from K7...N17*

**Note** OOo default is to paste all the attributes of the original cell(s) - formats, notes, objects, text strings and numbers.

The Function Wizard can also be used to accomplish the linking. Use of this Wizard is described in detail in the section on Functions.

### **Understanding functions**

Calc includes over 350 functions to help you analyze and reference data. Many of these functions are for use with numbers, but many others are used with dates and times, or even text. A function may be as simple as adding two numbers together, or finding the average of a list of numbers. Alternatively, it may be as complex as calculating the standard deviation of a sample, or a hyperbolic tangent of a number.

Typically, the name of a function is an abbreviated description of what the function does. For instance, the FV function gives the future value of an investment, while BIN2HEX converts a binary number to a hexadecimal number. By tradition, functions are entered entirely in upper case letters, although Calc will read them correctly if they are in lower or mixed case, too.

A few basic functions are somewhat similar to operators. Examples:

- + This operator adds two numbers together for a result. SUM() on the other hand adds groups of contiguous ranges of numbers together.
- \* This operator multiplies two numbers together for a result. PRODUCT() does the same for multiplying that SUM() does for adding.

**Free eBook Edition** 

Each function has a number of *arguments* used in the calculations. These arguments may or may not have their own name. Your task is to enter the arguments needed to run the function. In some cases, the arguments have predefined choices, and you may need to refer to the online help or Appendix B (Description of Functions) in this book to understand them. More often, however, an argument is a value that you enter manually, or one already entered in a cell or range of cells on the spreadsheet. In Calc, you can enter values from other cells by typing in their name or range, or unlike the case in some spreadsheets—by selecting cells with the mouse. If the values in the cells change, then the result of the function is automatically updated.

For compatibility, functions and their arguments in Calc have almost identical names to their counterparts in Microsoft Excel. However, both Excel and Calc have functions that the other lacks. Occasionally, functions with the same names in Calc and Excel have different arguments, or slightly different names for the same argument—neither of which can be imported to the other. However, the majority of functions can be used in both Calc and Excel without any change.

### **Understanding the structure of functions**

All functions have a similar structure. If you use the right tool for entering a function, you can escape learning this structure, but it is still worth knowing for troubleshooting.

To give a typical example, the structure of a function to find cells that match entered search criteria is:

= DCOUNT (Database;Database field;Search\_criteria)

Since a function cannot exist on its own, it must always be part of a formula. Consequently, even if the function represents the entire formula, there must be an  $=$ sign at the start of the formula. Regardless of where in the formula a function is, the function will start with its name, such as DCOUNT in the example above. After the name of the function comes its arguments. All arguments are required, unless specifically listed as optional.

Arguments are added within the parentheses and are separated by semicolons, with no space between the arguments and the semicolons.

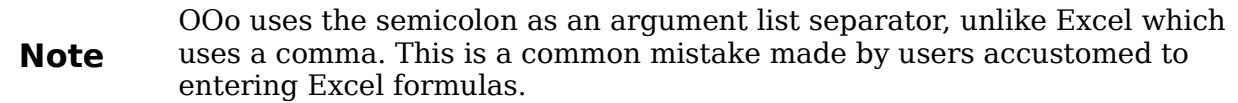

Many arguments are a number. A Calc function can take up to thirty numbers as an argument. That may not sound like much at first. However, when you realize that the number can be not only a number or a single cell, but also an array or range of cells that contain several or even hundreds of cells, then the apparent limitation vanishes.

Depending on the nature of the function, arguments may be entered as follows:

- "text data" The quotes indicate text or string data is being entered.
- 9 The number nine is being entered as a number.
- "9" The number nine is being entered as text
- A1 The address for whatever is in Cell A1 is being entered

*176 OpenOffice.org 3.3 Calc Guide*

### **Nested functions**

Functions can also be used as arguments within other functions. These are called nested functions.

 $=$ SUM(2:PRODUCT(5:7))

To get an idea of what nested functions can do, imagine that you are designing a selfdirected learning module. During the module, students do three quizzes, and enter the results in cells A1, A2, and A3. In A4, you can create a nested formula that begins by averaging the results of the quizzes with the formula =AVERAGE(A1:A3). The formula then uses the IF function to give the student feedback that depends upon the average grade on the quizzes. The entire formula would read:

=IF(AVERAGE(A1:A3) >85; "Congratulations! You are ready to advance to the next module"; "Failed. Please review the material again. If necessary, contact your instructor for help")

Depending on the average, the student would receive the message for either congratulations or failure.

Notice that the nested formula for the average does not require its own equal sign. The one at the start of the equation is enough for both formulas.

If you are new to spreadsheets, the best way to think of functions is as a scripting language. We've used simple examples to explain the concept more clearly, but, through nesting of functions, a Calc formula can quickly become complex.

**Note** Calc keeps the syntax of a formula displayed in a tool tip next to the cell as a handy memory aid as you type.

A more reliable method is to use the *Function List* [\(Figure 154\)](#page-177-0).

Available from the **Insert** menu, the Function List automatically docks as a pane on the right side of the Calc editing window. If you wish, you can *Control+double-click* on a blank space at the top of the pane to undock this pane and make it a floating window.

The Function List includes a brief description of each function and its arguments; highlight the function and look at the bottom of the pane to see the description. If necessary, hover the cursor over the division between the list and the description; when the cursor becomes a two-headed arrow, drag it upwards to increase the space for the description. Double-click on a function's name to add it to the current cell, together with placeholders for each of the function's arguments.

Clicking on the bar where the 5 dots and arrows are shown (shown by the ellipse in Figure [154\)](#page-177-0) will hide the list on the right hand side of the screen. Clicking this area again will show the list, making it easy to keep the list available for easy reference.

Using the Function List is almost as fast as manual entry, and has the advantage of not requiring that you memorize a formula that you want to use. In theory, it should also be less error-prone. In practice, though, some users may fumble when replacing the placeholders with values. Another feature is the ability to display the last formulas used.

**Free eBook Edition** 

| Untitled2 - OpenOffice.org Calc |                                                         |                             |            |                                                   | $\Box$ |
|---------------------------------|---------------------------------------------------------|-----------------------------|------------|---------------------------------------------------|--------|
| File                            | Edit View Insert F <u>o</u> rmat Tools Data Window Help |                             |            |                                                   |        |
| : & - B B B   B B R             |                                                         | $\frac{1}{2}$ $\frac{1}{2}$ |            | ※ �� � - ✔   う - Ժ -   愚 쉬 김   (9 ッ               | »      |
| Arial<br>։ վեց⊭                 |                                                         | В<br>10                     |            | / U   W 至 第 第 開   』% <sup>\$%</sup> \$\$ \$\$   使 | ×<br>× |
| cos                             | $f(x) \mathbf{X} \mathbf{w}$                            | =COS(Number)                |            | $f_{\mathbf{x}}$<br>Mathematical                  |        |
| A                               | B                                                       | $\subset$                   | D.         | ACOTH                                             |        |
| =COS(Number)<br>$\mathbf{1}$    |                                                         |                             |            | lasın                                             |        |
| 2                               |                                                         |                             |            | lasınh                                            |        |
| 3                               |                                                         |                             |            | IATAN                                             |        |
| 4                               |                                                         |                             |            | IATAN2<br>IATANH                                  |        |
| 5                               |                                                         |                             |            | CEILING                                           |        |
| 6                               |                                                         |                             |            | <b>COMBIN</b>                                     |        |
| 7                               |                                                         |                             |            | COMBINA                                           |        |
| 8                               |                                                         |                             |            | CONVERT                                           |        |
| 9                               |                                                         |                             |            | icos                                              |        |
|                                 |                                                         |                             |            | ICOSH                                             |        |
| 10                              |                                                         |                             |            | Ісот<br>ICOTH                                     |        |
| 11                              |                                                         |                             |            | ICOUNTBLANK                                       |        |
| 12                              |                                                         |                             |            | ICOUNTIF                                          |        |
| 13                              |                                                         |                             |            | Incences                                          |        |
| $\frac{14}{\ x\ _A^4}$          | Sheet1 Sheet2 Sheet3                                    |                             |            | COS: Number Returns the cosine of a number.       |        |
| Sheet $1/3$                     | Default                                                 | 100%<br><b>INSRT</b>        | <b>STD</b> | $Sum = 0$                                         |        |

<span id="page-177-0"></span>*Figure 154: Function List docked to right side of Calc window*

### **Function Wizard**

The most commonly used input method is the *Function Wizard* [\(Figure 155\)](#page-177-1). To open the Function Wizard, choose **Insert > Function**, or click the *fx* button on the Function tool bar, or press *Ctrl+F2*. Once open, the Function Wizard provides the same help features as the Function List, but adds fields in which you can see the result of a completed function, as well as the result of any larger formula of which it is part.

Select a category of functions to shorten the list, then scroll down through the named functions and select the required one. When you select a function its description appears on the right-hand side of the dialog. Double-click on the required function.

The Wizard now displays an area to the right where you can enter data manually in

text boxes or click the Shrink button  $\ddot{b}$  to shrink the wizard so you can select cells from the worksheet.

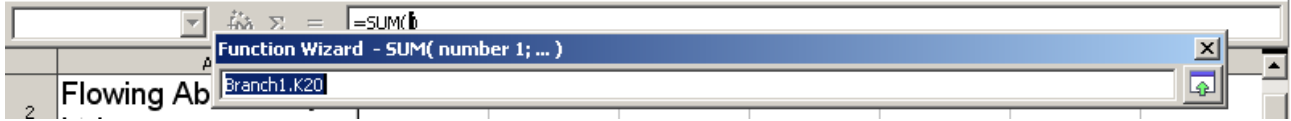

<span id="page-177-1"></span>*Figure 155: Function Wizard after shrinking*

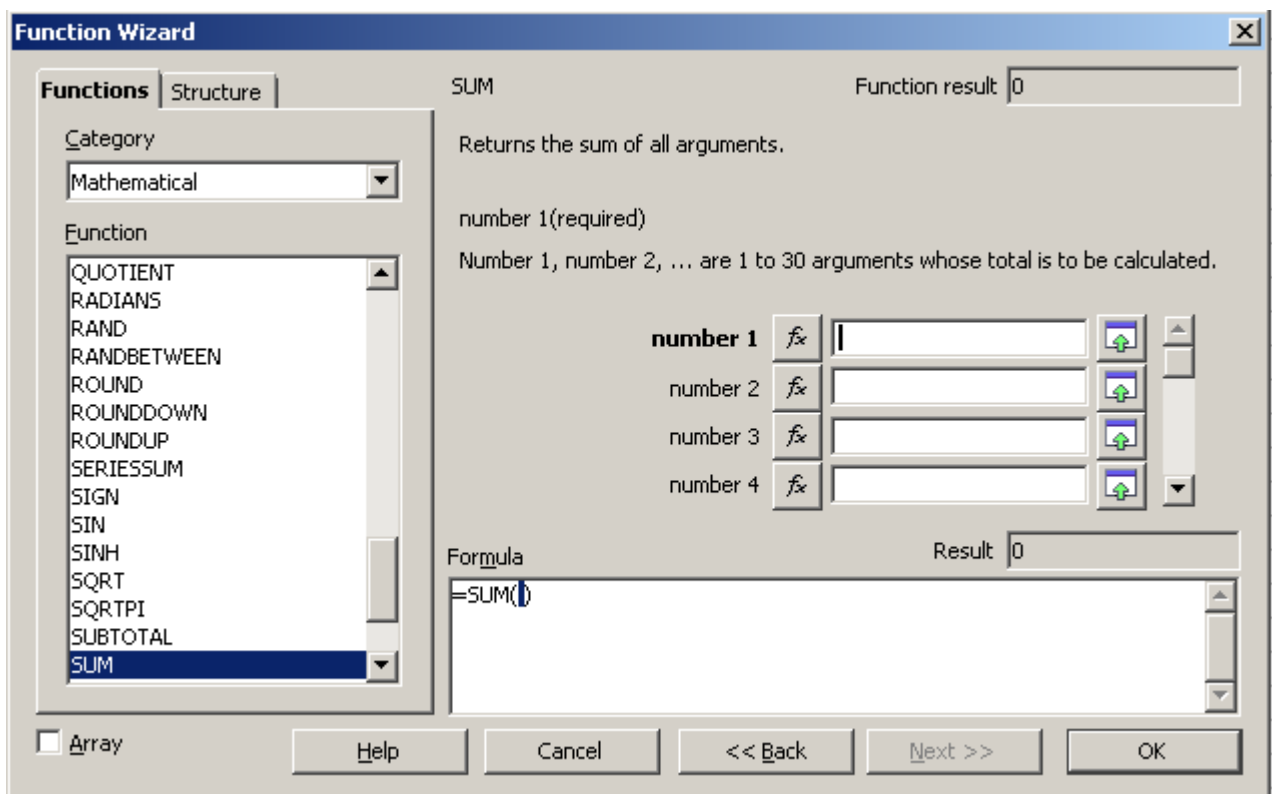

*Figure 156: Functions page of Function Wizard.*

To select cells, either click directly upon the cell or hold down the left mouse button and drag to select the required area.

When the area has been selected, click the **Shrink** button again to return to the wizard.

If multiple arguments are needed select the next text box below the first and repeat the selection process for the next cell or range of cells. Repeat this process as often as required. The Wizard will accept up to 30 ranges or arguments in the SUM function.

Click **OK** to accept the function and add it to the cell and get the result.

You can also select the *Structure* tab [\(Figure 157\)](#page-179-0) to see a tree view of the parts of the formula. The main advantage over the Function List is that each argument is entered in its own field, making it easier to manage. The price of this reliability is slower input, but this is often a small price to pay, since precision is generally more important than speed when creating a spreadsheet.

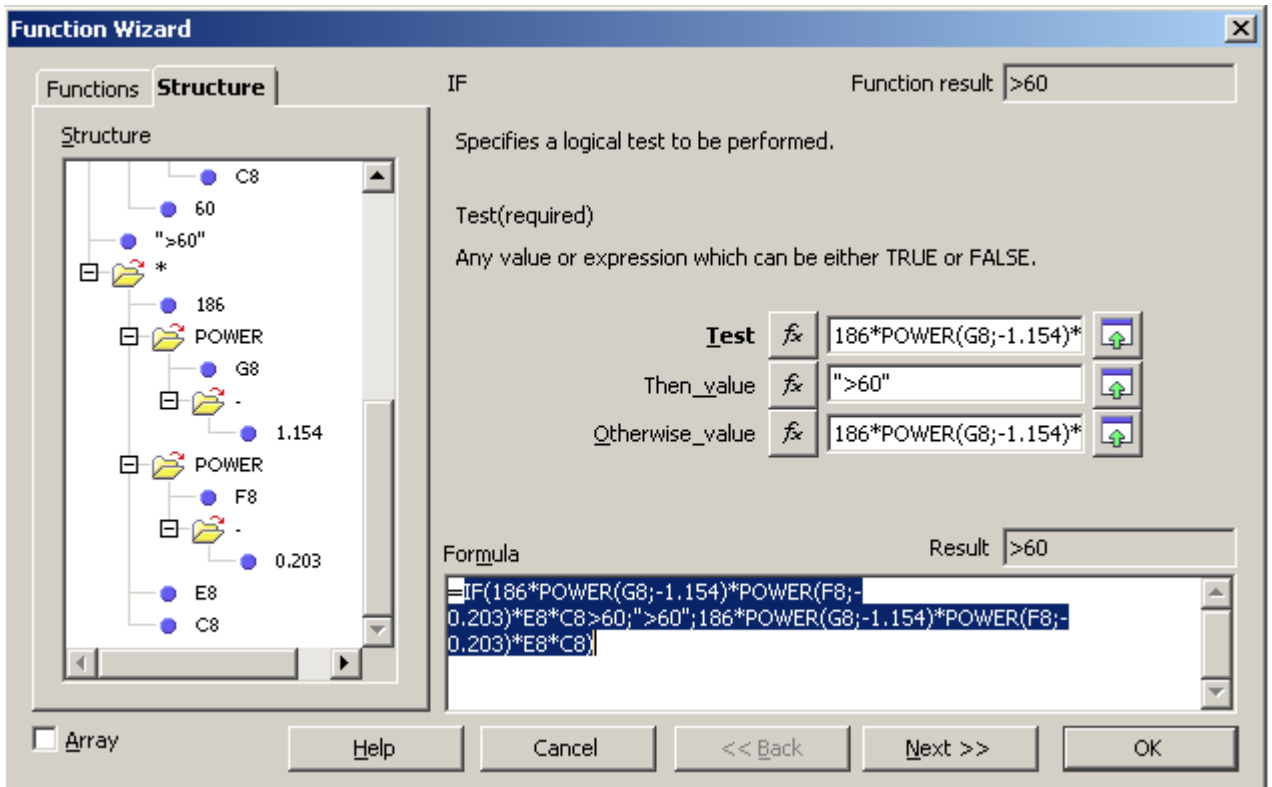

<span id="page-179-0"></span>*Figure 157: Structure page of Function Wizard*

After you enter a function on the Input line, press the *Enter* key or click the **Accept** button on the Function toolbar to add the function to the cell and get its result.

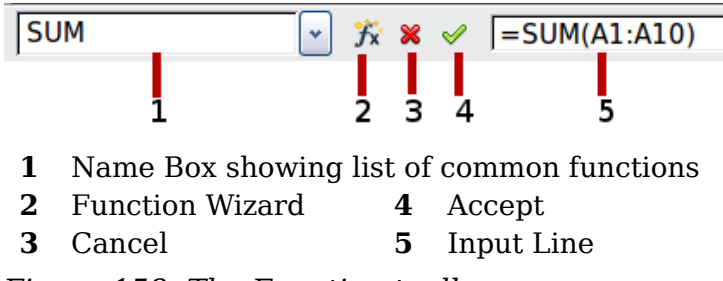

*Figure 158: The Function toolbar*

If you see the formula in the cell instead of the result, then *Formulas* are selected for display in **Tools > Options > OpenOffice.org Calc > View > Display**. Deselect *Formulas*, and the result will display. However, you can still see the formula in the Input line.

### **Strategies for creating formulas and functions**

Formulas that do more than a simple calculation or summation of rows or columns of values usually take a number of arguments. For example, the classic equation of motion  $s = s_0 + vt - \frac{1}{2}at^2$  calculates the position of a body knowing its original position, its final velocity, its acceleration, and the time taken to move from the initial state to the final state.
For ease of presentation, it is good practice to set up a spreadsheet in a manner similar to that shown in [Figure 159.](#page-180-0) In this example, the individual variables are input into cells on the sheet and no editing of the formula (in cell B9) is required.

| Β9 | $\hat{f}_X \hat{\Sigma} = \text{[-B3+B4*B6-0.5*B5*B6^2]}$<br>٧ |   |                   |  |
|----|----------------------------------------------------------------|---|-------------------|--|
|    | А                                                              | в |                   |  |
|    | Uniformly accelerated linear motion                            |   |                   |  |
| 2  |                                                                |   |                   |  |
| 3  | Original position, s0                                          |   | 50 metres         |  |
| 4  | Final velocity, v                                              |   | 120 metres/second |  |
| 5  | Constant acceleration, a                                       |   | 2 metres/sec2     |  |
| 6  | Time taken, t                                                  |   | 12 seconds        |  |
|    |                                                                |   |                   |  |
| 8  | Distance between initial and final positions                   |   |                   |  |
| 9  | S=                                                             |   | 1346 metres       |  |
| 10 |                                                                |   |                   |  |
| 11 | Source:                                                        |   |                   |  |
| 12 | <b>Equations of motion</b>                                     |   |                   |  |
| 13 | $S = SO + v't - (1/2)*a*t^2$                                   |   |                   |  |
| 14 |                                                                |   |                   |  |

<span id="page-180-0"></span>*Figure 159: Setting up a formula with arguments*

You can take several broad approaches when creating a formula. In deciding which approach to take, consider how many other people will need to use the worksheets, the life of the worksheets, and the variations that could be encountered in use of the formula.

If people other than yourself will use the spreadsheet, make sure that it is easy to see what input is required and where. Explanation of the purpose of the spreadsheet, basis of calculation, input required and output(s) generated are often placed on the first worksheet.

A spreadsheet that you build today, with many complicated formulas, may not be quite so obvious in its function and operation in 6 or 12 months time. Use comments and notes liberally to document your work.

*You* might be aware that you cannot use negative values or zero values for a particular argument, but if someone else inputs such a value will your formula be robust or simply return a standard (and often not too helpful) Err: message? It is a good idea to trap errors using some form of logic statements or with conditional formatting.

# **Place a unique formula in each cell**

The most basic strategy is to view whatever formulas are needed as simple and with a limited useful life. The strategy is then to place a unique formula in each appropriate cell. This can be recommended only for very simple or "throw away" (single use) spreadsheets.

**Free eBook Edition** 

#### *Chapter 7 Using Formulas and Functions 181*

# **Break formulas into parts and combine the parts**

The second strategy is similar to the first, but instead you break down longer formulas into smaller parts and then combine the parts into the whole. Many examples of this type exist in complex scientific and engineering calculations where interim results are used in a number of places in the worksheet. The result of calculating the flow velocity of water in a pipe may be used in estimating losses due to friction, whether the pipe is flowing full or partially empty, and in optimizing the diameter for the given flow regime.

In all cases you should adopt the basic principles of formula creation described previously.

## **Use the Basic editor to create functions**

A third strategy is to use the Basic editor and create your own functions and macros. This approach would be used where the result would greatly simplify the use of the spreadsheet by the end user and keep the formulas simple with a better chance of avoiding errors. This approach also can make the maintenance easier by having corrections or updates kept in one central location. The use of macros is described in Chapter 12 of this book and is a specialized topic in itself. The danger of overusing macros and custom functions is that the principles upon which the spreadsheet is based become much more difficult to see by a user other than the original author (and sometimes even by the author!).

# **Finding and fixing errors**

It is common to find situations where errors are displayed. Even with all the tools available in Calc to help you to enter formulas, making mistakes is easy. Many people find inputting numbers difficult and many may make a mistake about the kind of entry that a function's argument needs. In addition to correcting errors, you may want to find the cells used in a formula to change their values or to check the answer.

Calc provides three tools for investigating formulas and the cells that they reference: error messages, color coding, and the Detective.

#### **Error messages**

The most basic tool is error messages. Error messages display in a formula's cell or in the Function Wizard instead of the result.

An error message for a formula is usually a three-digit number from 501 to 527, or sometimes an unhelpful piece of text such as NAME?, REF, or VALUE. The error number appears in the cell, and a brief explanation of the error on the right side of the status bar.

Most error messages indicate a problem with how the formula was input, although several indicate that you have run up against a limitation of either Calc or its current settings.

Error messages are not user-friendly, and may intimidate new users. However, they are valuable clues to correcting mistakes. You can find detailed explanations of them in the help, by searching for Error codes in OpenOffice.org Calc. A few of the most common are shown in the following table.

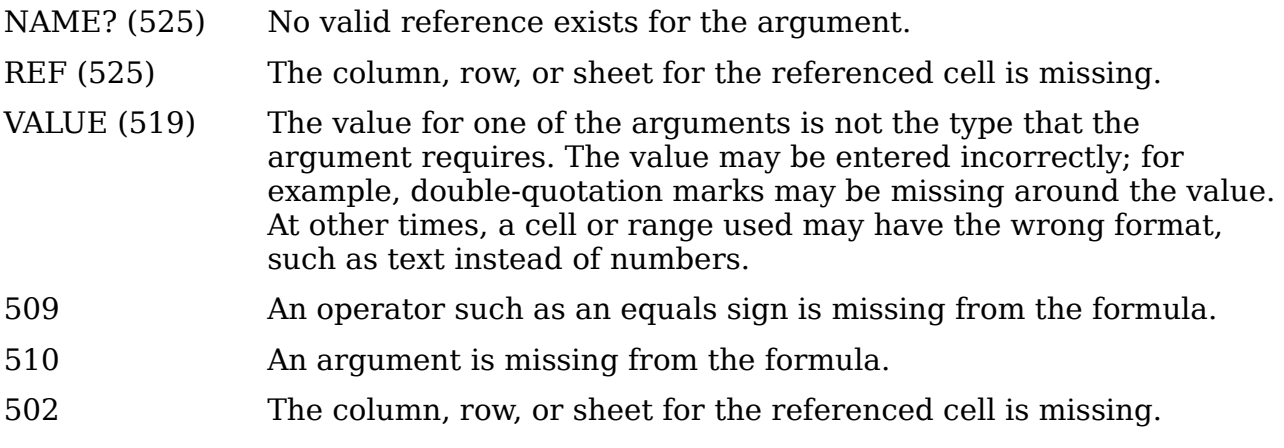

## **Examples of common errors**

#### **Err:503 Division by zero**

This error is the result of dividing a number by either the number zero (0) or a blank cell. There is an easy way to avoid this type of problem. When you have a zero or blank cell displayed, use a conditional function. [Figure 160](#page-182-0) depicts division of column B by column C yielding 2 errors arising from a zero and a blank cell showing in column C.

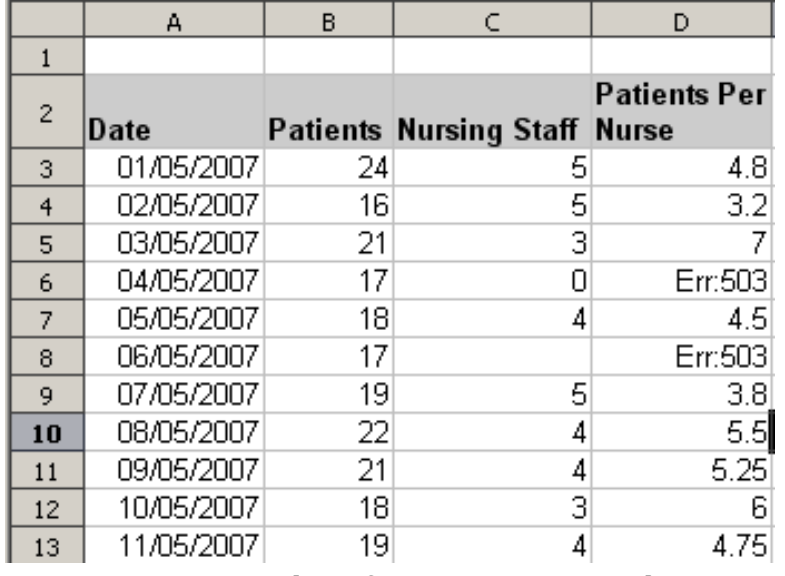

<span id="page-182-0"></span>*Figure 160: Examples of Err:503, Division by zero*

It is very common to find an error such as this arising from a situation where data was not reported or reported incorrectly. When such an occurrence is possible, an IF function can be used to display the data correctly. The formula =IF(C3>0, B3/C3, "No Report") can be entered. The formula is then copied over the remainder of Column D. The meaning of this formula roughly would be: "If C3 is greater than 0, then compute B3 divided by C3, otherwise enter 'No Report'".

It is also possible for the last parameter to use double quotes for a blank to be entered, or a different formula with a standardized number being substituted for the lower number. An example of this might be to use the nursing staff in the unit.

#### *Chapter 7 Using Formulas and Functions 183*

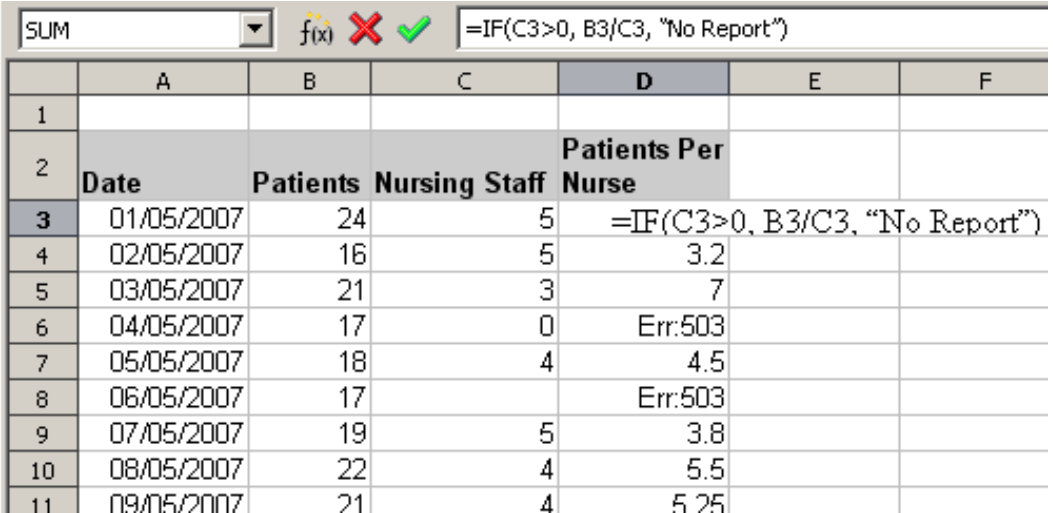

*Figure 161: Division by zero solution*

#### **#VALUE Non-existent value and #REF! Incorrect references**

The non-existent value error is also very common. The most common appearance of this error arises when a user copies a formula over a selected area. When copying, it is typical for the program to increment the represented cells. If you were copying downward from cell B3 the program would automatically substitute the cell B4 into the next lower cell and so on until the end of the copying process. If that next cell contains text or a value that is inappropriate for the formula, then this error may result. The difficulty usually occurs when one or more of the parameters in the formula need to be fixed.

**Note**

To avoid the #VALUE and #REF! errors, give the cell B3 a name such as TotalExpenses. In that way, the program will carry that name to each succeeding formula being copied and remove the need to use the \$ to anchor the reference to the TotalExpenses cell.

# **Color coding for input**

Another useful tool when reviewing a formula is the color coding for input. When you select a formula that has already been entered, the cells or ranges used for each argument in the formula are outlined in color.

Calc uses eight colors for outlining referenced cells, starting with blue for the first cell, and continuing with red, magenta, green, dark blue, brown, purple and yellow before cycling through the sequence again.

# **The Detective**

In a long or complicated spreadsheet, color coding becomes less useful. In these cases, consider using the the submenu under **Tools > Detective**. The Detective is a tool for checking which cells are used as arguments by a formula (precedents) and which other formulas it is nested in (dependents), and tracking errors. It can also be used for tracing errors, marking invalid data (that is, information in cells that is not in the proper format for a function's argument), or even for removing precedents and dependents.

**Free eBook Edition** 

To use the Detective, select a cell with a formula, then start the Detective. On the spreadsheet, you will see lines ending in circles to indicate precedents, and lines ending in arrows for dependents. The lines show the flow of information.

Use the Detective to assist in following the precedents referred to in a formula in a cell. By tracing these precedents, you frequently can find the source of the errors. Place the cursor in the cell in question and then choose **Tools > Detective > Trace Precedents** from the menu bar or press *Shift+F7*. [Figure 162](#page-184-0) shows a simple example of tracing precedents.

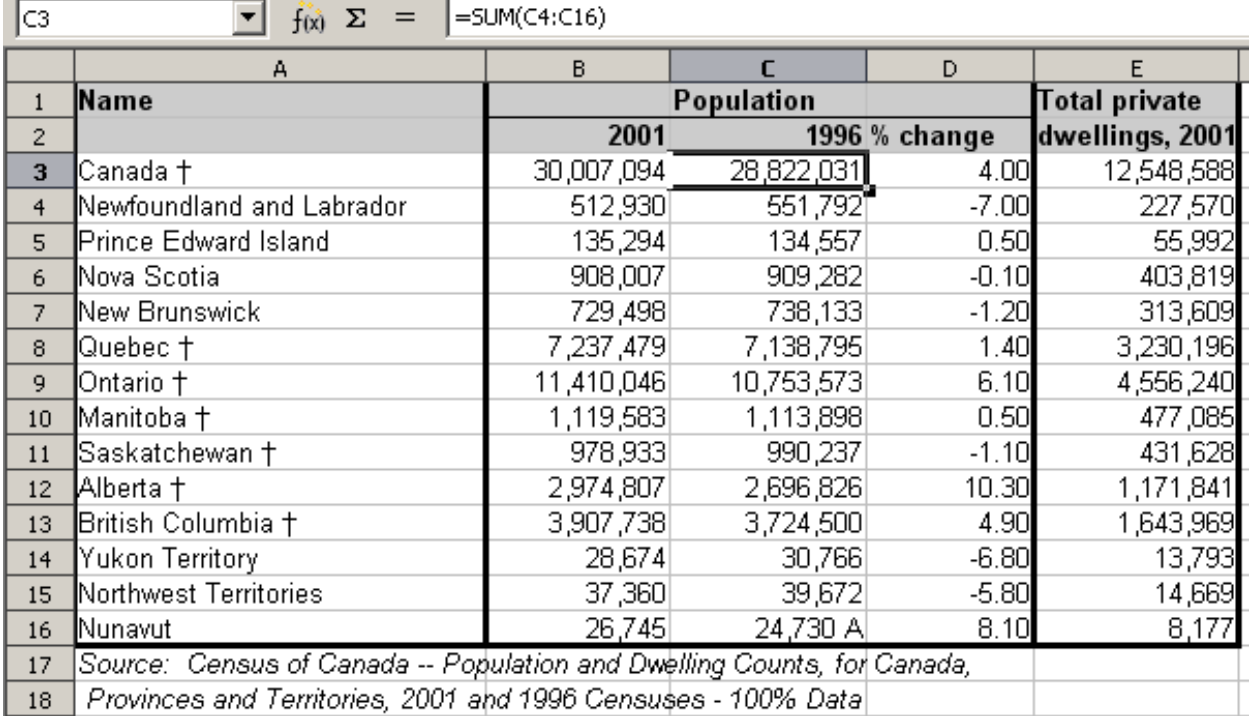

**Free eBook Edition** 

*Cursor placed in cell*

<span id="page-184-0"></span>*Figure 162: Tracing precedents using the Detective*

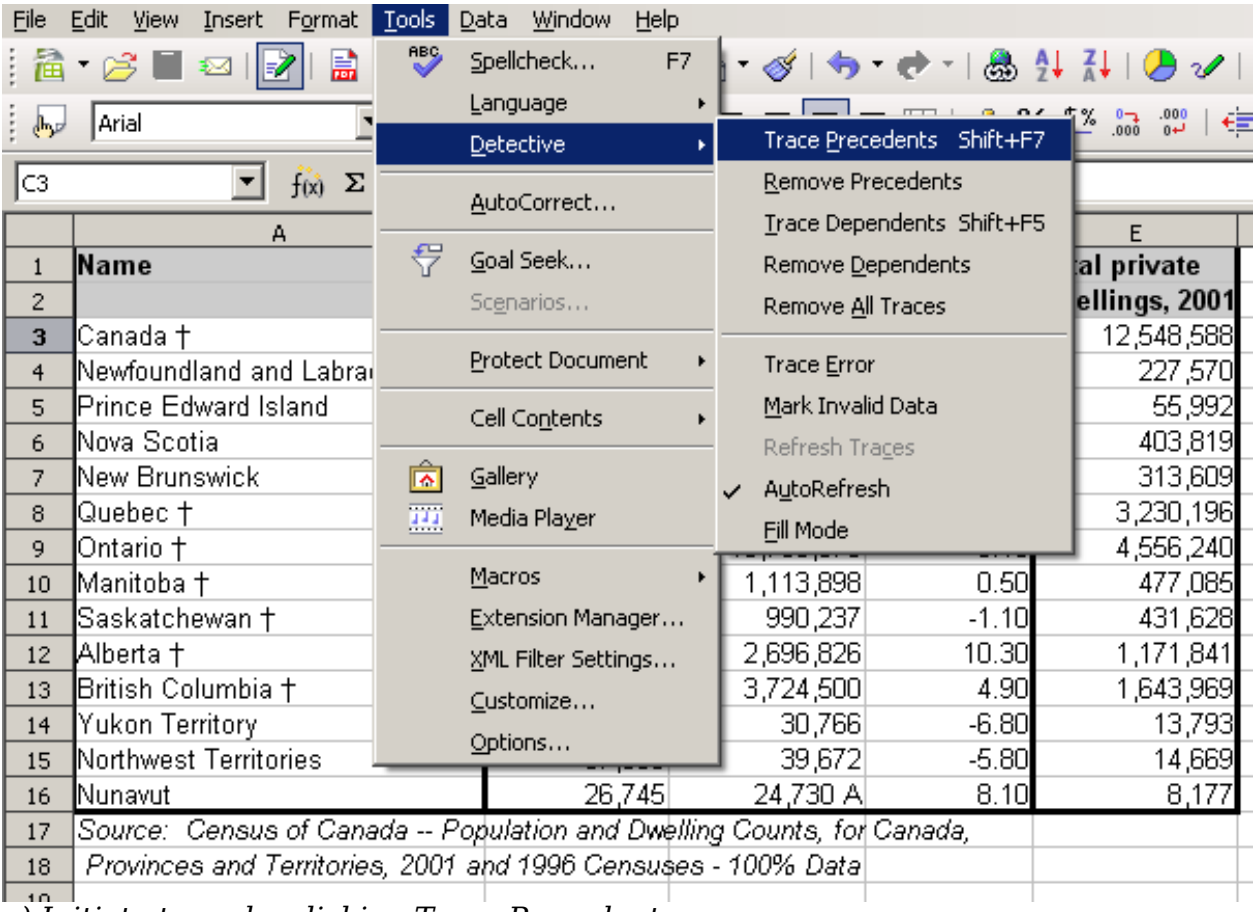

*a) Initiate trace by clicking Trace Precedents*

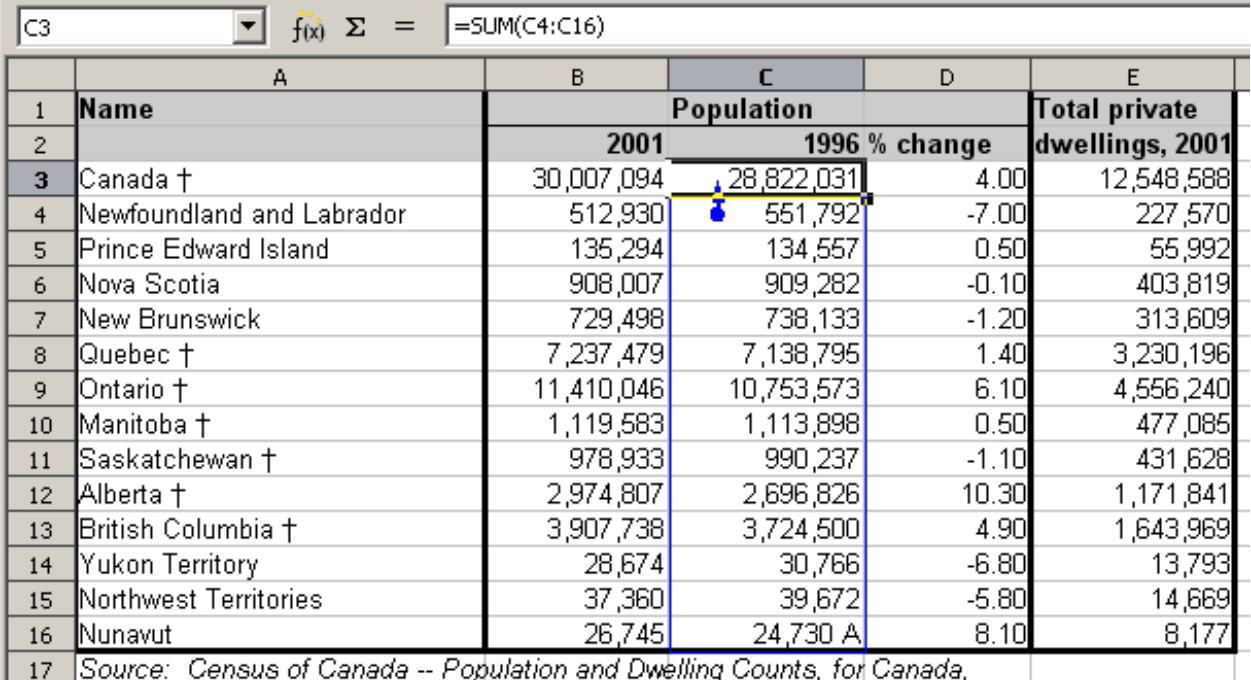

18 Provinces and Territories, 2001 and 1996 Censuses - 100% Data

*b) Source area highlighted in Blue, with arrow pointing to the calculation cell*

*(continued): Tracing precedents using the Detective*

We are concerned that the number shown in Cell C3 is incorrectly stated. The cause can be seen in the highlighted cells. In this case cell C16 contains both numeric data as well as letters. Removing the letters resolves the problem in the calculation.

In other cases we must trace the error. Use the Trace Error function, found under **Tools > Detective > Trace Error**, to find the cells that cause the error.

# **Examples of functions**

For novices, functions are one of the most intimidating features of OpenOffice.org's Calc. New users quickly learn that functions are an important feature of spreadsheets, but there are almost four hundred, and many require input that assumes specialized knowledge. Fortunately, Calc includes dozens of functions that anyone can use.

# **Basic arithmetic and statistic functions**

The most basic functions create formulas for basic arithmetic or for evaluating numbers in a range of cells.

## **Basic arithmetic**

The simple arithmetic functions are addition, subtraction, multiplication, and division.

Except for subtraction, each of these operations has its own function:

- SUM for addition
- PRODUCT for multiplication
- QUOTIENT for division

Traditionally, subtraction does not have a function.

SUM, PRODUCT, and QUOTIENT are useful for entering ranges of cells in the same way as any other function, with arguments in brackets after the function name.

However, for basic equations, many users prefer the time-honored computer symbols for these operations, using the plus sign  $(+)$  for addition, the hyphen  $(-)$  for subtraction, the asterisk (\*) for multiplication and the forward slash (/) for division. These symbols are quick to enter without requiring your hands to stray from the keyboard.

A similar choice is also available if you want to raise a number by the power of another. Instead of entering  $=$  POWER(A1;2), you can enter  $=$  A1 $^{\circ}$ 2.

Moreover, they have the advantage that you enter formulas with them in an order that more closely approximates human readable format than the spreadsheetreadable format used by the equivalent function. For instance, instead of entering  $=$  SUM (A1:A2), or possibly  $=$  SUM (A1:A2), you enter  $=$  A1+A2. This almost-human readable format is especially useful for compound operations, where writing  $=$ A1<sup>\*</sup>(A2+A3) is briefer and easier to read than  $=$ PRODUCT(A1;SUM(A2:A3)).

The main disadvantage of using arithmetical operators is that you cannot directly use a range of cells. In other words, to enter the equivalent of =SUM (A1:A3), you would need to type  $=A1+A2+A3$ .

Otherwise, whether you use a function or an operator is largely up to you—except, of course, when you are subtracting. However, if you use spreadsheets regularly in a group setting such as a class or an office, you might want to standardize on an entry

#### *Chapter 7 Using Formulas and Functions 187*

format so that everyone who handles a spreadsheet becomes accustomed to a standard input.

#### **Simple statistics**

Another common use for spreadsheet functions is to pull useful information out of a list, such as a series of test scores in a class, or a summary of earnings per quarter for a company.

You can, of course, scan a list of figures if you want basic information such as the highest or lowest entry or the average. The only trouble is, the longer the list, the more time you waste and the more likely you are to miss what you're looking for. Instead, it is usually quicker and more efficient to enter a function. Such reasons explain the existence of a function like COUNT, which does no more than give the total number of entries in the designated cell range.

Similarly, to find the highest or lowest entry, you can use MIN or MAX. For each of these formulas, all arguments are either a range of cells, or a series of cells entered individually.

Each also has a related function, MINA or MAXA, which performs the same function, but treats a cell formatted for text as having a value of 0 (The same treatment of text occurs in any variation of another function that adds an "A" to the end). Either function gives the same result, and could be useful if you used a text notation to indicate, for example, if any student were absent when a test was written, and you wanted to check whether you needed to schedule a makeup exam.

For more flexibility in similar operations, you could use LARGE or SMALL, both of which add a specialized argument of rank. If the rank is 1 used with LARGE, you get the same result as you would with MAX. However, if the rank is 2, then the result is the second largest result. Similarly, a rank of 2 used with SMALL gives you the second smallest number. Both LARGE and SMALL are handy as a permanent control, since, by changing the rank argument, you can quickly scan multiple results.

You would need to be an expert to want to find the Poisson Distribution of a sample, or to find the skew or negative binomial of a distribution (and, if you are, you will find functions in Calc for such things). However, for the rest of us, there are simpler statistical functions that you can quickly learn to use.

In particular, if you need an average, you have a number to choose from. You can find the arithmetical means—that is, the result when you add all entries in a list then divided by the number of entries by enter a range of numbers when using AVERAGE, or AVERAGE A to include text entries and to give them a value of zero.

In addition, you can get other information about the data set:

- MEDIAN: The entry that is exactly half way between the highest and lowest number in a list.
- MODE: The most common entry in a list of numbers.
- QUARTILE:The entry at a set position in the array of numbers. Besides the cell range, you enter the type of Quartile: 0 for the lowest entry, 1 for the value of 25%, 2 for the value of 50%, 3 for 75%, and 4 for the highest entry. Note that the result for types 1 through 3 may not represent an actual item entered.
- RANK: The position of a given entry in the entire list, measured either from top to bottom or bottom to top. You need to enter the cell address for the entry, the range of entries, and the type of rank (**0** for the rank from the highest, or **1** for the rank from the bottom.

Some of these functions overlap; for example, MIN and MAX are both covered by QUARTILE. In other cases, a custom sort or filter might give much the same result. Which you use depends on your temperament and your needs. Some might prefer to use MIN and MAX because they are easy to remember, while others might prefer QUARTILE because it is more versatile.

#### **Using these functions**

In some cases, you may be able to get similar results to some of these functions by setting up a filter or a custom sort. However, in general, functions are more easily adjusted than filters or sorts, and provide a wide range of possibilities.

At times, you may just want to enter one or more formulas temporarily in a convenient blank cell, and delete it once you have finished. However, if you find yourself using the same functions constantly, you should consider creating a template and including space for all the functions you use, with the cell to their left used as a label for them. Once you have created the template, you can easily update each formula as entries change, either automatically and on-the-fly or pressing the *F9* key to update all selected cells.

No matter how you use these functions, you will probably find them simple to use and adaptable for many purposes. By the time you have mastered this handful, you will be ready to try more complex functions.

# **Rounding off numbers**

For statistical and mathematical purposes, Calc includes a variety of ways to round off numbers. If you're a programmer, you may also be familiar with some of these methods. However, you don't need to be a specialist to find some of these methods useful. You may want to round off for billing purposes, or because decimal places don't translate well into the physical world—for instance, if the parts you need come in packages of 100, then the fact you only need 66 is irrelevant to you; you need to round up for ordering. By learning the options for rounding up or down, you can make your spreadsheets more immediately useful.

When you use a rounding function, you have two choices about how to set up your formulas. If you choose, you can nest a calculation within one of the rounding functions. For instance, the formula  $=ROUND((SUM(A1:A2))$  adds the figures in cells A1 and A2, then rounds them off to the nearest whole number. However, even though you don't need to work with exact figures every day, you may still want to refer to them occasionally. If that is the case, then you are probably better off separating the two functions, placing  $=SUM(A1;A2)$  in cell A3, and  $=ROUND(A3)$  in A4, and clearly labelling each function.

#### **Rounding methods**

The most basic function for rounding numbers in Calc is ROUND. This function will round off a number according to the usual rules of symmetric arithmetic rounding: a decimal place of .4 or less gets rounded down, while one of .5 or more gets rounded up. However, at times, you may not want to follow these rules. For instance, if you are one of those contractors who bills a full hour for any fraction of an hour you work, you would want to always round up so you didn't lose any money. Conversely, you might choose to round down to give a slight discount to a long-established customer. In these cases, you might prefer to use ROUNDUP or ROUNDDOWN, which, as their names suggest, round a number to the nearest integer above or below it.

**Free eBook Edition** 

*Chapter 7 Using Formulas and Functions 189*

All three of these functions require the single argument of number—the cell or number to be rounded. Used with only this argument, all three functions round to the nearest whole number, so that 46.5 would round to 47 with ROUND or ROUNDUP and 46 with ROUNDDOWN. However, if you use the optional count argument, you can specify the number of decimal places to include. For instance, if number was set to 1, then 48.65 would round to 48.7 with ROUND or ROUNDUP and to 48.6 with ROUNDDOWN.

As an alternative to ROUNDDOWN when working with decimals, you can use TRUNC (short for truncate). It takes exactly the same arguments as ROUNDDOWN, so which function you use is a matter of choice. If you aren't working with decimals, you might choose to use INT (short for integer), which takes only the number argument.

Another option is the ODD and EVEN pair of functions. ODD rounds up to the nearest odd number if what is entered in the number argument is a positive number, and rounds down if it is a negative number, while EVEN does the same for an even number.

Options are the CEILING and FLOOR functions. As you can guess from the names, CEILING rounds up and FLOOR rounds down. For both functions, the number that they round to is determined by the closest multiple of the number that you enter as the significance argument. For instance, if your business insurance is billed by the work week, the fact that you were only open three days one week would be irrelevant to your costs; you would still be charged for an entire week, and therefore might want to use CEILING in your monthly expenses.

Conversely, if you are building customized computers and completed 4.5 in a day, your client would only be interested in the number ready to ship, so you might use FLOOR in a report of your progress. If cell E1 contains the value 46.7,  $=$ CEILING(E1;7) will return the value 49.

Besides number and significance, both CEILING and FLOOR include an optional argument called mode, which takes a value of 0 or 1. If mode is set to 0, and both the number and the significance are negative numbers, then the result of either function is rounded up; if it is set to 1, and both the number and the significance are negative numbers, then the results are rounded down. In other words, if the number is -11 and the significance is -5, then the result is -10 when the mode is set to 0, but -15 when set to 1.

However, if you are exchanging spreadsheets between Calc and MS Excel, remember that the mode argument is not supported by Excel. If you want the answers to be consistent between the two spreadsheets, set the mode in Calc to -1.

A function somewhat similar to CEILING and FLOOR is MROUND. Like CEILING AND FLOOR, MROUND requires two arguments, although, somewhat confusingly, the second one is called multiple rather than significance, even though the two are identical. The difference between MROUND and CEILING and FLOOR is that MROUND rounds up or down using symmetric arithmetic rounding. For example, if the number is 77 and the multiple is 5, then MROUND gives a result of 75. However, if the multiple is changed to 7, then MROUND's result becomes 77.

Once you become familiar with Calc's long, undifferentiated list of functions, you can start to decide which is most useful for your purposes.

However, one last point is worth mentioning: If you are working with more than two decimal places, don't be surprised if you don't see the same number of decimal places on the spreadsheet as you do on the function wizard. If you don't, the reason is that **Tools > Options > OpenOffice.org Calc > Calculate > Decimal Places** defaults

to 2. Change the number of decimal places, and, if necessary, uncheck the **Precision as shown** box on the same page, and the spreadsheet will display as expected.

# **Using regular expressions in functions**

A number of functions in Calc allow the use of regular expressions: SUMIF, COUNTIF, MATCH, SEARCH, LOOKUP, HLOOKUP, VLOOKUP, DCOUNT, DCOUNTA, DSUM, DPRODUCT, DMAX, DMIN, DAVERAGE, DSTDEV, DSTDEVP, DVAR, DVARP, DGET.

Whether or not regular expressions are used is selected on the **Tools > Options > OpenOffice.org Calc > Calculate** dialog.

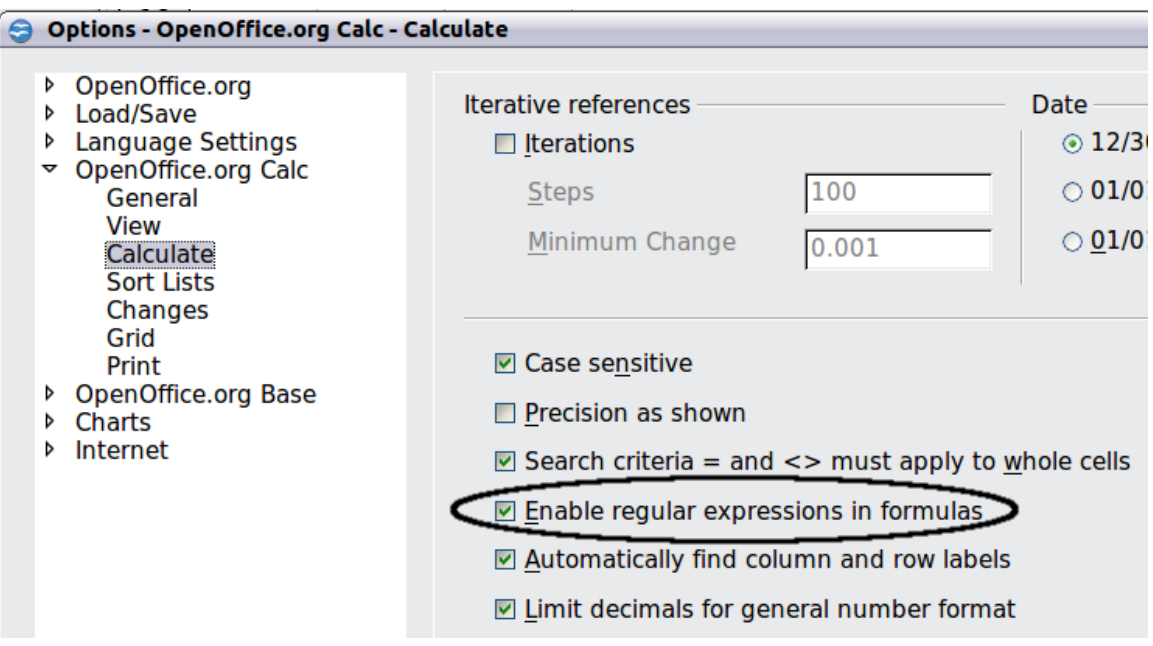

<span id="page-190-0"></span>*Figure 163: Enabling regular expressions in formulas*

For example =COUNTIF(A1:A6;"r.d") with **Enable regular expressions in formulas** selected will count cells in A1:A6 which contain *red* and *ROD*.

Additionally if **Search criteria = and <> must apply to whole cells** is *not* selected, then *Fred*, *bride*, and *Ridge* will also be counted. If that setting *is* selected, then it can be overcome by wrapping the expression thus:  $=$  COUNTIF(A1:A6;".\*r.d.\*").

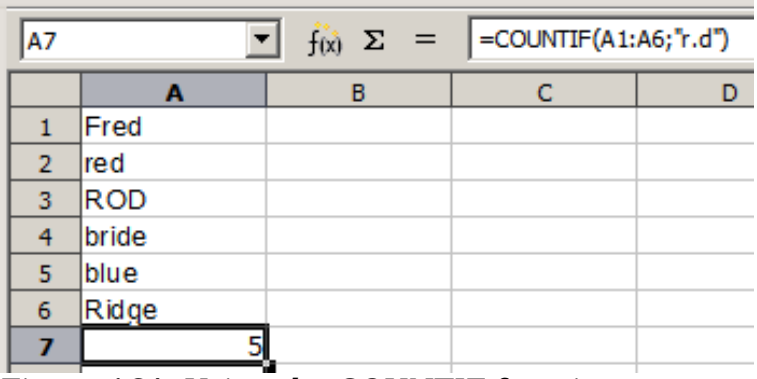

**Free eBook Edition** 

*Figure 164: Using the COUNTIF function*

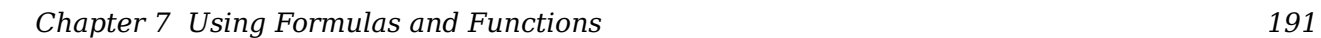

Regular expression searches *within functions* are always case insensitive, irrespective of the setting of the **Case sensitive** checkbox on the dialog in [Figure](#page-190-0) [163—](#page-190-0)so *red* and *ROD* will always be matched in the above example. This caseinsensitivity also applies to the regular expression structures ([:lower:]) and ([:upper:]), which match characters irrespective of case.

Regular expressions will not work in simple comparisons. For example: A1="r.d" will always return FALSE if A1 contains *red*, even if regular expressions are enabled. It will only return TRUE if A1 contains *r.d* (*r* then a dot then *d*). If you wish to test using regular expressions, try the COUNTIF function: COUNTIF(A1; "r.d") will return 1 or 0, interpreted as TRUE or FALSE in formulas like =IF(COUNTIF(A1; "r.d");"hooray"; "boo").

Activating the **Enable regular expressions in formulas** option means all the above functions will require any regular expression special characters (such as parentheses) used in strings within formulas, to be preceded by a backslash, despite not being part of a regular expression. These backslashes will need to be removed if the setting is later deactivated.

# **Advanced functions**

As is common with other spreadsheet programs, OOo Calc can be enhanced by userdefined functions or add-ins. Setting up user-defined functions can be done either by using the Basic IDE or by writing separate add-ins or extensions.

The basics of writing and running macros is covered in Chapter 12 (Calc Macros). Macros can be linked to menus or toolbars for ease of operation or stored in template modules to make the functions available in other documents.

Calc Add-ins are specialized office extensions which can extend the functionality of OpenOffice.org with new built-in Calc functions. Writing Add-ins requires knowledge of the C++ language, the OOo SDK, and is for experienced programmers. More information is available on the OOo wiki page at

[http://wiki.services.openoffice.org/wiki/Calc/Add-In/Simple\\_Calc\\_Add-In.](http://wiki.services.openoffice.org/wiki/Calc/Add-In/Simple_Calc_Add-In) A number of extensions for Calc have been written and these can be found on the extensions site at [http://extensions.services.openoffice.org/.](http://extensions.services.openoffice.org/) Refer to Chapter 14 (Setting up and Customizing Calc) for more details.

*192 OpenOffice.org 3.3 Calc Guide*

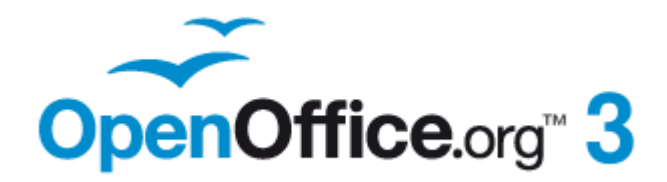

# *Chapter 8 Using the DataPilot*

This chapter is adapted from a German original written by Stefan Weigel and translated into English by Sigrid Kronenberger. It is licensed under the [Creative Commons Attribution-Share Alike License,](http://creativecommons.org/licenses/by-sa/3.0/) version 3.0.

# **Introduction**

Many requests for software support are the result of using complicated formulas and solutions to solve simple day to day problems. More efficient and effective solutions use the DataPilot, a tool for combining, comparing, and analyzing large amounts of data easily. Using the DataPilot, you can view different summaries of the source data, display the details of areas of interest, and create reports, whether you are a beginner, an intermediate or advanced user.

This chapter is divided into two sections:

- ["Examples with step by step descriptions"](#page-193-0) uses three typical cases to demonstrate the advantages and applications of the DataPilot. Follow the examples to learn how easy it is to use the DataPilot.
- ["DataPilot functions in detail"](#page-213-0) starting on page [214](#page-213-0) describes the DataPilot in detail. You can use this part to look up how a function is used.

# <span id="page-193-0"></span>**Examples with step by step descriptions**

This section demonstrates some of the possibilities of the DataPilot in typical use cases. By following the step by step description, you can recreate the examples and learn about the power of the DataPilot.

# **Example 1: Sales volume overview**

A typical introductory example in courses and books for beginners with spreadsheets is a simple sales volume overview.

|                | <b>SUM</b><br>$\vert$ =SUM(B5:B7)<br>$f_x$ $\infty$<br>$\mathscr A$<br>٠<br>グ |               |                          |            |      |       |  |  |
|----------------|-------------------------------------------------------------------------------|---------------|--------------------------|------------|------|-------|--|--|
|                | А                                                                             | в             |                          | Input line | E    |       |  |  |
|                |                                                                               |               |                          |            |      |       |  |  |
| $\overline{2}$ |                                                                               |               | <b>Experience Travel</b> |            |      |       |  |  |
| 3              |                                                                               |               |                          |            |      |       |  |  |
| 4              |                                                                               | Jan           | Feb                      | Mar        | Apr  | Total |  |  |
| 5              | Golf                                                                          | 1000          | 1100                     | 1200       | 1300 | 4600  |  |  |
| 6              | Tennis                                                                        | 2000          | 2200                     | 2400       | 2600 | 9200  |  |  |
|                | Sailing                                                                       | <b>3000</b>   | 3300                     | 3600       | 3900 | 13800 |  |  |
| 8              | Total                                                                         | $=SUM(B5:B7)$ |                          |            |      |       |  |  |
| $\Omega$       |                                                                               |               |                          |            |      |       |  |  |

<span id="page-193-1"></span>*Figure 165: Typical example for beginners*

This example demonstrates the user interface and how to insert text and numbers into cells. Useful aids like *AutoFill* and *drag and drop* have been demonstrated in other chapters. The most important part is the connection between cells through formulas, for example addition with the plus operator or the *SUM* function.

This small exercise might be useful for a first contact with the program, but it shows only a very small fraction of the tasks in an office. To create such a sales overview, you also need the original base data. That is, before you can use a spreadsheet to create a sales overview, you need to add the (possibly many) single purchases from different lists and then enter the sums into the relevant cells **C5** to **F7**.

#### **Practical problems and questions**

- To display additional values for May, June, July, and so on, you need to add extra columns; that is, you have to change the structure of the calculation sheet. This is not only somewhat inefficient from a workflow point of view, but it also raises some practical questions: How do references react if you add more columns or rows to the sum formulas?
- The layout, where the timeline is displayed horizontally, is less convenient if you want to add more months. A vertical layout might be a more efficient use of space. How can the table be transposed? Do you have to enter everything again?
- What if management asks unexpected questions or adds an additional subdivision for the different sales regions or a constraint of the sales for a given employee? In these cases you again have to manually add all the sums and create different tables in many variations.
- Is it really acceptable and realistic to create such an overview by adding the different values manually? This is really a lot of work and extremely errorprone!

#### **Solution**

The most important part of your task in the example is the addition of the Total sales per month cells, which had to be done manually. To do this automatically with the program, just get the data into Calc. You can enter the single numbers by hand or you can import a file from your bookkeeping software. In any case we assume a continuous table that keeps track of all sales in a somewhat primitive form.

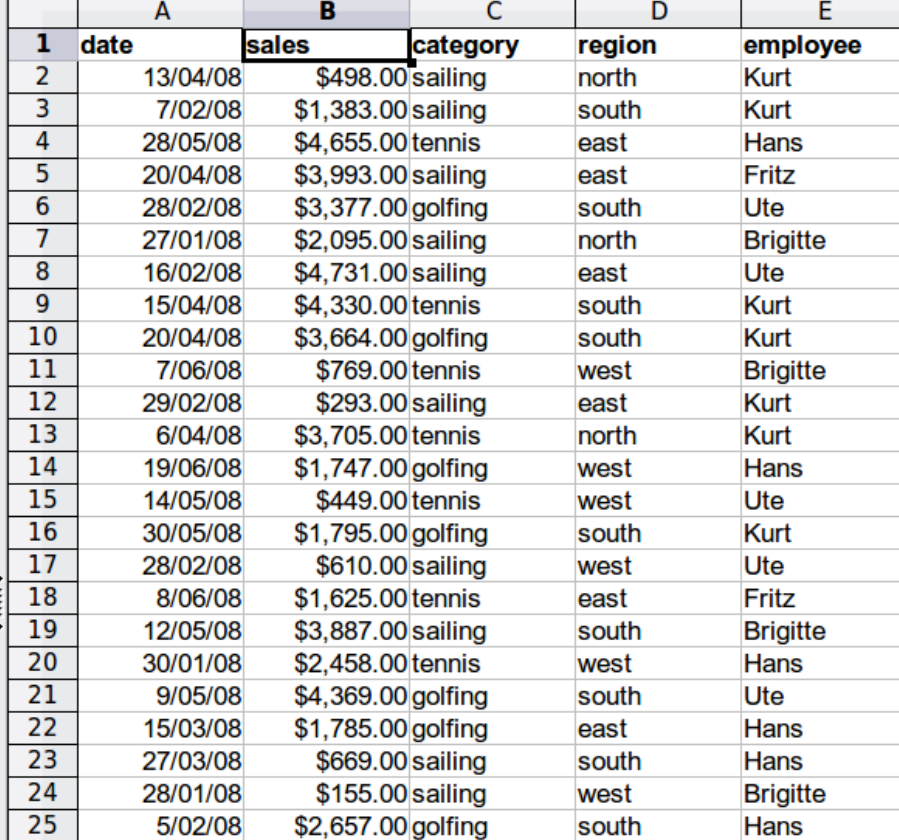

*Figure 166: Basic data in Calc*

You can create the sales volume overview by following these instructions:

- 1) Select the cell **A1** (or any other single cell within the list).
- 2) Select **Data** > **DataPilot** > **Start**. On the Select Source dialog, choose **Current selection** and click **OK**.
- 3) The DataPilot dialog [\(Figure 167\)](#page-195-0) has four white layout areas and several fields that look like buttons. These small fields are the titles of the different columns of your list.
	- Move (drag and drop with the mouse) the **date** field into the *Column Fields* area.
	- Move the **sales** field into the *Data Fields* area.
	- Move the **category** field into the *Row Fields* area.
- 4) Click **More**, to see more options in the lower part of the dialog.
- 5) In the *Results to* drop-down list, select  **new sheet –**.
- 6) Click **OK**.

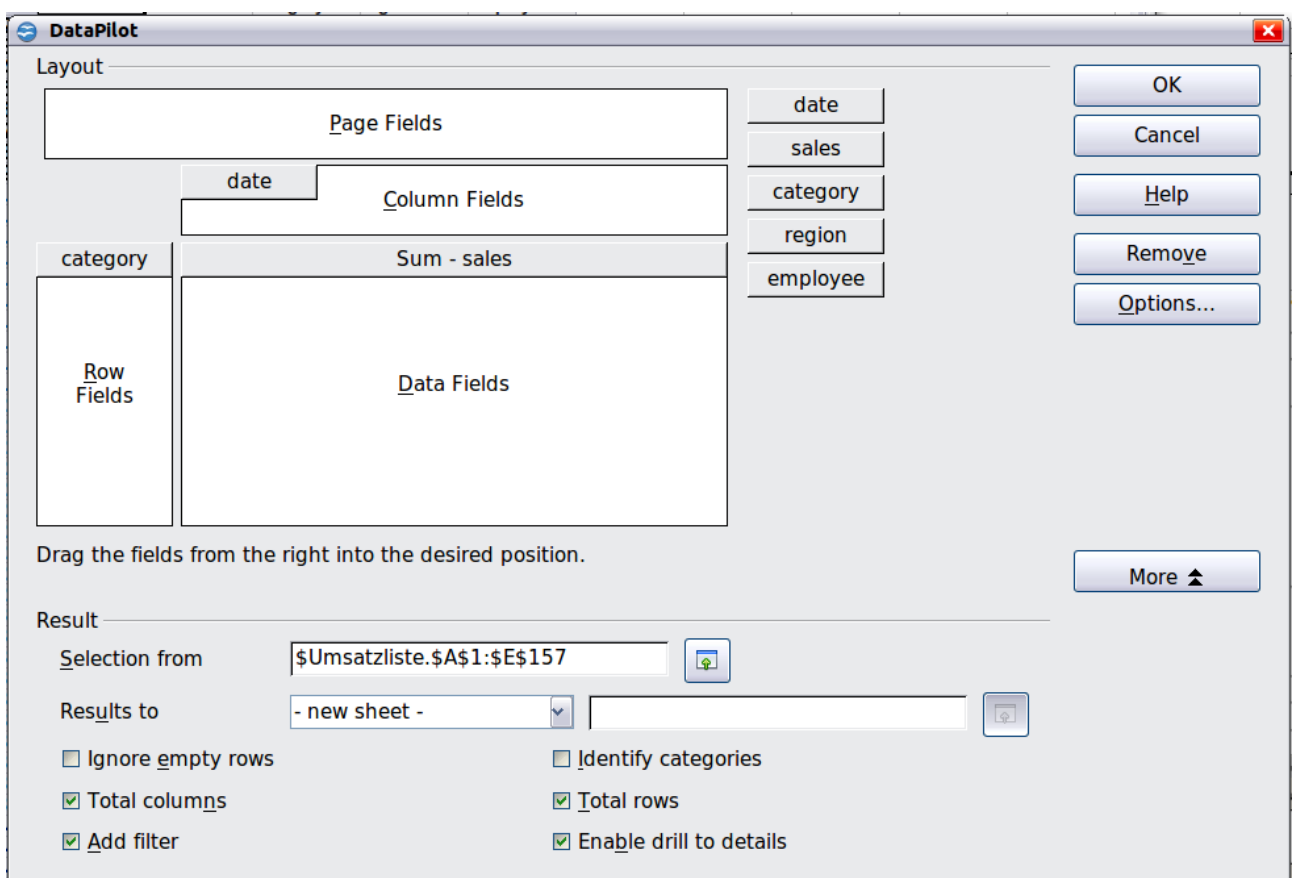

*Figure 167: DataPilot dialog*

<span id="page-195-0"></span>7) The result appears on a new sheet. It has the desired structure, but the columns are not yet grouped into months.

|                 | А                             | в          |            | D          |            |            | G          | н          |
|-----------------|-------------------------------|------------|------------|------------|------------|------------|------------|------------|
|                 | <b>Filter</b>                 |            |            |            |            |            |            |            |
|                 |                               |            |            |            |            |            |            |            |
|                 | Sum - sales                   | date       |            |            |            |            |            |            |
| 4               | category $\blacktriangledown$ | 02/01/08   | 03/01/08   | 06/01/08   | 07/01/08   | 08/01/08   | 10/01/08   | 14/01/08   |
|                 | golfing                       | \$1,508.00 |            |            | \$3,739.00 | \$4,195.00 | \$2,023.00 |            |
| $6\overline{6}$ | sailing                       | \$2,340.00 |            |            |            |            |            |            |
|                 | Itennis                       | \$410.00   | \$4,872.00 | \$6,444.00 |            |            |            | \$2,804.00 |
| 8               | <b>Total Result</b>           | \$4,258.00 | \$4,872.00 | \$6,444.00 | \$3,739.00 | \$4,195.00 | \$2,023.00 | \$2,804.00 |
| Q               |                               |            |            |            |            |            |            |            |

*Figure 168: DataPilot result without grouping*

8) To group the columns, select cell **B4** or any other cell that contains a date. Then select **Data** > **Group and Outline** > **Group**. On the Grouping dialog [\(Figure 169\)](#page-196-1), make sure *Intervals* and *Months* are selected in the *Group by* section, and click **OK**. The result is now grouped for months [\(Figure 170\)](#page-196-0).

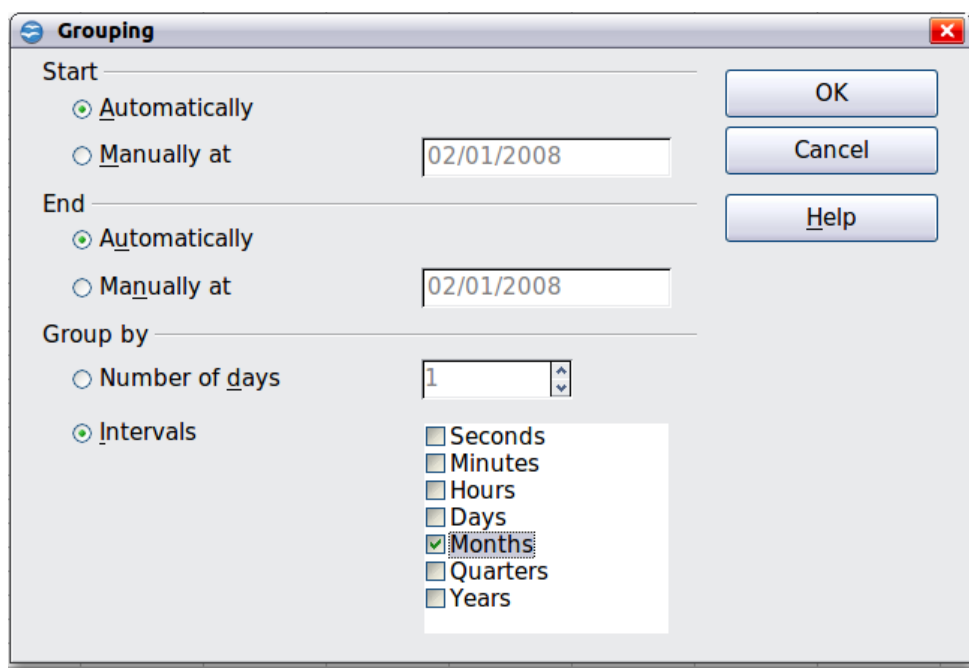

<span id="page-196-1"></span>*Figure 169: Grouping on months*

|          |                     | в           |             | D           |             |             | G           | н                   |  |
|----------|---------------------|-------------|-------------|-------------|-------------|-------------|-------------|---------------------|--|
|          | <b>Filter</b>       |             |             |             |             |             |             |                     |  |
|          |                     |             |             |             |             |             |             |                     |  |
|          | Sum - sales         | date        |             |             |             |             |             |                     |  |
| 4        | category Jan        |             | Feb         | Mar         | Apr         | May         | Jun         | <b>Total Result</b> |  |
| 5        | golfing             | \$26,180.00 | \$30,444.00 | \$31,714.00 | \$24,747.00 | \$24,686.00 | \$18,443,00 | \$156,214.00        |  |
| 6        | sailing             | \$13,979.00 | \$15,625.00 | \$17,409.00 | \$19,769.00 | \$21,799.00 | \$21,271.00 | \$109,852.00        |  |
|          | tennis              | \$39,206.00 | \$23,710.00 | \$12,097.00 | \$31,918.00 | \$11,439.00 | \$24,329.00 | \$142,699.00        |  |
| 8        | <b>Total Result</b> | \$79,365.00 | \$69,779.00 | \$61,220.00 | \$76,434.00 | \$57,924.00 | \$64,043.00 | \$408,765.00        |  |
| $\Omega$ |                     |             |             |             |             |             |             |                     |  |

<span id="page-196-0"></span>*Figure 170: DataPilot result grouped for months*

In this result you will recognize the beginners' example. It is very easy to produce, without any further knowledge about the spreadsheet. You do not have to enter any formulas.

#### **Advantages**

- 1) No manual entering or adding of any values is necessary. There is less work and fewer errors.
- 2) The layout is very flexible: months horizontal and categories vertical or vice versa, in two mouse clicks.
- 3) Additional differentiating factors are immediately available.
- 4) Many types of evaluation are possible; for example, number or average instead of sum, accumulated values, comparisons, and so on.

We will now demonstrate some of these advantages.

Starting with the result of Figure [170,](#page-196-0) use the mouse to drag the **Date** field under the **Category** field, as shown in Figure [171.](#page-197-1)

|   |                     | B            |             |             |
|---|---------------------|--------------|-------------|-------------|
|   | <b>Filter</b>       |              |             |             |
|   |                     |              |             |             |
|   | Sum - sales         | date         |             |             |
| 4 | category            | <b>Zelft</b> | Feb         | Mar         |
| 5 | golfing             | \$26,180.00  | \$30,444.00 | \$31,714.00 |
| 6 | sailing             | \$13,979.00  | \$15,625.00 | \$17,409.00 |
|   | tennis              | \$39,206.00  | \$23,710.00 | \$12,097.00 |
| 8 | <b>Total Result</b> | \$79,365.00  | \$69,779.00 | \$61,220.00 |
|   |                     |              |             |             |

<span id="page-197-1"></span>*Figure 171: Drag Date field under Category field*

Now the summary is as shown in [Figure 172.](#page-197-0)

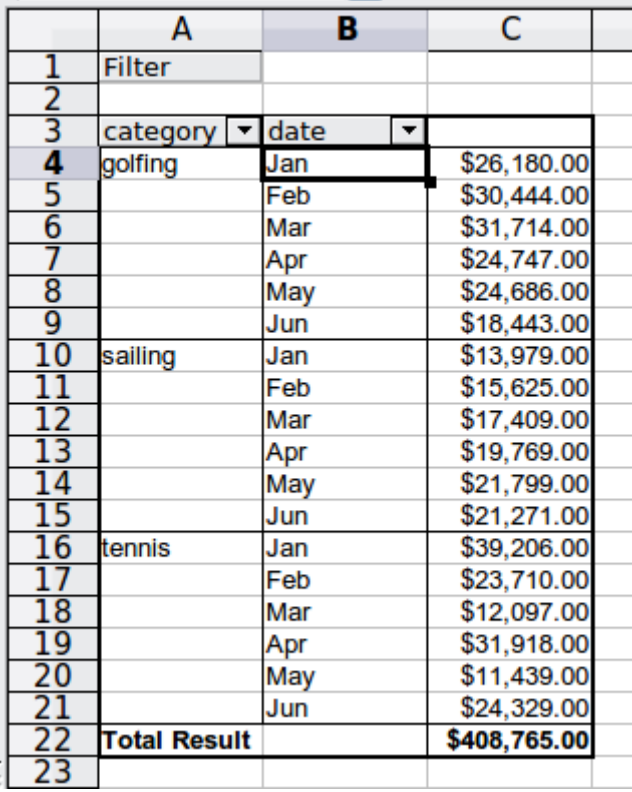

<span id="page-197-0"></span>*Figure 172: Changed layout*

To transpose the table completely, just drag the **Category** field above the area of the displayed values, to cell **C3** (see [Figure 173\)](#page-198-1). The result of this action is shown in [Figure 174.](#page-198-0)

|   |               | B    |             |  |
|---|---------------|------|-------------|--|
|   | <b>Filter</b> |      |             |  |
|   |               |      |             |  |
|   | catego.       |      |             |  |
| 4 | golfing       | Jan  | \$26,180.00 |  |
| 5 |               | Feb  | \$30,444.00 |  |
|   |               | Mar  | \$31,714.00 |  |
|   |               |      | \$24,747.00 |  |
| 8 |               | vlav | \$24,686.00 |  |

<span id="page-198-1"></span>*Figure 173: Drag Category field to right of Data field*

|    | А                   | B            |              | D            | Е                   |  |
|----|---------------------|--------------|--------------|--------------|---------------------|--|
|    | <b>Filter</b>       |              |              |              |                     |  |
| 2  |                     |              |              |              |                     |  |
| 3  | Sum - sales         | category     |              |              |                     |  |
| 4  | date                | golfing      | sailing      | tennis       | <b>Total Result</b> |  |
| 5  | Jan                 | \$26,180.00  | \$13,979.00  | \$39,206.00  | \$79,365.00         |  |
| 6  | Feb                 | \$30,444.00  | \$15,625.00  | \$23,710.00  | \$69,779.00         |  |
|    | Mar                 | \$31,714.00  | \$17,409.00  | \$12,097.00  | \$61,220.00         |  |
| 8  | Apr                 | \$24,747.00  | \$19,769.00  | \$31,918.00  | \$76,434.00         |  |
| 9  | May                 | \$24,686.00  | \$21,799.00  | \$11,439.00  | \$57,924.00         |  |
| 10 | Jun                 | \$18,443.00  | \$21,271.00  | \$24,329.00  | \$64,043.00         |  |
|    | <b>Total Result</b> | \$156,214.00 | \$109,852.00 | \$142,699.00 | \$408,765.00        |  |
|    |                     |              |              |              |                     |  |

<span id="page-198-0"></span>*Figure 174: Transposed layout of Figure [172](#page-197-0)*

In contrast to the beginners' example in Figure [165,](#page-193-1) it is now very simple to view or add different aspects of the underlying data. For example, to see the values for different regions, do the following:

- 1) Select the cell **A3** (or any other single cell that is part of the DataPilot result).
- 2) Select **Data > DataPilot > Start** to start the DataPilot again. Drag the **Region** field into the *Row Fields* area. Depending on the order you choose for the row fields, the result is either regions with date subdivisions or vice versa.

**Free eBook Edition** 

3) Click **OK**. The result is shown in [Figure 175.](#page-199-0)

|                     | A                            | B                                  | C                               | D            | E            | F                   |
|---------------------|------------------------------|------------------------------------|---------------------------------|--------------|--------------|---------------------|
| 1                   | <b>Filter</b>                |                                    |                                 |              |              |                     |
| $\overline{2}$      |                              |                                    |                                 |              |              |                     |
| 3                   | Sum - sales                  |                                    | category   $\blacktriangledown$ |              |              |                     |
| 4                   | date<br>$\blacktriangledown$ | region<br>$\overline{\phantom{a}}$ | golfing                         | sailing      | tennis       | <b>Total Result</b> |
| 5                   | Jan                          | east                               | \$3,531.00                      | \$1,956.00   | \$18,566.00  | \$24,053.00         |
| $\overline{6}$      |                              | north                              | \$4,842.00                      | \$2,095.00   | \$7,791.00   | \$14,728.00         |
| 7                   |                              | south                              | \$11,580.00                     | \$2,340.00   | \$3,821.00   | \$17,741.00         |
| 8                   |                              | west                               | \$6,227.00                      | \$7,588.00   | \$9,028.00   | \$22,843.00         |
| 9                   | Feb                          | east                               | \$5,392.00                      | \$6,124.00   |              | \$11,516.00         |
| $\overline{10}$     |                              | north                              | \$3,443.00                      |              | \$938.00     | \$4,381.00          |
| $\overline{11}$     |                              | south                              | \$15,990.00                     | \$4,458.00   | \$12,490.00  | \$32,938.00         |
| 12                  |                              | west                               | \$5,619.00                      | \$5,043.00   | \$10,282.00  | \$20,944.00         |
| 13                  | Mar                          | east                               | \$11,962.00                     | \$5,275.00   | \$2,219.00   | \$19,456.00         |
| $\overline{14}$     |                              | north                              | \$5,193.00                      |              | \$4,903.00   | \$10,096.00         |
| 15                  |                              | south                              | \$4,881.00                      | \$5,546.00   |              | \$10,427.00         |
| 16                  |                              | west                               | \$9,678.00                      | \$6,588.00   | \$4,975.00   | \$21,241.00         |
| $\overline{17}$     | Apr                          | east                               | \$5,343.00                      | \$4,902.00   | \$2,417.00   | \$12,662.00         |
| 18                  |                              | north                              |                                 | \$10,551.00  | \$12,658.00  | \$23,209.00         |
| $\frac{19}{20}$     |                              | south                              | \$7,750.00                      | \$4,316.00   | \$9,203.00   | \$21,269.00         |
|                     |                              | west                               | \$11,654.00                     |              | \$7,640.00   | \$19,294.00         |
| 21                  | May                          | east                               | \$10,557.00                     | \$2,092.00   | \$7,137.00   | \$19,786.00         |
|                     |                              | north                              | \$2,214.00                      | \$520.00     |              | \$2,734.00          |
| $\frac{2}{2}$<br>23 |                              | south                              | \$11,228.00                     | \$18,307.00  | \$675.00     | \$30,210.00         |
| $\frac{24}{25}$     |                              | west                               | \$687.00                        | \$880.00     | \$3,627.00   | \$5,194.00          |
|                     | Jun                          | east                               | \$5,186.00                      | \$2,135.00   | \$5,627.00   | \$12,948.00         |
| 26                  |                              | north                              | \$3,049.00                      | \$9,302.00   | \$8,243.00   | \$20,594.00         |
|                     |                              | south                              | \$4,828.00                      | \$9,834.00   | \$8,069.00   | \$22,731.00         |
| $\frac{27}{28}$     |                              | west                               | \$5,380.00                      |              | \$2,390.00   | \$7,770.00          |
| 29                  | <b>Total Result</b>          |                                    | \$156,214.00                    | \$109,852.00 | \$142,699.00 | \$408,765.00        |
| 30                  |                              |                                    |                                 |              |              |                     |

<span id="page-199-0"></span>*Figure 175: Additional subdivision into regions, added later* 

In another variation you may want to add the employees.

- 1) Select the cell **A3** (or any other single cell that is part of the DataPilot result).
- 2) Select **Data > DataPilot > Start**, to start the DataPilot again.
	- You do not need the **Region** field in this case. Drag it out of the layout area.
	- Drag the **Employee** field into the *Page Fields* area.
- 3) Click **OK**. The result is shown in [Figure 176.](#page-200-0)

Fields that you use as page fields are placed in the result above the summary with the name *Filter*. You then have a drop-down list that you can use to show only the sums of a given employee.

Up to now we have not seen the most powerful features of the DataPilot. The following examples will show you more.

|                 | Α                   | В               | C            | D            | E                   |  |
|-----------------|---------------------|-----------------|--------------|--------------|---------------------|--|
|                 | <b>Filter</b>       |                 |              |              |                     |  |
| $\frac{2}{3}$   | employee            | - all -<br>岀    |              |              |                     |  |
|                 |                     | - all -         |              |              |                     |  |
| 4               | Sum - sales         | <b>Brigitte</b> |              |              |                     |  |
| 5               | date                | Fritz           | ailing       | tennis       | <b>Total Result</b> |  |
| 6               | Jan                 |                 | \$13,979.00  | \$39,206.00  | \$79,365.00         |  |
|                 | Feb                 | <b>Hans</b>     | \$15,625.00  | \$23,710.00  | \$69,779.00         |  |
| 8               | Mar                 | Kurt            | \$17,409.00  | \$12,097.00  | \$61,220.00         |  |
| 9               | Apr                 | Ute             | \$19,769.00  | \$31,918.00  | \$76,434.00         |  |
| 10              | May                 |                 | \$21,799.00  | \$11,439.00  | \$57,924.00         |  |
| 11              | Jun                 |                 | \$21,271.00  | \$24,329.00  | \$64,043.00         |  |
| 12              | <b>Total Result</b> |                 | \$109,852.00 | \$142,699.00 | \$408,765.00        |  |
| 13              |                     |                 |              |              |                     |  |
| 14              |                     |                 |              |              |                     |  |
| $\overline{15}$ |                     |                 |              |              |                     |  |
| $\overline{16}$ |                     |                 |              |              |                     |  |
| 17              |                     |                 |              |              |                     |  |

<span id="page-200-0"></span>*Figure 176: Selection of subtotals for several employees.*

# **Example 2: Timekeeping**

This example is often used by consultants and in several variations in user support. The task is to provide a means for one or more users to keep track of working hours.

**Note** In the real world timekeeping requires tracking working time on individual projects. Specialized database software is often used but for simple applications in a small company a Calc spreadsheet and the Data Pilot might be all that is needed to track work done.

A typical way of doing this is to create a spreadsheet per month and a sum sheet with all the results of one year. For each employee, there is one file (see Figures [177](#page-201-1) and [178](#page-201-0) for examples of two pages from the file for one employee).

#### **Practical problems and questions**

- It is very difficult and time-consuming to create the timekeeping table: 12 sheets that have to be copied from a raw template and adjusted for each month, and a sheet with all the yearly sums with references to all the other sheets. Users often search for a macro to make the creation easier.
- The file shown contains only the data of one employee. How can you get all the data for all the employees, so that you can have a summary of all the work hours from all employees of a department or the whole company?
- How can you compare employees and/or departments?
- The file shown contains data for one year. How can you compare it with the data of the previous years?

**Free eBook Edition** 

|                | A | в                                              | C       | D                               | E     | F     |  |
|----------------|---|------------------------------------------------|---------|---------------------------------|-------|-------|--|
| $\overline{1}$ |   |                                                |         | Time sheet for Erika Mustermann |       |       |  |
| $\overline{c}$ |   |                                                |         | January 2008                    |       |       |  |
| 3              |   |                                                |         |                                 |       |       |  |
| $\overline{4}$ |   | date                                           | arrives | eaves                           | break | hours |  |
| 5              |   | 01/01/08                                       | 08:00   | 17:30                           | 00:30 | 9.00  |  |
| 6              |   | 01/02/08                                       | 07:45   | 14:45                           | 00:30 | 6.50  |  |
| $\overline{z}$ |   | 01/03/08                                       | 09:00   | 18:00                           | 00:30 | 8.50  |  |
| 8              |   | 01/04/08                                       | 07:15   | 17:45                           | 01:00 | 9.50  |  |
| 9              |   | 01/05/08                                       |         |                                 |       |       |  |
| 10             |   | 01/06/08                                       |         |                                 |       |       |  |
| 11             |   | 01/07/08                                       | 08:15   | 19:30                           | 01:00 | 10.25 |  |
| 12             |   | 01/08/08                                       | 08:15   | 20:00                           | 00:30 | 11.25 |  |
| 13             |   | 01/09/08                                       | 07:45   | 16:45                           | 00:30 | 8.50  |  |
| 14             |   | 01/10/08                                       | 08:15   | 13:45                           | 00:00 | 5.50  |  |
| 15             |   | 01/11/08                                       | 08:00   | 15:15                           | 00:30 | 6.75  |  |
| 16             |   | 01/12/08                                       |         |                                 |       |       |  |
| 17             |   | 01/13/08                                       |         |                                 |       |       |  |
| 18             |   | 01/14/08                                       | 08:00   | 13:45                           | 00:00 | 5.75  |  |
| 19             |   | 01/15/08                                       | 07:30   | 13:00                           | 00:00 | 5.50  |  |
| 20             |   | 01/16/08                                       | 08:45   | 18:45                           | 00:30 | 9.50  |  |
| 21             |   | 01/17/08                                       | 08:45   | 20:30                           | 01:00 | 10.75 |  |
| 22             |   | 01/18/08                                       | 07:30   | 13:45                           | 00:30 | 5.75  |  |
| 23             |   | 01/19/08                                       |         |                                 |       |       |  |
| 24             |   | 01/20/08                                       |         |                                 |       |       |  |
| 25             |   | 01/21/08                                       | 08:15   | 18:45                           | 01:00 | 9.50  |  |
| 26             |   | 01/22/08                                       | 08:15   | 16:45                           | 00:30 | 8.00  |  |
| 27             |   | 01/23/08                                       | 08:45   | 15:00                           | 00:30 | 5.75  |  |
| 28             |   | 01/24/08                                       | 08:30   | 19:30                           | 01:00 | 10.00 |  |
|                |   | <b>R F F F PI</b> 2008 <b>January</b> February |         | Marc   4                        |       |       |  |

*Figure 177: One month of timekeeping for one employee*

<span id="page-201-1"></span>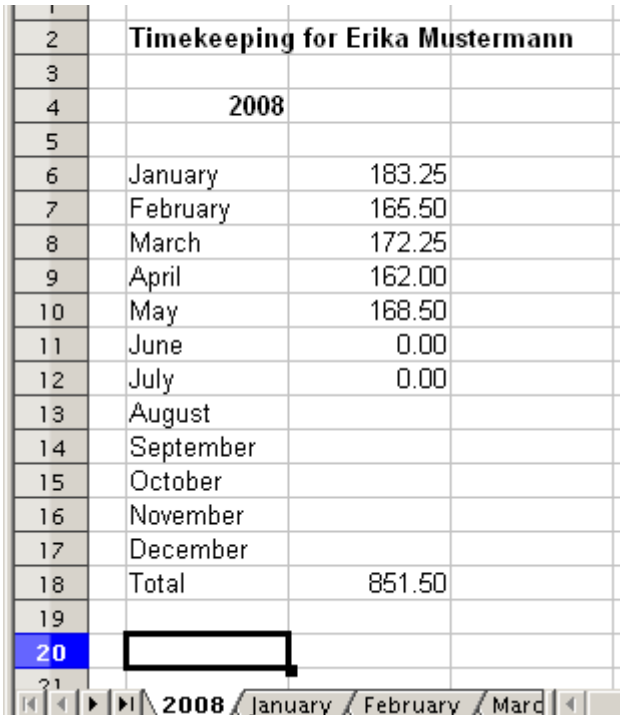

<span id="page-201-0"></span>*Figure 178: Yearly sums for one employee*

#### **Solution**

To use the DataPilot for this task, collect all the data into one single table. This can be done either manually or by importing a file from an (electronic) timekeeping machine.

In very simple cases, each employee takes care of their own working hours. If you need calculations that cover several employees, departments, or the whole company, just copy everything into one huge table (Figure  $179$ ).

|                | Α                   | в    | C       | D             | E     |
|----------------|---------------------|------|---------|---------------|-------|
| ı              | date                | name | arrives | leaves        | hours |
| $\frac{2}{3}$  | 01/01/2010 Brigitte |      | 10:15   | 16:15         | 6.00  |
|                | 01/01/2010 Fritz    |      | 11:00   | 18:45         | 7.00  |
| 4              | 01/01/2010 Hans     |      | 8:15    | 19:00         | 10.00 |
| 5              | 01/01/2010 Kurt     |      | 11:15   | 14:00         | 2.75  |
| 6              | 01/01/2010 Ute      |      | 11:00   | 13:45         | 2.75  |
| 7              | 02/01/2010 Brigitte |      | 12:00   | 18:45         | 6.00  |
| 8              | 02/01/2010 Fritz    |      | 7:45    | 13:45         | 6.00  |
| 9              | 02/01/2010 Hans     |      | 8:30    | 17:30         | 8.25  |
| 10             | 02/01/2010 Kurt     |      | 10:45   | 18:30         | 7.00  |
| 11             | 02/01/2010 Ute      |      | 9:15    | 16:00         | 6.00  |
| 12             | 03/01/2010 Brigitte |      | 9:00    | 18:30         | 8.75  |
| 13             | 03/01/2010 Fritz    |      | 9:00    | 14:30         | 5.50  |
| 4              | 03/01/2010 Hans     |      | 7:30    | 18:00         | 9.75  |
| 15             | 03/01/2010 Kurt     |      | 7:30    | 17:45         | 9.50  |
| 16             | 03/01/2010 Ute      |      | 8:30    | 18:30         | 9.25  |
|                | 06/01/2010 Brigitte |      | 9:30    | 17:30         | 7.25  |
| 18             | 06/01/2010 Fritz    |      | 11:00   | 14:30         | 3.50  |
| انی از بال برا | Time records /      |      |         | $\vert \vert$ |       |

<span id="page-202-0"></span>*Figure 179: Database in Calc*

Using the DataPilot requires only 12 mouse clicks and gives you a nice overview within seconds:

- 1) Select the cell **A1** (or any other single cell within the list).
- 2) Choose **Data > DataPilot > Start** and click **OK**.
- 3) On the DataPilot dialog (Figure [180\)](#page-203-0):
	- Drag **date** into the *Row Fields* area.
	- Drag **hours** into the *Data Fields* area. Notice that it becomes **Sum – hours**.

**Free eBook Edition** 

- Drag **name** into the *Column Fields* area.
- 4) Click **More** to show more options in the lower part of the dialog.
- 5) Choose  **new sheet –** for *Results to.*
- 6) Click **OK**.

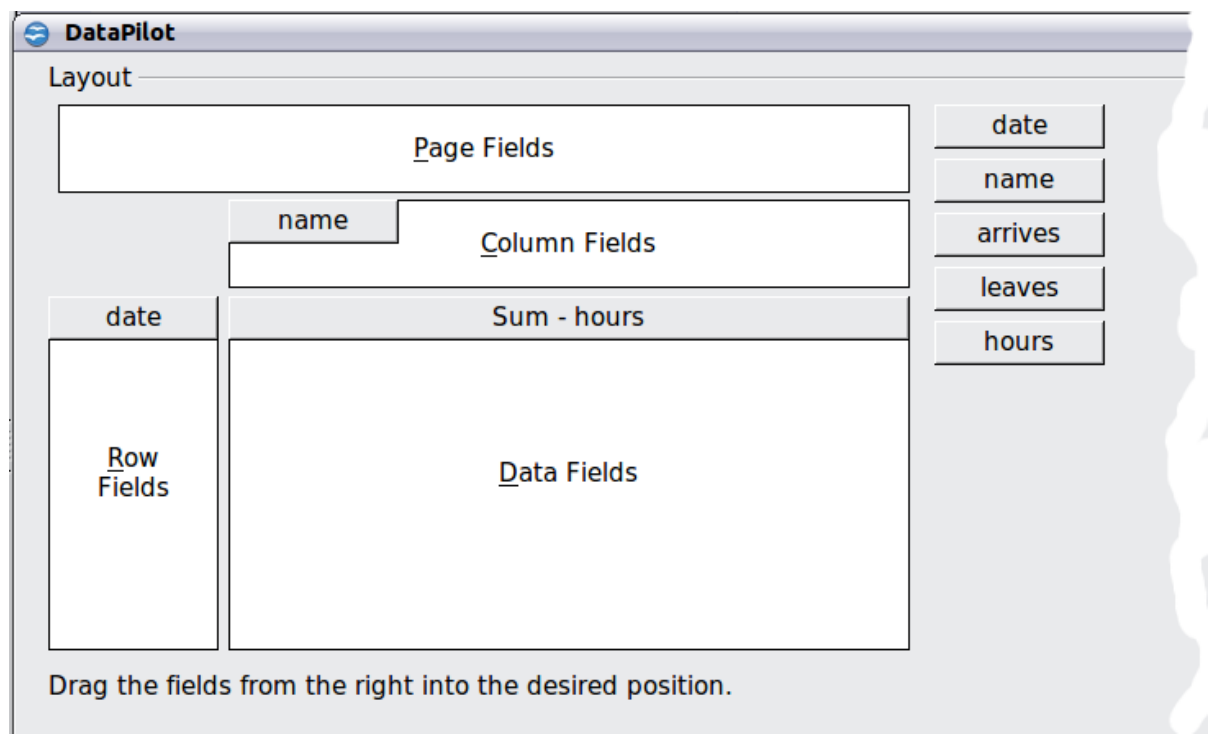

<span id="page-203-0"></span>*Figure 180: Part of DataPilot dialog*

The result appears on a new sheet [\(Figure 181\)](#page-203-1).

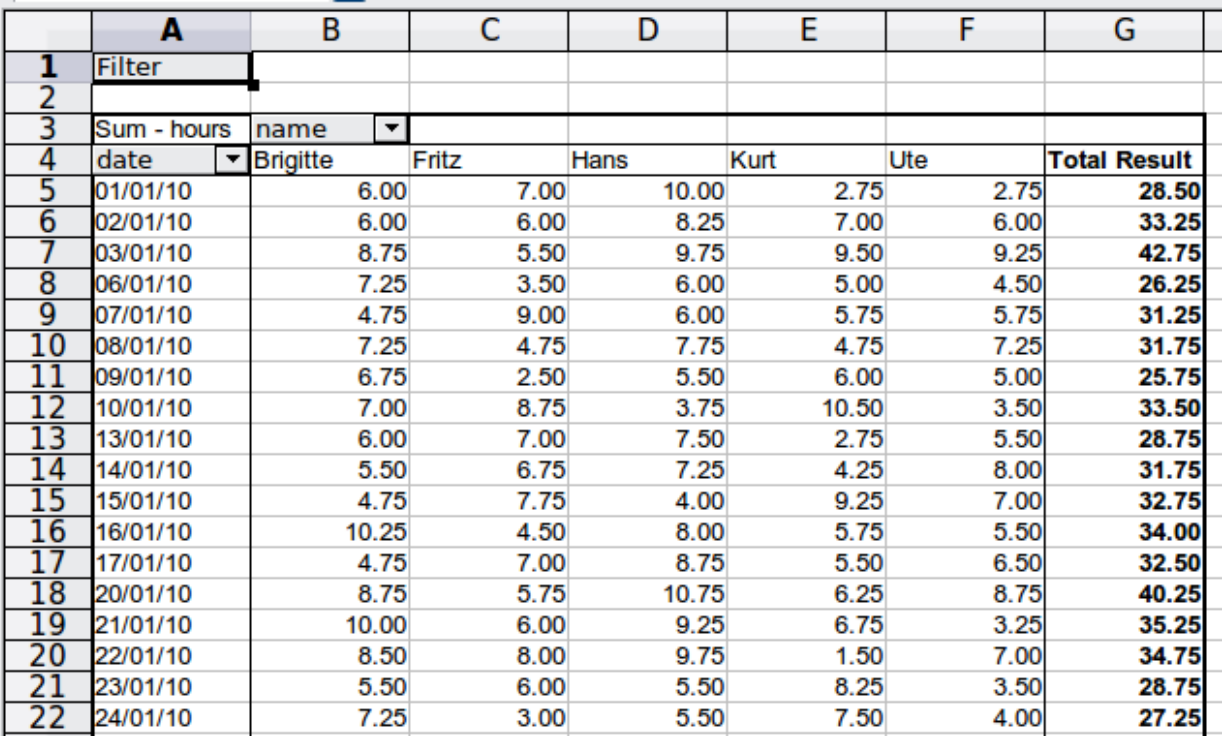

<span id="page-203-1"></span>*Figure 181: The evaluation, done within seconds with DataPilot*

The result is much more powerful than is possible with the classic formula-based calculation. For example, you can summarize the daily results to a monthly result very easily:

1) To group together the rows, select the cell **A5** (or any other cell that contains a date).

2) Choose **Data** > **Group and Outline** > **Group** . On the Grouping dialog, leave **Start** and **End** as **Automatically**; in the **Group by** section, choose **Intervals** and **Months**. Click **OK**. The result is now grouped into months.

|    | Α             | В               | c      | D      | E      |        | G                   |
|----|---------------|-----------------|--------|--------|--------|--------|---------------------|
|    | <b>Filter</b> |                 |        |        |        |        |                     |
|    |               |                 |        |        |        |        |                     |
|    | Sum - hours   | name<br>▼       |        |        |        |        |                     |
| 4  | date          | <b>Brigitte</b> | Fritz  | Hans   | Kurt   | Ute    | <b>Total Result</b> |
| 5  | Jan           | 150.75          | 137.00 | 166.50 | 141.75 | 137.00 | 733.00              |
| 6  | Feb           | 131.50          | 139.25 | 112.25 | 119.75 | 116.75 | 619.50              |
|    | Mar           | 140.25          | 154.50 | 135.75 | 134.75 | 141.00 | 706.25              |
| 8  | Apr           | 140.50          | 128.50 | 131.75 | 131.25 | 144.00 | 676.00              |
| 9  | May           | 126.00          | 134.75 | 116.00 | 121.25 | 140.00 | 638.00              |
| 10 | Jun           | 127.75          | 128.00 | 118.25 | 120.25 | 121.25 | 615.50              |
|    | otal Result   | 816.75          | 822.00 | 780.50 | 769.00 | 800.00 | 3988.25             |
| 12 |               |                 |        |        |        |        |                     |

*Figure 182: Monthly sums*

If you need a result with a percentage, start the DataPilot from this page.

- 1) Select the cell **A3** (or any other single cell that contains a result of the DataPilot).
- 2) Choose **Data > DataPilot > Start**.
- 3) Double-click on **Sum hours** to open the Data Field dialog [\(Figure 183\)](#page-204-0).
- 4) Click on **More**, to see more options.
- 5) Switch **Displayed value > Type** to **% of column**.
- 6) Click **OK** to return to the DataPilot dialog, then click **OK** again.

The result shows percentages as a decimal number. If you prefer to have a percent format, select the cells and click on the **%** icon in the menu bar [\(Figure 184\)](#page-205-0).

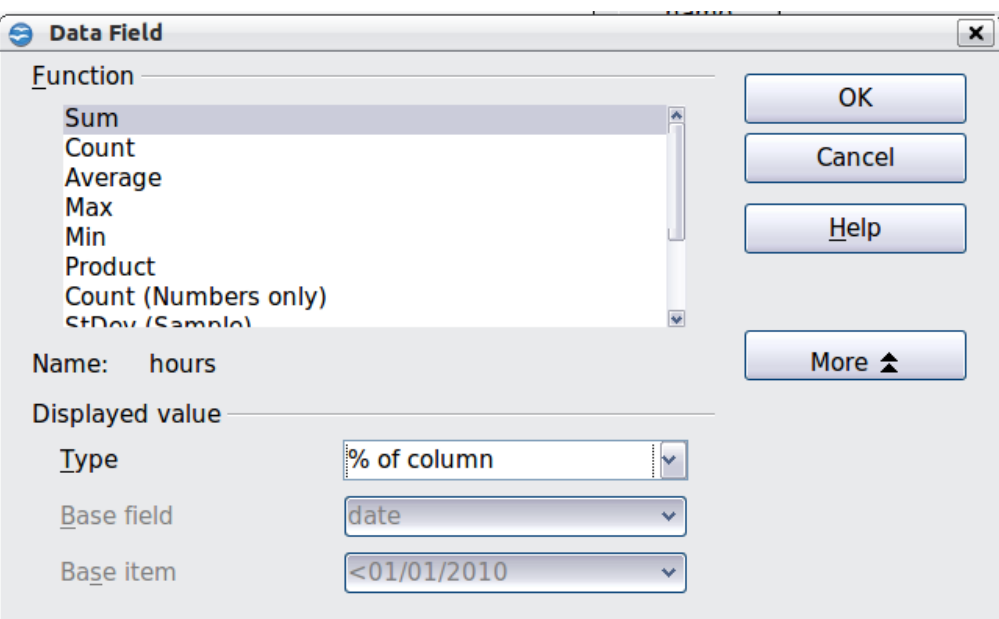

**Free eBook Edition** 

<span id="page-204-0"></span>*Figure 183: Properties of the data field*

|    | Α             | В               |                          | c       | D       | E       |         | G                   |  |
|----|---------------|-----------------|--------------------------|---------|---------|---------|---------|---------------------|--|
|    | <b>Filter</b> |                 |                          |         |         |         |         |                     |  |
|    |               |                 |                          |         |         |         |         |                     |  |
|    | Sum - hours   | name            | $\overline{\phantom{a}}$ |         |         |         |         |                     |  |
| 4  | date          | <b>Brigitte</b> |                          | Fritz   | Hans    | Kurt    | Ute     | <b>Total Result</b> |  |
| 5  | Jan           | 18.46%          |                          | 16.67%  | 21.33%  | 18.43%  | 17.13%  | 18.38%              |  |
| 6  | Feb           | 16.10%          |                          | 16.94%  | 14.38%  | 15.57%  | 14.59%  | 15.53%              |  |
|    | Mar           | 17.17%          |                          | 18.80%  | 17.39%  | 17.52%  | 17.63%  | 17.71%              |  |
| 8  | Apr           | 17.20%          |                          | 15.63%  | 16.88%  | 17.07%  | 18.00%  | 16.95%              |  |
| 9  | May           | 15.43%          |                          | 16.39%  | 14.86%  | 15.77%  | 17.50%  | 16.00%              |  |
| 10 | Jun           | 15.64%          |                          | 15.57%  | 15.15%  | 15.64%  | 15.16%  | 15.43%              |  |
|    | Total Result  | 100.00%         |                          | 100.00% | 100.00% | 100.00% | 100.00% | 100.00%             |  |
|    |               |                 |                          |         |         |         |         |                     |  |

<span id="page-205-0"></span>*Figure 184: Result with percentages*

To get a comparison between employees, start the DataPilot again from the output sheet:

- 1) Select the cell **A3** (or any other cell that contains a result of the DataPilot).
- 2) Choose **Data** > **DataPilot** > **Start**.
- 3) Double-click on **Sum hours** to open the Data Field dialog.
- 4) Click **More**, to see more options.
	- Switch the *Type* of the displayed value to **Difference from**.
	- Switch the *Base field* to **name**.
	- Switch the *Base item* to **Brigitte**.
- 5) Click **OK** to return to the DataPilot dialog, then click **OK** again.

|                 | Α                   | B         | c        | D        | Е        |          | G                   |  |
|-----------------|---------------------|-----------|----------|----------|----------|----------|---------------------|--|
|                 | Filter              |           |          |          |          |          |                     |  |
|                 |                     |           |          |          |          |          |                     |  |
|                 | Sum - hours         | name<br>▼ |          |          |          |          |                     |  |
| 4               | date<br>▼           | Brigitte  | Fritz    | Hans     | Kurt     | Ute      | <b>Total Result</b> |  |
| 5               | IJan                |           | $-13.75$ | 15.75    | $-9.00$  | $-13.75$ |                     |  |
| $6\overline{6}$ | Feb                 |           | 7.75     | $-19.25$ | $-11.75$ | $-14.75$ |                     |  |
|                 | Mar                 |           | 14.25    | $-4.50$  | $-5.50$  | 0.75     |                     |  |
| 8               | Apr                 |           | $-12.00$ | $-8.75$  | $-9.25$  | 3.50     |                     |  |
| 9               | May                 |           | 8.75     | $-10.00$ | $-4.75$  | 14.00    |                     |  |
| 10              | Jun                 |           | 0.25     | $-9.50$  | $-7.50$  | $-6.50$  |                     |  |
|                 | <b>Total Result</b> |           | 5.25     | $-36.25$ | $-47.75$ | $-16.75$ |                     |  |
| ר 1             |                     |           |          |          |          |          |                     |  |

*Figure 185: Absolute comparison with Brigitte*

As a final example we switch to an accumulated view; that is, continuing sums of all values:

- 1) Select the cell **A3** (or any other cell that contains a result of the DataPilot).
- 1) Choose **Data** > **DataPilot** > **Start**.
- 2) Double-click on **Sum hours** to open the Data Field dialog.
- 3) Click **More**, to see more options.
	- Switch the type of the displayed value to **Running total in**.
	- Switch the *Base field* to **Date**.
- 4) Click **OK** to return to the DataPilot dialog, then click **OK** again.

|    | Α             | В               |   | C      | D      | E      | E      | G                   |  |
|----|---------------|-----------------|---|--------|--------|--------|--------|---------------------|--|
|    | <b>Filter</b> |                 |   |        |        |        |        |                     |  |
|    |               |                 |   |        |        |        |        |                     |  |
|    | Sum - hours   | name            | ▼ |        |        |        |        |                     |  |
| 4  | date          | <b>Brigitte</b> |   | Fritz  | Hans   | Kurt   | Ute    | <b>Total Result</b> |  |
| 5  | Jan           | 150.75          |   | 137.00 | 166.50 | 141.75 | 137.00 | 733.00              |  |
| 6  | Feb           | 282.25          |   | 276.25 | 278.75 | 261.50 | 253.75 | 1352.50             |  |
|    | Mar           | 422.50          |   | 430.75 | 414.50 | 396.25 | 394.75 | 2058.75             |  |
| 8  | Apr           | 563.00          |   | 559.25 | 546.25 | 527.50 | 538.75 | 2734.75             |  |
| 9  | May           | 689.00          |   | 694.00 | 662.25 | 648.75 | 678.75 | 3372.75             |  |
| 10 | Jun           | 816.75          |   | 822.00 | 780.50 | 769.00 | 800.00 | 3988.25             |  |
|    | Total Result  |                 |   |        |        |        |        |                     |  |
| 12 |               |                 |   |        |        |        |        |                     |  |

*Figure 186: The DataPilot now shows accumulated values*

#### **Differences and advantages**

These examples show an important aspect of the DataPilot. Normally you have to collect your data according to the way you want the result to be represented. This means you have to use a specific structure and you are stuck with it.

The DataPilot works more like a real database. The source data are collected in a simple spreadsheet that contains all data. Only when you want to look at it do you select which part of the data you want to use.

# **Example 3: Frequency distribution**

For showing the frequency of incidents, Calc uses the function FREQUENCY. This formula has to be used in a so-called matrix formula. This is an advanced feature. Alternatively you can use the DataPilot, which requires almost no knowledge of spreadsheets.

In our example we want to investigate the number of emails that go to the Germanophone support mailing list [\(users@de.openoffice.org\)](mailto:users@de.openoffice.org). We want to know how the activity on the list is distributed during the day.

The starting point for this example is the mailbox file of the Thunderbird mail client. The command (in Linux)

grep 'Delivery-Date:' Inbox > users.txt

creates a text file that contains, for the timespan of more than 2 years, one line for each message, with date and time. (See [Figure 187.](#page-207-0))

Free eBook Edition

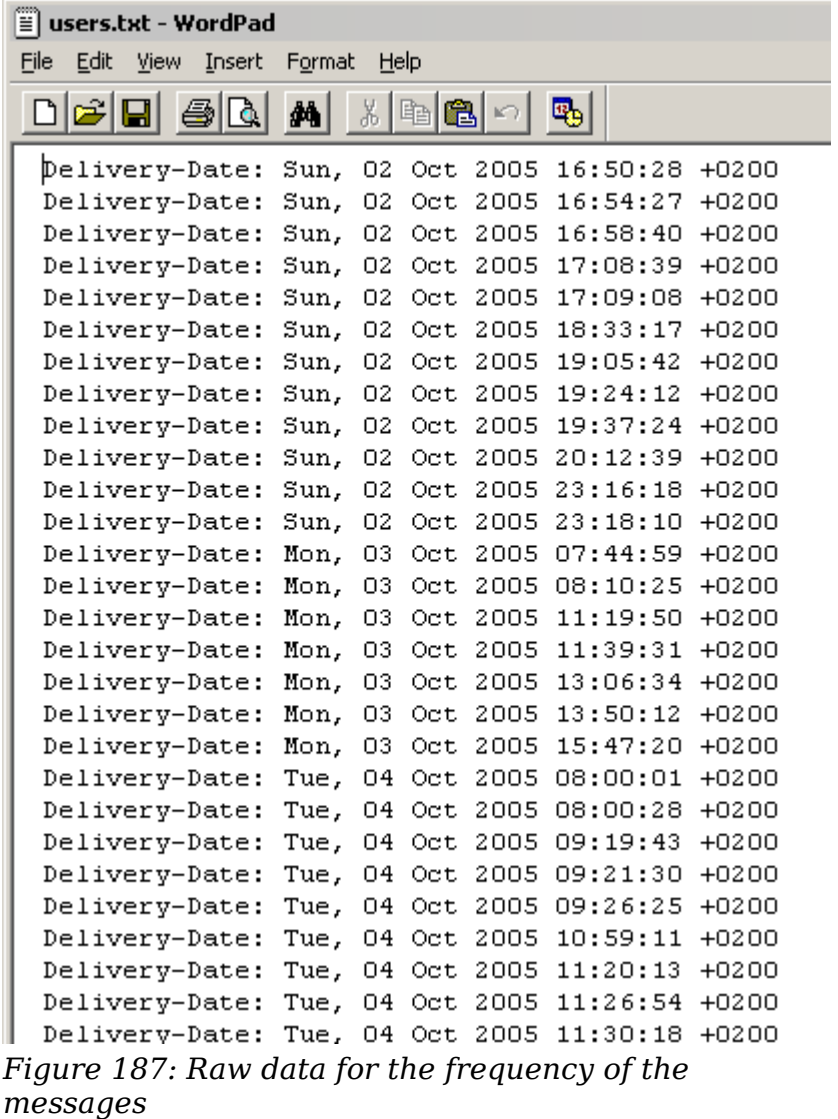

<span id="page-207-0"></span>To import the data into a table in Calc, choose **Insert > Sheet From File** and select the text file *users.txt* containing the raw data. The Text Import dialog ([Figure 188\)](#page-208-0) appears. Here you can choose your import options. Use the following properties:

Separator options: *Fixed width*

Divide into columns at position 20, 31 and 40

Column types:

Column 1: *Hide* Column 2: *Date (DMY)* Column 3: *Standard* Column 4: *Hide*

*208 OpenOffice.org 3.3 Calc Guide*

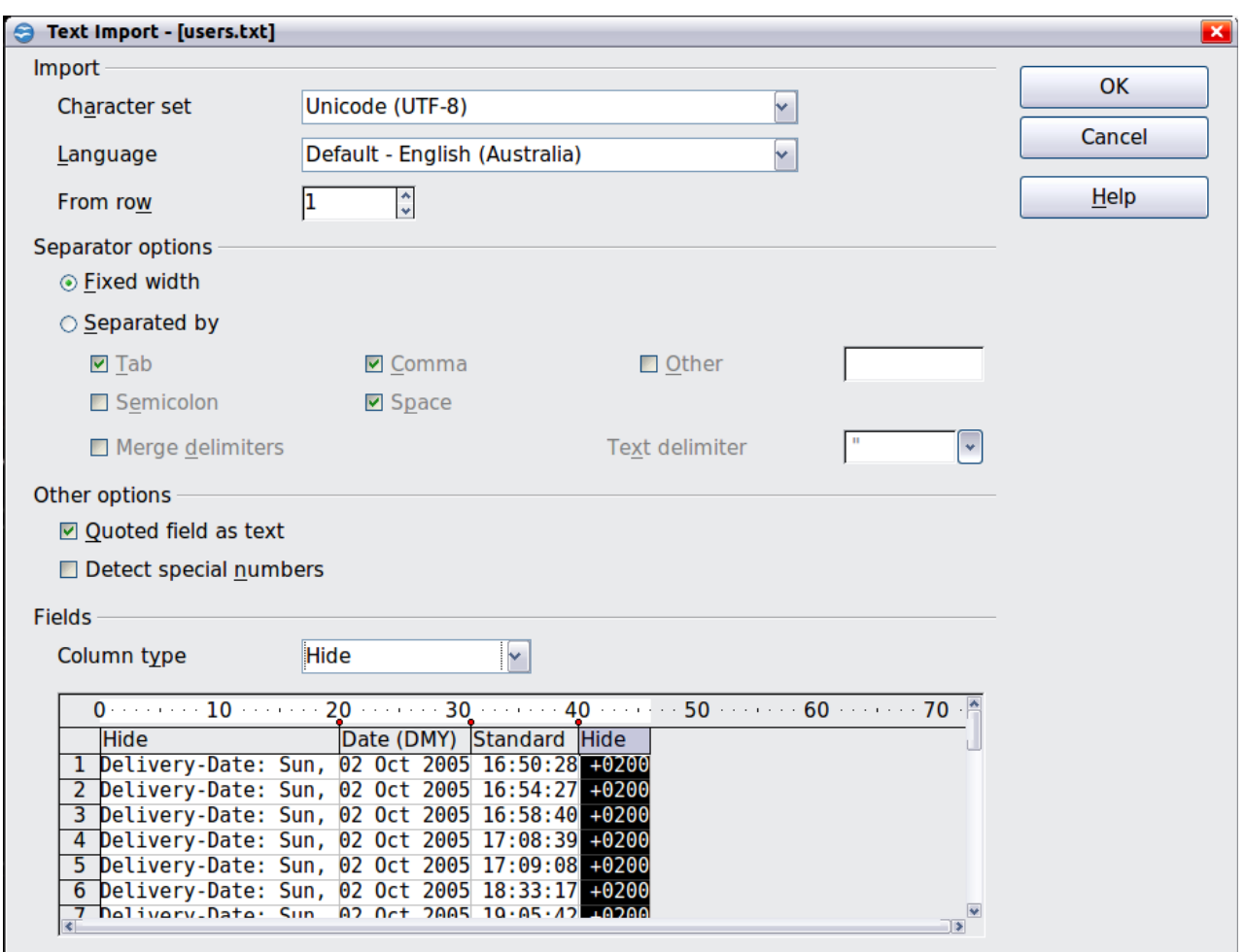

<span id="page-208-0"></span>*Figure 188: Import settings*

Figure [189](#page-208-1) shows the imported raw data with a row added at the top containing titles for each column.

|                | Λ           | B                 |
|----------------|-------------|-------------------|
| 1              | <b>Date</b> | <b>Time</b>       |
| $\overline{2}$ |             | 02/10/05 16:50:28 |
| $\overline{3}$ |             | 02/10/05 16:54:27 |
| 4              |             | 02/10/05 16:58:40 |
| 5              |             | 02/10/05 17:08:39 |
| 6              |             | 02/10/05 17:09:08 |
| 7              |             | 02/10/05 18:33:17 |
| 8              |             | 02/10/05 19:05:42 |
| q              |             | 02/10/05 19:24:12 |
| 10             |             | 02/10/05 19:37:24 |
|                |             | 02/10/05 20:12:39 |

<span id="page-208-1"></span>*Figure 189: Raw data in Calc*

Free eBook Edition

#### **Solution with a matrix formula**

To calculate the frequency you have to create 24 classes, one for each hour. In the next column you enter the number of emails with the function FREQUENCY.

| {=FREQUENCY(B2:B38096;E2:E25)} |       |      |  |  |  |  |  |
|--------------------------------|-------|------|--|--|--|--|--|
| D                              | E     |      |  |  |  |  |  |
|                                |       |      |  |  |  |  |  |
|                                | 01:00 | 922  |  |  |  |  |  |
|                                | 02:00 | 466  |  |  |  |  |  |
|                                | 03:00 | 204  |  |  |  |  |  |
|                                | 04:00 | 123  |  |  |  |  |  |
|                                | 05:00 | 97   |  |  |  |  |  |
|                                | 06:00 | 110  |  |  |  |  |  |
|                                | 07:00 | 272  |  |  |  |  |  |
|                                | 08:00 | 772  |  |  |  |  |  |
|                                | 09:00 | 1538 |  |  |  |  |  |
|                                | 10:00 | 1944 |  |  |  |  |  |
|                                | 11:00 | 2214 |  |  |  |  |  |
|                                | 12:00 | 2418 |  |  |  |  |  |
|                                | 13:00 | 2382 |  |  |  |  |  |
|                                | 14:00 | 2327 |  |  |  |  |  |
|                                | 15:00 | 2428 |  |  |  |  |  |
|                                | 16:00 | 2524 |  |  |  |  |  |
|                                | 17:00 | 2398 |  |  |  |  |  |
|                                | 18:00 | 2273 |  |  |  |  |  |
|                                | 19:00 | 2260 |  |  |  |  |  |
|                                | 20:00 | 2368 |  |  |  |  |  |
|                                | 21:00 | 2264 |  |  |  |  |  |
|                                | 22:00 | 2131 |  |  |  |  |  |
|                                | 23:00 | 2089 |  |  |  |  |  |
|                                | 00:00 | 1571 |  |  |  |  |  |

*Figure 190: FREQUENCY function in a matrix formula*

The first argument is the cell area with the times of all approximately 38,000 emails. The second argument is the cell area E2:E25 that describes the frequency classes. To enter the formula, first select the cell area F2:F25, then enter the formula. Then finish the formula by using the key combination *Shift+Ctrl+Enter*. This indicates to the program that you want to use a matrix formula. To indicate the matrix formula, the program uses curly brackets.

This technique is most often known only to (and used by) advanced users.

#### **Solution with the DataPilot**

With the DataPilot you can achieve the same result much easier and faster. The solution is also possible for less advanced users. Starting with the raw data (Figure [189\)](#page-208-1), you need only a few mouse clicks.

# *210 OpenOffice.org 3.3 Calc Guide***Free eBook Editior**

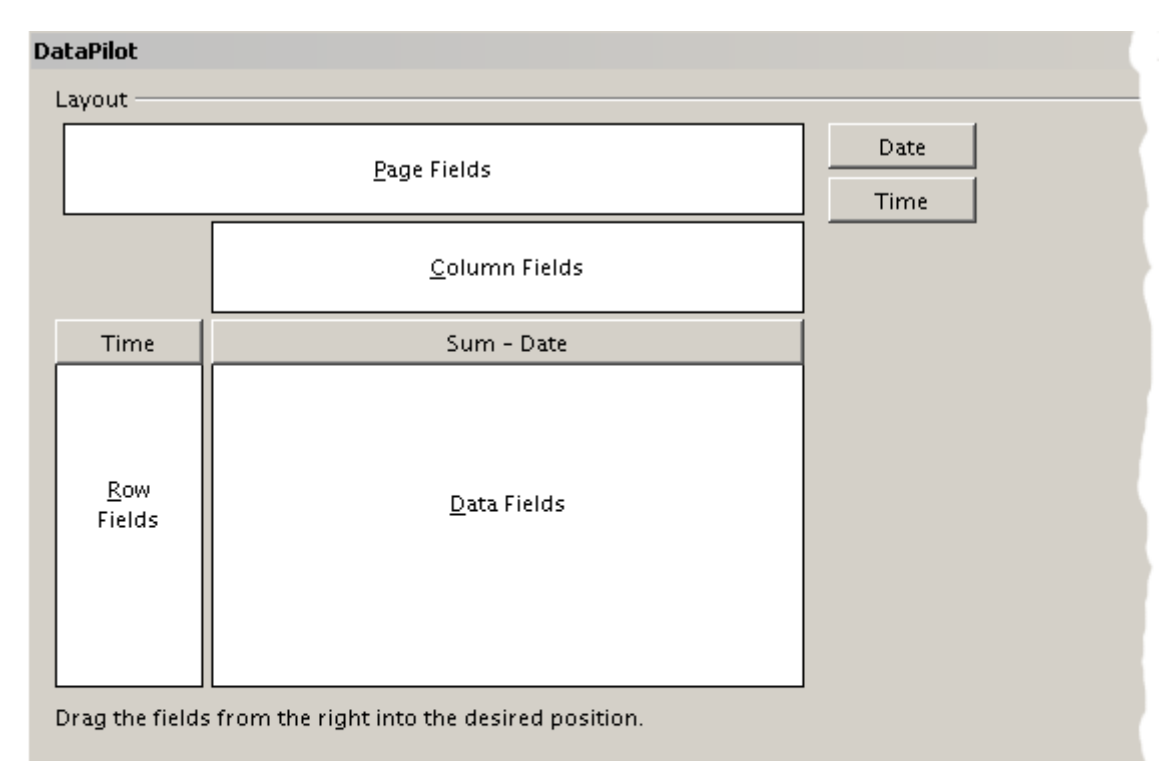

*Figure 191: Part of DataPilot dialog*

- 1) Select the cell **A1** (or any other cell within the list).
- 2) Choose **Data** > **DataPilot > Start** and click **OK**.
- 3) In the DataPilot:
	- Drag **Time** into the *Row Fields* area.
	- Drag **Date** into the *Data Fields* area.
- 4) Click **More** to show more options in the lower part of the dialog.
- 5) Choose  **new sheet –** for *Results to*.
- 6) In this case we need to count the number of values, not their sum. Double-click on **Sum – Date** to open the Data Field dialog and select the function *Count* (see [Figure 192\)](#page-210-0).
- 7) Click **OK**. As an intermediate result, you get a DataPilot table that has for every time within the raw data a separate line.

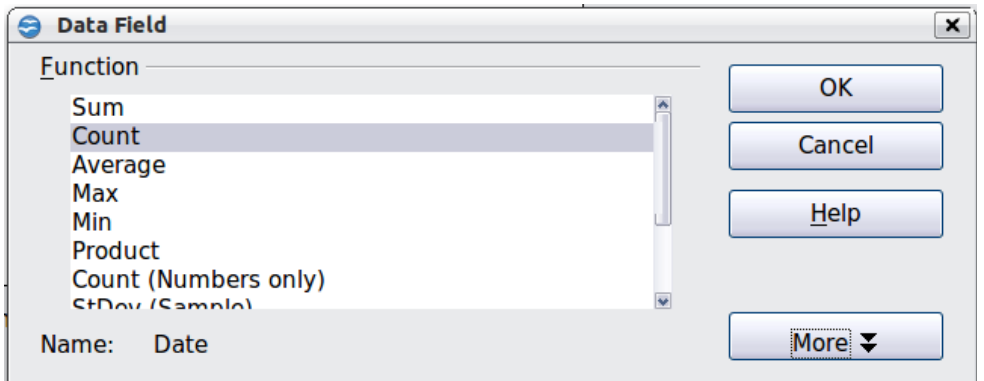

Free eBook Edition

<span id="page-210-0"></span>*Figure 192: Properties of the data field*

**Note** This may be a very time-consuming process because of the large number of items. The time does not depend that much on the number of lines but rather on the number of rows needed for the table that contains the results.

- 8) For grouping the rows, select the cell **A4** or any other cell that contains a time.
- 9) Choose **Data** > **Group and Outline** > **Group**, select for the interval *Hours* and click **OK**. The result is now grouped according to hours as shown in Figure [195.](#page-212-0)

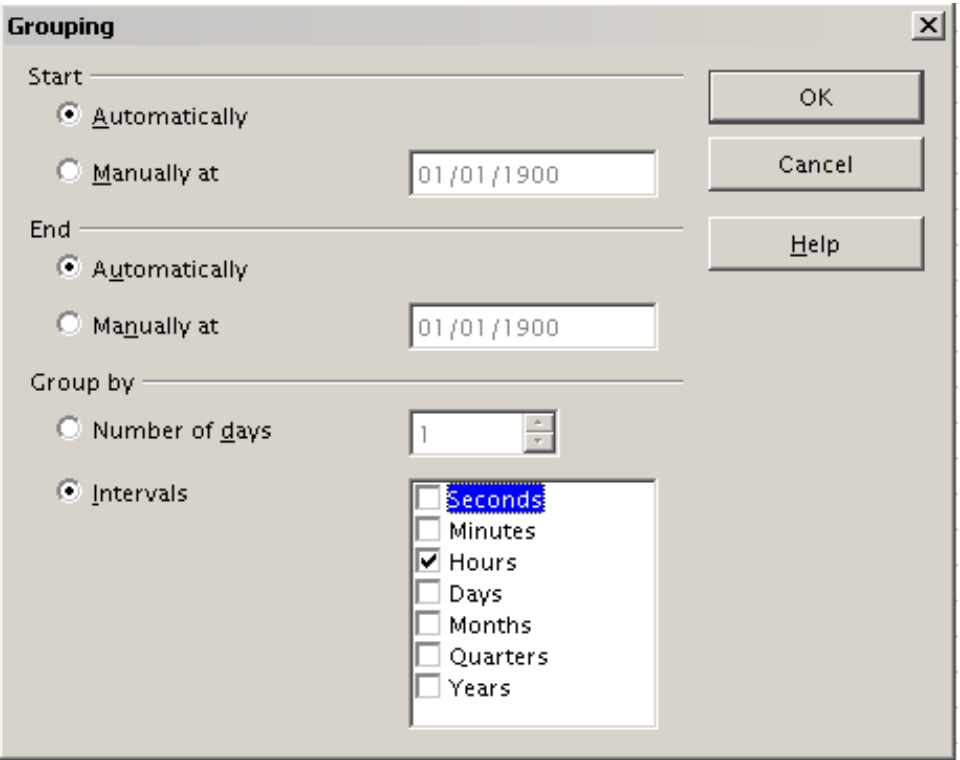

*Figure 193: properties for grouping according to hours*

10) Restart the DataPilot and double-click on the Sum-Date data field. Figure [194](#page-212-2) shows the Data Field dialog for the data field **Number – Date**. Click **More** and select as type *% of column*. The result is shown in Figure [196.](#page-212-1) Figure [195](#page-212-0) shows the absolute occurrence.

Whether the relative values are shown as a decimal (0.1) or as a percentage (10%) depends only on the cell formatting itself and has nothing to do with the DataPilot.

*212 OpenOffice.org 3.3 Calc Guide*

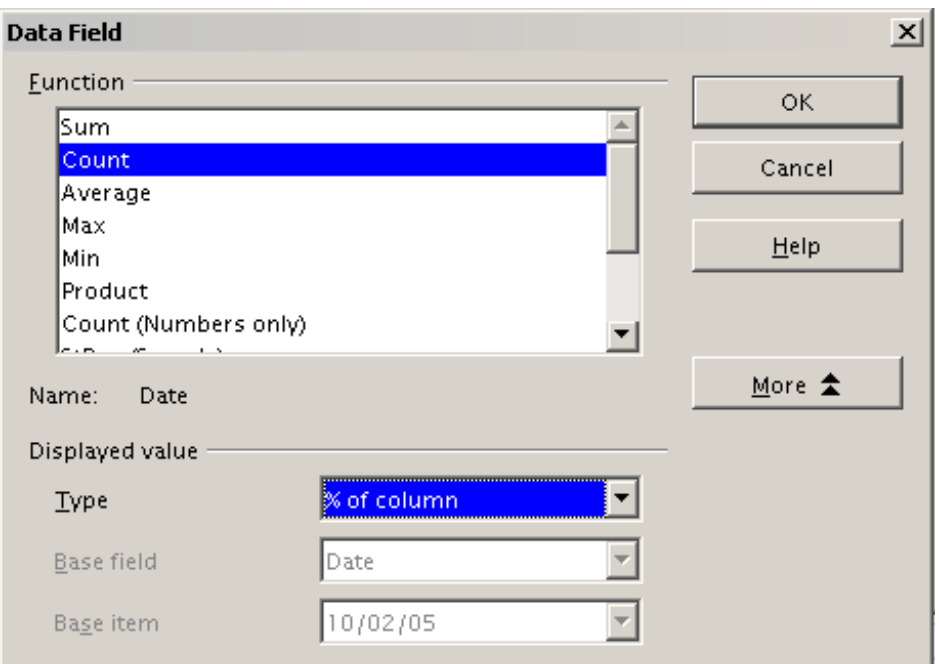

<span id="page-212-2"></span>*Figure 194: Data Field settings for relative values*

|                 | A               | в                |
|-----------------|-----------------|------------------|
| 1               | Filter          |                  |
| $\overline{c}$  |                 |                  |
| 3               | Time            |                  |
| $\overline{4}$  | $\overline{00}$ | 921              |
| 5               | Ō1              | 467              |
| $\frac{1}{6}$   | O2              | 204              |
| $\overline{z}$  | O3              | 123              |
| 8               | O4              | 97               |
| 9               | 05              | $\overline{110}$ |
| 10              | 06              | 271              |
| $\overline{1}$  | 07              | 773              |
| 12              | Ο8              | 1537             |
| 13              | 09              | 1945             |
| $\overline{14}$ | 10              | 2212             |
| 15              | 11              | 2420             |
| 16              | $\overline{12}$ | 2382             |
| 17              | 13              | 2327<br>2427     |
| 18              | 14              |                  |
| 19              | 15              | 2525             |
| 20              | 16              | 2397             |
| 21              | 17              | 2274<br>2259     |
| 22              | 18              |                  |
| 23              | 19              | 2367             |
| 24              | 20              | 2266             |
| 25              | 21              | 2130             |
| 26              | 22              | 2089             |
| 27              | 23              | 1572             |
| 28              | Total Result    | 38095            |

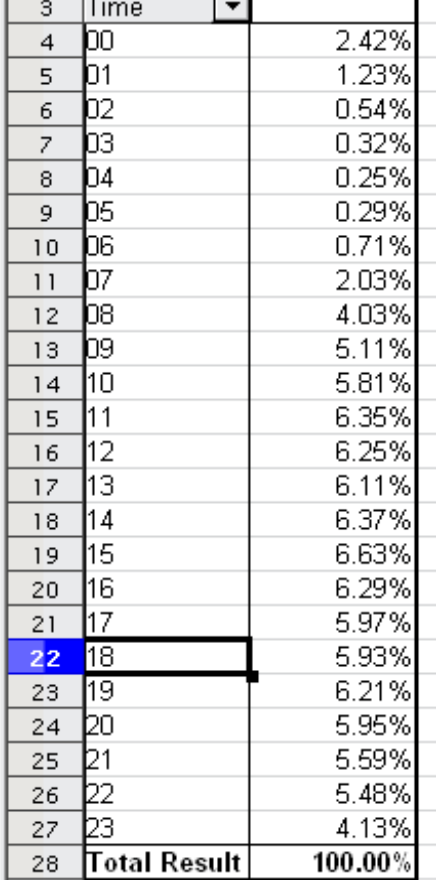

Ä

Filter

 $\mathbf{1}$  $\sqrt{2}$  B

<span id="page-212-0"></span>*Figure 195: Frequency distribution with the DataPilot* 

<span id="page-212-1"></span>*Figure 196: Relative occurrence*

## *Chapter 8 Using the DataPilot 213*

# Free eBook Edition

# <span id="page-213-0"></span>**DataPilot functions in detail**

This part describes the use and options of the DataPilot in detail.

# **The database (preconditions)**

The first thing needed to work with the DataPilot is a list of raw data, similar to a database table, consisting of rows (data sets) and columns (data fields). The field names are in the first row above the list.

The data source could be an external file or database. For the simplest case, where data is contained in a Calc spreadsheet, Calc offers sorting functions that do not require the DataPilot.

For processing data in lists, the program needs to know where in the spreadsheet the table is. The table can be anywhere in the sheet, in any position. A spreadsheet can contains several unrelated tables.

Calc recognizes your lists automatically. It uses the following logic:

Starting from the cell you've selected (which must be within your list), Calc checks the surrounding cells in all 4 directions (left, right, above, below). The border is recognized if the program discovers an empty row or column, or if it hits the left or upper border of the spreadsheet.

This means that the described functions can only work correctly if there are no empty rows or columns in your list. Avoid empty lines (for example for formatting). You can format your list by using cell formats.

**Rule** No empty rows or empty columns are allowed within lists.

If you select more than one single cell before you start sorting, filtering or calling the DataPilot, then the automatic list recognition is switched off. Calc assumes that the list matches exactly the cells you have selected.

**Rule** For sorting, filtering, or using the DataPilot, always select only *one* cell.

A relatively common source of errors is to inadvertently declare a list by mistake and then sort the list. If you select multiple cells (for example, a whole column) then the sorting mixes up the data that should be together in one row.

In addition to these formal aspects, the logical structure of your table is very important when using the DataPilot.

**Rule** Calc lists must have the *normal form*; that is, they must have a simple linear structure.

When entering the data, do not add outlines, groups, or summaries. This becomes clear when we think about what we could have done wrong in our Sales list example in the section ["Examples with step by step descriptions"](#page-193-0) starting at page [194.](#page-193-0) Here are some mistakes commonly made by inexperienced spreadsheet users:

1) You made several sheets, for example, a sheet for each group of articles. Analyses are then possible only within each group. Analyses for several groups would be a lot of work.

*214 OpenOffice.org 3.3 Calc Guide*

- 2) In the Sales list, instead of only one column for the amount, you made a column for the amounts for each employee. The amounts then had to be entered into the appropriate column. An analysis with the DataPilot would not be possible any more. In contrast, one result of the DataPilot is that you can get results for each employee if you have entered everything in one column.
- 3) You entered the amounts in chronological order. At the end of each month you made a sum total. In this case, sorting the list for different criteria is not possible because the DataPilot will treat the sum totals the same as any other figure. Getting monthly results is one of the very fast and easy features of the DataPilot.

## **Start**

Start the DataPilot with **Data > DataPilot > Start**. If the list to be analyzed is in a spreadsheet table, select only one cell within this list. Calc recognizes and selects the list automatically for use with the DataPilot.

| A1:E157                                 |                        | $f_{\mathbf{X}} \mathbf{X}$ | date<br>$=$                                |                          |                                                       |    |           |          |
|-----------------------------------------|------------------------|-----------------------------|--------------------------------------------|--------------------------|-------------------------------------------------------|----|-----------|----------|
|                                         |                        |                             |                                            | $\overline{\phantom{a}}$ | <u>and the second property of the second property</u> | F. | G         |          |
| п                                       | date                   | sales                       | category                                   | region                   | employee                                              |    |           |          |
| $\overline{a}$                          | 4/13/08                | \$498.00 sailing            |                                            | Inorth                   | Kurt                                                  |    |           |          |
| 3                                       | 2/7/08                 | \$1,383.00 sailing          |                                            | south                    | Kurt                                                  |    |           |          |
| $\overline{\mathbf{4}}$                 | 5/28/08                | \$4,655.00 tennis           |                                            | east                     | Hans                                                  |    |           |          |
|                                         | 4/20/08                | \$3,993.00 sailing          |                                            | east                     | Fritz                                                 |    |           |          |
| $\begin{array}{c}\n5 \\ 6\n\end{array}$ | 2/28/08                | \$3,377.00 golfing          |                                            | Isouth                   | Ute                                                   |    |           |          |
|                                         | 1/27/08                | \$2,095.00 sailing          |                                            | north                    | <b>Brigitte</b>                                       |    |           |          |
| $\bf{8}$                                | 2/16/08                | <b>Select Source</b>        |                                            |                          |                                                       |    |           | $\times$ |
| 9                                       | 4/15/08                |                             |                                            |                          |                                                       |    |           |          |
| 10                                      | 4/20/08                | Selection                   |                                            |                          |                                                       |    | <b>OK</b> |          |
| ū                                       | 6/7/08                 | o                           | Current selection                          |                          |                                                       |    |           |          |
| 12                                      | 2/29/08                |                             | © Data source registered in OpenOffice.org |                          |                                                       |    | Cancel    |          |
| 13                                      | 4/6/08                 |                             |                                            |                          |                                                       |    |           |          |
| 14                                      | 6/19/08                |                             | External source/interface                  |                          |                                                       |    | Help      |          |
| 15                                      | 5/14/08                |                             |                                            |                          |                                                       |    |           |          |
| 16                                      | 5/30/08                | <u>yn 'n sarooldomud</u>    |                                            | suum                     | NUIL                                                  |    |           |          |
| 17                                      | 2/28/08                | \$610.00 sailing            |                                            | west                     | Utel                                                  |    |           |          |
| 18                                      | 6/8/08                 | \$1,625.00 tennis           |                                            | east                     | Fritz                                                 |    |           |          |
| 19                                      | 5/12/08                | \$3,887.00 sailing          |                                            | south                    | <b>Brigitte</b>                                       |    |           |          |
| 20                                      | 1/30/08                | \$2,458.00 tennis           |                                            | west                     | Hans                                                  |    |           |          |
| 21                                      | 5/9/08                 | \$4,369.00 golfing          |                                            | south                    | Utel                                                  |    |           |          |
| 22                                      | 3/15/08                | \$1,785.00 golfing          |                                            | east                     | <b>Hans</b>                                           |    |           |          |
|                                         | Ŧы<br>b.<br>Sales List |                             |                                            |                          | <b>NUMBER</b>                                         |    |           |          |
|                                         | Sheet $1 / 1$          |                             |                                            | Default                  |                                                       |    |           | 100%     |

*Figure 197: After starting the DataPilot*

# **Data source**

There are three possibile data sources for the DataPilot: a Calc spreadsheet, an external data source that has to be registered in OpenOffice.org, or access to an OLAP system (not available at this time).

**Free eBook Edition** 

#### **Calc spreadsheet**

The simplest and most often used case is analyzing a list in a Calc spreadsheet. The list might be updated regularly or the data might be imported from a different application.

For example, a huge list can be copied from a different application and pasted into Calc. The behavior of Calc while inserting the data depends on the format of the data. If the data is in a common spreadsheet format, it is copied directly into Calc. However, if the data is in plain text, the Text Import dialog appears; see [Figure 188](#page-208-0) in this chapter and Chapter 1 (Introducing Calc) for more more information.

Calc can import data from a huge number of foreign data formats, for example from other spreadsheets (Excel, Lotus 1, 2, 3), from databases (like dBase), and from simple text files including CSV formats.

The drawback of copying or importing foreign data is that it will not update automatically if there are changes in the source file. With a Calc file you were previously limited to 65,535 rows but this has been expanded to one million rows.

#### **Registered data source**

A registered data source in OpenOffice.org is a connection to data held in a database outside Calc. This means that the data to be analyzed will not be saved in Calc; Calc always uses the data from the original source. Calc is able to use many different data sources and also databases that are created and maintained with OpenOffice.org Base. See Chapter 10 (Linking Calc Data) for more information.

#### **External data (OLAP)**

No implementation exists at the moment so this option is not available.

# **The DataPilot dialog**

The function of the DataPilot is managed in two places: first in the DataPilot dialog and second through manipulations of the result in the spreadsheet. This section describes the dialog in detail.

#### **Basic layout**

In the DataPilot [\(Figure 198\)](#page-216-0) are four white areas that show the layout of the result. Beside these white areas are buttons with the names of the fields in your data source. To choose a layout, drag and drop the field buttons into the white areas.

The *Data Fields* area in the middle must contain at least one field. Advanced users can use more than one field here. For the data field an aggregate function is used. For example, if you move the **sales** field into the *Data Fields* area, it appears there as **Sum – sales**.

*216 OpenOffice.org 3.3 Calc Guide*
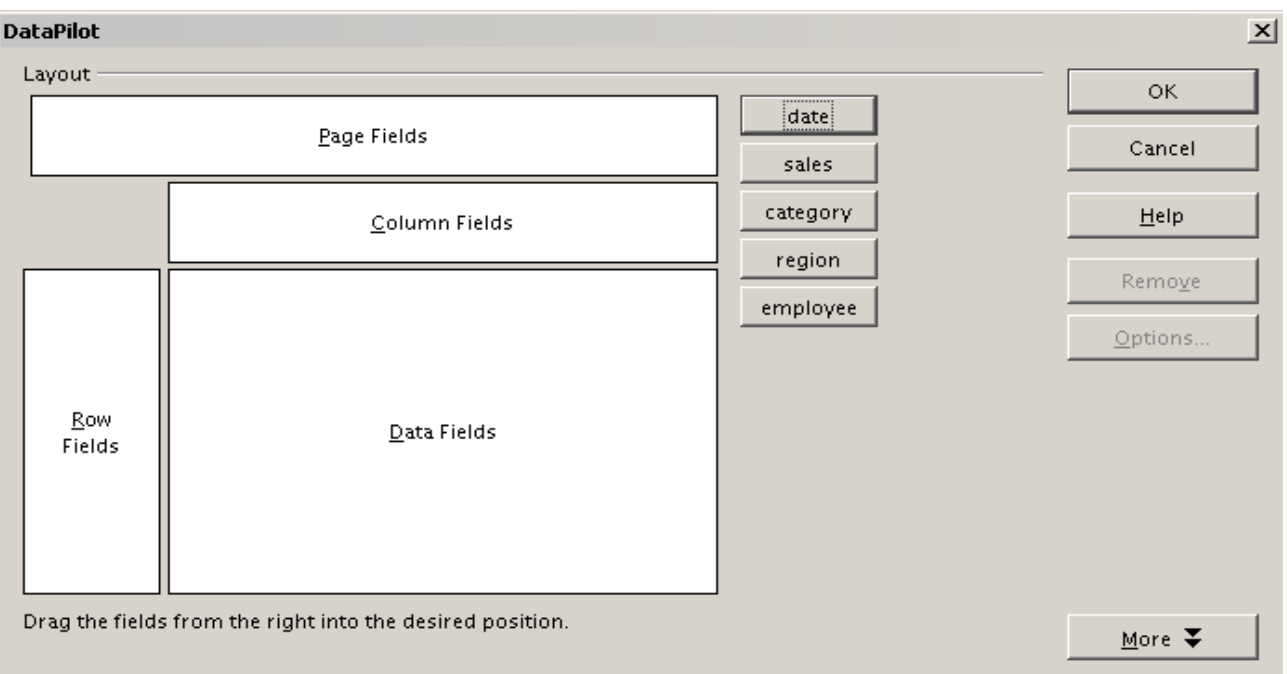

*Figure 198: DataPilot dialog*

*Row Fields* and *Column Fields* indicate in which groups the result will be sorted in the rows and columns. If there are no entries in one of these area, then partial sums will not be provided for the corresponding rows or columns. Often more than one field is used at the same time get partial sums for rows or columns. The order of the fields gives the order of the sums from overall to specific.

For example, if you drag **region** and **employee** into the *Row Fields* area, the sum will be divided into the employees. Within the employees will be the listing for the different regions.

Fields that are placed into the *Page Fields* area appear in the result above as a drop down list. The summary in your result takes only that part of your base data into account that you have selected. For example, if you use **employee** as a page field, you can filter the result shown for each employee.

To remove a field from the white layout area just drag it to the border and drop it (the cursor will change to a crossed symbol), or click the **Remove** button.

## **More options**

To expand the DataPilot and show more options, click **More***.*

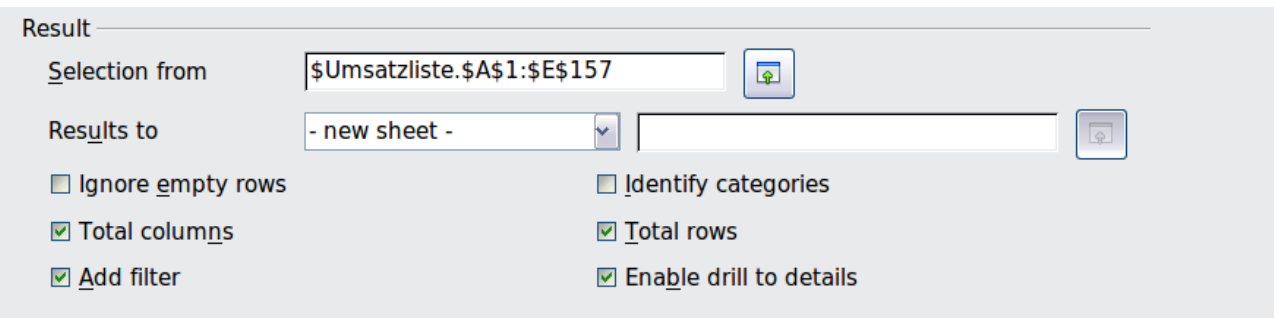

Free eBook Edition

*Figure 199: Expanded dialog of the DataPilot*

#### **Selection from**

Shows the range of cells used in the DataPilot.

#### **Results to**

*Results to* defines where your result will be shown. If you do not enter anything, the DataPilot will put your result below the list that contains your data. This could result in overwriting any data that is already in that location. To avoid overwriting data, you can leave *Results to* as **– undefined –** and enter a cell reference to tell the DataPilot where to show the results.[1](#page-217-2) However, a generally better approach is to use **- new sheet –** to add a new sheet to the spreadsheet file and place the results there.

#### **Ignore empty rows**

If the source data is not in the recommended form, this option tells the DataPilot to ignore empty rows.

#### **Identify categories**

If the source data has missing entries in a list and does not meet the recommended data structure (see [Figure 200\)](#page-217-1), the DataPilot adds it to the listed category above it. If this option is not chosen, then the DataPilot inserts *(empty)* (see Figure [202\)](#page-218-0).

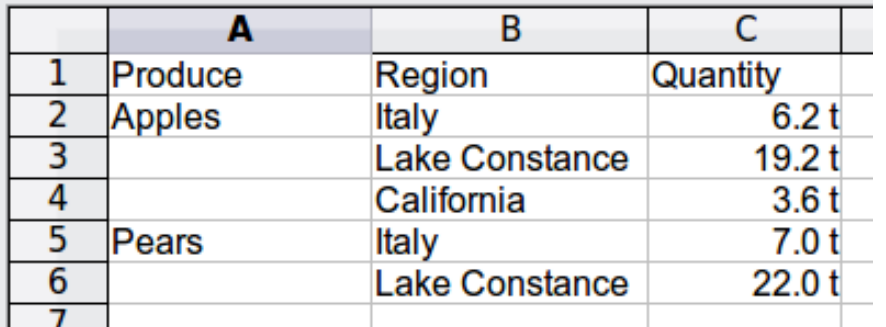

<span id="page-217-1"></span>*Figure 200: Example of data with missing entries in Column A*

The option *Identify categories* ensures that in this case rows 3 and 4 are added to the product Apples and row 6 is added to Pears (see Figure [201\)](#page-217-0).

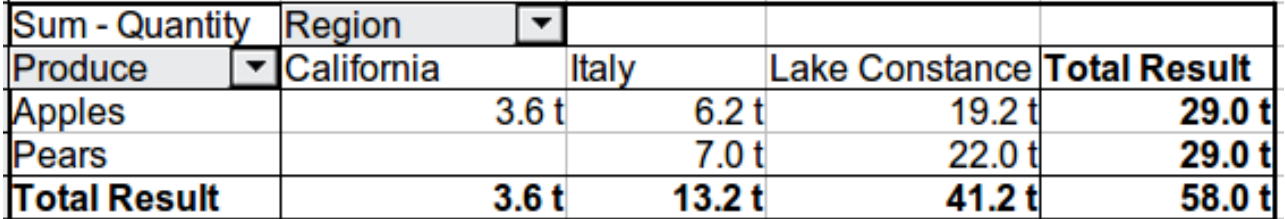

*Figure 201: DataPilot result with Identify categories selected*

<span id="page-217-0"></span>Without category recognition, the DataPilot shows an *(empty)* category [\(Figure](#page-218-0) [202\)](#page-218-0).

**Free eBook Edition** 

<span id="page-217-2"></span><sup>1</sup> In this case the word *- undefined –* is misleading because the output position is in fact defined.

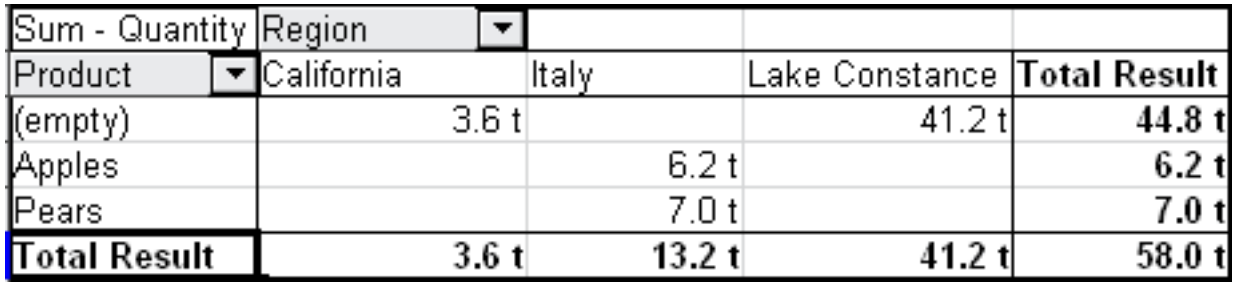

<span id="page-218-0"></span>*Figure 202: DataPilot result without Identify categories selected*

Logically, the behavior without category recognition is better. A list with the shown missing entries is also less useful, because you cannot use other functions such as sorting or filtering.

#### **Total columns / total rows**

With this option you decide if the DataPilot will show an extra row with the sums of each column or if it adds on the very right a column with the sums of each row. In some cases, an added total sum is meaningless, for example if your entries are accumulated or the result of comparisons.

#### **Add filter**

Use this option to add or hide the cell labelled **Filter** above the DataPilot results. This cell is a convenient button for additional filtering options within the DataPilot.

#### **Enable drill to details**

If you double-click on a single cell in the DataPilot result, this function gives a more detailed listing of an individual entry. If this function is disabled, the doubleclick will keep its usual edit function within a spreadsheet.

### **More settings for the fields – Field Options**

The options discussed in the previous section are valid for the DataPilot in general. Additionally, you can change settings for every field that you have added to the DataPilot layout. Do this either by clicking on the **Options** button in the DataPilot dialog or by double-clicking on the appropriate field.

There are differences between data fields, row or column fields, and page fields of the DataPilot.

### **Data fields**

In the Options dialog of a data field you can select the Sum function for accumulating the values from your data source. In many cases you will need the sum function, but other functions (like standard distribution or a counting function) are also available. For example, the counting function can be useful for non-numerical data fields.

**Free eBook Edition** 

On the Data Field dialog, click **More** to see more options.

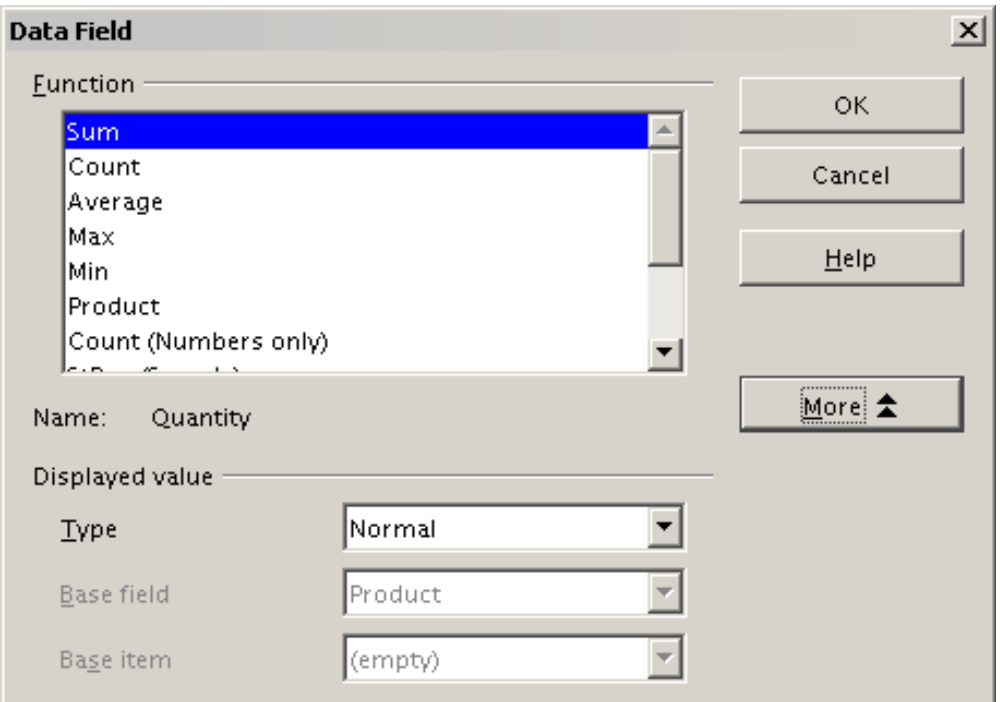

*Figure 203: Expanded dialog for a data field*

In the *Displayed value* section, you can choose other possibilities for analysis by using the aggregate function. Depending on the setting for **Type**, you may have to choose definitions for **Base field** and **Base element**. The table below lists the possible types of displayed value and associated base field and element, together with a note on usage.

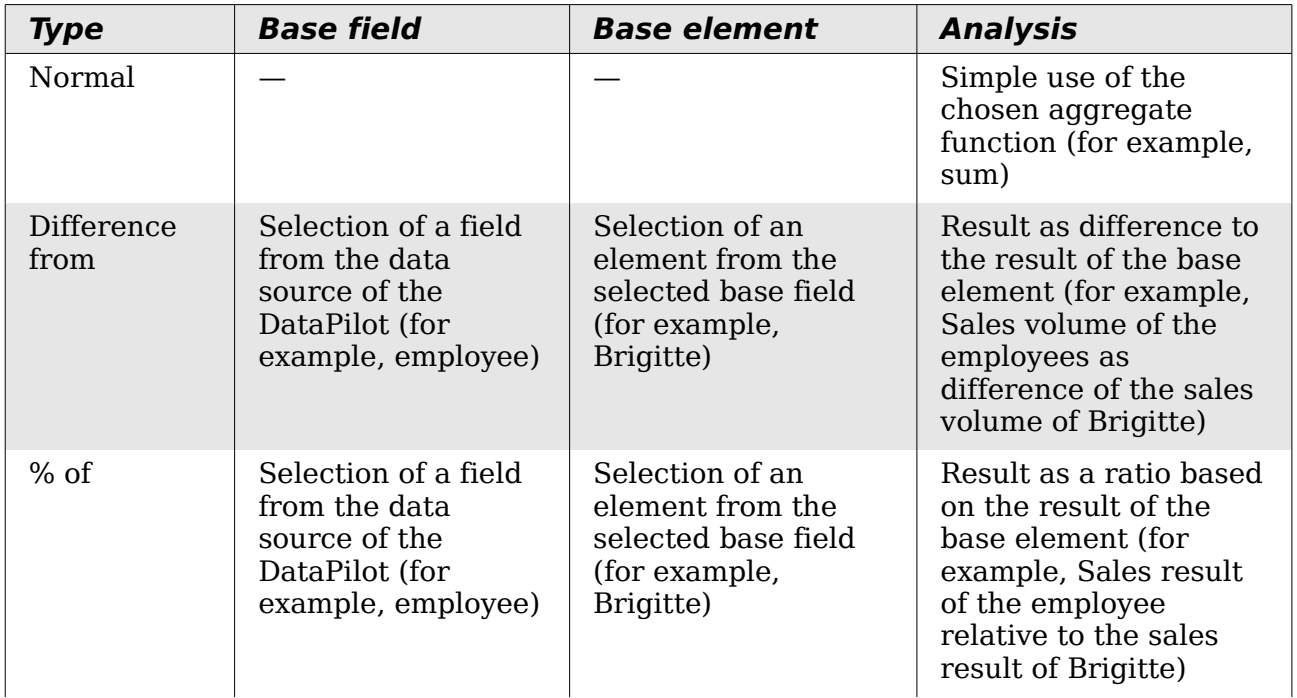

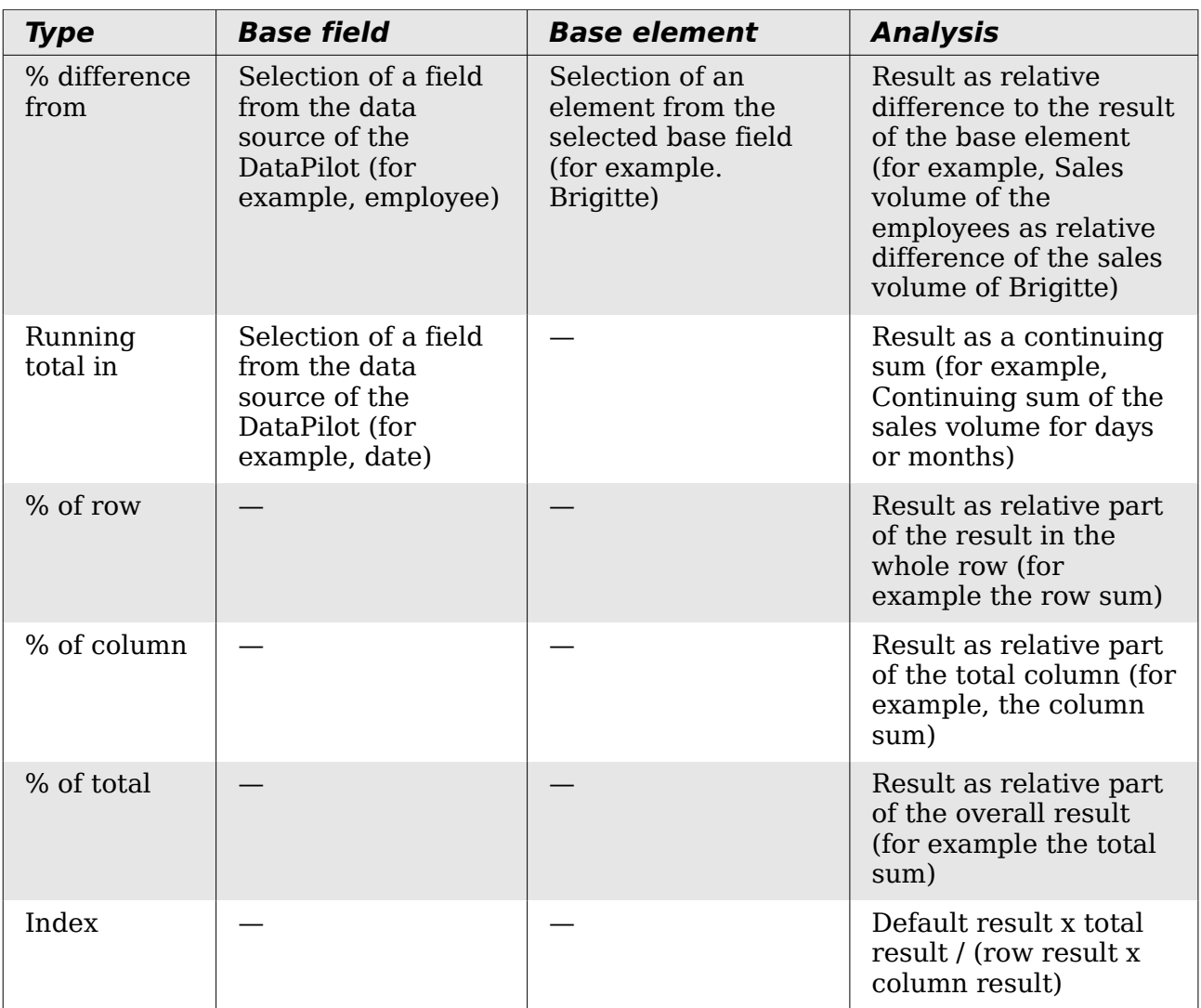

## **Row and column fields**

In the Options dialog for the row or column fields, you can choose to show partial sums for each category. Partial sums are deactivated by default. They are only useful if the values in one row or column field can be divided into partial sums for another (sub)field.

Some examples are shown in the next three figures.

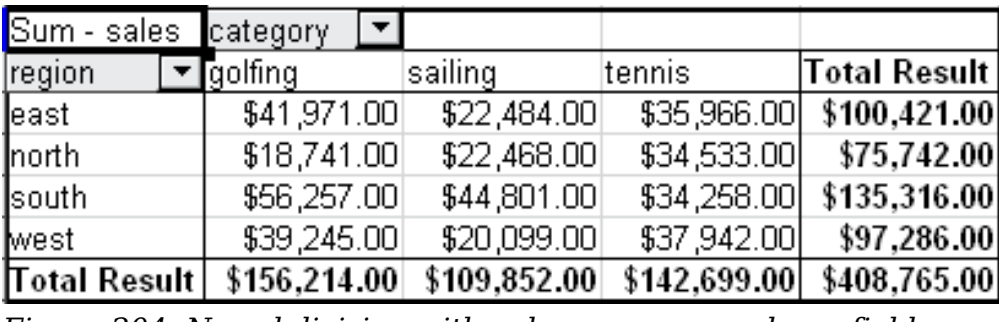

*Figure 204: No subdivision with only one row or column field*

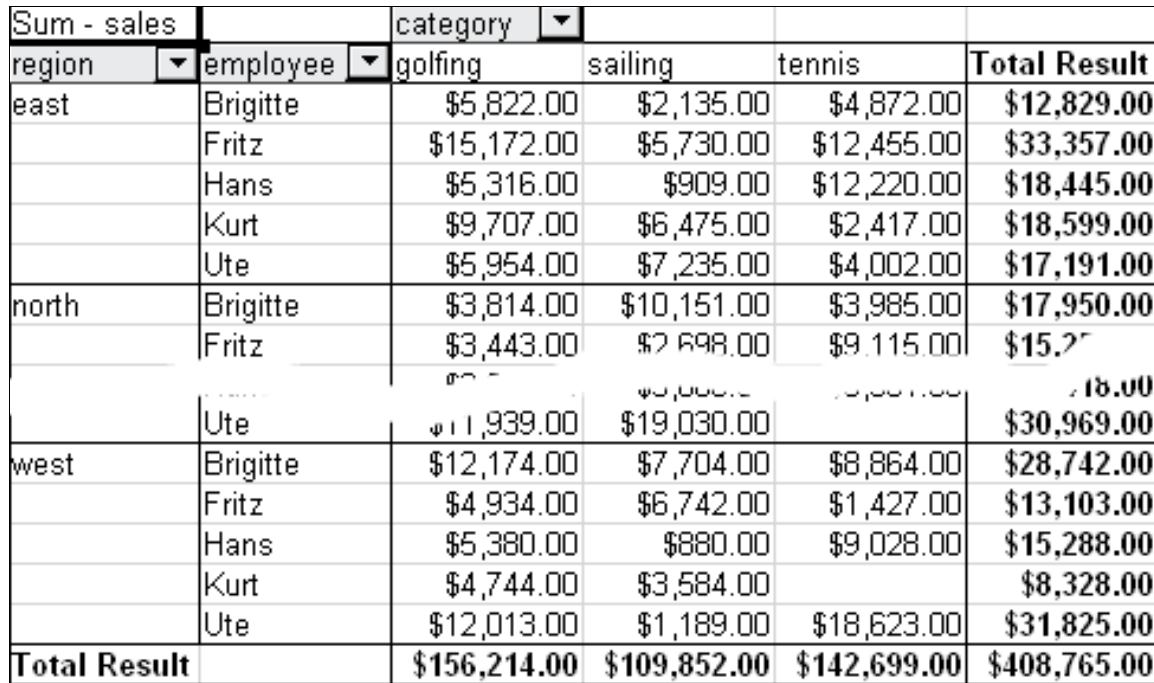

*Figure 205: Division of the regions for employees (two row fields) without partial sums*

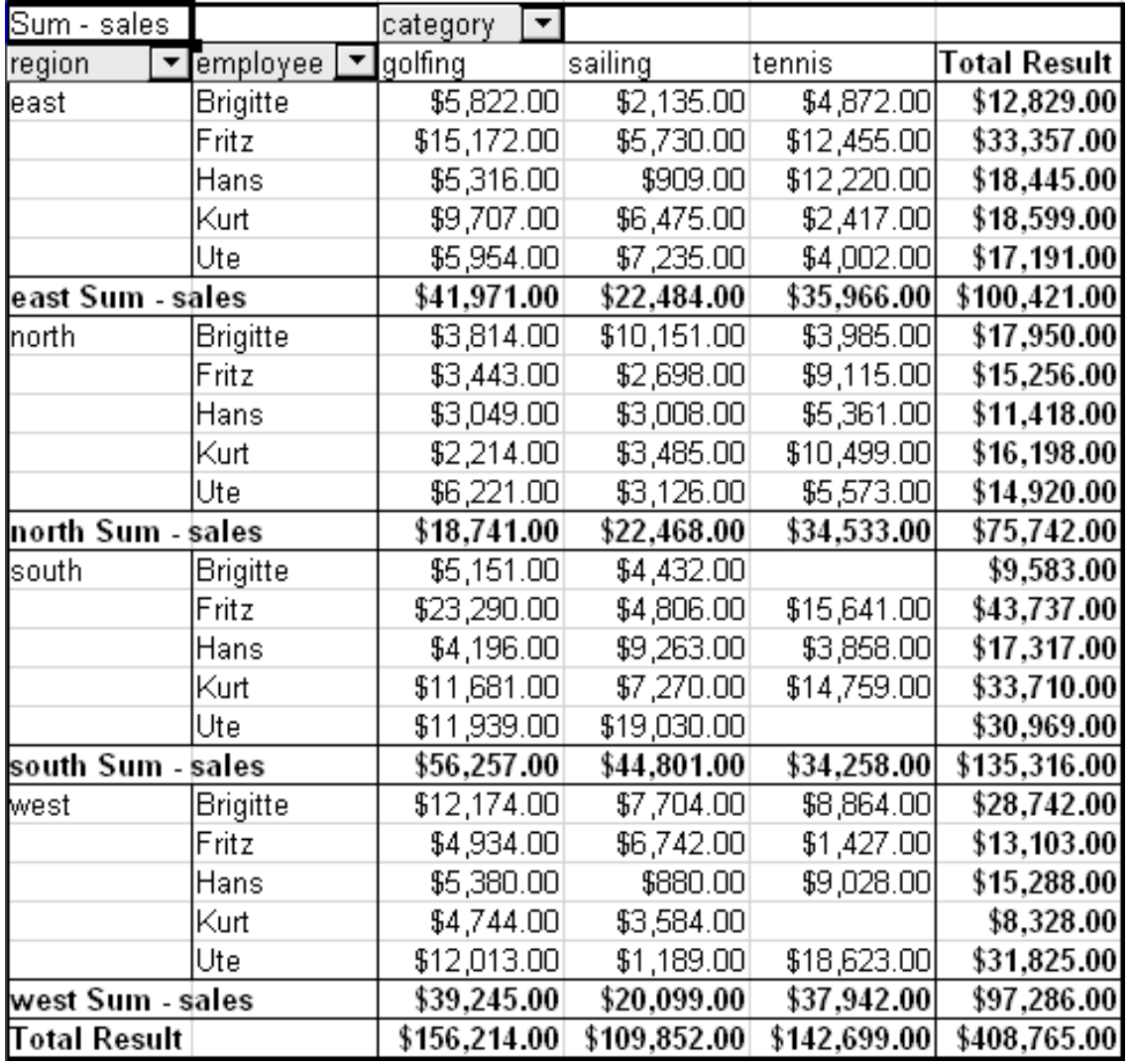

*Figure 206: Division of the regions for employees with partial sums (by region)*

Choose the option **Automatically** to use the aggregate function for the partial results that can also be used for the data fields (see above). To set up the aggregate function for the partial results independently from the overall settings of the DataPilot, choose **User-defined**.

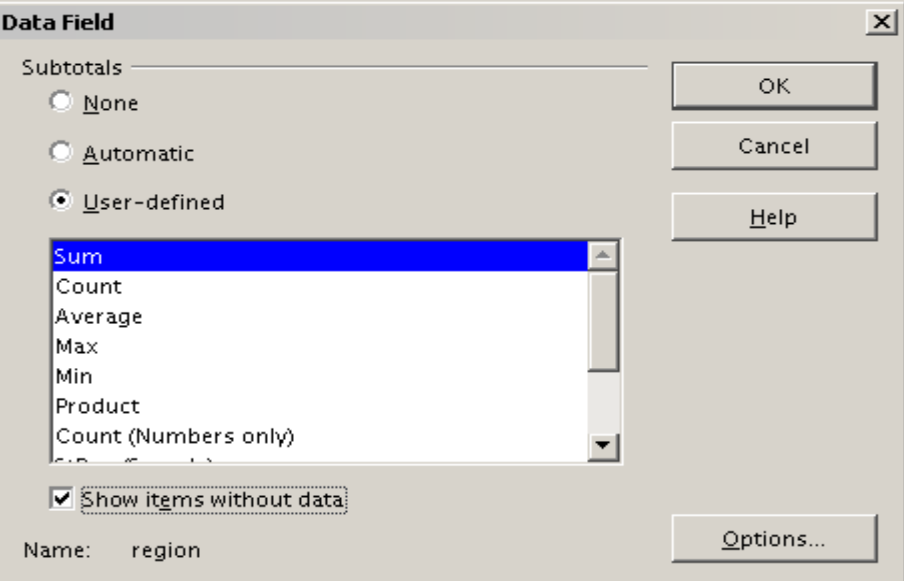

*Figure 207: Preferences dialog of a row or column field*

Normally, the DataPilot does not show a row or column for categories that have no entries in the underlying database. By choosing the **Show items with no data** option, you can force this.

For illustration purposes, the data was manipulated in such a way, that the employee Brigitte has no sales values for the category golfing.

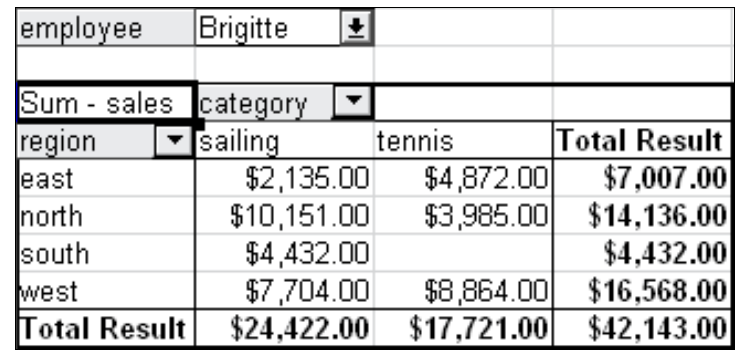

**Free eBook Edition** 

*Figure 208: Default setting*

| employee            | Brigitte | 회 |             |             |                     |
|---------------------|----------|---|-------------|-------------|---------------------|
|                     |          |   |             |             |                     |
| Sum - sales         | category |   |             |             |                     |
| region              | lgolfing |   | sailing     | tennis      | <b>Total Result</b> |
| east                |          |   | \$2,135.00  | \$4,872.00  | \$7,007.00          |
| north               |          |   | \$10,151.00 | \$3,985.00  | \$14,136.00         |
| south               |          |   | \$4,432.00  |             | \$4,432.00          |
| west                |          |   | \$7,704.00  | \$8,864.00  | \$16,568.00         |
| <b>Total Result</b> |          |   | \$24,422.00 | \$17,721.00 | \$42,143.00         |

*Figure 209: Setting "Show Items with no data"*

### **Page fields**

The Options dialog for page fields is the same as for row and column fields, even though it appears to be useless to have the same settings as described for the row and column fields. With the flexibility of the DataPilot you can switch the different fields between pages, columns or rows. The fields keep the settings that you made for them. The page field has the same properties as a row or column field. These settings only take effect when you use the field not as page field but as row or column field.

## **Working with the results of the DataPilot**

As mentioned above, the DataPilot is very flexible. An analysis can be totally restructured with only a few mouse clicks. Some functions of the DataPilot can be used only with the results of an analysis.

## **Start the dialog**

Right-click in the area of the resulting table of the DataPilot. The command **Start** opens the DataPilot dialog with all current settings.

## **Change layout by using drag and drop**

The easiest and fastest method to change the layout of the DataPilot is drag and drop. Within the result table of the DataPilot, move one of the page, column, or row fields to a different position (see ["Examples with step by step descriptions"](#page-193-0) starting on page [194\)](#page-193-0).

You can remove a column, row, or page field from the DataPilot by clicking on and dragging it out of the DataPilot.

### **Grouping rows or columns**

For many analyses or summaries, the categories have to be grouped. You can merge the results in classes or periods. In the DataPilot you do a grouping only after you have first made an ungrouped DataPilot table.

You can access the grouping with the menu entry **Data** > **Group and Outline** > **Group** or by pressing *F12*. It is important that you select the correct cell area. How the grouping function works is determined mainly by the type of values that have to be grouped. You need to distinguish between scalar values, date or time values, or other values, such as text, that you want grouped.

**Free eBook Edition** 

*224 OpenOffice.org 3.3 Calc Guide*

**Note** Before you can group, you have to produce a DataPilot with ungrouped data. The time needed for creating a DataPilot depends mostly on the number of columns and rows and not on the size of the basic data. Through grouping you can produce the DataPilot with a small number of rows and columns. The DataPilot can contain a lot of categories, depending on your data source.

### **Grouping of categories with scalar values**

For grouping scalar values, select a single cell in the row or column of the category to be grouped.

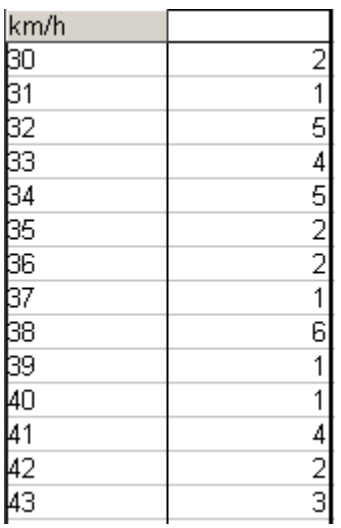

| Total Result |                 |
|--------------|-----------------|
| 110-119      | 35              |
| 100-109      | 27              |
| 90-99        | $\overline{18}$ |
| 80-89        | 23              |
| 70-79        | $\overline{18}$ |
| 60-69        | $\overline{23}$ |
| 50-59        | 23              |
| $40 - 49$    | $\overline{22}$ |
| $30-39$      | 29              |
| km/h         |                 |

*Figure 211: DataPilot with grouping (classes of 10 km/h each)* 

*Figure 210: DataPilot without grouping (frequency of the km/h values of a radar control)*

Choose **Data** > **Group and Outline** > **Group** from the menu bar or press *F12*; you get the following dialog.

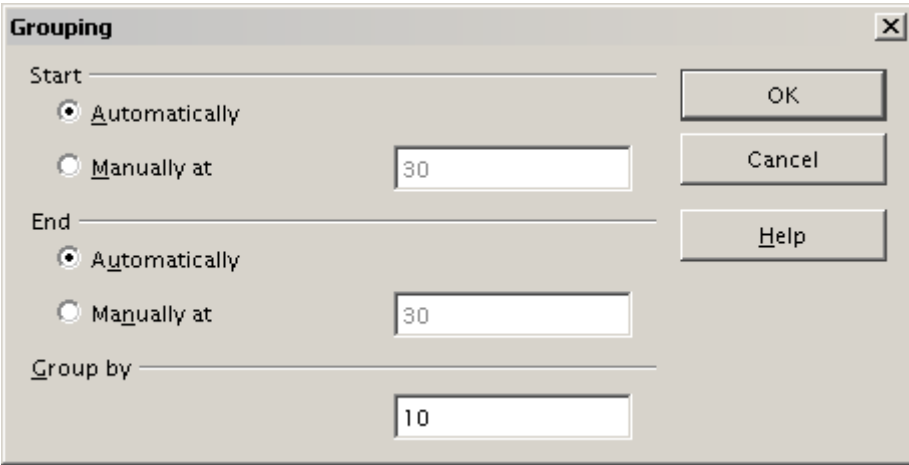

*Figure 212: Grouping dialog with scalar categories*

You can define in which value range (start/end) the grouping should take place. The default setting is the whole range from smallest to biggest value. In the field *Grouping after* you can enter the class size, this means the interval size (in this example groups of 10 km/h each).

## **Grouping of categories with date or time values**

For grouping date or time values select a single cell in the column or row of the category to be grouped. This was demonstrated in all three examples in the section ["Examples with step by step descriptions"](#page-193-0) starting on page [194.](#page-193-1)

With the menu entry **Data** > **Group and Outline** > **Group** or by pressing *F12*, you get the following dialog.

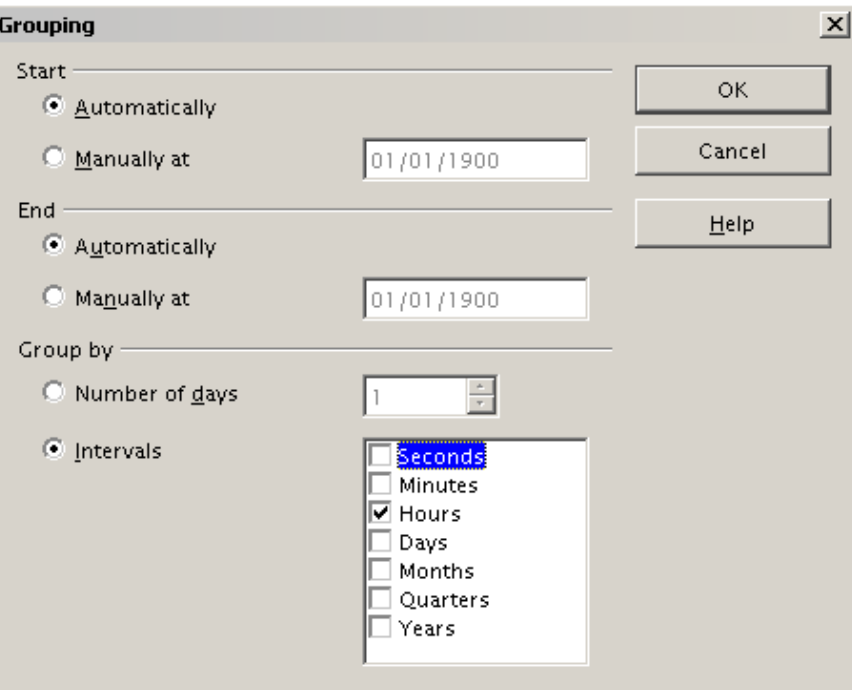

*Figure 213: Grouping dialog for categories with dates or times*

You can decide the range of dates or times (start/finish) over which grouping should take place. The default setting is the entire period from the earliest to the latest value. In the field *Group by* you can enter the class size (the interval), that should be used for grouping.

Possible intervals are: seconds, minutes, hours, days, months, quarters and years. These can be combined, for example grouping first by years and then within each year according to month.

Alternatively you can enter any number of days as grouping interval.

**Tip** For grouping the output of the DataPilot in calendar weeks, choose the beginning date on a Sunday or Monday and enter the grouping interval (Number of Days) as 7.

#### **Grouping without the automatic creation of intervals**

If the categories contain text fields, then the automatic creation of intervals is not possible. You can define for each field (for example Department) which values you want to put together in one group.

Every time you use the menu entry **Data** > **Group and Outline** > **Group** or you press *F12* and you have more than one cell selected, then all the cells will be selected as one group.

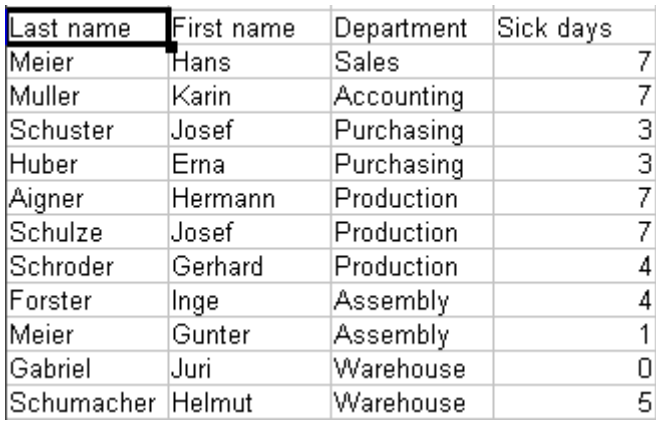

| epartment)             |    |
|------------------------|----|
| Accounting             |    |
| <b>Assembly</b>        | 5  |
| Production             | 18 |
| <sup>D</sup> urchasing | 6  |
| Sales                  | 7  |
| Varehouse              | 5  |
| otal Result            |    |
|                        |    |

<span id="page-226-2"></span>*Figure 215: DataPilot with nonscalar categories* 

<span id="page-226-3"></span>*Figure 214: Database with nonscalar categories (departments)*

For grouping of non scalar categories, select in the result of the DataPilot all the individual field values that you want to put in the one group.

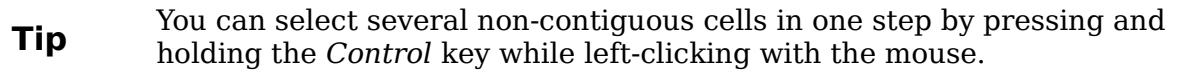

Given the input data shown in Figure [214,](#page-226-3) execute the Data Pilot with Department in the Row Field and Sum (Sick Days) in the Data Field. The output should look like that in Figure [215.](#page-226-2) Select with the mouse the Departments Accounting, Purchasing and Sales.

Choose the **Data** > **Group and Outline** > **Group** from the Menu bar or press *F12*. The output should now look like that in Figure [216.](#page-226-1) Repeat this for all groups that you want to create from the different categories (Select Assembly, Production and Warehouse and Group again. The output should look like Figure [217.](#page-226-0)

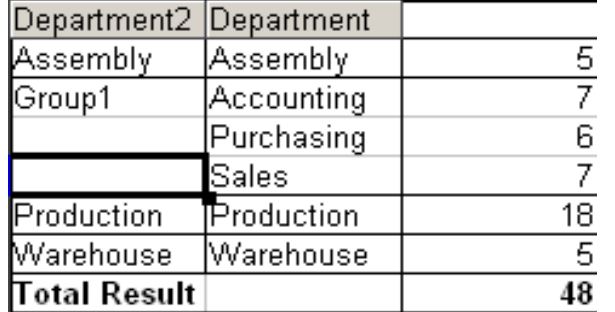

| Department3 Department |            |                 |
|------------------------|------------|-----------------|
| Group1                 | Accounting |                 |
|                        | Purchasing | 61              |
|                        | Sales      |                 |
| Group2                 | Assembly   | 5               |
|                        | Production | $\overline{18}$ |
|                        | Warehouse  | 5               |
| Total Result           |            |                 |

<span id="page-226-1"></span>*Figure 216: Summary of single categories in one group Figure 217: Grouping finished*

<span id="page-226-0"></span>

You can change the automatically given names for the groups and the newly created group field by editing the name in the input field (for example changing 'Group2' to 'Technical'). The DataPilot will remember these settings, even if you change the layout later on. For the following pictures, the dialog was called again (with a rightclick, Start) and by selecting the icon "Department 2", then Options, and finally from the preferences menu **Automatic** was selected. This generated the partial sum results shown in Figure [218.](#page-227-1) Double-clicking Group 1 and Technical collapses the entries, as shown in Figure [219.](#page-227-0)

**Free eBook Edition** 

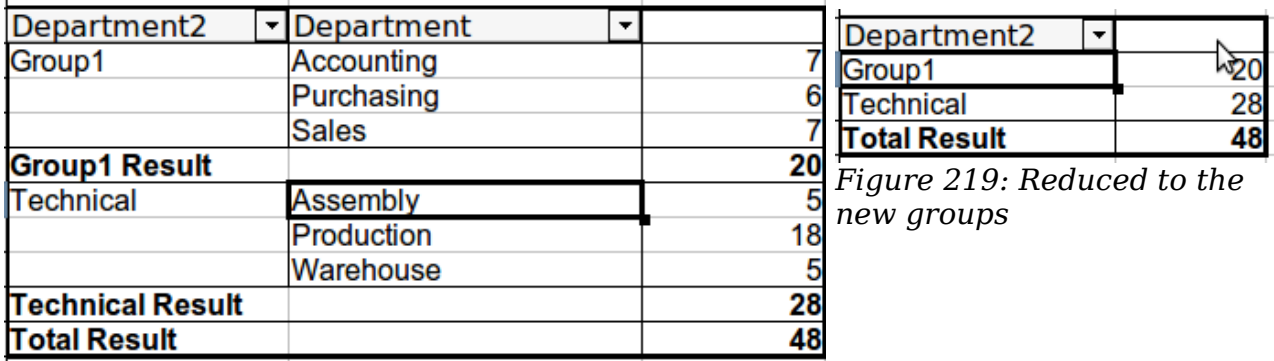

*Figure 218: Renamed groups and partial results*

<span id="page-227-1"></span><span id="page-227-0"></span>**Note** A well-structured database makes manual sorting within the DataPilot obsolete. In the example shown, you could add another column with the name Department, that has the correct entry for each person based on whether the employee's department belongs to the group Office or Technical. The mapping for this (1:n relationship) can be done easily with the VLOOKUP function from Calc.

## **Sorting the result**

The result of any DataPilot is sorted (categories) in columns and rows in an ascending order. You can change the sorting in three ways:

- Select sort order from drop-down menus on each column heading.
- Sort manually by using drag and drop.
- Sort automatically by choosing the options in the preferences dialog of the row or column field.

#### **Select sort order from drop-down menus on each column heading**

The simplest way to sort entries is to click the arrow on the right side of the heading and check the box(es) for the desired sort order. The custom sorting dialog is shown in Figure [220.](#page-227-2) Additional options exitst to show all, only the current item or to hide only the current item.

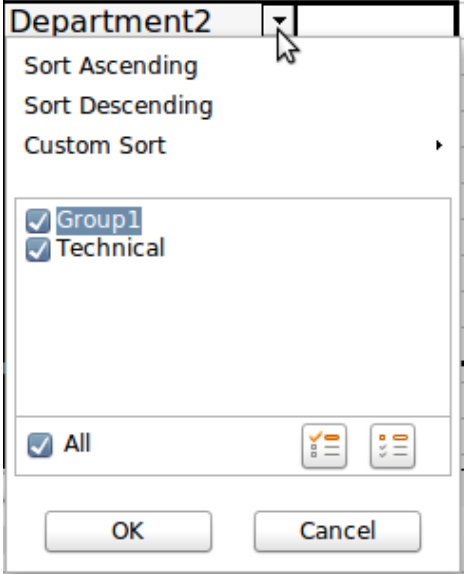

<span id="page-227-2"></span>*Figure 220: Custom sorting*

**Free eBook Editic** 

#### **Sort manually by using drag and drop**

You can change the order within the categories by moving the cells with the category values in the result table of the DataPilot.

Be aware that in Calc a cell must be selected. It is not enough that this cell contains the cell cursor. The background of a selected cell is marked with a different color. To achieve this, click in one cell with no extra key pressed and redo this by pressing also the *Shift* or *Ctrl* key. Another possibility is to keep the mouse button pressed on the cell you want to select, move the mouse to a neighbor cell and move back to your original cell before you release the mouse button.

#### **Sort automatically**

To sort automatically, start the options of the preferences of the row or column field: right-click on the table area with the DataPilot result and choose **Start** to open the DataPilot [\(Figure 167\)](#page-195-0). Within the Layout area of the DataPilot, double-click the field you want to sort. In the Data Field dialog [\(Figure 197\)](#page-214-0), click **Options** to display the Data Field Options dialog [\(Figure 221\)](#page-228-0).

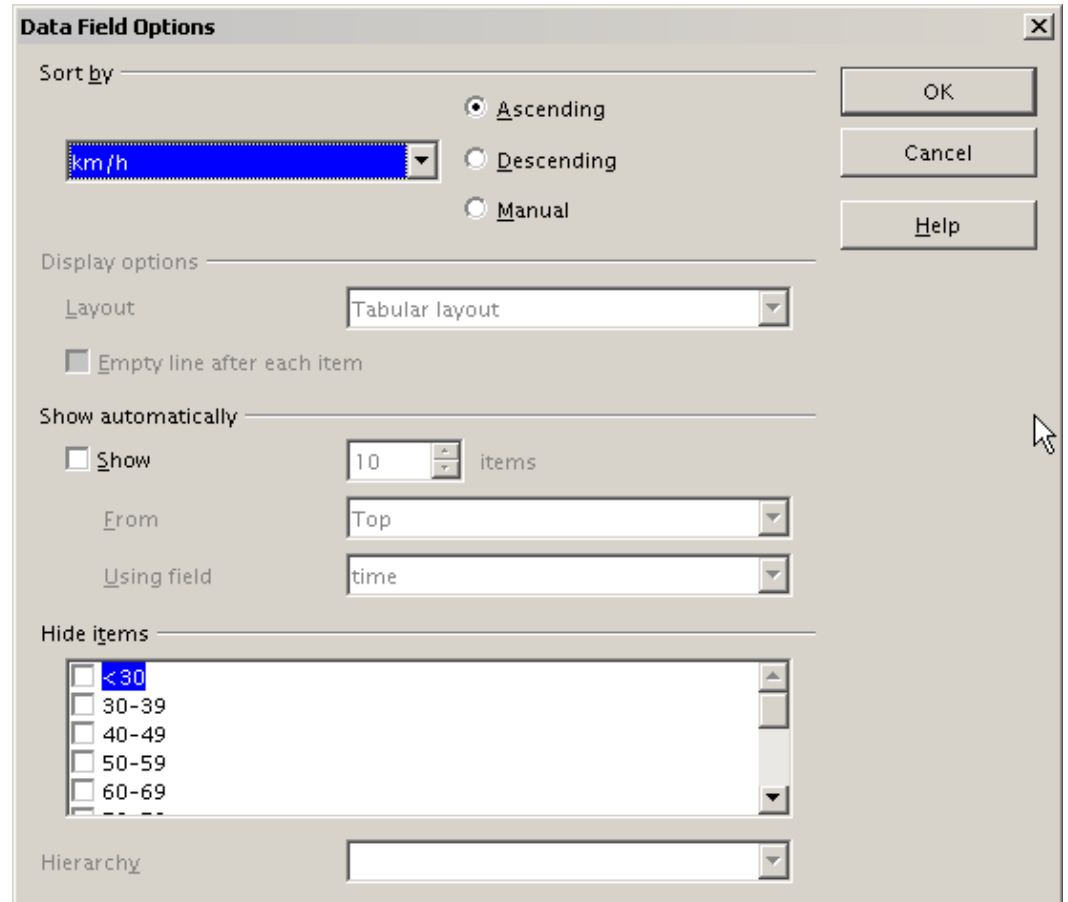

<span id="page-228-0"></span>*Figure 221: Options for a row or column field*

For **Sort by** choose either *Ascending* or *Descending*. On the left side is a drop-down list where you can choose the field this setting should apply to. With this method you can specify that sorting does not happen according to the categories but according to the results of the data field.

**Free eBook Edition** 

## **Drilling (showing details)**

Drill allows you to show the related detailed data for a single, compressed value in the DataPilot result. To activate a drill, double-click on the cell or choose **Data** > **Group and Outline** > **Show Details**. You have to distinguish two cases:

1) The active cell is the category of a row or column field.

In this case drill means an additional breakdown into the categories of another field.

For example, double-click on the cell with the value *golfing* in the row field **region**. In this case the values that are aggregated in the category *golfing* are subdivided according to another field.

| Sum - sales region | ×١           |             |              |       |                          |
|--------------------|--------------|-------------|--------------|-------|--------------------------|
| category           | ▼least       | north.      | south        | lwest | Total Result             |
| golfing            | \$41,971.00  | \$18,741.00 | \$56,257.00  |       | \$39,245.00 \$156,214.00 |
| sailing            | \$22,484.00  | \$22,468.00 | \$44,801.00  |       | \$20,099.00 \$109,852.00 |
| tennis             | \$35,966.00  | \$34,533.00 | \$34,258.00  |       | \$37,942.00 \$142,699.00 |
| Total Result       | \$100,421.00 | \$75,742.00 | \$135,316.00 |       | \$97,286.00 \$408,765.00 |

<span id="page-229-0"></span>*Figure 222: Before the drill down for the category golfing*

Since there are more possibilities for subdivision, a dialog appears so you can choose your setting.

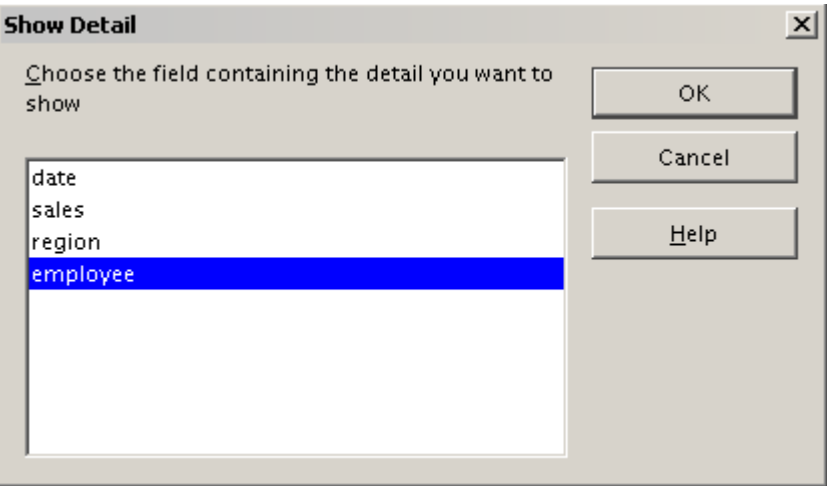

*Figure 223: Selection of the field for the subdivision*

| Sum - sales  |                 | region       |             |              |             |              |
|--------------|-----------------|--------------|-------------|--------------|-------------|--------------|
| category     | employee (      | least        | north       | south        | west        | Total Result |
| golfing      | <b>Brigitte</b> | \$5,822.00   | \$3,814.00  | \$5,151.00   | \$12,174.00 | \$26,961.00  |
|              | Fritz           | \$15,172.00  | \$3,443.00  | \$23,290.00  | \$4,934.00  | \$46,839.00  |
|              | Hans            | \$5,316.00   | \$3,049.00  | \$4,196.00   | \$5,380.00  | \$17,941.00  |
|              | Kurt            | \$9,707.00   | \$2,214.00  | \$11,681.00  | \$4,744.00  | \$28,346.00  |
|              | Ute             | \$5,954.00   | \$6,221.00  | \$11,939.00  | \$12,013.00 | \$36,127.00  |
| sailing      |                 | \$22,484.00  | \$22,468.00 | \$44,801.00  | \$20,099.00 | \$109,852.00 |
| tennis       |                 | \$35,966.00  | \$34,533.00 | \$34,258.00  | \$37,942.00 | \$142,699.00 |
| Total Result |                 | \$100,421.00 | \$75,742.00 | \$135,316.00 | \$97,286.00 | \$408,765.00 |

*Figure 224: After the drill down*

To hide the details again, double-click on the cell *golfing* or choose **Data > Group and Outline > Hide Details**.

The DataPilot remembers your selection (in our example the field **employee**), so that for the next drill down for a category in the field **region** the dialog does not appear. To remove the selection **employee**, open the DataPilot dialog by right-clicking and choosing **Start**, then delete the unwanted selection in the row or column field.

2) The active cell is a value of the data field.

In this case drill down means a listing of all data entries of the data source that aggregates to this value.

Double-click on the cell with the value \$18,741 from Figure [222.](#page-229-0) You now have a new list of all data sets that are included in this value. This list is shown in a new sheet.

| $f_{\mathbf{x}} \mathbf{X} =$<br>A1<br>date |         |                    |          |        |                 |
|---------------------------------------------|---------|--------------------|----------|--------|-----------------|
|                                             | А       | B                  | C        | D      | F               |
|                                             | date    | sales              | category | region | employee        |
| $\overline{2}$                              | 2/6/08  | \$3,443.00 golfing |          | north  | Fritz           |
| $\overline{3}$                              | 3/18/08 | \$3,814.00 golfing |          | north  | <b>Brigitte</b> |
| $\overline{4}$                              | 1/17/08 | \$4,842.00 golfing |          | north  | Ute             |
| 5                                           | 6/28/08 | \$3,049.00 golfing |          | north  | Hans            |
| 6                                           | 3/6/08  | \$1,379.00 golfing |          | north  | Ute             |
|                                             | 5/30/08 | \$2,214.00 golfing |          | north  | Kurt            |
| 8                                           |         |                    |          |        |                 |

*Figure 225: New table sheet after the drilldown for a value in a data field*

### **Filtering**

To limit the DataPilot analysis to a subset of the information that is contained in the data basis, you can filter with the DataPilot.

**Note** An Autofilter or default filter used on the sheet has no effect on the DataPilot analysis process. The DataPilot always uses the complete list that was selected when it was started.

To do this, click **Filter** on the top left side above the results.

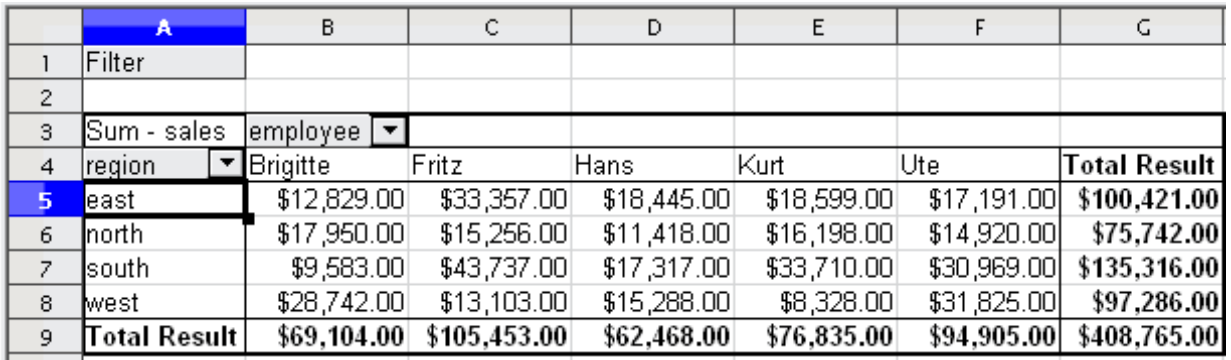

*Figure 226: Filter field in the upper left area of the DataPilot*

In the Filter dialog, you can define up to 3 filter options that are used in the same way as Calc's default filter.

*Chapter 8 Using the DataPilot 231*

## **Free eBook Edition**

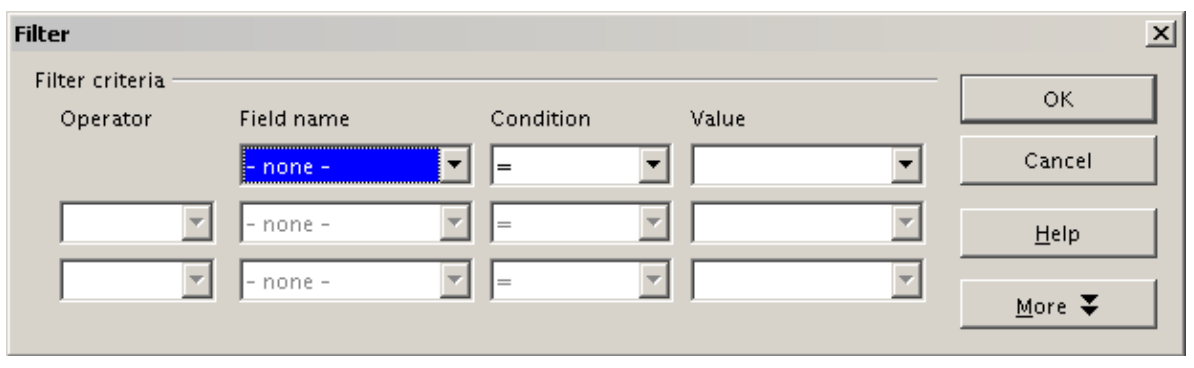

*Figure 227: Dialog for defining the filter*

**Note** Even if they are not called a filter, page fields are a practical way to filter the results. The advantage is that the filtering criteria used are clearly visible.

## **Updating (refreshing) changed values**

After you have created the DataPilot, changes in the source data do not cause an automatic update in the resulting table. You have to always update (refresh) the DataPilot manually after changing any of the underlying data values.

Changes in the source data could appear in two ways:

- 1) The content of existing data sets has been changed. For example, you might have changed a sales value afterward. To update the DataPilot, right-click in the result area and choose **Refresh** (or choose **Data** > **DataPilot** > **Refresh** from the menu bar).
- 2) You have added or deleted data sets in the original list.

In this case the change means that the DataPilot has to use a different area of the spreadsheet for its analysis. A change of the data reference for an existing DataPilot is not possible. You must redo the DataPilot from the beginning.

## **Cell formatting**

The cells in the results area of the DataPilot are automatically formatted in a simple format by Calc. You can change this formatting using all the tools in Calc, but note that if you make any change in the design of the DataPilot or any updates, the formatting will return to the format applied automatically by Calc.

For the number format in the data field, Calc uses the number format that is used in the corresponding cell in the source list. In most cases, this is useful (for example, if the values are in the currency format, then the corresponding cell in the result area is also formatted as currency). However, if the result is a fraction or a percentage, the DataPilot does not recognize that this might be a problem; such results must either be without a unit or be displayed as a percentage. Although you can correct the number format manually, the correction stays in effect only until the next update.

## **Multiple data fields**

Until now we have assumed that the layout of the DataPilot contains only one data field. However, it is possible to have several data fields in the middle of the layout. This makes summaries and analyses of multiple aspects possible.

**Free eBook Editior** 

You could, for example, list all the sales values per day and additionally give the number of entries per day. To do this, put both the **sales** field and the **date** field into the *Data Fields* area. For the **date** field, choose the Count option for the aggregate function (see [Figure 228\)](#page-232-1).

Since every entry has a specific date, this field will give you the number of entries for each date. If you group the values per month, you get an overview with the sales value and the number of closed sales for each category and month (see [Figure 229\)](#page-232-0).

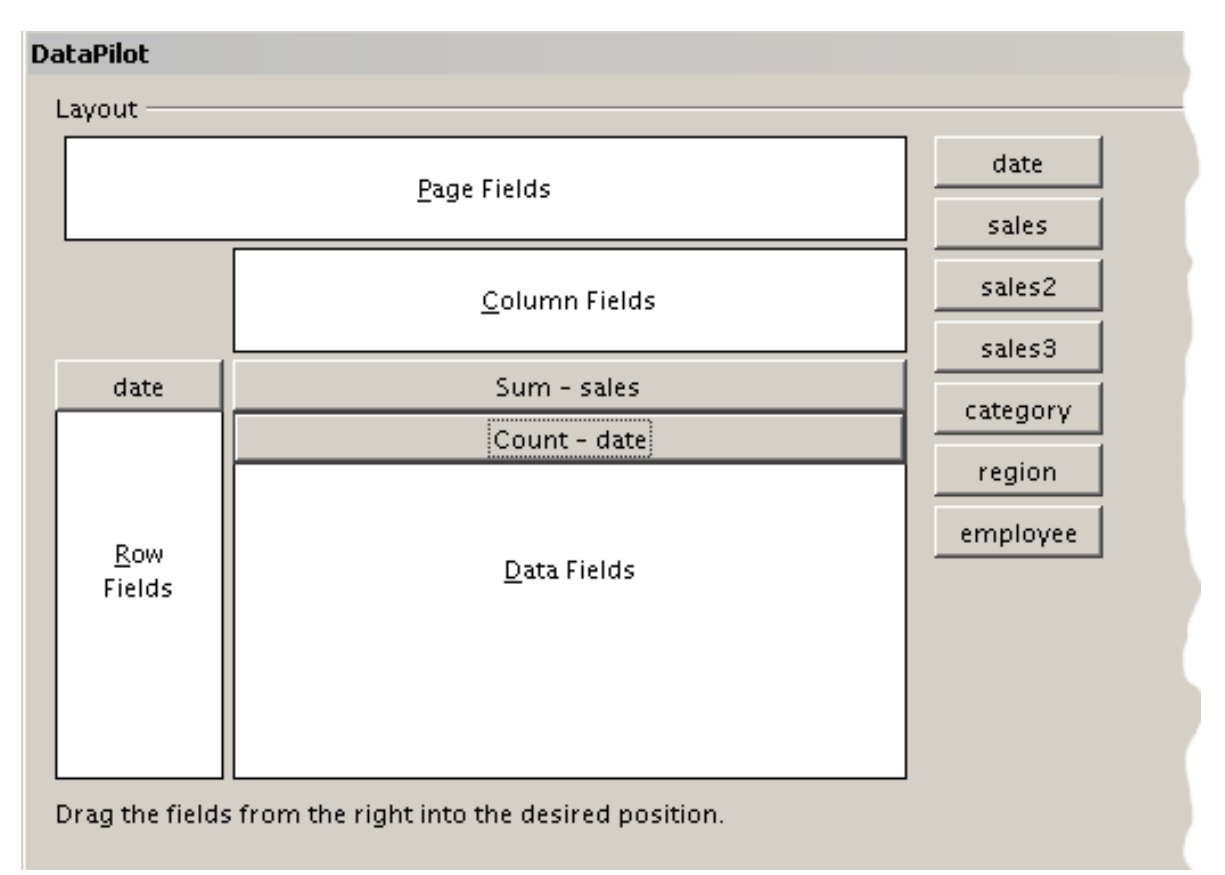

*Figure 228: Multiple data fields in the DataPilot*

<span id="page-232-1"></span>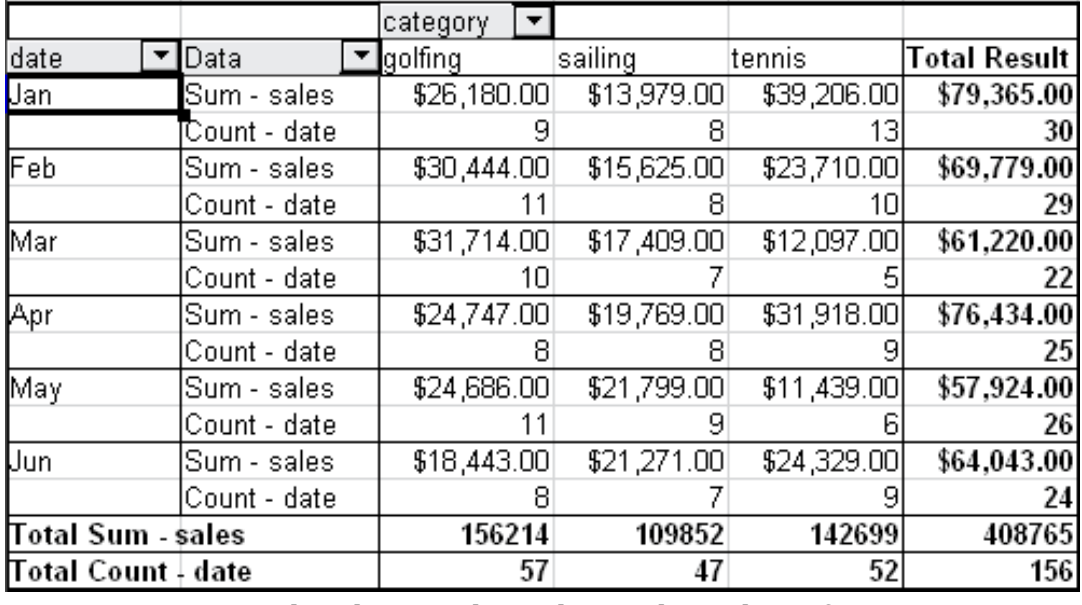

<span id="page-232-0"></span>*Figure 229: DataPilot shows sales value and number of entries*

#### *Chapter 8 Using the DataPilot 233*

# Free eBook Edition

When using multiple data fields, the DataPilot result area contains a field called Data to allow for manipulating the existing data fields. You can move this field just like any other row or column field by using drag and drop. This is an easy way to achieve different structures for the results (see Figures [230](#page-233-1) and [231;](#page-233-0) drag and drop the Data field onto the date field label, or onto the category field label).

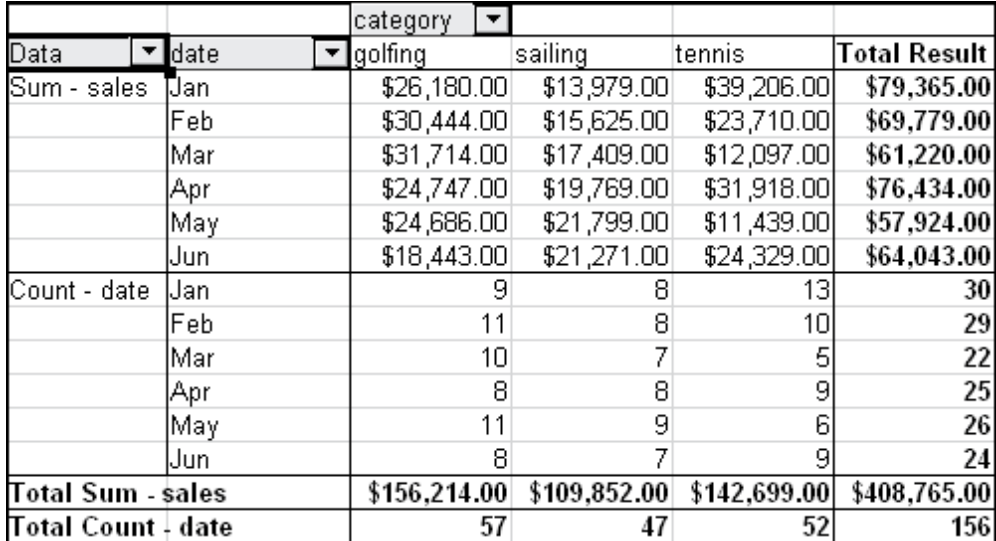

<span id="page-233-1"></span>*Figure 230: Layout option for presenting the sums and numbers of the sales values*

|                     | jcategory            | ▼ Data                    |              |    |                            |              |              |                                       |
|---------------------|----------------------|---------------------------|--------------|----|----------------------------|--------------|--------------|---------------------------------------|
|                     | lgolfing             |                           | Isailing     |    | Itennis                    |              |              | Total Sum - sales  Total Count - date |
| date                | <b>I</b> Sum - sales | Count - date  Sum - sales |              |    | Count - date   Sum - sales | Count - date |              |                                       |
| Uan                 | \$26,180.00          | 9I                        | \$13,979.00  |    | \$39,206.00                | 13           | \$79,365.00  | 30                                    |
| Feb                 | \$30,444.00          |                           | \$15,625.00  | 8  | \$23,710.00                | 10           | \$69,779.00  | 29                                    |
| Mar                 | \$31,714.00          | 10I                       | \$17,409.00  |    | \$12,097.00                | 5            | \$61,220.00  | 22                                    |
| Apr                 | \$24,747.00          | 81                        | \$19,769.00  |    | \$31,918.00                | 9            | \$76,434.00  | 25                                    |
| May                 | \$24,686.00          | 11                        | \$21,799.00  | 9  | \$11,439.00                |              | \$57,924.00  | 26                                    |
| , Jun               | \$18,443.00          | 81                        | \$21,271.00  |    | \$24,329.00                |              | \$64,043.00  | 24                                    |
| <b>Total Result</b> | \$156,214.00         | 57                        | \$109,852.00 | 47 | \$142,699.00               | 52           | \$408,765.00 | 156                                   |

<span id="page-233-0"></span>*Figure 231: Another layout option for presenting the sums and numbers of the sales values*

If you want to put the different data fields in different columns and your DataPilot does not contain another column field or you sort the different data fields in different rows and don't have another row field, then it is useful to disable the view of the row or column sums. Just drag the category field label up to the Filter area.

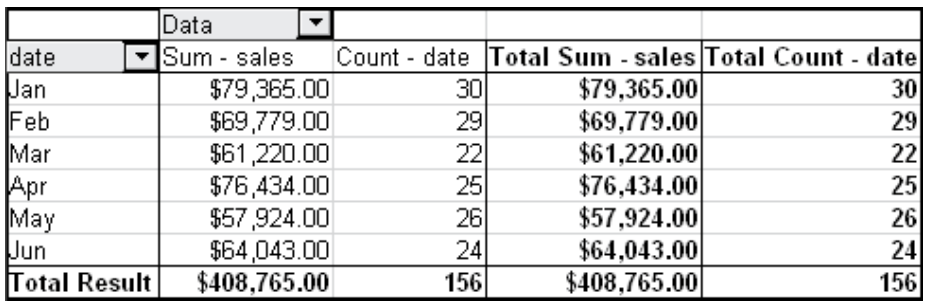

*Figure 232: Unnecessary columns*

*234 OpenOffice.org 3.3 Calc Guide*

| <b>Filter</b>             |                            |          |
|---------------------------|----------------------------|----------|
| region                    | - all -                    |          |
| category                  | - all -                    |          |
| employee                  | , all -                    |          |
|                           |                            |          |
| date                      | $\blacktriangleright$ Data |          |
| Jan                       | Sum - sales value          | 79,365 € |
|                           | Count - date               | 30       |
| Feb                       | Sum - sales value          | 69,779€  |
|                           | Count - date               | 29       |
| Mar                       | Sum - sales value          | 61,220 € |
|                           | Count - date               | 22       |
| Apr                       | Sum - sales value          | 76,434 € |
|                           | Count - date               | 25       |
| May                       | Sum - sales value          | 57,924 € |
|                           | Count - date               | 26       |
| Jun                       | Sum - sales value          | 64,043€  |
|                           | Count - date               | 24       |
| Total Sum - sales value   |                            | 408765   |
| <b>Total Count - date</b> |                            | 156      |
|                           |                            |          |

*Figure 233: Disabled column sums*

A frequent use case for multiple data fields is the aggregation of one value according to different aggregate functions at the same time. You can create a DataPilot that shows you the monthly sales values and shows you additionally the smallest and the largest amounts.

|              | Data         |                           |            |
|--------------|--------------|---------------------------|------------|
| date         | Sum - sales  | Min - sales2 Max - sales3 |            |
| Uan          | \$79,365.00  | \$155.00                  | \$4,872.00 |
| Feb          | \$69,779.00  | \$204.00                  | \$4,893.00 |
| Mar          | \$61,220.00  | \$669.00                  | \$4,881.00 |
| Apr          | \$76,434.00  | \$498.00                  | \$4,873.00 |
| May          | \$57,924.00  | \$112.00                  | \$4,655.00 |
| Uun          | \$64,043.00  | \$454.00                  | \$4,839.00 |
| Total Result | \$408,765.00 | \$112.00                  | \$4,893.00 |

*Figure 234: Multiple analyses for the same data field*

Unfortunately, Calc does not allow you to use the same data field multiple times. For such multiple analyses you have to duplicate the respective column in the source. This column is then available within the DataPilot; it just happens to have identical values (but the three columns are referenced in the example as sales, sales2 and sales3).

**Free eBook Edition** 

## **DataPilot** Lavout  $|\texttt{date}|$ Page Fields sales sales2 Column Fields sales3 date Sum - sales category Min - sales2 region Max - sales3 employee Row Data Fields Fields Drag the fields from the right into the desired position.

*Figure 235: Multiple identical fields for sales value, that have been created as duplicates within your source.*

## **Shortcuts**

If you use the DataPilot very often, you might find the frequent use of the menu paths (**Data** > **DataPilot** > **Start** and **Data > Group and Outline > Group**) inconvenient.

For grouping, a shortcut is already defined: *F12*. For starting the DataPilot, you can define your own keyboard shortcut. If you prefer to have toolbar icons instead of keyboard shortcuts, you can create a user-defined symbol and add it to either your own custom made toolbar or the Standard toolbar.

For an explanation how to create keyboard shortcuts or add icons to toolbars, see Chapter 14 (Setting Up and Customizing Calc).

## **Function GETPIVOTDATA**

The function GETPIVOTDATA can be used with formulas in Calc if you want to reuse the results from the DataPilot elsewhere in your spreadsheet.

## **Difficulty**

Normally you create a reference to a value by entering the address of the cell that contains the value. For example, the formula =C6\*2 creates a reference to cell **C6** and returns the doubled value.

If this cell is located in the results area of the DataPilot, it contains the result that was calculated by referencing specific categories of the row and column fields. In Figure [236,](#page-236-0) the cell **C6** contains the sum of the sales values of the employee Hans in the category Sailing. The formula in the cell **C12** uses this value.

| C12                     | $f_{\mathbf{x}} \Sigma =$<br>$=$ C6 $*$ 2 |              |             |              |                     |  |  |
|-------------------------|-------------------------------------------|--------------|-------------|--------------|---------------------|--|--|
|                         | A                                         | B            |             | D            | E                   |  |  |
|                         | Filter                                    |              |             |              |                     |  |  |
| $\overline{2}$          |                                           |              |             |              |                     |  |  |
| $\overline{\mathbf{3}}$ | Sum - sales                               | category     |             |              |                     |  |  |
| $\overline{4}$          | employee                                  | golfing      | sailing     | tennis       | <b>Total Result</b> |  |  |
| 5                       | Brigitte                                  | \$26,961.00  | \$24,422.00 | \$17,721.00  | \$69,104.00         |  |  |
| 6                       | Hans                                      | \$17,941.00  | \$14,060.00 | \$30,467.00  | \$62,468.00         |  |  |
| <sub>7</sub>            | lKurt                                     | \$28,346.00  | \$20,814.00 | \$27,675.00  | \$76,835.00         |  |  |
| 8                       | Ute                                       | \$36,127.00  | \$30,580.00 | \$28,198.00  | \$94,905.00         |  |  |
| 9                       | ∏otal Result                              | \$109,375.00 | \$89,876.00 | \$104,061.00 | \$303,312.00        |  |  |
| 10                      |                                           |              |             |              |                     |  |  |
| 11                      |                                           |              |             |              |                     |  |  |
| 12                      |                                           |              | \$28,120.00 |              |                     |  |  |

<span id="page-236-0"></span>*Figure 236: Formula reference to a cell of the DataPilot*

If the underlying data or the layout of the DataPilot changes, then you must take into account that the sales value for Hans might appear in a different cell. Your formula still references the cell **C6** and therefore uses a wrong value. The correct value is in a different location. For example, in [Figure 237,](#page-236-1) the location is now **C7**.

| C12                     | $f_{\mathbf{x}} \mathbf{X}$<br>$=$ C6*2 |              |              |              |              |  |  |
|-------------------------|-----------------------------------------|--------------|--------------|--------------|--------------|--|--|
|                         | A                                       | B            | c            | D            | Ε            |  |  |
|                         | Filter                                  |              |              |              |              |  |  |
| $\overline{c}$          |                                         |              |              |              |              |  |  |
| $\overline{\mathbf{3}}$ | Sum - sales                             | category     |              |              |              |  |  |
| $\overline{4}$          | employee                                | golfing      | sailing      | tennis       | Total Result |  |  |
| 5                       | Brigitte                                | \$26,961.00  | \$24,422.00  | \$17,721.00  | \$69,104.00  |  |  |
| 6                       | Fritz                                   | \$46,839.00  | \$19,976.00  | \$38,638.00  | \$105,453.00 |  |  |
| $\overline{z}$          | Hans                                    | \$17,941.00  | \$14,060.00  | \$30,467.00  | \$62,468.00  |  |  |
| 8                       | Kurt                                    | \$28,346.00  | \$20,814.00  | \$27,675.00  | \$76,835.00  |  |  |
| 9                       | Ute                                     | \$36,127.00  | \$30,580.00  | \$28,198.00  | \$94,905.00  |  |  |
| 10                      | Total Result                            | \$156,214.00 | \$109,852.00 | \$142,699.00 | \$408,765.00 |  |  |
| 11                      |                                         |              |              |              |              |  |  |
| 12                      |                                         |              | \$39,952.00  |              |              |  |  |

<span id="page-236-1"></span>*Figure 237: The value that you really want to use can be found now in a different location.*

The function GETPIVOTDATA allows you to have a reference to a value inside the DataPilot by using the specific identifying categories for this value.

## **Syntax**

The syntax has two variations:

```
GETPIVOTDATA(target field, DataPilot; [ Field name / Element; ... ])
GETPIVOTDATA(DataPilot; specification)
```
**Free eBook Edition** 

## **First syntax variation**

The **target field** to specify which data field of the DataPilot is used within the function. If your DataPilot has only one data field, this entry is ignored, but you must enter it anyway.

If your DataPilot has more than one data field, then you have to enter the field name from the underlying data source (for example "sales value") or the field name of the data field itself (for example "sum – sales value").

The argument **DataPilot** specifies the DataPilot that you want to use. It is possible that your document contains more than one DataPilot. Enter here a cell reference that is inside the results area of your DataPilot. It might be a good idea to always use the upper left corner cell of your DataPilot, so you can be sure that the cell will always be within your DataPilot even if the layout changes.

Example: GETPIVOTDATA("sales value";A1)

If you enter only the first two arguments, then the function returns the total result of the DataPilot ("Sum – sales value" as the field will return a value of 408,765).

You can add more arguments as pairs with **field name** and **element** to retrieve specific partial sums. In the example in Figure [238,](#page-237-0) where we want to get the partial sum of Hans for sailing, the formula in cell **C12** would look like this:

=GETPIVOTDATA("sales value";A1;"employee";"Hans";"category";"sailing")

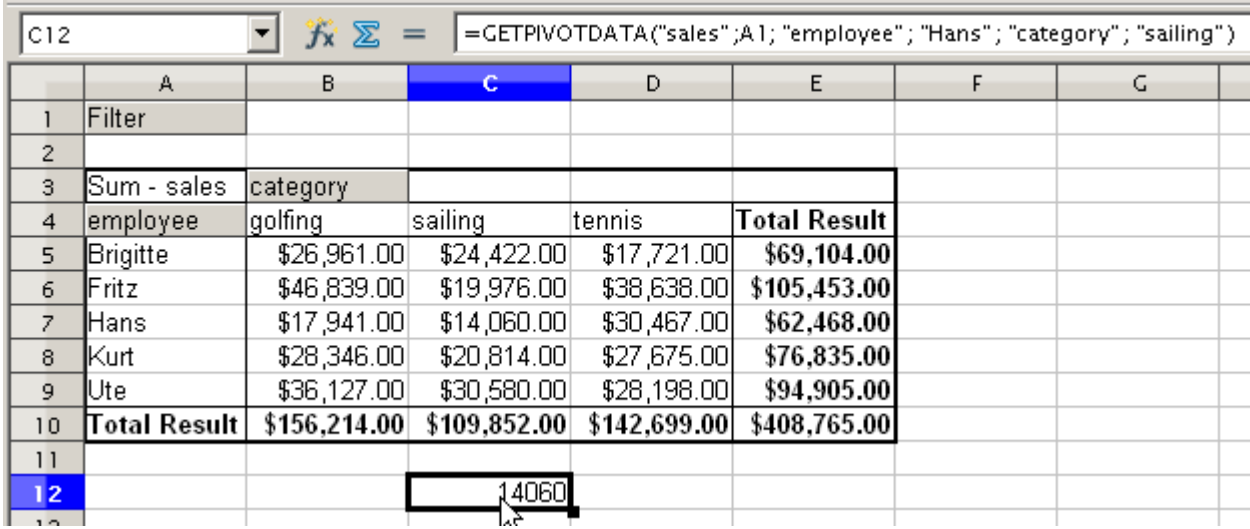

<span id="page-237-0"></span>*Figure 238: First syntax variation*

### **Second syntax variation**

The argument **DataPilot** has to be given in the same way as for the first syntax variation.

For the **specifications**, enter a list separated by spaces to specify the value you want from the DataPilot. This list must contain the name of the data field, if there is more than one data field, otherwise it is not required. To select a specific partial result, add more entries in the form of Field name[element].

In the example in Figure [236,](#page-236-0) where we want to get the partial sum of Hans for Sailing, the formula in cell **C12** would look like this:

=GETPIVOTDATA(A1;"sales value employee[Hans] category[sailing]")

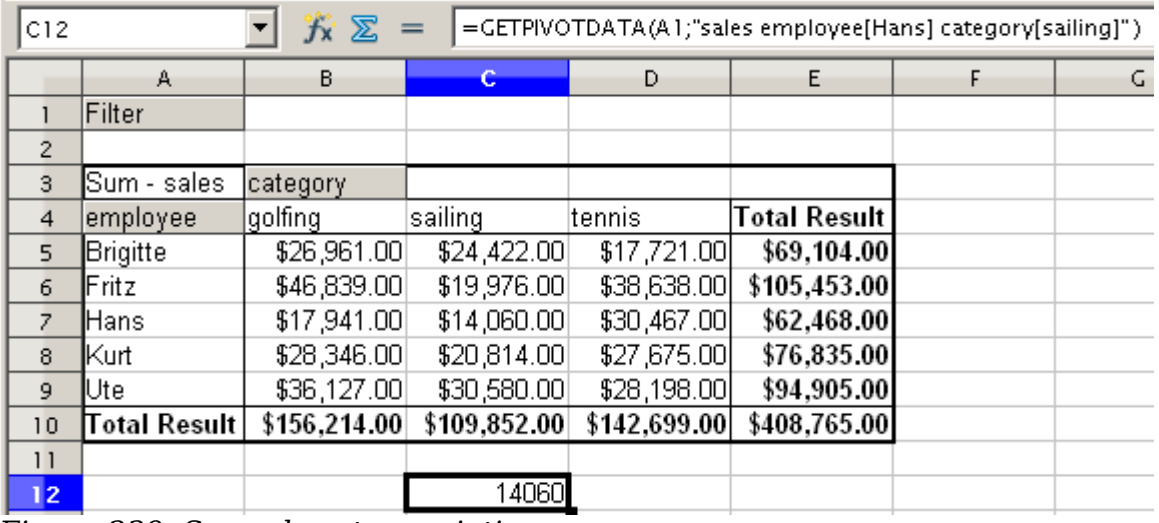

*Figure 239: Second syntax variation*

## *Chapter 8 Using the DataPilot 239*Free eBook Edition

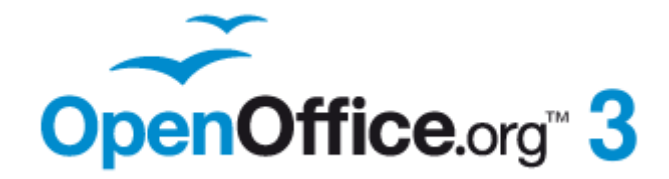

## *Chapter 9 Data Analysis*

*Using Scenarios, Goal Seek, Solver, others*

## **Introduction**

Once you are familiar with functions and formulas, the next step is to learn how to use Calc's automated processes to quickly perform useful analysis of your data.

Calc includes several tools to help you manipulate the information in your spreadsheets, ranging from features for copying and reusing data, to creating subtotals automatically, to varying information to help you find the answers you need. These tools are divided between the Tools and Data menus.

If you are a newcomer to spreadsheets, these tools can be overwhelming at first. However, they become simpler if you remember that they all depend on input from either a cell or a range of cells that contain the data with which you are working.

You can always enter the cells or range manually, but in many cases it is easier to select the cells with the mouse. Click the Shrink/Maximize icon beside a field to temporarily reduce the size of the tool's window, so you can see the spreadsheet underneath and select the cells required.

Sometimes, you may have to experiment to find out which data goes into which field, but then you can set a selection of options, many of which can be ignored in any given case. Just keep the basic purpose of each tool in mind, and you should have little trouble with Calc's function tools.

You don't need to learn them, especially if your spreadsheet use is simple, but as your manipulation of data becomes more sophisticated, they can save time in making calculations, especially as you start to deal with hypothetical situations. Just as importantly, they can allow you to preserve your work and to share it with other people—or yourself at a later session.

One function tool not mentioned here are DataPilots (also known as *pivot tables*), but they are a topic that is sufficiently complex that it requires a separate chapter. (See Chapter 8.)

## **Consolidating data**

**Data > Consolidate** provides a way to combine data from two or more ranges of cells into a new range while running one of several functions (such as Sum or Average) on the data. During consolidation, the contents of cells from several sheets can be combined into one place.

- 1) Open the document containing the cell ranges to be consolidated.
- 2) Choose **Data > Consolidate** to open the Consolidate dialog. [Figure 240](#page-241-0) shows this dialog after making the changes described below.
- 3) The **Source data range** list contains any existing named ranges (created using **Data > Define Range**) so you can quickly select one to consolidate with other areas.
- 4) If the source range is not named, click in the field to the right of the drop-down list and either type a reference for the first source data range or use the mouse to select the range on the sheet. (You may need to move the Consolidate dialog or click on the Shrink icon to reach the required cells.)
- 5) Click **Add**. The selected range is added to the Consolidation ranges list.
- 6) Select additional ranges and click **Add** after each selection.

*Chapter 9 Data Analysis 241*

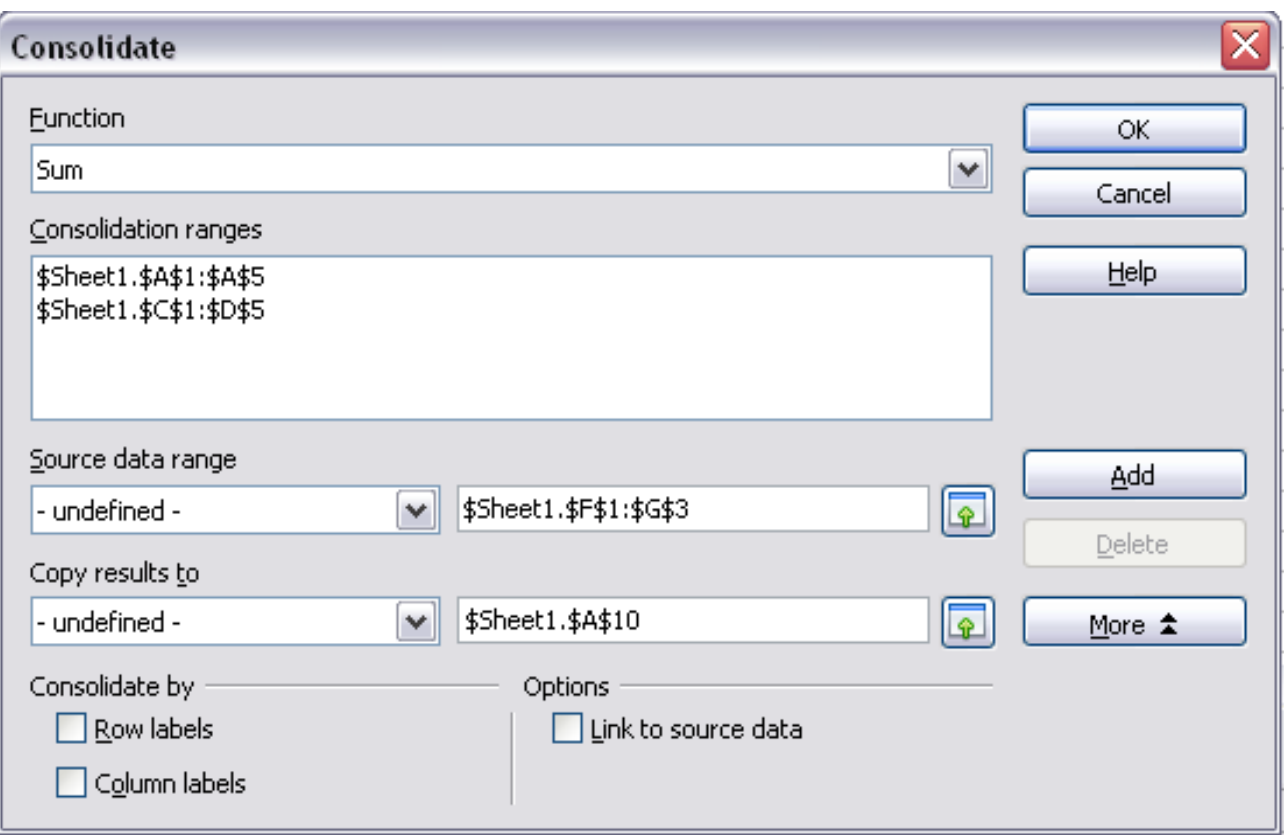

*Figure 240: Defining the data to be consolidated*

<span id="page-241-0"></span>7) Specify where you want to display the result by selecting a target range from the **Copy results to** drop-down list.

If the target range is not named, click in the field next to **Copy results to** and enter the reference of the target range or select the range using the mouse or position the cursor in the top left cell of the target range. *Copy results to* takes only the first cell of the target range instead of the entire range as is the case for *Source data range*.

8) Select a function from the Function list. This specifies how the values of the consolidation ranges will be calculated. The default setting is Sum, which adds the corresponding cell values of the Source data range and gives the result in the target range.

Most of the available functions are statistical (such as Average, Min, Max, Stdev), and the tool is most useful when you are working with the same data over and over.

- 9) At this point you can click **More** in the Consolidate dialog to access the following additional settings:
	- Select **Link to source data** to insert formulas that generate the results into the target range, rather than the actual results (the default action). If you link the data, any values subsequently modified in the source range are automatically updated in the target range.

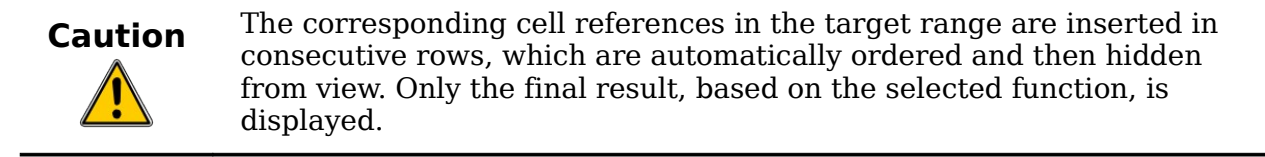

*242 OpenOffice.org 3.3 Calc Guide*

- Under **Consolidate by**, select either *Row labels* or *Column labels* if the cells of the source data range are not to be consolidated corresponding to the identical position of the cell in the range, but instead according to a matching row label or column label. To consolidate by row labels or column labels, the label must be contained in the selected source ranges. The text in the labels must be identical, so that rows or columns can be accurately matched. If the row or column label of one source data range does not match any that exist in other source data ranges, it is added to the target range as a new row or column.
- 10) Click **OK** to consolidate the ranges.
- 11) If you are continually working with the same range, then you probably want to use **Data > Define Range** to give it a name.

The consolidation ranges and target range are saved as part of the document. If you later open a document in which consolidation has been defined, this data is still available.

## **Creating subtotals**

SUBTOTAL is a function listed under the Mathematical category when you use the Function Wizard (**Insert > Function**). Because of its usefulness, the function has a graphical interface accessible from **Data > Subtotals**.

As the name suggests, SUBTOTAL totals data arranged in an array—that is, a group of cells with labels for columns. Using the Subtotals dialog, you can select up to three arrays, then choose a statistical function to apply to them. When you click **OK**, Calc adds subtotal and grand total rows to the selected arrays, using the Result and Result2 cell styles to differentiate those entries. By default, matching items throughout your array will be gathered together as a single group above a subtotal.

To insert subtotal values into a sheet:

- 1) Ensure that the columns have labels.
- 2) Select the range of cells that you want to calculate subtotals for, and then choose **Data > Subtotals**.
- 3) In the Subtotals dialog [\(Figure 241\)](#page-243-1), in the **Group by** list, select the column by which the subtotals need to be grouped. A subtotal will be calculated for each distinct value in this column.
- 4) In the **Calculate subtotals for** box, select the columns containing the values that you want to create subtotals for. If the contents of the selected columns change later, the subtotals are automatically recalculated.
- 5) In the **Use function** box, select the function that you want to use to calculate the subtotals.
- 6) Click **OK**.

If you use more than one group, then you can also arrange the subtotals according to choices made on the dialog's *Options* page [\(Figure 242\)](#page-243-0), including ascending and descending order or using one of the predefined custom sorts defined in **Tools > Options > OpenOffice.org Calc > Sort Lists**.

**Free eBook Edition** 

*Chapter 9 Data Analysis 243*

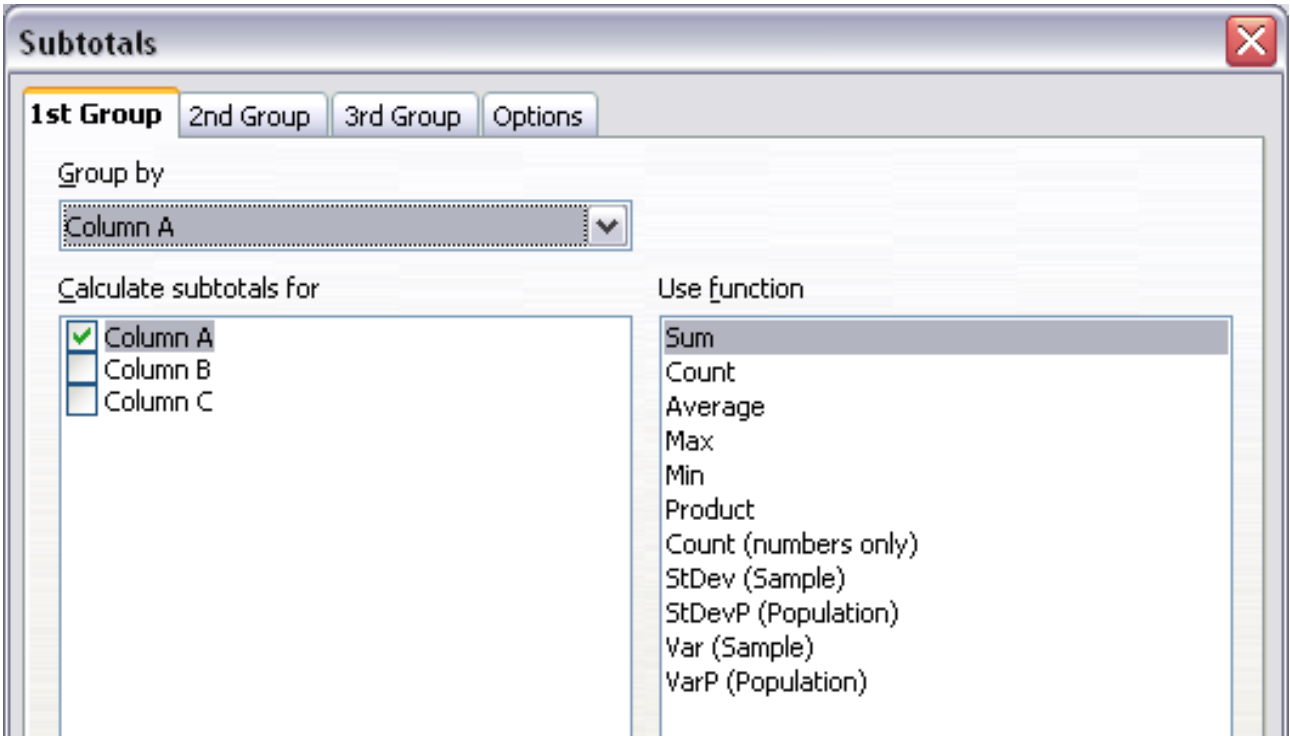

<span id="page-243-1"></span>*Figure 241: Setting up subtotals*

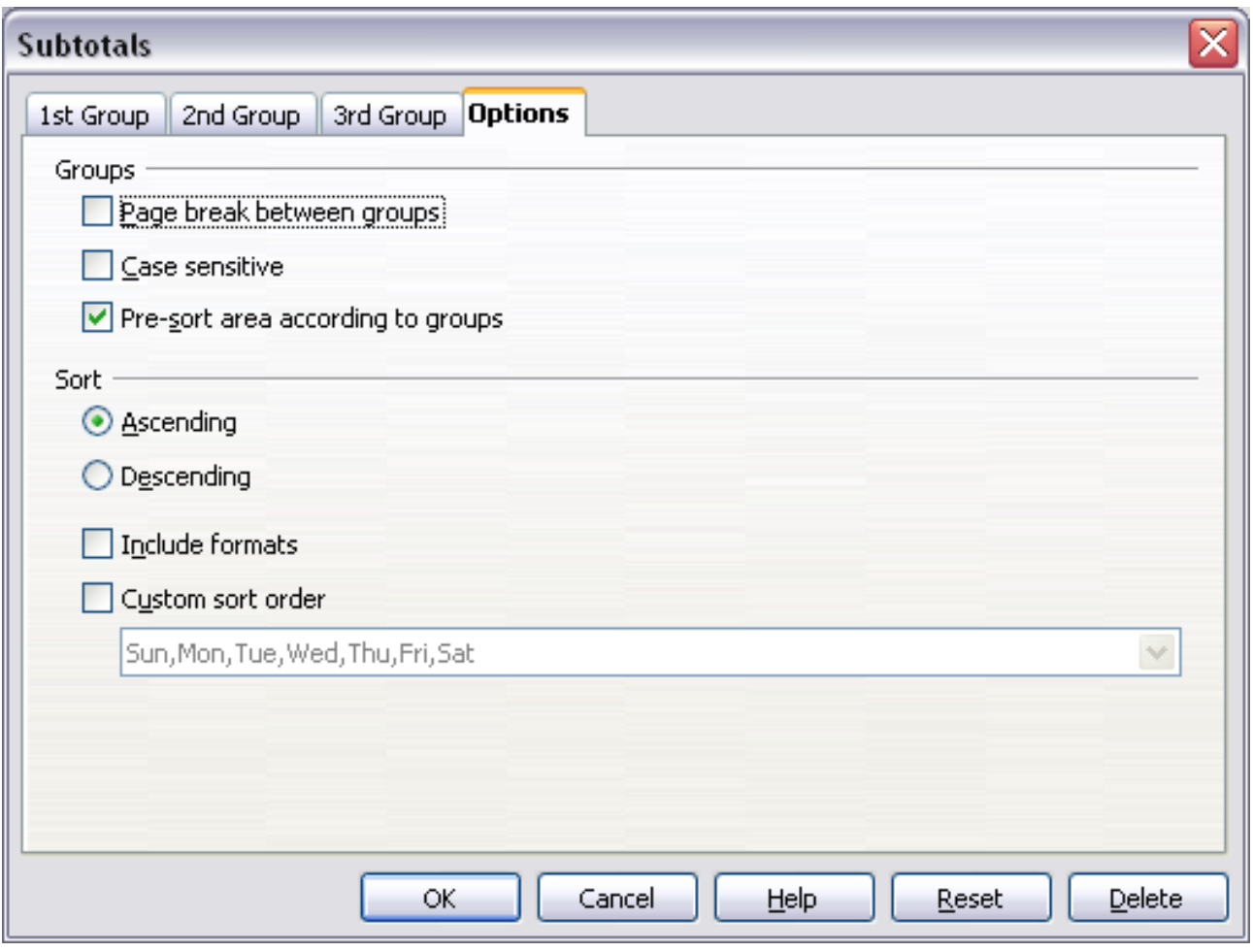

<span id="page-243-0"></span>*Figure 242: Choosing options for subtotals*

## **Using "what if" scenarios**

Scenarios are a tool to test "what-if" questions. Each scenario is named, and can be edited and formatted separately. When you print the spreadsheet, only the contents of the currently active scenario are printed.

A scenario is essentially a saved set of cell values for your calculations. You can easily switch between these sets using the Navigator or a drop-down list which can be shown beside the changing cells. For example, if you wanted to calculate the effect of different interest rates on an investment, you could add a scenario for each interest rate, and quickly view the results. Formulas that rely on the values changed by your scenario are updated when the scenario is opened. If all your sources of income used scenarios, you could efficiently build a complex model of your possible income.

## **Creating scenarios**

**Tools > Scenarios** opens a dialog with options for creating a scenario.

To create a new scenario:

- 1) Select the cells that contain the values that will change between scenarios. To select multiple ranges, hold down the *Ctrl* key as you click. You must select at least two cells.
- 2) Choose **Tools > Scenarios**.
- 3) On the Create Scenario dialog [\(Figure 243\)](#page-244-0), enter a name for the new scenario. It's best to use a name that clearly identifies the scenario, not the default name as shown in the illustration. This name is displayed in the Navigator and in the title bar of the border around the scenario on the sheet itself.

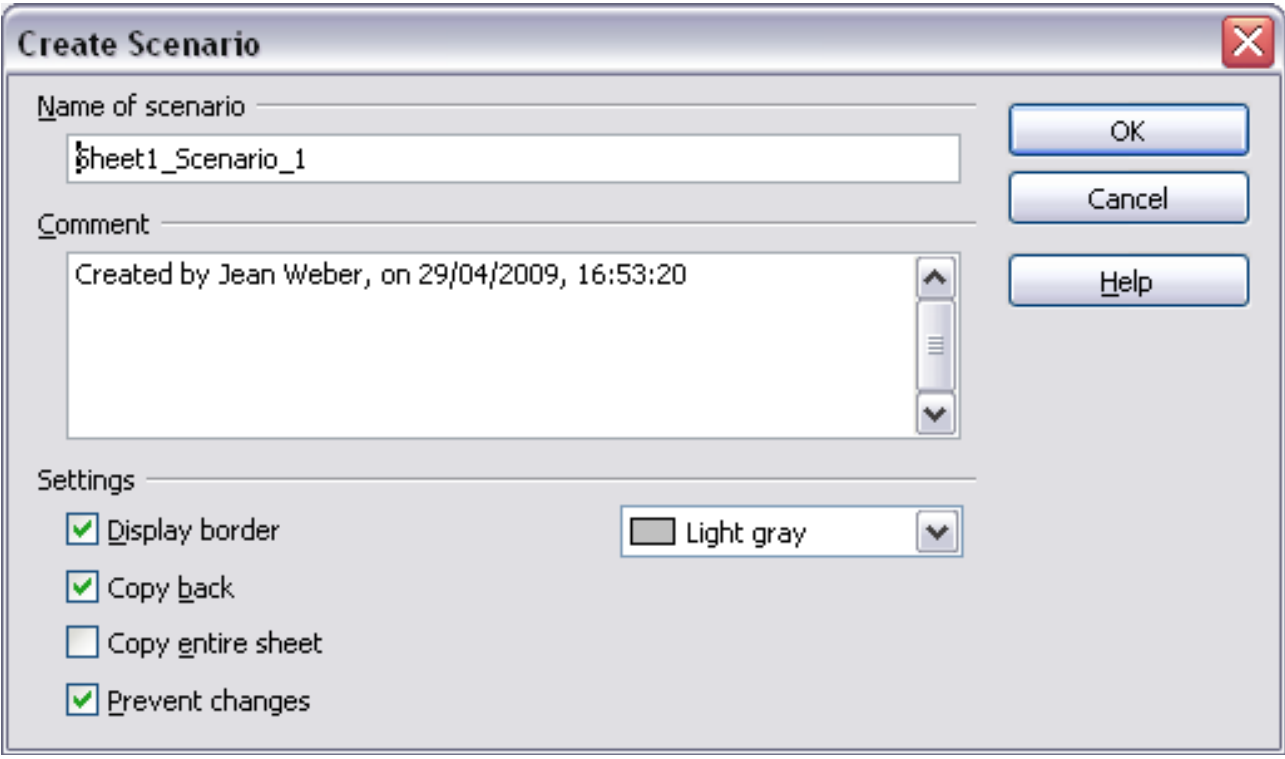

<span id="page-244-0"></span>*Figure 243: Creating a scenario*

#### *Chapter 9 Data Analysis 245*

- 4) Optionally add some information to the **Comment** box. The example shows the default comment. This information is displayed in the Navigator when you click the Scenarios icon and select the desired scenario.
- 5) Optionally select or deselect the options in the *Settings* section. See page [246](#page-245-0) for more information about these options.
- 6) Click **OK** to close the dialog. The new scenario is automatically activated.

You can create several scenarios for any given range of cells.

## <span id="page-245-0"></span>**Settings**

The lower portion of the Create Scenario dialog contains several options. The default settings (as shown in Figure [243\)](#page-244-0) are likely to be suitable in most situations.

#### **Display border**

Places a border around the range of cells that your scenario alters. To choose the color of the border, use the field to the right of this option. The border has a title bar displaying the name of the active scenario. Click the arrow button to the right of the scenario name to open a drop-down list of all the scenarios that have been defined for the cells within the border. You can choose any of the scenarios from this list at any time.

#### **Copy back**

Copies any changes you make to the values of scenario cells back into the active scenario. If you do not select this option, the saved scenario values are never changed when you make changes. The actual behavior of the **Copy back** setting depends on the cell protection, the sheet protection, and the **Prevent changes** setting (see Table [11](#page-246-0) on page [247\)](#page-246-0).

## **Caution**

If you are viewing a scenario which has **Copy back** enabled and then create a new scenario by changing the values and selecting **Tools > Scenarios**, you also inadvertently overwrite the values in the first scenario.

This is easily avoided if you leave the current values alone, create a new scenario with **Copy back** enabled, and then change the values only when you are viewing the new scenario.

#### **Copy entire sheet**

Adds to your document a sheet that permanently displays the new scenario in full. This is in addition to creating the scenario and making it selectable on the original sheet as normal.

#### **Prevent changes**

Prevents changes to a **Copy back**-enabled scenario when the sheet is protected but the cells are not. Also prevents changes to the settings described in this section while the sheet is protected. A fuller explanation of the effect this option has in different situations is given below.

## **Changing scenarios**

Scenarios have two aspects that can be altered independently:

- Scenario properties (the settings described above)
- Scenario cell values (the entries within the scenario border)

*246 OpenOffice.org 3.3 Calc Guide*

## Free eBook Editic

The extent to which either of these aspects can be changed is dependent upon both the existing properties of the scenario and the current protection state of the sheet and cells.

## **Changing scenario properties**

If the sheet is protected (**Tools > Protect Document > Sheet**), and **Prevent changes** is selected then scenario properties cannot be changed.

If the sheet is protected, and **Prevent changes** is not selected, then all scenario properties can be changed except **Prevent changes** and **Copy entire sheet**, which are disabled.

If the sheet is not protected, then **Prevent changes** does not have any effect, and all scenario properties can be changed.

## **Changing scenario cell values**

Table [11](#page-246-0) summarizes the interaction of various settings in preventing or allowing changes in scenario cell values.

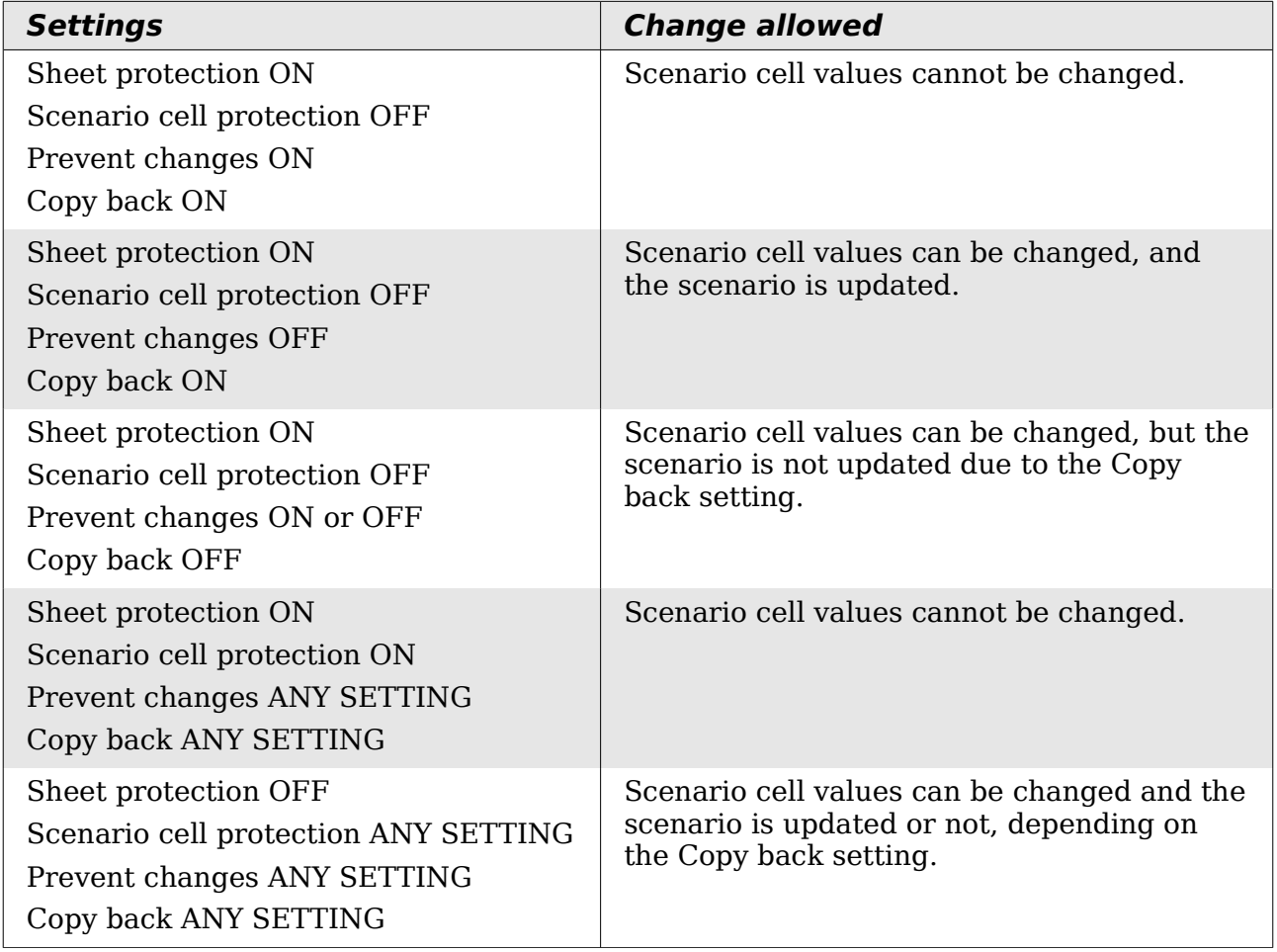

**Free eBook Edition** 

<span id="page-246-0"></span>*Table 11: Prevent changes behavior for scenario cell value changes*

*Chapter 9 Data Analysis 247*

## **Working with scenarios using the Navigator**

After scenarios are added to a spreadsheet, you can jump to a particular scenario by selecting it from the list in the Navigator.

Click the **Scenarios** icon in the Navigator. The defined scenarios are listed, along with the comments that were entered when the scenarios were created.

To apply a scenario to the current sheet, double-click the scenario name in the Navigator.

To delete a scenario, right-click the name in the Navigator and choose **Delete**.

To edit a scenario, including its name and comments, right-click the name in the Navigator and choose **Properties**. The Edit Properties dialog is the same as the Create Scenario dialog [\(Figure 243\)](#page-244-0).

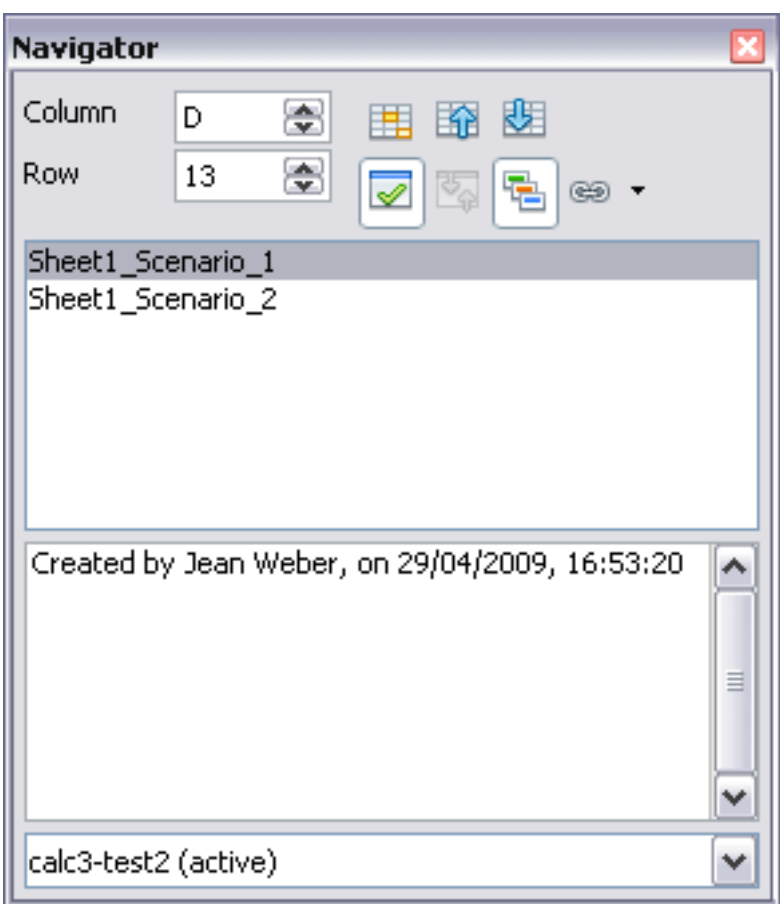

*Figure 244: Scenarios in the Navigator*

## **Tracking values in scenarios**

To learn which values in the scenario affect other values, choose **Tools > Detective > Trace Dependents**. Arrows point to the cells that are directly dependent on the current cell.

## **Using other "what if" tools**

Like scenarios, **Data > Multiple Operations** is a planning tool for "what if" questions. Unlike a scenario, the Multiple Operations tool does not present the alternate versions in the same cells or with a drop-down list. Instead, the Multiple Operations tool creates a formula array: a separate set of cells showing the results of applying the formula to a list of alternative values for the variables used by the formula. Although this tool is not listed among the functions, it is really a function that acts on other functions, allowing you to calculate different results without having to enter and run them separately.

To use the Multiple Operations tool, you need two arrays of cells. The first array contains the original or default values and the formulas applied to them. The formulas must be in a range.

The second array is the formula array. It is created by entering a list of alternative values for one or two of the original values.

Once the alternative values are created, you use the Multiple Operations tool to specify which formulas you are using, as well as the original values used by the formulas. The second array is then filled with the results of using each alternative value in place of the original values.

The Multiple Operations tool can use any number of formulas, but only one or two variables. With one variable, the formula array of alternative values for the variables will be in a single column or row. With two variables, you should outline a table of cells such that the alternative values for one variable are arranged as column headings, and the alternative values for the other variable act as row headings.

Setting up multiple operations can be confusing at first. For example, when using two variables, you need to select them carefully, so that they form a meaningful table. Not every pair of variables is useful to add to the same formula array. Yet, even when working with a single variable, a new user can easily make mistakes or forget the relationships between cells in the original array and cells in the formula array. In these situations, **Tools > Detective** can help to clarify the relations.

You can also make formula arrays easier to work with if you apply some simple design logic. Place the original and the formula array close together on the same sheet, and use labels for the rows and columns in both. These small exercises in organizational design make working with the formula array much less painful, particularly when you are correcting mistakes or adjusting results.

**Note** If you export a spreadsheet containing multiple operations to Microsoft Excel, the location of the cells containing the formula must be fully defined relative to the data range.

## **Multiple operations in columns or rows**

In your spreadsheet, enter a formula to calculate a result from values that are stored in other cells. Then, set up a cell range containing a list of alternatives for one of the values used in the formula. The **Multiple Operations** command produces a list of results adjacent to your alternative values by running the formula against each of these alternatives.

**Free eBook Edition** 

*Chapter 9 Data Analysis 249*

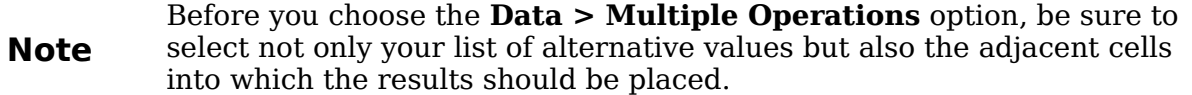

In the *Formulas* field of the Multiple Operations dialog, enter the cell reference to the formula that you wish to use.

The arrangement of your alternative values dictates how you should complete the rest of the dialog. If you have listed them in a single column, you should complete the field for *Column input cell*. If they are along a single row, complete the *Row input cell* field. You may also use both in more advanced cases. Both single and double-variable versions are explained below.

The above can be explained best by examples. Cell references correspond to those in the following figures.

Let's say you produce toys that you sell for \$10 each (cell B1). Each toy costs \$2 to make (cell B2), in addition to which you have fixed costs of \$10,000 per year (cell B3). How much profit will you make in a year if you sell a particular number of toys?

#### **Calculating with one formula and one variable**

- 1) To calculate the profit, first enter any number as the quantity (items sold); in this example, 2000 (cell B4). The profit is found from the formula *Profit=Quantity \* (Selling price – Direct costs) – Fixed costs*. Enter this formula in  $B5: = B4*(B1-B2) - B3$ .
- 2) In column D enter a variety of alternative annual sales figures, one below the other; for example, 500 to 5000, in steps of 500.
- 3) Select the range D2:E11, and thus the values in column D and the empty cells (which will receive the results of the calculations) alongside in column E.
- 4) Choose **Data > Multiple Operations**.
- 5) With the cursor in the *Formulas* field of the Multiple operations dialog, click cell B5.
- 6) Set the cursor in the *Column input cell* field and click cell B4. This means that B4, the quantity, is the variable in the formula, which is to be replaced by the column of alternative values. [Figure 245](#page-250-1) shows the worksheet and the Multiple operations dialog.
- 7) Click **OK**. The profits for the different quantities are now shown in column E. See [Figure 246.](#page-250-0)

**Tip** You may find it easier to mark the required reference in the sheet if you click the Shrink icon to reduce the Multiple operations dialog to the size of the input field. The icon then changes to the Maximize icon; click it to restore the dialog to its original size.

*250 OpenOffice.org 3.3 Calc Guide*

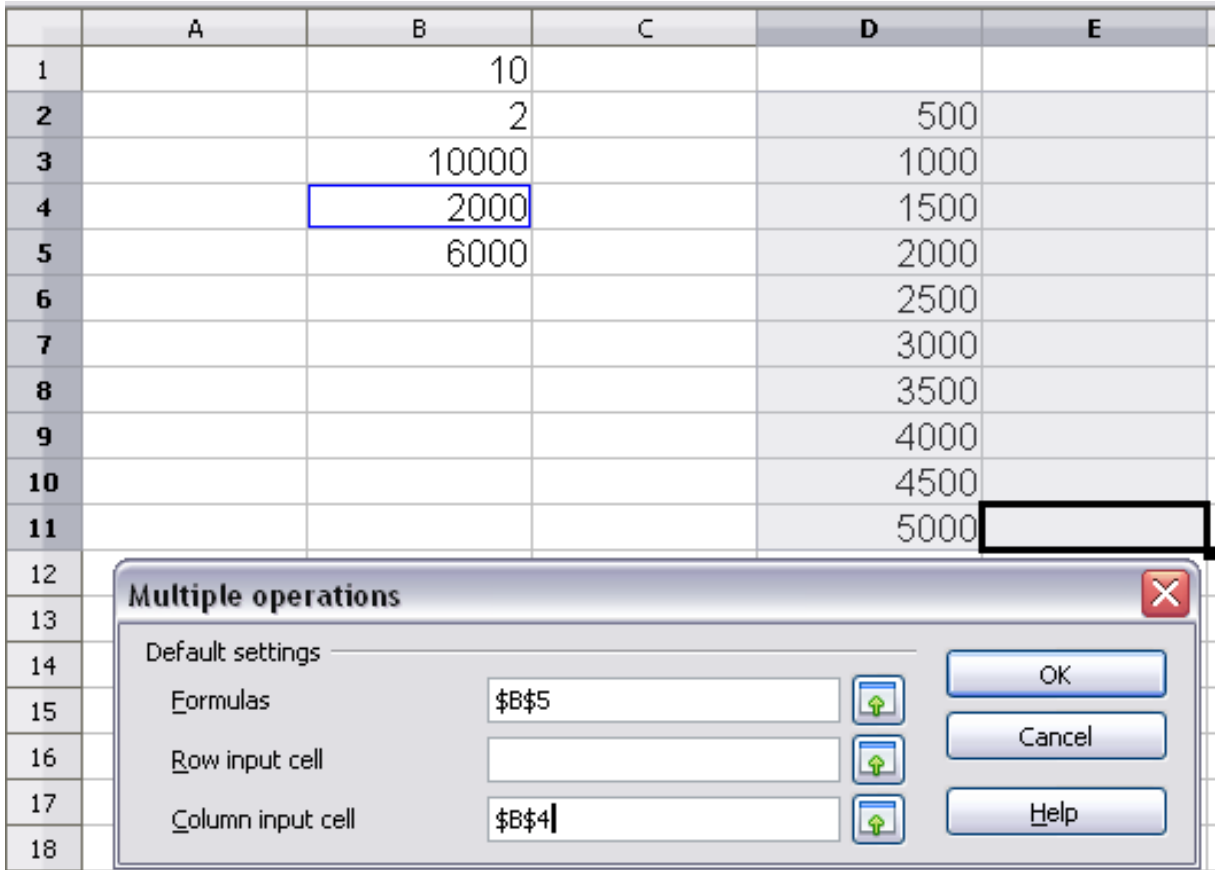

<span id="page-250-1"></span>*Figure 245: Sheet and Multiple operations dialog showing input*

| 大 ∑<br>=MULTIPLE.OPERATIONS(B\$5;\$B\$4;\$D11)<br>D2:E11<br>٧<br>$=$ |   |       |   |      |         |  |
|----------------------------------------------------------------------|---|-------|---|------|---------|--|
|                                                                      | А | B     | C | Đ    | Е       |  |
| 1                                                                    |   | 10    |   |      |         |  |
| $\overline{2}$                                                       |   | 2     |   | 500  | $-6000$ |  |
| 3                                                                    |   | 10000 |   | 1000 | $-2000$ |  |
| $\overline{\bf{4}}$                                                  |   | 2000  |   | 1500 | 2000    |  |
| 5                                                                    |   | 6000  |   | 2000 | 6000    |  |
| 6                                                                    |   |       |   | 2500 | 10000   |  |
| 7                                                                    |   |       |   | 3000 | 14000   |  |
| 8                                                                    |   |       |   | 3500 | 18000   |  |
| 9                                                                    |   |       |   | 4000 | 22000   |  |
| 10                                                                   |   |       |   | 4500 | 26000   |  |
| 11                                                                   |   |       |   | 5000 | 30000   |  |
| 12                                                                   |   |       |   |      |         |  |

<span id="page-250-0"></span>*Figure 246: Sheet showing results of multiple operations calculations*

### **Calculating with several formulas simultaneously**

- 1) In the sheet from the previous example, delete the contents of column E.
- 2) Enter the following formula in C5: =B5/B4. You are now calculating the annual profit per item sold.
- 3) Select the range D2:F11, thus three columns.

*Chapter 9 Data Analysis 251*

## **Free eBook Edition**

- 4) Choose **Data > Multiple Operations**.
- 5) With the cursor in the *Formulas* field of the Multiple operations dialog, select cells B5 and C5.
- 6) Set the cursor in the *Column input cell* field and click cell B4. [Figure 247](#page-251-0) shows the worksheet and the Multiple operations dialog.

|                         | А | B.                              | C | Đ             | E                    | F      |  |  |
|-------------------------|---|---------------------------------|---|---------------|----------------------|--------|--|--|
| $\,1$                   |   | 10                              |   |               |                      |        |  |  |
| $\overline{\mathbf{c}}$ |   | $\overline{2}$                  |   | 500           |                      |        |  |  |
| $\overline{\mathbf{3}}$ |   | 10000                           |   | 1000          |                      |        |  |  |
| $\overline{\bf{4}}$     |   | 2000                            |   | 1500          |                      |        |  |  |
| 5                       |   | 6000                            | 3 | 2000          |                      |        |  |  |
| 6                       |   |                                 |   | 2500          |                      |        |  |  |
| 7                       |   |                                 |   | 3000          |                      |        |  |  |
| 8                       |   |                                 |   | 3500          |                      |        |  |  |
| 9                       |   |                                 |   | 4000          |                      |        |  |  |
| 10                      |   |                                 |   | 4500          |                      |        |  |  |
| 11                      |   |                                 |   | 5000          |                      |        |  |  |
| 12                      |   |                                 |   |               |                      |        |  |  |
| 13                      |   | ≅<br><b>Multiple operations</b> |   |               |                      |        |  |  |
| 14                      |   | Default settings                |   |               |                      | ОК     |  |  |
| 15                      |   | Eormulas                        |   | \$B\$5:\$C\$5 | $\bullet$            |        |  |  |
| 16                      |   | Row input cell                  |   |               | $\overline{\bullet}$ | Cancel |  |  |
| 17                      |   | Column input cell               |   | \$B\$4        |                      | Help   |  |  |
| 18                      |   |                                 |   |               | $\tilde{\mathbf{P}}$ |        |  |  |

*Figure 247: Sheet and dialog showing input*

<span id="page-251-0"></span>7) Click **OK**. Now the profits are listed in column E and the annual profit per item in column F.

|                | 苏 ∑<br>=MULTIPLE.OPERATIONS(C\$5;\$B\$4;\$D11)<br>٧<br>D2:F11<br>$=$ |       |   |      |         |       |
|----------------|----------------------------------------------------------------------|-------|---|------|---------|-------|
|                | А                                                                    | B     | C | Ð    | E       | F     |
| T              |                                                                      | 10    |   |      |         |       |
| $\overline{2}$ |                                                                      | 2     |   | 500  | $-6000$ | $-12$ |
| 3              |                                                                      | 10000 |   | 1000 | $-2000$ | -2    |
| 4              |                                                                      | 2000  |   | 1500 | 2000    | 1.33  |
| 5              |                                                                      | 6000  | 3 | 2000 | 6000    | 3     |
| 6              |                                                                      |       |   | 2500 | 10000   |       |
| 7              |                                                                      |       |   | 3000 | 14000   | 4.67  |
| 8              |                                                                      |       |   | 3500 | 18000   | 5.14  |
| 9              |                                                                      |       |   | 4000 | 22000   | 5.5   |
| 10             |                                                                      |       |   | 4500 | 26000   | 5.78  |
| 11             |                                                                      |       |   | 5000 | 30000   |       |
| 12             |                                                                      |       |   |      |         |       |

*Figure 248: Results of multiple operations calculations*
#### **Multiple operations across rows and columns**

You can carry out multiple operations simultaneously for both columns and rows in so-called cross-tables. The formula must use at least two variables, the alternative values for which should be arranged so that one set is along a single row and the other set appears in a single column. These two sets of alternative values will form column and row headings for the results table produced by the Multiple Operations procedure.

Select the range defined by both data ranges (thus including all of the blank cells that are to contain the results) and choose **Data > Multiple operations**. Enter the cell reference to the formula in the *Formulas* field. The *Row input cell* and the *Column input cell* fields are used to enter the reference to the corresponding cells of the formula.

# **Caution**

Beware of entering the cell reference of a variable into the wrong field. The Row input cell field should contain not the cell reference of the variable which changes down the rows of your results table, but that of the variable whose alternative values have been entered along a single row.

#### **Calculating with two variables**

You now want to vary not just the quantity produced annually, but also the selling price, and you are interested in the profit in each case.

Expand the table shown in Figure [247.](#page-251-0) D2 thru D11 already contain the numbers 500, 1000 and so on, up to 5000. In E1 through H1 enter the numbers 8, 10, 15 and 20.

- 1) Select the range D1:H11.
- 2) Choose **Data > Multiple Operations**.

|                         | А | В.                         | $\subset$                | D      | E.                | F.                      | G  | H |  |
|-------------------------|---|----------------------------|--------------------------|--------|-------------------|-------------------------|----|---|--|
| $\mathbf{1}$            |   | 10                         |                          | 8      | 10                | 15                      | 20 |   |  |
| $\overline{2}$          |   | 2                          |                          | 500    | $-6000$           | $-12$                   |    |   |  |
| $\overline{\mathbf{3}}$ |   | 10000                      |                          | 1000   | $-2000$           | $-2$                    |    |   |  |
| $\overline{\bf{4}}$     |   | 2000                       |                          | 1500   | 2000              | 1.33                    |    |   |  |
| 5                       |   | 6000                       | 3                        | 2000   | 6000              | 3                       |    |   |  |
| 6                       |   |                            |                          | 2500   | 10000             |                         |    |   |  |
| 7                       |   |                            |                          | 3000   | 14000             | 4.67                    |    |   |  |
| 8                       |   |                            |                          | 3500   | 18000             | 5.14                    |    |   |  |
| 9                       |   |                            |                          | 4000   | 22000             | 5.5                     |    |   |  |
| 10                      |   |                            |                          | 4500   | 26000             | 5.78                    |    |   |  |
| 11                      |   |                            |                          | 5000   | 30000             | 6                       |    |   |  |
| 12                      |   |                            |                          |        |                   | $\overline{\mathsf{x}}$ |    |   |  |
| 13                      |   | <b>Multiple operations</b> |                          |        |                   |                         |    |   |  |
| 14                      |   | Default settings           |                          |        |                   | OK.                     |    |   |  |
| 15                      |   | <b>Formulas</b>            |                          | \$B\$5 | $\boxed{\bullet}$ |                         |    |   |  |
| 16                      |   |                            | Row input cell<br>\$B\$1 |        | Q                 | Cancel                  |    |   |  |
| 17                      |   | Column input cell          |                          | \$B\$4 | Q                 | Help                    |    |   |  |
| 18                      |   |                            |                          |        |                   |                         |    |   |  |

*Figure 249: Sheet and dialog showing input*

<span id="page-252-0"></span>3) With the cursor in the *Formulas* field of the Multiple operations dialog, click cell B5 (profit).

#### *Chapter 9 Data Analysis 253*

- 4) Set the cursor in the *Row input cell* field and click cell B1. This means that B1, the selling price, is the horizontally entered variable (with the values 8, 10, 15 and 20).
- 5) Set the cursor in the *Column input cell* field and click cell B4. This means that B4, the quantity, is the vertically entered variable.
- 6) Click **OK**. The profits for the different selling prices are now shown in the range E2:H11.

| D1:H11         | $\checkmark$ | $\mathcal{L}$<br>⊠<br>$=$ |   | =MULTIPLE.OPERATIONS(\$B\$5;\$B\$4;\$D11;\$B\$1;H\$1) |         |         |         |                 |
|----------------|--------------|---------------------------|---|-------------------------------------------------------|---------|---------|---------|-----------------|
|                | А            | В                         | C | D                                                     | E.      | F       | G       | н               |
|                |              | 10                        |   |                                                       |         | 10      | 15      | 20 <sub>l</sub> |
| $\overline{2}$ |              | о                         |   | 500                                                   | $-7000$ | $-6000$ | $-3500$ | $-1000$         |
| 3              |              | 10000                     |   | 1000                                                  | $-4000$ | $-2000$ | 3000    | 8000            |
| 4              |              | 2000                      |   | 1500                                                  | $-1000$ | 2000    | 9500    | 17000           |
| 5              |              | 6000                      | 3 | 2000                                                  | 2000    | 6000    | 16000   | 26000           |
| 6              |              |                           |   | 2500                                                  | 5000    | 10000   | 22500   | 35000           |
|                |              |                           |   | 3000                                                  | 8000    | 14000   | 29000   | 44000           |
| 8              |              |                           |   | 3500                                                  | 11000   | 18000   | 35500   | 53000           |
| 9              |              |                           |   | 4000                                                  | 14000   | 22000   | 42000   | 62000           |
| 10             |              |                           |   | 4500                                                  | 17000   | 26000   | 48500   | 71000           |
| 11             |              |                           |   | 5000                                                  | 20000   | 30000   | 55000   | 80000           |
|                |              |                           |   |                                                       |         |         |         |                 |

*Figure 250: Results of multiple operations calculations*

## **Working backwards using Goal Seek**

Usually, you create a formula to calculate a result based upon existing values. By contrast, using **Tools > Goal Seek** you can discover what values will produce the result that you want.

To take a simple example, imagine that the Chief Financial Officer of a company is developing sales projections for each quarter of the forthcoming year. She knows what the company's total income must be for the year to satisfy stockholders. She also has a good idea of the company's income in the first three quarters, because of the contracts that are already signed. For the fourth quarter, however, no definite income is available. So how much must the company earn in Q4 to reach its goal? The CFO can enter the projected earnings for each of the other three quarters along with a formula that totals all four quarters. Then she runs a goal seek on the empty cell for Q4 sales, and receives her answer.

Other uses of goal seek may be more complicated, but the method remains the same. Only one argument can be altered in a single goal seek.

#### **Goal Seek example**

To calculate annual interest (I), create a table with the values for the capital (C), number of years (n), and interest rate (i). The formula is  $I = C^*n^*i$ .

Let us assume that the interest rate i of 7.5% and the number of years n (1) will remain constant. However, you want to know how much the investment capital C would have to be modified in order to attain a particular return I. For this example, calculate how much capital C would be required if you want an annual return of \$15,000.

Enter each of the values mentioned above into adjacent cells (for Capital, C, an arbitrary value like \$100,000 or it can be left blank; for number of years, n, 1; for interest rate, i, 7.5%). Enter the formula to calculate the interest, I, in another cell. Instead of C, n, and i, use the reference to the cell with the corresponding value. In our example (Figure [249\)](#page-252-0), this would be  $= B1*B2*B3$ .

- 1) Place the cursor in the formula cell (B4), and choose **Tools > Goal Seek**.
- 2) In the Goal Seek dialog, the correct cell is already entered in the *Formula cell* field.
- 3) Place the cursor in the *Variable cell* field. In the sheet, click in the cell that contains the value to be changed, in this example it is B1.
- 4) Enter the desired result of the formula in the *Target value* field. In this example, the value is 15000. [Figure 251](#page-254-0) shows the cells and fields.

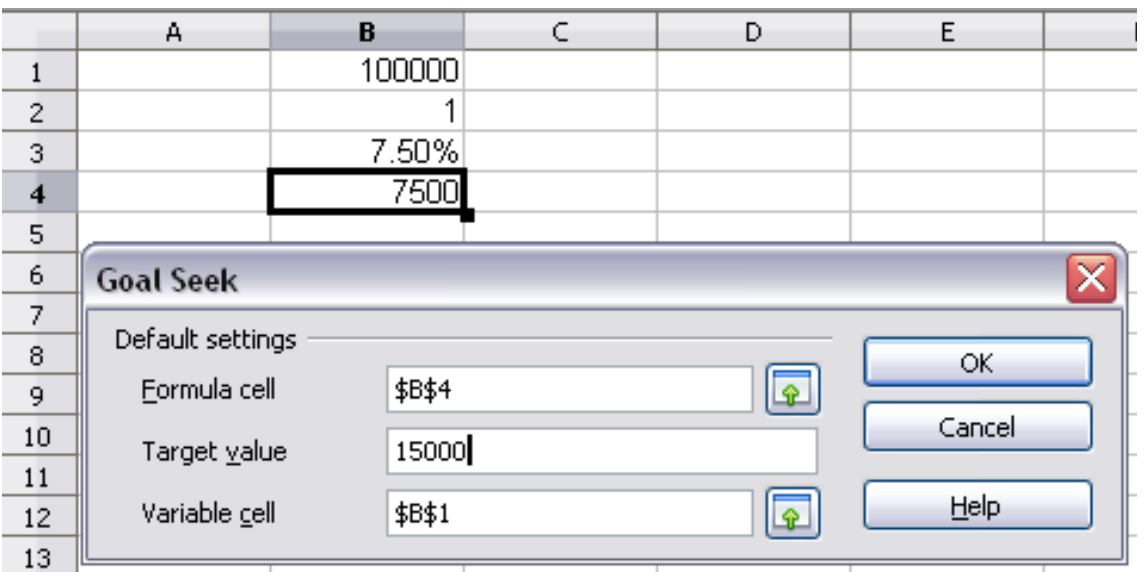

<span id="page-254-0"></span>*Figure 251: Example setup for goal seek*

5) Click **OK**. A dialog appears informing you that the Goal Seek was successful. Click **Yes** to enter the goal value into the variable cell. The result is shown below.

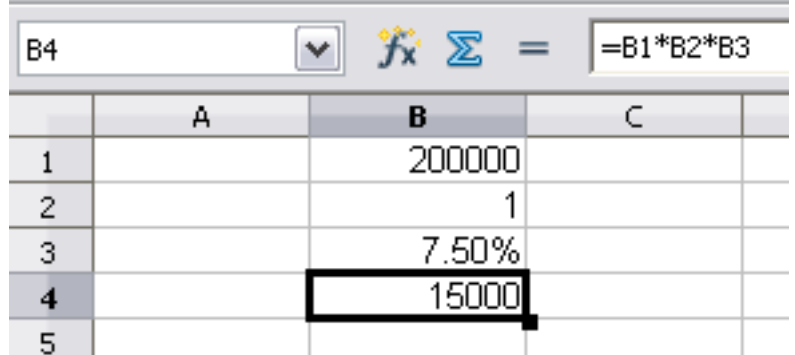

**Free eBook Edition** 

*Figure 252: Result of goal seek operation*

## **Using the Solver**

**Tools > Solver** amounts to a more elaborate form of Goal Seek. The difference is that the Solver deals with equations with multiple unknown variables. It is specifically designed to minimize or maximize the result according to a set of rules that you define.

Each of these rules defines whether an argument in the formula should be greater than, less than, or equal to the figure you enter. If you want the argument to remain unchanged, you must enter a rule that specifically states that the cell should be equal to its current entry. For arguments that you would like to change, you need to add two rules to define a range of possible values: the limiting conditions. For example, you can set the constraint that one of the variables or cells must not be bigger than another variable, or not bigger than a given value. You can also define the constraint that one or more variables must be integers (values without decimals), or binary values (where only 0 and 1 are allowed).

Once you have finished setting up the rules, click the **Solve** button to begin the automatic process of adjusting values and calculating results. Depending on the complexity of the task, this may take some time.

#### **Solver example**

Let's say you have \$10,000 that you want to invest in two mutual funds for one year. Fund X is a low risk fund with 8% interest rate and Fund Y is a higher risk fund with 12% interest rate. How much money should be invested in each fund to earn a total interest of \$1000?

To find the answer using Solver:

- 1) Enter labels and data:
	- Row labels: Fund X, Fund Y, and total, in cells A2 thru A4.
	- Column labels: interest earned, amount invested, interest rate, and time period, in cells B1 thru E1.
	- Interest rates: 8 and 12, in cells D2 and D3.
	- Time period: 1, in cells E2 and E3.
	- Total amount invested: 10000, in cell C4.
- 2) Enter an arbitrary value (0 or leave blank) in cell C2 as amount invested in Fund X.
- 3) Enter formulas:
	- In cell C3, enter the formula C4–C2 (total amount amount invested in Fund X) as the amount invested in Fund Y.
	- In cells B2 and B3, enter the formula for calculating the interest earned (see [Figure 253\)](#page-256-0).
	- In cell B4, enter the formula B2+B3 as the total interest earned.

| <b>B3</b>                |               | $\checkmark$ | $f(x)$ $\sum$ = $\sqrt{=}$ $C3*D3/100*E3$                 |    |  |
|--------------------------|---------------|--------------|-----------------------------------------------------------|----|--|
|                          |               |              |                                                           |    |  |
|                          |               |              | interest earned amount invested interest rate time period |    |  |
| $\overline{\phantom{a}}$ | <b>Fund X</b> |              |                                                           |    |  |
|                          | <b>Fund Y</b> | 1200         | 10000                                                     | 12 |  |
|                          | total         | 1200         | 10000                                                     |    |  |
|                          |               |              |                                                           |    |  |
|                          |               |              |                                                           |    |  |

<span id="page-256-0"></span>*Figure 253: Example setup for Solver*

4) Choose **Tools > Solver**. The Solver dialog opens.

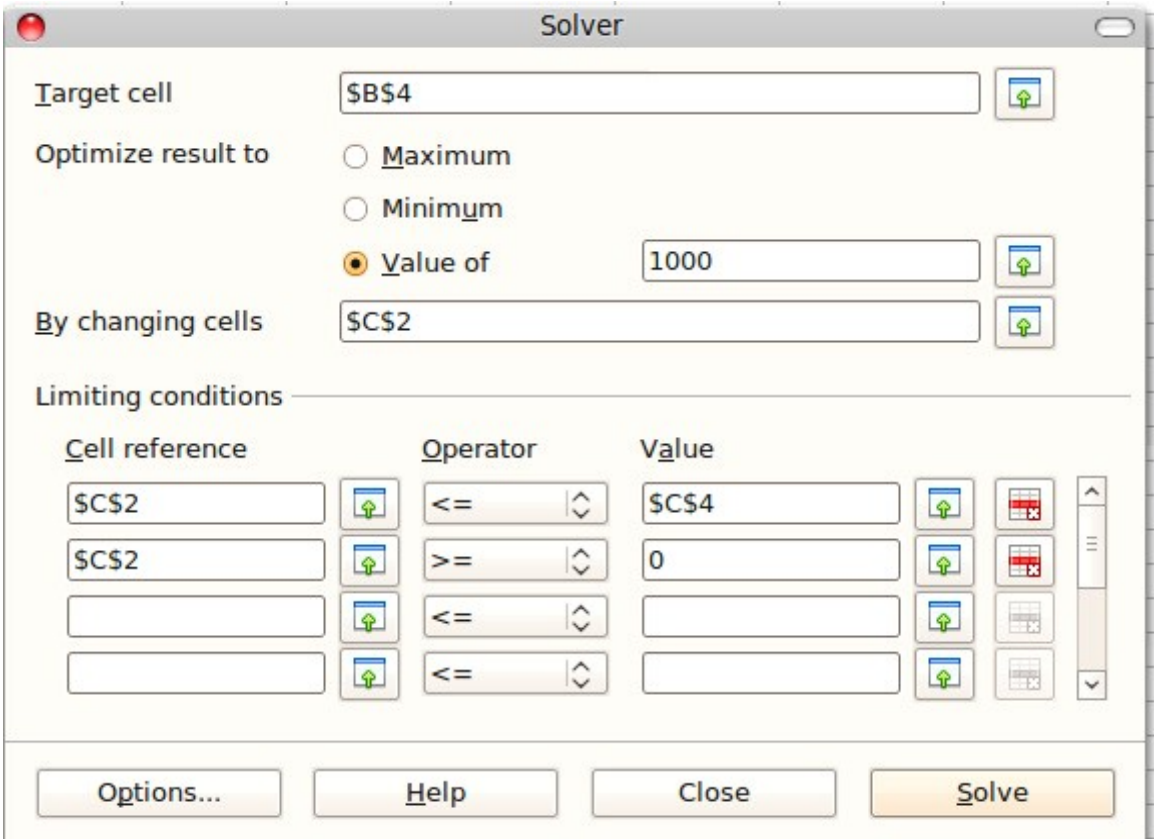

*Figure 254: The Solver dialog*

- 5) Click in the *Target cell* field. In the sheet, click in the cell that contains the target value. In this example it is cell B4 containing total interest value.
- 6) Select *Value of* and enter 1000 in the field next to it. In this example, the target cell value is 1000 because your target is a total interest earned of \$1000. Select *Maximum* or *Minimum* if the target cell value needs to be one of those extremes.
- 7) Click in the *By changing cells* field and click on cell C2 in the sheet. In this example, you need to find the amount invested in Fund X (cell C2).
- 8) Enter limiting conditions for the variables by selecting the *Cell reference, Operator* and *Value* fields. In this example, the amount invested in Fund X (cell C2) should not be greater than the total amount available (cell C4) and should not be less than 0.

*Chapter 9 Data Analysis 257*

9) Click **OK**. A dialog appears informing you that the Solving successfully finished. Click **Keep Result** to enter the result in the cell with the variable value. The result is shown in [Figure 255.](#page-257-0)

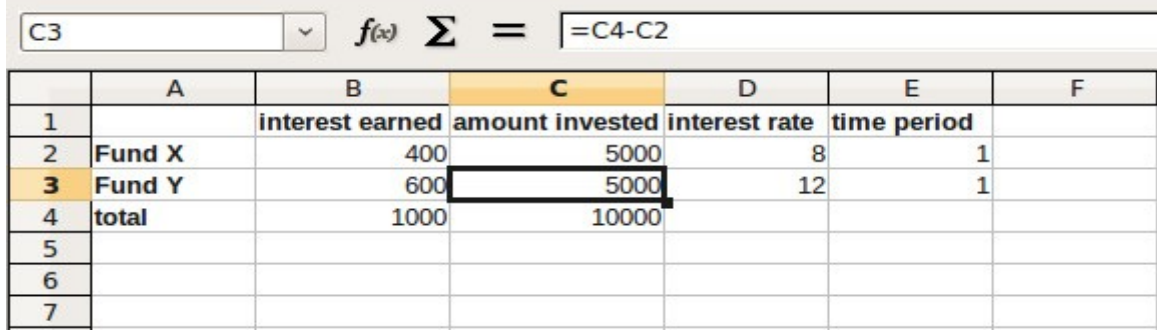

<span id="page-257-0"></span>*Figure 255: Result of Solver operation*

**Note** The default solver supports only linear equations. For nonlinear programming requirements, try the EuroOffice Solver or Sun's Solver for Nonlinear Programming [Beta]. Both are available from the OpenOffice.org extensions repository. (For more about extensions, see Chapter 14 (Setting up and Customizing Calc.)

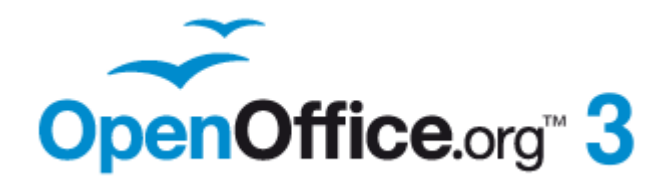

# *Chapter 10 Linking Calc Data*

*Sharing data in and out of Calc*

## **Why use multiple sheets?**

Chapter 1 introduced the concept of multiple sheets in a spreadsheet. Multiple sheets help keep information organized; once you link those sheets together, you unleash the full power of Calc. Consider this case.

John is having trouble keeping track of his personal finances. He has several bank accounts and the information is scattered and disorganized. He can't get a good grasp on his finances until he can see everything at once.

To resolve this, John decided to track his finances in OOo Calc. John knows Calc can do simple mathematical computations to help him keep a running tab of his accounts, and he wants to set up a summary sheet so that he can see all of his account balances at once.

This can be accomplished easily.

#### **Note** For users with experience using Microsoft Excel, a Calc *sheet* is called either a *sheet* or *worksheet* in Excel. What Excel calls a *workbook*, Calc calls a *spreadsheet* (the whole document).

## **Setting up multiple sheets**

Chapter 1 gives a detailed explanation of how to set up multiple sheets in a spreadsheet. Here is a quick review.

#### **Identifying sheets**

When you open a new spreadsheet it has, by default, three sheets named *Sheet1*, *Sheet2*, and *Sheet3*. Sheets in Calc are managed using tabs at the bottom of the spreadsheet, as shown below.

| 46<br>$\left \left \right\rangle\right \left \right\rangle$ Sheet1 (Sheet2 (Sheet3)<br>Default | 45 |  |  |  |  |  |  |  |  |  |
|------------------------------------------------------------------------------------------------|----|--|--|--|--|--|--|--|--|--|
|                                                                                                |    |  |  |  |  |  |  |  |  |  |
|                                                                                                |    |  |  |  |  |  |  |  |  |  |
| Sheet $1/3$                                                                                    |    |  |  |  |  |  |  |  |  |  |

*Figure 256: Default sheet tabs*

#### <span id="page-259-0"></span>**Renaming sheets**

Sheets can be renamed at any time. To give a sheet a more meaningful name:

- Enter the name in the name box when you create the sheet, or
- Double click on the sheet tab, or
- Right-click on a sheet tab, select **Rename Sheet** from the pop-up menu and replace the existing name.

*260 OpenOffice.org 3.3 Calc Guide*

**Note** If you want to save the spreadsheet to Microsoft Excel format, the following characters are not allowed in sheet names:  $\frac{1}{2}$   $\frac{1}{2}$   $\frac{1}{2}$  and  $\frac{1}{2}$  as the first or last character of the name.

#### **Inserting new sheets**

There are several ways to insert a new sheet. The first step, in all cases, is to select the sheet that will be next to the new sheet. Then do any of the following:

- Select **Insert > Sheet** from the menu bar, or
- Right-click on the tab and select **Insert Sheet**, or
- Click in an empty space at the end of the line of sheet tabs.

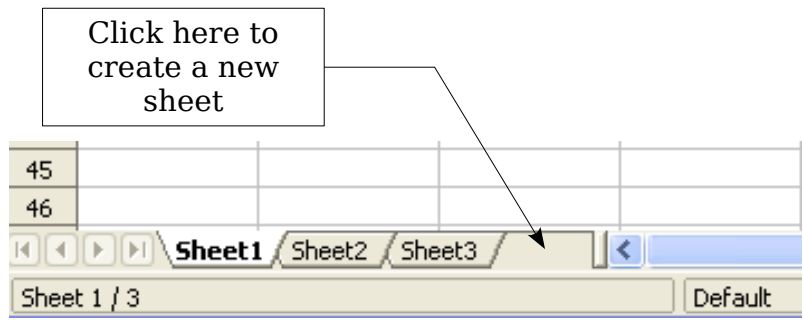

*Figure 257: Creating a new sheet*

Each method opens the Insert Sheet dialog. You can choose to put the new sheet before or after the selected sheet, give it a name and decide how many sheets to insert.

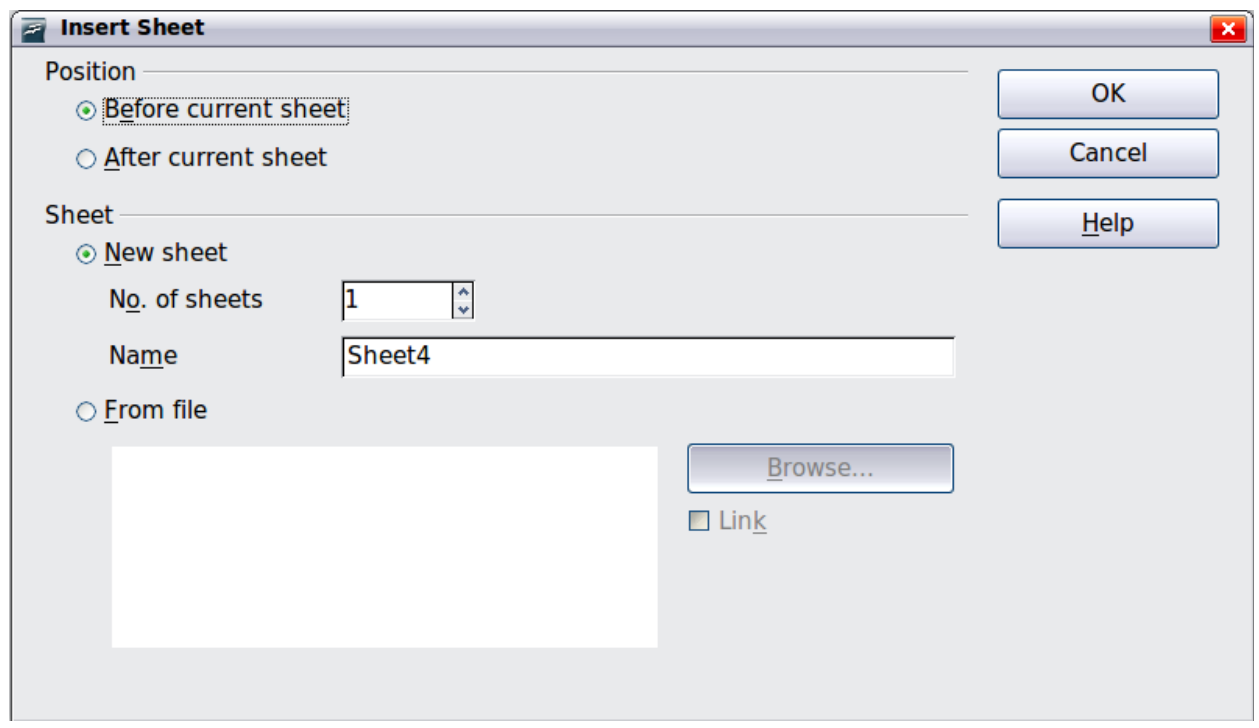

**Free eBook Edition** 

*Figure 258. Insert Sheet dialog*

To insert just one sheet, choose whether before or after then currently selected sheet, give it a new name if desired, and click **OK**. The new sheet will be selected and visible in the line of sheet tabs.

In our example, we need 6 sheets (one for each of the 5 accounts and one as a summary sheet), so we will add 3 more. We also want to name each of these sheets for the account they represent: Summary, Checking Account, Savings Account, Credit Card 1, Credit Card 2, and Car Loan.

We have two choices: insert 3 new sheets and rename all 6 sheets afterwards; or rename the existing sheets, then insert the 3 new sheets one at a time, renaming each new sheet during the insert step.

To insert sheets and rename afterwards:

- 1) In the Insert Sheet dialog, choose the position for the new sheets (in this example, we use **After current sheet**).
- 2) Choose **New sheet** and **3** as the *No. of sheets*. (Three sheets are already provided by default.) Because you are inserting more than one sheet, the *Name* box is not available.
- 3) Click **OK** to insert the sheets.
- 4) For the next steps, see ["Renaming sheets"](#page-259-0) on page [260.](#page-259-0)

To insert sheets and name them at the same time:

- 1) Rename the existing sheets Summary, Checking Account, and Savings Account, as described in ["Renaming sheets"](#page-259-0) on page [260.](#page-259-0)
- 2) In the Insert Sheet dialog, choose the position for the first new sheet.
- 3) Choose **New sheet** and 1 as the *No. of sheets*. The *Name* box is now available.
- 4) In the **Name** box, type a name for this new sheet, for example Credit Card 1.
- 5) Click **OK** to insert the sheet.
- 6) Repeat steps 1–4 for each new sheet, giving them the names Credit Card 2 and Car Loan.

Your sheet tab area should now look like this.

| -45                                                                                                    |  |  |  |  |  |  |  |  |  |
|----------------------------------------------------------------------------------------------------|--|--|--|--|--|--|--|--|--|
| 46                                                                                                    |  |  |  |  |  |  |  |  |  |
| [ Savings Account     Credit Card 1     Credit Card 2     <b>Car Loan</b>  <br>Checking Account<br>Summary |  |  |  |  |  |  |  |  |  |
| Default<br>100<br>$ $ Sheet 6 / 6                                                                          |  |  |  |  |  |  |  |  |  |

*Figure 259: Six renamed sheets*

Now we will set up the account ledgers. This is just a simple summary that includes the previous balance plus the amount of the current transaction. For withdrawals, we enter the current transaction as a negative number so the balance gets smaller. A basic ledger is shown in [Figure 260.](#page-262-0)

This ledger is set up in the sheet named *Checking Account*. The total balance is added up in cell F3. You can see the equation for it in the formula bar. It is the summary of the opening balance, cell C3, and all of the subsequent transactions.

| v               | $=$    |                        |                                                                           |                         |   |          |
|-----------------|--------|------------------------|---------------------------------------------------------------------------|-------------------------|---|----------|
| А               | B      |                        | D                                                                         | E                       | F | G        |
|                 |        |                        |                                                                           |                         |   |          |
| Description     | Amount | Balance                |                                                                           |                         |   |          |
| Opening Balance |        | \$75.00                |                                                                           | <b>Total Balance</b>    |   |          |
| Pay             |        | \$500.00               |                                                                           |                         |   |          |
| Groceries       |        | \$425.00               |                                                                           |                         |   |          |
| Cable Bill      |        | \$380.05               |                                                                           |                         |   |          |
|                 |        |                        |                                                                           |                         |   |          |
|                 |        |                        |                                                                           |                         |   |          |
|                 |        |                        |                                                                           |                         |   |          |
|                 |        | $f_{\bowtie}$ $\Sigma$ | <b>Checking Account</b><br>\$75.00<br>\$425.00<br>$- $75.00$<br>$-$44.95$ | $\vert$ =C3+SUM(B4:B46) |   | \$380.05 |

<span id="page-262-0"></span>*Figure 260: Checking ledger*

#### **Inserting sheets from a different spreadsheet**

On the Insert Sheet dialog, you can also add a sheet from a different spreadsheet file (for example, another Calc or Excel spreadsheet), by choosing the **From file** option. Click **Browse** and select the file; a list of the available sheets appears in the box. Select the sheet to import. If, after you select the file, no sheets appear you probably selected an invalid file type (not a spreadsheet, for example).

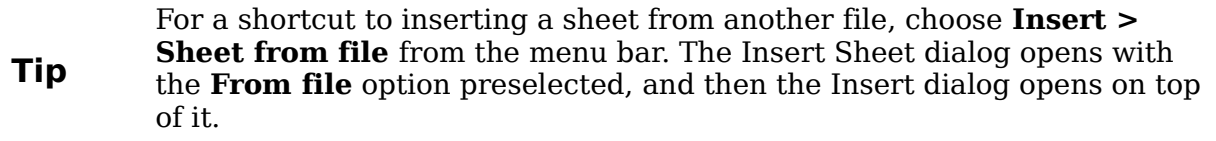

The above method adds a sheet from another file as an embedded object – it is contained within the document and is independent of the original sheet. If you prefer, select the **Link** option to insert the external sheet as a link instead as a copy. This is one of several ways to include "live" data from another spreadsheet. (See also ["Linking to external data"](#page-269-0) on page [270.](#page-269-0)) The links can be updated manually to show the current contents of the external file; or, depending on the options you have selected in **Tools > Options > OpenOffice.org Calc > General > Updating**, whenever the file is opened.

If the sheet is contained in an already open spreadsheet you can use the Move/Copy command in the other spreadsheet to copy (or move) a sheet to another document.

## **Referencing other sheets in the spreadsheet**

On the *Summary* sheet we display the balance from each of the other sheets. If you copy the example in [Figure 260](#page-262-0) onto each account, the current balance will be in cell F3 of each sheet.

There are two ways to enter cell references in other sheets: by entering the formula directly using the keyboard or by using the mouse. We will look at the mouse method first.

#### **Creating the reference with the mouse**

On the *Summary* sheet, set up a place for all five account balances, so we know where to put the cell reference. [Figure 261](#page-263-0) shows a summary sheet with a blank

*Chapter 10 Linking Calc Data 263*

Balance column. We want to place the reference for the checking account balance in cell B3.

| B3             |                  | $f \circ \tilde{\sigma}$ $\Sigma$ = |  |  |
|----------------|------------------|-------------------------------------|--|--|
|                | А                | B                                   |  |  |
|                |                  | <b>My Account Summary</b>           |  |  |
| $\overline{2}$ | Account          | Balance                             |  |  |
| 3              | Checking Account |                                     |  |  |
| $\overline{4}$ | Savings Account  |                                     |  |  |
| 5              | Credit Card 1    |                                     |  |  |
| 6              | Credit Card 2    |                                     |  |  |
| 7              | Car Loan         |                                     |  |  |
| ×.             |                  |                                     |  |  |

<span id="page-263-0"></span>*Figure 261: Blank summary*

To make the cell reference in cell B3, select the cell and follow these steps:

1) Click on the **=** icon next to the input line. The icons change and an equals sign appears in the input line as in [Figure 262.](#page-263-3)

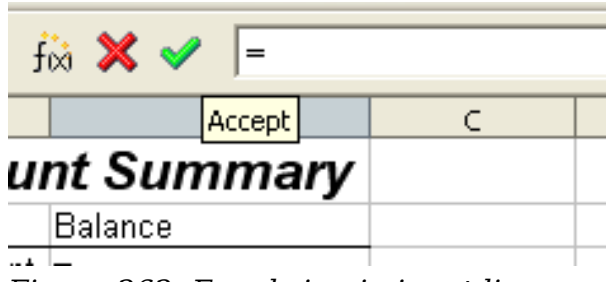

<span id="page-263-3"></span>*Figure 262: Equal sign in input line*

2) Now, click on the sheet tab for the sheet containing the cell to be referenced. In this case, that is the *Checking Account* sheet as shown in [Figure 263.](#page-263-2)

<span id="page-263-2"></span>*Figure 263: Click on the checking account tab*

3) Click on cell F3 (where the balance is) in the *Checking Account* sheet. The phrase 'Checking Account'.F3 should appear in the input line as in [Figure 264.](#page-263-1)

| <b>SUM</b>     | $f_{\infty} \mathbf{X}$<br>EChecking Account'.F3<br>v |                         |          |   |                      |          |  |  |  |
|----------------|-------------------------------------------------------|-------------------------|----------|---|----------------------|----------|--|--|--|
|                | А                                                     | B                       |          | D | F                    | F        |  |  |  |
|                |                                                       | <b>Checking Account</b> |          |   |                      |          |  |  |  |
| $\overline{c}$ | Description                                           | Amount                  | Balance  |   |                      |          |  |  |  |
| 3              | Opening Balance                                       | \$75.00                 | \$75.00  |   | <b>Total Balance</b> | \$380.05 |  |  |  |
| 4              | Ρaγ                                                   | \$425.00                | \$500.00 |   |                      |          |  |  |  |
| 5              | Groceries                                             | $- $75.00$              | \$425.00 |   |                      |          |  |  |  |
| 6              | Cable Bill                                            | $-$44.95$               | \$380.05 |   |                      |          |  |  |  |
| 7              |                                                       |                         |          |   |                      |          |  |  |  |
| 8.<br>--       | $\sim$ $\sim$ $\sim$ $\sim$ $\sim$ $\sim$ $\sim$      |                         |          |   |                      |          |  |  |  |

<span id="page-263-1"></span>*Figure 264: Cell reference selected*

- 4) Click the green checkmark in the input line to finish.
- 5) The *Summary* sheet should now look like [Figure 265.](#page-264-0)

| B3 | $f_{\bowtie}$ $\Sigma =$ = Checking Account'.F3 |          |  |   |  |  |  |  |  |  |
|----|-------------------------------------------------|----------|--|---|--|--|--|--|--|--|
|    | А                                               | B        |  | D |  |  |  |  |  |  |
|    | <b>My Account Summary</b>                       |          |  |   |  |  |  |  |  |  |
| 2  | Account                                         | Balance  |  |   |  |  |  |  |  |  |
| 3  | Checking Account                                | \$380.05 |  |   |  |  |  |  |  |  |
| 4  | Savings Account                                 |          |  |   |  |  |  |  |  |  |
| 5  | Credit Card 1                                   |          |  |   |  |  |  |  |  |  |
| 6  | Credit Card 2                                   |          |  |   |  |  |  |  |  |  |
| 7  | Car Loan                                        |          |  |   |  |  |  |  |  |  |
| 8  |                                                 |          |  |   |  |  |  |  |  |  |

<span id="page-264-0"></span>*Figure 265: Finished checking account reference*

#### **Creating the reference with the keyboard**

From [Figure 265,](#page-264-0) you can deduce how the cell reference is constructed. The reference has two parts: the sheet name (*'Checking Account'*) and the cell reference (*F3*). Notice that they are separated by a period.

**Note** The sheet name is in single quotes because it contains a space, and the mandatagement of () always falls aviside any mate. mandatory period (.) always falls outside any quotes.

So, you can fill in the Savings Account cell reference by just typing it in. Assuming that the balance is in the same cell (*F3*) in the *Savings Account* sheet, the cell reference should be *='Savings Account'.F3* (see Figure [266\)](#page-264-1).

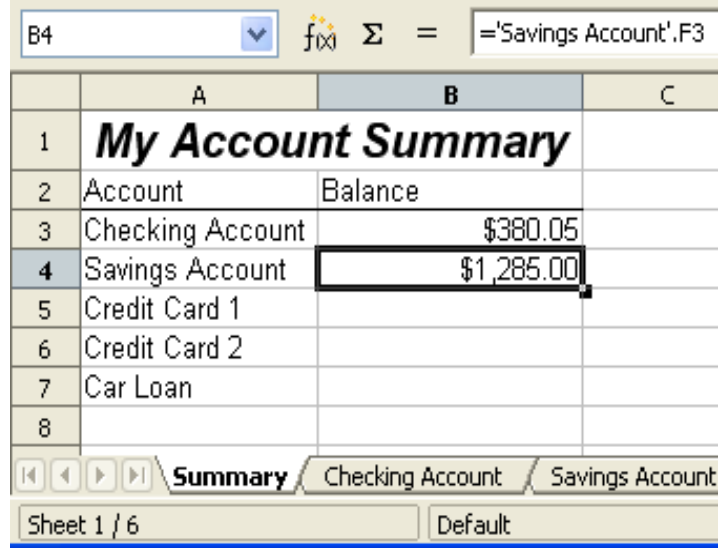

**Free eBook Edition** 

<span id="page-264-1"></span>*Figure 266: Savings account reference*

*Chapter 10 Linking Calc Data 265*

#### **Referencing other documents: links to sheets in other spreadsheets**

John decides to keep his family account information in a different spreadsheet file from his own summary. Fortunately Calc can link different files together. The process is the same as described for different sheets in a single spreadsheet, but we add one more step to indicate which file the sheet is in. For this example we use two different spreadsheet files.

#### **Creating the reference using the mouse**

To create the reference with the mouse, both spreadsheets need to be open. Select the cell in which the formula is going to be entered.

- 1) Click the = icon next to the input line.
- 2) Switch to the other spreadsheet (the process to do this will vary depending on which operating system you are using).
- 3) Select the sheet (*Savings Account*) and then the reference cell (*F3*). See [Figure](#page-265-1) [267.](#page-265-1)
- 4) Switch back to the original spreadsheet.
- 5) Click on the green check mark on the input line.

Your spreadsheet should now resemble [Figure 268.](#page-265-0)

| F <sub>3</sub> | Ÿ                      | $\mathbf{Z}$ bot<br>$=$ | $=$ C3+SUM(B4:B46) |   |                                                                    |             |    |
|----------------|------------------------|-------------------------|--------------------|---|--------------------------------------------------------------------|-------------|----|
|                | А                      | B.                      |                    | D | E                                                                  | F           | G. |
|                | <b>Savings Account</b> |                         |                    |   |                                                                    |             |    |
| $\overline{c}$ | Description            | Amount                  | <b>Balance</b>     |   |                                                                    |             |    |
| 3              | Opening Balance        | \$2,500.00]             | \$2,500.00         |   | Total Balance                                                      | \$1,285.00  |    |
| $\overline{4}$ | Savings Account        | \$35.00                 | \$2,535.00         |   |                                                                    |             |    |
| 5              | Car Down Payment       | $-$1,250.00$            | \$1,285.00         |   |                                                                    |             |    |
| 6              |                        |                         |                    |   |                                                                    |             |    |
| 7              |                        |                         |                    |   |                                                                    |             |    |
| 8              |                        |                         |                    |   |                                                                    |             |    |
|                | Summary                | Checking Account        |                    |   | , Savings Account $\int$ Credit Card 1 $\int$ Credit Card 2 $\int$ | ( Car Loan- |    |

<span id="page-265-1"></span>*Figure 267: Selecting the savings account reference cell*

| B <sub>2</sub> |          | $f_{\rm IX}$ $\Sigma$ = $\vert$ = 'file:///D:/My Documents D/working with multiple calc sheets/Checking Account Example.ods'#\$5ummary.B8 |  |  |  |
|----------------|----------|----------------------------------------------------------------------------------------------------|--|--|--|
|                |          |                                                                                                    |  |  |  |
|                |          | <b>Family Account Balances</b>                                                                                                    |  |  |  |
|                | John     | 20.053.51                                                                                                    |  |  |  |
|                | lMelissa | -\$30.025.36.                                                                                                    |  |  |  |
|                | ----     | ------                                                                                                    |  |  |  |

<span id="page-265-0"></span>*Figure 268: Linked files*

To get a good idea of the format of the reference, look closely at the input line. Based on this line you can create the reference using the keyboard.

*266 OpenOffice.org 3.3 Calc Guide*

#### **Creating the reference with the keyboard**

Typing the reference is simple once you know the format the reference takes. The reference has three parts:

- Path and file name
- Sheet name
- Cell

Looking at [Figure 268](#page-265-0) you can see the the general format for the reference is

='file:///Path & File Name'#\$SheetName.CellName

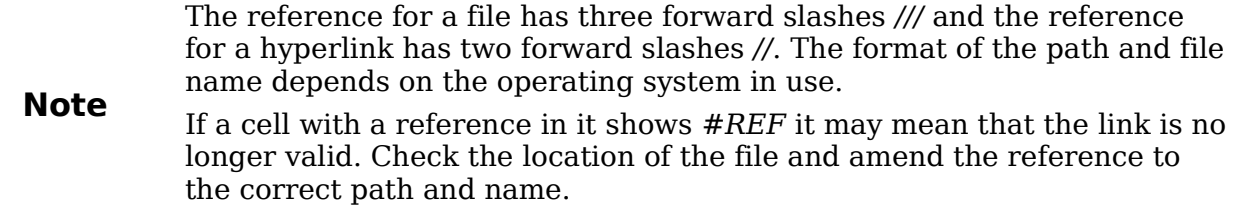

## **Hyperlinks and URLs**

Hyperlinks can be used in Calc to jump to a different location from within a spreadsheet to other parts of the current file, to different files or even to web sites.

#### **Relative and absolute hyperlinks**

Hyperlinks can be stored within your file as either relative or absolute.

A relative hyperlink says, *Here is how to get there starting from where you are now* (meaning from the folder in which your current document is saved) while an absolute hyperlink says, *Here is how to get there no matter where you start from*.

An absolute link will stop working if the target is moved. A relative link will stop working only if the start and target locations change in relation to each other. For instance, if you have two spreadsheets in the same folder linked to each other and you move the entire folder to a new location, a relative hyperlink will not break.

To change the way that OOo stores the hyperlinks in your file, select **Tools > Options > Load/Save > General** and choose if you want URLs saved relatively when referencing the *File System*, or the *Internet*, or both.

Calc will always display an absolute hyperlink. Don't be alarmed when it does this even when you have saved a relative hyperlink—this 'absolute' target address will be updated if you move the file.

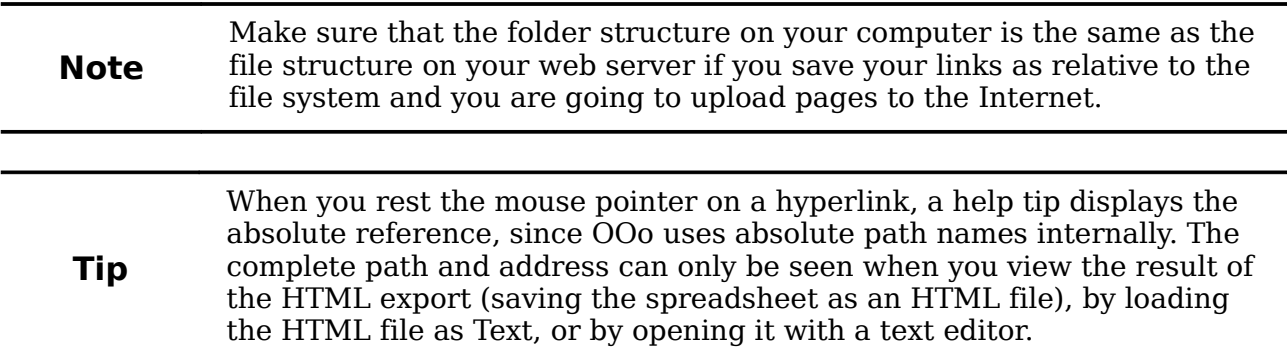

*Chapter 10 Linking Calc Data 267*

# **Free eBook Edition**

#### **Creating hyperlinks**

When you type text that can be used as a hyperlink (such as a website address or URL), Calc formats it automatically, creating the hyperlink and applying to the text a color and background shading. If this does not happen, you can enable this feature using **Tools > AutoCorrect Options > Options** and selecting **URL Recognition**.

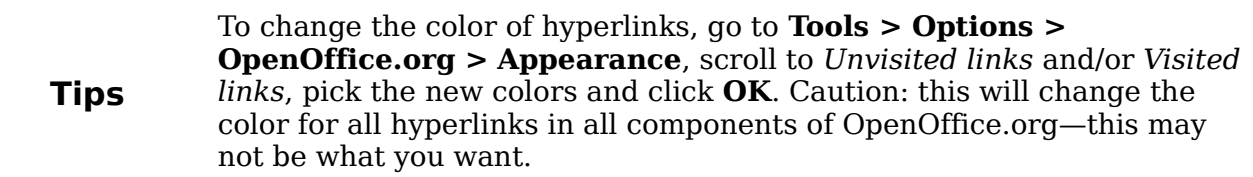

You can also insert and modify links using the Hyperlink dialog. To display the dialog, click the **Hyperlink** icon  $\left|\frac{\partial f}{\partial x}\right|$  on the Standard toolbar or choose **Insert > Hyperlink** from the menu bar. To turn existing text into a link, highlight it before opening the dialog.

On the left side, select one of the four categories of hyperlinks:

- **Internet**: the hyperlink points to a web address, normally starting with http://
- **Mail & News**: the hyperlink opens an email message that is pre-addressed to a particular recipient.
- **Document**: the hyperlink points to a place in either the current document or another existing document.

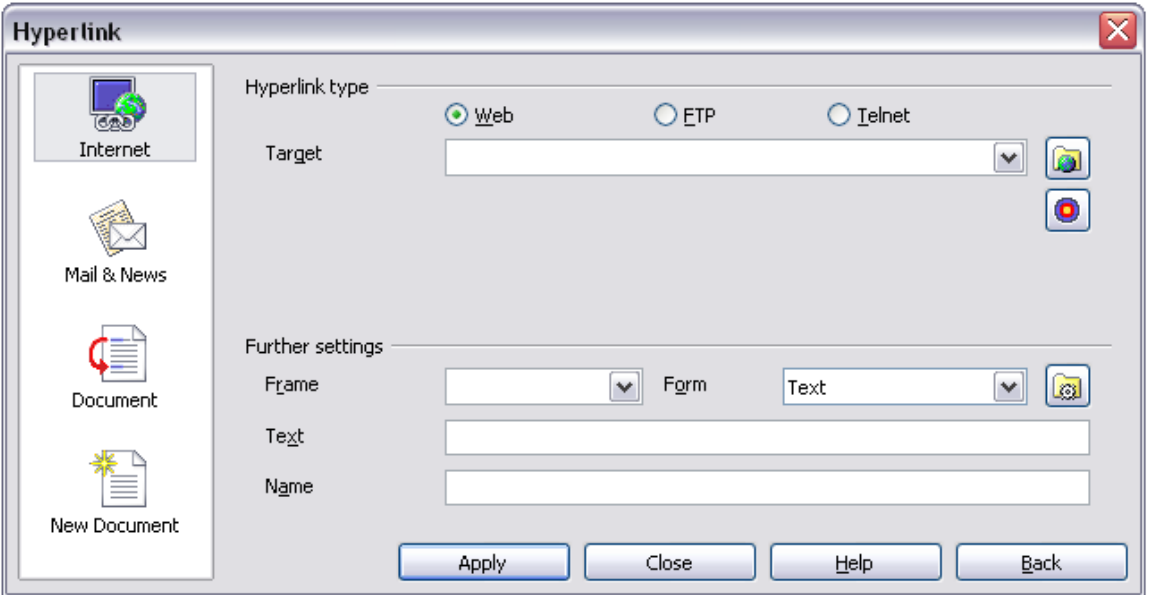

**New document:** the hyperlink creates a new document.

<span id="page-267-0"></span>*Figure 269. Hyperlink dialog showing details for Internet links*

The top right part of the dialog changes according to the choice made for the hyperlink category from the left panel. A full description of all the choices, and their interactions, is beyond the scope of this chapter. Here is a summary of the most common choices used in spreadsheets.

For an *Internet* hyperlink, choose the type of hyperlink (Web, FTP, or Telnet), and enter the required web address (URL).

For a *Mail and News* hyperlink, specify whether it is a mail or news link, the receiver address and for email, also the subject.

For a *Document* hyperlink, specify the document path (the **Open File** button opens a file browser); leave this blank if you want to link to a target in the same spreadsheet. Optionally specify the target in the document (for example a specific sheet). Click on the **Target in document** icon to open the Navigator where you can select the target, or if you know the name of the target, you can type it into the box.

For a *New Document* hyperlink, specify whether to edit the newly created document immediately (**Edit now**) or just create it (**Edit later**), and enter the file name and the type of document to create (text, spreadsheet, etc.). The **Select path** button opens a directory picker dialog.

The *Further settings* section in the bottom right of the dialog is common to all the hyperlink categories, although some choices are more relevant to specific types of links.

- Set the value of **Frame** to determine how the hyperlink will open. This applies to documents that open in a Web browser.
- **Form** specifies if the link is to be presented as text or as a button. [Figure 270](#page-268-0) shows a link formatted as a button.

| $\int_{\alpha}^{x} \Sigma =$<br>B5 |             |  |  |  |  |  |  |  |  |
|------------------------------------|-------------|--|--|--|--|--|--|--|--|
| А                                  | в           |  |  |  |  |  |  |  |  |
|                                    |             |  |  |  |  |  |  |  |  |
|                                    |             |  |  |  |  |  |  |  |  |
|                                    | OOo Authors |  |  |  |  |  |  |  |  |
|                                    |             |  |  |  |  |  |  |  |  |
|                                    |             |  |  |  |  |  |  |  |  |
|                                    |             |  |  |  |  |  |  |  |  |
|                                    |             |  |  |  |  |  |  |  |  |

<span id="page-268-0"></span>*Figure 270: OOo Authors hyperlink as button*

- **Text** specifies the text that will be visible to the user. If you do not enter anything here, Calc will use the full URL or path as the link text. Note that if the link is relative and you move the file, this text will not change, though the target will.
- **Name** is applicable to HTML documents. It specifies text that will be added as a NAME attribute in the HTML code behind the hyperlink.
- **Events** button: this button will be activated to allow Calc to react to events for which the user has written some code (macro). This function is not covered in this chapter.

A hyperlink button is a type of form control. As with all form controls, it can be anchored or positioned by right-clicking on the button in design mode. More information about forms can be found in Chapter 15 of the *Writer Guide*.

**Note** For the button to work , the spreadsheet must *not* be in design mode. To toggle design mode on and off, view the Form Controls toolbar (**View > Toolbars > Form Controls**) and click the **Design Mode On/Off** button . See Chapter 15 of the *Writer Guide*, Using forms in Writer, for more information on forms and their use in documents.

#### *Chapter 10 Linking Calc Data 269*

#### **Editing hyperlinks**

To edit an existing link, place the cursor anywhere in the link and click the Hyperlink icon  $\left|\phi\right|$  on the Standard toolbar or select **Edit > Hyperlink** from the menu bar. The Hyperlink dialog [\(Figure 269\)](#page-267-0) opens. If the Hyperlink is in button form, the spreadsheet must have Design Mode on in order to edit the Hyperlink. Make your changes and click **Apply**. If you need to edit several hyperlinks, you can leave the Hyperlink dialog open until you have edited all of them. Be sure to click **Apply** after each one. When you are finished, click **Close**.

#### **Removing hyperlinks**

You can remove the clickable link from hyperlink text—leaving just the text—by rightclicking on the link and selecting **Default Formatting**. This option is also available from the **Format** menu. You may then need to re-apply some formatting in order for it to match the rest of your document.

To erase the link text or button from the document completely, select it and press the *Backspace* or *Delete* key.

## <span id="page-269-0"></span>**Linking to external data**

You can insert tables from HTML documents, and data located within named ranges from an OpenOffice.org Calc or Microsoft Excel spreadsheet, into a Calc spreadsheet. (To use other data sources, including database files in OOo Base, see ["Linking to](#page-273-0) [registered data sources"](#page-273-0) on page [274.](#page-273-0))

You can do this in two ways: using the External Data dialog or using the Navigator. If your file has named ranges or named tables, and you know the name of the range or table you want to link to, using the External Data dialog method is quick and easy. However, if the file has several tables, and you want to pick only one of them, you may not be able to easily determine which is which; in that case, the Navigator method may be easier.

#### **Using the External Data dialog**

- 1) Open the Calc document where the external data is to be inserted. This is the target document.
- 2) Select the cell where the upper left-hand cell of the external data is to be inserted.
- 3) Choose **Insert > Link to External Data**.
- 4) On the External Data dialog [\(Figure 271\)](#page-270-0), type the URL of the source document or click the [...] button to open a file selection dialog. Press *Enter* to get Calc to load the list of available tables.
- 5) In the *Available tables/range* list, select the named ranges or tables you want to insert. You can also specify that the ranges or tables are updated every (number of) seconds.
- 6) Click **OK** to close the dialog and insert the linked data.

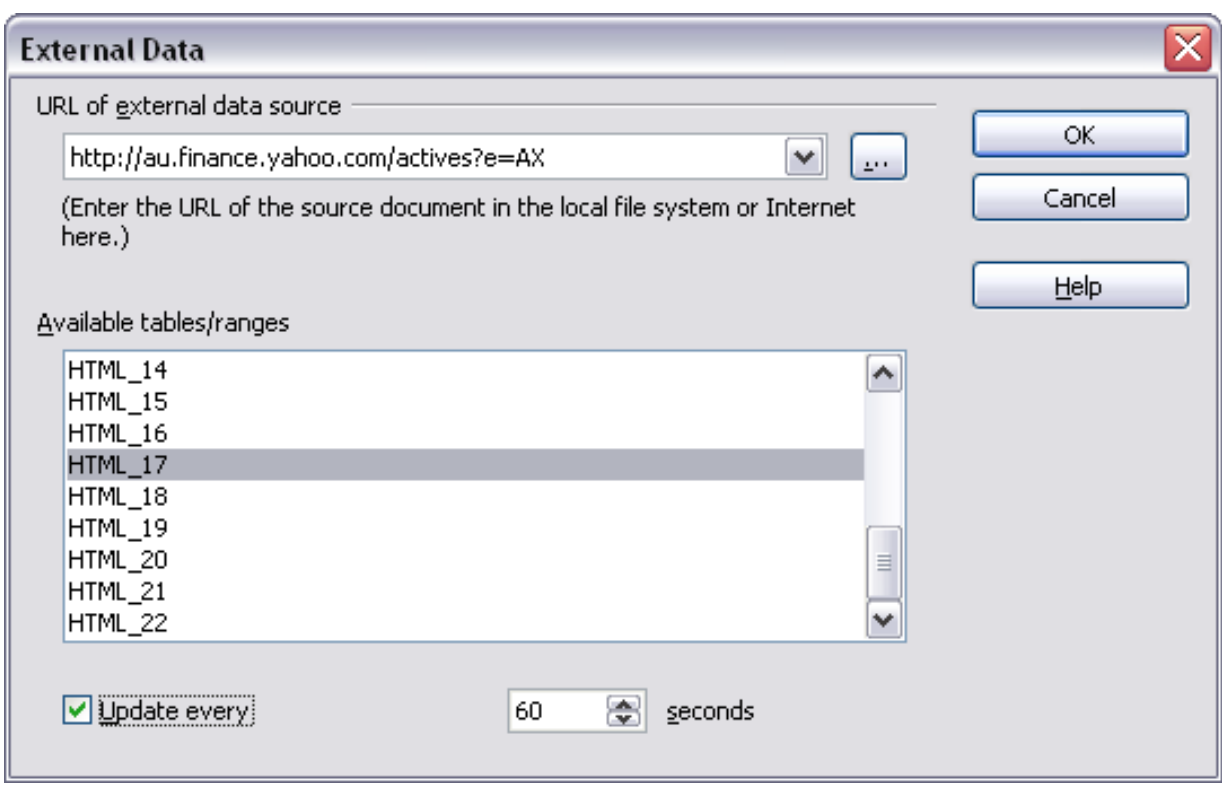

<span id="page-270-0"></span>*Figure 271: Selecting a table or range in a source document from the Web*

- 1) The *Available tables/ranges* list remains empty until you press Enter after typing the URL of the source. If you select the source document using the […] button, then pressing Enter is not required.
- **Notes** 2) The **OK** button remains unavailable (grayed out) until you select one or more tables/ranges in the list. You can hold down the *Ctrl* key while clicking on tables/ranges to select more than one.
	- 3) No images are imported.

#### **Using the Navigator**

- 1) Open the OpenOffice.org Calc spreadsheet in which the external data is to be inserted (target document).
- 2) Open the document from which the external data is to be taken (source document). If the source document is a Web page, choose **Web Page Query (OpenOffice.org Calc)** as the file type; you will need to scroll down the list of File types to find this entry. (See [Figure 272.](#page-271-1))
- 3) In the target document, press *F5* to open the Navigator.
- 4) At the bottom of the Navigator, select the source document. (In [Figure 273,](#page-271-0) the source is named *actives*.)
- 5) The Navigator now shows the range names or the tables contained in the source document (the example contains range names; other documents have a list of tables). Click on the + or ▶ next to *Range names* to display the list.

Free eBook Edition

#### *Chapter 10 Linking Calc Data 271*

| File name: | http://au.finance.yahoo.com/actives?e=AX<br>$\checkmark$                                                                          | Open   |
|------------|----------------------------------------------------------------------------------------------------|--------|
| Version:   | $\checkmark$                                                                                                    | Cancel |
| File type: | Web Page Query (OpenOffice.org Calc) (*.html;*.htm)<br>$\checkmark$                                                               |        |
| Read-only  | Lotus 1-2-3 (*.wk1;*.wks;*.123)<br>Microsoft Excel 2003 XML (*.xml)<br>(Pocket Excel (*.pxl)                                      |        |
|            | Quattro Pro 6.0 (*.wb2)<br>Unified Office Format spreadsheet (*.uos;*.uof)<br>Web Page Query (OpenOffice.org Calc) (*.html;*.htm) | Ξ      |
|            | ODF Presentation (*.odp)<br>ODF Presentation Template (*.otp)                                                                     |        |
|            | OpenOffice.org 1.0 Presentation (*.sxi)                                                                                           | v      |

<span id="page-271-1"></span>*Figure 272: Opening a file using the Web Page Query filter*

- 6) In the Navigator, select the **Insert as Link** drag mode, as shown in [Figure](#page-271-0) [273.](#page-271-0)
- 7) Select the required range or table and drag it from the Navigator into the target document, to the cell where you want the upper left-hand cell of the data range to be.

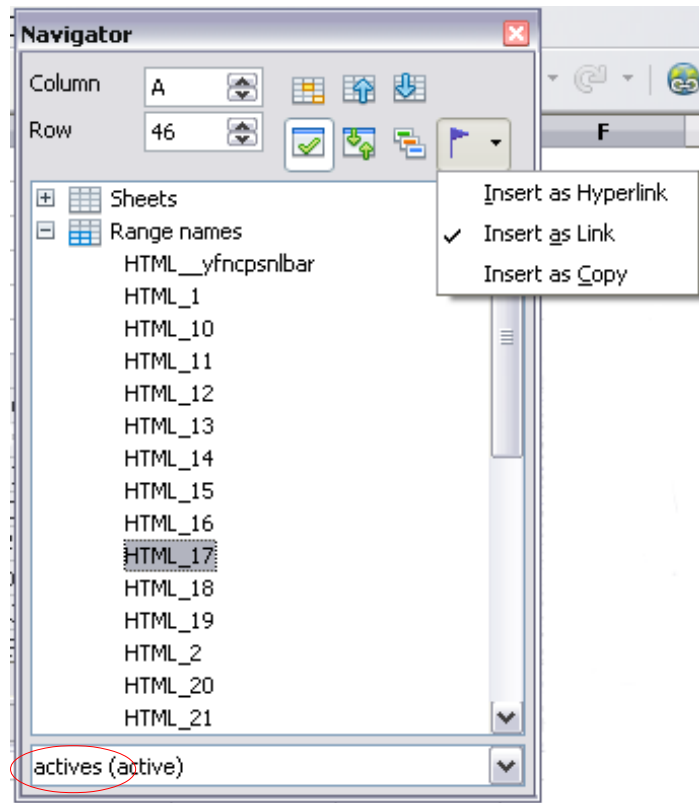

<span id="page-271-0"></span>*Figure 273: Selecting a data range in a source document, to be inserted as a link*

8) In the target document, check the Navigator. Instead of a + or ▶ by *Range names*, it shows a + or  $\triangleright$  by *Linked areas*. Click the + or  $\triangleright$  to see the range name you just dragged into the target document (see [Figure 274\)](#page-272-0).

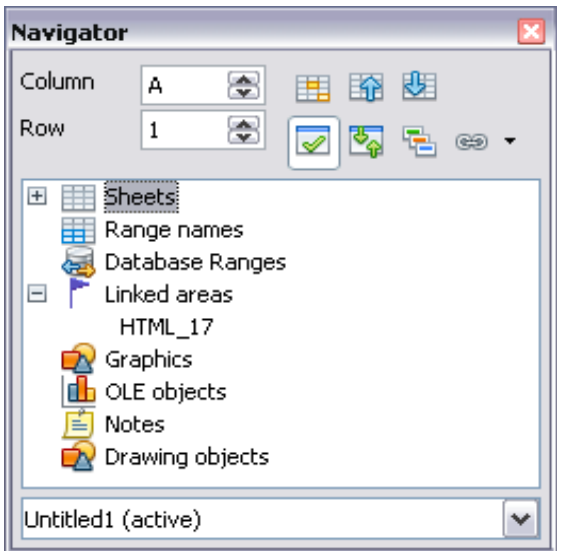

<span id="page-272-0"></span>*Figure 274: Linked areas in target spreadsheet*

#### **How to find the required data range or table**

The examples above show that the import filter gave names to the data ranges (tables) in the sample web page starting from HTML\_1. It also created two additional range names (not visible in the illustration):

HTML\_all – designates the entire document

HTML\_tables – designates all HTML tables in the document

If the data tables in the source HTML document have been given names (using the ID attribute on the TABLE tag), or the external spreadsheet includes named ranges, those names appear in the list along with the ranges Calc has sequentially numbered.

If the data range or table you want is not named, how can you tell which one to select?

Go to the source document, which you opened in Calc. In the Navigator, double-click on a range name: that range is highlighted on the sheet (see [Figure 276\)](#page-273-1).

If the Formula Bar is visible, the range name is also displayed in the *Name* box at the left-hand end (see [Figure 275\)](#page-272-1).

| $HTML_17$ |        | ▿ | $f_{\mathsf{X}}$ $\sum$ | Symbol<br>$=$        |                                               |          |
|-----------|--------|---|-------------------------|----------------------|-----------------------------------------------|----------|
| HTML 17   |        | ۸ | B                       |                      | D                                             | Е        |
| ∦HTML 18  |        |   |                         |                      |                                               |          |
| HTML_19   |        |   |                         |                      |                                               |          |
| HTML 2    |        |   | KI NZSE                 |                      |                                               |          |
| HTML_20   |        |   | <b>XINZSE</b>           |                      |                                               |          |
| HTML_21   |        | ≡ | <b>XINZSE</b>           | ional: U.S.   Europe |                                               |          |
| HTML_22   |        |   |                         |                      |                                               |          |
| ↓HTML 3   |        |   |                         |                      |                                               |          |
| HTML_4    |        |   |                         |                      |                                               |          |
| HTML_5    |        |   | Name                    | Last Trade           | Change                                        | Volume   |
| 47        | TLS.AX |   | TELSTRA FPO             |                      | 3.070 Apr 3 4.090 (2.85%)                     | 94882082 |
| 48        | OZL AX |   | OZMINER FP▶             |                      | $0.580$ Apr 3 $0.005$ $(0.87\%)$              | 61650572 |
| 40.       | GMG AY |   | KING GROTIN             |                      | በ 205 ል <sub>ክም</sub> 2ዛ በ2በ <i>(</i> 7 በ606) | 57275848 |

<span id="page-272-1"></span>*Figure 275: Using the Name box to find a data range name*

#### *Chapter 10 Linking Calc Data 273*

| 毺           | au.finance.yahoo.com - OpenOffice.org Calc                                                                                          |                                      |                      |                                |          |                                 |     |  |  |
|-------------|----------------------------------------------------------------------------------------------------|--------------------------------------|----------------------|--------------------------------|----------|---------------------------------|-----|--|--|
| Eile        | Edit                                                                                                    | View Insert Format Tools Data Window |                      | Help                           |          |                                 |     |  |  |
| 毺           | ₩<br>• ダ   の ・ @ ・   @ 2↓ 7↓   止 2/   拾<br><b>ABC</b><br>鸤<br>嘞<br>Œ<br>$\epsilon$<br>Q<br>畵<br>$\overline{\phantom{a}}$<br>Ł<br>⊵∌ |                                      |                      |                                |          |                                 |     |  |  |
|             | A                                                                                                    | B                                    | C.                   | D                              | E.       | <b>Navigator</b>                |     |  |  |
| 40          |                                                                                                    |                                      |                      |                                |          | Column<br>몸<br>皹<br>齢<br>А<br>囲 |     |  |  |
| 41          | Volume Leaders:                                                                                                    | ASX   NZSE                           |                      |                                |          |                                 |     |  |  |
| 42          | Price% Gainers:                                                                                                    | ASX   NZSE                           |                      |                                |          | 몸<br>Row<br>46<br>悶<br>⊽        | ⊛ ▼ |  |  |
| 43          | Price% Losers:                                                                                                    | <b>ASXINZSE</b>                      | ional: U.S.   Europe |                                |          |                                 |     |  |  |
| 44          |                                                                                                    |                                      |                      |                                |          | 手<br>$+$<br>Sheets<br>$=$       | ۸   |  |  |
| 45          | <b>VOLUME LEADERS</b>                                                                                                    |                                      |                      |                                |          | Range names<br>HTML_yfncpsnlbar |     |  |  |
| 46          | Symbol                                                                                                    | Name                                 | Last Trade           | Change                         | Volume   | HTML 1                          |     |  |  |
| 47          | <b>TLS.AX</b>                                                                                                    | TELSTRA FPO                          |                      | 3.070 Apr 3 4.090 (2.85%)      | 94882082 | HTML_10                         |     |  |  |
| 48          | OZL.AX                                                                                                    | OZMINER FP▶                          |                      | $0.580$ Apr 3 $ 0.005(0.87%) $ | 61650572 | HTML_11                         | ≣   |  |  |
| 49          | GMG.AX                                                                                                    | GOOD GROUP                           |                      | 0.395 Apr 3 0.30 (7.06%)       | 57275848 | HTML_12                         |     |  |  |
| 50          | LGLAX                                                                                                    | LIHIR. FPO 10                        |                      | 3.100 Apr 3 280 (8.28%)        | 39501383 | HTML_13                         |     |  |  |
| 51          | MOF.AX                                                                                                    | MACQ OFFCP                           |                      | 0.190 Apr $3 0.010(5.56%)$     | 36958131 | HTML_14                         |     |  |  |
| 52          | SOT.AX                                                                                                    | SP TELEMED <sup>®</sup>              |                      | $0.270$ Apr 3 050 (22.73%)     | 35849375 | HTML_15                         |     |  |  |
| 53          | <b>GPT.AX</b>                                                                                                    | <b>GPT STAPLEP</b>                   |                      | $0.510$ Apr 3 $0.25$ (5.15%)   | 32606360 | HTML_16                         |     |  |  |
| 54          | <b>GFF.AX</b>                                                                                                    | GOODMAN P                            |                      | 1.040 Apr 3 4.000 (0.00%)      | 31050985 | HTML 17                         |     |  |  |
| 55          | DUE.AX                                                                                                    | <b>DUET STAPLE</b>                   |                      | 1.640 Apr 3 4.080 (4.65%)      | 29787630 | HTML_18                         |     |  |  |
| 56          | VBA.AX                                                                                                    | VIRGIN BLU P                         |                      | $0.335$ Apr 3 $0.025$ (8.06%)  | 28684685 | HTML_19                         |     |  |  |
| 57          | MGX.AX                                                                                                    | MT GIBSON P                          |                      | $0.605$ Apr 3 (05 (21.00%)     | 27111696 | HTML_2                          |     |  |  |
| 58          | NDO.AX                                                                                                    | NIDO PETRO P                         |                      | $0.125$ Apr 3 020 (19.05%)     | 25314315 | HTML_20                         |     |  |  |
| 59          | AWC.AX                                                                                                    | ALUMINA FP                           |                      | $1.475$ Apr 3 $0.065(4.61%)$   | 21855304 | HTML 21                         | ٧   |  |  |
| 60          | CFX.AX                                                                                                    | <b>CFS RETAIL P</b>                  |                      | 1.620 Apr 3 4.040 (2.53%)      | 19263831 | actives (active)                | ٧   |  |  |
| 61          | HFA.AX                                                                                                    | HFA HOLD FP                          |                      | 0.180 Apr $3 0.10(5.26\%)$     | 18587484 |                                 |     |  |  |
| 62          | QAN.AX                                                                                                    | QANTAS FPO                           |                      | 1.850 Apr 3 1.040 (2.21%)      |          | 18083332 Profile, More          |     |  |  |
| 63          | BLY.AX                                                                                                    | <b>BOART FPO</b>                     |                      | 0.135 Apr 3 4.005 (3.85%)      |          | 17489723 Profile, More          |     |  |  |
| 64          | OST.AX                                                                                                    | ONESTEEL FP                          |                      | 2.690 Apr 3 880 (16.45%)       |          | 17435697 Profile, More          |     |  |  |
| $ A $ $ A $ | p <br>ĪЕ.<br>,Sheet 1 $\sqrt{}$                                                                                                    |                                      |                      | $\prec$                        |          | Ш                               |     |  |  |
|             | Sheet $1/1$                                                                                                    |                                      | Default              |                                |          | 100%<br><b>STD</b>              |     |  |  |

<span id="page-273-1"></span>*Figure 276: Using the Navigator to find a data range name*

## <span id="page-273-0"></span>**Linking to registered data sources**

You can access a variety of databases and other data sources and link them into Calc documents.

First you need to "register" the data source with OpenOffice.org. (To register means to tell OOo what type of data source it is and where the file is located.) The way to do this depends on whether or not the data source is a database in \*.odb format.

To register a data source that is in \*.odb format:

- 1) Choose **Tools > Options > OpenOffice.org Base > Databases**.
- 2) Click the **New** button (below the list of registered databases) to open the Create Database Link dialog [\(Figure 277\)](#page-274-0).
- 3) Enter the location of the database file, or click **Browse** to open a file browser and select the database file.
- 4) Type a name to use as the registered name for the database and click **OK**. The database is added to the list of registered databases. The **OK** button is enabled only when both fields are filled in.

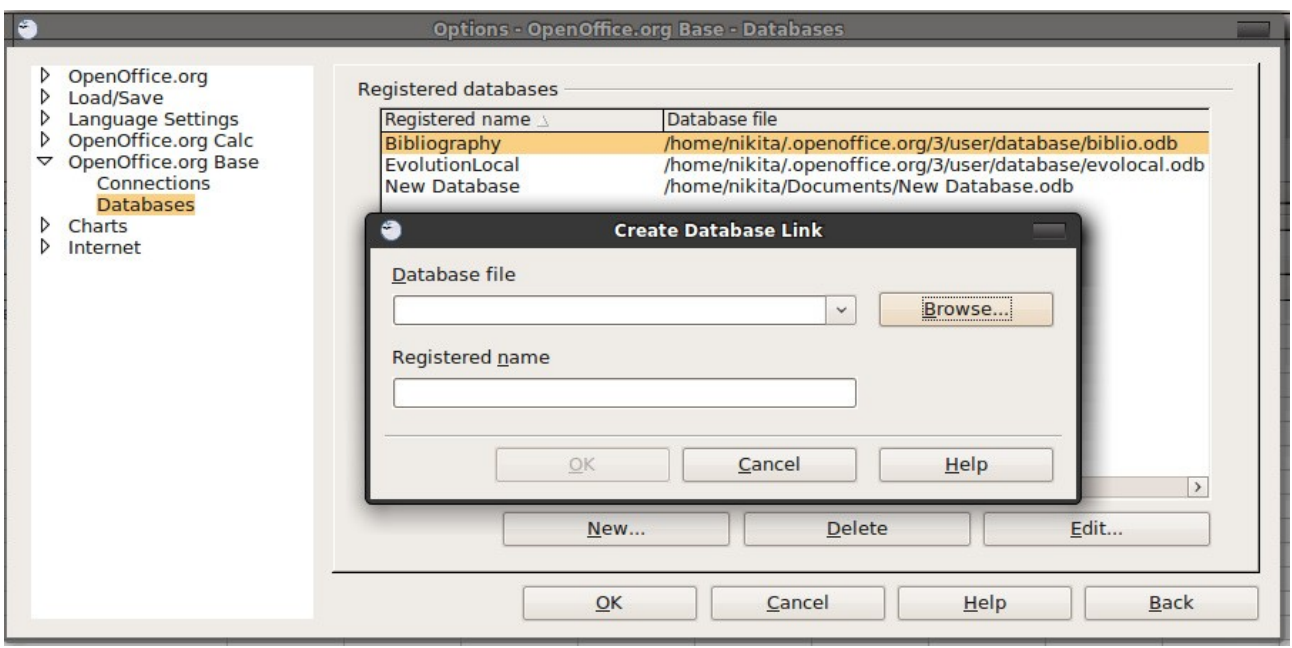

<span id="page-274-0"></span>*Figure 277: Registering databases*

To register a data source that is *not* in \*.odb format:

- 1) Choose **File > New > Database** to open the Database Wizard.
- 2) Select **Connect to an existing database**. The choice of database type depends on your operating system. For example, Microsoft Access and other Microsoft products are not available choices if you are using Linux. In our example, we chose dBASE. See [Figure 278.](#page-274-1)

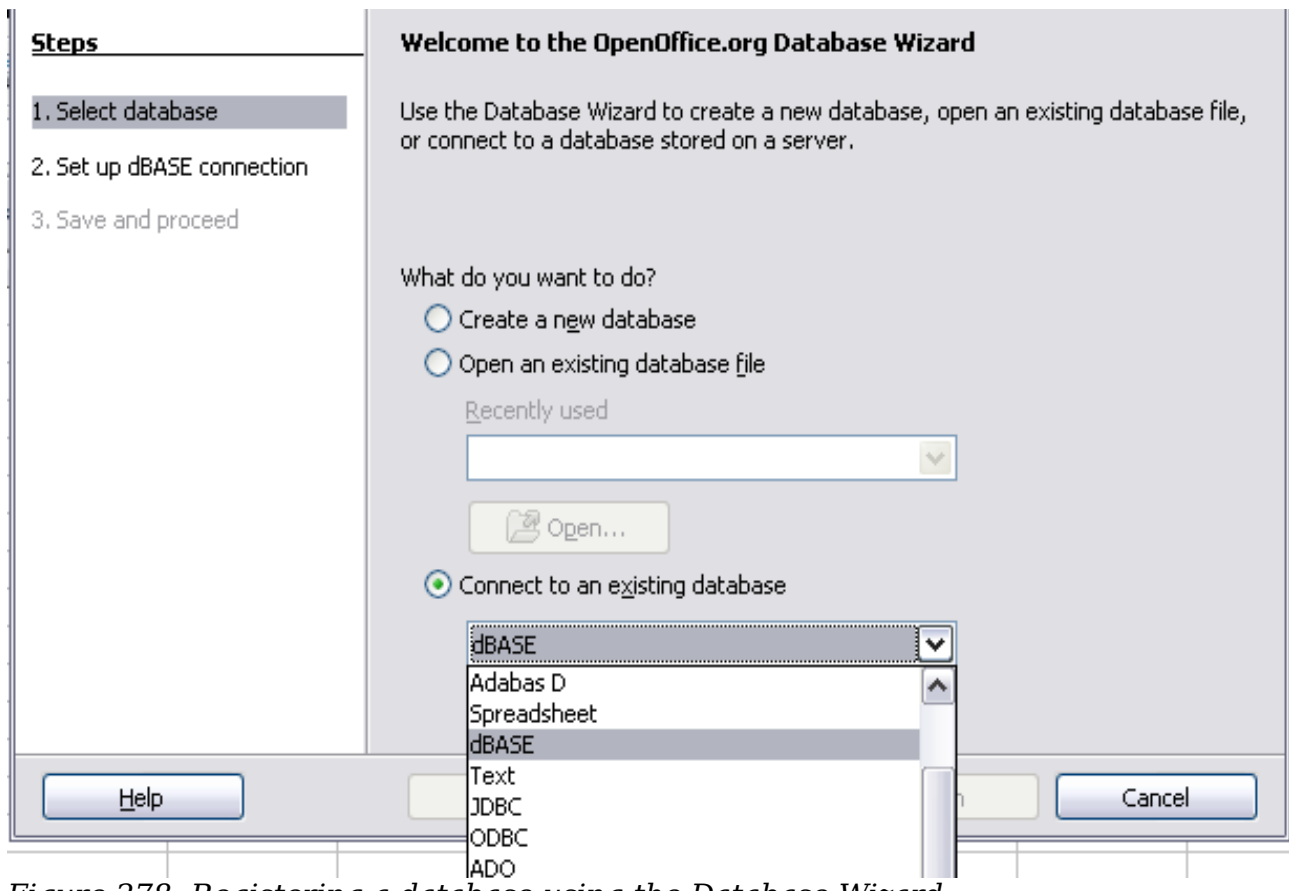

<span id="page-274-1"></span>*Figure 278: Registering a database using the Database Wizard*

## *Chapter 10 Linking Calc Data 275***Free eBook Edition**

- 3) Click **Next**. Type the path to the database file or click **Browse** and use the Open dialog to navigate to and select the database file before clicking **Open**.
- 4) Click **Next**. Select *Yes, register the database for me*, but clear the checkbox marked *Open the database for editing*.
- 5) Click **Finish**. Name and save the database in the location of your choice. Note: changes made to the \*.odb do not affect the original dBASE file.

Once a data source has been registered, it can be used by any OOo component (for example Calc).

#### **Viewing data sources**

Open a document in Calc. To view the data sources available, press *F4* or select **View** > **Data Sources** from the menu bar. The Data Source View pane opens above the spreadsheet. A list of registered databases is in the Data Explorer area on the left. (The built-in Bibliography database is included in the list.)

To view each database, click on the  $+$  **or**  $\triangleright$  to the left of the name of the database. (This has been done for the Automobile database in [Figure 279.](#page-275-0)) Click on the  $+$ **or** $\triangleright$ next to Tables to view the individual tables.

<span id="page-275-0"></span>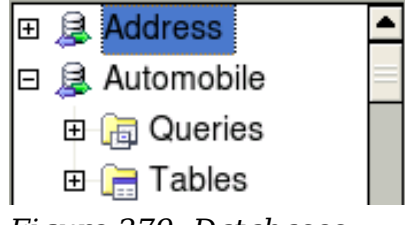

*Figure 279: Databases*

Now click on a table to see all the records held in it. The data records are displayed on the right side of the Data Source View pane. To see more columns, you can click the Explorer On/Off button to hide the Data Explorer area.

At the top of the Data Source View pane, below the Calc toolbars, is the Table Data bar. This toolbar includes buttons for saving records, editing data, finding records, sorting, filtering, and other functions. For more details about this toolbar, see the Help topic in Calc for *data source browser*.

Below the records is the Form Navigation bar, which shows which record is selected and the total number of records. To the right are five tiny buttons; the first four move backwards or forwards through the records, or to the beginning or end.

| IF | -- |  |  |  |  |
|----|----|--|--|--|--|

*Figure 280: Data Source View navigation buttons*

#### **Editing data sources**

Some data sources (such as spreadsheets) cannot be edited in the data source view.

In editable data sources, records can be edited, added, or deleted. If you cannot save your edits, you need to open the database in Base and edit it there; see ["Launching](#page-276-0) [Base to work on data sources"](#page-276-0). You can also hide columns and make other changes to the display.

*276 OpenOffice.org 3.3 Calc Guide*

#### <span id="page-276-0"></span>**Launching Base to work on data sources**

You can launch OOo Base at any time from the Data Source View pane. Right-click on a database or the Tables or Queries icons and select **Edit Database File**. Once in Base, you can edit, add, and delete tables, queries, forms, and reports.

For more about using Base, see Chapter 8 (Getting Started with Base) in the *Getting Started* guide.

#### **Using data sources in Calc spreadsheets**

Data from tables in the data source pane can be placed into Calc documents in a variety of ways.

You can select a cell or an entire row in the data source pane and drag and drop the data into the spreadsheet. The data is inserted at the place where you release the mouse button.

An alternative method uses the *Data to Text* icon and will include the column headings above the data you insert:

- 1) Click the cell of the spreadsheet which you want to be the top left of your data set including the column names.
- 2) Press *F4* to open the database source window and select the table containing the data you want to use.
- 3) Select the rows of data you want to add to the spreadsheet:
	- Click the gray box to the left of the row you want to select if only selecting one row. That row is highlighted.
	- To select multiple adjacent rows, hold down the *Shift* key while clicking the gray box of the rows you need.
	- To select multiple separate rows, hold down the *Control* key while selecting the rows. The selected rows are highlighted.
	- To select all the rows, click the gray box in the upper left corner. All rows are highlighted.

4) Click the *Data to text* icon to insert the data into the spreadsheet cells.

You can also drag the data source column headings (field names) onto your spreadsheet to create a form for viewing and editing individual records one at a time. Follow these steps:

- 1) Click the gray box at the top of the column (containing the field name you wish to use) to highlight it.
- 2) Drag and drop the gray box to where you want the record to appear in the spreadsheet.
- 3) Repeat until you have moved all of the fields you need to where you want them.
- 4) Close the Data Source window: press *F4*.
- 5) Save the spreadsheet and click the *Edit File* button **on** the Standard toolbar, to make the spreadsheet read-only. All of the fields will show the value for the data of the first record you selected.
- 6) Add the *Form Navigation* toolbar: **View > Toolbars > Form Navigation**. By default, this toolbar opens at the bottom of the Calc window, just above the status bar.

*Chapter 10 Linking Calc Data 277*

# Free eBook Edition

7) Click the arrows on the Form Navigation toolbar to view the different records of the table. The number in the Record box changes as you move through the records. The data in the fields changes to correspond to the data for that particular record number. You can also search for a specific record, sort and filter records, and do other tasks using this toolbar.

## **Embedding spreadsheets**

Spreadsheets can be embedded in other OOo files. This is often used in Writer or Impress documents so that Calc data can be used in a text document. You can embed the spreadsheet as either an *OLE* or *DDE* object. The difference between a DDE object and a Linked OLE object is that a Linked OLE object can be edited from the document in which it is added as a link, but a DDE object cannot.

For example, if a Calc spreadsheet is pasted into a Writer document as a DDE object, then the spreadsheet cannot be edited in the Writer document. But if the original Calc spreadsheet is updated, the changes are automatically made in the Writer document. If the spreadsheet is inserted as a Linked OLE object into the Writer document, then the spreadsheet can be edited in the Writer as well as in the Calc document and both documents will remain in sync with each other.

#### **Object Linking and Embedding (OLE)**

The major benefit of an OLE (Object Linking and Embedding) object is that it is quick and easy to edit the contents just by double-clicking on it. You can also insert a link to the object that will appear as an icon rather than an area showing the contents itself.

OLE objects can be linked to a target document or embedded in the target document. Linking inserts information which will be updated with any subsequent changes to the original file, while embedding inserts a static copy of the data. If you want to edit the embedded spreadsheet, double-click on the object.

To embed a spreadsheet as an OLE object in a presentation:

- 1) Place the cursor in the document and location you want the OLE object to be.
- 2) Select **Insert > Object > OLE Object**. The dialog below opens.

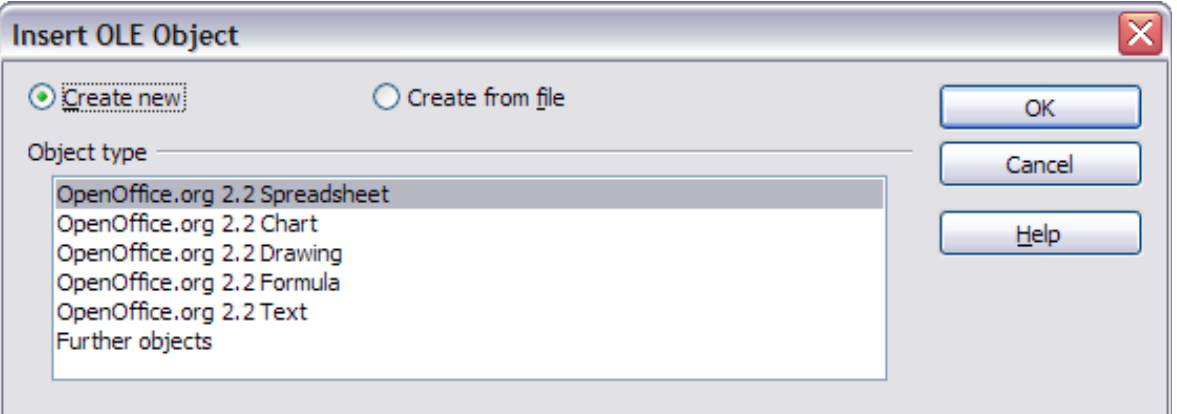

<span id="page-277-0"></span>*Figure 281: Insert OLE object dialog*

3) You can either create a new OLE object or create from a file.

To create a new object:

1) Select **Create new** and select the object type from the available options.

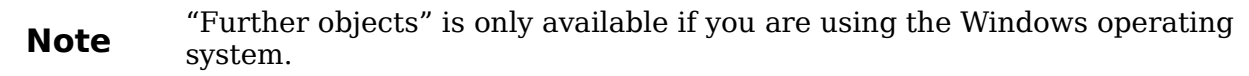

- 2) Click **OK**. An empty container is placed in the sheet.
- 3) Double-click on the OLE object to enter the edit mode of the object. The application devoted to handling that type of file will open the object.

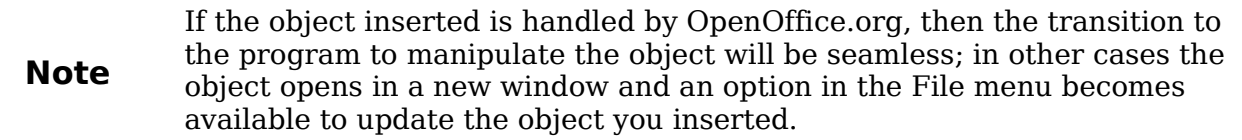

To insert an existing object:

- 1) To create from a file, select **Create from file**. The dialog changes to look like [Figure 282.](#page-278-0)
- 2) To insert the object as a link, select the **Link to file** option. Otherwise, the object will be embedded.
- 3) Click **Search**, select the required file in the Open dialog, then click **Open**. A section of the inserted file is shown in the document.

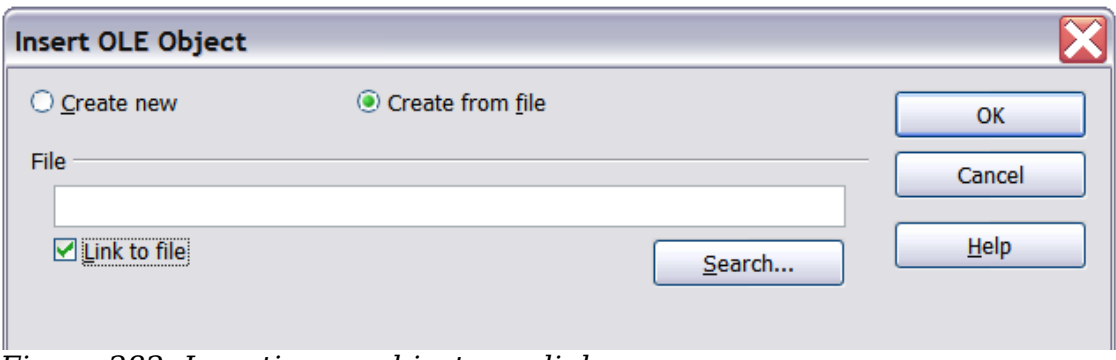

<span id="page-278-0"></span>*Figure 282: Inserting an object as a link*

#### **Other OLE objects**

Under Windows, the Insert OLE Object dialog box has an extra entry, *Further objects*, as shown in [Figure 281.](#page-277-0)

1) Double-click on the entry **Further objects** to open the dialog shown below.

**Free eBook Edition** 

*Chapter 10 Linking Calc Data 279*

| <b>Insert Object</b>                                                       |                                                                                                    |  |    |  |  |
|----------------------------------------------------------------------------|----------------------------------------------------------------------------------------------------|--|----|--|--|
|                                                                            | Object Type:                                                                                                    |  | ОΚ |  |  |
| Create New<br>Create from File                                             | OpenDocument Drawing<br>$\boldsymbol{\mathord{\sim}}$<br>OpenDocument Formula<br><b>OpenDocument Presentation</b><br>OpenDocument Spreadsheet<br><b>OpenDocument Text</b><br>OpenOffice.org 1.1 Drawing<br>OpenOffice.org 1.1 Formula<br>$\checkmark$<br>OpenOffice.org 1.1 Presentation |  |    |  |  |
| Result<br>Inserts a new OpenDocument Drawing object into<br>your document. |                                                                                                    |  |    |  |  |

*Figure 283: Inserting an OLE object under Windows*

- 2) Select **Create New** to insert a new object of the type selected in the Object Type list, or select **Create from File** to create a new object from a file.
- 3) If you choose **Create from File,** the dialog shown below opens. Click **Browse** and choose the file to insert. The inserted file object is editable by the Windows program that created it.

If instead of inserting an object, you want to insert a *link* to an object, select the **Display As Icon** option.

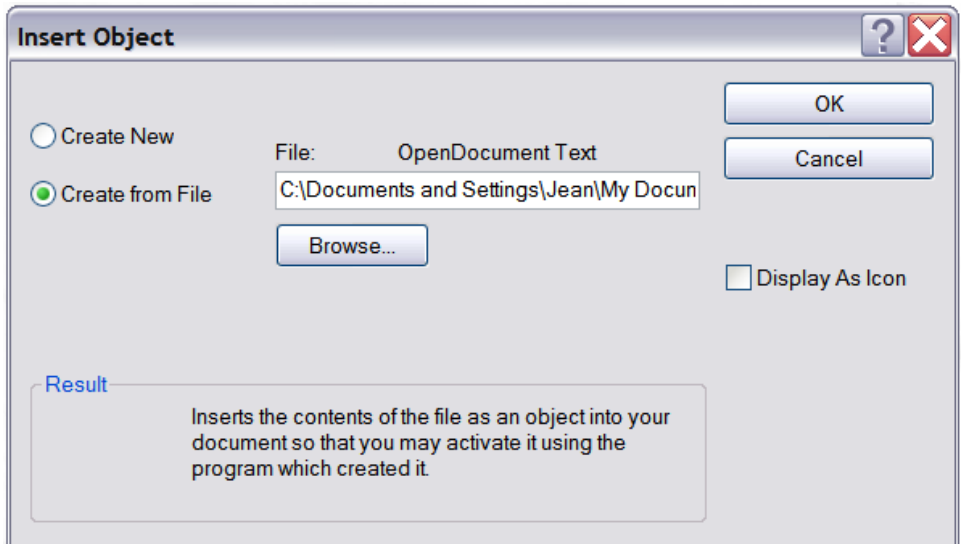

*Figure 284: Insert object from a file*

#### **Non-linked OLE object**

If the OLE object is not linked, it can be edited in the new document. For instance, if you insert a spreadsheet into a Writer document, you can essentially treat it as a Writer table (with a little more power). To edit it, double-click on it.

**Free eBook Editior** 

#### **Linked OLE object**

When the spreadsheet OLE object is linked, if you change it in Writer it will change in Calc; if you change it in Calc, it will change in Writer. This can be a very powerful tool if you create reports in Writer using Calc data, and want to make a quick change without opening Calc.

**Note** You can only edit one copy of a spreadsheet at a time. If you have a linked OLE spreadsheet object in an open Writer document and then open the same spreadsheet in Calc, the Calc spreadsheet will be a read-only copy.

#### **Dynamic Data Exchange (DDE)**

*DDE* is an acronym for Dynamic Data Exchange, a mechanism whereby selected data in document *A* can be pasted into document *B* as a linked, 'live' copy of the original. It would be used, for example, in a report written in Writer containing time-varying data, such as sales results sourced from a Calc spreadsheet. The DDE link ensures that, as the source spreadsheet is updated so is the report, thus reducing the scope for error and reducing the work involved in keeping the Writer document up to date.

DDE is a predecessor of OLE. With DDE, objects are linked through file reference, but not embedded. You can create DDE links either within Calc cells in a Calc sheet, or in Calc cells in another OOo doc such as in Writer.

#### **DDE link in Calc**

Creating a DDE link in Calc is similar to creating a cell reference. The process is a little different, but the result is the same.

- 1) In Calc, select the cells that you want to make the DDE link to.
- 2) Copy them: **Edit > Copy** or *Ctrl+C*.
- 3) Go to the place in the spreadsheet where you want the link to be.
- 4) Select **Edit > Paste Special**.
- 5) When the Paste Special dialog opens, select the **Link** option on the bottom left of the dialog [\(Figure 285\)](#page-280-0). Click **OK**.

The cells now reference the copied data, and the formula bar shows a reference beginning with {=DDE.

If you now edit the original cells, the linked cells will update.

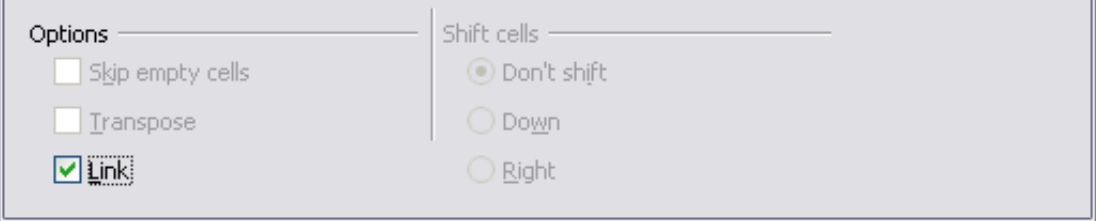

**Free eBook Edition** 

<span id="page-280-0"></span>*Figure 285: Location of Link option on Paste Special dialog in Calc*

#### **DDE link in Writer**

The process for creating a DDE link from Calc to Writer is similar to creating a link within Calc.

- 1) In Calc, select the cells to make the DDE link to. Copy them.
- 2) Go to the place in your Writer document where you want the DDE link. Select **Edit > Paste Special**.
- 3) Select *DDE Link* [\(Figure 286\)](#page-281-0). Click **OK**.

Now the link has been created in Writer. When the Calc spreadsheet is updated, the table in Writer is automatically updated.

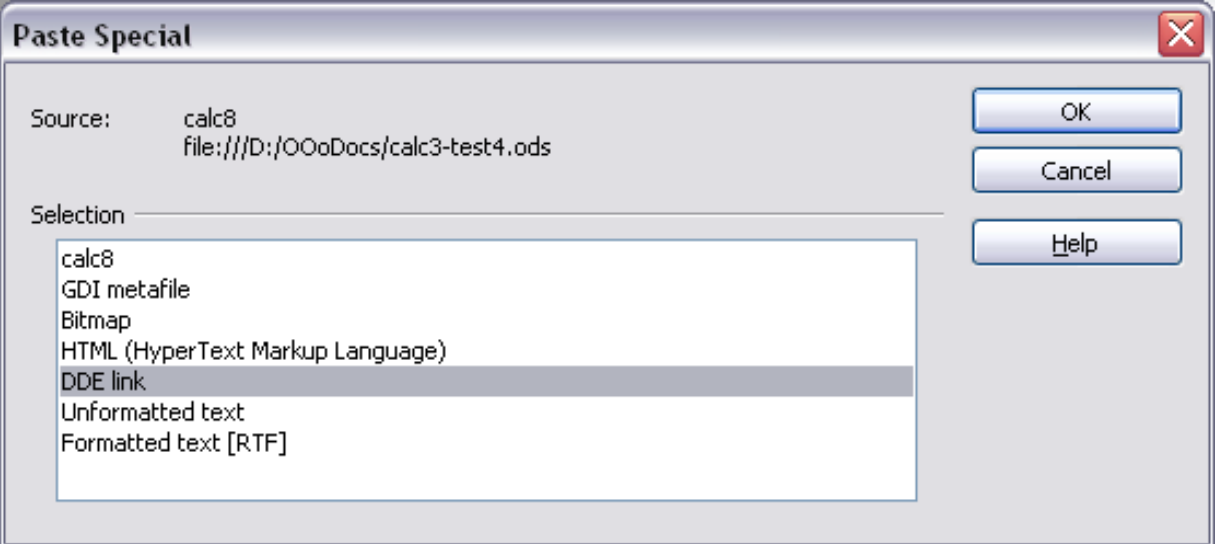

<span id="page-281-0"></span>*Figure 286: Paste Special dialog in Writer, with DDE link selected*

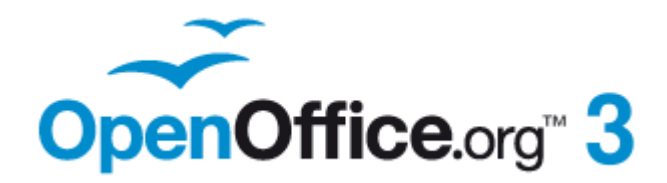

## *Chapter 11 Sharing and Reviewing Documents*

## **Introduction**

This chapter covers methods for editing shared documents: sharing (collaboration), recording changes, adding comments, reviewing changes, merging and comparing documents, and saving and using document versions. Basic editing techniques are discussed in Chapter 2 (Entering, Editing, and Formatting Data).

## **Sharing documents (collaboration)**

In OpenOffice.org Writer, Impress, and Draw, only one user at a time can open any document for editing. In Calc, many users can open the same spreadsheet for writing at the same time.

Each user who wants to collaborate should be sure to enter a name on the **Tools > Options > OpenOffice.org > User Data** page.

Some menu commands are not available (grayed out) when change tracking or document sharing is activated.

#### **Setting up a spreadsheet for sharing**

At any time, you can set up a spreadsheet for sharing with others. With the spreadsheet document open, choose **Tools > Share Document** to activate the collaboration features for this document. A dialog opens where you can enable or disable sharing.

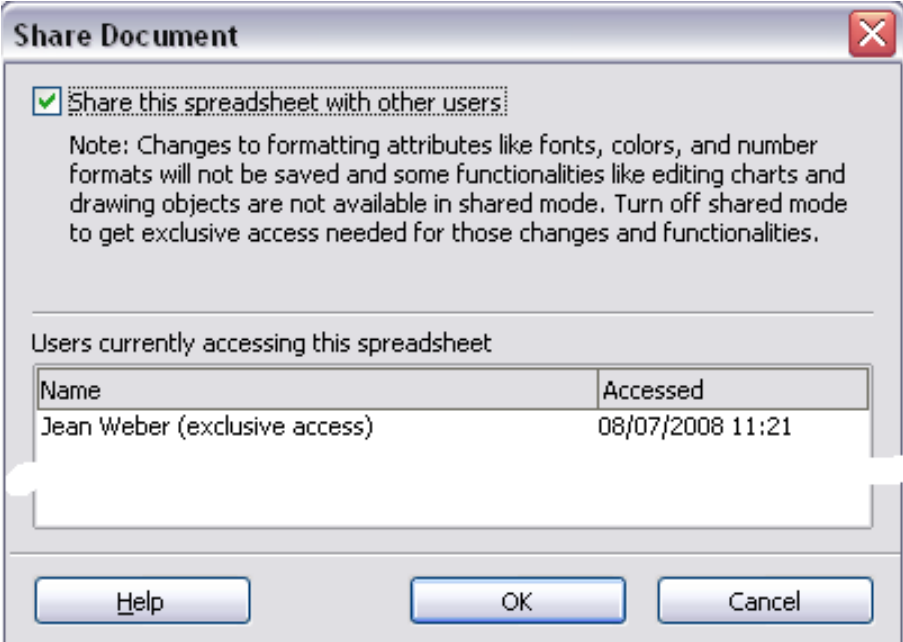

*Figure 287: Choosing to share a spreadsheet*

To enable sharing, select the box at the top of the dialog, and then click **OK**. A message appears stating that you must save the document to activate shared mode. Click **Yes** to continue. The word **(shared)** is then shown on the title bar after the document's title.

The **Tools > Share Document** command can be used to switch the mode for a document from unshared to shared. However, if you want to use a shared document in unshared mode, you need to save the shared document using another name or path. This creates a copy of the spreadsheet that is not shared.

#### **Opening a shared spreadsheet**

When you open a spreadsheet document that is in shared mode, a message appears stating that the document is in shared mode and that some features are not available in this mode. After clicking **OK**, the document is opened in shared mode.

The following features are known to be disabled in a shared spreadsheet document:

Edit > Changes, except for Merge Document Edit > Compare Document Edit > Sheet > Move/Copy & Delete Insert > Cells Shift Cells Down & Shift Cells Right Insert > Sheet from file Insert > Names Insert > Comment Insert > Picture > From File Insert > Movie and Sound Insert > Object Insert > Chart Insert > Floating Frame Format > Sheet > Rename, Tab Color Format > Merge Cells Format > Print Ranges Format > Page (but format in Print Preview is enabled) Tools > Protect Document Data > Define Range Data > Sort Data > Subtotals Data > Validity Data > Multiple Operations

- Data > Consolidate
- Data > Group and Outline (all)
- Data > DataPilot (all)

#### **Saving a shared spreadsheet**

When you save a shared spreadsheet, one of several situations may occur:

- If the document was not modified and saved by another user since you opened it, the document is saved.
- If the document was modified and saved by another user since you opened it, one of the following events will occur:
	- If the changes do not conflict, the document is saved, the message below appears, and any cells modified by the other user are shown with a red border.

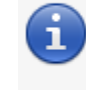

Your spreadsheet has been updated with changes saved by other users.

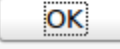

Free eBook Editior

*Figure 288: Update message after saving*

*Chapter 11 Sharing and Reviewing Documents 285*

– If the changes conflict, the Resolve Conflicts dialog is shown. You must decide for each conflict which version to keep, yours or the other person's. When all conflicts are resolved, the document is saved. While you are resolving the conflicts, no other user can save the shared document.

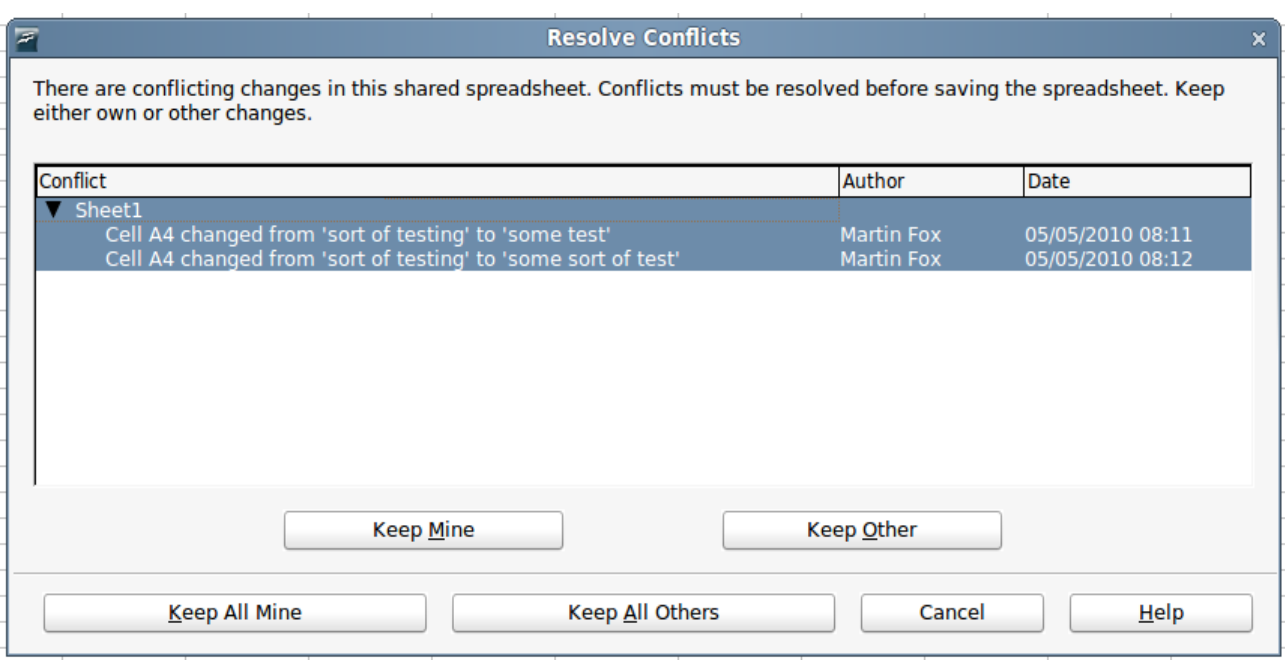

*Figure 289: Resolve Conflicts dialog*

• If another user is trying to save the shared document and resolve conflicts, you see a message that the shared spreadsheet file is locked due to a merge-in in progress. You can choose to cancel the Save command for now, or retry saving later.

When you successfully save a shared spreadsheet, the document shows the latest version of all changes saved by all users.

## **Recording changes**

You can use several methods to record and then view changes that you or others make to a document.

- You can use change marks to show added material, deleted material, and changes to formatting. Later, you or another person can review the document and accept or reject each change.
- If you are not using file sharing, you can make changes to a copy of the document (stored in a different folder, under a different name, or both), then use Calc to compare the files and show the changes. See page [295.](#page-294-1)
- You can save versions that are stored as part of the original file. See page [295.](#page-294-0)

Reviewers can leave comments in the document, either attached to specific changes or standalone.

#### **Preparing a document for review (optional)**

When you send a document to someone else to review or edit, you may want to protect it first so that the editor or reviewer does not have to remember to turn on the revision marks. After you have protected the document, any user must enter the correct password in order to turn off protection and accept or reject changes.

- 1) Open the document and make sure that the **Edit > Changes > Record** menu item has a check mark next to it, indicating that change recording is active.
- 2) (Optional) Click **Edit > Changes > Protect Records**. On the Protect Records dialog, type a password (twice) and click **OK**.

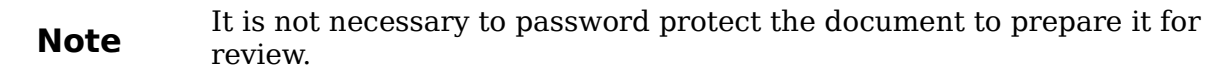

#### **Identifying copies of spreadsheets**

When not using the document sharing feature, it is important to keep track of the different copies of the document. This can be done either in the file name or in the file title. If you have not provided a file title in the spreadsheet's properties, the spreadsheet's file name is displayed in the title bar. To set the title of the spreadsheet, select **File > Properties > Description**.

#### **Recording changes (tutorial)**

For this chapter we will work with a budget proposal for a baseball team.

You are the sponsor of a youth baseball team. The coach has submitted a budget to you for the season and you need to edit the costs and return it to her.

You are concerned that if you just make the changes, then the coach won't see the changes you made. You decide to use Calc with the record changes feature turned on, so that the coach can easily see the change you have made.

[Figure 290](#page-286-0) shows the budget spreadsheet your coach submitted.

|                | <b>PL Default</b>       | Arial              | 10       |                  | B / U   ≣ ≣ ≣ ≣   10 % % ‰ % %  <br>$rac{1}{2}$              |
|----------------|-------------------------|--------------------|----------|------------------|--------------------------------------------------------------|
| G15            |                         | $f \circ \Sigma =$ |          |                  |                                                              |
|                | А                       | B                  |          | D                | Ε                                                            |
|                |                         |                    |          |                  | <b>Baseball Budget Proposal</b>                              |
| $\overline{2}$ | <b>Item Description</b> | Quantity           | Cost     | Total            | Comments                                                     |
| 3              | Uniforms.               | 25                 | \$50.00  |                  | \$1,250.00 Need to update the team look                      |
| $\overline{4}$ | Baseballs               | 250                | \$4.00   |                  | \$1,000.00 We need to 10 per game                            |
| 5              | Umpire fees             | 25                 | \$50.00  |                  | \$1,250.00 1 Umpire per game                                 |
| 6.             | lBats:                  | 5                  | \$35,00  |                  | \$175.00 We need bats of various sizes                       |
| $\overline{z}$ | lSnacks.                | 25 <sub>1</sub>    | \$15,00  |                  | \$375.00 This is the max cost per game for after game snacks |
| 8              | <b>Batting helmets</b>  | 5                  | \$40.00  |                  | \$200,00 We need a minimum of 5                              |
| 9              | Catching Gear           |                    | \$300.00 |                  | \$300.00 Need to protect the catcher, old gear ugly          |
| 10             | Spare Gloves            |                    | \$45.00  |                  | \$180.00 Just in case someone forgets their glove            |
| 11             |                         |                    |          | \$4.730.00 Total |                                                              |
| 12             |                         |                    |          |                  |                                                              |

<span id="page-286-0"></span>*Figure 290: Baseball budget spreadsheet*

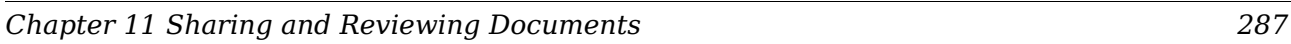

Looking over the figures, you see a few places where money could be saved:

- Post-game snacks can be bought by parents.
- New uniforms can wait; only buy 10 to replace damaged ones.
- Buy cheaper baseballs.
- Only buy 2 spare gloves.

To make these changes, use the record changes feature in Calc. To start recording changes:

- 1) Open the Budget Spreadsheet.
- 2) Select **Edit > Changes > Record** from the menu bar.
- 3) Begin editing the document.

A colored border, with a dot in the upper left-hand corner, appears around a cell where changes were made [\(Figure 291\)](#page-287-0). Other reviewers then quickly know which cells were edited. A deleted column or row is marked by a heavy colored bar.

| 風              | Default          | Arial              | 10       |                  | B / U   ≣ ≣ ≣ ≣   10 % % ‰ % 1                             |
|----------------|------------------|--------------------|----------|------------------|------------------------------------------------------------|
| 18 1 1         |                  | $f \circ \Sigma =$ |          |                  |                                                            |
|                | А                | в                  | С        | D                | E                                                          |
|                |                  |                    |          |                  | <b>Baseball Budget Proposal</b>                            |
| $\overline{2}$ | Item Description | Quantity           | Cost     | Total            | Comments                                                   |
| 3              | Uniforms         | 10                 | \$50.00  |                  | \$500.00 Need to update the team look                      |
| $\overline{4}$ | lBaseballs.      | 250                | \$2.00   |                  | \$500.00 We need to 10 per game                            |
| 5              | Umpire fees      | 25                 | \$50.00  |                  | \$1,250.00 1 Umpire per game                               |
| 6              | lBats:           | 5                  | \$35,00  |                  | \$175.00 We need bats of various sizes                     |
| $\overline{z}$ | Snacks           | 0                  | \$15.00  |                  | \$0.00 This is the max cost per game for after game snacks |
| $\bf{8}$       | Batting helmets  | 5                  | \$40.00  |                  | \$200.00 We need a minimum of 5                            |
| 9              | Catching Gear    |                    | \$300.00 |                  | \$300.00 Need to protect the catcher, old gear ugly        |
| 10             | Spare Gloves     |                    | \$45.00  |                  | \$90.00 Just in case someone forgets their glove           |
| Ħ              |                  |                    |          | \$3.015.00 Total |                                                            |
| 12             |                  |                    |          |                  |                                                            |

*Figure 291: Edited document with red border on changed cells*

<span id="page-287-0"></span>**Tip** Some changes, for example cell formatting, are not recorded and marked.

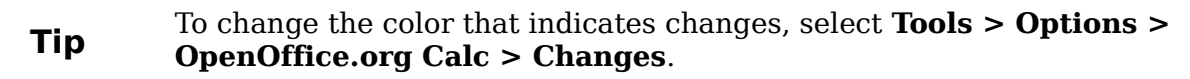

When you finish editing the document, you can send it to your coach.

You may want to explain your rationale for the changes. You can share your insight in two ways: by adding comments to the changes you made, or by adding general comments to the spreadsheet.

## **Adding comments to changes**

Calc automatically adds to any recorded change a comment that describes what was changed (for example, *Cell B4 changed from '9' to '4'*). Reviewers and authors can add their own comments to explain their reasons for the changes.

**Free eBook Editio**
To add a comment to a change:

- 1) Make the change to the spreadsheet.
- 2) Select the cell with the change.
- 3) Choose **Edit > Changes > Comments.** The dialog shown in [Figure 292](#page-288-1) appears. The automatically-added comment provided by Calc appears in the title bar of this dialog and cannot be edited.
- 4) Type your own comment and click **OK**.

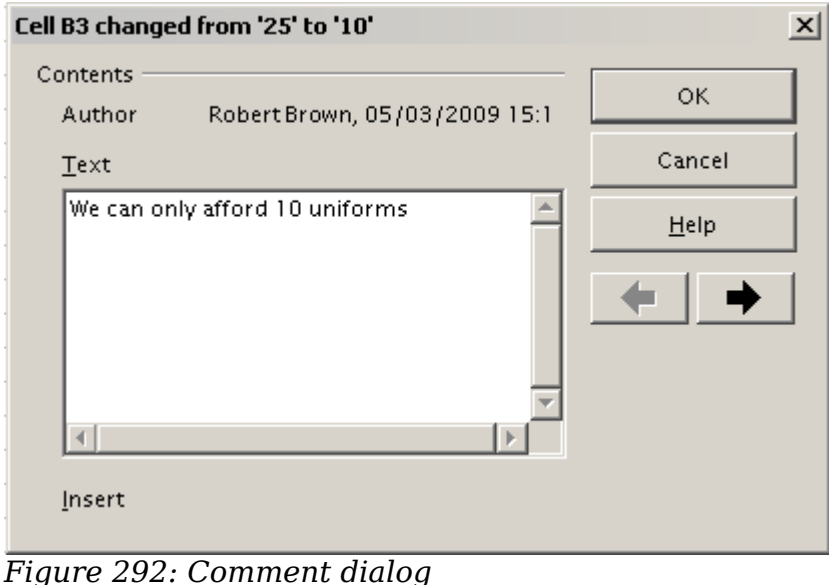

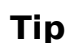

<span id="page-288-1"></span>You can step through your changes one at a time using the left and right arrows on the right hand side of the Comment dialog, and add comments to each change. The title bar for the Comment dialog shows the cell and the change you are commenting on.

After you have added a comment to a changed cell, you can see it by hovering the mouse pointer over the cell, as shown in [Figure 293.](#page-288-0)

| $f \omega \sum =  10 $<br>lВЗ |                         |          |     |  |                                                                      |  |                         |
|-------------------------------|-------------------------|----------|-----|--|----------------------------------------------------------------------|--|-------------------------|
|                               |                         |          |     |  |                                                                      |  |                         |
|                               |                         |          |     |  | Robert Brown, 05/03/2009 15:11:36: 0:                                |  |                         |
|                               | <b>Item Description</b> | Quantity |     |  | We can only afford 10 uniforms<br>Cell B3 changed from '25' to '10') |  |                         |
| я                             | Uniforms                |          |     |  |                                                                      |  | <b>upc</b>              |
|                               | Baseballs               |          | 25C |  | \$2.00                                                               |  | \$500.00 We need to     |
|                               | Umpire fees             |          | 25  |  | \$50.00                                                              |  | \$1,250.00 1 Umpire pe  |
|                               | Botc                    |          | д   |  | CRE OOL                                                              |  | $2175$ 00 $W_0$ nood be |

<span id="page-288-0"></span>*Figure 293: Comment added to cell B3*

The comment also appears in the dialog when you are accepting and rejecting changes, as shown in the first line of [Figure 289](#page-285-0) on page [286.](#page-285-0)

## **Editing change comments**

- 1) Select the cell with the change comment that you want to edit.
- 2) Select **Edit > Changes > Comments.**
- 3) Edit the comment and click **OK.**

*Chapter 11 Sharing and Reviewing Documents 289*

# **Free eBook Edition**

You can view your comments one at a time using the left and right arrows located on the right hand side of the Comment dialog. You do not need to click **OK** after editing each comment; you can save them all at once when you're done editing.

# **Adding other comments**

Calc provides another type of comment (formerly called "note"), which authors and reviewers often use to exchange ideas, ask for suggestions, or brainstorm in the document.

To add a comment:

**Tip**

- 1) Select the cell that the comment applies to.
- 2) Select **Insert > Comment** or right-click and select **Insert Comment**. (The latter method does not work if the automatic spelling checker is active and the cell contains a misspelled word.) The box shown in [Figure 294](#page-289-1) appears.
- 3) Type the text of your comment in the box.
- 4) Click outside the box to close it.

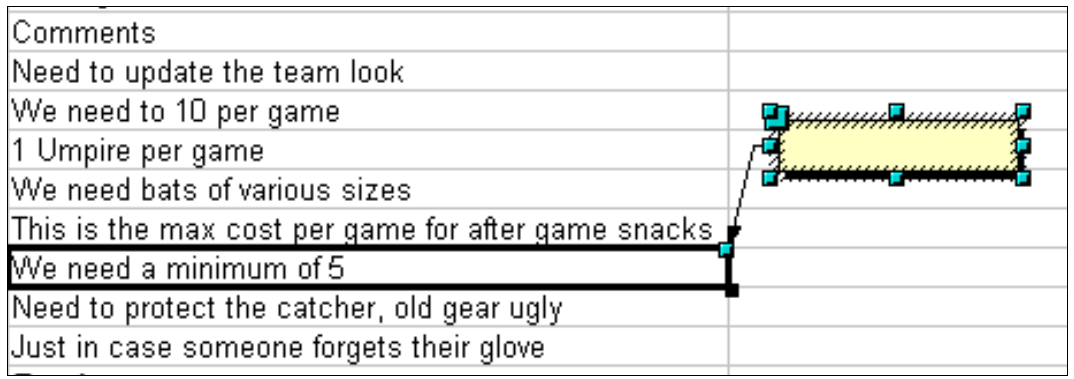

<span id="page-289-1"></span>*Figure 294: Inserting a comment*

Now the cell to which you added the comment has a colored dot in the upper righthand corner, as shown in [Figure 295.](#page-289-0) It does not have a colored border, unless the cell was also changed.

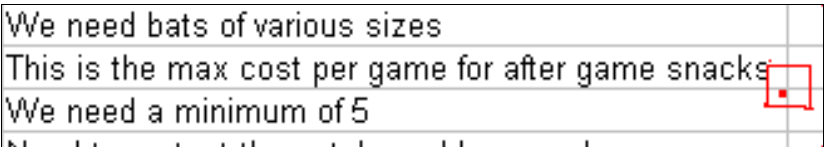

<span id="page-289-0"></span>*Figure 295: Colored dot in cell containing a comment*

#### **Tip** You can change the colors Calc uses for comments by selecting **Tools >**<br> **Tip** Ontiana > OpenOffice are > Appearance **Options > OpenOffice.org > Appearance**.

To view the comment you just added, hover the mouse pointer over the cell that has a comment; the comment appears, as shown below.

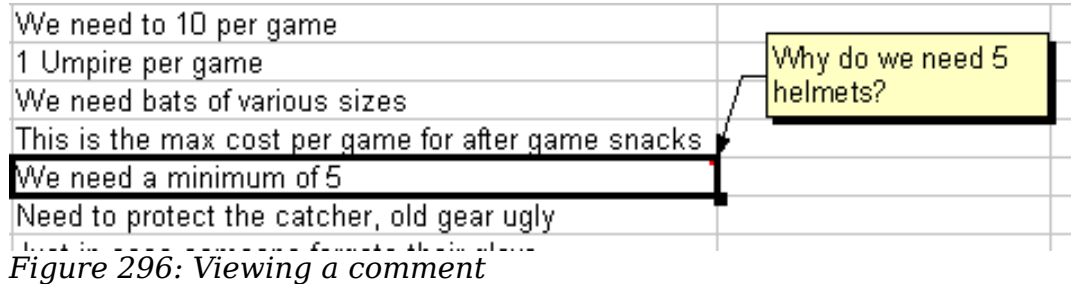

### **Editing comments**

You can edit and format the text of a comment, just as you do for any other text.

- 1) Right-click on the cell containing the comment marker, and choose **Show comment** from the pop-up menu.
- 2) Select the comment, then double-click on it. The cursor changes to the usual blinking text-entry cursor, and the Formatting toolbar changes to show text attributes.
- 3) When done, click outside the comment to deselect it. To hide the comment again, right-click on the cell and deselect **Show Comment** on the pop-up menu.

#### **Formatting comments**

You can change the background color, border style, transparency, and other attributes of a comment.

- 1) Right-click on the cell containing the comment marker, and choose **Show comment** from the pop-up menu.
- 2) Click on the comment itself. The Formatting toolbar changes to show many of the comment formatting options. These are the same as the options for formatting graphics; see Chapter 5 (Using Graphics in Calc) for more information.

You can also right-click on the comment to see a menu of choices, some of which lead to dialogs in which you can fine-tune the formatting; these dialogs are also discussed in Chapter 5.

3) When done, click outside the comment to deselect it. To hide the comment again, right-click on the cell and deselect **Show Comment** on the pop-up menu.

#### **Finding comments using the Navigator**

The small comment markers in the corners of cells can be difficult to see, so Calc provides another way to find them, by using the Navigator. If any comments are in the spreadsheet, the Navigator shows a mark (usually  $a + or$  an arrow) next to the word Comments. Click on this mark to display a list of comments. Double-click on a comment to jump directly to its associated cell.

# **Reviewing changes**

At this point, we are going to change our perspective from the point of view of the team sponsor to that of the coach, so we can see how to review and accept or reject the changes to the document the coach originally wrote.

#### *Chapter 11 Sharing and Reviewing Documents 291*

You are the coach of a youth baseball team and you submitted a potential budget created in Calc to your team sponsor.

Your sponsor has reviewed the document using the record changes feature of Calc. Now you want to review those changes and accept or reject the counter proposal.

Because the sponsor recorded changes in Calc, you can easily see what changes were made and decide how to act.

### **Viewing changes**

Calc gives you tremendous control over what changes you see when reviewing a document. To change the available filters, select **Edit > Changes > Show**. The dialog shown in [Figure 297](#page-291-0) opens.

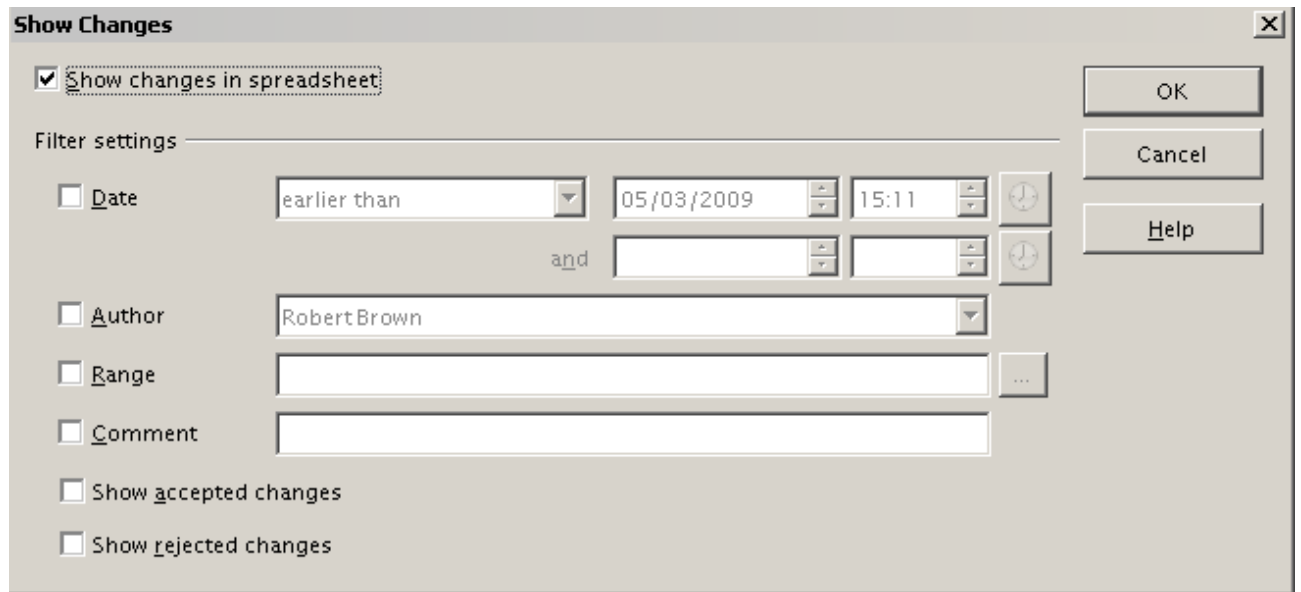

<span id="page-291-0"></span>*Figure 297: Show changes dialog*

Using the different settings, you can control which changes appear on screen. You can filter based on:

- Date Only changes made in a certain time range are displayed.
- Author Only changes made by a specific author are displayed. This is especially useful if you have multiple reviewers on the document.
- Range Only changes made in a specific range of cells are displayed. This is especially useful if you have a large spreadsheet and only want to review a part of it.
- Comment Searches the content of the comments and only displays changes which have comments that match the search criteria.
- Show accepted changes Only changes you accepted are displayed.
- Show rejected changes Only changes you rejected are displayed.

**Note** You can also access the filter control in the Accept or Reject Changes dialog shown in [Figure 298.](#page-292-0) Click the *Filter* tab to get a set of options similar to those shown in [Figure 299.](#page-293-0)

# *292 OpenOffice.org 3.3 Calc Guide*Free eBook Editic

## **Accepting or rejecting changes**

When you receive a document back with changes, the beauty of the recording changes system becomes evident. Now, as the original author, you can step through each change and decide how to proceed. To begin this process:

- 1) Open the edited document.
- 2) Select **Edit > Changes > Accept or Reject**. The dialog shown in [Figure 289](#page-285-0) appears.
- 3) Click Accept or Reject to step through the changes one at a time. You can also choose to accept or reject all changes in one step. Calc creates separate lists of Accepted and Rejected changes. Accepting or Rejecting changes is a non reversible process. You can undo the changes by comparing the current (edited) document with an earlier version (see page [295\)](#page-294-0).

The *Comment* column by default contains an explanation of the change that was made. If the reviewer added a comment to the change, it is displayed, followed by the description of the change, as in the first line of [Figure 289.](#page-285-0)

| <b>Accept or Reject Changes</b> |          |              |            |                                        |  |  |  |
|---------------------------------|----------|--------------|------------|----------------------------------------|--|--|--|
| List   Filter                   |          |              |            |                                        |  |  |  |
| <b>Action</b>                   | Position | Author       | Date       | Comment                                |  |  |  |
| Changed content   Sheet1.B3     |          | Robert Brown |            | 05/03/2009 15: We can only afford 10 u |  |  |  |
| Changed content Sheet1.C4       |          | Robert Brown |            | 05/03/2009 15: (Cell C4 changed from   |  |  |  |
| Changed content Sheet1.B7       |          | Robert Brown |            | 05/03/2009 15: (Cell B7 changed from   |  |  |  |
| Changed content Sheet1.B10      |          | Robert Brown |            | 05/03/2009 15: (Cell B10 changed from  |  |  |  |
|                                 |          |              |            |                                        |  |  |  |
|                                 |          |              |            |                                        |  |  |  |
| <b>Accept</b>                   | Reject   |              | Accept All | Reject All                             |  |  |  |

<span id="page-292-0"></span>*Figure 298: Accept or Reject changes dialog*

If more than one person has reviewed the document, one reviewer may have modified another reviewer's change. If so, the changes are hierarchically arranged with a plus sign for opening up the hierarchy.

On the Filter tab of this dialog (not shown here), you can choose how to filter the list of changes: by date, author, cell range, or comments containing specific terms. After selecting the filter criteria, switch back to the List tab to see the results.

**Free eBook Edition** 

#### *Chapter 11 Sharing and Reviewing Documents 293*

You submitted your budget proposal to your sponsor, but you sent it to one of your assistant coaches as well. Both of them returned their revised budget to you at the same time.

You could review each document and the changes separately, but to save time, you want to see both of their revisions simultaneously.

The processes discussed to this point are effective when you have one reviewer at a time. Sometimes, however, multiple reviewers all return edited versions of a document at the same time. In this case, it may be quicker to review all of these changes at once, rather than one review at a time. For this purpose, you can merge documents in Calc.

To merge documents, all of the edited documents need to have recorded changes in them.

- 1) Open the original document.
- 2) Select **Edit > Changes > Merge Document**.
- 3) A file selection dialog opens. Select a file you want to merge and click **OK**.
- 4) After the documents merge, the Accept or Reject Changes dialog opens, as in [Figure 288,](#page-284-0) showing changes by more than one reviewer. If you want to merge more documents, close the dialog and then repeat steps 2 and 3.

| <b>Accept or Reject Changes</b> |                              |                 |              |            |                                         |  |
|---------------------------------|------------------------------|-----------------|--------------|------------|-----------------------------------------|--|
| List   Filter                   |                              |                 |              |            |                                         |  |
|                                 | Action                       | <b>Position</b> | Author       | Date:      | Comment                                 |  |
|                                 | Changed content   Sheet 1.B3 |                 | Robert Brown |            | 04/30/2009 14: We can only afford to re |  |
|                                 | Changed content Sheet1.C4    |                 | Robert Brown |            | 04/30/2009 14: (Cell C4 changed from    |  |
|                                 | Changed content Sheet1.B7    |                 | Robert Brown |            | 04/30/2009 14: (Cell B7 changed from    |  |
|                                 | Changed content Sheet1.B10   |                 | Robert Brown |            | 04/30/2009 14: (CellB10 changed from    |  |
|                                 | Changed content Sheet1.B4    |                 | Mia Brown    |            | 04/30/2009 20: (Cell B4 changed from    |  |
|                                 | Changed content Sheet1.C9    |                 | Mia Brown    |            | 04/30/2009 20: We can get this second   |  |
|                                 |                              |                 |              |            |                                         |  |
|                                 |                              |                 |              |            |                                         |  |
|                                 |                              |                 |              |            |                                         |  |
|                                 |                              |                 |              |            |                                         |  |
|                                 | Accept                       | Reject          |              | Accept All | Reject All                              |  |

<span id="page-293-0"></span>*Figure 299: Accept or Reject for merged documents*

Now all of the changes are combined into one document and you can accept or reject the changes. Changes from different authors appear in different colors in the document, as shown in [Figure 300.](#page-294-1) In this example, all of the changes from Robert are blue and the changes from Mia are red.

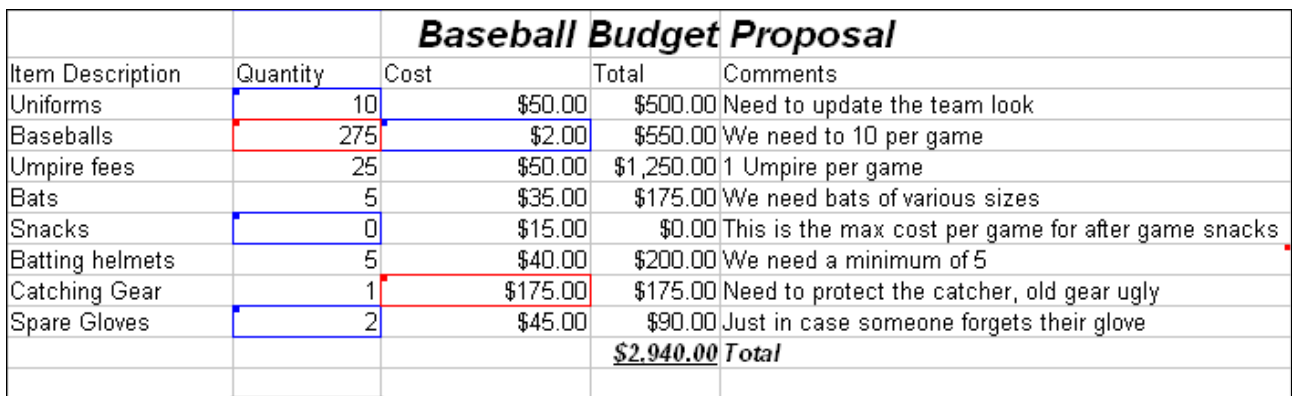

<span id="page-294-1"></span>*Figure 300: Merged documents with different author colors*

# <span id="page-294-0"></span>**Comparing documents**

Sometimes when sharing documents, reviewers may forget to record the changes they make. This is not a problem with Calc, because Calc can find the changes by comparing documents.

In order to compare documents you need to have the original document and the one that is edited. To compare them:

- 1) Open the edited document that you want to compare with the original document.
- 2) Select **Edit > Compare Document**.
- 3) An open document dialog appears. Select the original document and click **Insert**.

Calc finds and marks the changes as follows:

- All data that occurs in the edited document but not in the original is identified as inserted.
- All data that is in your original document but is not in the edited document is identified as deleted.
- All data that is changed, is marked as changed.

From this point you can go through and accept or reject changes as you would normally.

# **Saving versions**

Most documents go through many drafts. It is often useful to save new versions of a document. You can do this by saving a copy of the document (under a different name) after each revision, or by using Calc's version feature.

**Free eBook Edition** 

# **Caution**

If you do a **Save As...** of a document with different versions stored in it, the old versions are not saved in the new file.

*Chapter 11 Sharing and Reviewing Documents 295*

To use version management in Calc:

1) Choose **File > Versions**. The Versions dialog opens.

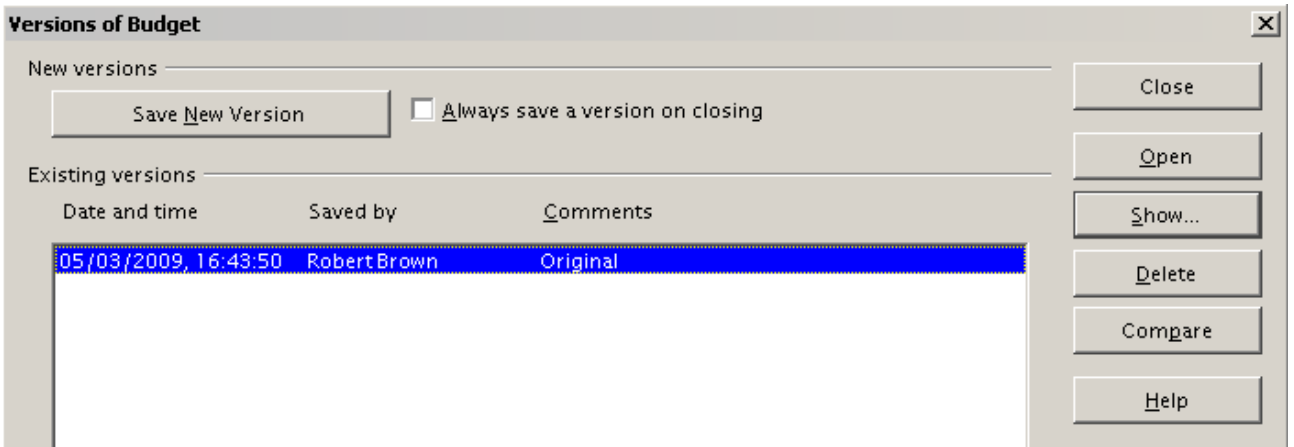

*Figure 301: Version management dialog*

- 2) Click the **Save New Version** button to save a new version.
- 3) A dialog opens where you can enter comments about this version.

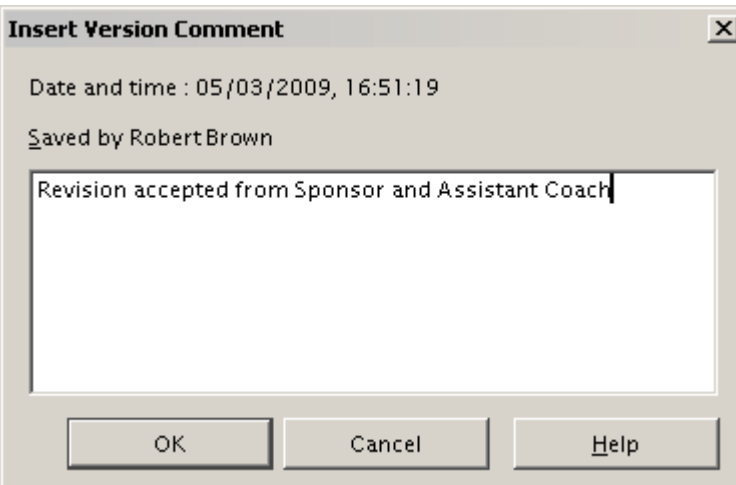

*Figure 302: Version comment dialog*

4) After you enter your comment and click **OK**, the new version is included in the version list.

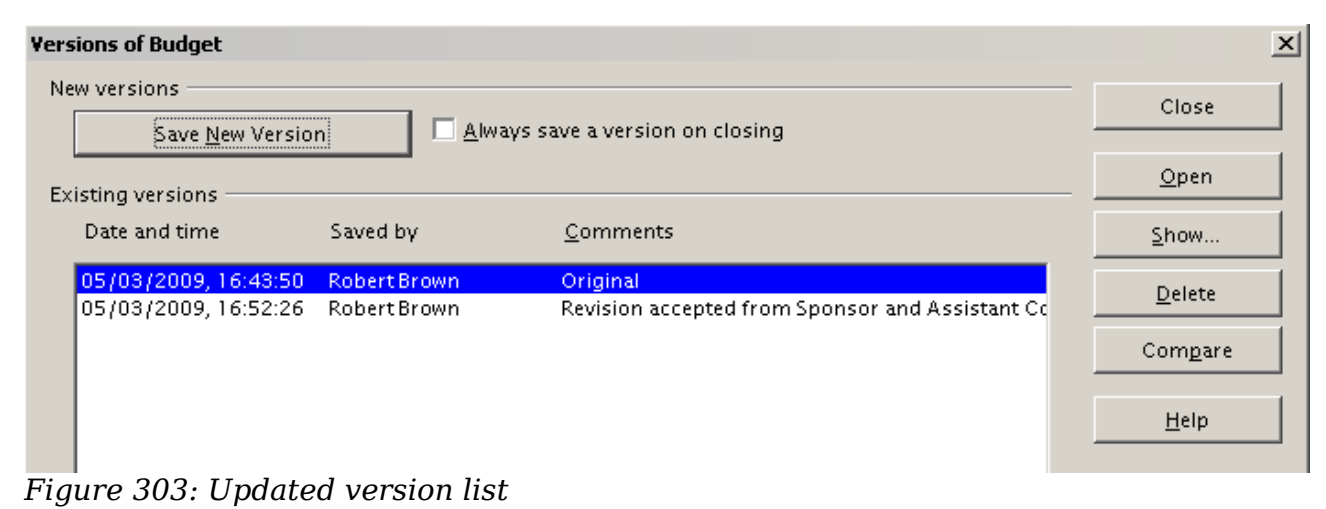

# *296 OpenOffice.org 3.3 Calc Guide***Free eBook Editio**

Now when you save the file, both versions are saved in the same file. From this point you can:

- Open an old version Select the version and click the **Open** button and a readonly copy of a previous version opens.
- Compare all versions Clicking the **Compare** button performs an action similar to merging documents together. An Accept or Reject Changes dialog opens showing all of the changes through the different versions.
- Review the comments Select a version and click the **Show** button to display the full comments made by yourself or other reviewers.

**Note** The new file is bigger in size, as two spreadsheets are effectively saved together into one file.

*Chapter 11 Sharing and Reviewing Documents 297*

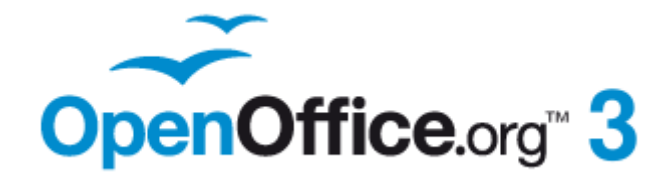

# *Chapter 12 Calc Macros*

*Automating repetitive tasks*

# **Introduction**

A macro is a saved sequence of commands or keystrokes that are stored for later use. An example of a simple macro is one that "types" your address. The OpenOffice.org (OOo) macro language is very flexible, allowing automation of both simple and complex tasks. Macros are especially useful to repeat a task the same way over and over again. This chapter briefly discusses common problems related to macro programming using Calc.

# **Using the macro recorder**

Chapter 13 of the *Getting Started* guide (Getting Started with Macros) provides a basis for understanding the general macro capabilities in OpenOffice.org using the macro recorder. An example is shown here without the explanations in the *Getting Started* guide. The following steps create a macro that performs paste special with multiply.

- 1) Open a new spreadsheet.
- 2) Enter numbers into a sheet.

| c | R |    | n |
|---|---|----|---|
|   | 8 | 9  |   |
| 2 |   | 10 |   |
| 3 | 6 |    |   |

*Figure 304: Enter numbers*

- 3) Select cell A3, which contains the number 3, and copy the value to the clipboard.
- 4) Select the range A1:C3.
- 5) Use **Tools > Macros > Record Macro** to start the macro recorder. The Record Macro dialog is displayed with a stop recording button.

|  |  | Record                |  |
|--|--|-----------------------|--|
|  |  | <b>Stop Recording</b> |  |
|  |  |                       |  |
|  |  |                       |  |

*Figure 305: Stop recording button*

- 6) Use **Edit > Paste Special** to open the Paste Special dialog [\(Figure 306\)](#page-299-1).
- 7) Set the operation to **Multiply** and click **OK**. The cells are now multiplied by 3 [\(Figure 307\)](#page-299-0).
- 8) Click **Stop Recording** to stop the macro recorder. The OpenOffice.org Basic Macros dialog [\(Figure 308\)](#page-300-0) opens.

**Free eBook Edition** 

*Chapter 12 Calc Macros 299*

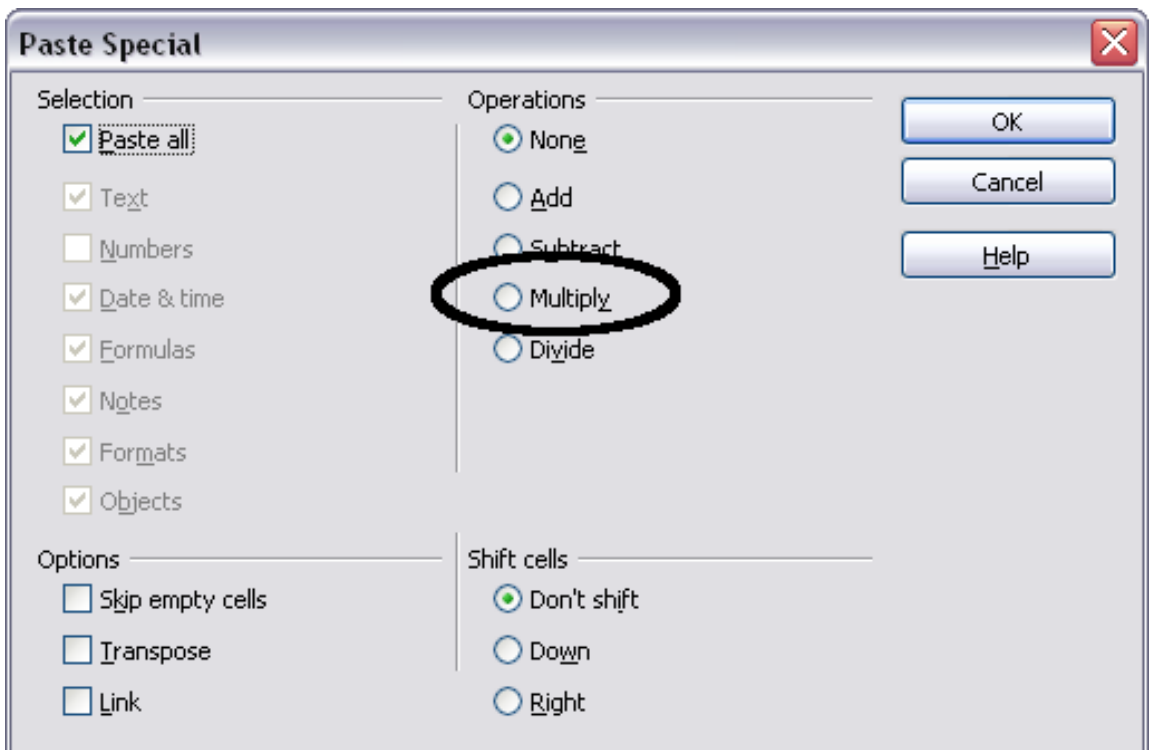

<span id="page-299-1"></span>*Figure 306: Paste Special dialog*

|   | R |     |                       |  |
|---|---|-----|-----------------------|--|
|   |   |     | Record <sub>e</sub>   |  |
| 2 |   | 30° | <b>Stop Recording</b> |  |
| 3 |   |     |                       |  |
|   |   |     |                       |  |

<span id="page-299-0"></span>*Figure 307: Cells multiplied by 3*

9) Select the current document (see [Figure 308\)](#page-300-0). For this example, the current Calc document is *Untitled 1*. Existing documents show a library named Standard. This library is not created until the document is saved or the library is needed, so at this point your new document does not contain a library. You can create a new library to contain the macro, but this is not necessary.

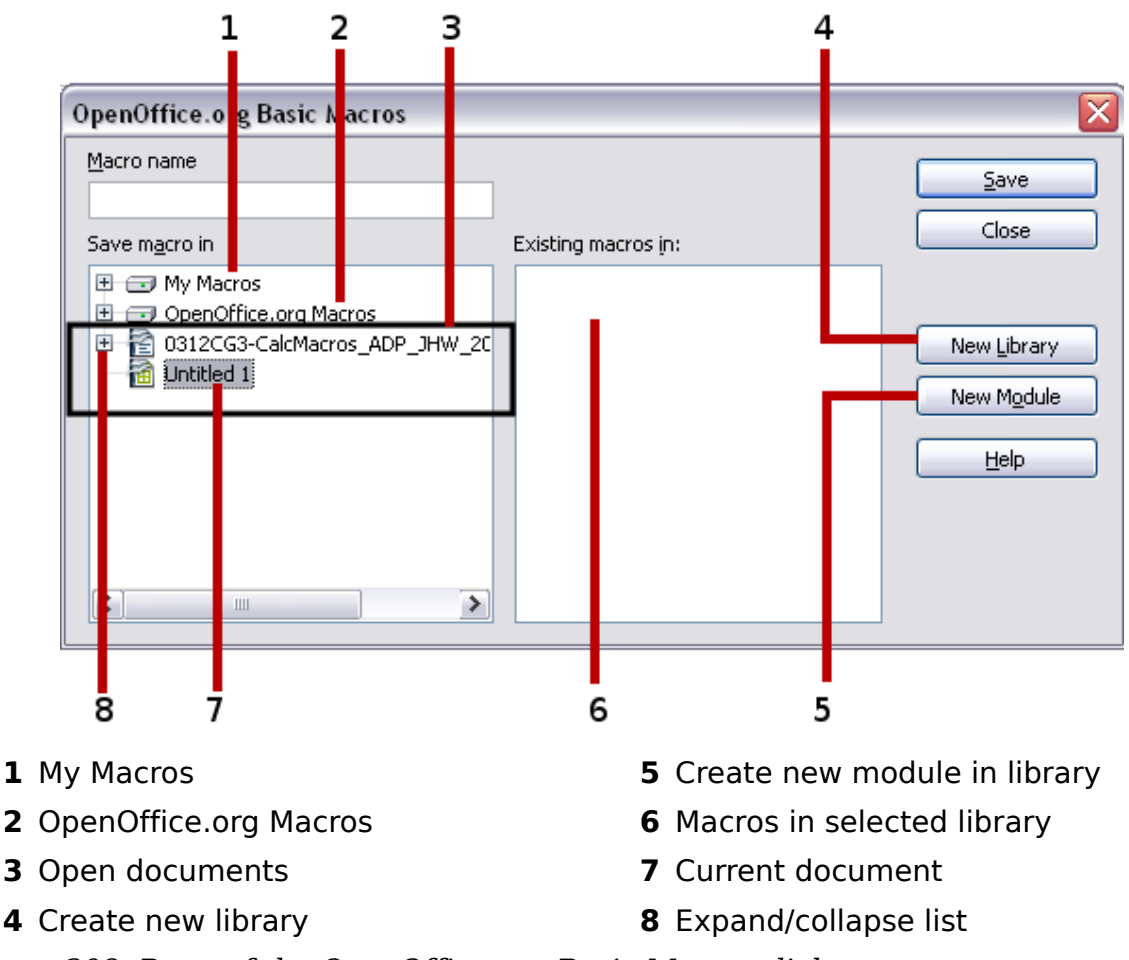

<span id="page-300-0"></span>*Figure 308: Parts of the OpenOffice.org Basic Macros dialog*

10) Click **New Module**. If no libraries exist, then the Standard library is automatically created and used. In the New Module dialog, type a name for the new module or leave the name as Module1.

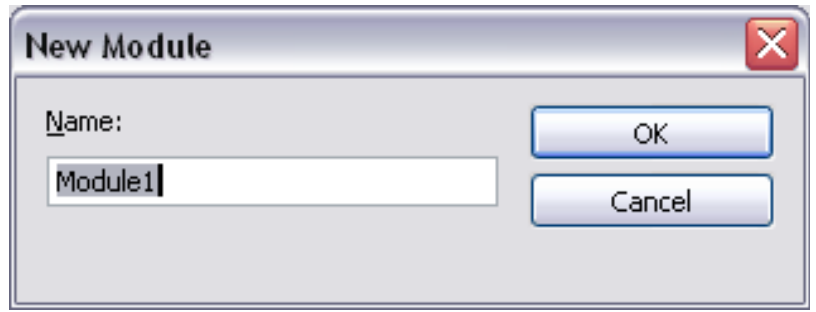

11) Click **OK** to create a new module named Module1. Select the newly created Module1, type PasteMultiply in the *Macro name* box at the upper left, and click **Save**. (See [Figure 309.](#page-301-0))

Free eBook Edition

*Chapter 12 Calc Macros 301*

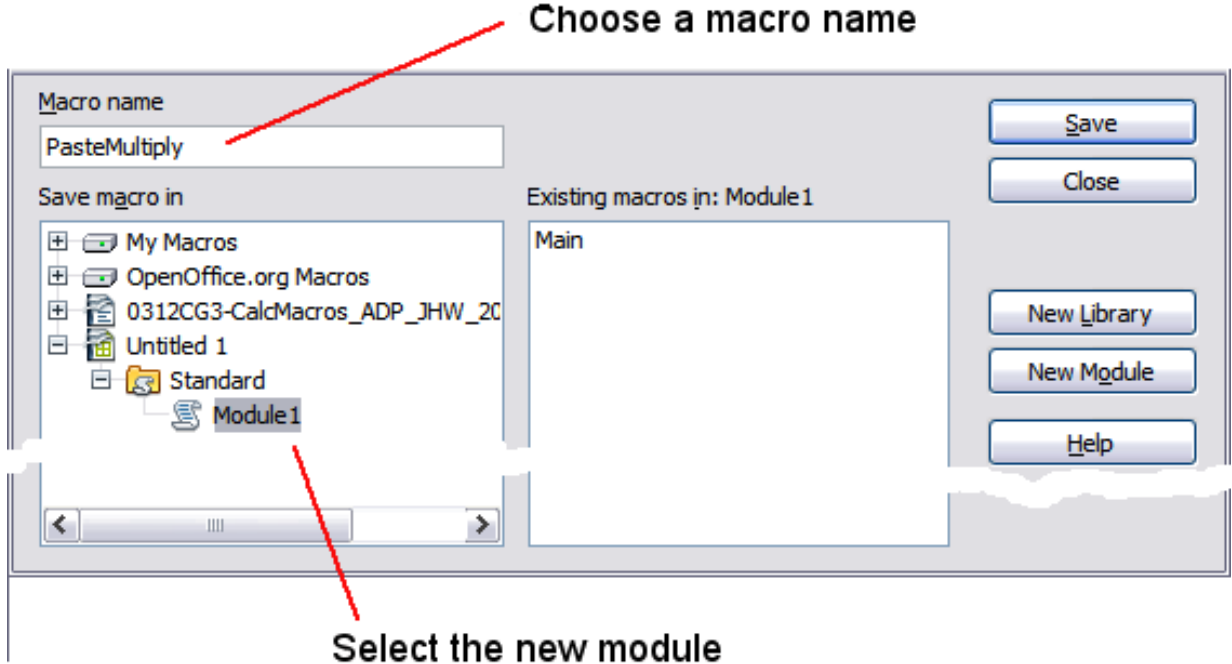

<span id="page-301-0"></span>*Figure 309: Select the module and name the macro*

The created macro is saved in Module1 of the Standard library in the *Untitled 1* document. [Listing 1](#page-301-1) shows the contents of the macro.

<span id="page-301-1"></span>*Listing 1. Paste special with multiply.*

```
sub PasteMultiply
   rem --------------------------------------------------------------
   rem define variables
   dim document as object
   dim dispatcher as object
   rem --------------------------------------------------------------
   rem get access to the document
   document = ThisComponent.CurrentController.Frame
   dispatcher = createUnoService("com.sun.star.frame.DispatchHelper")
   rem --------------------------------------------------------------
   dim args1(5) as new com.sun.star.beans.PropertyValue
   args1(0).Name = "Flags"
   args1(0).Value = "A"
   args1(1).Name = "FormulaCommand"
   args1(1).Value = 3
   args1(2).Name = "SkipEmptyCells"
   args1(2).Value = false
   args1(3).Name = "Transpose"
   args1(3).Value = false
   args1(4).Name = "AsLink"
   args1(4).Value = false
   args1(5).Name = "MoveMode"
   args1(5).Value = 4
   dispatcher.executeDispatch(document, ".uno:InsertContents", "", 0,
   args1())
end sub
```
More detail on recording macros is provided in Chapter 13 (Getting Started with Macros) in the *Getting Started* guide; we recommend you read it if you have not already done so. More detail is also provided in the following sections, but not as related to recording macros.

## **Write your own functions**

Calc can call macros as Calc functions. Use the following steps to create a simple macro:

- 1) Create a new Calc document named CalcTestMacros.ods.
- 2) Use **Tools > Macros > Organize Macros > OpenOffice.org Basic** to open the OpenOffice.org Basic Macros dialog. The *Macro from* box lists available macro library containers including currently open OOo documents. *My Macros* contains macros that you write or add to OOo. *OpenOffice.org Macros* contains macros included with OOo and should not be changed.

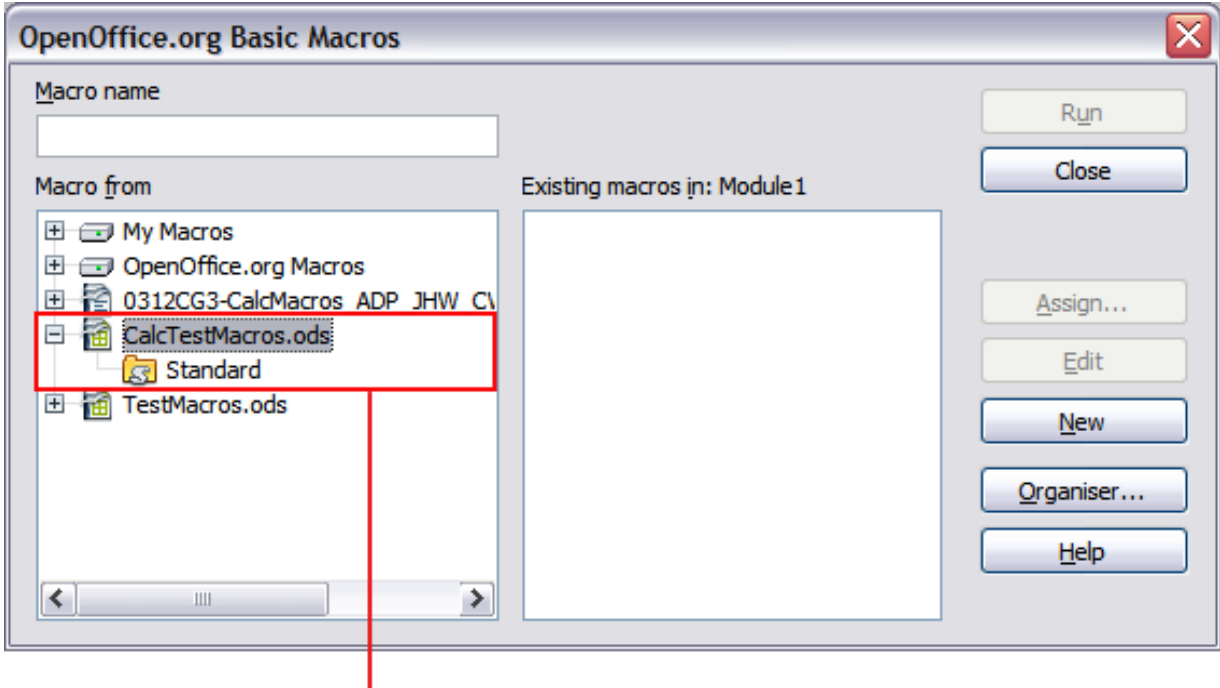

#### Open document with library

<span id="page-302-0"></span>*Figure 310: OpenOffice.org Basic Macros dialog*

3) Click **Organizer** to open the OpenOffice.org Basic Macro Organizer dialog [\(Figure 311\)](#page-303-0). On the Libraries tab, select the document to contain the macro.

**Free eBook Edition** 

*Chapter 12 Calc Macros 303*

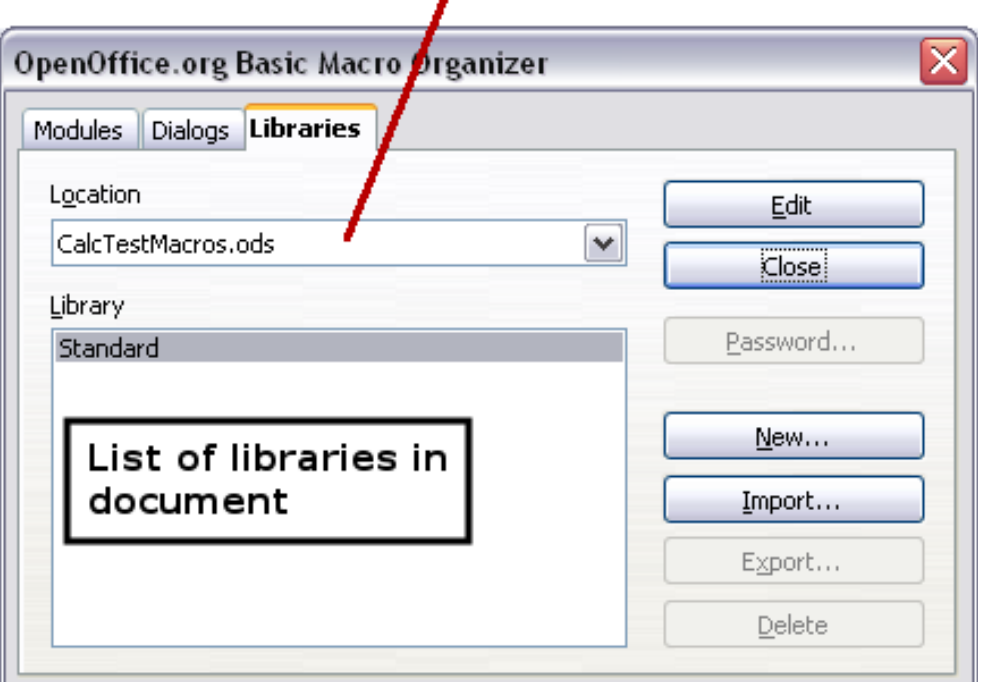

### Choose document from drop-down list

<span id="page-303-0"></span>*Figure 311: OpenOffice.org Basic Macro Organizer*

4) Click **New** to open the New Library dialog.

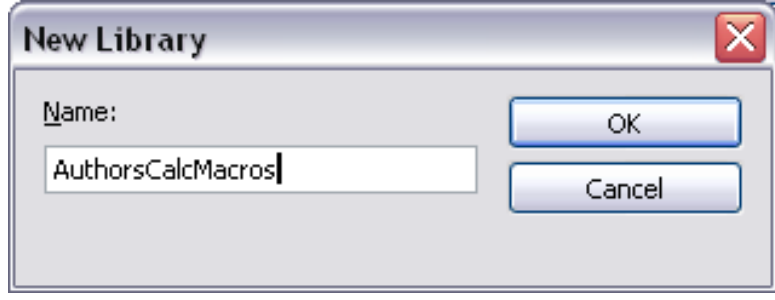

<span id="page-303-1"></span>*Figure 312: New Library dialog*

5) Enter a descriptive library name (such as AuthorsCalcMacros) and click **OK** to create the library. The new library name is shown the library list, but the dialog may show only a portion of the name.

| Location           |  |
|--------------------|--|
| CalcTestMacros.ods |  |
| Library            |  |
| Standard           |  |
| AuthorsCalcMacros  |  |

*Figure 313: The library is shown in the organizer*

6) Select AuthorsCalcMacros and click **Edit** to edit the library. Calc automatically creates a module named Module1 and a macro named Main.

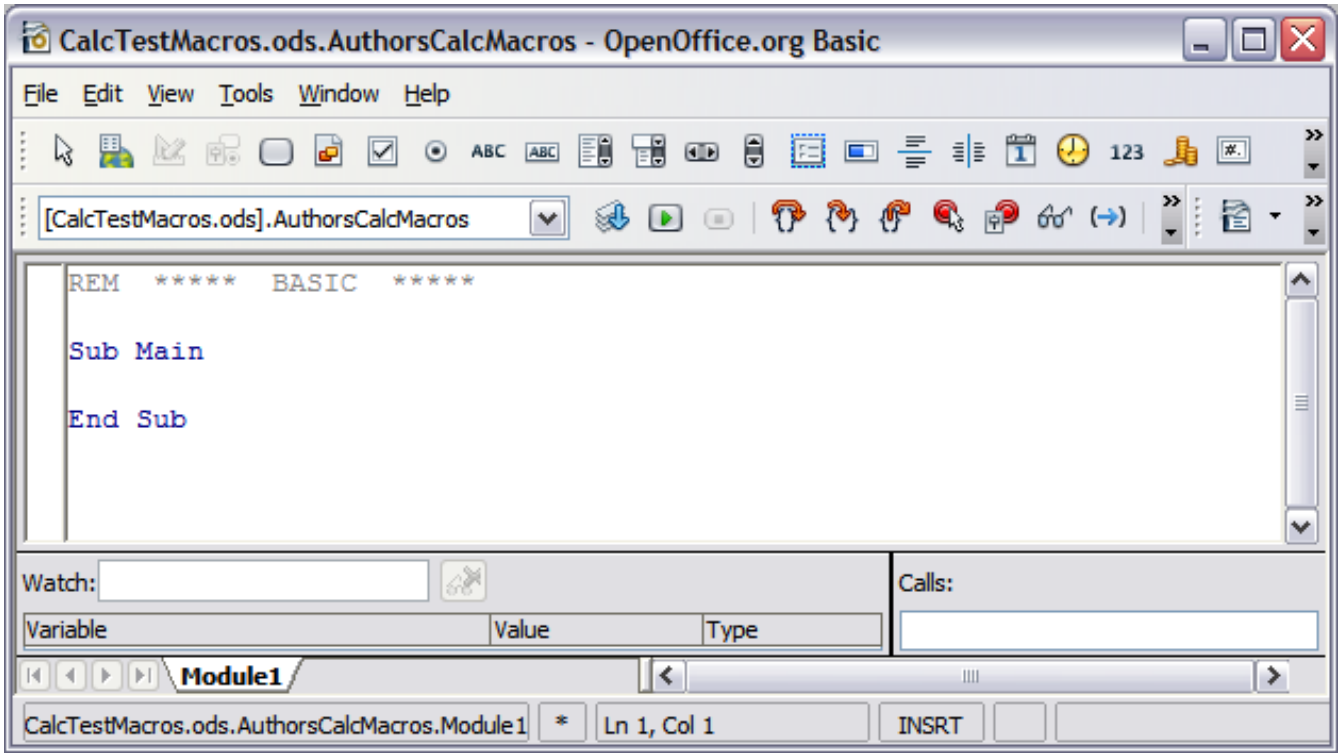

*Figure 314: Basic Integrated Development Environment (IDE)*

- 7) Modify the code so that it is the same as that shown in [Listing 2.](#page-304-0)The important addition is the creation of the NumberFive function, which returns the number five. The Option Explicit statement forces all variables to be declared before they are used. If Option Explicit is omitted, variables are automatically defined at first use as type Variant.
- 8) Save the modified Module1.

*Listing 2. Function that returns five.*

```
REM ***** BASIC *****
Option Explicit
Sub Main
End Sub
Function NumberFive()
   NumberFive = 5
End Function
```
#### **Using a macro as a function**

Using the newly created Calc document CalcTestMacros.ods, enter the formula =NumberFive() (see [Figure 315\)](#page-305-0). Calc finds the macro and calls it.

**Free eBook Edition** 

#### *Chapter 12 Calc Macros 305*

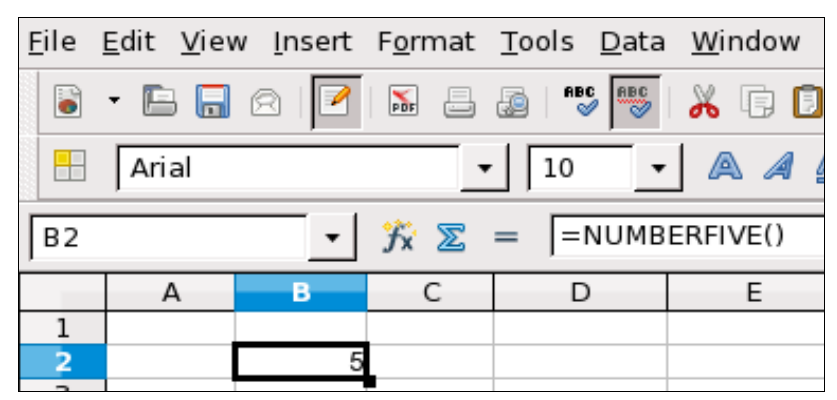

<span id="page-305-0"></span>*Figure 315: Use the NumberFive() Macro as a Calc function*

**Tip** Function names are not case sensitive. In [Figure 315,](#page-305-0) you can enter<br>  $\begin{bmatrix} -N \end{bmatrix}$ =NumberFive() and Calc clearly shows =NUMBERFIVE().

Save the Calc document, close it, and open it again. Depending on your settings in **Tools > Options > OpenOffice.org > Security > Macro Security**, Calc will display the warning shown in [Figure 316](#page-305-2) or the one shown in [Figure 317.](#page-305-1) You will need to click **Enable Macros**, or Calc will not allow any macros to be run inside the document. If you do not expect a document to contain a macro, it is safer to click **Disable Macros** in case the macro is a virus.

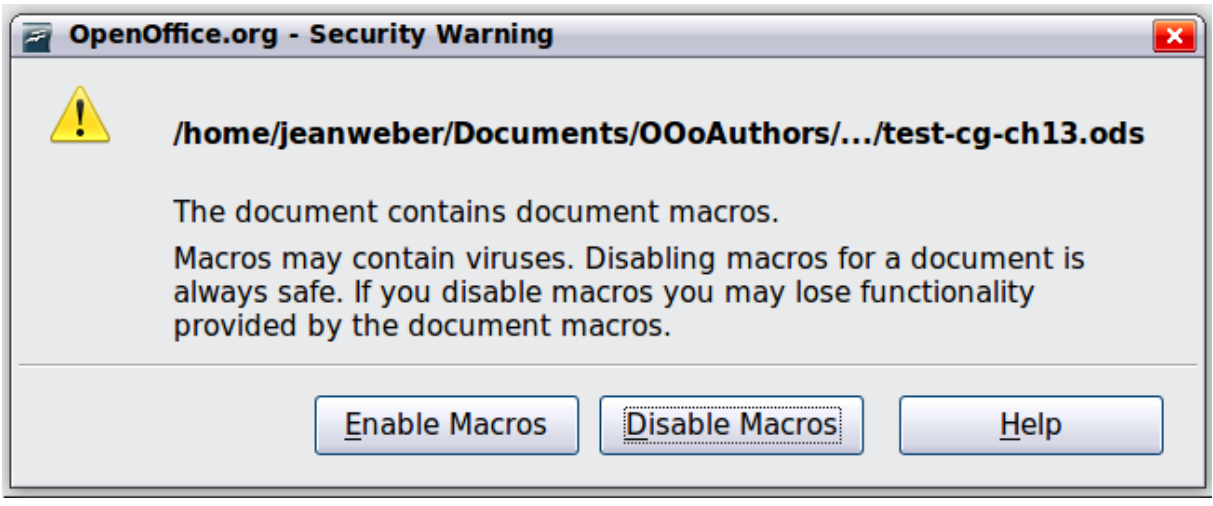

*Figure 316: OOo warns you that a document contains macros*

<span id="page-305-2"></span><span id="page-305-1"></span>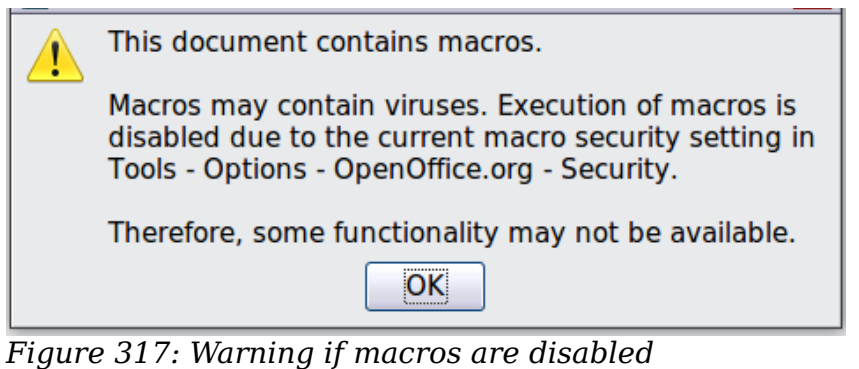

If you choose to disable macros, then when the document loads, Calc can no longer find the function

| $\sum$ =  =numberfive() |  |  |  |  |
|-------------------------|--|--|--|--|
|                         |  |  |  |  |
|                         |  |  |  |  |
| #NAME?                  |  |  |  |  |

*Figure 318: The function is gone*

When a document is created and saved, it automatically contains a library named Standard. The Standard library is automatically loaded when the document is opened. No other library is automatically loaded.

Calc does not contain a function named NumberFive(), so it checks all opened and visible macro libraries for the function. Libraries in *OpenOffice.org Macros*, *My Macros*, and the Calc document are checked for an appropriately named function (see [Figure 310\)](#page-302-0). The NumberFive() function is stored in the AuthorsCalcMacros library, which is not automatically loaded when the document is opened.

Use **Tools > Macros > Organize Macros > OpenOffice.org Basic** to open the OpenOffice.org Basic Macros dialog (see [Figure 319\)](#page-306-0). Expand CalcTestMacros and find AuthorsCalcMacros. The icon for a loaded library is a different color from the icon for a library that is not loaded.

Click the expansion symbol (usually a plus or a triangle) next to AuthorsCalcMacros to load the library. The icon changes color to indicate that the library is now loaded. Click **Close** to close the dialog.

Unfortunately, the cells containing =NumberFive() are in error. Calc does not recalculate cells in error unless you edit them or somehow change them. The usual solution is to store macros used as functions in the Standard library. If the macro is large or if there are many macros, a stub with the desired name is stored in the Standard library. The stub macro loads the library containing the implementation and then calls the implementation.

1) Use **Tools > Macros > Organize Macros > OpenOffice.org Basic** to open the OpenOffice.org Basic Macros dialog. Select the NumberFive macro and click **Edit** to open the macro for editing.

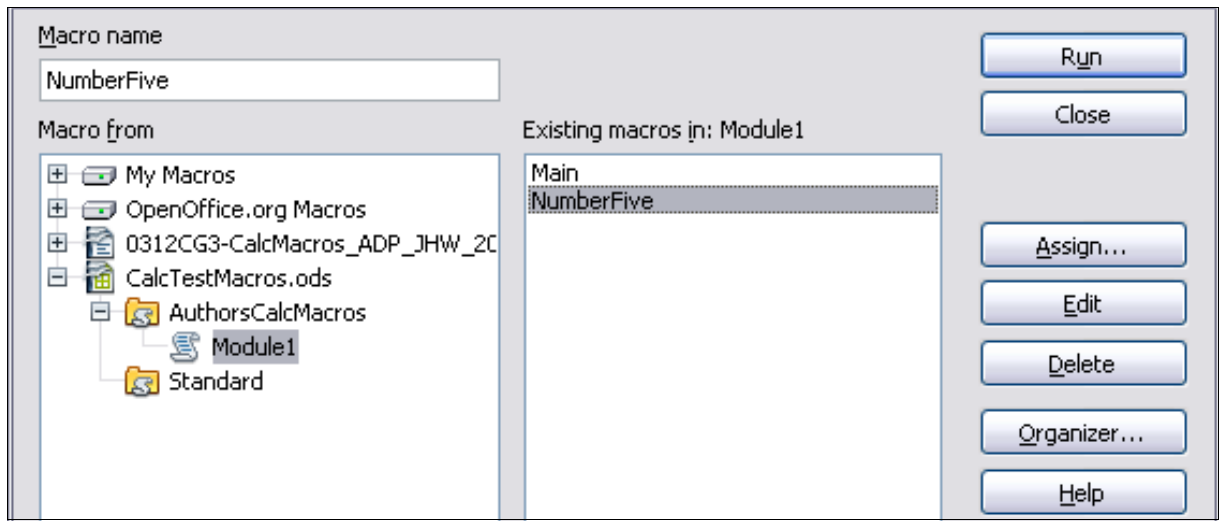

<span id="page-306-0"></span>*Figure 319: Select a macro and click Edit*

# *Chapter 12 Calc Macros 307***Free eBook Editior**

2) Change the name of NumberFive to NumberFive Implementation [\(Listing 3\)](#page-307-2).

*Listing 3. Change the name of NumberFive to NumberFive\_Implementation*

```
Function NumberFive_Implementation()
   NumberFive_Implementation() = 5
End Function
```
- 3) In the Basic IDE (see [Figure 312\)](#page-303-1), hover the mouse cursor over the toolbar buttons to display the tool tips. Click the **Select Macro** button to open the OpenOffice.org Basic Macros dialog (see [Figure 308\)](#page-300-0).
- 4) Select the Standard library in the CalcTestMacros document and click **New** to create a new module. Enter a meaningful name such as CalcFunctions and click **OK**. OOo automatically creates a macro named Main and opens the module for editing.
- 5) Create a macro in the Standard library that calls the implementation function (see [Listing 4\)](#page-307-1). The new macro loads the AuthorsCalcMacros library if it is not already loaded, and then calls the implementation function.
- 6) Save, close, and reopen the Calc document. This time, the NumberFive() function works.

*Listing 4. Change the name of NumberFive to NumberFive\_Implementation.*

```
Function NumberFive()
   If NOT BasicLibraries.isLibraryLoaded("AuthorsCalcMacros") Then
     BasicLibraries.LoadLibrary("AuthorsCalcMacros")
  End If
  NumberFive = NumberFive_Implementation()
End Function
```
#### **Passing arguments to a macro**

To illustrate a function that accepts arguments, we will write a macro that calculates the sum of its arguments that are positive —it will ignore arguments that are less than zero (see [Listing 5\)](#page-307-0).

*Listing 5. PositiveSum calculates the sum of the positive arguments.*

```
Function PositiveSum(Optional x)
   Dim TheSum As Double
   Dim iRow As Integer
   Dim iCol As Integer
   TheSum = 0.0
   If NOT IsMissing(x) Then
     If NOT IsArray(x) Then
      If x > 0 Then TheSum = x
     Else
      For iRow = LBound(x, 1) To UBound(x, 1) For iCol = LBound(x, 2) To UBound(x, 2)
           If x(iRow, iCol) > 0 Then TheSum = TheSum + x(iRow, iCol)
         Next
       Next
     End If
   End If
   PositiveSum = TheSum
End Function
```
*308 OpenOffice.org 3.3 Calc Guide*

The macro in [Listing 5](#page-307-0) demonstrates some important techniques:

- 1) The argument x is optional. When an argument is not optional and the function is called without it, OOo prints a warning message every time the macro is called. If Calc calls the function many times, then the error is displayed many times.
- 2) IsMissing checks that an argument was passed before the argument is used.
- 3) IsArray checks to see if the argument is a single value, or an array. For example, =PositiveSum(7) or =PositiveSum(A4). In the first case, the number 7 is passed as an argument, and in the second case, the value of cell A4 is passed to the function.
- 4) If a range is passed to the function, it is passed as a two-dimensional array of values; for example, =PositiveSum(A2:B5). LBound and UBound are used to determine the array bounds that are used. Although the lower bound is one, it is considered safer to use LBound in case it changes in the future.

```
Tip
         The macro in Listing 5 is careful and checks to see if the argument is an
         array or a single argument. The macro does not verify that each value is
         numeric. You may be as careful as you like. The more things you check, the
         more robust the macro is, and the slower it runs.
```
Passing one argument is as easy as passing two: add another argument to the function definition (see [Listing 6\)](#page-308-0). When calling a function with two arguments, separate the arguments with a semicolon; for example, =TestMax(3**;** -4).

*Listing 6. TestMax accepts two arguments and returns the larger of the two.*

```
Function TestMax(x, y)
   If x >= y Then
    TestMax = x Else
     TestMax = y
   End If
End Function
```
#### **Arguments are passed as values**

Arguments passed to a macro from Calc are always values. It is not possible to know what cells, if any, are used. For example, =PositiveSum(A3) passes the value of cell A3, and PositiveSum has no way of knowing that cell A3 was used. If you must know which cells are referenced rather than the values in the cells, pass the range as a string, parse the string, and obtain the values in the referenced cells.

#### **Writing macros that act like built-in functions**

Although Calc finds and calls macros as normal functions, they do not really behave as built-in functions. For example, macros do not appear in the function lists. It is possible to write functions that behave as regular functions by writing an Add-In. However, this is an advanced topic that is not covered here; see

<http://wiki.services.openoffice.org/wiki/SimpleCalcAddIn>

*Chapter 12 Calc Macros 309*

# **Free eBook Edition**

# **Accessing cells directly**

You can access the OOo internal objects directly to manipulate a Calc document. For example, the macro in [Listing 7](#page-309-1) adds the values in cell A2 from every sheet in the current document. ThisComponent is set by StarBasic when the macro starts to reference the current document. A Calc document contains sheets: ThisComponent.getSheets(). Use getCellByPosition(col, row) to return a cell at a specific row and column.

*Listing 7. Add cell A2 in every sheet.*

```
Function SumCellsAllSheets()
   Dim TheSum As Double
   Dim i As integer
   Dim oSheets
   Dim oSheet
   Dim oCell
   oSheets = ThisComponent.getSheets()
  For i = 0 To oSheets.getCount() - 1
     oSheet = oSheets.getByIndex(i)
     oCell = oSheet.getCellByPosition(0, 1) ' GetCell A2
     TheSum = TheSum + oCell.getValue()
   Next
   SumCellsAllSheets = TheSum
End Function
```
**Tip** A cell object supports the methods getValue(), getString(), and getFormula() to get the numerical value, the string value, or the formula used in a cell. Use the corresponding set functions to set appropriate values.

Use oSheet.getCellRangeByName("A2") to return a range of cells by name. If a single cell is referenced, then a cell object is returned. If a cell range is given, then an entire range of cells is returned (see [Listing 8\)](#page-309-0). Notice that a cell range returns data as an array of arrays, which is more cumbersome than treating it as an array with two dimensions as is done in [Listing 5.](#page-307-0)

*Listing 8. Add cell A2:C5 in every sheet*

```
Function SumCellsAllSheets()
   Dim TheSum As Double
  Dim iRow As Integer, iCol As Integer, i As Integer
  Dim oSheets, oSheet, oCells
  Dim oRow(), oRows()
   oSheets = ThisComponent.getSheets()
 For i = 0 To oSheets.getCount() - 1
     oSheet = oSheets.getByIndex(i)
     oCells = oSheet.getCellRangeByName("A2:C5")
     REM getDataArray() returns the data as variant so strings
     REM are also returned.
     REM getData() returns data data as type Double, so only 
     REM numbers are returned.
     oRows() = oCells.getData()
```

```
 For iRow = LBound(oRows()) To UBound(oRows())
       oRow() = oRows(iRow)
       For iCol = LBound(oRow()) To UBound(oRow())
         TheSum = TheSum + oRow(iCol)
       Next
     Next
  Next
  SumCellsAllSheets = TheSum
End Function
```
**Tip** When a macro is called as a Calc function, the macro cannot modify any value in the sheat from which the masse was salled value in the sheet from which the macro was called.

### **Sorting**

Consider sorting the data in [Figure 320.](#page-310-1) First, sort on column B descending and then column A ascending.

|                | A | в |         |                |                | A | B |         |
|----------------|---|---|---------|----------------|----------------|---|---|---------|
| $\mathbf{1}$   |   |   | 5 One   |                | $\mathbf{1}$   |   |   | 8 Four  |
| $\overline{2}$ |   |   | 1 Two   |                | $\overline{2}$ |   |   | 5 One   |
| $\overline{3}$ | 3 |   | 1 Three | <b>Becomes</b> | 3              | 4 |   | 2 Five  |
| $\overline{4}$ |   |   | 8 Four  |                | $\overline{4}$ | 3 |   | 1 Three |
| 5              |   |   | 2 Five  |                | 5              |   |   | 1 Two   |

<span id="page-310-1"></span>*Figure 320: Sort column B descending and column A ascending*

The example in [Listing 9,](#page-310-0) however, demonstrates how to sort on two columns. *Listing 9. Sort cells A1:C5 on Sheet 1.*

```
Sub SortRange
  Dim oSheet ' Calc sheet containing data to sort.
  Dim oCellRange ' Data range to sort.
  REM An array of sort fields determines the columns that are
  REM sorted. This is an array with two elements, 0 and 1.
  REM To sort on only one column, use:
  REM Dim oSortFields(0) As New com.sun.star.util.SortField
  Dim oSortFields(1) As New com.sun.star.util.SortField
  REM The sort descriptor is an array of properties.
  REM The primary property contains the sort fields.
  Dim oSortDesc(0) As New com.sun.star.beans.PropertyValue
  REM Get the sheet named "Sheet1"
  oSheet = ThisComponent.Sheets.getByName("Sheet1")
  REM Get the cell range to sort
  oCellRange = oSheet.getCellRangeByName("A1:C5")
```
#### *Chapter 12 Calc Macros 311*

# Free eBook Edition

```
 REM Select the range to sort.
   REM The only purpose would be to emphasize the sorted data.
   'ThisComponent.getCurrentController.select(oCellRange)
   REM The columns are numbered starting with 0, so
   REM column A is 0, column B is 1, etc.
   REM Sort column B (column 1) descending.
   oSortFields(0).Field = 1
   oSortFields(0).SortAscending = FALSE
   REM If column B has two cells with the same value,
   REM then use column A ascending to decide the order.
   oSortFields(1).Field = 0
   oSortFields(1).SortAscending = True
   REM Setup the sort descriptor.
   oSortDesc(0).Name = "SortFields"
   oSortDesc(0).Value = oSortFields()
   REM Sort the range.
   oCellRange.Sort(oSortDesc())
End Sub
```
As this macro is a subroutine, you execute it with **Tools > Macros > Run Macro** and then open **CalcTestMacros > AuthorsCalcMacros > Module1**. Click on the macro **SortRange** and then **Run.**

## **Conclusion**

This chapter provides a brief overview on how to create libraries and modules, using the macro recorder, using macros as Calc functions, and writing your own macros without the macro recorder. Each topic deserves at least one chapter, and writing your own macros for Calc could easily fill an entire book. In other words, this is just the beginning of what you can learn!

*312 OpenOffice.org 3.3 Calc Guide*

# **Free eBook Editic**

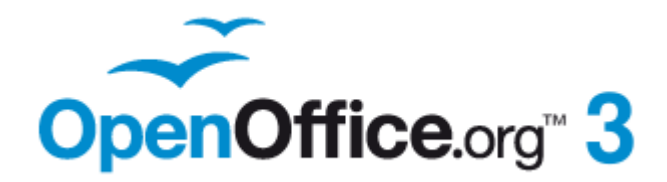

# *Chapter 13 Calc as a Simple Database*

*A guide for users and macro programmers*

# **Introduction**

A Calc document is a very capable database, providing sufficient functionality to satisfy the needs of many users. This chapter presents the capabilities of a Calc document that make it suitable as a database tool. Where applicable, the functionality is explained using both the GUI (Graphical User Interface) and macros.

#### **Note** Although this document was initially created for macro programmers, the content should be accessible to all users. If you do not use macros, then skip those portions that deal with macros. On the other hand, if you want to learn more about macros, be certain to check out the book *OpenOffice.org Macros Explained*.

In a database, a record is a group of related data items treated as a single unit of information. Each item in the record is called a field. A table consists of records. Each record in a table has the same structure. A table can be visualized as a series of rows and columns. Each row in the table corresponds to a single record and each column corresponds to the fields. A spreadsheet in a Calc document is similar in structure to a database table. Each cell corresponds to a single field in a database record. For many people, Calc implements sufficient database functionality that no other database program or functionality is required.

While teaching, a spreadsheet might be used as a grading program. Each row represents a single student. The columns represent the grades received on homework, labs, and tests (see [Table 23\)](#page-336-0). The strong calculation capability provided in a spreadsheet makes this an excellent choice.

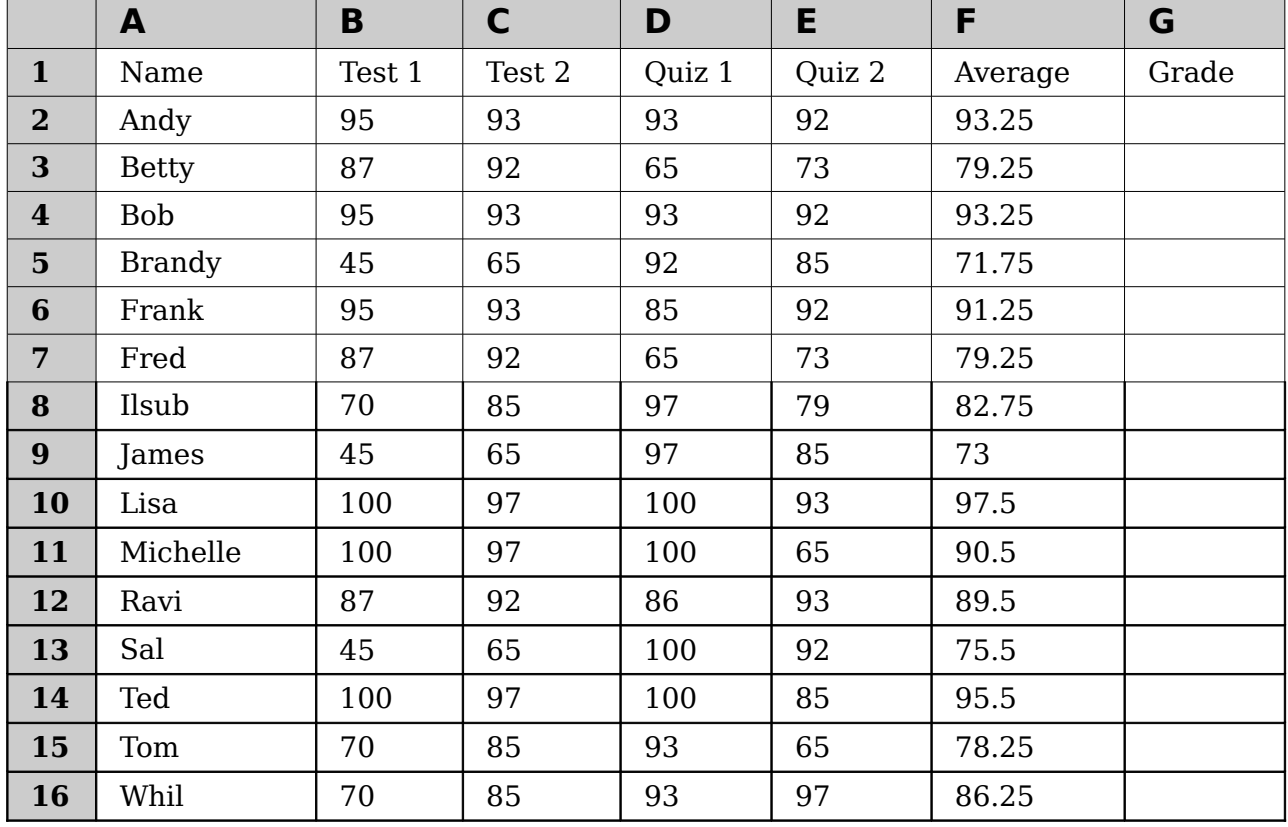

#### *Table 12. Simple grading spreadsheet*

*314 OpenOffice.org 3.3 Calc Guide*

**Tip** Although the choice to associate a row to a record rather than a column is arbitrary, it is almost universal. In other words, you are not likely to hear someone refer to a column of data as a single database record.

# **Associating a range with a name**

In a Calc document, a range refers to a contiguous group of cells containing at least one cell. You can associate a meaningful name to a range, which allows you to refer to the range using the meaningful name. You can create either a *database range*, which has some database-like functionality, or a *named range*, which does not. A name is usually associated with a range for one of three reasons:

- 1) Associating a range with a name enhances readability by using a meaningful name.
- 2) If a range is referenced by name in multiple locations, you can point the name to another location and all references point to the new location.
- 3) Ranges associated to a name are shown in the Navigator, which is available by pressing the  $F_5$  key or clicking on the  $\heartsuit$  icon. The Navigator allows for quick navigation to the associated ranges.

### **Named range**

The most common usage of a named range is, as its name implies, to associate a range of cells to a meaningful name. For example, create a range named *Scores*, and then use the following equation: =SUM(Scores). To create a named range, select the range to define. Use **Insert > Names > Define** to open the Define Names dialog. Use the Define Names dialog to add and modify one named range at a time.

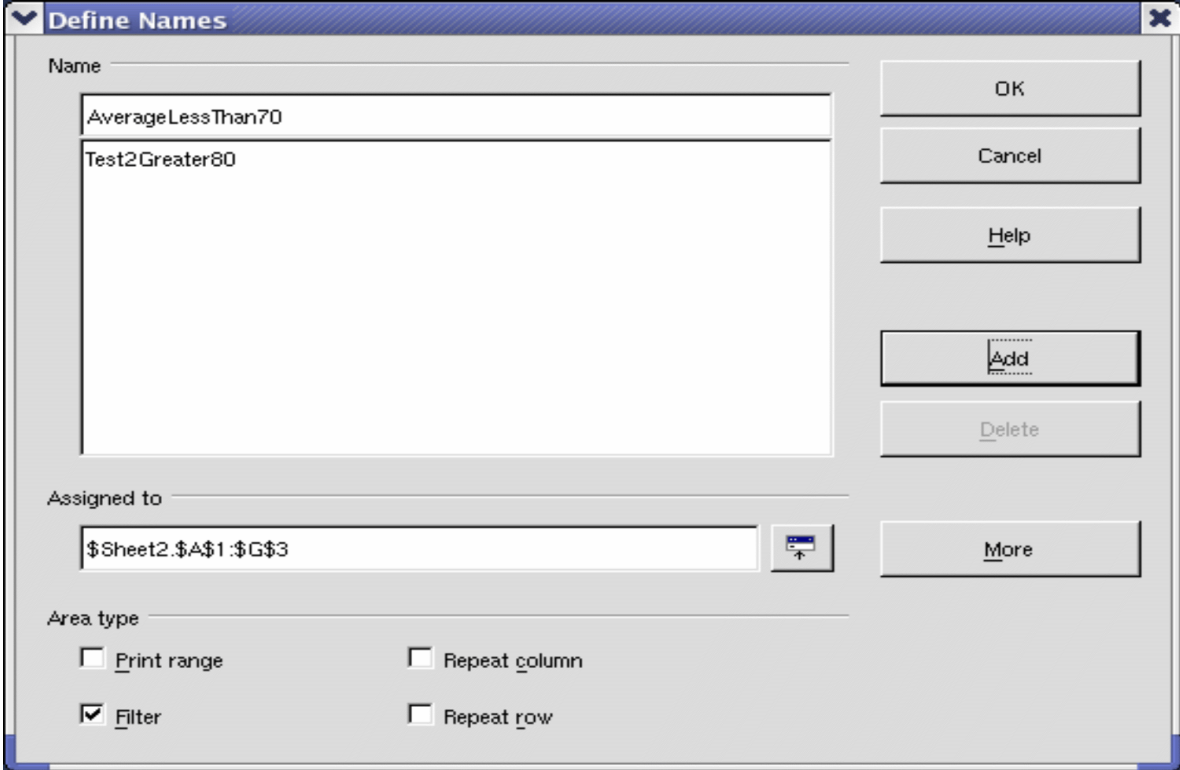

*Figure 321. Define a named range.*

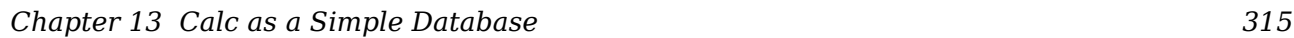

In a macro, a named range is accessed, created, and deleted using the NamedRanges property of a Calc document. Use the methods hasByName(name) and getByName(name) to verify and retrieve a named range. The method getElementNames() returns an array containing the names of all named ranges. The NamedRanges object supports the method addNewByname, which accepts four arguments; the name, content, position, and type. The macro in [Listing 10](#page-315-0) creates a named range, if it does not exist, that references a range of cells.

*Listing 10. Create a named range that references \$Sheet1.\$B\$3:\$D\$6.*

```
Sub AddNamedRange()
   Dim oRange ' The created range.
   Dim oRanges ' All named ranges.
   Dim sName$ ' Name of the named range to create.
   Dim oCell ' Cell object.
   Dim s$
   sName$ = "MyNRange"
   oRanges = ThisComponent.NamedRanges
   If NOT oRanges.hasByName(sName$) Then
     REM Obtain the cell address by obtaining the cell
     REM and then extracting the address from the cell.
     Dim oCellAddress As new com.sun.star.table.CellAddress
     oCellAddress.Sheet = 0 'The first sheet.
     oCellAddress.Column = 1 'Column B.
     oCellAddress.Row = 2 'Row 3.
     REM The first argument is the range name.
     REM The second argument is the formula or expression to use.
     REM The second argument is usually a string that
     REM defines a range.
     REM The third argument specifies the base address for
     REM relative cell references.
     REM The fourth argument is a set of flags that define
     REM how the range is used, but most ranges use 0.
     REM The fourth argument uses values from the
     REM NamedRangeFlag constants (see Table 13).
     s$ = "$Sheet1.$B$3:$D$6"
     oRanges.addNewByName(sName$, s$, oCellAddress, 0)
   End If
   REM Get a range using the created named range.
   oRange = ThisComponent.NamedRanges.getByName(sName$)
   REM Print the string contained in cell $Sheet1.$B$3
   oCell = oRange.getReferredCells().getCellByPosition(0,0)
   Print oCell.getString()
End Sub
```
*316 OpenOffice.org 3.3 Calc Guide*

# Free eBook Edition

The method addNewByname() accepts four arguments; the name, content, position, and type. The fourth argument to the method addNewByName() is a combination of flags that specify how the named range will be used (see [Table 13\)](#page-316-0). The most common value is 0, which is not a defined constant value.

| <b>Value</b>                | <b>Name</b>          | <b>Description</b>                                       |
|-----------------------------|----------------------|----------------------------------------------------------|
|                             | FILTER CRITERIA      | The range contains filter criteria.                      |
| $\mathcal{D}_{\mathcal{A}}$ | PRINT AREA           | The range can be used as a print range.                  |
| 4                           | <b>COLUMN HEADER</b> | The range can be used as column headers for<br>printing. |
| 8                           | <b>ROW HEADER</b>    | The range can be used as row headers for<br>printing.    |

<span id="page-316-0"></span>*Table 13. com.sun.star.sheet.NamedRangeFlag constants.*

The third argument, a cell address, acts as the base address for cells referenced in a relative way. If the cell range is not specified as an absolute address, the referenced range will be different based on where in the spreadsheet the range is used. The relative behavior is illustrated in [Listing 11,](#page-316-1) which also illustrates another usage of a named range—defining an equation. The macro in [Listing 11](#page-316-1) creates the named range **AddLeft**, which refers to the equation A3+B3 with C3 as the reference cell. The cells A3 and B3 are the two cells directly to the left of C3, so, the equation =AddLeft() calculates the sum of the two cells directly to the left of the cell that contains the equation. Changing the reference cell to C4, which is below A3 and B3, causes the AddLeft equation to calculate the sum of the two cells that are to the left on the previous row.

*Listing 11. Create the AddLeft named range.*

```
Sub AddNamedFunction()
```

```
 Dim oSheet 'Sheet that contains the named range.
   Dim oCellAddress 'Address for relative references.
   Dim oRanges 'The NamedRanges property.
   Dim oRange 'Single cell range.
   Dim sName As String 'Name of the equation to create.
   sName = "AddLeft"
   oRanges = ThisComponent.NamedRanges
   If NOT oRanges.hasByName(sName) Then
     oSheet = ThisComponent.getSheets().getByIndex(0)
     oRange = oSheet.getCellRangeByName("C3")
     oCellAddress = oRange.getCellAddress()
     oRanges.addNewByName(sName, "A3+B3", oCellAddress, 0)
   End If
End Sub
```
**Tip**

[Listing 11](#page-316-1) illustrates two capabilities that are not widely known. A named range can define a function. Also, the third argument acts as the base address for cells referenced in a relative way.

#### *Chapter 13 Calc as a Simple Database 317*

Select the range containing the headers and the data and then use **Insert > Names > Create** to open the Create Names dialog (see [Figure 322\)](#page-317-2), which allows you to simultaneously create multiple named ranges based on the top row, bottom row, right column or left column. If you choose to create ranges based on the top row, one named range is created for each column header—the header is not included in the named range. Although the header is not included in the range, the text in the header is used to name the range.

| <b>Create Names</b>                                     |        |  |  |
|---------------------------------------------------------|--------|--|--|
| Create names from<br>$\overline{\triangledown}$ Top row | OK     |  |  |
| $\nabla$ Left column                                    | Cancel |  |  |
| <b>F</b> Bottom row                                     | Help   |  |  |
| Right column                                            |        |  |  |

<span id="page-317-2"></span>*Figure 322. Define a named range.*

The macro in [Listing 12](#page-317-1) creates three named ranges based on the top row of a named range.

*Listing 12. Create many named ranges.*

```
Sub AddManyNamedRanges()
  Dim oSheet 'Sheet that contains the named range.
  Dim oAddress 'Range address.
  Dim oRanges 'The NamedRanges property.
  Dim oRange 'Single cell range.
  oRanges = ThisComponent.NamedRanges
  oSheet = ThisComponent.getSheets().getByIndex(0)
  oRange = oSheet.getCellRangeByName("A1:C20")
  oAddress = oRange.getRangeAddress()
  oRanges.addNewFromTitles(oAddress, _
                      com.sun.star.sheet.Border.TOP)
```
#### **End Sub**

The constants in [Table 14](#page-317-0) determine the location of the headers when multiple ranges are created using the method addNewFromTitles().

| <b>Value</b> | <b>Name</b>   | <b>Description</b>        |
|--------------|---------------|---------------------------|
|              | <b>TOP</b>    | Select the top border.    |
|              | <b>BOTTOM</b> | Select the bottom border. |
| ി            | <b>RIGHT</b>  | Select the right border.  |
| 3            | LEFT          | Select the left border.   |

<span id="page-317-0"></span>*Table 14. com.sun.star.sheet.Border constants.*

*318 OpenOffice.org 3.3 Calc Guide*

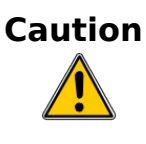

**Caution** It is possible to create multiple named ranges with the same name. Creating multiple ranges with a single command increases the likelihood that multiple ranges will be created with the same name avoid this if possible.

### **Database range**

Although a database range can be used as a regular named range, a database range also defines a range of cells in a spreadsheet to be used as a database. Each row in a range corresponds to a record and each cell corresponds to a field. You can sort, group, search, and perform calculations on the range as if it were a database.

A database range provides behavior that is useful when performing database related activities. For example, you can mark the first row as headings. To create, modify, or delete a database range, use **Data > Define Range** to open the Define Data Range dialog (see [Figure 323\)](#page-318-0). When you first define a range, the Modify button shown in the example is labeled New.

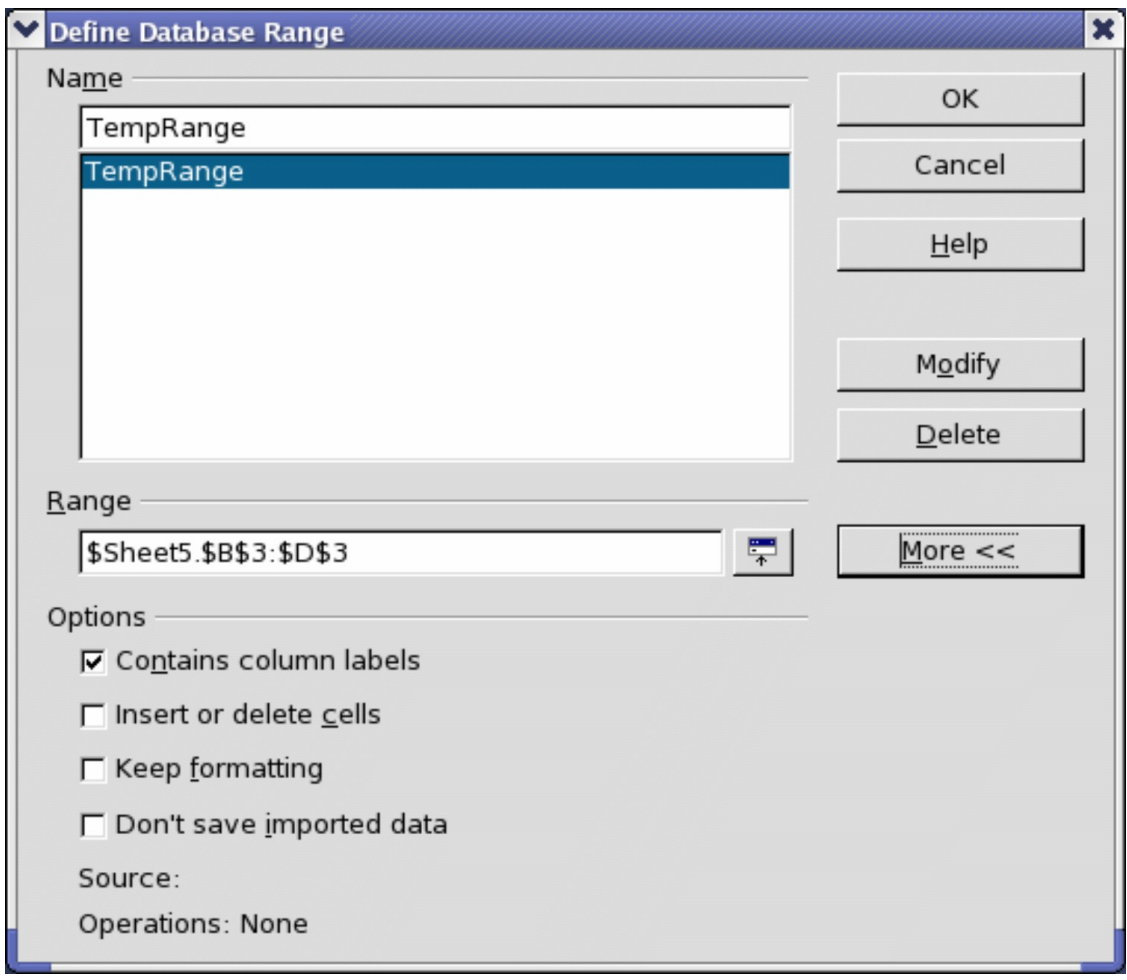

*Figure 323. Define a database range.*

<span id="page-318-0"></span>In a macro, a database range is accessed, created, and deleted from the DatabaseRanges property. The macro in [Listing 13](#page-319-0) creates a database range named *MyName* and sets the range to be used as an auto filter.

Free eBook Edition

*Chapter 13 Calc as a Simple Database 319*

*Listing 13. Create a database range and an auto filter.*

```
Sub AddNewDatabaseRange()
   Dim oRange 'DatabaseRange object.
   Dim oAddr 'Cell address range for the database range.
   Dim oSheet 'First sheet, which will contain the range.
   Dim oDoc 'Reference ThisComponent with a shorter name.
   oDoc = ThisComponent
   If NOT oDoc.DatabaseRanges.hasByName("MyName") Then
     oSheet = ThisComponent.getSheets().getByIndex(0)
     oRange = oSheet.getCellRangeByName("A1:F10")
     oAddr = oRange.getRangeAddress()
     oDoc.DatabaseRanges.addNewByName("MyName", oAddr)
   End If
   oRange = oDoc.DatabaseRanges.getByName("MyName")
   oRange.AutoFilter = True
End Sub
```
### **Sorting**

The sorting mechanism in a Calc document rearranges the data in the sheet. The first step in sorting data is to select the data that you want to sort. To sort the data in [Table 23,](#page-336-0) select the cells from A1 to G16—if you include the column headers, indicate this in the sort dialog (see [Figure 325\)](#page-320-0). Use **Data > Sort** to open the Sort dialog (see [Figure 324\)](#page-319-1). You can sort by up to three columns or rows at a time.

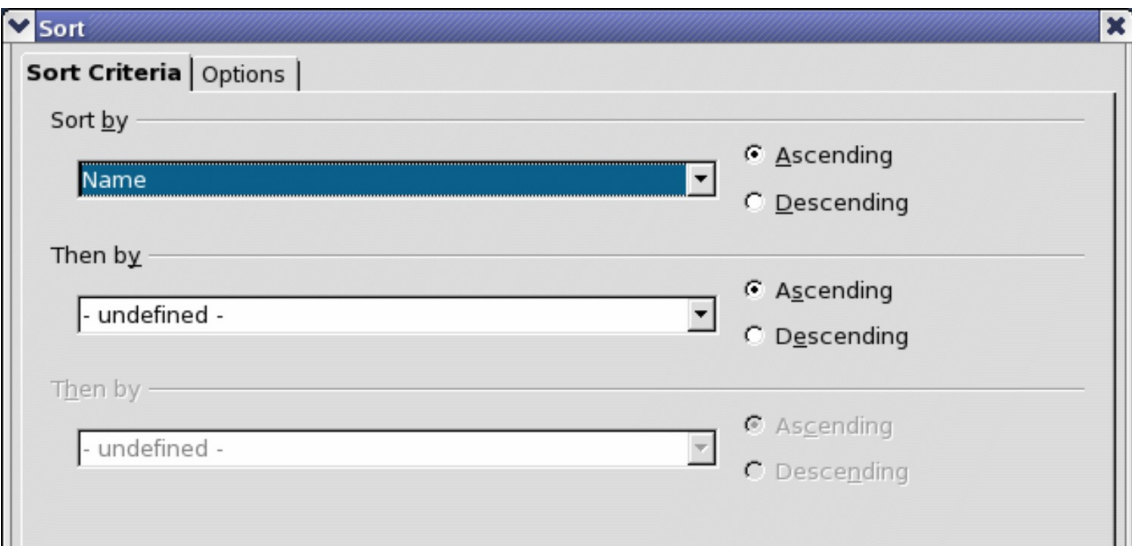

<span id="page-319-1"></span>*Figure 324. Sort by the Name column.*

Click on the Options tab (see [Figure 325\)](#page-320-0) to set the sort options. Check the **Range contains column labels** checkbox to prevent column headers from being sorted with the rest of the data. The Sort by list box in [Figure 324](#page-319-1) displays the columns using the column headers if the **Range contains column labels** checkbox in [Figure](#page-320-0) [325](#page-320-0) is checked. If the **Range contains column labels** checkbox is not checked, however, then the columns are identified by their column name; Column A, for example.

Normally, sorting the data causes the existing data to be replaced by the newly sorted data. The **Copy sort results to** checkbox, however, causes the selected data to be left unchanged and a copy of the sorted data is copied to the specified location. You can either directly enter a target address (Sheet3.A1, for example) or select a predefined range.

Check the **Custom sort order** checkbox to sort based on a predefined list of values. To set your own predefined lists, use **Tools > Options > OpenOffice.org Calc > Sort Lists** and then enter your own sort lists. Predefined sort lists are useful for sorting lists of data that should not be sorted alphabetically or numerically. For example, sorting days based on their name.

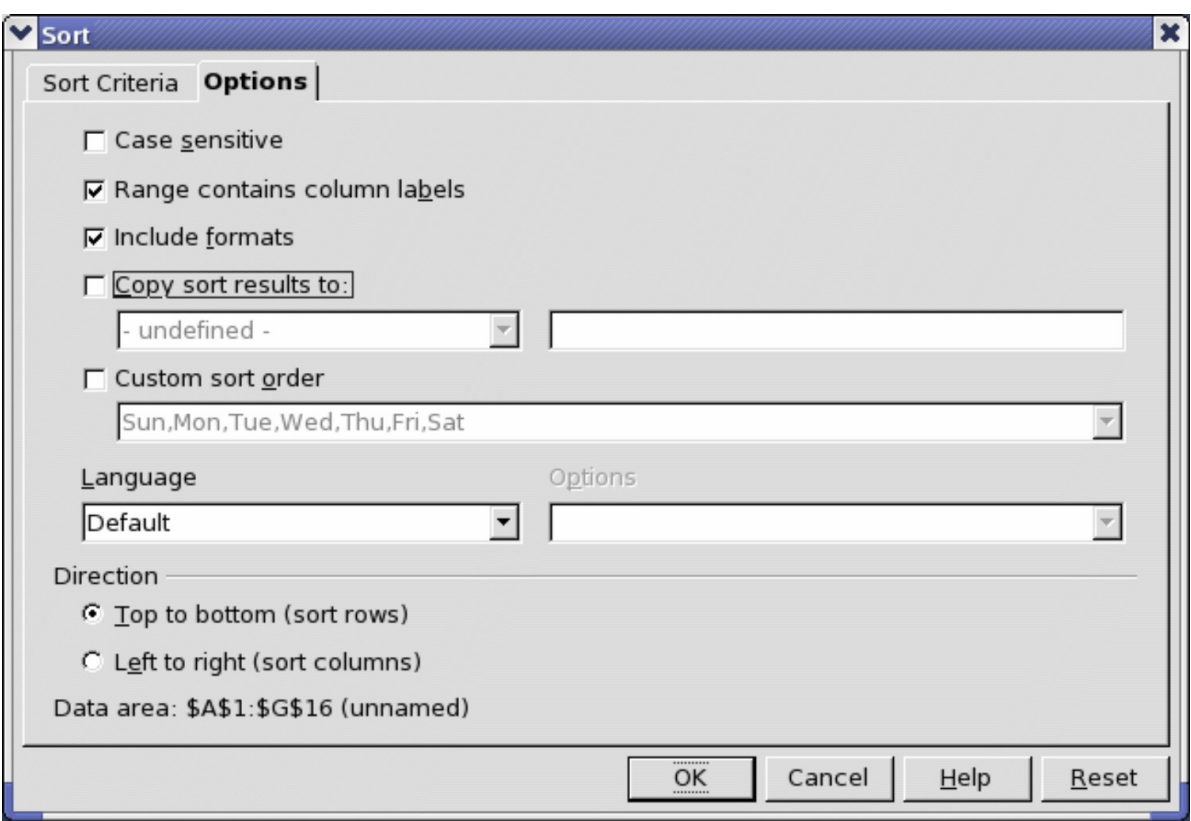

<span id="page-320-0"></span>*Figure 325. Set sort options.*

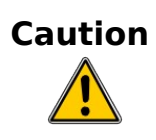

When a cell is moved during a sort operation, external references to that cell are not updated. If a cell that contains a relative reference to another cell is moved, the reference is relative to the new position when sorting is finished. Know the behavior of references during sorting and do not be alarmed; this is almost always what you want because the reference is to the right or left in the same row. Also, we have not found a spreadsheet program that exhibits a different behavior for references while sorting.

*Chapter 13 Calc as a Simple Database 321*

# **Free eBook Edition**

# **Filters**

Use filters to limit the visible rows in a spreadsheet. Generic filters, common to all sorts of data manipulations, are automatically provided by the auto filter capability. You can also define your own filters.

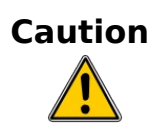

After applying a filter, some rows are visible and some rows are not. If you select multiple rows in one operation, you will also select the invisible rows contained between the selected visible rows. Operations, such as delete, act on all of the selected rows. To avoid this problem, you must individually select each of the filtered rows using the control key.

#### **Auto filters**

Use auto filters to quickly create easily accessible filters found to be commonly used in many different types of applications. After creating an auto filter for a specific column, a combo box is added to the column. The combo box provides quick access to each of the auto filter types.

- The All auto filter causes all rows to be visible.
- The Standard auto filter opens the Standard Filter dialog and is the same as the standard filter.
- The Top 10 auto filter displays the ten rows with the largest value. If the value 70 is in the top ten values, then all rows containing the value 70 in the filtered column are displayed. In other words, more than ten rows may be displayed.
- An auto filter entry is created for each unique entry in the column.

To create an auto filter, first select the columns to filter. For example, using the data in [Table 23,](#page-336-0) select data in columns B and C. If you do not select the title rows, Calc asks if the title row or the current row should be used. Although you can place the auto filter in any row, only the rows below the auto filter are filtered. Use **Data > Filter > AutoFilter** to insert the auto filter combo box in the appropriate cell. Finally, use the drop-down arrow to choose an appropriate auto filter (see [Figure](#page-322-0) [326\)](#page-322-0).

| <b>a CH13 Test Filter SS.ods - OpenOffice.org Calc</b><br>н.                                  |                                                              |                               |                   |                                       |    |             |        |               |  |
|-----------------------------------------------------------------------------------------------|--------------------------------------------------------------|-------------------------------|-------------------|---------------------------------------|----|-------------|--------|---------------|--|
| ♨<br>Edit<br>View<br>Insert Format Tools Data<br>Window<br><u>File</u><br>Help                |                                                              |                               |                   |                                       |    |             |        |               |  |
| $\rightarrow$<br>多<br>X & G · J · D · C<br><b>ABC</b><br>畵<br>昌<br>圙<br>Ł<br>國<br>Ы<br>⊵<br>۰ |                                                              |                               |                   |                                       |    |             |        |               |  |
| >><br><b>B</b> <i>I</i> U   ≣ ≣ ≣ ≣<br>麠<br>風<br>%<br>瞐<br>M<br>Arial<br>10<br>v              |                                                              |                               |                   |                                       |    |             |        |               |  |
| $A$ , $F$ $F$ $F$ $F$ $F$ $A$                                                                 |                                                              |                               |                   |                                       |    |             |        |               |  |
| 发 ∑<br>Test 3<br>D1:D65536<br>٧<br>$=$                                                        |                                                              |                               |                   |                                       |    |             |        |               |  |
|                                                                                               | А                                                            | B                             | c                 | Ð                                     | E  | F           | G      | н<br>۸        |  |
| 1                                                                                             | Name                                                         | Test1                         | Test <sub>2</sub> | $\sqrt{\phantom{a}}$ Quiz 1<br>Test 3 |    | Quiz 2      | Quiz 3 |               |  |
| 2                                                                                             | Andy                                                         | 95                            | 55 All            |                                       | 95 | 66          | 55     |               |  |
| 3                                                                                             | <b>Betty</b>                                                 | 97                            |                   | 45 Top 10                             | 97 | 65          | 45     | ≣             |  |
| 4                                                                                             | <b>Bob</b>                                                   | 98                            |                   | 67 Standard Filter                    | 98 | 43          | 67     |               |  |
| 5                                                                                             | Frank                                                        | 89                            | 78                | 37                                    | 89 | 77          | 78     |               |  |
| 6                                                                                             | Fred                                                         | 76                            | 98                | 43                                    | 76 | 45          | 98     |               |  |
| 7                                                                                             | Lisub                                                        | 45                            | 100               | 55                                    | 45 | 55          | 100    |               |  |
| 8                                                                                             | Lisa                                                         | 67                            | 100               | 78                                    | 67 | 59          | 100    |               |  |
| 9                                                                                             | Michelle                                                     | 77                            | 34                | 87                                    | 77 | 60          | 34     |               |  |
| 10                                                                                            |                                                              |                               |                   |                                       |    |             |        | v             |  |
|                                                                                               | $\mathbb{E}[\mathbf{E}[\mathbf{E}][\mathbf{E}][\mathbf{E}]]$ | Sheet1 $\sqrt{\text{Sheet2}}$ | Sheet3            | 98<br>99                              | Ш  |             |        | $\rightarrow$ |  |
|                                                                                               | Default<br>Sheet $1/3$                                       |                               |                   | 100                                   |    | $Sum = 597$ |        |               |  |

<span id="page-322-0"></span>*Figure 326: Use an auto filter with column C*

Remove an auto filter by repeating the steps to create the auto filter—in other words, the menu option acts as a toggle to turn the auto filter on and off. When an auto filter is removed, the combo box is removed from the cell. The macro in [Listing 13](#page-319-0) demonstrates creating an auto filter for a range.

## **Standard filters**

Use **Data > Filter > Standard Filter** to open Standard Filter dialog (see [Figure](#page-323-0) [327\)](#page-323-0) and limit the view based on 1 to 3 filter conditions. Use **Data > Filter > Remove Filter** to turn off the filter.

**Free eBook Edition** 

*Chapter 13 Calc as a Simple Database 323*

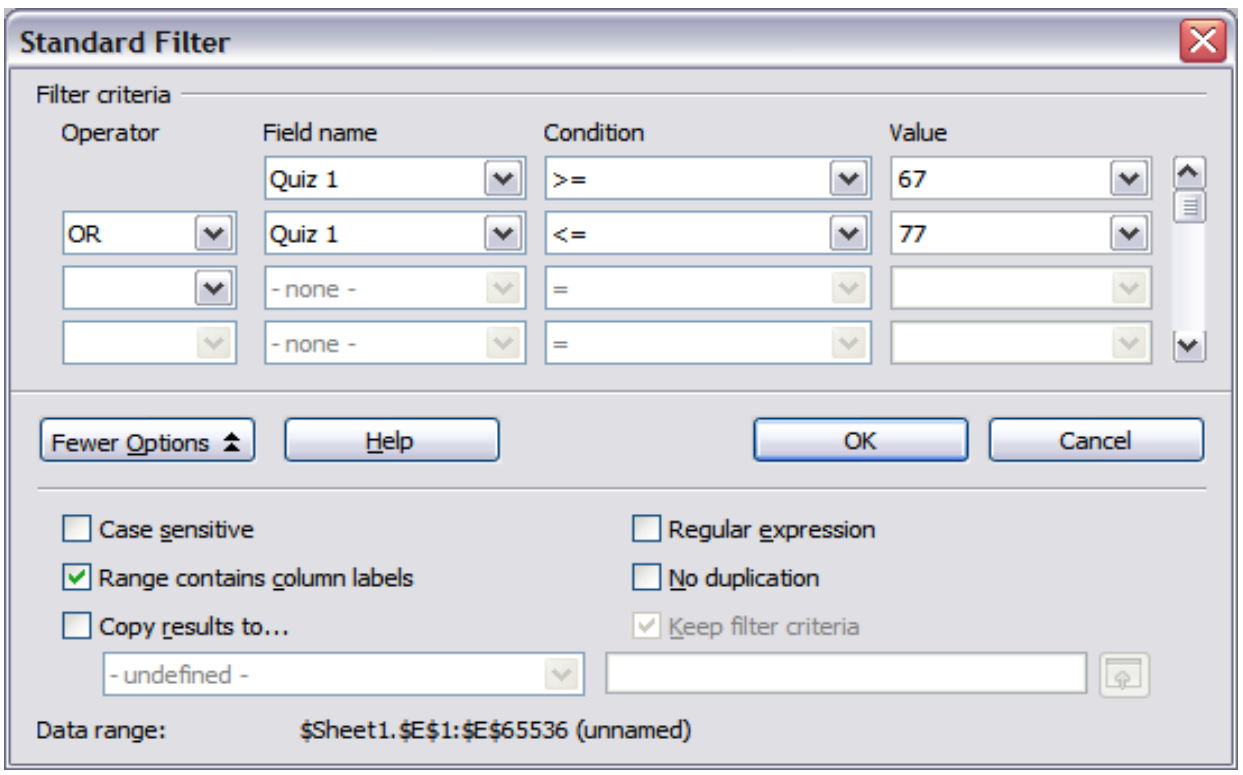

<span id="page-323-0"></span>*Figure 327: Use the standard filter*

The macro in [Listing 14](#page-323-1) creates a simple filter for the first sheet.

*Listing 14. Create a simple sheet filter.*

```
Sub SimpleSheetFilter()
  Dim oSheet ' Sheet that will contain the filter.
  Dim oFilterDesc ' Filter descriptor.
  Dim oFields(0) As New com.sun.star.sheet.TableFilterField
  oSheet = ThisComponent.getSheets().getByIndex(0)
  REM If argument is True, creates an empty filter
  REM descriptor. If argument is False, create a 
  REM descriptor with the previous settings.
  oFilterDesc = oSheet.createFilterDescriptor(True)
  With oFields(0)
    REM You could use the Connection property to indicate
    REM how to connect to the previous field. This is
    REM the first field, so this is not required.
     '.Connection = com.sun.star.sheet.FilterConnection.AND
     '.Connection = com.sun.star.sheet.FilterConnection.OR
    REM The Field property is the zero based column
    REM number to filter. If you have the cell, you
```
 **REM can use .Field = oCell.CellAddress.Column.**
```
 .Field = 5
   REM Compare using a numeric or a string?
   .IsNumeric = True
   REM The NumericValue property is used 
   REM because .IsNumeric = True from above.
   .NumericValue = 80
   REM If IsNumeric was False, then the 
   REM StringValue property would be used.
   REM .StringValue = "what ever"
   REM Valid operators include EMPTY, NOT_EMPTY, EQUAL,
  REM NOT EQUAL, GREATER, GREATER EQUAL, LESS,
  REM LESS EQUAL, TOP VALUES, TOP PERCENT,
  REM BOTTOM VALUES, and BOTTOM PERCENT
   .Operator = com.sun.star.sheet.FilterOperator.GREATER_EQUAL
 End With
 REM The filter descriptor supports the following
 REM properties: IsCaseSensitive, SkipDuplicates,
 REM UseRegularExpressions, 
 REM SaveOutputPosition, Orientation, ContainsHeader, 
 REM CopyOutputData, OutputPosition, and MaxFieldCount.
 oFilterDesc.setFilterFields(oFields())
 oFilterDesc.ContainsHeader = True
 oSheet.filter(oFilterDesc)
```

```
End Sub
```
When a filter is applied to a sheet, it replaces any existing filter for the sheet. Setting an empty filter in a sheet will therefore remove all filters for that sheet (see [Listing](#page-324-0) [15\)](#page-324-0).

*Listing 15. Remove the current sheet filter.*

```
Sub RemoveSheetFilter()
 Dim oSheet ' Sheet to filter.
  Dim oFilterDesc ' Filter descriptor.
  oSheet = ThisComponent.getSheets().getByIndex(0)
   oFilterDesc = oSheet.createFilterDescriptor(True)
  oSheet.filter(oFilterDesc)
End Sub
```
[Listing 16](#page-325-0) demonstrates a more advanced filter that filters two columns and uses regular expressions. Some unexpected behavior occurred while working with [Listing](#page-325-0) [16.](#page-325-0) Although you can create a filter descriptor using any sheet cell range, the filter applies to the entire sheet.

**Free eBook Edition** 

```
Chapter 13 Calc as a Simple Database 325
```
*Listing 16. A simple sheet filter using two columns.*

```
Sub SimpleSheetFilter_2()
  Dim oSheet ' Sheet to filter.
 Dim oRange \qquad ' Range to be filtered.
  Dim oFilterDesc ' Filter descriptor.
  Dim oFields(1) As New com.sun.star.sheet.TableFilterField
  oSheet = ThisComponent.getSheets().getByIndex(0)
  oRange = oSheet.getCellRangeByName("E12:G19")
  REM If argument is True, creates an 
  REM empty filter descriptor.
  oFilterDesc = oRange.createFilterDescriptor(True)
  REM Setup a field to view cells with content that 
  REM start with the letter b.
  With oFields(0) 
     .Field = 0 ' Filter column A.
     .IsNumeric = False ' Use a string, not a number.
     .StringValue = "b.*" ' Everything starting with b.
     .Operator = com.sun.star.sheet.FilterOperator.EQUAL
  End With
  REM Setup a field that requires both conditions and
  REM this new condition requires a value greater or 
  REM equal to 70.
  With oFields(1)
     .Connection = com.sun.star.sheet.FilterConnection.AND
     .Field = 5 ' Filter column F.
     .IsNumeric = True ' Use a number
     .NumericValue = 70 ' Values greater than 70
     .Operator = com.sun.star.sheet.FilterOperator.GREATER_EQUAL
  End With
  oFilterDesc.setFilterFields(oFields())
   oFilterDesc.ContainsHeader = False
  oFilterDesc.UseRegularExpressions = True
  oSheet.filter(oFilterDesc)
End Sub
```
## **Advanced filters**

An advanced filter supports up to eight filter conditions, as opposed to the three supported by the simple filter. The criteria for an advanced filter is stored in a sheet. The first step in creating an advanced filter is entering the filter criteria into the spreadsheet.

1) Select an empty space in the Calc document. The empty space may reside in any sheet in any location in the Calc document.

- 2) Duplicate the column headings from the area to be filtered into the area that will contain the filter criteria.
- 3) Enter the filter criteria underneath the column headings (see [Table 24\)](#page-337-0). The criterion in each column of a row is connected with AND. The criteria from each row are connected with OR.

| <b>Name</b> | <b>Test 1</b> | Test 2 | <b>Quiz 1</b> | Quiz 2 | Average | Grade |
|-------------|---------------|--------|---------------|--------|---------|-------|
| $=$ "Andy"  |               | >80    |               |        |         |       |
|             |               |        |               |        | < 80    |       |

<span id="page-326-2"></span>*Table 15. Example advanced filter criteria*

```
Tip
         Define named ranges to reference your advanced filter criteria and any
         destination ranges for filtered data (see Figure 321). Each appropriately
         configured named range is available in drop down list boxes in the
         Advanced Filter dialog (see Figure 328).
```
After creating one or more sets of filter criteria, apply an advanced filter as follows:

- 1) Select the sheet ranges that contain the data to filter.
- 2) Use **Data > Filter > Advanced Filter** to open the Advanced Filter dialog (see [Figure 328\)](#page-326-1).
- 3) Select the range containing the filter criteria and any other relevant options.
- 4) Click **OK**.

Applying an advanced filter using a macro is simple (see [Listing 17\)](#page-326-0). The cell range containing the filter criteria is used to create a filter descriptor, which is then used to filter the range containing the data.

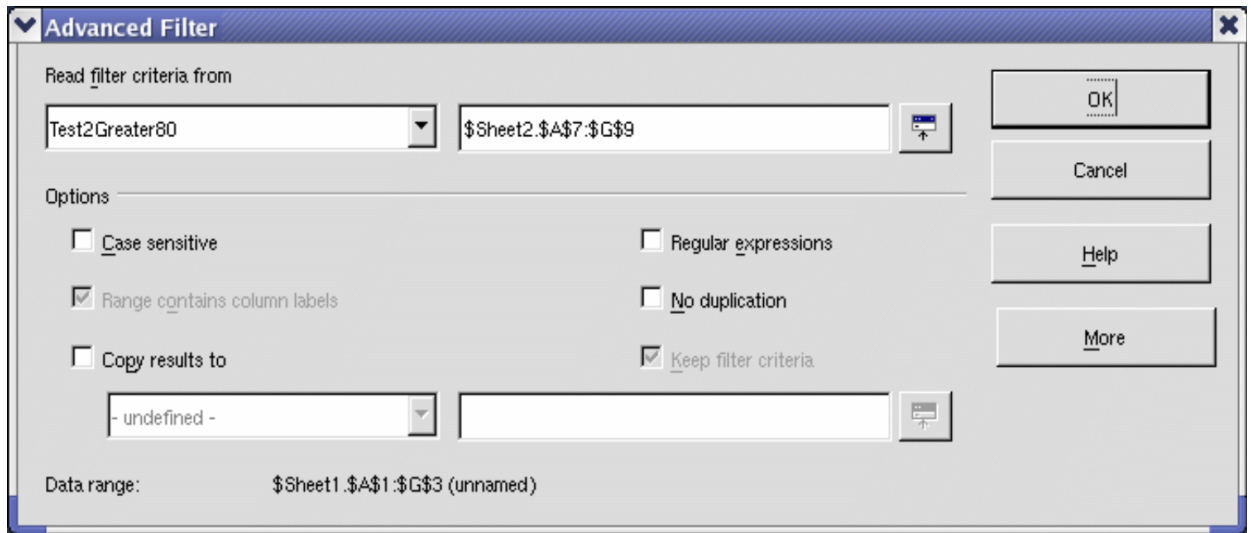

<span id="page-326-1"></span>*Figure 328. Apply an advanced filter using a previously defined named range.*

*Listing 17. Use an advanced filter.*

<span id="page-326-0"></span>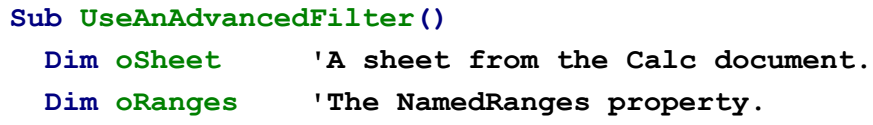

```
Chapter 13 Calc as a Simple Database 327
```

```
 Dim oCritRange 'Range that contains the filter criteria.
   Dim oDataRange 'Range that contains the data to filter.
   Dim oFiltDesc 'Filter descriptor.
   REM Range that contains the filter criteria
   oSheet = ThisComponent.getSheets().getByIndex(1)
   oCritRange = oSheet.getCellRangeByName("A1:G3")
   REM You can also obtain the range containing the 
   REM filter criteria from a named range.
   REM oRanges = ThisComponent.NamedRanges
   REM oRange = oRanges.getByName("AverageLess80")
   REM oCritRange = oRange.getReferredCells()
   REM The data that you want to filter
   oSheet = ThisComponent.getSheets().getByIndex(0)
   oDataRange = oSheet.getCellRangeByName("A1:G16")
   oFiltDesc = oCritRange.createFilterDescriptorByObject(oDataRange)
   oDataRange.filter(oFiltDesc)
End Sub
```
Change properties on the filter descriptor to change the behavior of the filter (see [Table 16\)](#page-328-1).

The filter created in [Listing 17](#page-326-0) filters the data in place. Modify the OutputPosition property to specify a different output position (see [Listing 18\)](#page-328-0). The filter descriptor must be modified before the filter is applied.

<span id="page-328-1"></span>*Table 16. Advanced filter properties.*

| <b>Property</b>           | Comment                                                                                                    |
|---------------------------|----------------------------------------------------------------------------------------------------|
| ContainsHeader            | Boolean (true or false) that specifies if the first row (or<br>column) contains headers which should not be filtered.                     |
| CopyOutputData            | Boolean that specifies if the filtered data should be copied<br>to another position in the document.                                      |
| <b>IsCaseSensitive</b>    | Boolean that specifies if the case of letters is important<br>when comparing entries.                                                     |
| Orientation               | Specifies if columns<br>(com.sun.star.table.TableOrientation.COLUMNS) or rows<br>(com.sun.star.table.TableOrientation.ROWS) are filtered. |
| OutputPosition            | If if CopyOutputData is True, specifies the position where<br>filtered data are to be copied.                                             |
| SaveOutputPosition        | Boolean that specifies if the Output Position position is<br>saved for future calls.                                                      |
| SkipDuplicates            | Boolean that specifies if duplicate entries are left out of the<br>result.                                                                |
| UseRegularExpression<br>S | Boolean that specifies if the filter strings are interpreted as<br>regular expressions.                                                   |

*Listing 18. Copy filtered results to a different location.*

```
REM Copy the output data rather than filter in place.
 oFiltDesc.CopyOutputData = True
```

```
 REM Create a CellAddress and set it for Sheet3,
 REM Column B, Row 4 (remember, start counting with 0)
 Dim x As New com.sun.star.table.CellAddress
 x.Sheet = 2
 x.Column = 1
x.Row = 3 oFiltDesc.OutputPosition = x
```
(Advanced material.) The OutputPosition property returns a copy of a struct. Because a copy is returned, it is not possible to set the individual values directly. For example, oFiltDesc.OutputPosition.Row = 2 does not work (because you set the Row on the copy to 2, but do not change the original).

## **Manipulating filtered data**

Filtered data copied to a new location may be selected, modified, and deleted at will. Data that is not copied, however, requires special attention because rows that do not match the filter criteria are simply hidden. OpenOffice.org behaves differently depending on how the cells became hidden and what operation is done.

Cells may be hidden using an outline, data filter, or the hide command. When data is moved by dragging or using cut and paste, all of the cells are moved—including the hidden cells. When copying data, however, filtered data includes only the visible cells and data hidden using an outline or the hide command copies all of the data.

**Free eBook Edition** 

```
Chapter 13 Calc as a Simple Database 329
```
## **Calc functions similar to database functions**

Although every Calc function can be used for database manipulation, the functions in [Table 17](#page-329-0) are more commonly used as such. Some functions' names differ only by the letter appended at the end; AVERAGE and AVERAGEA, for example. Functions that do not end with the letter A operate only on numeric values and cells that contain text or are empty are ignored. The corresponding function whose name ends with the letter A, treats text values as a number with the value of zero; blank cells are still ignored.

| <b>Function</b>   | <b>Description</b>                                                                                                    |
|-------------------|----------------------------------------------------------------------------------------------------|
| <b>AVERAGE</b>    | Return the average. Ignore empty cells and cells that contain<br>text.                                                                                                    |
| <b>AVERAGEA</b>   | Return the average. The value of text is 0 and empty cells are<br>ignored.                                                                                                    |
| <b>COUNT</b>      | Count the number of numeric entries; text entries are ignored.                                                                                                    |
| <b>COUNTA</b>     | Count the number of non-empty entries.                                                                                                    |
| <b>COUNTBLANK</b> | Return the number of empty cells.                                                                                                    |
| <b>COUNTIF</b>    | Return the number of cells that meet the search criteria.                                                                                                    |
| <b>HLOOKUP</b>    | Search for a specific value across the columns in the first row of<br>an array. Return the value from a different row in the same<br>column.                                             |
| <b>INDEX</b>      | Return the content of a cell, specified by row and column number<br>or an optional range name.                                                                                           |
| <b>INDIRECT</b>   | Return the reference specified by a text string.                                                                                                    |
| <b>LOOKUP</b>     | Return the contents of a cell either from a one-row or one-column<br>range or from an array.                                                                                             |
| <b>MATCH</b>      | Search an array and return the relative position of the found<br>item.                                                                                                    |
| <b>MAX</b>        | Return the maximum numeric value in a list of arguments.                                                                                                    |
| <b>MAXA</b>       | Return the maximum numeric value in a list of arguments. The<br>value of text is 0.                                                                                                    |
| <b>MIN</b>        | Return the minimum numeric value in a list of arguments.                                                                                                    |
| <b>MINA</b>       | Return the minimum numeric value in a list of arguments. The<br>value of text is 0.                                                                                                    |
| <b>MEDIAN</b>     | Return the median of a set of numbers.                                                                                                    |
| <b>MODE</b>       | Return the most common value in a data set. If there are several<br>values with the same frequency, it returns the smallest value. An<br>error occurs when a value doesn't appear twice. |
| <b>OFFSET</b>     | Return the value of a cell offset by a certain number of rows and<br>columns from a given reference point.                                                                               |
| <b>PRODUCT</b>    | Return the product of the cells.                                                                                                    |

<span id="page-329-0"></span>*Table 17. Functions frequently used as database functions.*

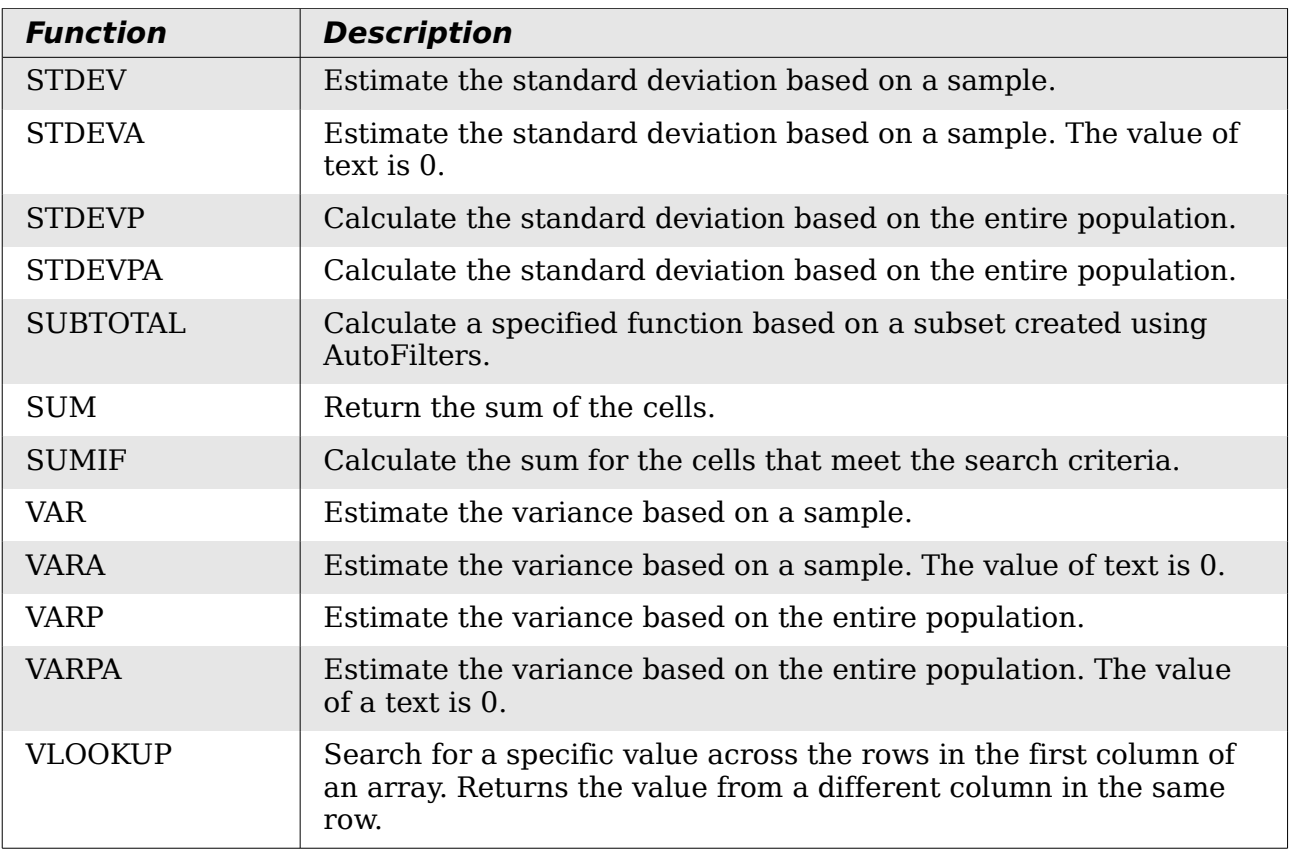

Most of the functions in [Table 17](#page-329-0) require no explanation, either because they are well understood (SUM, for example) or because if you need to use them then you know what they are (STDEV, for example). Unfortunately, some of the more useful functions are infrequently used because they are not well understood.

## **Count and sum cells that match conditions: COUNTIF and SUMIF**

The COUNTIF and SUMIF functions calculate their values based on search criteria. The search criteria can be a number, expression, text string, or even a regular expression. The search criteria can be contained in a referenced cell or it can be included directly in the function call.

The COUNTIF function counts the number of cells in a range that match specified criteria. The first argument to COUNTIF specifies the range to search and second argument is the search criteria. [Table 18](#page-331-0) illustrates different search criteria using the COUNTIF function referencing the data shown in [Table 23.](#page-336-0)

The first two arguments for SUMIF serve the same purpose as the arguments for COUNTIF; the range that contains the cells to search and the search criteria. The third and final argument for SUMIF specifies the range to sum. For each cell in the search range that matches the search criteria, the corresponding cell in the sum range is added into the sum.

Free eBook Edition

*Chapter 13 Calc as a Simple Database 331*

<span id="page-331-0"></span>*Table 18. Examples of search criteria for the COUNTIF and SUMIF functions.*

| Criteria Type         | <b>Function</b>                     | <b>Result</b> | <b>Description</b>                                                                |
|-----------------------|-------------------------------------|---------------|-----------------------------------------------------------------------------------|
| Number                | $=$ COUNTIF(B1:C16; 95)             | 3             | Finds numeric values of<br>95.                                                    |
| Text                  | $=$ COUNTIF(B1:C16; "95")           | 3             | Finds numeric or text<br>values of 95.                                            |
| Expression            | $=$ COUNTIF(B1:C16; ">95")          | 6             | Finds numeric values<br>greater than 95.                                          |
| Expression            | $=$ COUNTIF(B1:C16; 2*45+5)         | 3             | Finds only numeric<br>values of 95.                                               |
| Regular<br>expression | $=$ COUNTIF(B1:C16; "9.*")          | 12            | Finds numbers or text<br>that start with 9.                                       |
| Reference a<br>cell   | $=$ COUNTIF(B1:C16; B3)             | 3             | Finds a number or<br>number and text<br>depending on the data<br>type in cell B3. |
| Regular<br>expression | $=$ SUMIF(A1:A16; "B.*";<br>B1:B16) | 227           | Sum Column B for<br>names in Col. A starting<br>with the letter B.                |

## **Ignore filtered cells using SUBTOTAL**

The SUBTOTAL function applies a function (see [Table 19\)](#page-331-1) to a range of data, but it ignores cells hidden by a filter and cells that already contain a SUBTOTAL. For example, =SUBTOTAL(2, "B2:B16") counts the number of cells in B2:B16 that are not hidden by a filter.

<span id="page-331-1"></span>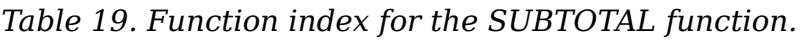

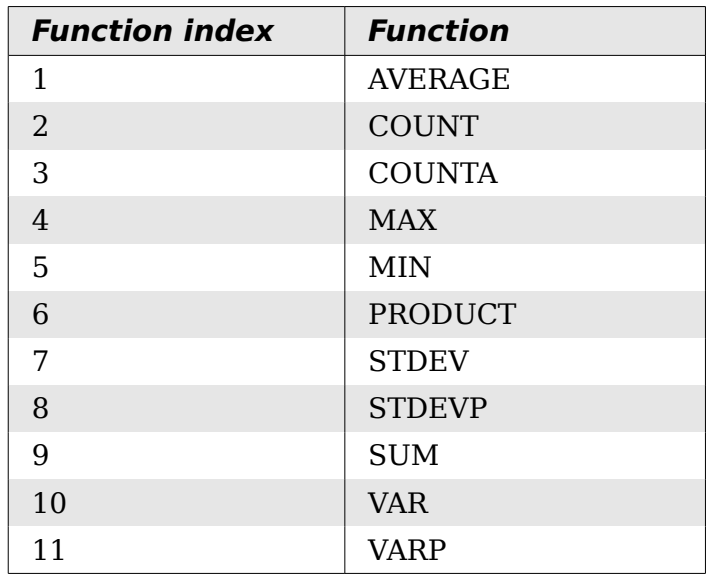

**Tip**

Do not forget that the SUBTOTAL function ignores cells that use the SUBTOTAL function. Say you have a spreadsheet that tracks investments. The retirement investments are grouped together with a subtotal. The same is true of regular investments. You can use a single subtotal that includes the entire range without worrying about the subtotal cells.

## **Using formulas to find data**

Calc offers numerous methods to find data in a sheet. For example, **Edit > Find & Replace** moves the display cursor based on simple and advanced searching. Use **Data > Filter** to limit what is displayed rather than simply moving the cursor. Calc also offers lookup functions used in formulas, for example a formula to look up a student's grade based on their test score.

## **Search a block of data using VLOOKUP**

Use VLOOKUP to search the first column (columns are vertical) of a block of data and return the value from another column in the same row. For example, search the first column for the name "Fred" and then return the value in the cell two columns to the right. VLOOKUP supports two forms:

VLOOKUP(search value; search range; return column index) VLOOKUP(search value; search range; return column index; sort order)

The first argument, search value, identifies the value to find. The search value can be text, a number, or a regular expression. For example, **Fred** searches for the text Fred, **4** searches for the number 4, and **F.\*** is the regular expression for finding something that starts with the letter F.

The second argument, search\_range, identifies the cells to search; only the first column is searched. For example, **B3:G10** searches the same sheet containing the VLOOKUP formula and **Sheet2.B3:G10** searches the range B3:G10 on the sheet named Sheet2.

The return column index identifies the column to return; a value of 1 returns the first column in the range. The statement =VLOOKUP("Bob"; A1:G9; 1) finds the first row in A1:G9 containing the text **Bob,** and returns the value in the first column. The first column is the searched column, so the text **Bob** is returned. If the column index is 2, then the value in the cell to the right of Bob is returned: column B.

The final column, sort order, is optional. The default value for sort order is 1, which specifies that the first column is sorted in ascending order; a value of 0 specifies that the data is not sorted. A non-sorted list is searched by sequentially checking every cell in the first column for an exact match. If an exact match is not found, the text **#N/A** is returned.

A more efficient search routine is used if the data is sorted in ascending order. If one exact match exists, the returned value is the same as for a non-sorted list; but it is faster. If a match does not exist, the largest value in the column that is less than or equal to the search value is returned. For example, searching for 7 in (3, 5, 10) returns 5 because 7 is between 5 and 10. Searching for 27 returns 10, and searching for 2 returns #N/A because there is no match and no value less than 2.

**Free eBook Edition** 

#### *Chapter 13 Calc as a Simple Database 333*

Use VLOOKUP when:

- The data is arranged in rows and you want to return data from the same row. For example, student names with test and quiz scores to the right of the student's name.
- Searching the first column of a range of data.

#### **Search a block of data using HLOOKUP**

Use HLOOKUP to search the first row (rows are horizontal) of a block of data and return the value from a row in the same column. HLOOKUP supports the same form and arguments as VLOOKUP:

```
HLOOKUP(search value; search range; return row index)
HLOOKUP(search value; search range; return row index;
sort order)
```
Use HLOOKUP when:

- The data is arranged in columns and you want to return data from the same column. For example, student names with test and quiz scores underneath the student's name.
- Searching the first row of a range of data.

#### **Search a row or column using LOOKUP**

LOOKUP is similar to HLOOKUP and VLOOKUP. The search range for the LOOKUP function is a single sorted row or column. LOOKUP has two forms:

LOOKUP(search value; search range)

LOOKUP(search\_value; search\_range; return\_range)

The search value is the same as HLOOKUP and VLOOKUP. The search range, however, must be a single row or a single column; for example, A7:A12 (values in column A) or C5:Q5 (values in row 5). If the return\_range is omitted, the matched value is returned. Using LOOKUP without a return range is the same as using HLOOKUP or VLOOKUP with a column index of 1.

The return range must be a single row or column containing the same number of elements as the search range. If the search value is found in the fourth cell in the search range, then the value in the fourth cell in the return range is returned. The return range can have a different orientation than the search range. In other words, the search range can be a row and the return range may be a column.

Use LOOKUP when:

- The search data is sorted in ascending order.
- The search data is not stored in the same row, column, or orientation as the return data.

#### **Use MATCH to find the index of a value in a range**

Use MATCH to search a single row or column and return the position that matches the search value. Use MATCH to find the index of a value in a range. The supported forms for MATCH are as follows:

```
=MATCH(search_value; search_range)
=MATCH(search value; search range; search type)
```
The search value and search range are the same as for LOOKUP. The final argument, search type, controls how the search is performed. A search type of 1, sorted in ascending order, is the default. A search type of -1 indicates that the list is sorted in descending order. A search type of 0 indicates that the list is not sorted. Regular expressions can only be used on an unsorted list.

Use MATCH when:

- You need an index into the range rather than the value.
- The search data is in descending order and the data is large enough that the data must be searched assuming that it is sorted; because it is faster to sort a sorted list.

## **Examples**

Consider the data in [Table 23.](#page-336-0) Each student's information is stored in a single row. Write a formula to return the average grade for Fred. The problem can be restated as Search column A in the range A1:G16 for Fred and return the value in column F (column F is the sixth column). The obvious solution is  $e^{-V}$ LOOKUP("Fred"; A2:G16; 6). Equally obvious is =LOOKUP("Fred"; A2:A16; F2:F16).

It is common for the first row in a range to contain column headers. All of the search functions check the first row to see if there is a match and then ignore it if it does not contain a match, in case the first row is a header.

What if the column heading **Average** is known, but not the column containing the average? Find the column containing Average rather than hard coding the value 6. A slight modification using MATCH to find the column yields  $=$ VLOOKUP("Fred"; A2:G16; MATCH("Average"; A1:G1; 0)); notice that the heading is not sorted. As an exercise, use HLOOKUP to find Average and then MATCH to find the row containing Fred.

As a final example, write a formula to assign grades based on a student's average score. Assume that a score less than 51 is an F, less than 61 is an E, less than 71 is a D, less than 81 is a C, less than 91 is a B, and 91 to 100 is an A. Assume that the values in [Table 20](#page-334-0) are in Sheet2.

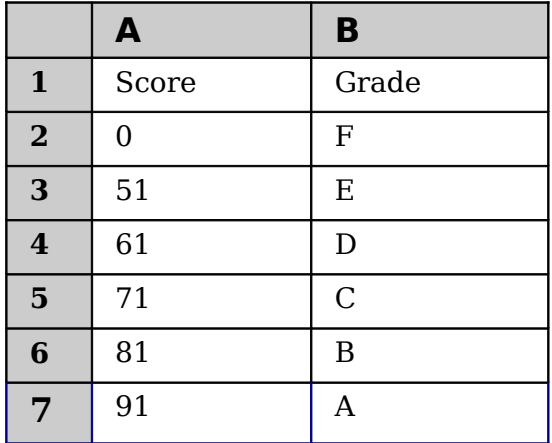

<span id="page-334-0"></span>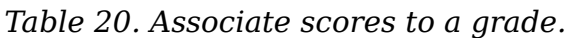

The formula =VL00KUP(83; \$Sheet2.\$A\$2:\$B\$7; 2) is an obvious solution. Dollar signs are used so that the formula can be copied and pasted to a different location and it will still reference the same values in [Table 20.](#page-334-0)

*Chapter 13 Calc as a Simple Database 335*

## **ADDRESS returns a string with a cell's address**

Use ADDRESS to return a text representation of a cell address based on the row, column, and sheet; ADDRESS is frequently used with MATCH. The supported forms for ADDRESS are as follows:

ADDRESS(row; column) ADDRESS(row; column; abs) ADDRESS(row; column; abs; sheet)

The row and column are integer values where ADDRESS(1; 1) returns **\$A\$1**. The abs argument specifies which portion is considered absolute and which portion is considered relative (see [Table 21\)](#page-335-1); an absolute address is specified using the \$ character. The sheet is included as part of the address only if the sheet argument is used. The sheet argument is treated as a string. Using ADDRESS(MATCH("Bob";A1:A5 ; 0); 2) with the data in [Table 20](#page-334-0) returns **\$B\$2.**

**Tip** Calc supports numerous powerful functions that are not discussed here. For example, the ROW, COLUMN, ROWS, and COLUMNS statements are not discussed; a curious person would investigate these functions.

<span id="page-335-1"></span>*Table 21. Values supported by the abs argument to ADDRESS.*

| Value | <b>Description</b>                                                                                                    |
|-------|----------------------------------------------------------------------------------------------------|
|       | Use absolute addressing. This is the default value if the argument is<br>missing or an invalid value is used. ADDRESS( $2$ ; 5; 1) returns \$E\$2. |
|       | Use an absolute row reference and a relative column reference.<br>ADDRESS(2; 5; 2; "Blah") returns Blah.E\$2.                                      |
|       | Use a relative row reference and an absolute column reference.<br>ADDRESS $(2; 5; 3)$ returns $$E2$ .                                              |
|       | Use relative addressing. ADDRESS(2; 5; 4) returns E2.                                                                                              |

## **INDIRECT converts a string to a cell or range**

Use INDIRECT to convert a string representation of a cell or range address to a reference to the cell or range. [Table 22](#page-335-0) contains examples accessing data as shown in [Table 20.](#page-334-0)

<span id="page-335-0"></span>*Table 22. Examples using INDIRECT.*

| <b>Example</b>          | <b>Comment</b>                                             |
|-------------------------|------------------------------------------------------------|
| INDIRECT("A2")          | Returns cell A2, which contains Bob.                       |
| INDIRECT(G1)            | If Cell G1 contains the text A2, then this returns<br>Bob. |
| SUM(INDIRECT("B1:B5"))  | Returns the sum of the range B1:B5, which is 194.          |
| INDIRECT(ADDRESS(2; 1)) | Returns the contents of cell \$A\$2, which is <b>Bob</b> . |

## **OFFSET returns a cell or range offset from another**

Use OFFSET to return a cell or range offset by a specified number of rows and columns from a given reference point. The first argument, specifies the reference point. The second and third arguments specify the number of rows and columns to move from the reference point; in other words, where the new range starts. The OFFSET function has the following syntax:

OFFSET(reference; rows; columns) OFFSET(reference; rows; columns; height) OFFSET(reference; rows; columns; height; width)

**Tip** If the width or height is included, the OFFSET function returns a range. If both the width and height are missing, a cell reference is returned.

If the height or width are missing, they default to 1. If the height is present, then a range reference is returned rather than a cell reference. Using values from [Table 23,](#page-336-0) [Listing 19](#page-336-2) uses OFFSET to obtain the quiz scores for the student named Bob.

<span id="page-336-2"></span>*Listing 19. Complex example of OFFSET.*

 $=$ SUM(OFFSET(INDIRECT(ADDRESS(MATCH("Bob";A1:A16; 0); 4)); 0; 0; 1; 2))

In its entirety, [Listing 19](#page-336-2) is complex and difficult to understand. [Table 12](#page-313-0) isolates each function in [Listing 19,](#page-336-2) providing an easy to understand explanation of how the example works.

<span id="page-336-0"></span>*Table 23. Breakdown of [Listing 19.](#page-336-2)*

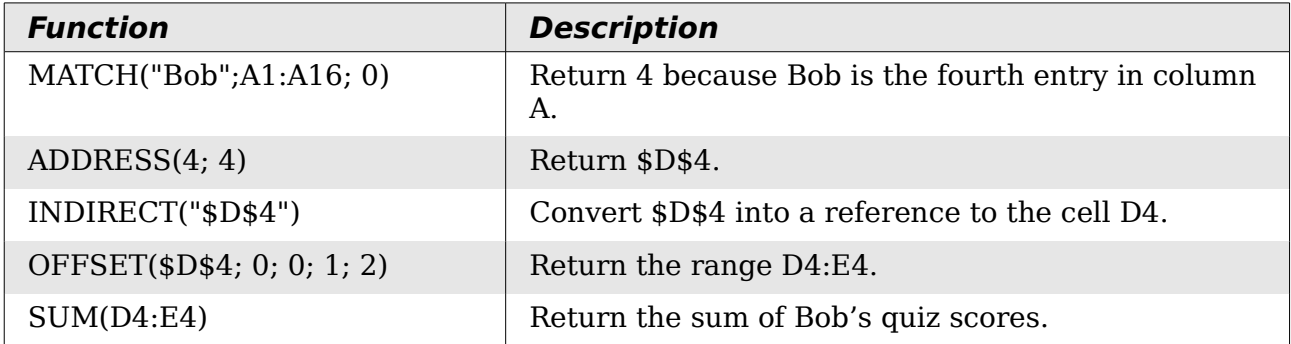

Although [Listing 19](#page-336-2) works as intended, it breaks easily and unexpectedly. Consider, for example, what happens if the range is changed to A2:A16. MATCH returns an offset into the provided range, so MATCH("Bob";A2:A16 ; 0) returns 3 rather than 4. ADDRESS(3; 4) returns \$D\$3 rather than \$D\$4 and Betty's quiz scores are returned instead of Bob's. [Listing 20](#page-336-1) uses a slightly different method to obtain Bob's quiz scores.

*Listing 20. Better use of OFFSET.*

<span id="page-336-1"></span>=SUM(OFFSET(A1; MATCH("Bob"; A1:A16; 0)-1; 3; 1; 2))

[Table 15](#page-326-2) contains a description of each function used in [Listing 20.](#page-336-1) To help convince yourself that [Listing 20](#page-336-1) is better than [Listing 19,](#page-336-2) replace A1 with A2 in both [Listing](#page-336-1) [20](#page-336-1) and [Table 15](#page-326-2) and notice that you still obtain Bob's quiz scores.

**Free eBook Edition** 

#### *Chapter 13 Calc as a Simple Database 337*

<span id="page-337-0"></span>*Table 24. Breakdown of [Listing 20.](#page-336-1)*

| <b>Function</b>          | <b>Description</b>                                       |
|--------------------------|----------------------------------------------------------|
| MATCH("Bob";A1:A16; 0)-1 | Return 3 because Bob is the fourth entry in column<br>А. |
| OFFSET(A1; 3; 3; 1; 2)   | Return the range D4:E4.                                  |
| SUM(D4:E4)               | Return the sum of Bob's quiz scores.                     |

**Tip** The first argument to OFFSET can be a range so you can use a defined range name.

## **INDEX returns cells inside a specified range**

INDEX returns the cells specified by a row and column number. The row and column number are relative to the upper left corner of the specified reference range. For example, using  $=INDEX(B2:\overline{D3}; 1; 1)$  returns the cell B2. [Table 25](#page-337-3) lists shows the syntax for using the INDEX function.

<span id="page-337-3"></span>*Table 25. Syntax for INDEX.*

| $1001020$ ; $001001$ , $011111$         |                                                                                                    |  |  |
|-----------------------------------------|----------------------------------------------------------------------------------------------------|--|--|
| <b>Syntax</b>                           | <b>Description</b>                                                                                                    |  |  |
| INDEX(reference)                        | Return the entire range.                                                                                                    |  |  |
| INDEX(reference; row)                   | Return the specified row in the range.                                                                                           |  |  |
| INDEX(reference; row;<br>column)        | Return the cell specified by row and column. A row<br>and column of 1 returns the cell in the upper left<br>corner of the range. |  |  |
| INDEX(reference; row;<br>column; range) | A reference range can contain multiple ranges. The<br>range argument specifies which range to use.                               |  |  |

The INDEX function can return an entire range, a row, or a single column (see [Table](#page-337-3) [25\)](#page-337-3). The ability to index based on the start of the reference range provides some interesting uses. Using the values shown in [Table 23,](#page-336-0) [Listing 21](#page-337-1) finds and returns Bob's quiz scores. [Table 26](#page-337-2) contains a listing of each function used in [Listing 21.](#page-337-1)

*Listing 21. Return Bob's quiz scores.*

```
=SUM(OFFSET(INDEX(A2:G16; MATCH("Bob"; A2:A16; 0)); 0; 3; 1;
2))
```
<span id="page-337-2"></span>*Table 26. Breakdown of [Listing 21.](#page-337-1)*

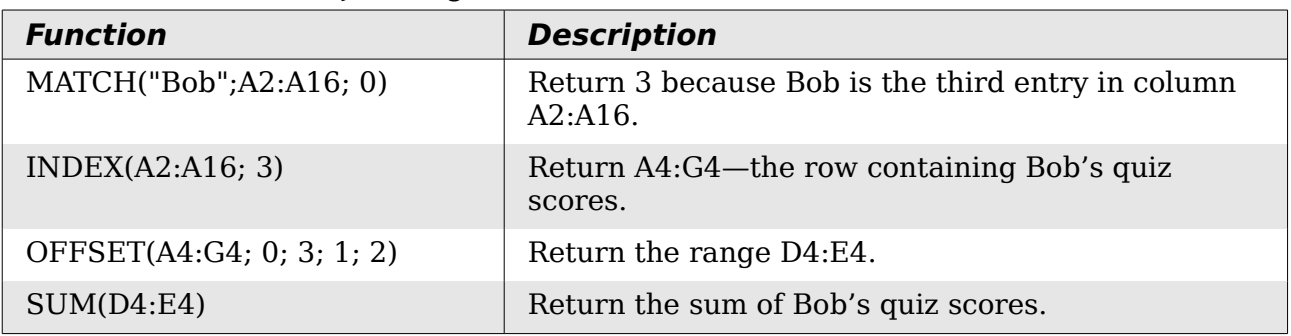

*338 OpenOffice.org 3.3 Calc Guide*

#### **Tip** A simple range contains one contiguous rectangular region of cells. It is possible to define a multi-range that contains multiple simple ranges. If the reference consists of multiple ranges, you must enclose the reference or range name in parentheses.

If reference argument to the INDEX function is a multi-range, then the range argument specifies which simple range to use (see [Table 27\)](#page-338-1).

<span id="page-338-1"></span>*Table 27. Using INDEX with a multi-range.*

| <b>Function</b>                   | <b>Returns</b> |
|-----------------------------------|----------------|
| $=$ INDEX(B2:G2; 1; 2)            | 93             |
| $=$ INDEX(B5:G5; 1; 2)            | 65             |
| $=$ INDEX((B2:G2;B5:G5); 1; 2)    | 93             |
| $=$ INDEX((B2:G2;B5:G5); 1; 2; 1) | 93             |
| $=$ INDEX((B2:G2;B5:G5); 1; 2; 2) | 65             |

## **Database-specific functions**

Although every Calc function can be used for database manipulation, the functions in [Table 28](#page-338-0) are specifically designed for use as a database. The descriptions in [Table 28](#page-338-0) use the following terms interchangeably: row and record, cell and field, and database and all rows.

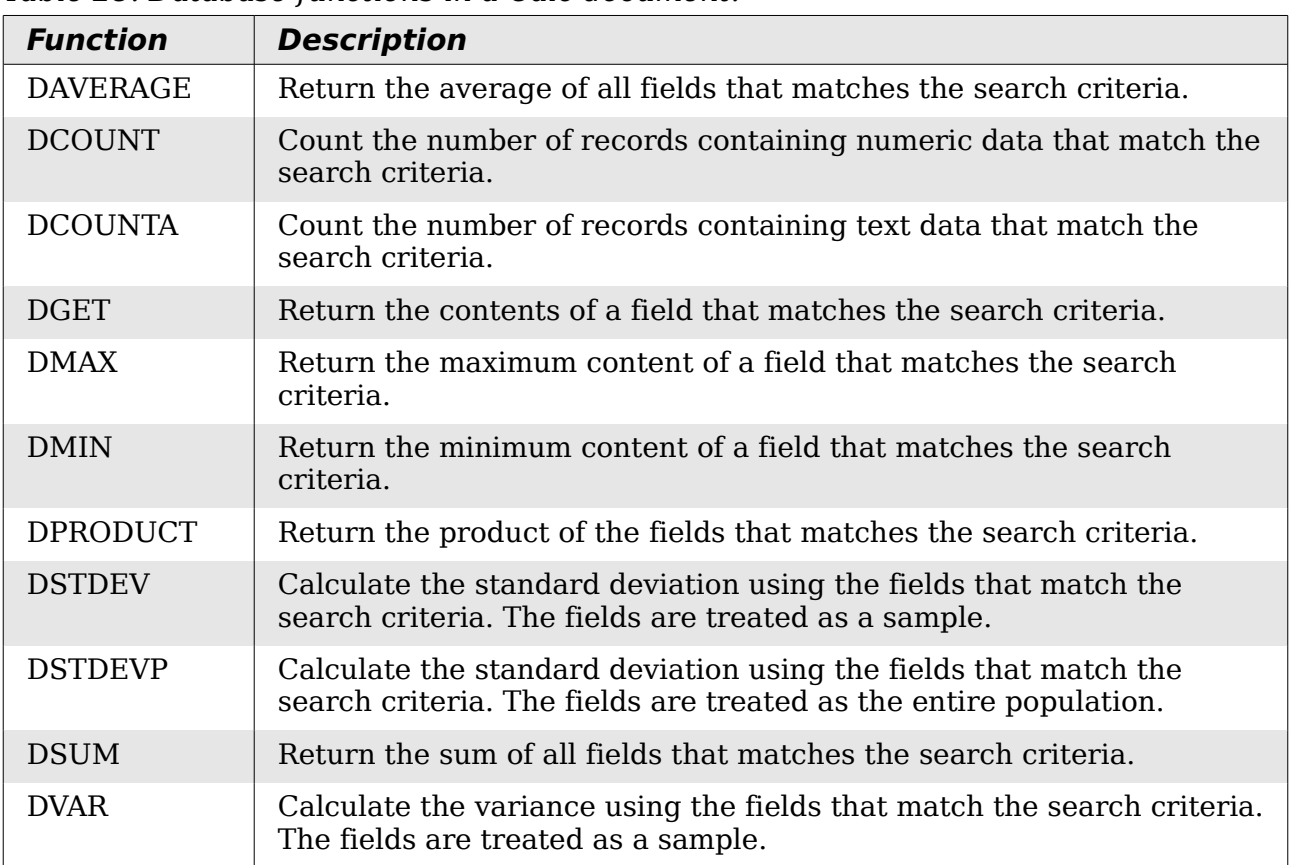

<span id="page-338-0"></span>*Table 28. Database functions in a Calc document.*

#### *Chapter 13 Calc as a Simple Database 339*

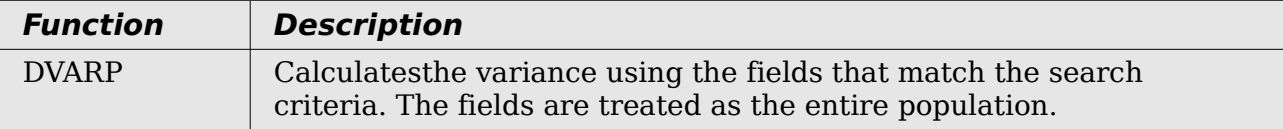

The syntax for the database functions are identical.

DCOUNT(database; database field; search criteria)

The database argument is the cell range that defines the database. The cell range should contain the column labels (see [Listing 22\)](#page-339-1). The following examples, assume that the data from [Table 23](#page-336-0) is placed in Sheet 1 and the filter criteria in [Table 24](#page-337-0) is placed in Sheet 2.

*Listing 22. The database argument includes the headers.*

<span id="page-339-1"></span>=DCOUNT(A1:G16; "Test 2"; Sheet2.A1:G3)

The database field specifies the column on which the function operates after the search criteria is applied and the data rows are selected. The database field can be specified using the column header name or as an integer. If the column is specified as an integer, 0 specifies the entire data range, 1 specifies the first column, 2 specifies the second column, and so on. [Listing 23](#page-339-0) calculates the average test score for the rows that match the search criteria.

*Listing 23. "Test 2" is column 3.*

<span id="page-339-0"></span>=DAVERAGE(A1:G16; "Test 2"; Sheet2.A1:G3) =DAVERAGE(A1:G16; 3; Sheet2.A1:G3)

The search criteria is the cell range containing search criteria. The search criteria is identical to the advanced filters; criteria in the same row is connected by AND and criteria in different rows is connected by OR.

## **Conclusion**

A Calc document provides sufficient database functionality to satisfy the needs of most people. The infrequently used database functions, such as OFFSET and INDEX, are worth the time to learn and they can save yourself time in the long run.

*340 OpenOffice.org 3.3 Calc Guide*

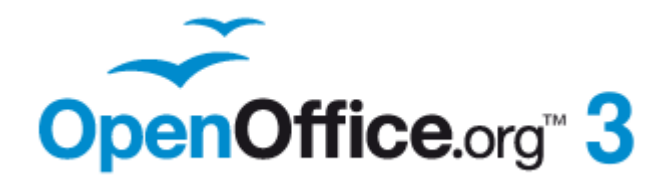

# *Chapter 14 Setting up and Customizing Calc*

## **Introduction**

This chapter describes some common customizations that you may wish to do. In addition to selecting options from those provided, you can customize menus, toolbars, and keyboard shortcuts, add new menus and toolbars, and assign macros to events. However, you cannot customize context (right-click) menus.

Other customizations are made easy by extensions that you can install from the OpenOffice.org website or from other providers.

**Note** Customizations to menus and toolbars can be saved in a template. To do so, first save them in a document and then save the document as a template as described in Chapter 4 (Using Styles and Templates in Calc).

## **Choosing options that affect all of OOo**

This section covers some of the settings that apply to all the components of OpenOffice.org. Other general options are discussed in Chapter 2 (Setting Up OpenOffice.org) in the *Getting Started* guide.

- 1) Choose **Tools > Options**. The list on the left-hand side varies depending on which component of OOo is open.
- 2) Click the + sign to the left of *OpenOffice.org* on the left-hand side. A list of subsections drops down.

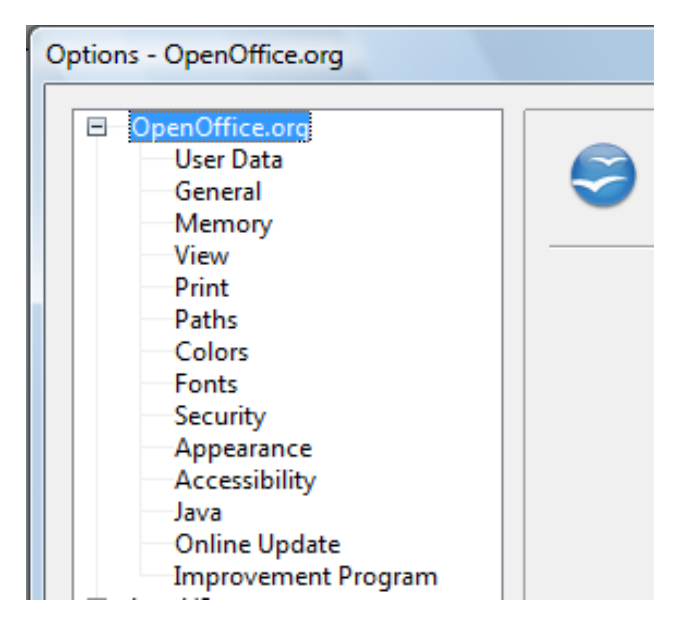

**Note** The **Back** button has the same effect on all pages of the Options dialog. It resets the options to the values that were in place when you opened OpenOffice.org.

## *342 OpenOffice.org 3.3 Calc Guide*Free eBook Editi

## **User Data options**

Calc uses the first and last name stored in the *OpenOffice.org – User Data* page to fill in the *Created* and *Modified* fields in the document properties, and the optional *Author* field often used in the footer of a printed spreadsheet. Fill in the form on this page.

## **Print options**

Set the print options to suit your default printer and your most common printing method. You can change these settings at any time, either through this dialog or during the printing process (by clicking the **Options** button on the Print dialog).

In the Options dialog, click **OpenOffice.org > Print**.

See Chapter 6 (Printing, Exporting, and E-mailing) for more about the options on this page.

## **Color options**

On the *OpenOffice.org – Colors* page, you can specify colors to use in OOo documents. You can select a color from a color table, edit an existing color, and define new colors. These colors are stored in your color palette and are then available in all components of OOo.

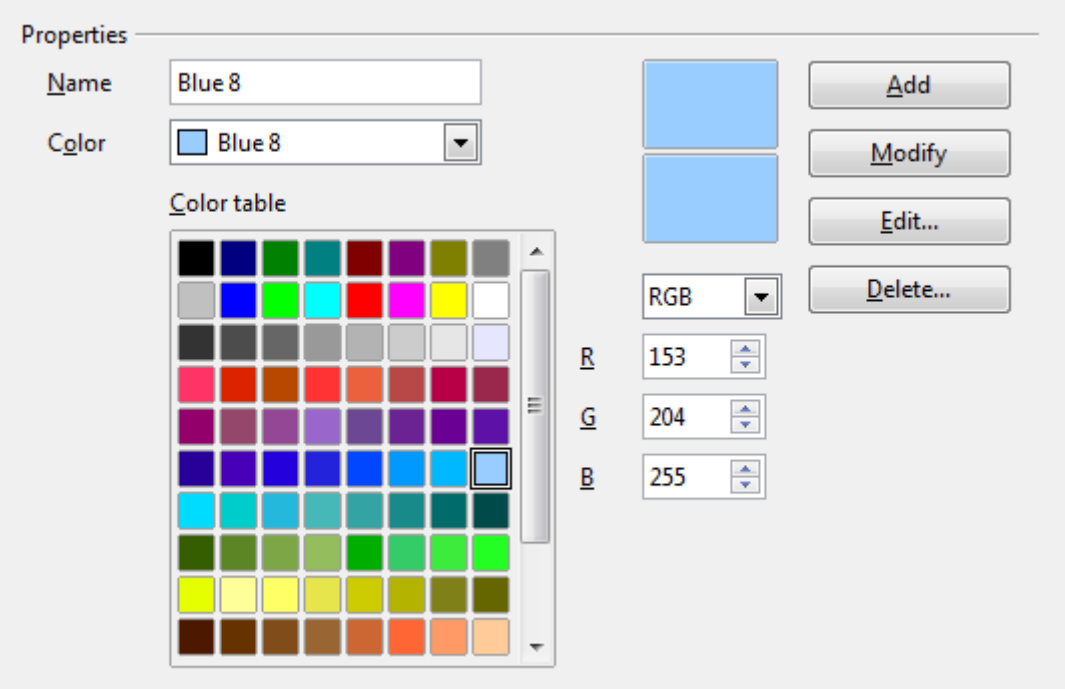

<span id="page-342-0"></span>*Figure 329: Defining colors to use in color palettes in OOo*

To modify a color:

- 1) Select the color to modify from the list or the color table.
- 2) Enter the new values that define the color. If necessary, change the settings from RGB (Red, Green, Blue) to CMYK (Cyan, Magenta, Yellow, Black) or vice versa. The changed color appears in the lower of the two color preview boxes at the top.

*Chapter 14 Setting up and Customizing Calc 343*

- 3) Modify the *Name* as required.
- 4) Click the **Modify** button. The newly defined color is now listed in the Color table.

Alternatively, click the **Edit** button to open the Color dialog, shown in [Figure 330.](#page-343-0) Here you can select a color from one of the color windows in the upper area, or you can enter values in the lower area using your choice of RGB, CMYK, or HSB (Hue, Saturation and Brightness) values.

The upper right color window is linked directly with the color input fields in the lower area; as you choose a color in the upper window, the numbers change accordingly. The two color fields at the lower right show the value of the selected color on the left and the currently set value from the color value fields on the right.

Modify the color components as required and click **OK** to exit the dialog. The newly defined color now appears in the lower of the color preview boxes shown in [Figure](#page-342-0) [329.](#page-342-0) Type a name for this color in the *Name* box, then click the **Add** button. A small box showing the new color is added to the Color table.

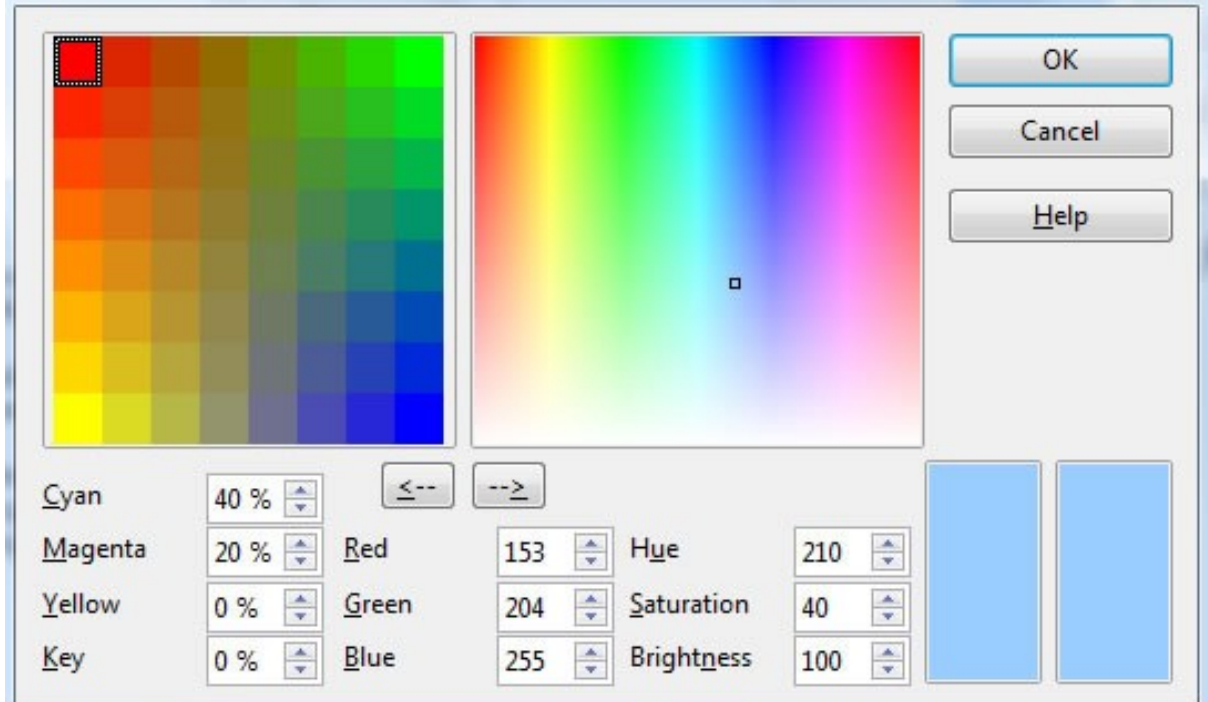

<span id="page-343-0"></span>*Figure 330: Editing colors*

Another way to define or alter colors is through the Colors page of the Area dialog, where you can also save and load palettes, a feature that is not possible here. In Calc, draw a temporary draw object and use the context menu of this object to open the Area dialog. If you load a palette in one component of OOo, it is only active in that component; the other components keep their own palettes.

## **Security options**

Use the *OpenOffice.org – Security* page to choose security options for saving documents and for opening documents that contain macros.

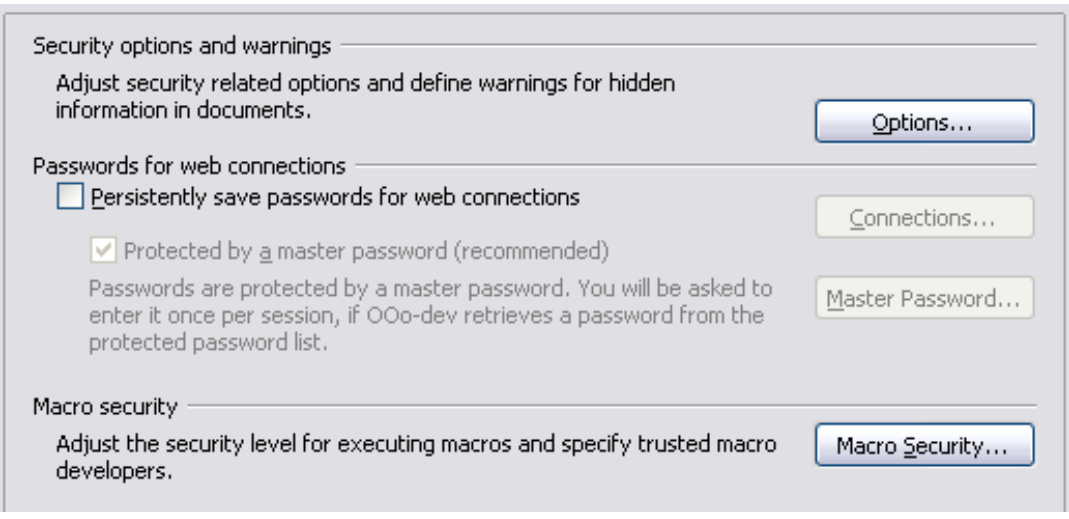

*Figure 331: Choosing security options for opening and saving documents*

#### **Security options and warnings**

If you record changes, save multiple versions, or include hidden information or notes in your documents, and you do not want some of the recipients to see that information, you can set warnings to remind you to remove this information, or you can have OOo remove some information automatically. Note that (unless removed) much of this information is retained in a file whether the file is in OpenOffice.org's default OpenDocument format, or has been saved to other formats, including PDF.

Click the **Options** button to open a separate dialog with specific choices [\(Figure](#page-345-0) [332\)](#page-345-0).

#### **Macro security**

Click the **Macro Security** button to open the Macro Security dialog (not shown here), where you can adjust the security level for executing macros and specify trusted sources.

#### **Security options and warnings**

The following options are on the Security options and warnings dialog [\(Figure 332\)](#page-345-0).

#### **Remove personal information on saving**

Select this option to always remove user data from the file properties when saving the file. To manually remove personal information from specific documents, deselect this option and then use the **Delete** button under **File > Properties > General**.

#### **Ctrl-click required to follow hyperlinks**

In older versions of OOo, clicking on a hyperlink in a document opened the linked document. Now you can choose whether to keep this behavior (by unchecking this box). Many people find creation and editing of documents easier when accidental clicks on links do not activate the links.

**Free eBook Edition** 

The other options on this dialog should be self-explanatory.

#### *Chapter 14 Setting up and Customizing Calc 345*

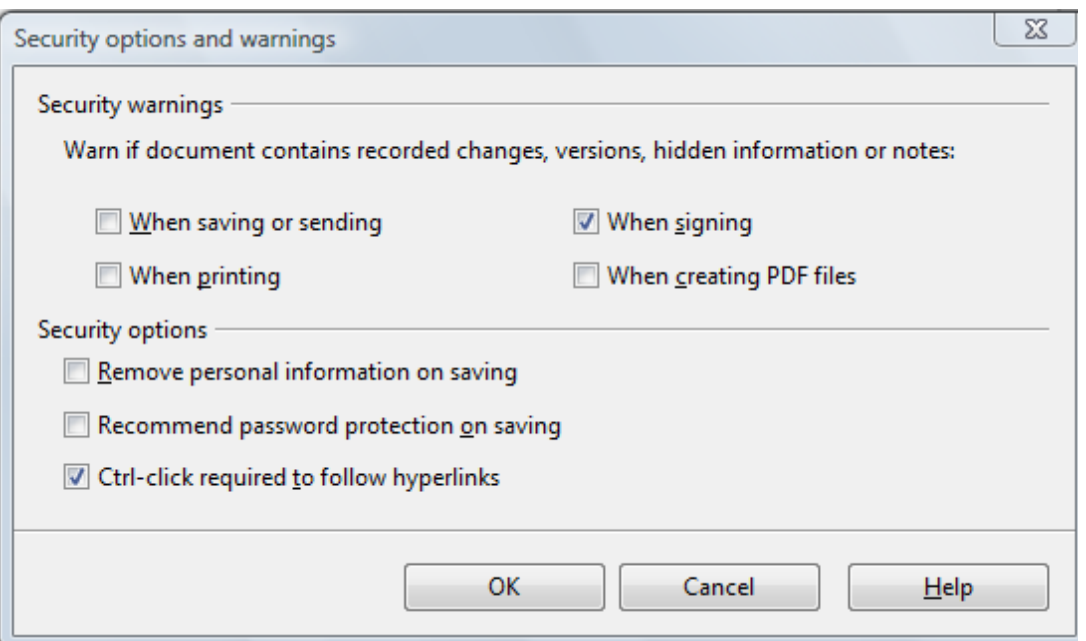

<span id="page-345-0"></span>*Figure 332: Security options and warnings dialog*

## **Appearance options**

On the *OpenOffice.org – Appearance* page, you can specify which items are visible and the colors used to display various items.

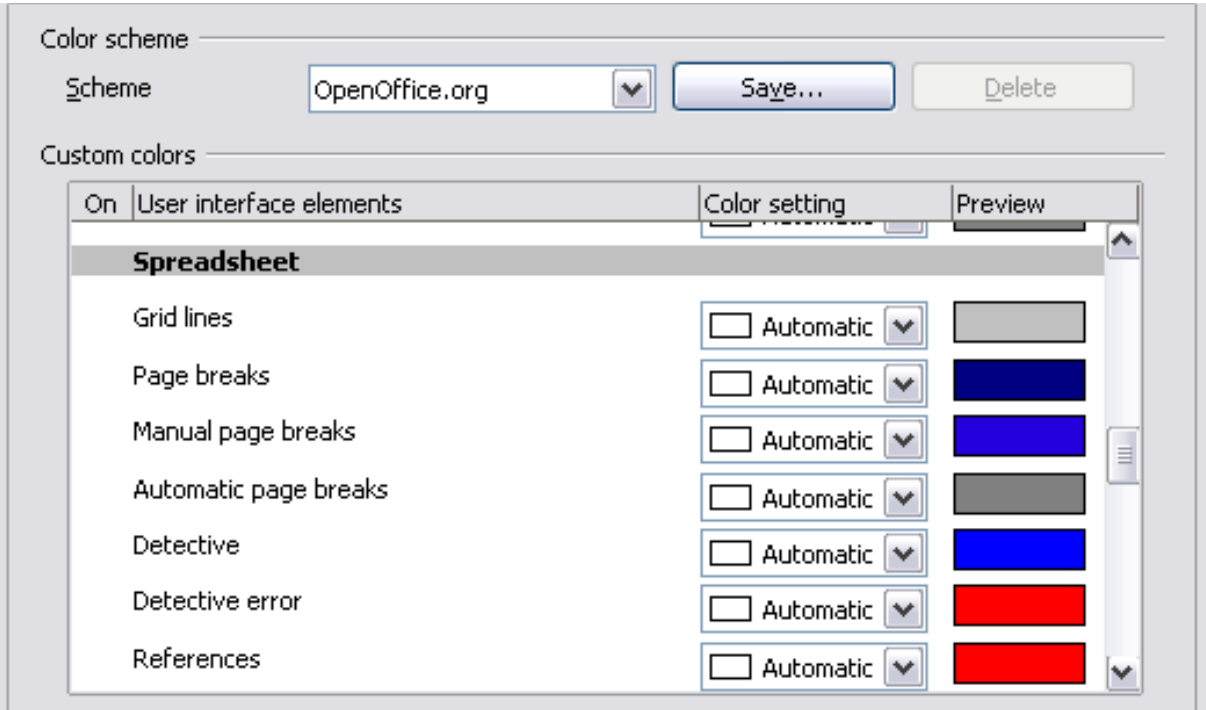

*Figure 333: Changing the color of grid points in Calc*

Scroll down in the page until you find **Spreadsheet**. To change the default color for grid points, click the down-arrow by the color and select a new color from the pop-up box.

If you wish to save your color changes as a color scheme, click **Save,** type a name in the *Scheme* box; then click **OK**.

## **Choosing options for loading and saving documents**

You can set the Load/Save options to suit the way you work. This chapter describes only a few of the options, those more relevant to working with Calc. See Chapter 2 (Setting Up OpenOffice.org) in the *Getting Started* guide for a description of the other options.

If the Options dialog is not already open, click **Tools > Options**. Click the + sign to the left of **Load/Save** to display the list of load/save options pages.

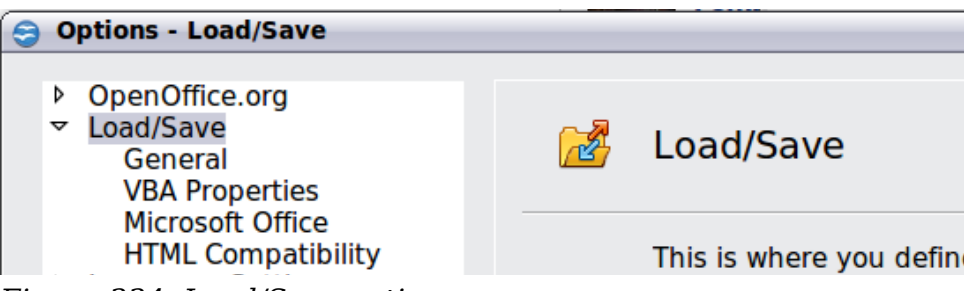

*Figure 334: Load/Save options*

## **General Load/Save options**

Most of the choices on the *Load/Save – Genera*l page are familiar to users of other office suites. Those specific to OpenOffice.org are in the *Default file format and ODF settings* section.

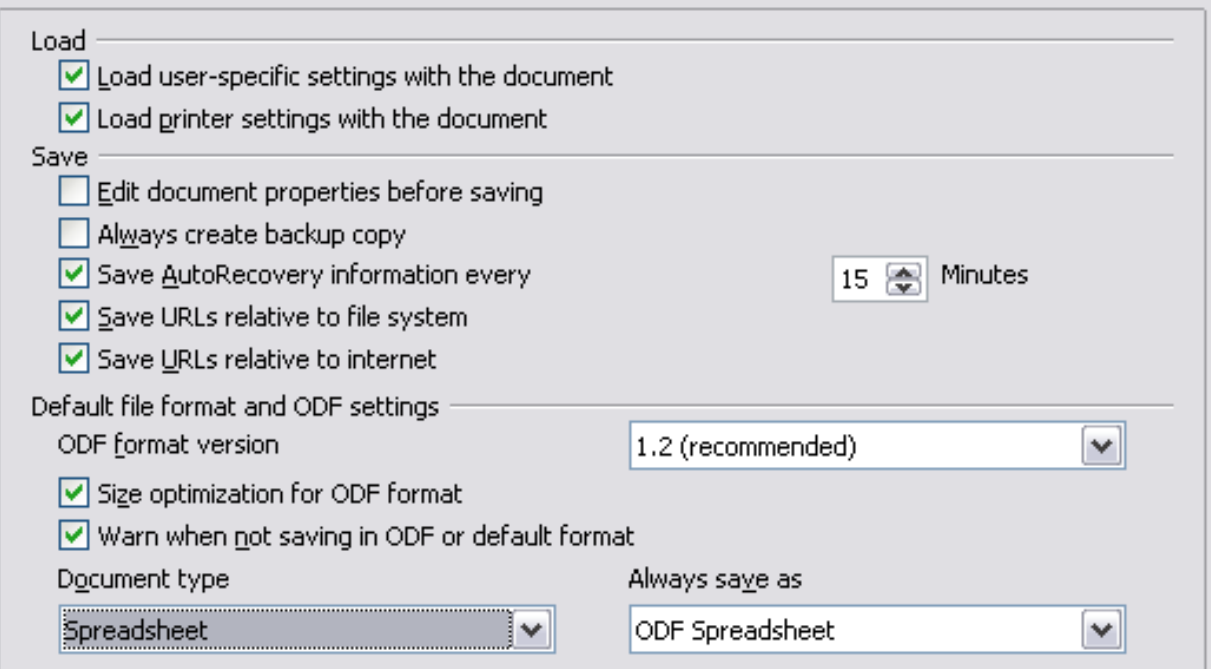

*Figure 335: Choosing Load and Save options*

#### **ODF format version**

OpenOffice.org by default saves documents in OpenDocument Format (ODF) version 1.2 Extended. While this allows for improved functionality, there may be backwards compatibility issues. When a file saved in ODF 1.2 Extended is opened in an earlier version of OpenOffice.org (using ODF 1.0/1.1), some of the advanced

*Chapter 14 Setting up and Customizing Calc 347*

# **Free eBook Edition**

features may be lost. Two notable examples are cross-references to headings and the formatting of numbered lists. If you plan to share documents with people who are still using older versions of OpenOffice.org, save the document using ODF version 1.0/1.1.

#### **Size optimization for ODF format**

OpenOffice.org documents are XML files. When you select this option, OOo writes the XML data without indents and line breaks. If you want to be able to read the XML files in a text editor in a structured form, deselect this option.

#### **Document type**

If you routinely share documents with users of Microsoft Excel, you might want to change the **Always save as** attribute for spreadsheets to one of the Excel formats.

**Note** Although OOo can open files in the .xlsx format produced by Microsoft Office 2007, it cannot save in this format. This capability is planned for a future release.

## **VBA Properties Load/Save options**

On the *Load/Save – VBA Properties* page, you can choose whether to keep any macros in Microsoft Office documents that are opened in OpenOffice.org.

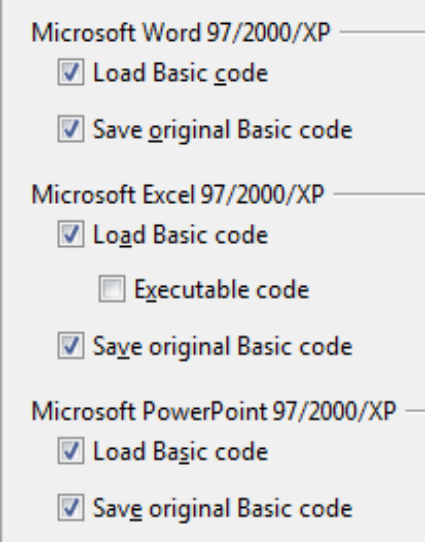

*Figure 336: Choosing Load/Save VBA Properties*

- If you choose **Save original Basic code**, the macros will not work in OpenOffice.org but are retained if you save the file into Microsoft Office format.
- If you choose **Load Basic code to edit**, the changed code is saved in an OpenOffice.org document but is not retained if you save into an Microsoft Office format.
- If you are importing a Microsoft Excel file containing VBA code, you can select the option **Executable code**. Whereas normally the code is preserved but rendered inactive (if you inspect it with the StarBasic IDE you will notice that it is all commented), with this option the code is ready to be executed.

## **Microsoft Office Load/Save options**

On the *Load/Save – Microsoft Office* page, you can choose what to do when importing and exporting Microsoft Office OLE objects (linked or embedded objects or documents such as spreadsheets or equations).

Select the [L] options to convert Microsoft OLE objects into the corresponding OpenOffice.org OLE objects when a Microsoft document is loaded into OOo (mnemonic: "L" for "load").

Select the [S] options to convert OpenOffice.org OLE objects into the corresponding Microsoft OLE objects when a document is saved in a Microsoft format (mnemonic: "S" for "save").

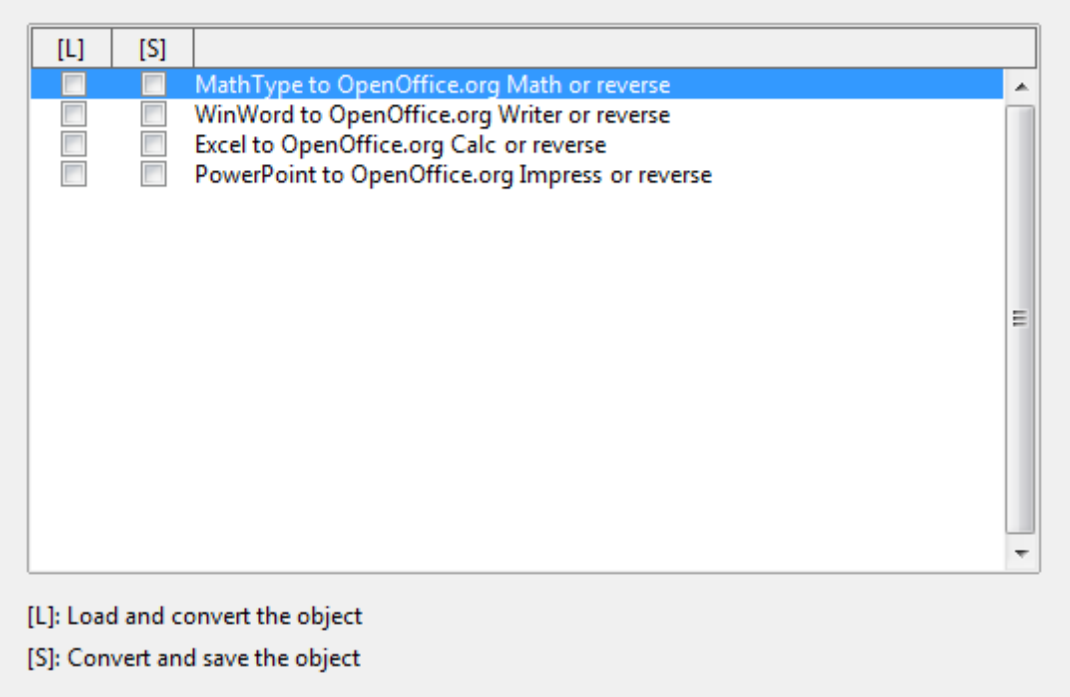

*Figure 337: Choosing Load/Save Microsoft Office options*

## **HTML compatibility Load/Save options**

Choices made on the *Load/Save – HTML Compatibility* page (Figure [338\)](#page-349-0) affect HTML pages imported into OpenOffice.org and those exported from OOo. See *HTML documents; importing/exporting* in the Help for more information.

The main items of interest for Calc users are in the *Export* section: *OpenOffice.org Basic* and *Display warning*.

#### **Export - OpenOffice.org Basic**

Select this option to include OOo Basic macros (scripts) when exporting to HTML format. You must activate this option *before* you create the OpenOffice.org Basic macro; otherwise the script will not be inserted. OpenOffice.org Basic macros must be located in the header of the HTML document. Once you have created the macro in the OpenOffice.org Basic IDE, it appears in the source text of the HTML document in the header.

**Free eBook Edition** 

```
Chapter 14 Setting up and Customizing Calc 349
```
If you want the macro to run automatically when the HTML document is opened, choose **Tools > Customize > Events**. See Chapter 12 (Calc Macros) for more information.

#### **Export - Display warning**

When the **OpenOffice.org Basic** option (see above) is *not* selected, the **Display warning** option becomes available. If the **Display warning** option is selected, then when exporting to HTML a warning is shown that OpenOffice.org Basic macros will be lost.

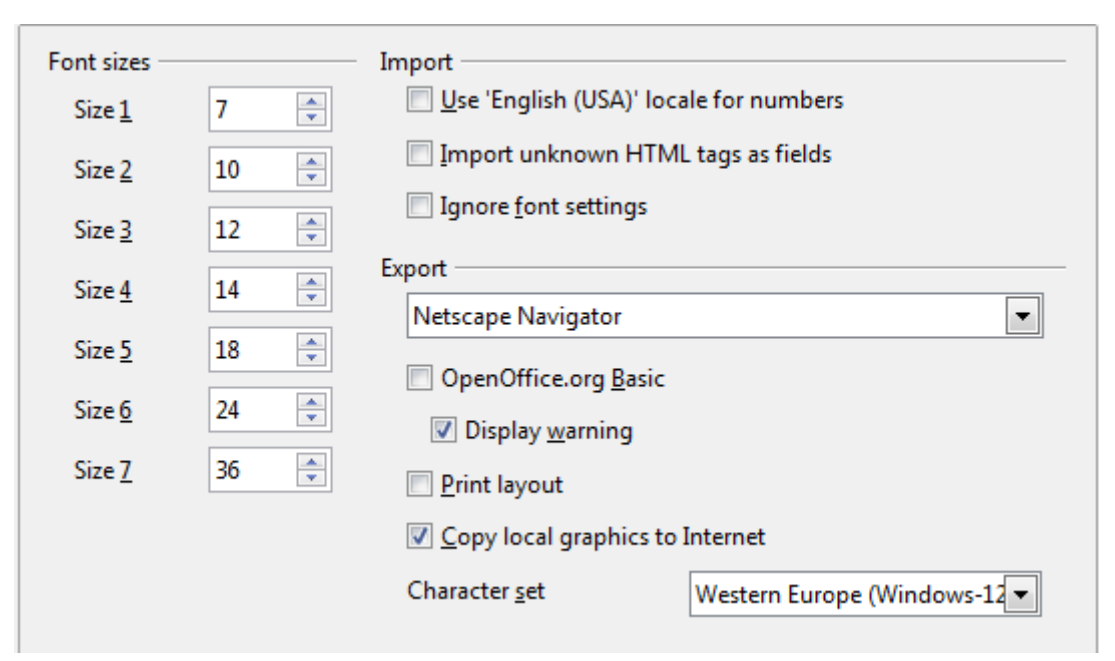

*Figure 338: Choosing HTML compatibility options*

## <span id="page-349-0"></span>**Choosing options for Calc**

In the Options dialog, click the + sign to the left of *OpenOffice.org Calc* on the lefthand side. A list of subsections drops down.

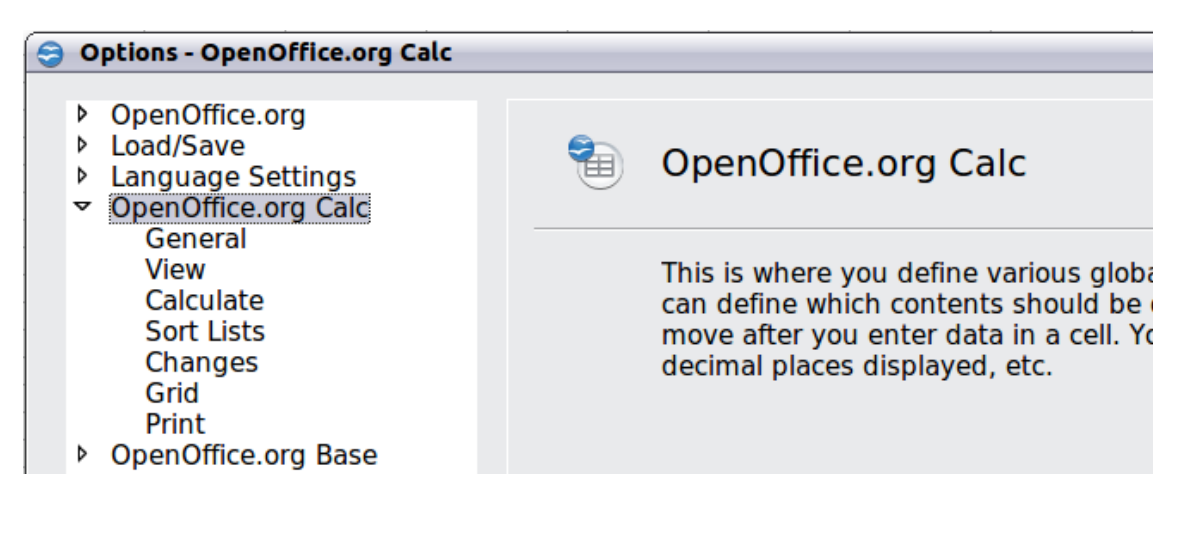

*350 OpenOffice.org 3.3 Calc Guide*

## **General options for Calc**

In the Options dialog, choose **OpenOffice.org Calc > General**.

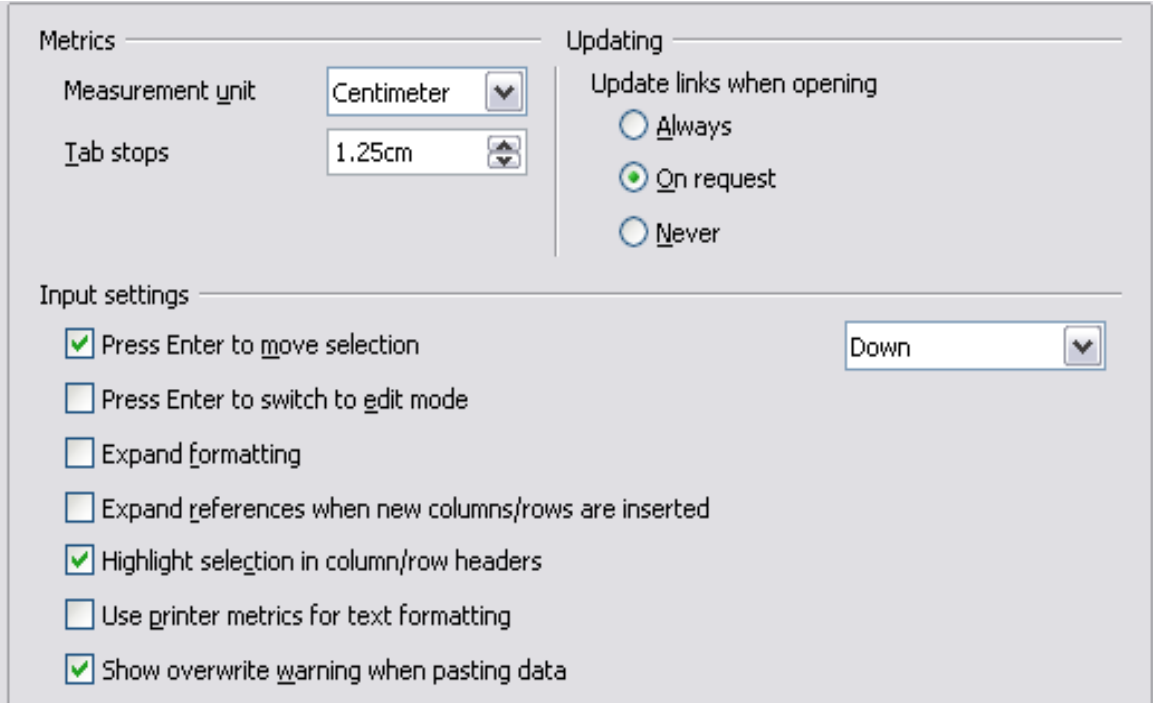

*Figure 339: Selecting general options for Calc*

#### **Metrics section**

Choose the unit of measurement used in spreadsheets and the default tab stops distance.

#### **Updating section**

Choose whether to update links when opening a document always, only on request, or never. Regardless of this setting, you can manually update links at any time. You might want to avoid updating links when opening documents if they often contain many charts or linked graphics that would slow down loading.

#### **Input settings section**

#### **Press Enter to move selection**

Specifies that pressing *Enter* moves the cursor to another cell. If this option is selected, you can also choose the direction the cursor moves: up, down, left, or right. If this option is **not** selected, pressing *Enter* completes data entry for a cell but does not move the cursor.

#### **Press Enter to switch to edit mode**

Specifies that pressing *Enter* puts the selected cell into edit mode.

#### **Expand formatting**

Specifies whether to automatically apply the formatting attributes of an inserted cell to empty adjacent cells. If, for example, an inserted cell has the bold attribute, this attribute will also apply to empty adjacent cells. However, cells that already have a special format will not be modified by this function. To see the affected range, press *Ctrl+\** (multiplication sign on the number pad). The format will also apply to all new values inserted within this range.

*Chapter 14 Setting up and Customizing Calc 351*

#### **Expand references when new columns/rows are inserted**

Specifies whether to expand references when inserting columns or rows adjacent to the reference range. This is only possible if the reference range, where the column or row is inserted, originally spanned at least two cells in the desired direction.

Example: If the range A1:B1 is referenced in a formula and you insert a new column after column B, the reference is expanded to A1:C1. If the range A1:B1 is referenced and a new row is inserted under row 1, the reference is not expanded, since there is only a single cell in the vertical direction.

If you insert rows or columns in the middle of a reference area, the reference is always expanded.

#### **Highlight selection in column/row headings**

Specifies whether to highlight column and row headers in the selected columns or rows.

#### **Use printer metrics for text formatting**

Specifies that printer metrics are applied for printing and also for formatting the display on the screen. If this option is not selected, a printer-independent layout is used for screen display and printing.

#### **Show overwrite warning when pasting data**

Specifies that, when you paste cells from the clipboard to a cell range that is not empty, a warning appears.

## **View options for Calc**

In the Options dialog, choose **OpenOffice.org Calc > View**.

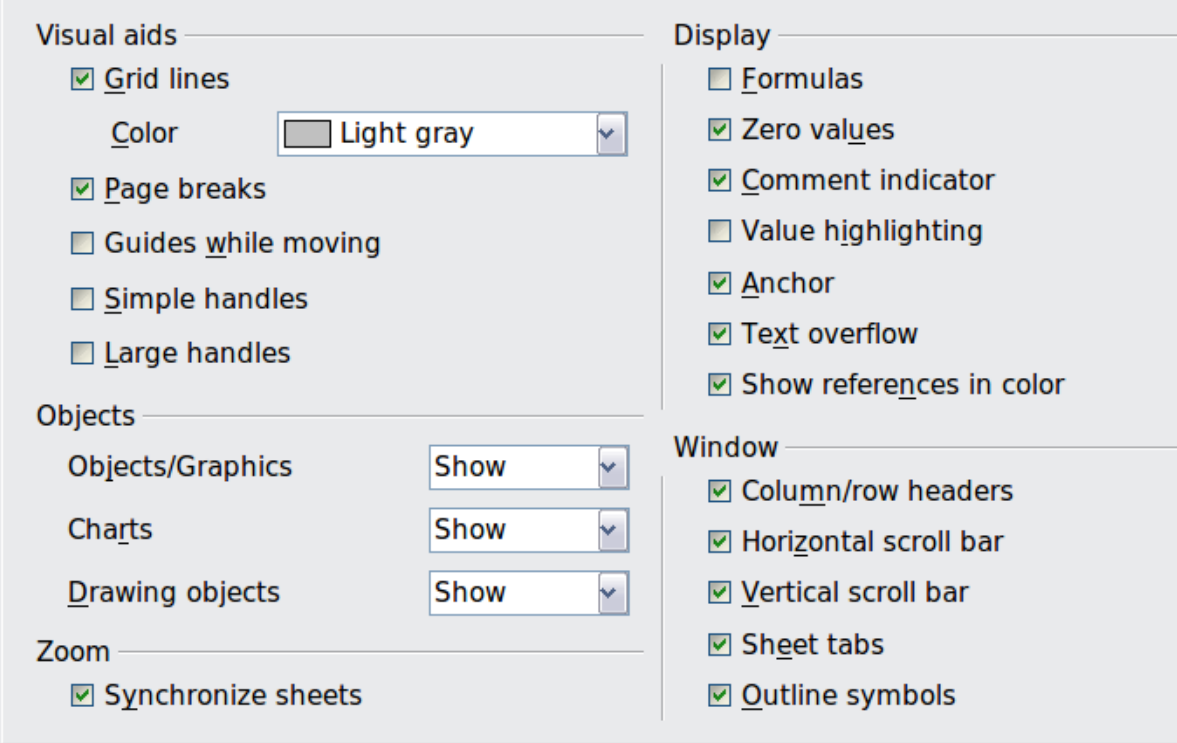

*Figure 340: Selecting view options for Calc*

#### **Visual aids section**

Specifies which lines are displayed.

#### **Grid lines**

Specifies whether to display grid lines between the cells when viewed onscreen. If this option is selected, you can also specify the color for the grid lines in the current document. The color choice overrides the selection made in **Tools > Options > OpenOffice.org > Appearance > Spreadsheet > Grid lines**.

## For *printing*, choose **Format > Page > Sheet** and mark the **Grid** option.

#### **Page breaks**

Specifies whether to view the page breaks within a defined print area.

#### **Guides while moving**

Specifies whether to view guides when moving drawings, frames, graphics and other objects. These guides help you align objects.

#### **Simple handles**

Specifies whether to display the handles (the eight points on a selection box) as simple squares without a 3D effect.

#### **Large handles**

Specifies that larger than normal handles (the eight points on a selection box) are displayed.

#### **Display section**

Select various options for the screen display.

#### **Formulas**

Specifies whether to show formulas instead of results in the cells.

#### **Zero values**

Specifies whether to show numbers with the value of 0.

#### **Comment indicator**

Specifies that a small rectangle is shown in the top right corner of the cell when a comment exists for that cell. The text of the comment is shown when you hover the pointer over the cell, **if** tips are enabled under **Tools > Options > OpenOffice.org > General**.

To display a comment permanently, right-click on the cell and select **Show comment** from the pop-up menu.

#### **Value highlighting**

Select this option to highlight all values in the sheet. Text is highlighted in black: numbers in blue; and formulas, logical values, dates, and so on, in green.

When this command is active, any colors assigned in the document are not displayed.

#### **Anchor**

Specifies whether the anchor icon is displayed when an inserted object, such as a graphic, is selected.

**Free eBook Edition** 

*Chapter 14 Setting up and Customizing Calc 353*

#### **Text overflow**

If a cell contains text that is wider than the width of the cell, the text is displayed over empty neighboring cells in the same row. If there is no empty neighboring cell, a small triangle at the cell border indicates that the text continues.

#### **Show references in color**

Specifies that each reference is highlighted in color in the formula. The cell range is also enclosed by a colored border as soon as the cell containing the reference is selected for editing.

#### **Objects section**

Specifies whether to display or hide objects in three object groups: objects and graphics; charts; and drawing objects.

#### **Window section**

Specifies whether some elements are visible onscreen: column/row headers, horizontal scrollbar, vertical scrollbar, sheet tabs, and outline symbols.

If the **Sheet tabs** option is not selected, you can only switch between the sheets by using the Navigator.

Note that there is a slider between the horizontal scrollbar and the sheet tabs that may be set to one end.

#### **Zoom section**

Select the **Synchronize sheets** option to apply any selected zoom factor to all sheets in the spreadsheet. If this option is not selected, separate zoom factors can be applied to individual sheets.

## **Calculate options**

In the Options dialog, choose **OpenOffice.org Calc > Calculate**.

Use this page to define the calculation settings for spreadsheets.

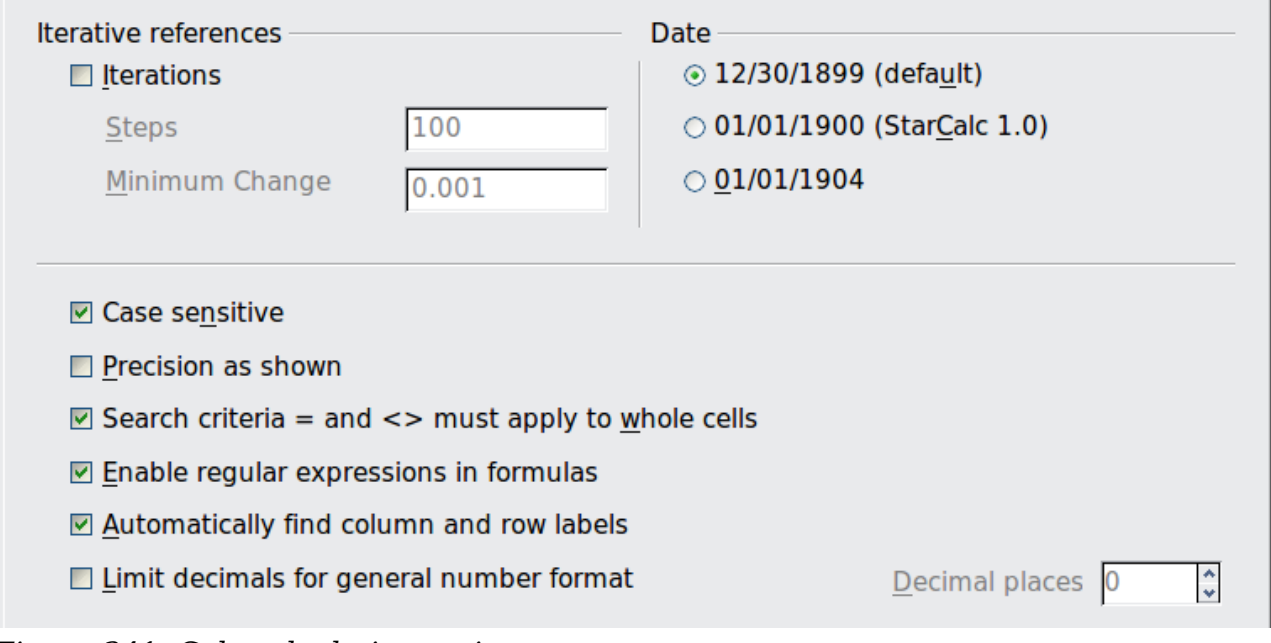

*Figure 341: Calc calculation options*

#### **Iterative references section**

Iterative references are formulas that are continuously repeated until the problem is solved. In this section you can choose the number of approximation steps carried out during iterative calculations and the degree of precision of the answer.

#### **Iterations**

Select this option to enable iterations. If this options is not selected, an iterative reference causes an error message.

#### **Steps**

Sets the maximum number of iteration steps.

#### **Minimum Change**

Specifies the difference between two consecutive iteration step results. If the result of the iteration is lower than the minimum change value, then the iteration will stop.

#### **Date section**

Select the start date for the internal conversion from days to numbers.

#### **12/30/1899 (default)**

Sets 12/30/1899 as day zero.

#### **01/01/1900 (StarCalc 1.0)**

Sets 1/1/1900 as day zero. Use this setting for StarCalc 1.0 spreadsheets containing date entries.

#### **01/01/1904**

Sets 1/1/1904 as day zero. Use this setting for spreadsheets that are imported in a foreign format.

#### **Other options**

Specify a variety of options relevant to spreadsheet calculation.

#### **Case sensitive**

Specifies whether to distinguish between upper and lower case in texts when comparing cell contents. The EXACT text function is always case-sensitive, independent of the settings in this dialog.

#### **Decimal places**

Defines the number of decimals to be displayed for numbers with the Standard number format. The numbers are displayed as rounded numbers, but are not saved as rounded numbers.

#### **Precision as shown**

Specifies whether to make calculations using the rounded values displayed in the sheet. Charts will be shown with the displayed values. If this option is **not** selected, the displayed numbers are rounded, but they are calculated internally using the non-rounded number.

#### **Search criteria = and <> must apply to whole cells**

Specifies that the search criteria you set for the Calc database functions must match the whole cell exactly. When this option is selected, Calc behaves exactly like Microsftf Excel when searching cells in the database functions.

*Chapter 14 Setting up and Customizing Calc 355*

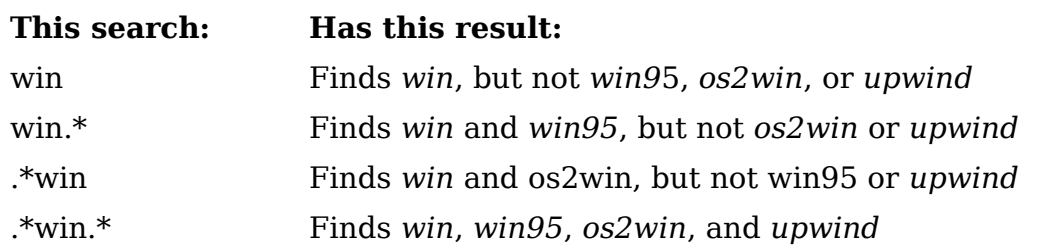

If this option is **not** selected, the *win* search pattern acts like *.\*win.\** —the search pattern can be at any position within the cell when searching with the Calc database functions.

#### **Enable regular expressions in formulas**

Specifies that regular expressions are enabled when searching and also for character string comparisons. This relates to the database functions, and to VLOOKUP, HLOOKUP and SEARCH.

#### **Automatically find column and row labels**

Specifies that you can use the text in any cell as a label for the column below the text or the row to the right of the text. The text must consist of at least one word and must not contain any operators.

Example: Cell E5 contains the text *Europe*. Below, in cell E6, is the value 100 and in cell E7 the value 200. If the **Automatically find column and row labels** option is selected, you can write the following formula in cell A1: =SUM(Europe).

## **Sort Lists options**

In the Options dialog, choose **OpenOffice.org Calc > Sort Lists**. Sort lists are used for more than sorting, for example filling a series of cells during data entry. In addition to the supplied lists, you can define and edit your own lists, as described in "Defining a fill series" in Chapter 2 (Entering, Editing, and Formatting Data).

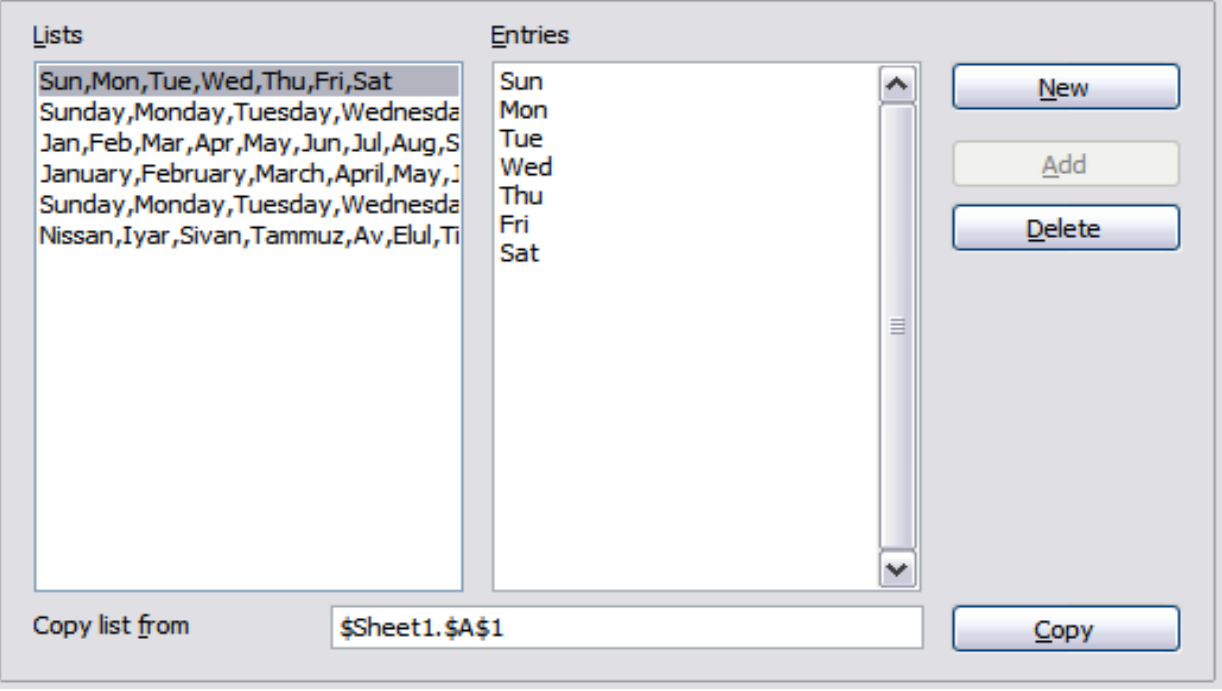

*Figure 342: Defining sorting lists in Calc*

## **Changes options**

In the Options dialog, choose **OpenOffice.org Calc > Changes**.

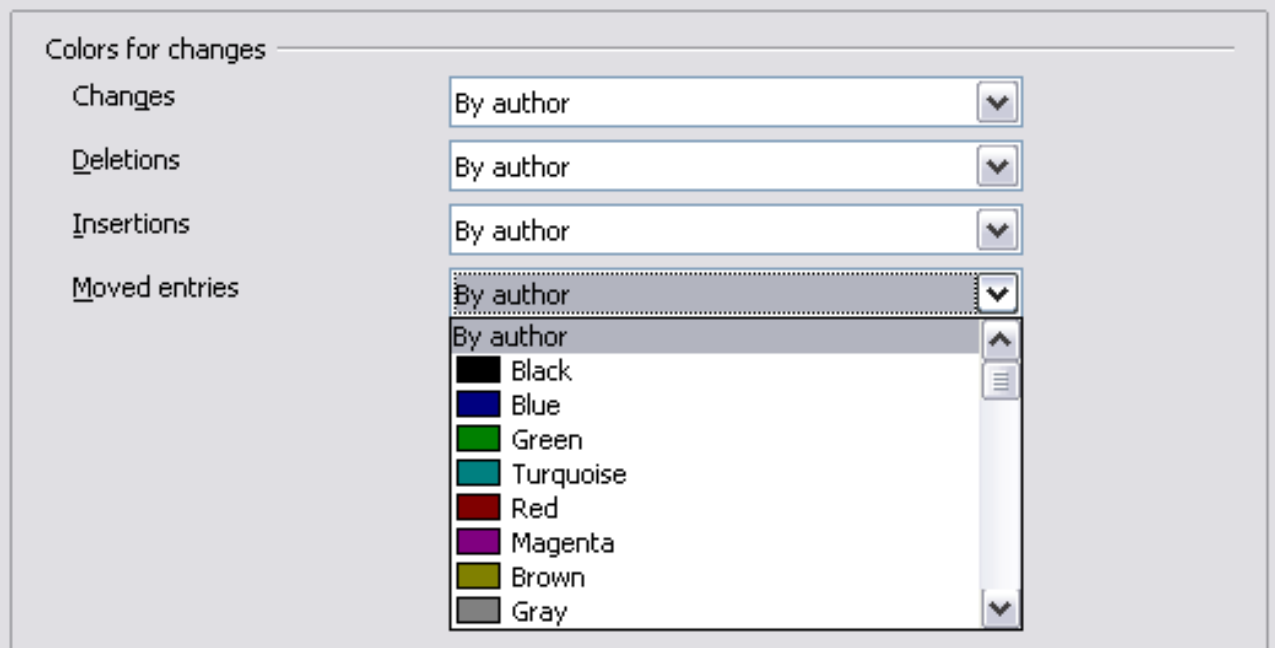

*Figure 343: Calc options for highlighting changes*

On this page you can specify options for highlighting recorded changes in spreadsheets. You can assign specific colors for insertions, deletions, and other changes, or you can let Calc assign colors based on the author of the change; in the latter case, one color will apply to all changes made by that author.

## **Grid options**

The Grid page defines the grid settings for spreadsheets. Using a grid helps you determine the exact position of any charts or other objects you may add to a spreadsheet. You can also set this grid in line with the snap grid.

If you have activated the snap grid but wish to move or create individual objects without snap positions, you can press the *Ctrl* key to deactivate the snap grid for as long as needed.

In the Options dialog, choose **OpenOffice.org Calc > Grid**.

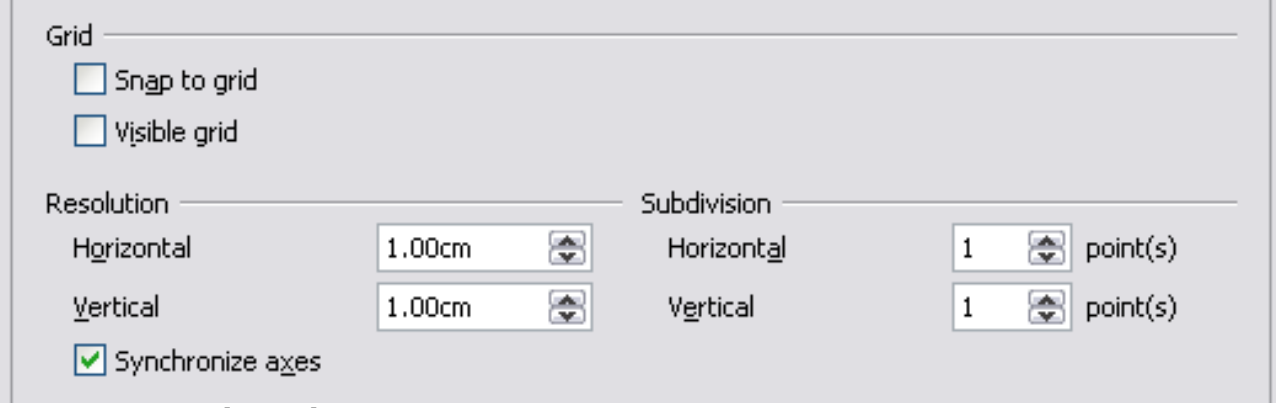

**Free eBook Edition** 

*Figure 344: Calc grid options*

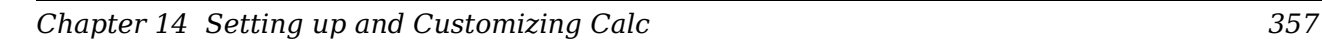

#### **Grid section**

*Snap to grid* activates the snap function. *Visible grid* displays grid points on the screen. These points are not printed.

#### **Resolution section**

Here you can set the unit of distance for the spacing between horizontal and vertical grid points and subdivisions (intermediate points) of the grid.

*Synchronize axes* changes the current grid settings symmetrically.

## **Print options**

In the Options dialog, choose **OpenOffice.org Calc > Print**. See Chapter 6 (Printing, Exporting, and E-mailing) for more about the options on this page.

## **Controlling Calc's AutoCorrect functions**

Some people find some or all of the items in OOo's AutoCorrect function annoying because they change what you type when you do not want it changed. Many people find some of the AutoCorrect functions quite helpful; if you do, then select the relevant options. But if you find unexplained changes appearing in your document, this is a good place to look to find the cause.

To open the AutoCorrect dialog, click **Tools > AutoCorrect Options**. (You need to have a document open for this menu item to appear.)

In Calc, this dialog has four tabs, as shown below. Options are described in the Help; many will be familiar to users of other office suites.

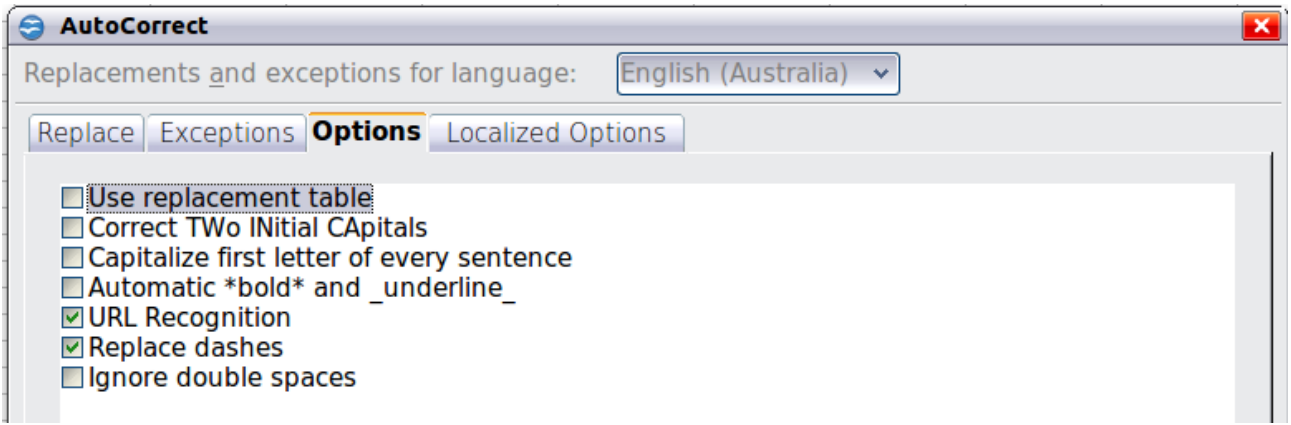

*Figure 345: The AutoCorrect dialog in Calc*

## **Customizing the user interface**

## **Customizing the menu font**

If you want to change the menu font from that supplied by OOo to the system font for your operating system, do this:

- 1) Choose **Tools > Options > OpenOffice.org > View**.
- 2) Check **Use system font for user interface** and click **OK**.

## **Customizing menu content**

In addition to changing the menu font, you can add and rearrange items on the menu bar, add items to menus, and make other changes.

To customize menus:

- 1) Choose **Tools > Customize.**
- 2) On the **Customize** dialog, pick the **Menus** page [\(Figure 346\)](#page-358-0).

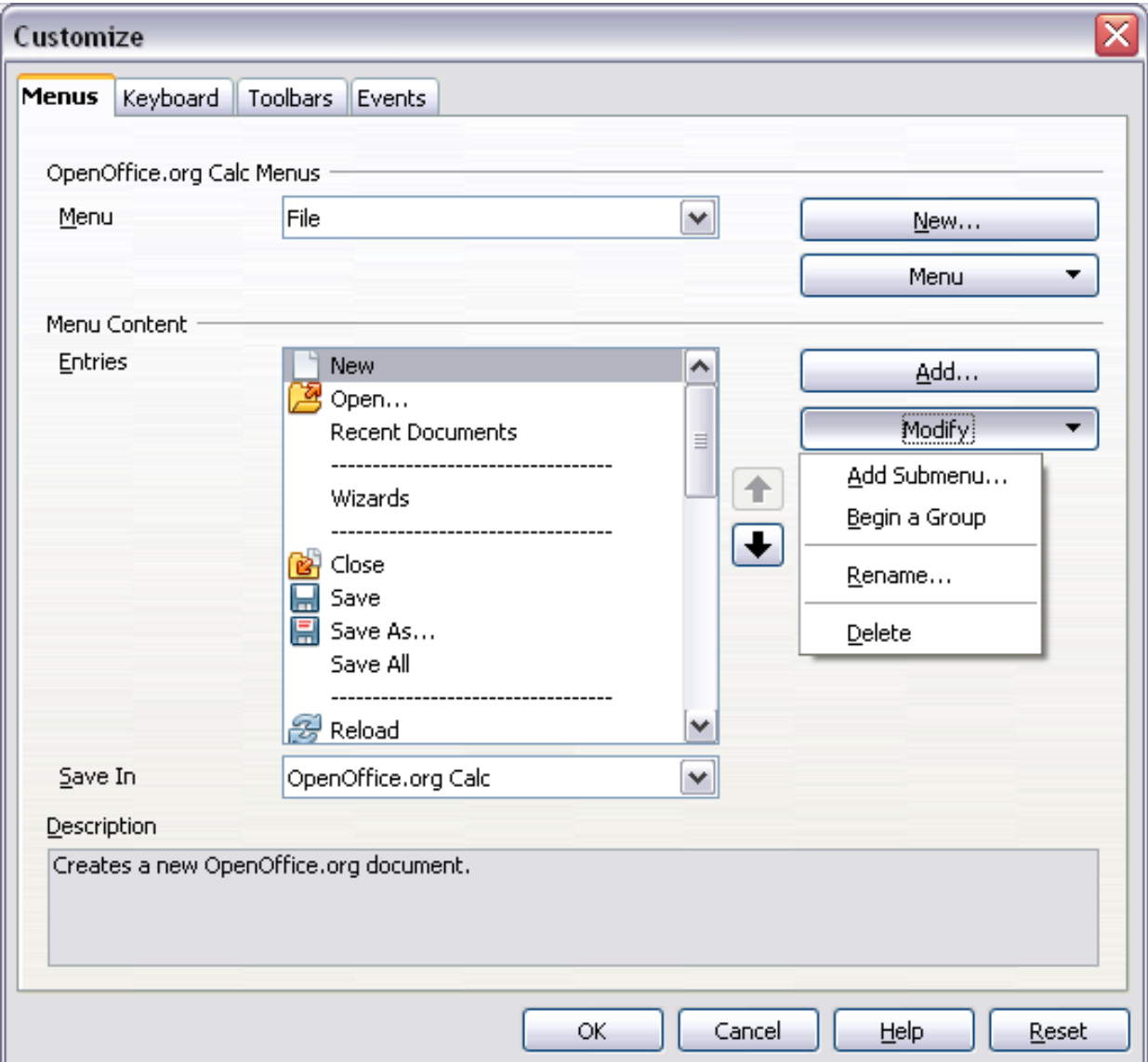

<span id="page-358-0"></span>*Figure 346: The Menus page of the Customize dialog*

- 3) In the **Save In** drop-down list, choose whether to save this changed menu for Calc or for a selected document.
- 4) In the section **OpenOffice.org Calc Menus**, select from the **Menu** drop-down list the menu that you want to customize. The list includes all the main menus as well as sub-menus, that is menus that are contained under another menu. For example, in addition to *File*, *Edit*, *View*, and so on, there is *File* | *Send* and *File* |*Templates*. The commands available for the selected menu are shown in the central part of the dialog.

*Chapter 14 Setting up and Customizing Calc 359*

- 5) To customize the selected menu, click on the **Menu** or **Modify** buttons. You can also add commands to a menu by clicking on the **Add** button. These actions are described in the following sections. Use the up and down arrows next to the Entries list to move the selected menu item to a different position.
- 6) When you have finished making all your changes, click **OK** to save them.

#### **Creating a new menu**

In the Customize dialog, click **New** to display the dialog shown in [Figure 347.](#page-359-0)

- 1) Type a name for your new menu in the **Menu name** box.
- 2) Use the up and down arrow buttons to move the new menu into the required position on the menu bar. Click **OK** to save.

The new menu now appears on the list of menus in the Customize dialog. (It will appear on the menu bar itself after you save your customizations.)

After creating a new menu, you need to add some commands to it, as described in ["Adding a command to a menu"](#page-360-0) on page [361.](#page-360-0)

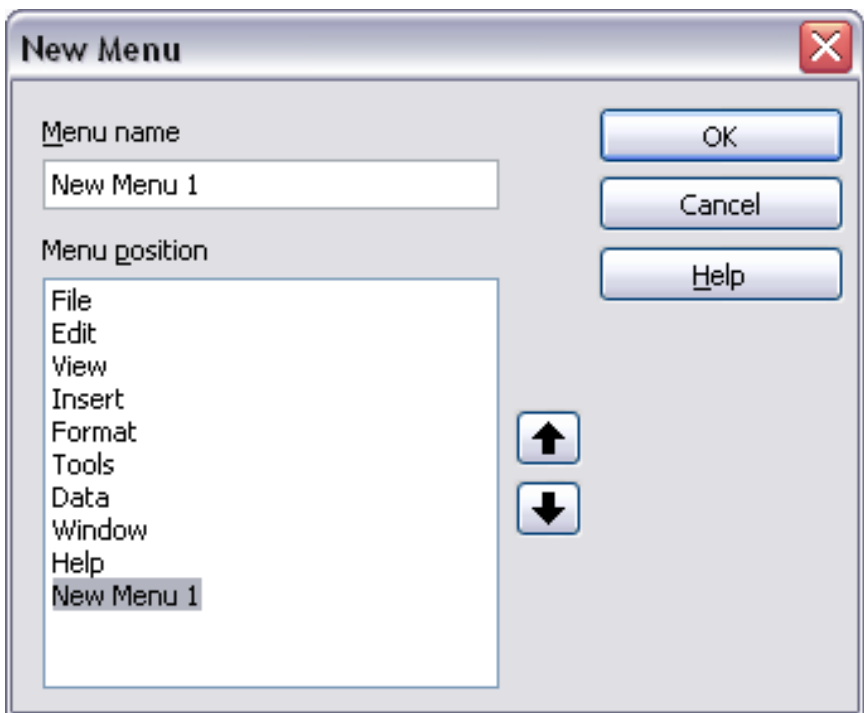

<span id="page-359-0"></span>*Figure 347: Adding a new menu*

#### **Modifying existing menus**

To modify an existing menu, select it in the Menu list and click the **Menu** button to drop down a list of modifications: **Move**, **Rename**, **Delete**. Not all of these modifications can be applied to all the entries in the Menu list. For example, **Rename** and **Delete** are not available for the supplied menus.

To move a menu (such as *File*), choose **Menu > Move**. A dialog similar to the one shown in [Figure 347](#page-359-0) (but without the **Menu name** box) opens. Use the up and down arrow buttons to move the menu into the required position.

To move submenus (such as *File | Send*), select the main menu (File) in the Menu list and then, in the Menu Content section of the dialog, select the submenu (Send) in the Entries list and use the arrow keys to move it up or down in the sequence. Submenus

# *360 OpenOffice.org 3.3 Calc Guide*Free eBook Editic
are easily identified in the Entries list by a small black triangle on the right hand side of the name.

In addition to renaming, you can specify a keyboard shortcut that allows you to select a menu command when you press *Alt*+ an underlined letter in a menu command.

- 1) Select a menu or menu entry.
- 2) Click the **Menu** button and select **Rename**.
- 3) Add a tilde (~) in front of the letter that you want to use as an accelerator. For example, to select the Save All command by pressing  $Alt+V$ , enter Sa~ve All.

#### **Adding a command to a menu**

You can add commands to the supplied menus and to menus you have created. On the Customize dialog, select the menu in the Menu list and click the **Add** button in the Menu Content section of the dialog.

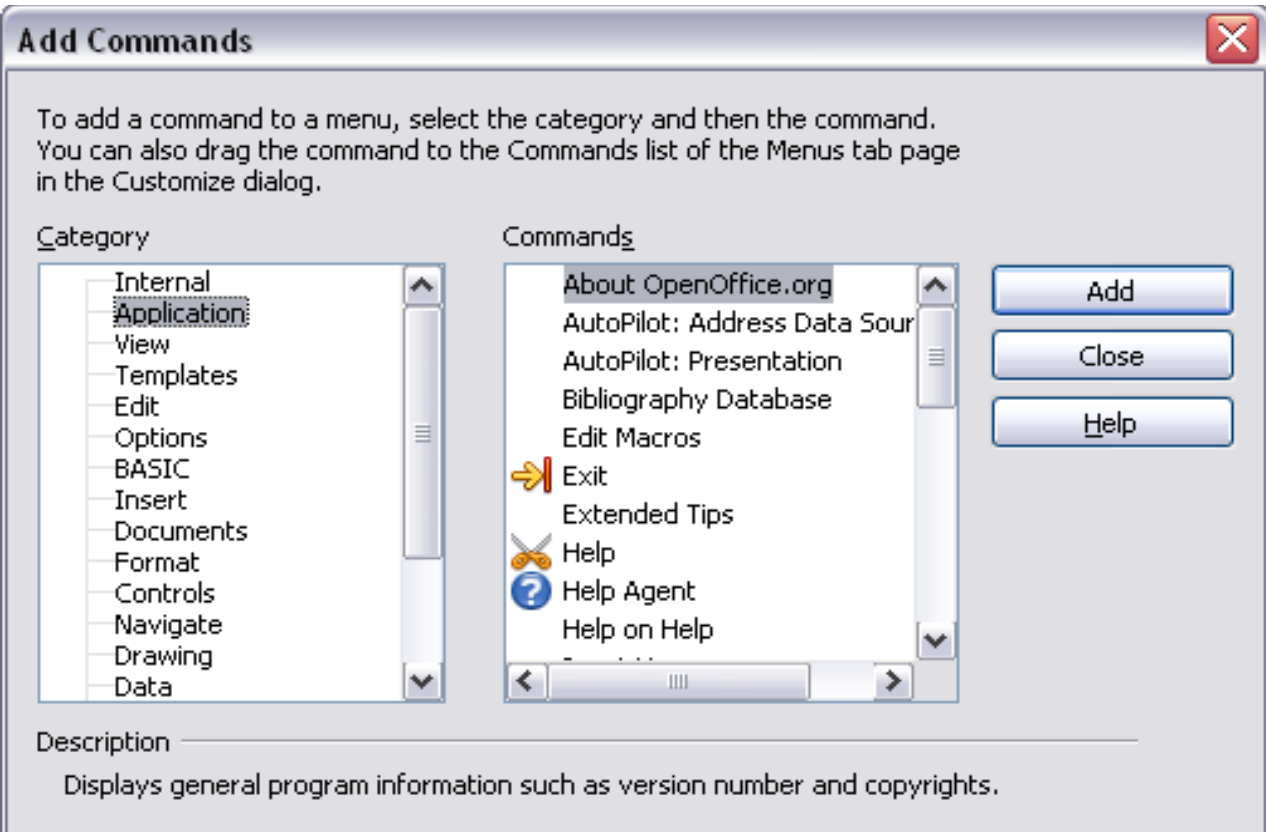

<span id="page-360-0"></span>*Figure 348: Adding a command to a menu*

On the Add Commands dialog, select a category and then the command, and click **Add**. The dialog remains open, so you can select several commands. When you have finished adding commands, click **Close**. Back on the Customize dialog, you can use the up and down arrow buttons to arrange the commands in your preferred sequence.

### **Modifying menu entries**

In addition to changing the sequence of entries on a menu or submenu, you can add submenus, rename or delete the entries, and add group separators.

**Free eBook Edition** 

#### *Chapter 14 Setting up and Customizing Calc 361*

To begin, select the menu or submenu in the Menu list near the top of the Customize page, then select the entry in the Entries list under Menu Content. Click the **Modify** button and choose the required action from the drop-down list of actions.

Most of the actions should be self-explanatory. **Begin a group** adds a separator line after the highlighted entry.

### **Customizing toolbars**

You can customize toolbars in several ways, including choosing which icons are visible and locking the position of a docked toolbar, as described in Chapter 1 (Introducing OpenOffice.org) of the *Getting Started* guide. This section describes how to create new toolbars and add other icons (commands) to the list of those available on a toolbar.

To get to the toolbar customization dialog, do any of the following:

- On the toolbar, click the arrow at the end of the toolbar and choose **Customize Toolbar**.
- Choose **View > Toolbars > Customize** from the menu bar.
- Choose **Tools > Customize** from the menu bar and pick the **Toolbars** page [\(Figure 349\)](#page-361-0).

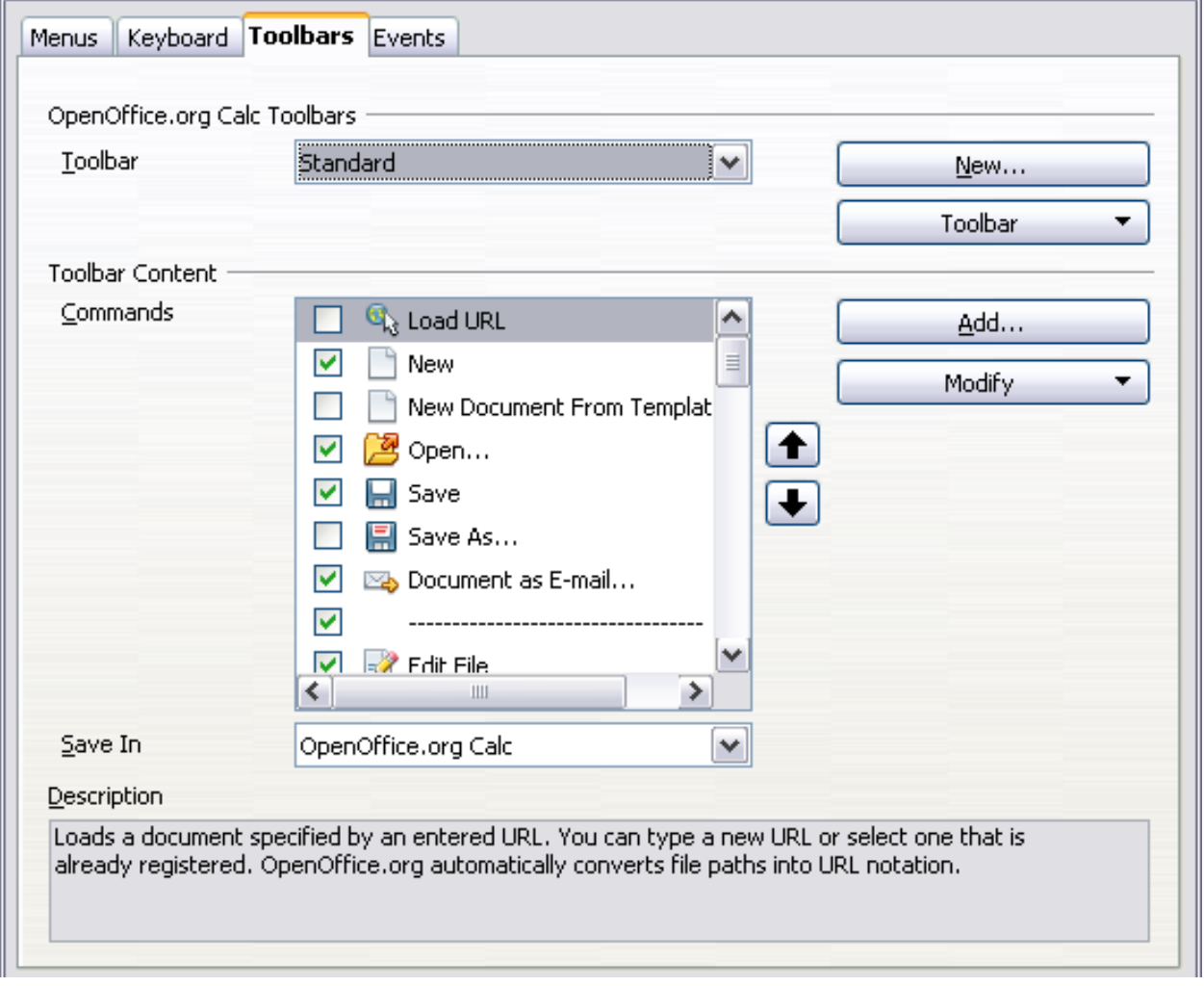

<span id="page-361-0"></span>*Figure 349: The Toolbars page of the Customize dialog*

To customize toolbars:

- 1) In the **Save In** drop-down list, choose whether to save this changed toolbar for Calc or for a selected document.
- 2) In the section **OpenOffice.org Calc Toolbars**, select from the **Toolbar** dropdown list the toolbar that you want to customize.
- 3) You can create a new toolbar by clicking on the **New** button, or customize existing toolbars by clicking on the **Toolbar** or **Modify** buttons, and add commands to a toolbar by clicking on the **Add** button. These actions are described below.
- 4) When you have finished making all your changes, click **OK** to save them.

### **Creating a new toolbar**

To create a new toolbar:

- 1) Choose **Tools > Customize > Toolbars** from the menu bar.
- 2) Click **New**. On the Name dialog, type the new toolbar's name and choose from the **Save In** drop-down list where to save this changed menu: for **Calc** or for a selected document.

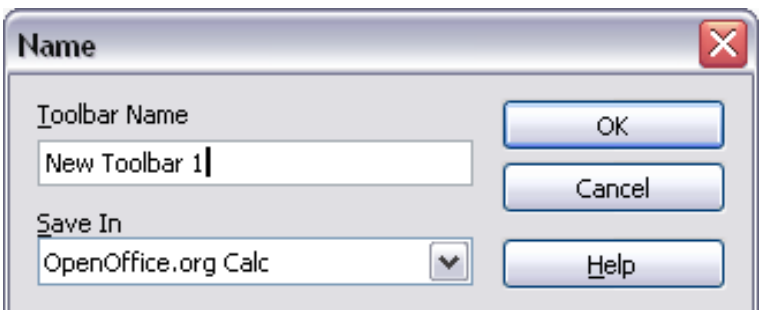

The new toolbar now appears on the list of toolbars in the Customize dialog. After creating a new toolbar, you need to add some commands to it, as described below.

### **Adding a command to a toolbar**

If the list of available buttons for a toolbar does not include all the commands you want on that toolbar, you can add commands. When you create a new toolbar, you need to add commands to it.

- 1) On the Toolbars page of the Customize dialog, select the toolbar in the Toolbar list and click the **Add** button in the Toolbar Content section of the dialog.
- 2) The Add Commands dialog is the same as for adding commands to menus [\(Figure 348\)](#page-360-0). Select a category and then the command, and click **Add**. The dialog remains open, so you can select several commands. When you have finished adding commands, click **Close**. If you insert an item which does not have an associated icon, the toolbar will display the full name of the item: the next section describes how to choose an icon for a toolbar command.
- 3) Back on the Customize dialog, you can use the up and down arrow buttons to arrange the commands in your preferred sequence.
- 4) When you are done making changes, click **OK** to save.

### **Choosing icons for toolbar commands**

Toolbar buttons usually have icons, not words, on them, but not all of the commands have associated icons.

*Chapter 14 Setting up and Customizing Calc 363*

## **Free eBook Edition**

To choose an icon for a command, select the command and click **Modify > Change** icon. On the Change Icon dialog [\(Figure 350\)](#page-363-0), scroll through the available icons, select one, and click **OK** to assign it to the command.

To use a custom icon, create it in a graphics program and import it into OOo by clicking the **Import** button on the Change Icon dialog. Custom icons must be 16 x 16 or 26 x 26 pixels in size and cannot contain more than 256 colors.

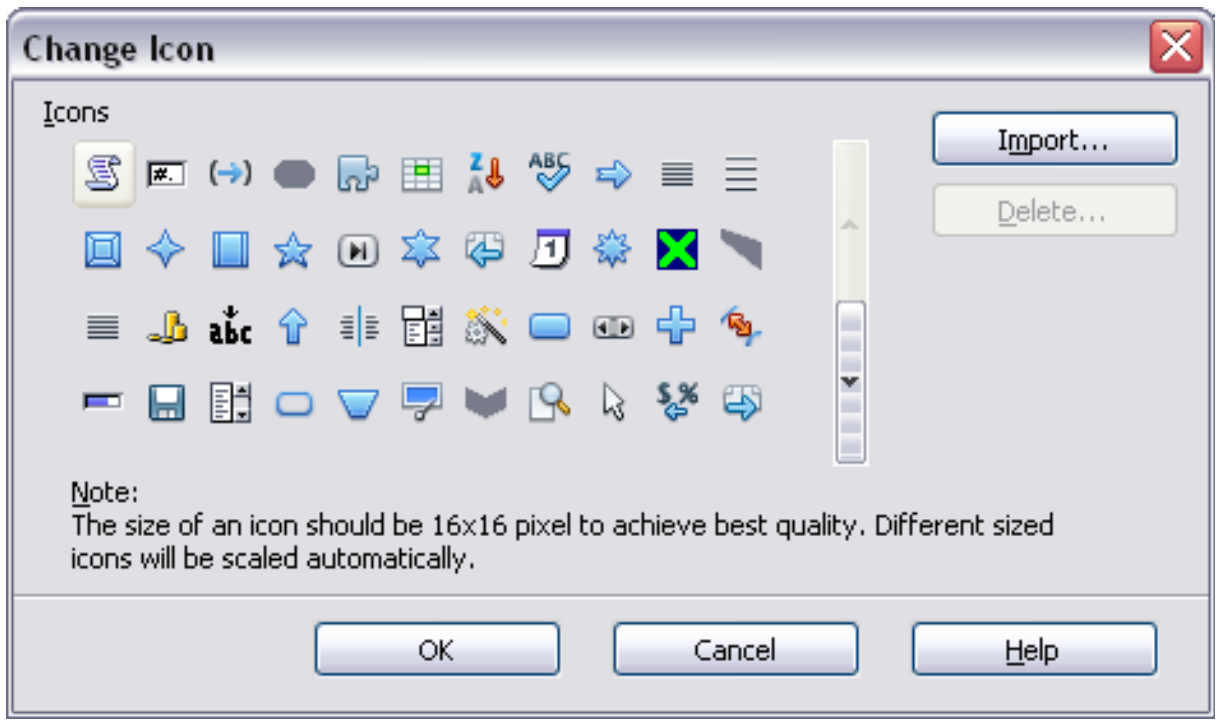

<span id="page-363-0"></span>*Figure 350: Change Icon dialog*

## **Customizing keyboard shortcuts**

In addition to using the built-in keyboard shortcuts (listed in Appendix A), you can define your own. You can assign shortcuts to standard OOo functions or your own macros and save them for use with the entire OpenOffice.org suite or only for Calc.

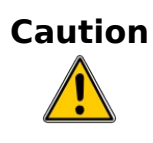

Be careful when reassigning your operating system's or OOo's predefined shortcut keys. Many key assignments are universally understood shortcuts, such as *F1* for Help, and are always expected to provide certain results. Although you can easily reset the shortcut key assignments to the OOo defaults, changing some common shortcut keys can cause confusion, frustration and possible data loss or corruption, especially if other users share your computer.

To adapt shortcut keys to your needs, use the Customize dialog, as described below.

- 1) Select **Tools > Customize > Keyboard**. The *Keyboard* page of the Customize dialog opens.
- 2) To have the shortcut key assignment available only with Calc, select **Calc** in the upper right corner of the page; otherwise select **OpenOffice.org** to make it available to every component.
- 3) Next select the required function from the *Category* and *Function* lists.
- 4) Now select the desired shortcut keys in the *Shortcut keys* list and click the **Modify** button at the upper right.
- 5) Click **OK** to accept the change. Now the chosen shortcut keys will execute the function chosen in step 3 above whenever they are pressed.

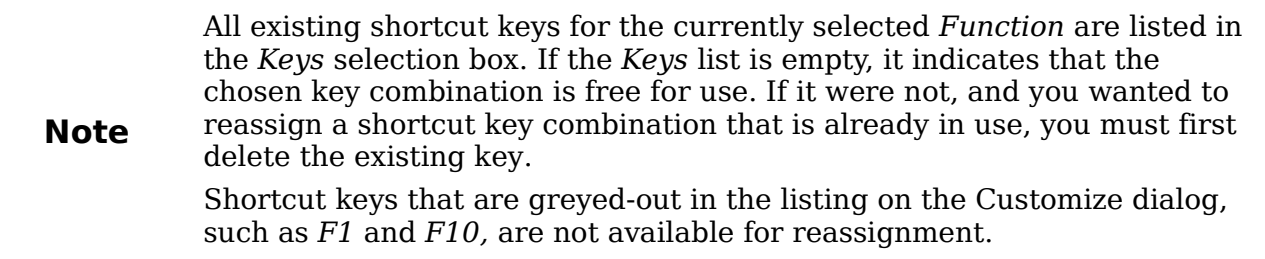

### **Example: Assigning styles to shortcut keys**

You can configure shortcut keys to quickly assign styles in your document.

1) On the *Keyboard* page of the Customize dialog, choose the shortcut keys you want to assign a style to. In this example, we have chosen *Ctrl+3*.

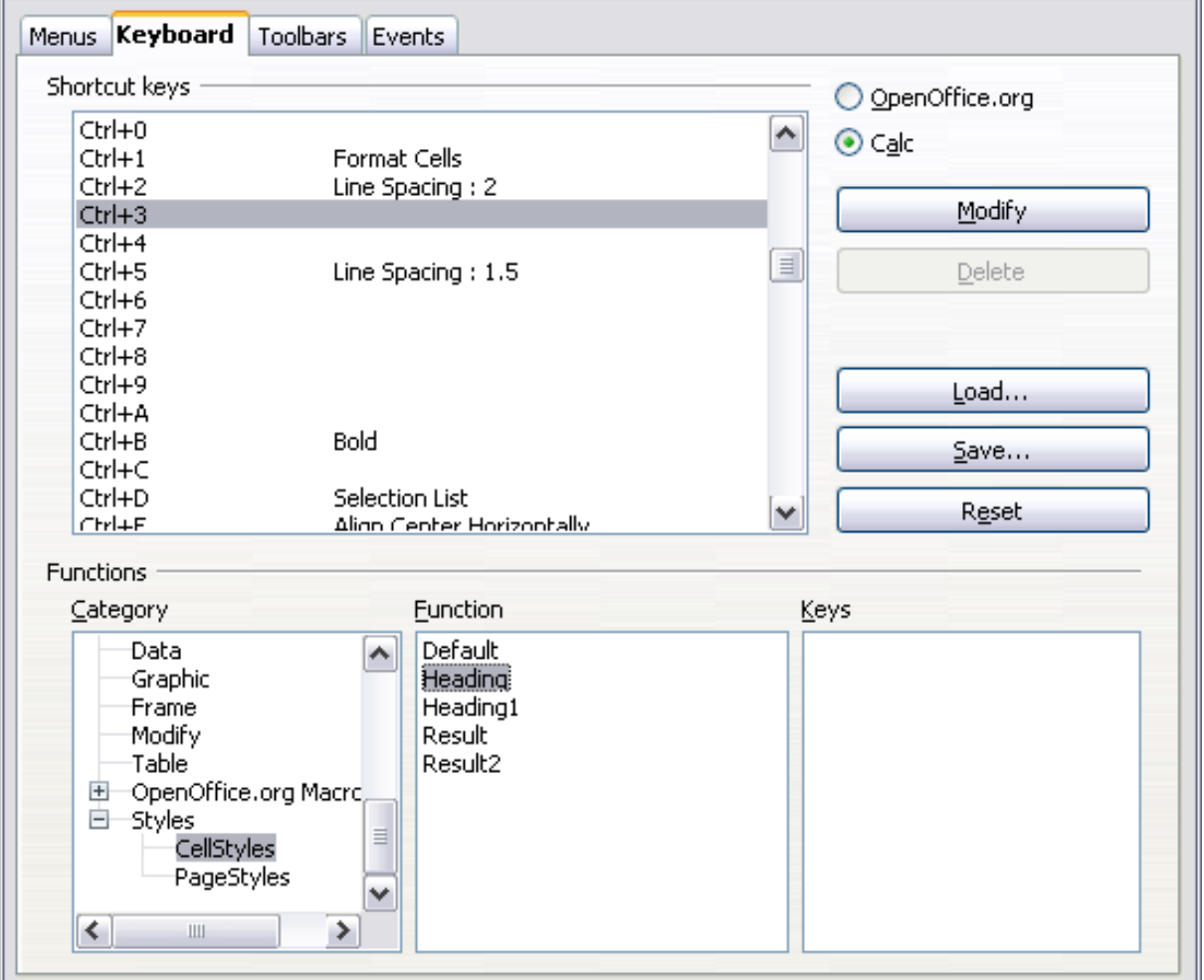

*Figure 351: Assigning a cell style to a key combination*

2) In the *Functions* section at the bottom of the dialog, scroll down in the Category list to *Styles*. Click the + sign to expand the list of styles.

*Chapter 14 Setting up and Customizing Calc 365*

- 3) Choose the category of style. (This example uses a cell style, but you can also choose page styles.) The *Function* list now displays the names of the available styles for the selected category. The example shows OOo's predefined cell styles.
- 4) To assign *Ctrl+3* to be the shortcut key combination for the Heading style, select *Heading* in the *Function* list, and then click **Modify**. *Ctrl+3* now appears in the *Keys* list on the right, and *Heading* appears next to *Ctrl+3* in the Shortcut keys box at the top.
- 5) Make any other required changes, and then click **OK** to save these settings and close the dialog.

### **Saving changes to a file**

Changes to the shortcut key assignments can be saved in a keyboard configuration file for use at a later time, thus permitting you to create and apply different configurations as the need arises. To save keyboard shortcuts to a file:

- 1) After making your keyboard shortcut assignments, click the **Save** button on the Customize dialog.
- 2) In the Save Keyboard Configuration dialog, select *All files* from the **Save as Type** list.
- 3) Next enter a name for the keyboard configuration file in the **File name** box, or select an existing file from the list. If you need to, browse to find a file from another location.
- 4) Click **Save**. A confirmation dialog appears if you are about to overwrite an existing file, otherwise there will be no feedback and the file will be saved.

### **Loading a saved keyboard configuration**

To load a saved keyboard configuration file and replace your existing configuration, click the **Load** button near the bottom right of the Customize dialog, and then select the configuration file from the Load Keyboard Configuration dialog.

### **Resetting the shortcut keys**

To reset all of the keyboard shortcuts to their default values, click the **Reset** button near the bottom right of the Customize dialog. Use this feature with care as no confirmation dialog will be displayed; the defaults will be set without any further notice or user input.

### **Running macros from key combinations**

You can also define shortcut key combinations that will run macros. These shortcut keys are strictly user-defined; none are built in. For more information on macros, see Chapter 12 (Calc Macros).

## **Adding functionality with extensions**

An extension is a package that can be installed into OpenOffice.org to add new functionality.

Although individual extensions can be found in different places, the official OpenOffice.org extension repository is at [http://extensions.services.openoffice.org/.](http://extensions.services.openoffice.org/)

**Free eBook Edition** 

Some extensions are free of charge; others are available for a fee. Check the descriptions to see what licenses and fees apply to the ones that interest you.

### **Installing extensions**

To install an extension, follow these steps:

- 1) Download an extension and save it anywhere on your computer.
- 2) In OOo, select **Tools > Extension Manager** from the menu bar. In the Extension Manager dialog [\(Figure 352\)](#page-366-0), click **Add**.
- 3) A file browser window opens. Find and select the extension you want to install and click **Open**. The extension begins installing. You may be asked to accept a license agreement.
- 4) When the installation is complete, the extension is listed in the Extension Manager dialog.

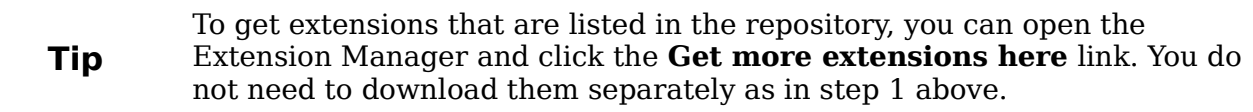

**Note** To install a *shared* extension, you need write access to the OpenOffice.org installation directory.

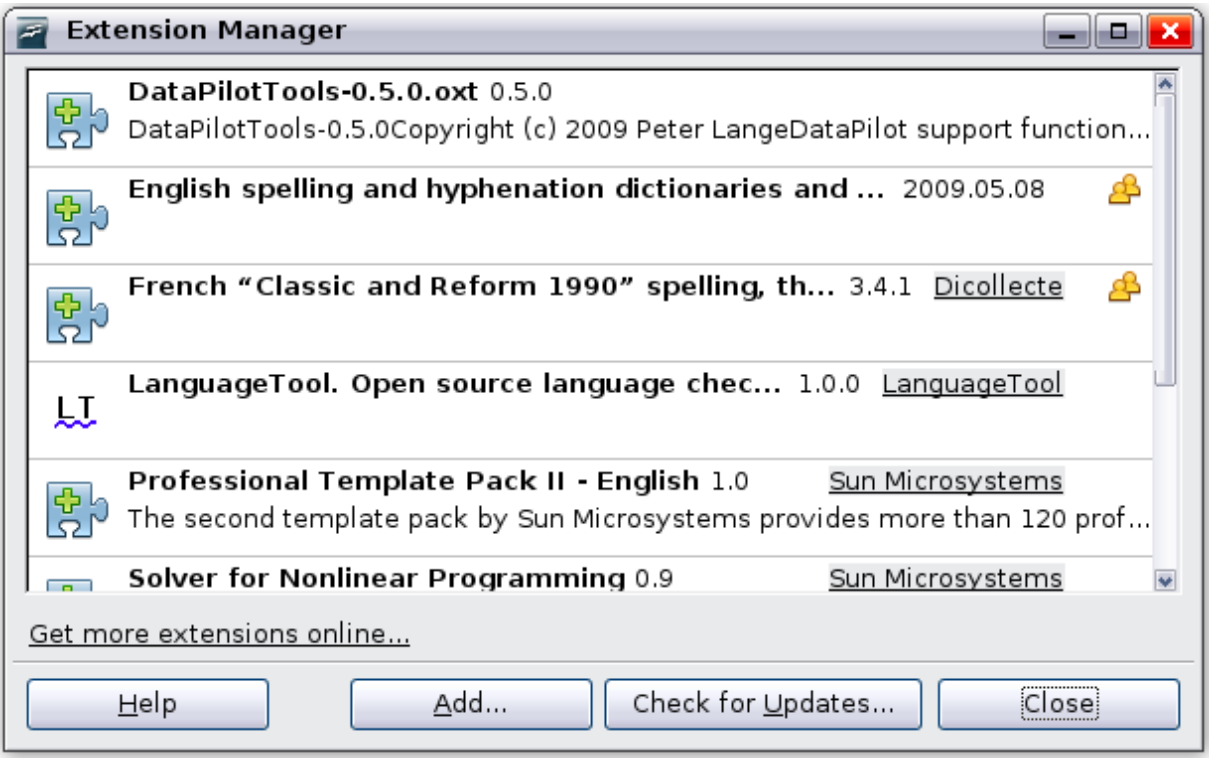

Free eBook Edition

<span id="page-366-0"></span>*Figure 352: Installing an extension*

*Chapter 14 Setting up and Customizing Calc 367*

### **Using extensions**

This section describes a few of the extensions to Calc. In each case, you need to install the extension as described in the previous section.

### **Professional Template Pack II**

Provides more than 120 templates for Writer, Calc, and Impress. Available in several languages. After you have installed this extension, you will find the templates under **File > New > Templates and Documents**.

### **Solver for Nonlinear Programming**

Calc ships with a solver engine for linear programming only. This extension adds more solvers, which are capable of handling nonlinear problems as well as linear ones:

- DEPS Differential Evolution & Particle Swarm Optimization
- SCO Social Cognitive Optimization

### **DataPilot Tools for OpenOffice.org Calc**

Adds some utility functions that make using the DataPilot easier:

- Display the current source range for a DataPilot
- Change the source range for a DataPilot
- Refresh all DataPilots on the current sheet

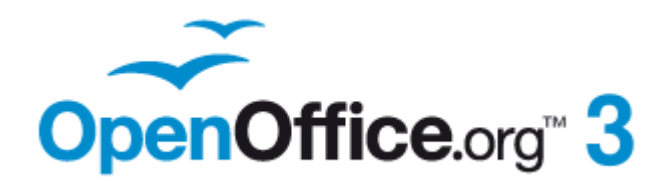

## *Appendix A Keyboard Shortcuts*

## **Introduction**

You can use Calc without a pointing device such as a mouse or trackball, by using its built-in keyboard shortcuts.

OOo has a general set of keyboard shortcuts, available in all components, and a component-specific set directly related to the work of that component.

For help with OOo's keyboard shortcuts or using OOo with a keyboard only, search the OOo online help using the "shortcut" or "accessibility" keywords.

In addition to using the built-in keyboard shortcuts listed in this Appendix, you can define your own. See Chapter 14 (Setting Up and Customizing Calc) for instructions.

Formatting and editing shortcuts are described in Chapter 2 (Entering, Editing, and Formatting Data).

## **Navigation and selection shortcuts**

| <b>Shortcut Keys</b> | <b>Effect</b>                                                                                                    |
|----------------------|----------------------------------------------------------------------------------------------------|
| $Ctrl+Home$          | Moves the cursor to the first cell in the sheet (cell A1).                                                                                                    |
| $Ctrl + End$         | Moves the cursor to the last cell on the sheet that contains<br>data.                                                                                                    |
| Home                 | Moves the cursor to the first cell of the current row.                                                                                                    |
| End                  | Moves the cursor to the last cell of the current row in a<br>column containing data.                                                                                                    |
| Ctrl+Left Arrow      | Moves the cursor to the left edge of the current data range. If<br>the column to the left of the cell that contains the cursor is<br>empty, the cursor moves to the next column to the left that<br>contains data.                           |
| Ctrl+Right Arrow     | Moves the cursor to the right edge of the current data range.<br>If the column to the right of the cell that contains the cursor is<br>empty, the cursor moves to the next column to the right that<br>contains data.                        |
| $Ctrl+UpArrow$       | Moves the cursor to the top edge of the current data range. If<br>the row above the cell that contains the cursor is empty, the<br>cursor moves up to the next row that contains data.                                                       |
| Ctrl+Down Arrow      | Moves the cursor to the bottom edge of the current data<br>range. If the row below the cell that contains the cursor is<br>empty, the cursor moves down to the next row that contains<br>data.                                               |
| Ctrl+Shift+Arrow     | Selects all cells containing data from the current cell to the<br>end of the continuous range of data cells, in the direction of<br>the arrow pressed. If used to select rows and columns<br>together, a rectangular cell range is selected. |
| $Ctrl + Page Up$     | Moves one sheet to the left. In the page preview it moves to<br>the previous print page.                                                                                                    |

<span id="page-369-0"></span>*Table 29: Spreadsheet navigation shortcuts*

*370 OpenOffice.org 3.3 Calc Guide*

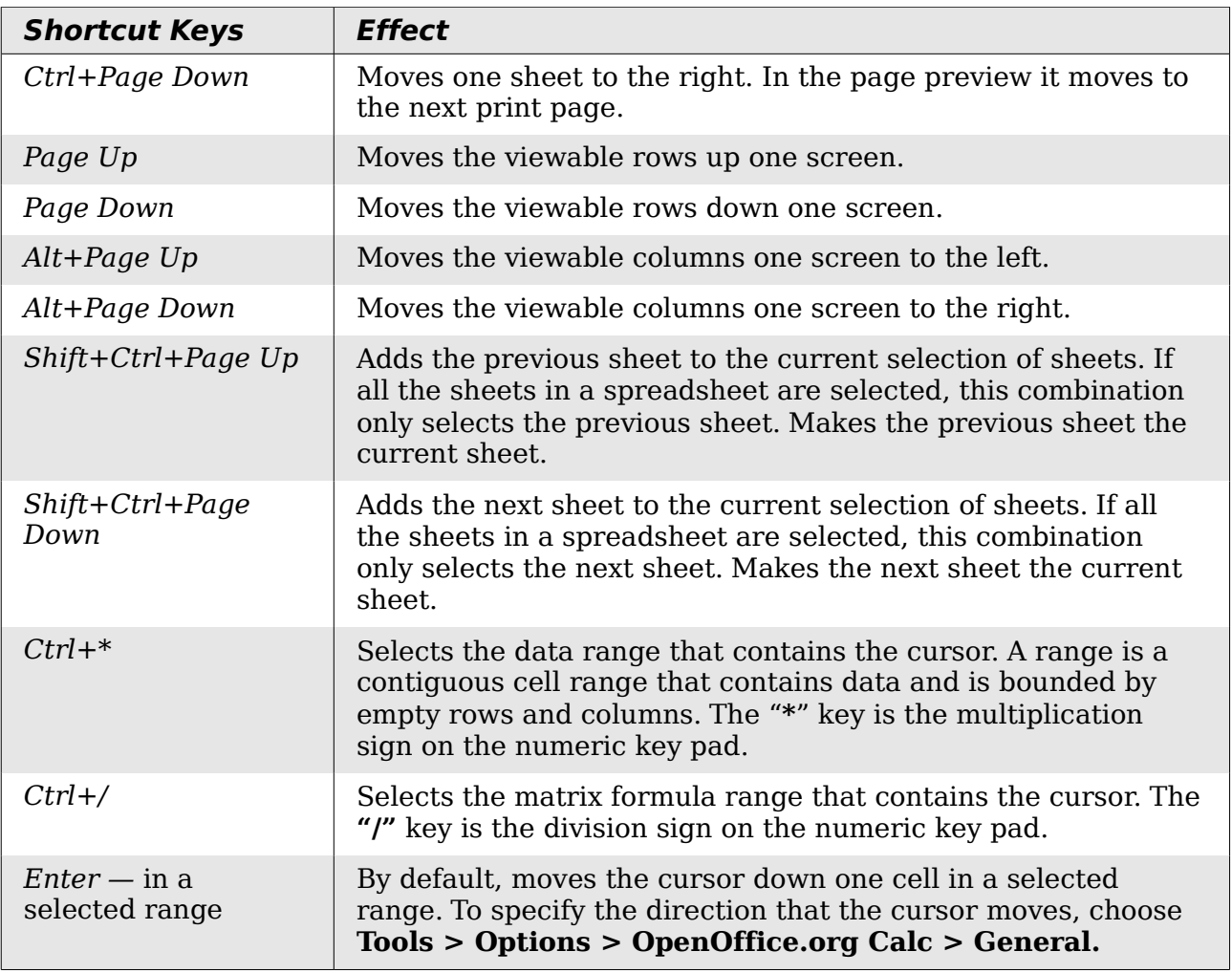

## **Function and arrow key shortcuts**

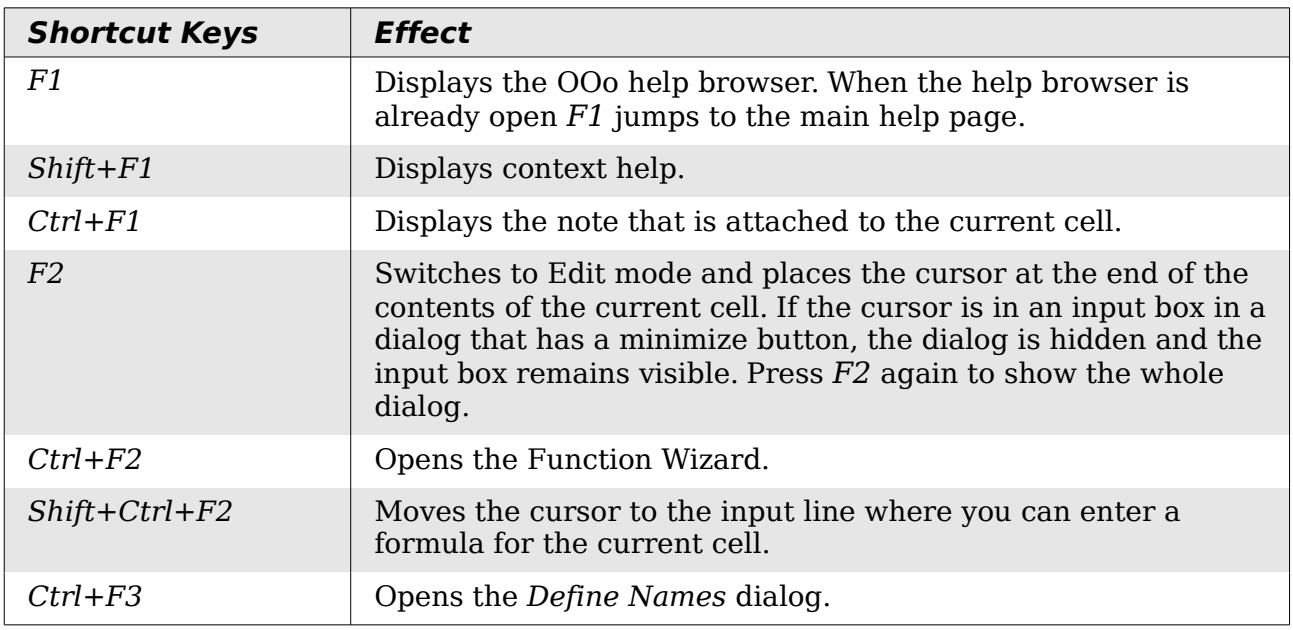

*Table 30: Function key shortcuts*

## *Appendix A Keyboard Shortcuts 371*

| <b>Shortcut Keys</b> | <b>Effect</b>                                                                                                    |
|----------------------|----------------------------------------------------------------------------------------------------|
| F4                   | Shows or hides the <i>Database Sources</i> menu.                                                                                                    |
| $Shift+F4$           | Rearranges the relative or absolute references (for example,<br>$A1, $A$1, $A1, A$1)$ in the input field.                                                                      |
| F <sub>5</sub>       | Shows or hides the Navigator.                                                                                                    |
| $Shift+F5$           | Traces dependents.                                                                                                    |
| $Shift+Ctrl+F5$      | Moves the cursor to the Name box.                                                                                                    |
| F7                   | Checks spelling in the current sheet.                                                                                                    |
| $Ctrl + F7$          | Opens the Thesaurus if the current cell contains text.                                                                                                    |
| $Shift+F7$           | Traces precedents.                                                                                                    |
| F <sub>8</sub>       | Turns additional selection mode on or off. In this mode, you<br>can use the arrow keys to extend the selection. You can also<br>click in another cell to extend the selection. |
| $Ctrl + F8$          | Highlights cells containing numeric values (not text).                                                                                                    |
| F9                   | Recalculates all of the formulas in the sheet.                                                                                                    |
| $Ctrl + F9$          | Updates the selected chart.                                                                                                    |
| F11                  | Opens the Styles and Formatting window where you can apply<br>a formatting style to the contents of the cell or to the current<br>sheet.                                       |
| $Shift + F11$        | Creates a document template.                                                                                                    |
| $Shift+Ctrl+F11$     | Updates the templates.                                                                                                    |
| F12                  | Groups the selected data range.                                                                                                    |
| $Ctrl + F12$         | Ungroups the selected data range.                                                                                                    |

*Table 31. Arrow key shortcuts*

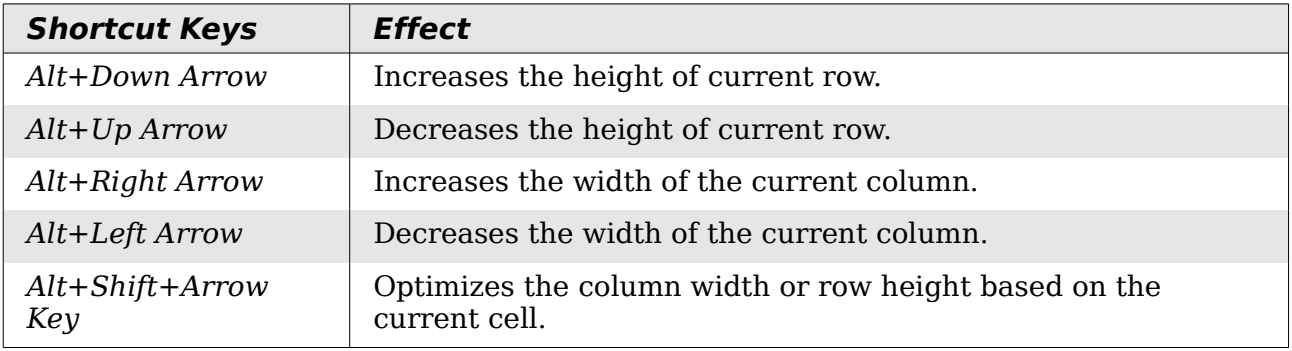

## **Cell formatting shortcuts**

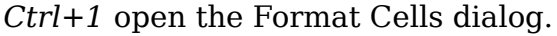

| <b>Note</b> | The shortcuts listed in Table 29 do not work under any Linux desktop<br>tested. If you would like to have the functionality described in this table,<br>you must create custom key sequences as explained in Chapter 14<br>(Setting Up and Customizing Calc). |  |
|-------------|----------------------------------------------------------------------------------------------------|--|
|             |                                                                                                    |  |
| <b>Note</b> | The shortcut keys shown in Table 29 <b>do not</b> use the number keys on the<br>number pad. They use the number keys above the letter keys on the<br>main keyboard.                                                                                           |  |

*Table 32: Formatting shortcut keys*

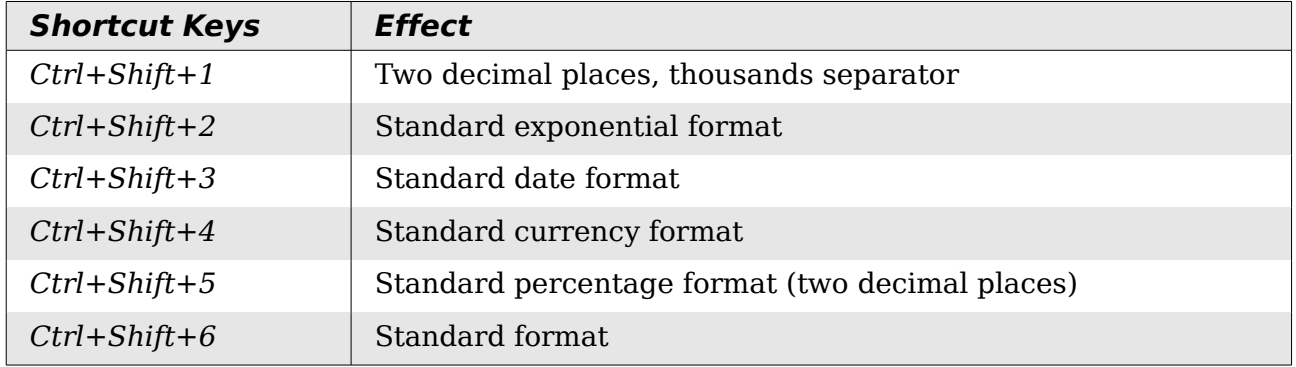

*Appendix A Keyboard Shortcuts 373*

## **DataPilot shortcuts**

| <b>Shortcut Keys</b> | <b>Effect</b>                                                                        |
|----------------------|--------------------------------------------------------------------------------------|
| Tab                  | Changes the focus by moving forward through the areas and<br>buttons of the dialog.  |
| $Shift+Tab$          | Changes the focus by moving backward through the areas and<br>buttons of the dialog. |
| Up arrow             | Moves the focus up one item in the current dialog area.                              |
| Down arrow           | Moves the focus down one item in the current dialog area.                            |
| Left arrow           | Moves the focus one item to the left in the current dialog area.                     |
| Right arrow          | Moves the focus one item to the right in the current dialog<br>area.                 |
| Home                 | Selects the first field in the current layout area.                                  |
| End                  | Selects the last field in the current layout area.                                   |
| $Alt+R$              | Copies or moves the current field into the "Row" area.                               |
| $Alt+C$              | Copies or moves the current field into the "Column" area.                            |
| $Alt+D$              | Copies or moves the current field into the "Data" area.                              |
| $Ctrl+UpArrow$       | Moves the current field up one place.                                                |
| Ctrl+Down Arrow      | Moves the current field down one place.                                              |
| Ctrl+Left Arrow      | Moves the current field one place to the left.                                       |
| Ctrl+Right Arrow     | Moves the current field one place to the right.                                      |
| Ctrl+Home            | Moves the current field to the first place.                                          |
| $Ctrl + End$         | Move the current field to the last place.                                            |
| $Alt + O$            | Displays the options for the current field.                                          |
| Delete               | Removes the current field from the area.                                             |

*Table 33: DataPilot shortcut keys*

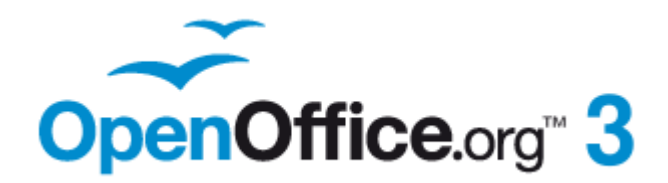

## <span id="page-375-1"></span>**Copyright**

This document is Copyright © 2005–2011 by its contributors as listed below. You may distribute it and/or modify it under the terms of either the GNU General Public License [\(http://www.gnu.org/licenses/gpl.html\)](http://www.gnu.org/licenses/gpl.html), version 3 or later, or the Creative Commons Attribution License [\(http://creativecommons.org/licenses/by/3.0/\)](http://creativecommons.org/licenses/by/3.0/), version 3.0 or later.

All trademarks within this guide belong to their legitimate owners.

### **Contributors**

Magnus Adielsson Richard Barnes Peter Kupfer Iain Roberts Jean Hollis Weber

### **Feedback**

Please direct any comments or suggestions about this document to: [authors@documentation.openoffice.org](mailto:authors@documentation.openoffice.org)

### **Acknowledgments**

Much credit for this work is due to the unselfish efforts of Bill Wilson and Dr. Bob Smith.

### **Publication date and software version**

Published 26 January 2011. Based on OpenOffice.org 3.3.

### <span id="page-375-0"></span>**Note for Mac users**

Some keystrokes and menu items are different on a Mac from those used in Windows and Linux. The table below gives some common substitutions for the instructions in this chapter. For a more detailed list, see the application Help.

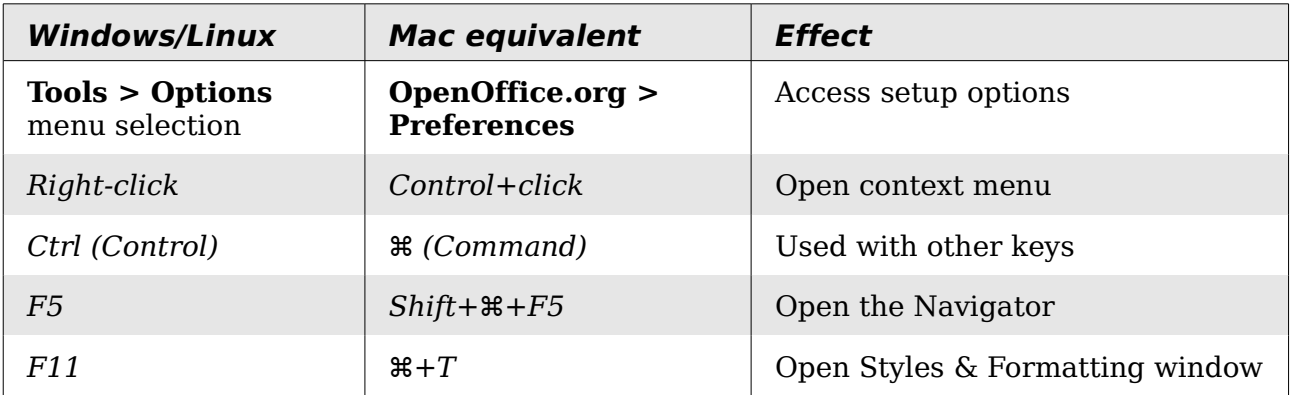

Free eBook E

*You can download an editable version of this document from <http://wiki.services.openoffice.org/wiki/Documentation/>*

## **Contents**

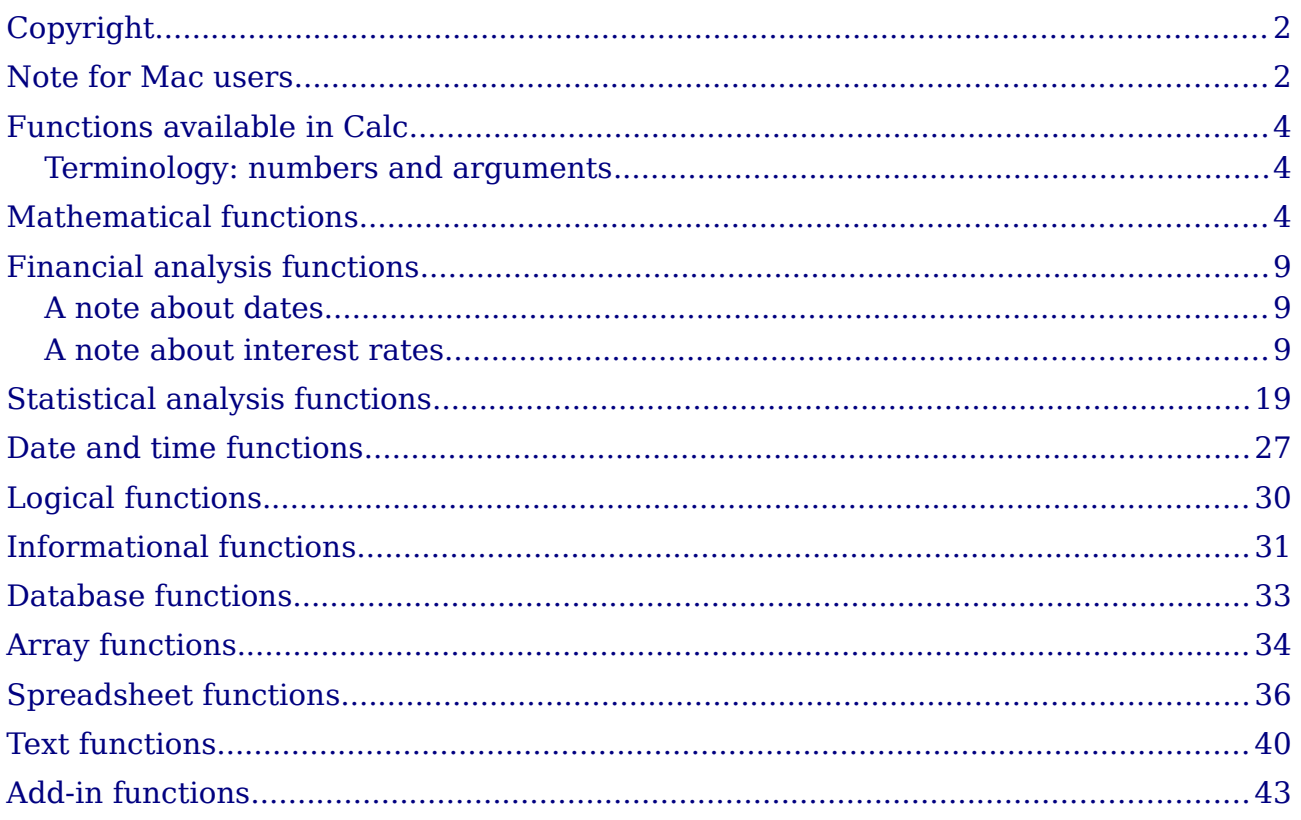

## <span id="page-377-2"></span>**Functions available in Calc**

Calc provides all of the commonly used functions found in modern spreadsheet applications. Since many of Calc's functions require very specific and carefully calculated input arguments, the descriptions in this appendix should not be considered complete references for each function. Refer to the application Help or the OOo wiki for details and examples of all functions. On the wiki, start with [http://wiki.services.openoffice.org/wiki/Documentation/How\\_Tos/Calc:\\_Functions\\_liste](http://wiki.services.openoffice.org/wiki/Documentation/How_Tos/Calc:_Functions_listed_by_category) [d\\_by\\_category](http://wiki.services.openoffice.org/wiki/Documentation/How_Tos/Calc:_Functions_listed_by_category)

Over 300 standard functions are available in Calc. More can be added through extensions to Calc (see Chapter 14). The following tables list Calc's functions organized into eleven categories.

**Note** Functions whose names end with **ADD** are provided for compatibility with Microsoft Excel functions. They return the same results as the corresponding functions in Excel (without the suffix), which though they may be correct, are not based on international standards.

### <span id="page-377-1"></span>**Terminology: numbers and arguments**

Some of the descriptions in this appendix define limitations on the number of values or arguments that can be passed to the function. Specifically, functions that refer to the following arguments may lead to confusion.

- **Number\_1; number\_2;... number\_30**
- Number 1 to 30
- a list of up to 30 numbers

There is a significant difference between a *list of number*s (or integers) and the *number of arguments* a function will accept. For, example the *SUM* function will only accept a maximum of 30 arguments. This limit does NOT mean that you can only sum 30 numbers, but that you can only pass 30 separate arguments to the function.

Arguments are values separated by semi-colons, and can include ranges which often refer to multiple values. Therefore one argument can refer to several values, and a function that limits input to 30 arguments may in fact accept more then 30 separate numerical values.

This appendix attempts to clarify this situation by using the term **arguments**, rather than any of the other phrases.

## <span id="page-377-0"></span>**Mathematical functions**

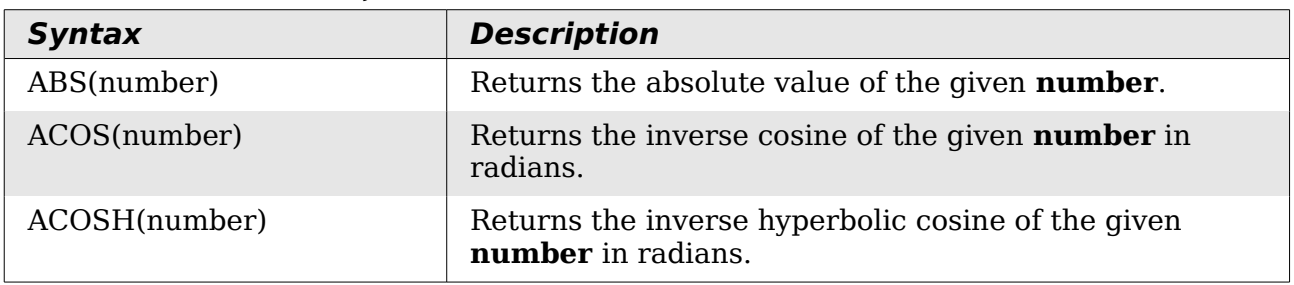

*Table 34: Mathematical functions*

*378 OpenOffice.org 3.3 Calc Guide*

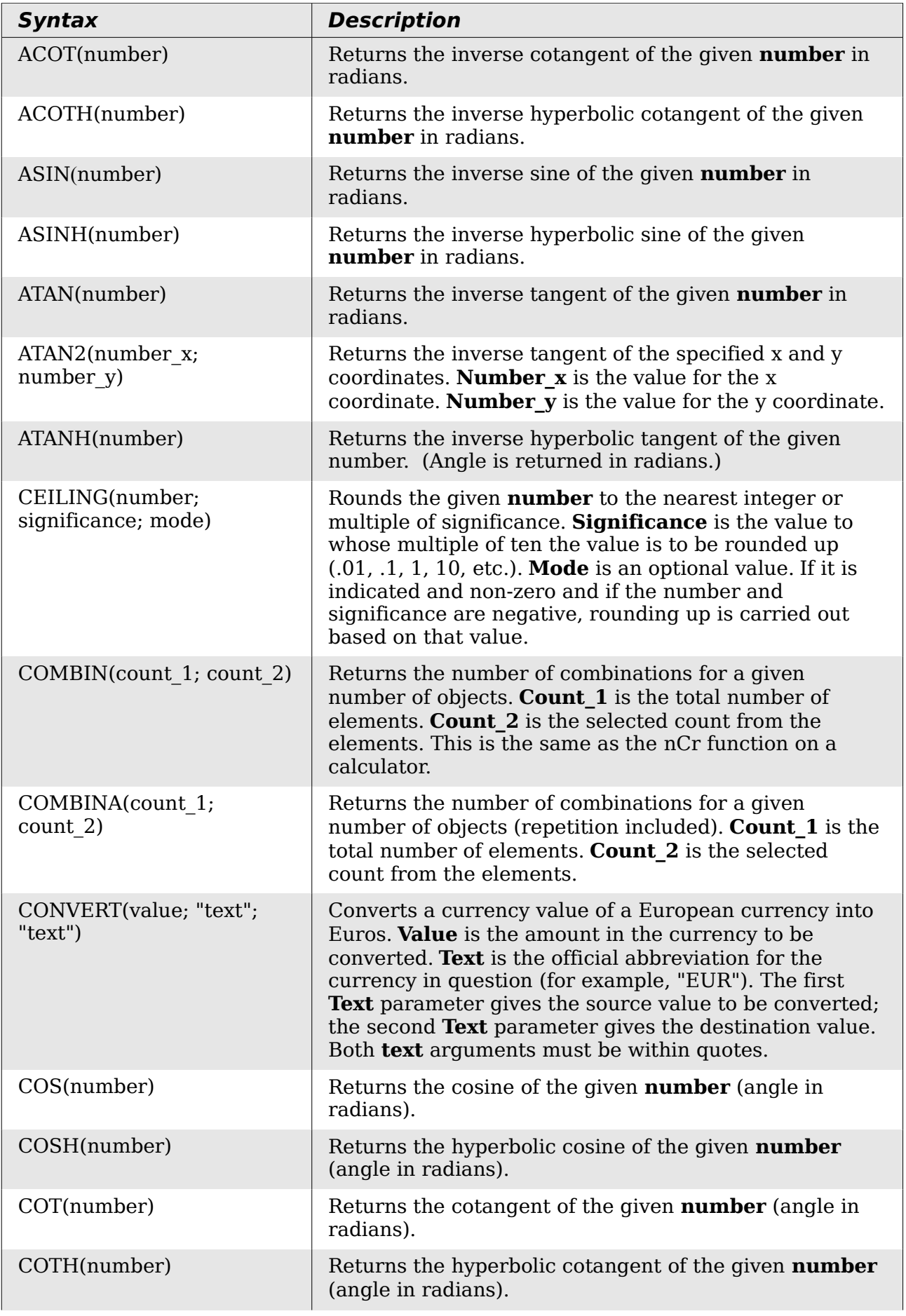

# Free eBook Edition

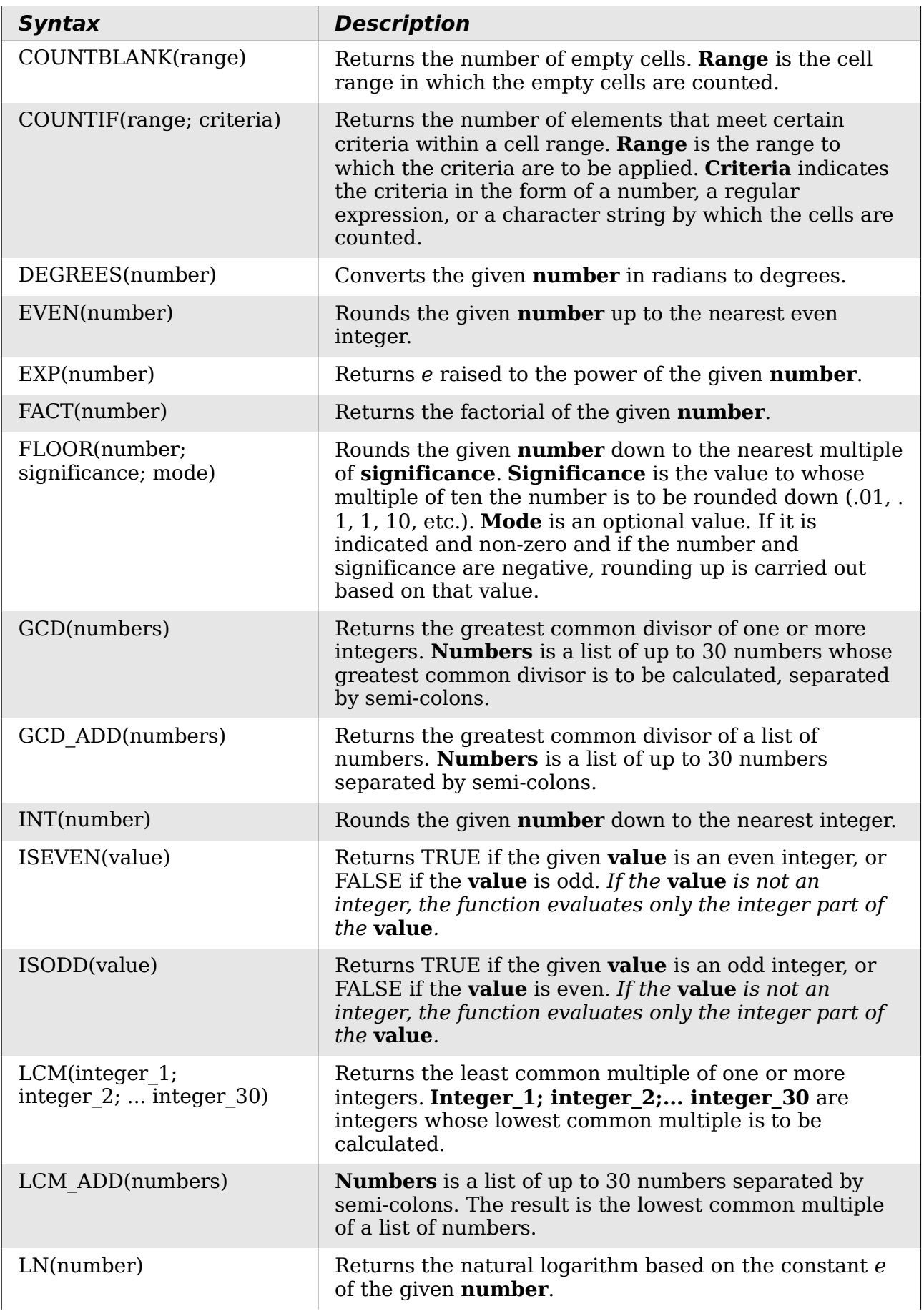

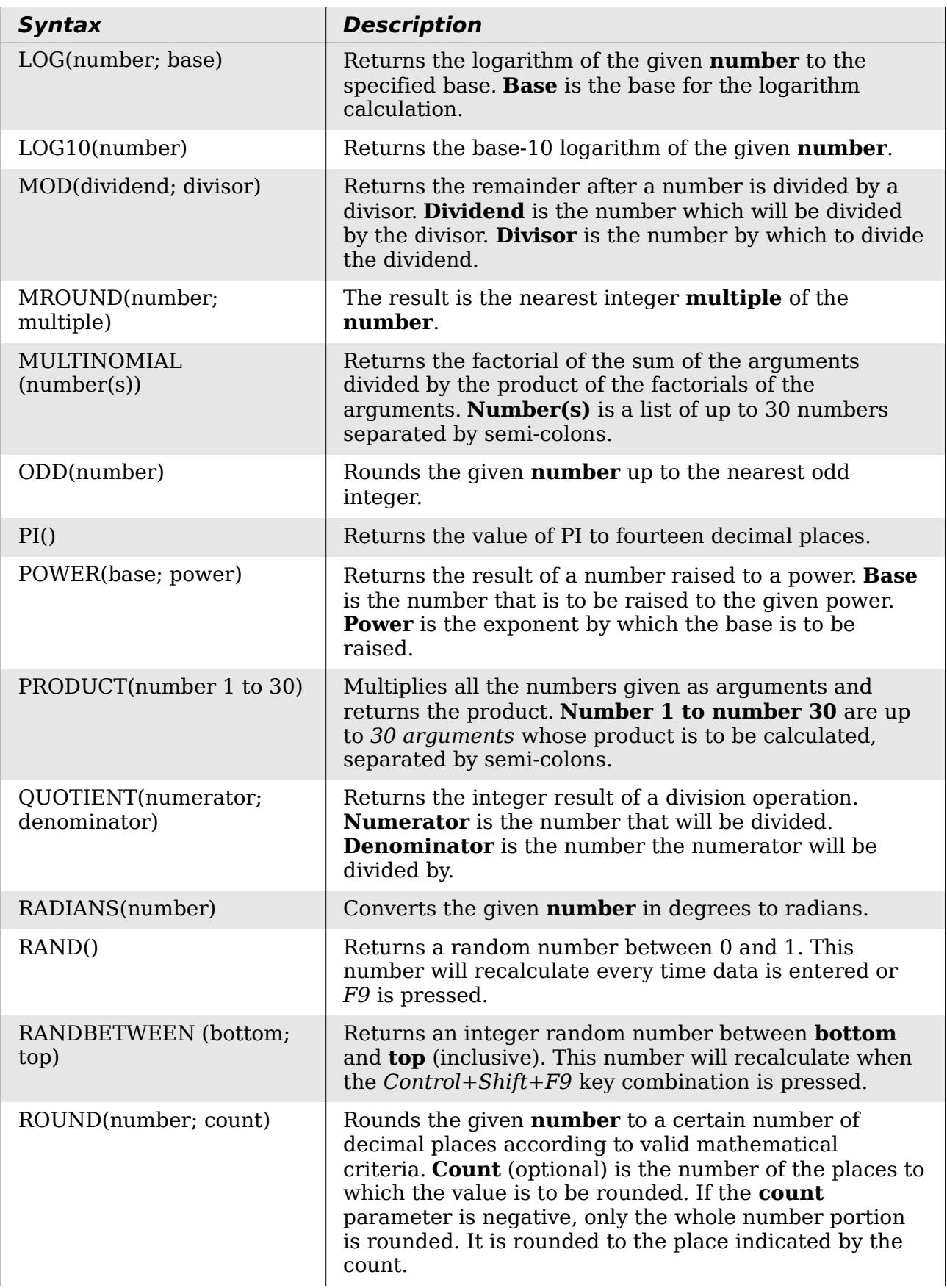

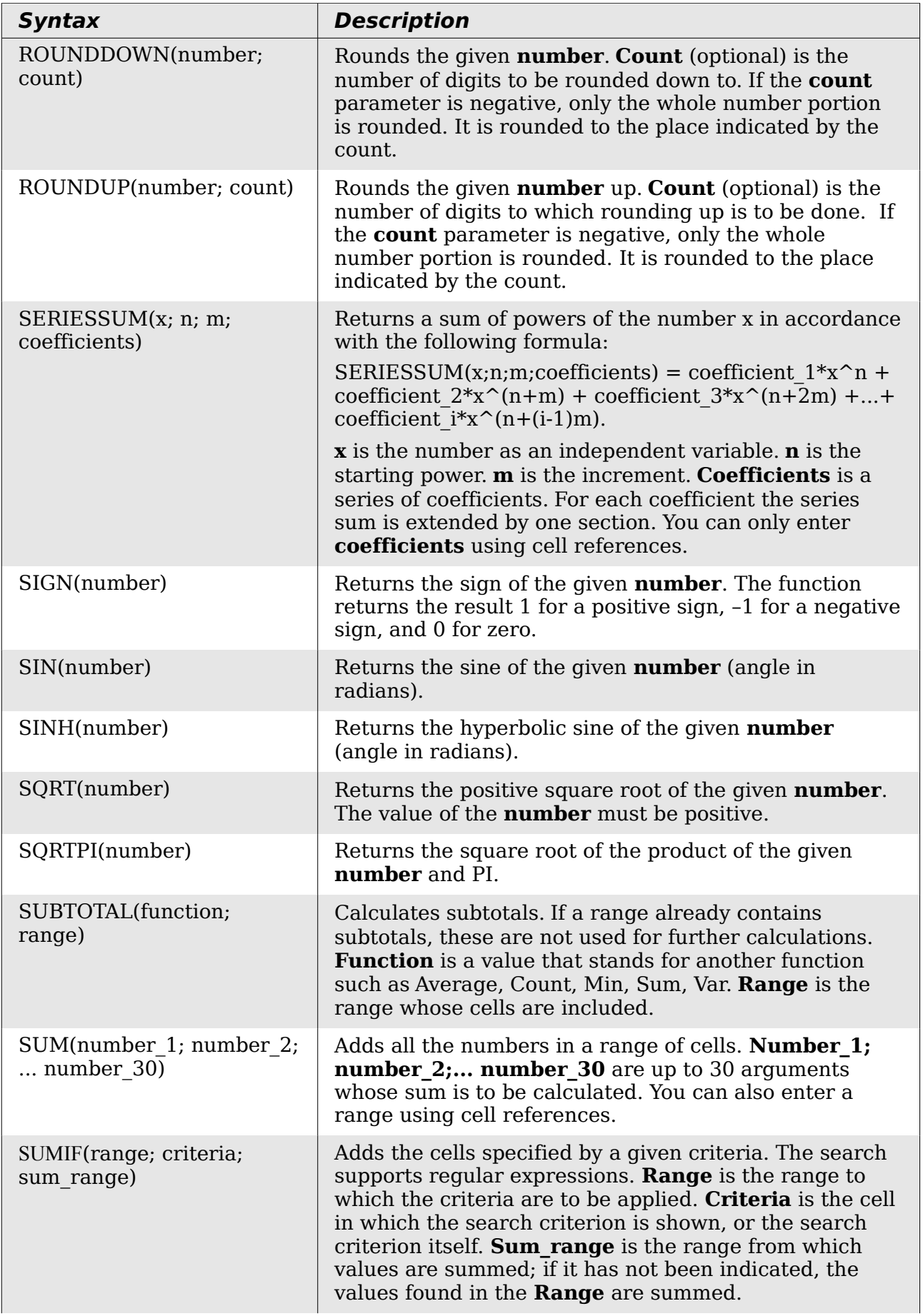

## *382 OpenOffice.org 3.3 Calc Guide*Free eBook Edition

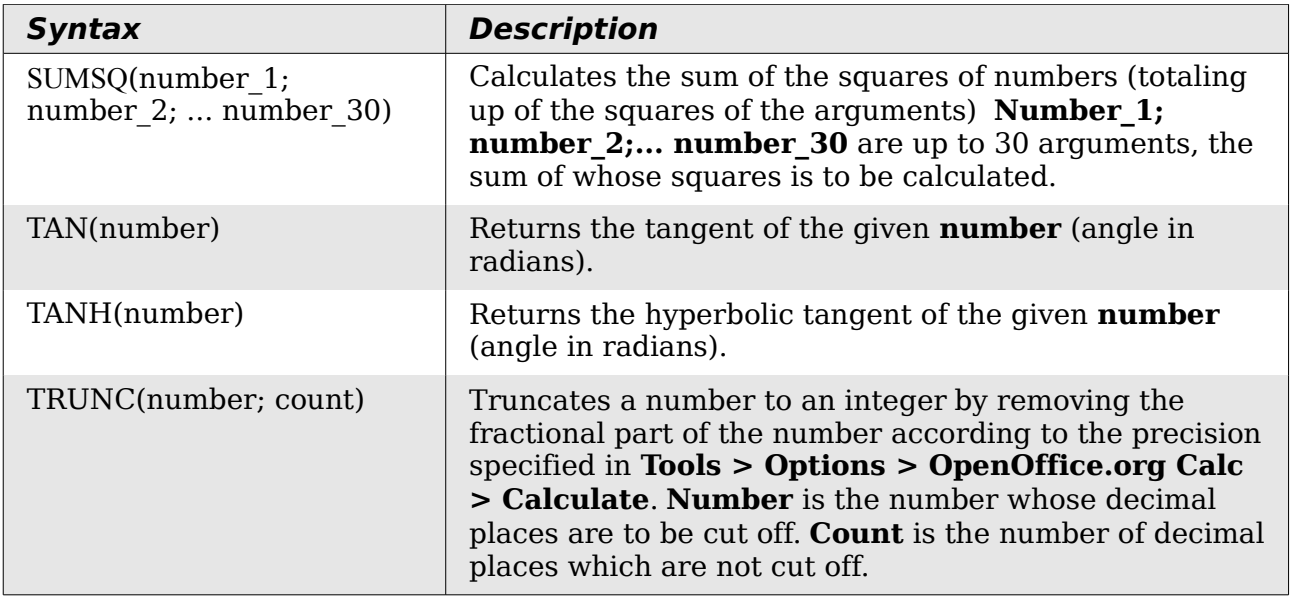

## <span id="page-382-2"></span>**Financial analysis functions**

### <span id="page-382-1"></span>**A note about dates**

Date values used as parameters for Calc's financial functions must be entered in a specific manner. For example, a date (entered in the US form) must be surrounded by quotes and with periods separating each value. To represent August 6, 2004, or 8/6/04, you would enter "08.06.2004". If you do not enter the date values as required by the function, you will not get the correct results. Date formats are locale specific; check the Help for the acceptable formatting.

### <span id="page-382-0"></span>**A note about interest rates**

You can enter interest rates in either of two ways:

- As a decimal. To enter an interest rate as a decimal, divide it by 100 before entering it into a function. For example, to compute a loan with a 3.25% interest rate, enter *.0325* into the function.
- As a percentage. To enter an interest rate as a percentage, type in the interest rate followed by the *%* key. For example, to compute a loan with a 3.25% interest rate, enter *3.25%* into the function.

If you enter it as *3.25*, the function will treat it as a 325% interest rate.

Accounting systems vary in the number of days in a month or a year used in calculations. The following table gives the integers used for the **basis** parameter used in some of the financial analysis functions.

Free eBook Edition

*Table 35: Basis calculation types*

| <b>Basis</b> | <b>Calculation</b>                                            |
|--------------|---------------------------------------------------------------|
| 0 or missing | US method (NASD), 12 months of 30 days each.                  |
|              | Exact number of days in months, exact number of days in year. |
|              | Exact number of days in month, year has 360 days.             |
|              | Exact number of days in month, year has 365 days.             |
|              | European method, 12 months of 30 days each.                   |

*Table 36: Financial analysis functions*

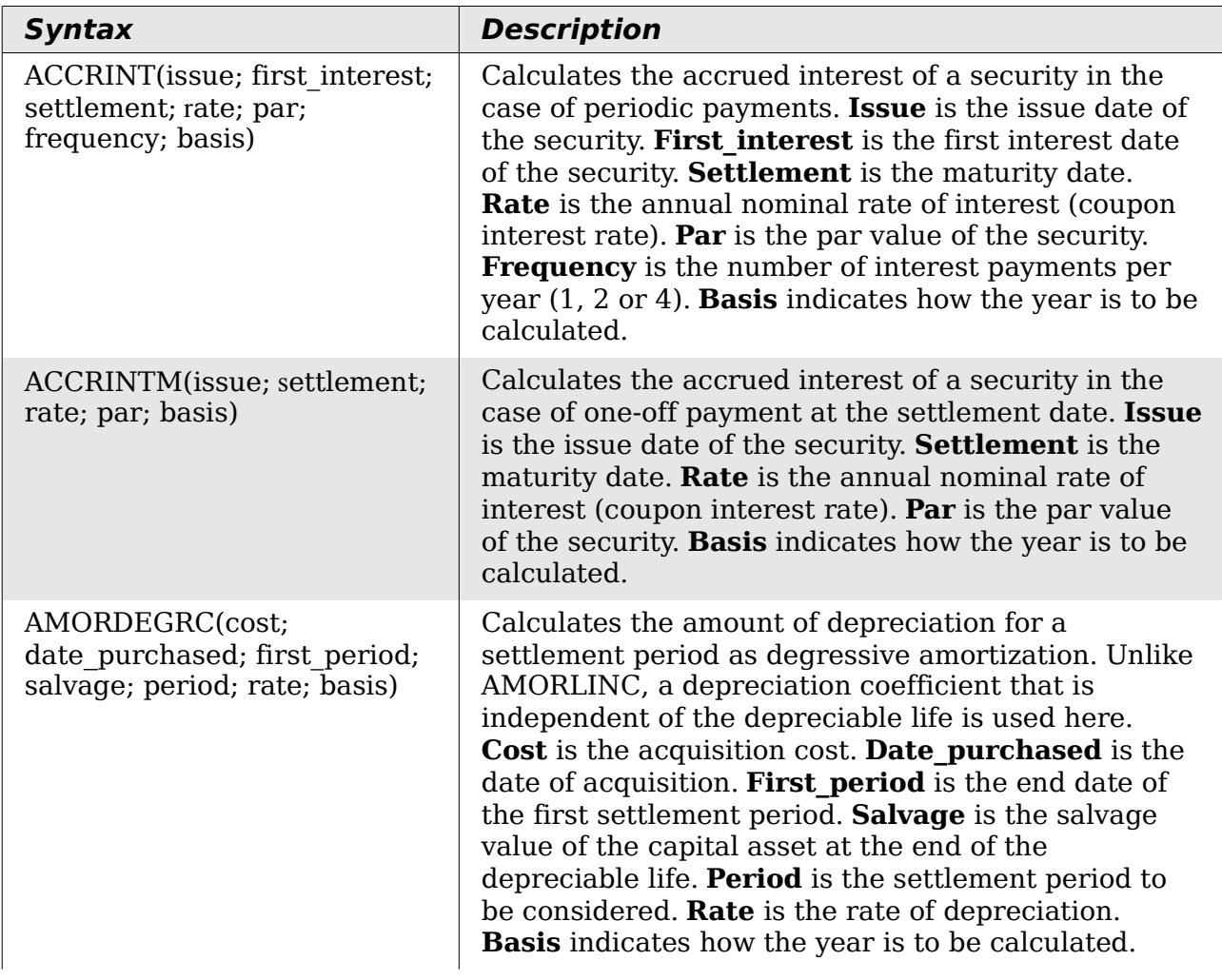

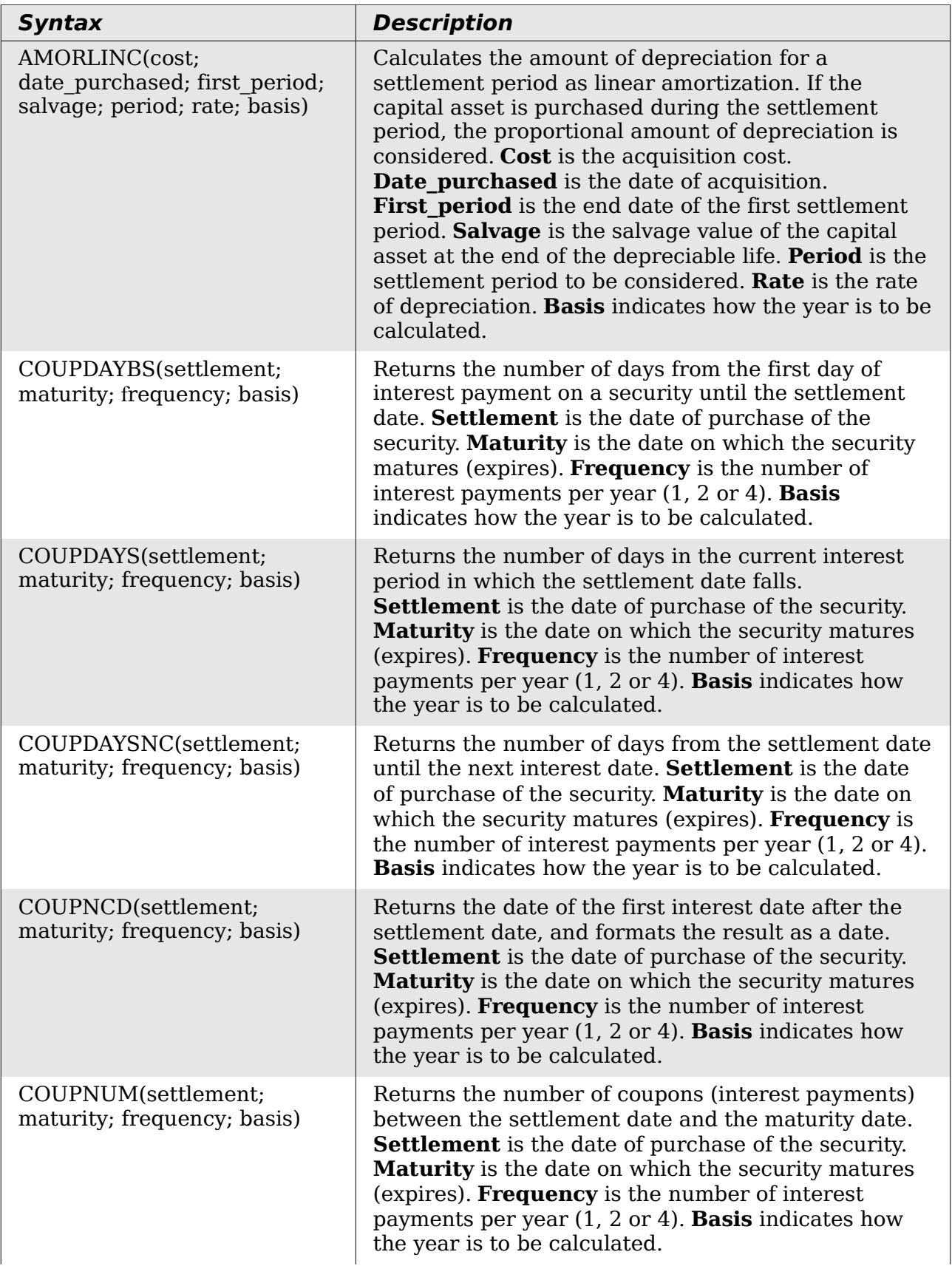

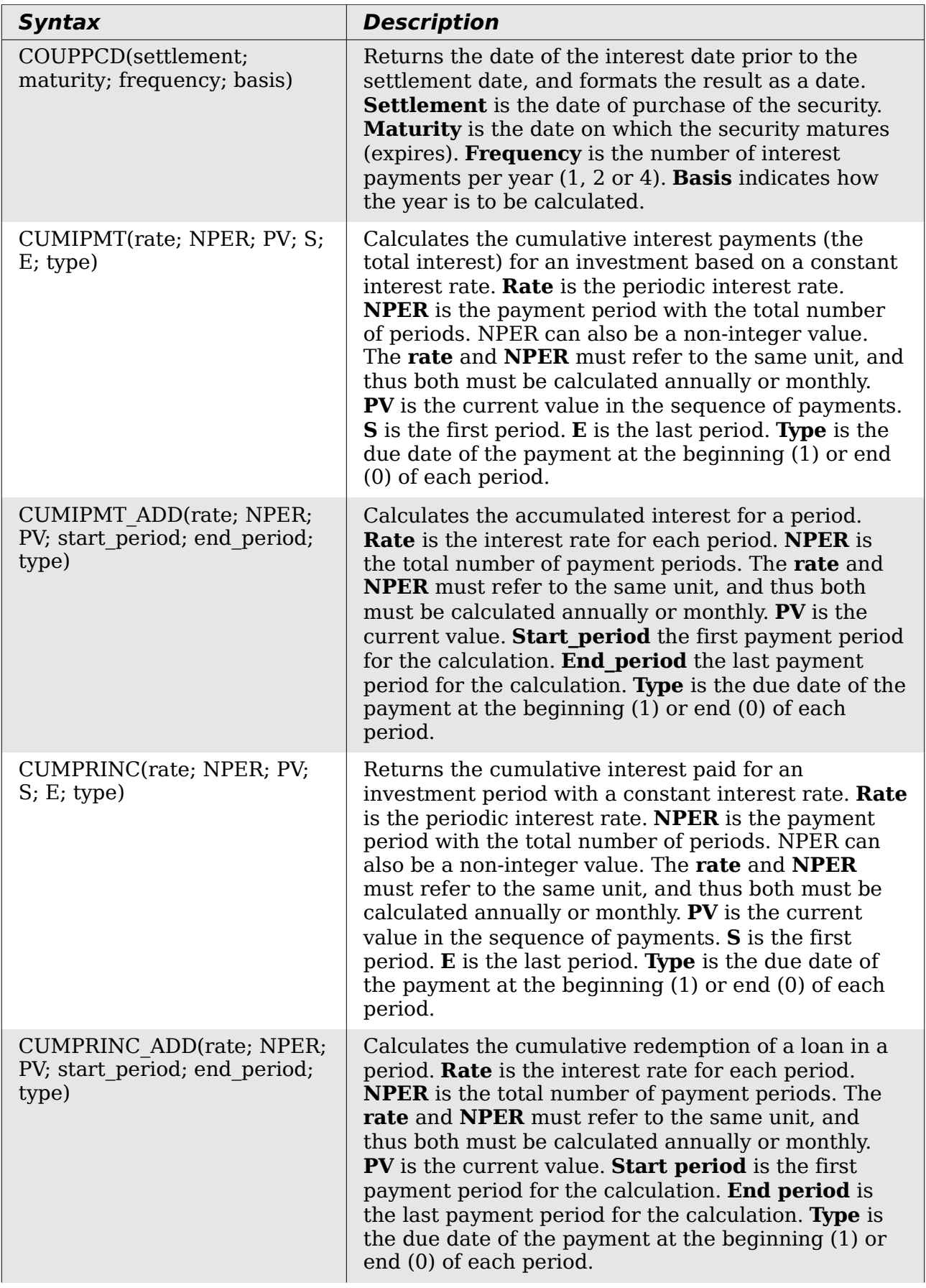

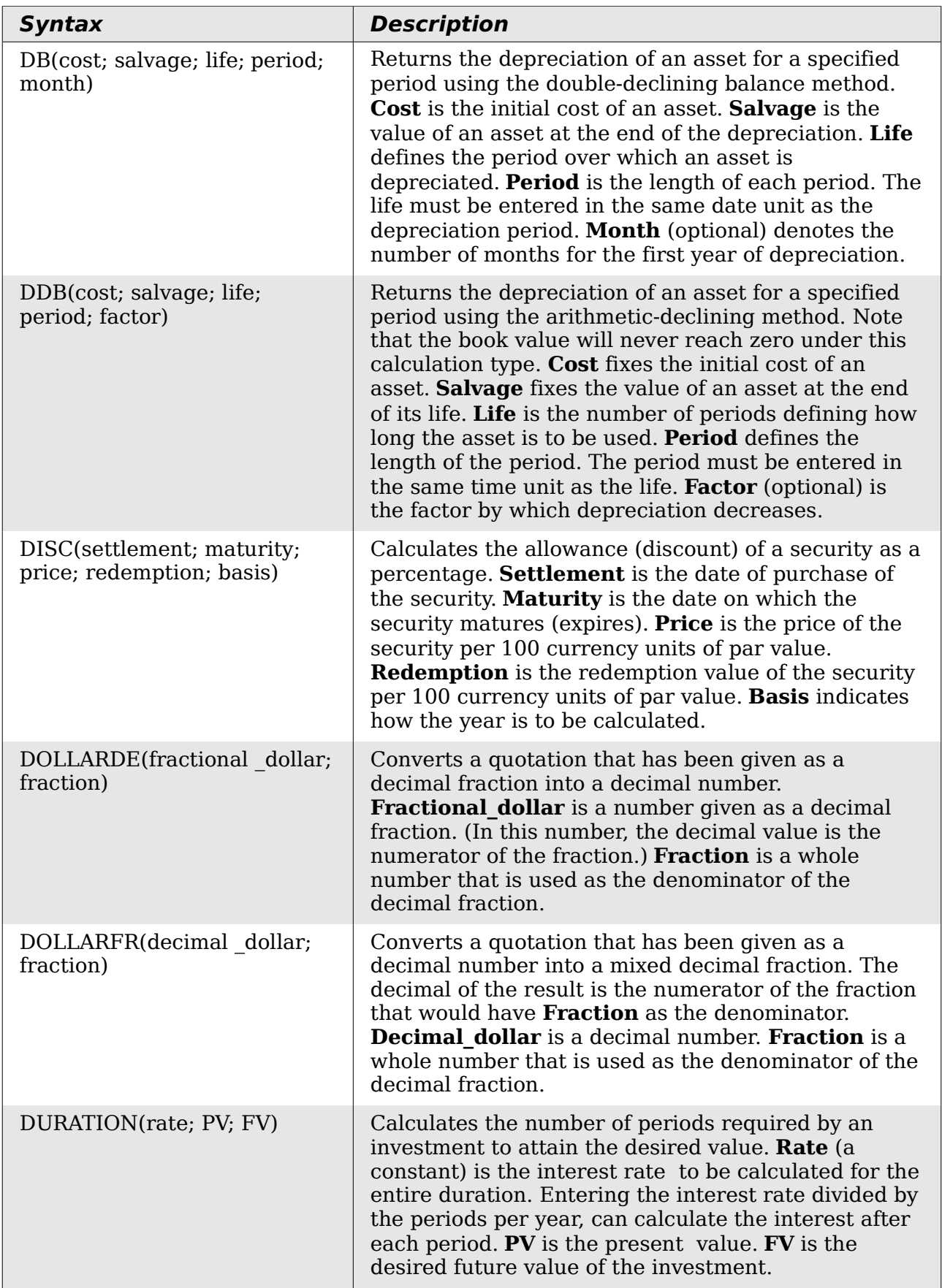

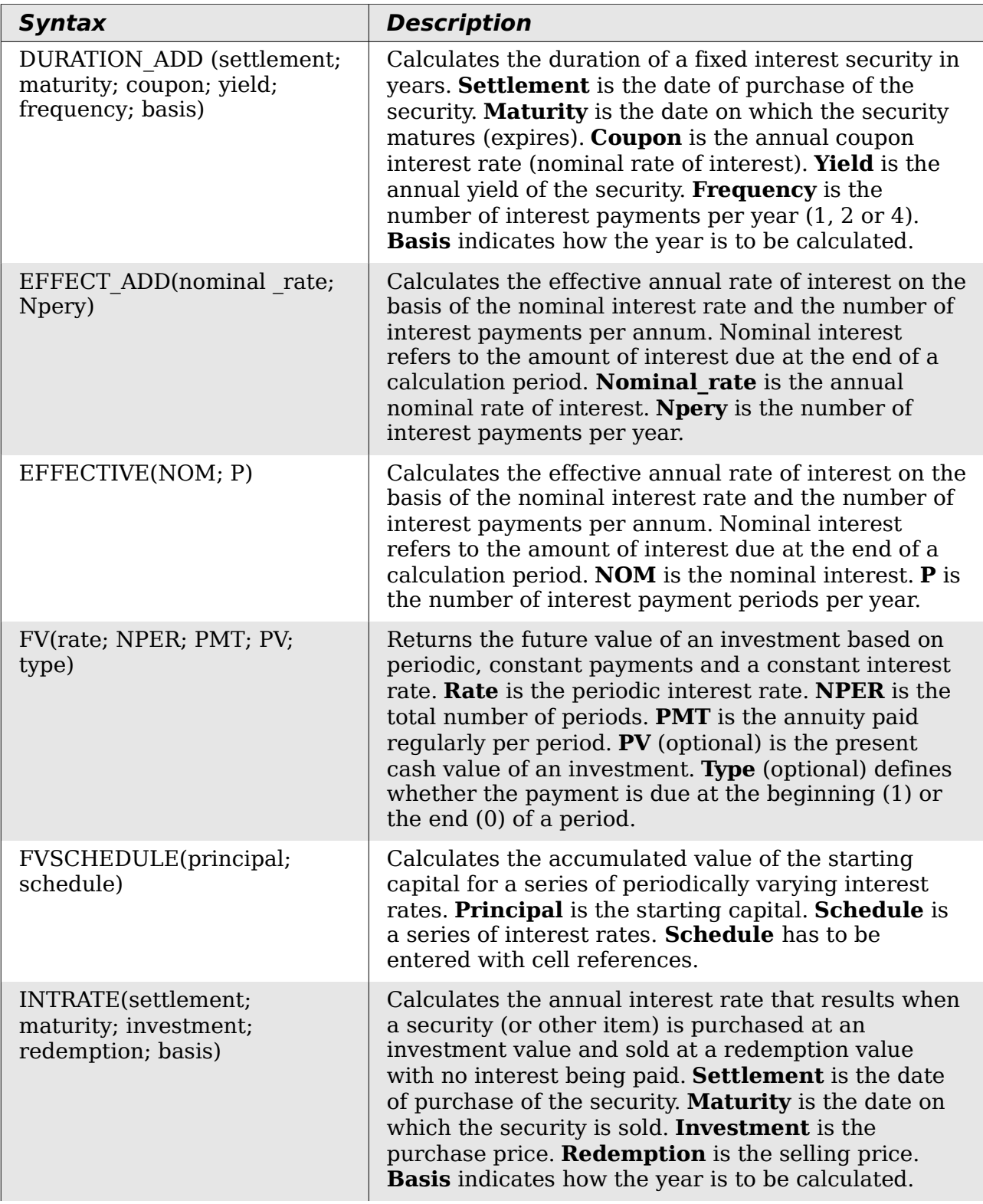

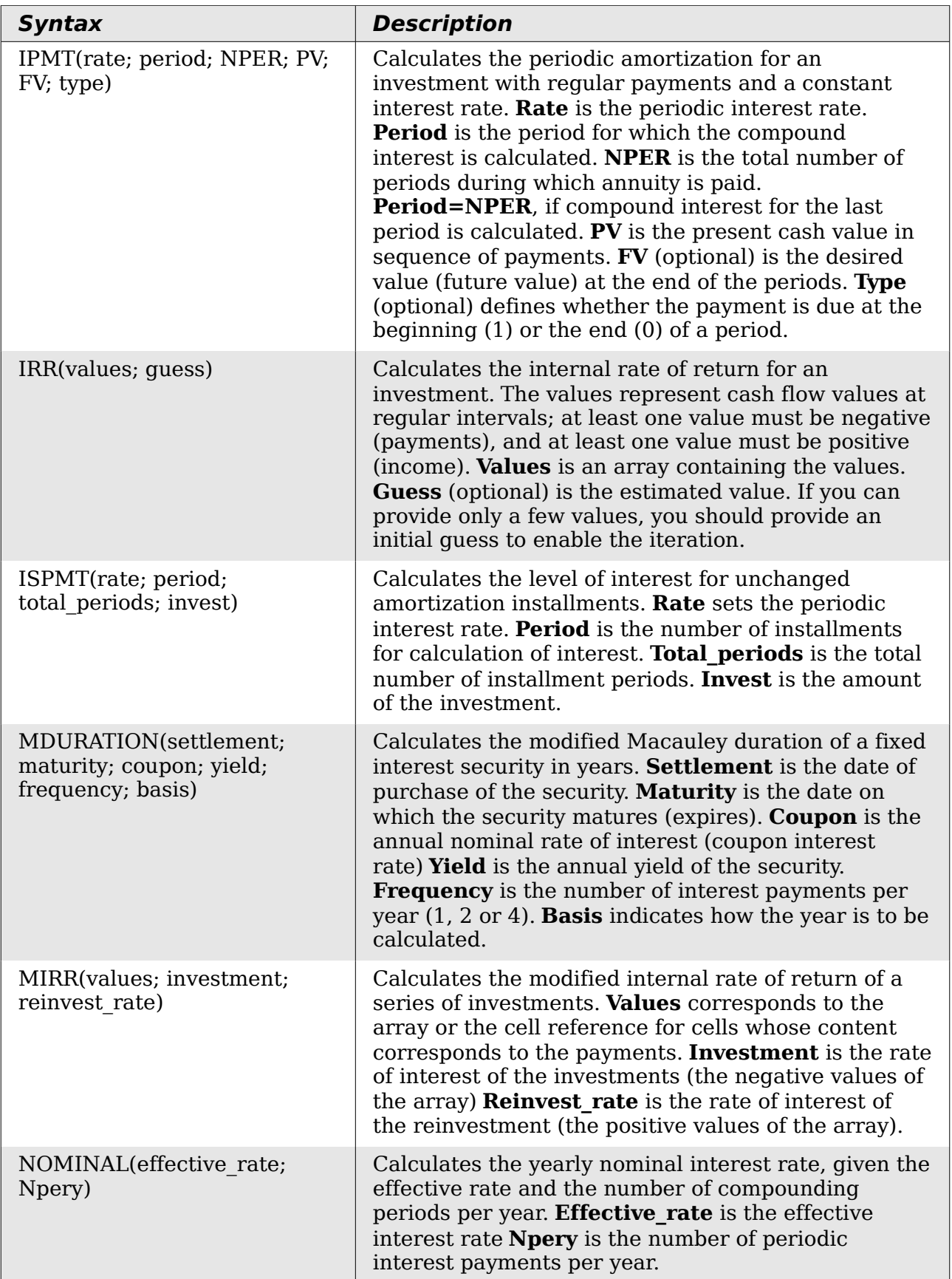

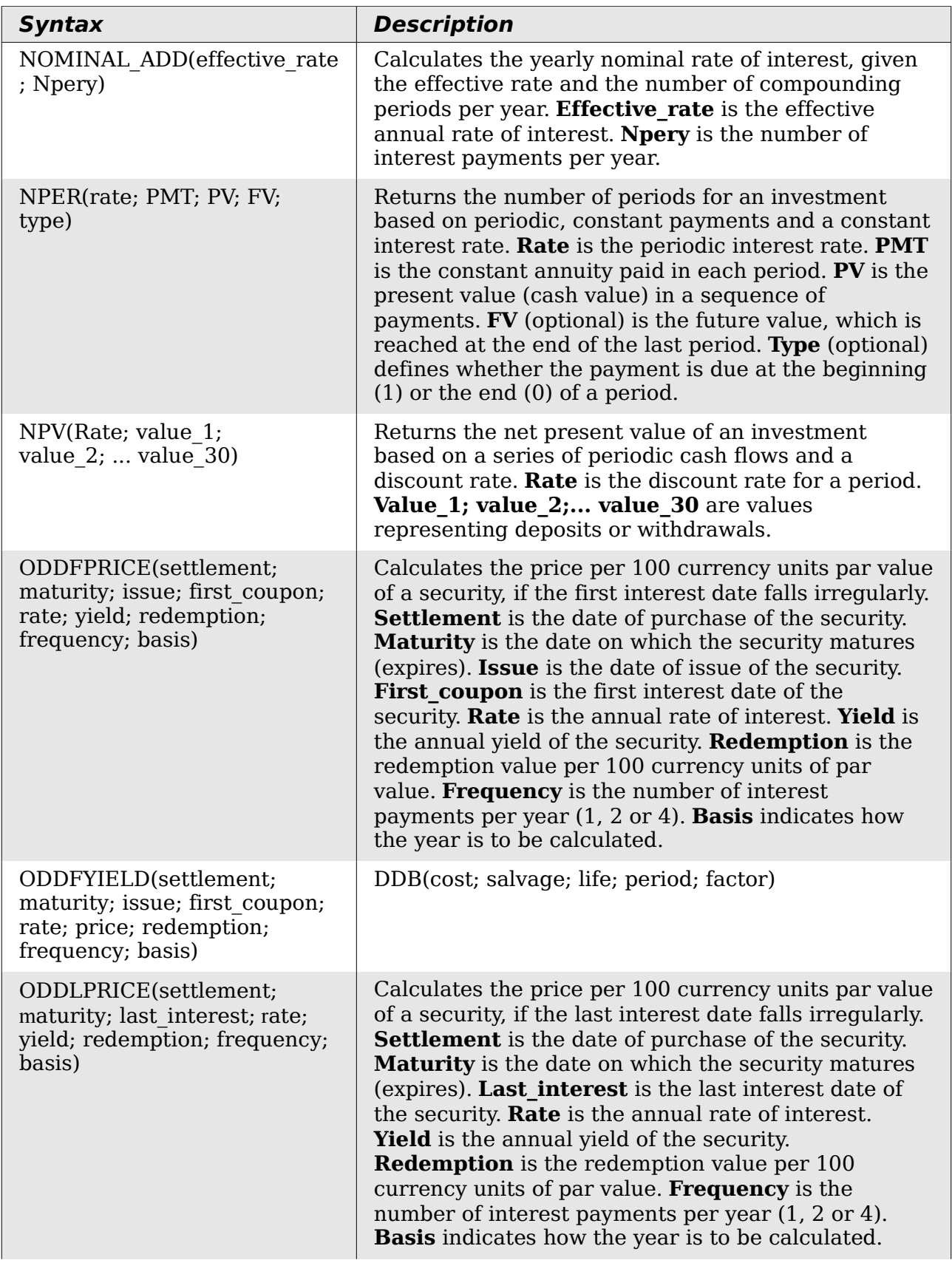

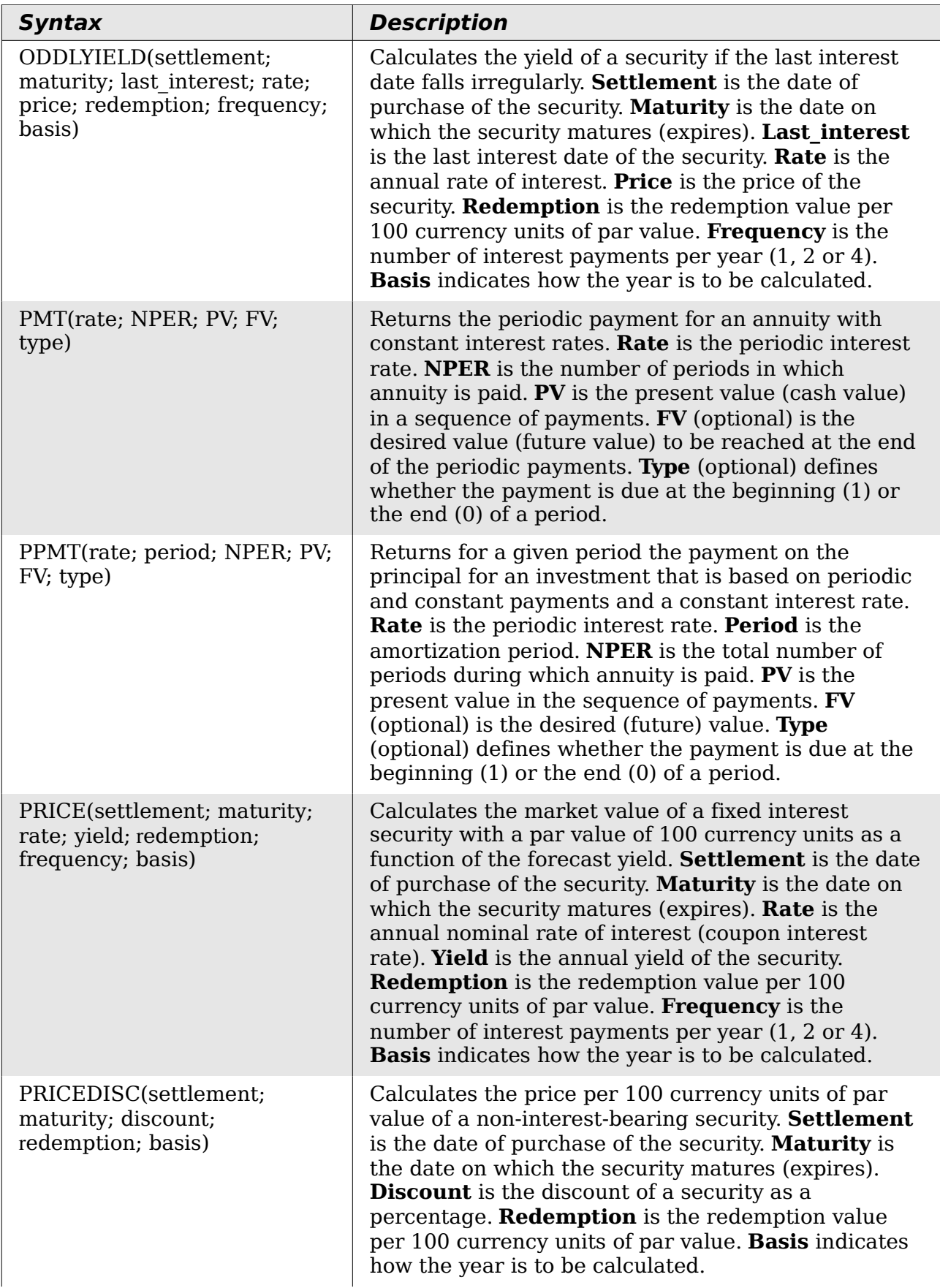

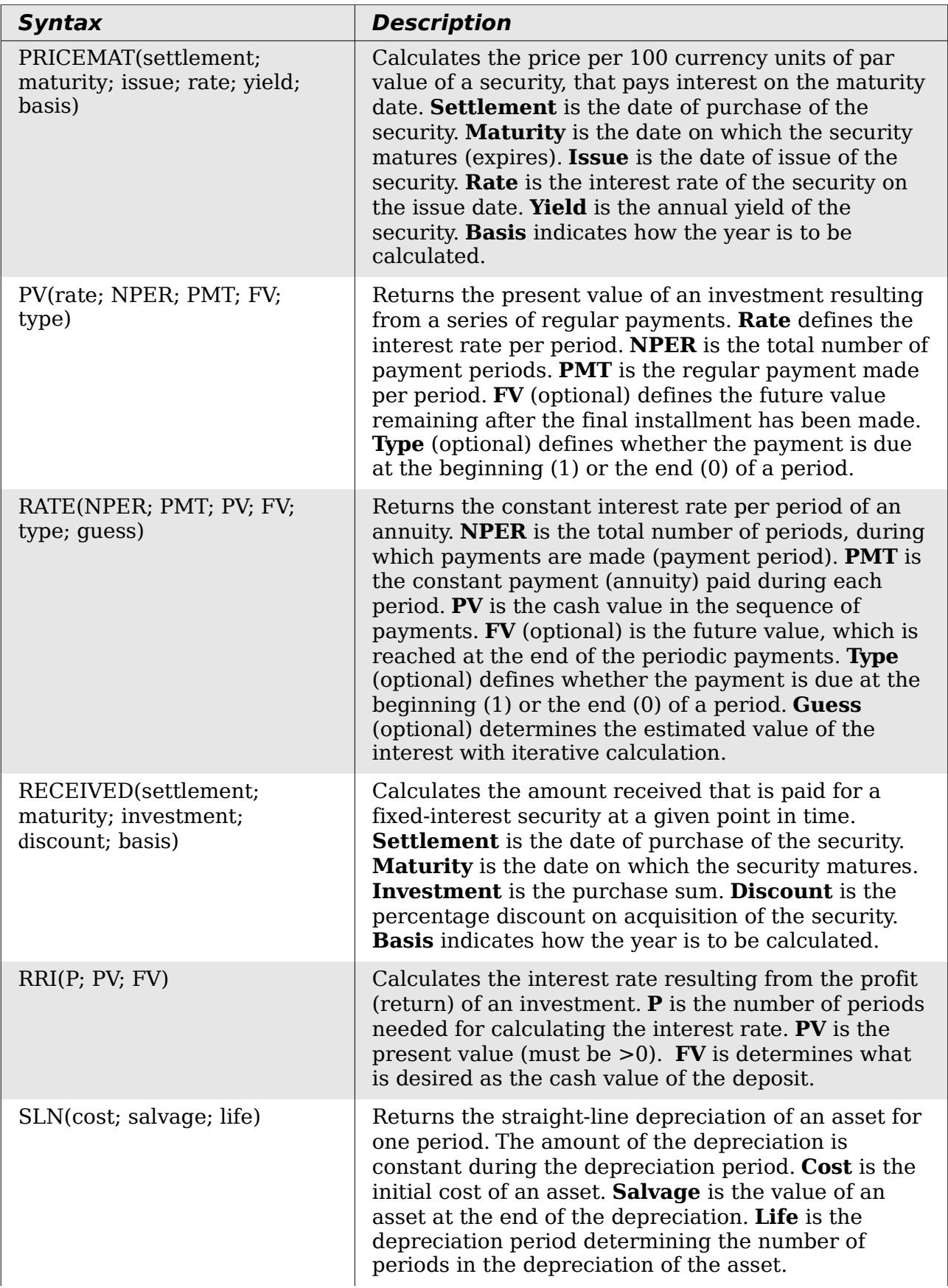

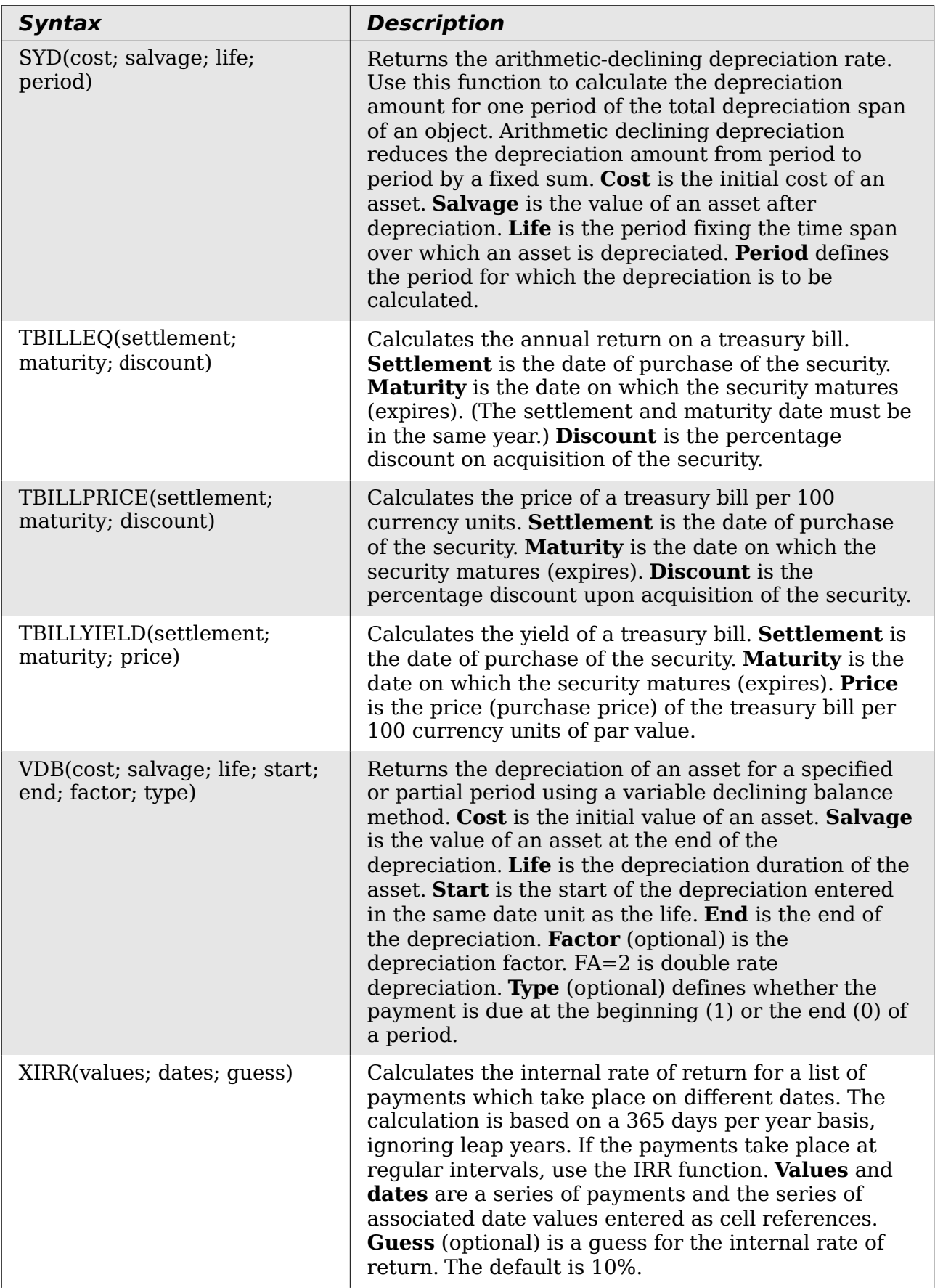

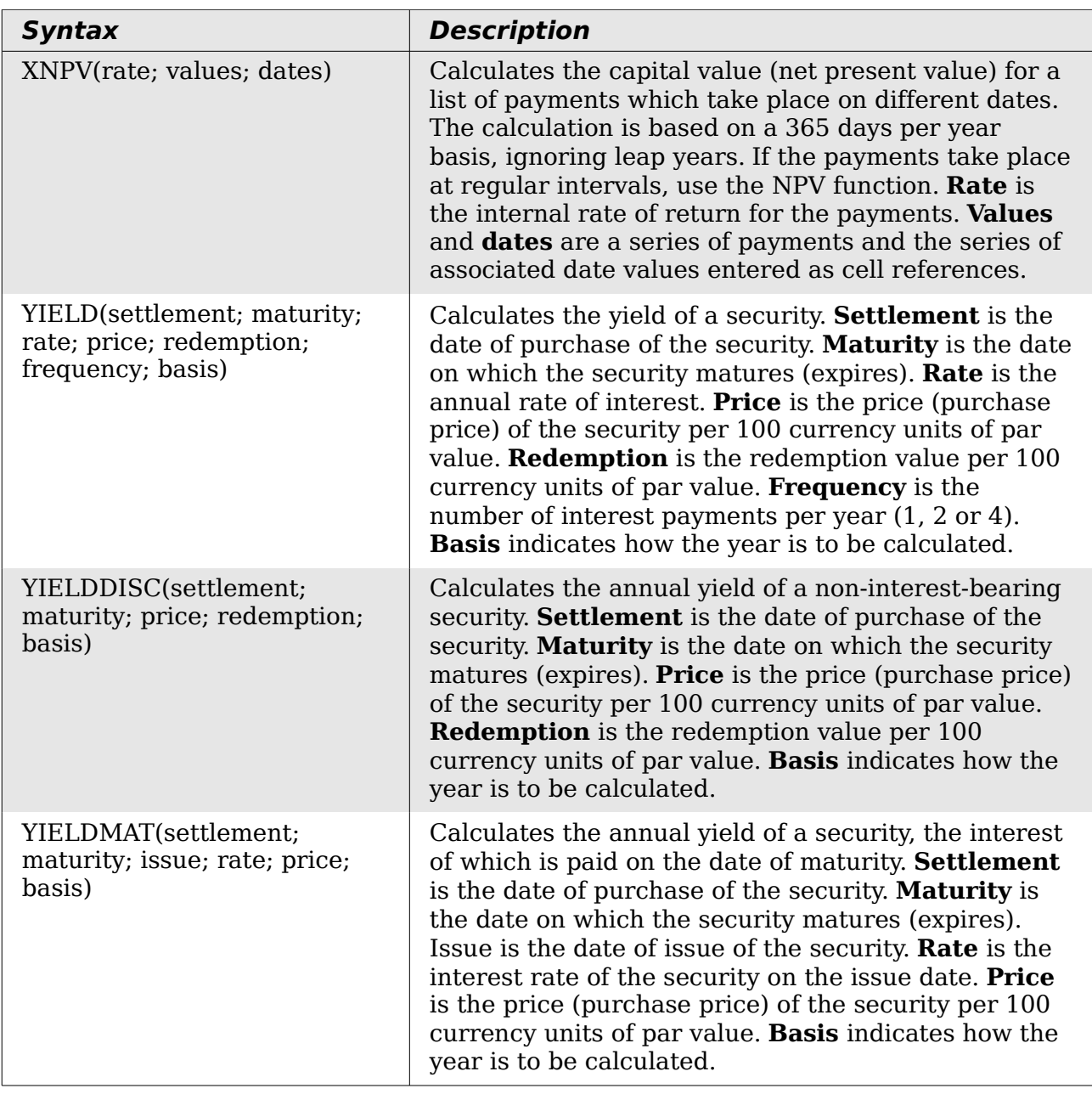

## <span id="page-394-0"></span>**Statistical analysis functions**

Calc includes over 70 statistical functions which enable the evaluation of data from simple arithmetic calculations, such as averaging, to advanced distribution and probability computations. Several other statistics-based functions are available through the Add-ins which are noted at the end of this appendix.

| <b>Syntax</b>                                 | <b>Description</b>                                                                                                    |
|-----------------------------------------------|----------------------------------------------------------------------------------------------------|
| AVEDEV(number1;<br>number2;  number 30)       | Returns the average of the absolute deviations of<br>data points from their mean. Displays the diffusion in<br>a data set. Number 1; number 2;  number 30<br>are values or ranges that represent a sample. Each<br>number can also be replaced by a reference.                                                                                                    |
| AVERAGE(number 1;<br>number $2$ ;  number 30) | Returns the average of the arguments. Number 1;<br>number 2;  number 30 are numerical values or<br>ranges. Text is ignored.                                                                                                    |
| AVERAGEA(value 1;<br>value 2;  value 30)      | Returns the average of the arguments. The value of a<br>text is $0$ . Value 1; value 2;  value 30 are values<br>or ranges.                                                                                                    |
| B(trials; SP; $T$ 1; $T$ 2)                   | Returns the probability of a sample with binomial<br>distribution. Trials is the number of independent<br>trials. SP is the probability of success on each trial.<br>T 1 defines the lower limit for the number of trials.<br><b>T</b> 2 (optional) defines the upper limit for the number<br>$\overline{\text{of}}$ trials.                                                                                      |
| BETADIST(number; alpha;<br>beta; start; end)  | Returns the cumulative beta probability density<br>function. <b>Number</b> is the value between <b>Start</b> and<br><b>End</b> at which to evaluate the function. <b>Alpha</b> is a<br>parameter to the distribution. <b>Beta</b> is a parameter to<br>the distribution. Start (optional) is the lower bound<br>for <b>number.</b> End (optional) is the upper bound for<br>number.                               |
| BETAINV(number; alpha;<br>beta; start; end)   | Returns the inverse of the cumulative beta<br>probability density function. <b>Number</b> is the value<br>between <b>Start</b> and <b>End</b> at which to evaluate the<br>function. <b>Alpha</b> is a parameter to the distribution.<br><b>Beta</b> is a parameter to the distribution. <b>Start</b><br>(optional) is the lower bound for <b>number</b> . End<br>(optional) is the upper bound for <b>number.</b> |
| BINOMDIST(X; trials; SP; C)                   | Returns the individual term binomial distribution<br>probability. $X$ is the number of successes in a set of<br>trials. Trials is the number of independent trials. SP<br>is the probability of success on each trial. $C = 0$<br>calculates the probability of a single event and $C = 1$<br>calculates the cumulative probability.                                                                              |

*Table 37: Statistical analysis functions*

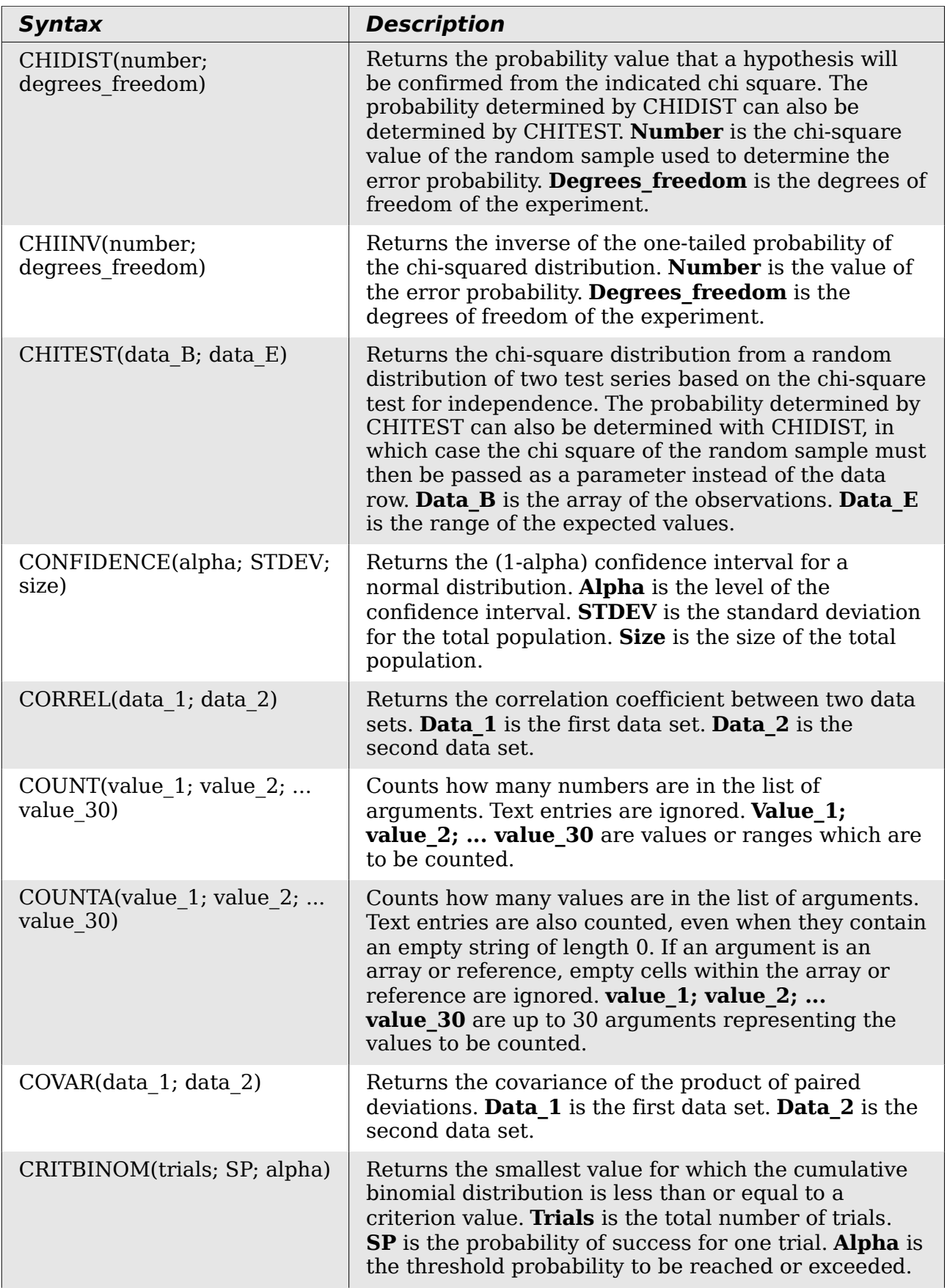
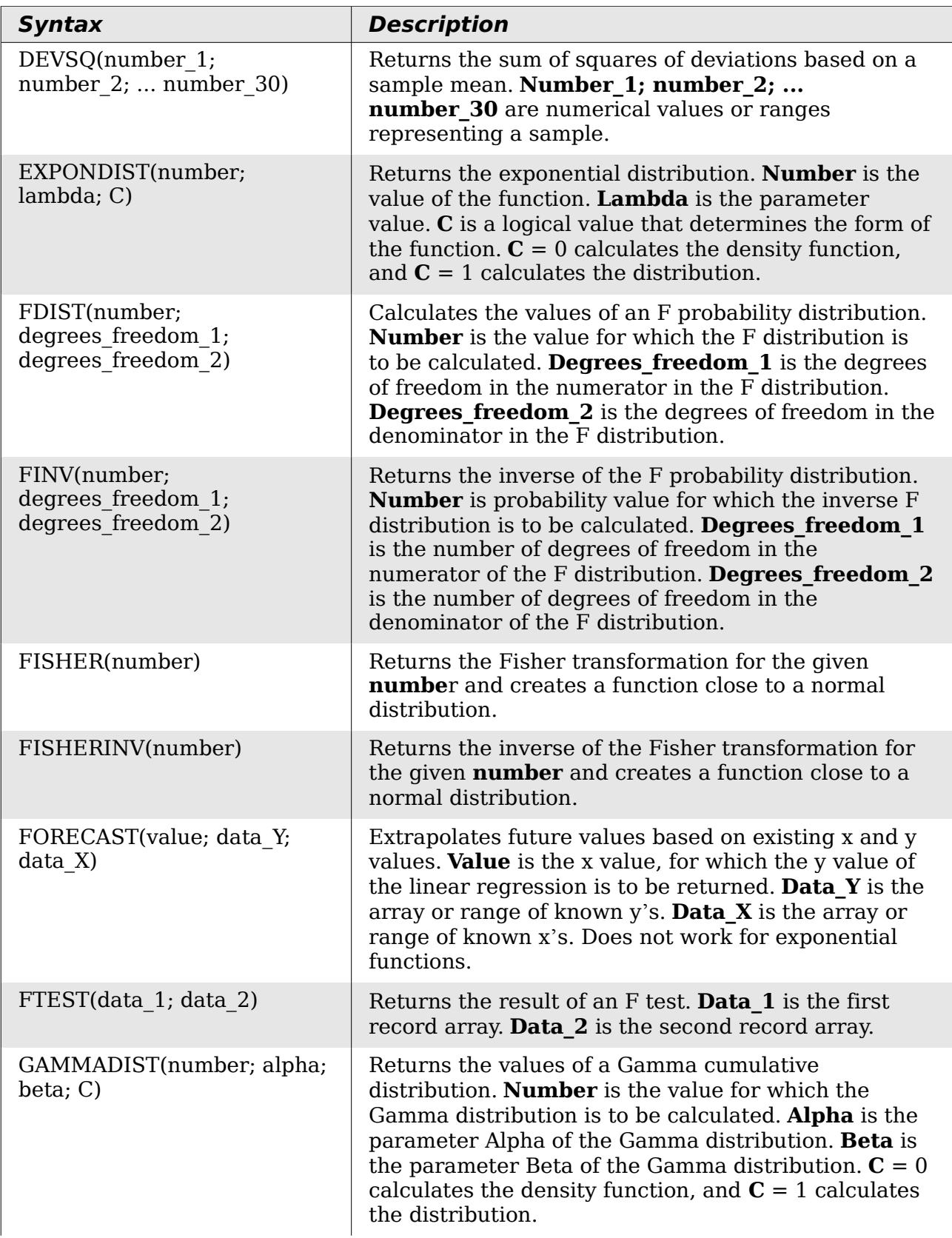

Free eBook Edition

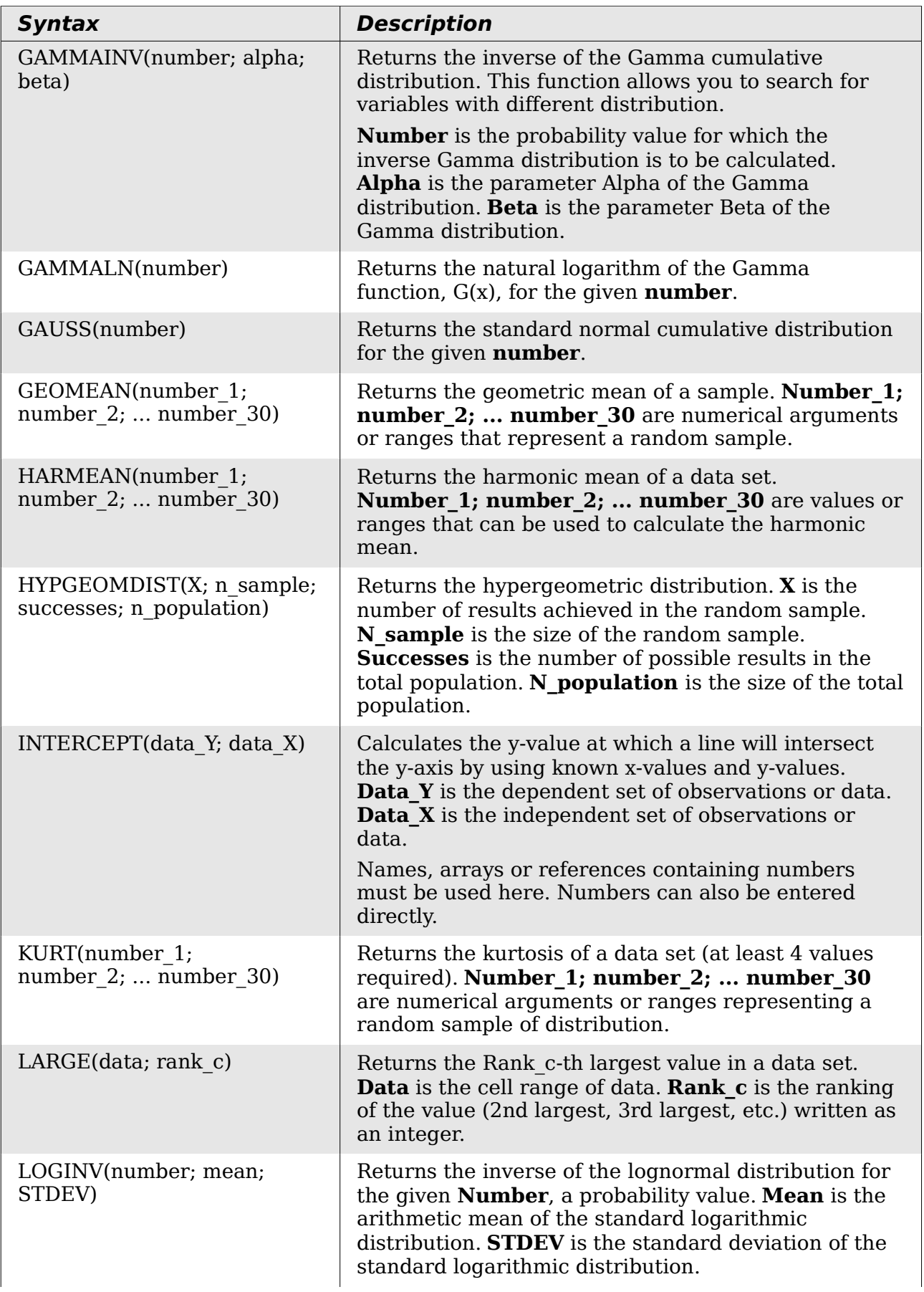

# *398 OpenOffice.org 3.3 Calc Guide*Free eBook Edition

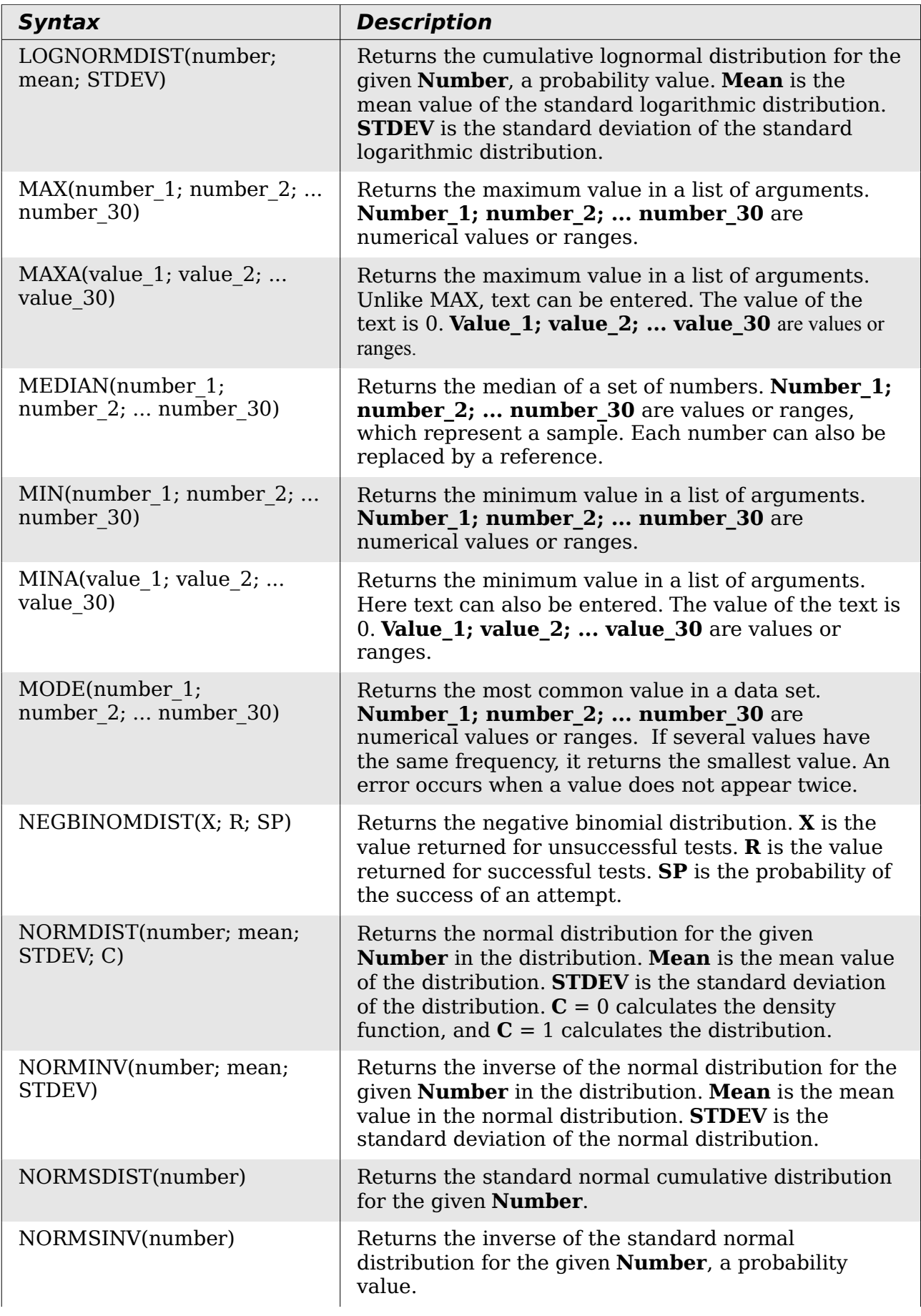

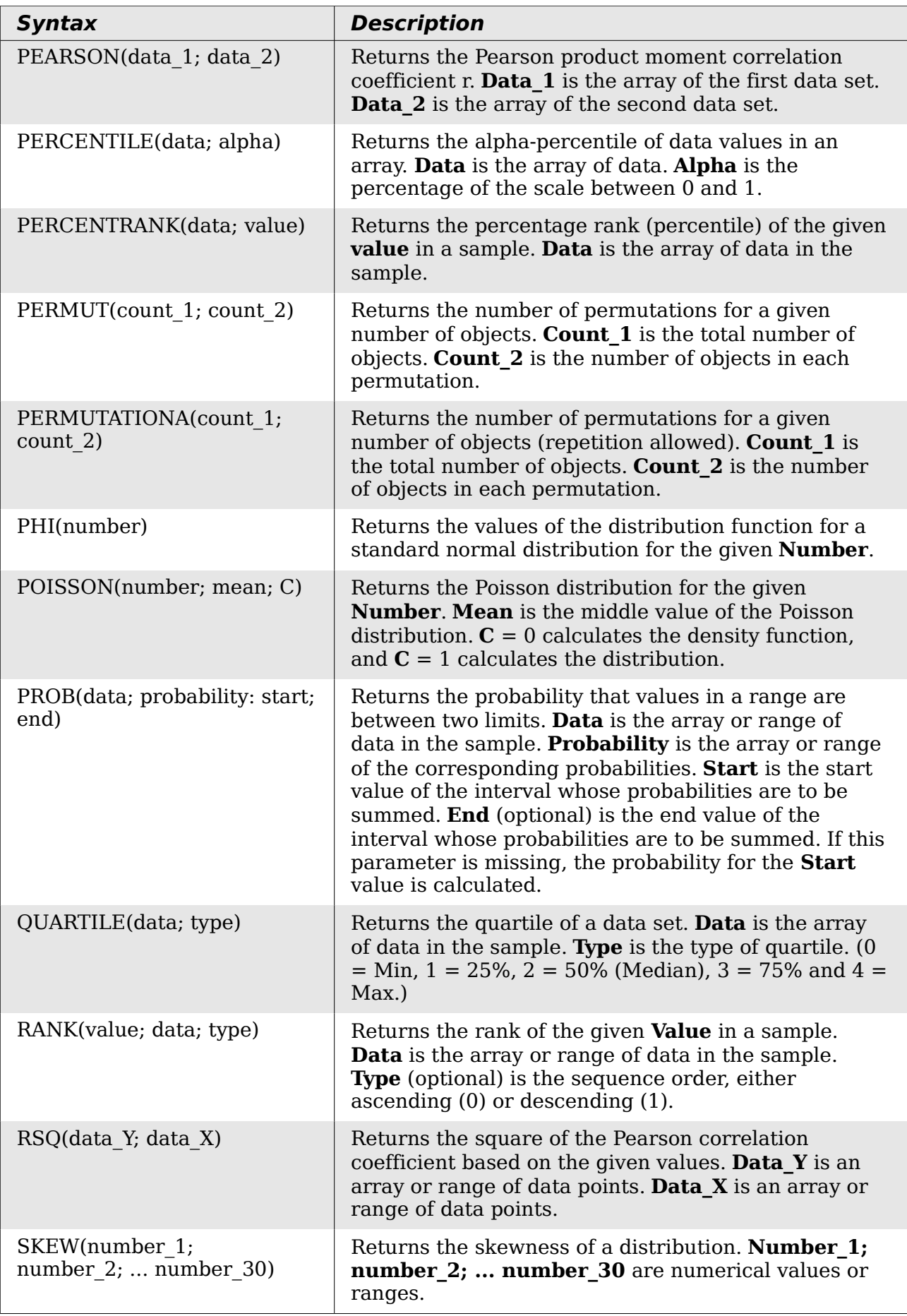

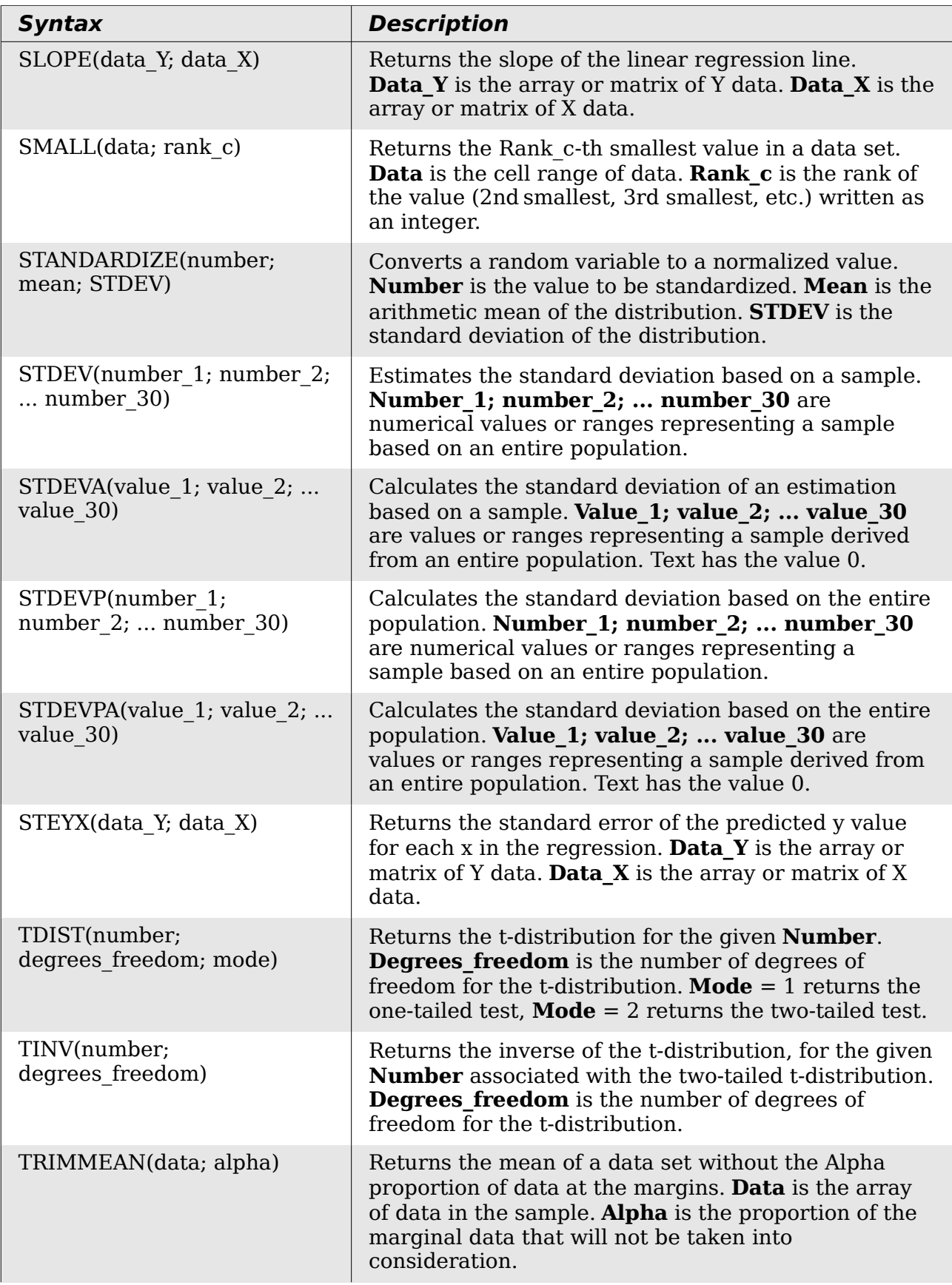

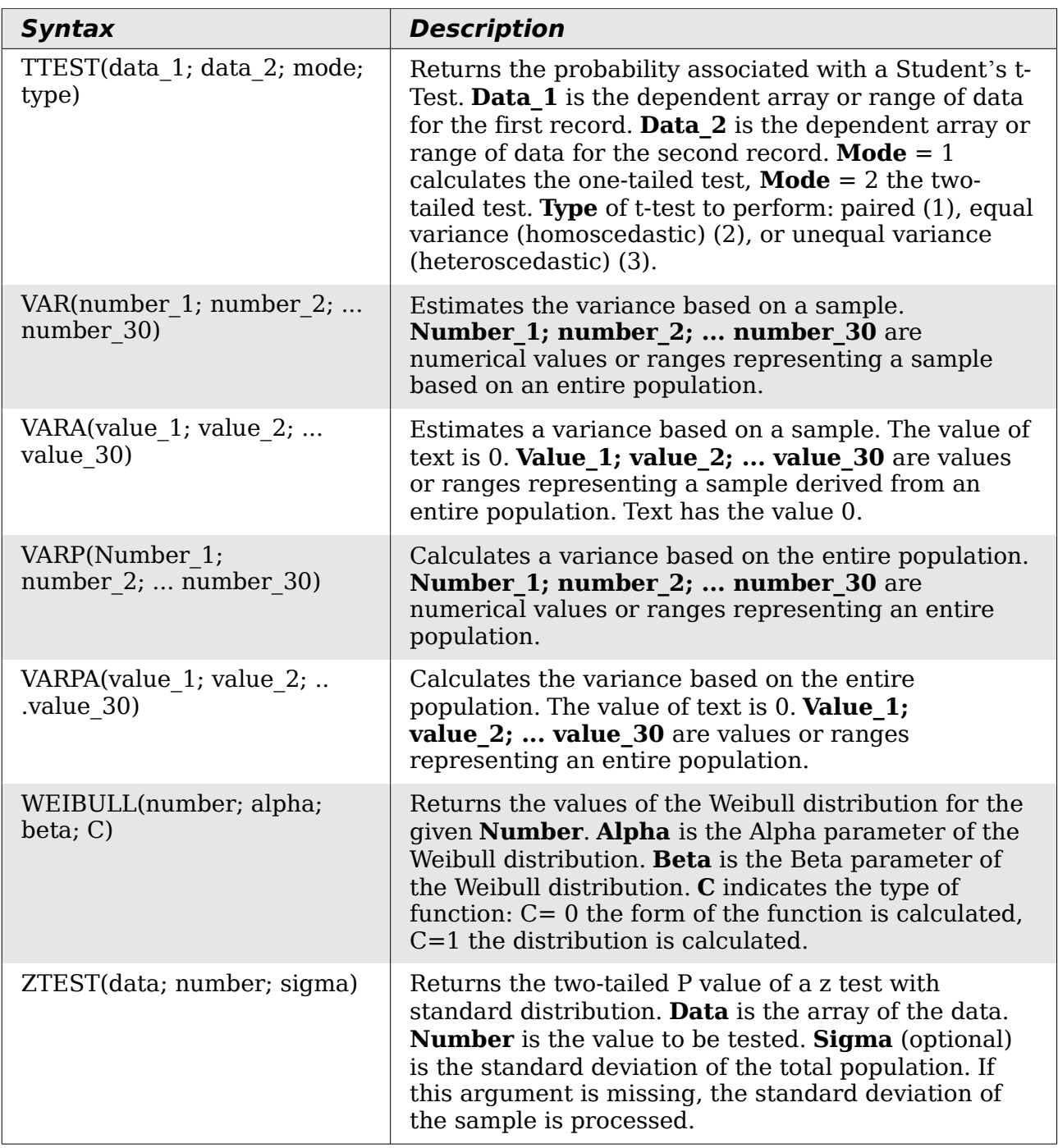

### **Date and time functions**

Use these functions for inserting, editing, and manipulating dates and times. OpenOffice.org handles and computes a date/time value as a number. When you assign the number format "Number" to a date or time value, it is displayed as a number. For example, 01/01/2000 12:00 PM, converts to 36526.5. This is just a matter of formatting; the actual value is always stored and manipulated as a number. To see the date or time displayed in a standard format, change the number format (date or time) accordingly.

To set the default date format used by Calc. go to **Tools > Options > OpenOffice.org Calc > Calculate.**

**Caution** When entering dates, slashes or dashes used as date separators may be interpreted as arithmetic operators. To keep dates from being interpreted as parts of formulas, and thus returning erroneous results, always place them in quotation marks, for example, "12/08/52".

| <b>Syntax</b>                    | <b>Description</b>                                                                                                    |
|----------------------------------|----------------------------------------------------------------------------------------------------|
| DATE(year; month; day)           | Converts a date written as year, month, day to an<br>internal serial number and displays it in the cell's<br>formatting. Year is an integer between 1583 and<br>9956 or 0 and 99. Month is an integer between 1<br>and 12. Day is an integer between 1 and 31.                                                      |
| DATEVALUE("Text")                | Returns the internal date number for text in quotes.<br><b>Text</b> is a valid date expression and must be entered<br>with quotation marks.                                                                                                    |
| DAY(number)                      | Returns the day, as an integer, of the given date<br>value. A negative date/time value can be entered.<br><b>Number</b> is a time value.                                                                                                    |
| DAYS(date 2; date 1)             | Calculates the difference, in days, between two date<br>values. Date 1 is the start date. Date 2 is the end<br>date. If Date_2 is an earlier date than Date_1, the<br>result is a negative number.                                                                                                    |
| DAYS360(date 1; date 2;<br>type) | Returns the difference between two dates based on<br>the 360 day year used in interest calculations. If<br>Date 2 is earlier than Date 1, the function will<br>return a negative number. Type (optional)<br>determines the type of difference calculation: the US<br>method (0) or the European method $(\neq 0)$ . |
| DAYSINMONTH(date)                | Calculates the number of days in the month of the<br>given date.                                                                                                    |
| DAYSINYEAR(date)                 | Calculates the number of days in the year of the<br>given date.                                                                                                    |
| EASTERSUNDAY(integer)            | Returns the date of Easter Sunday for the entered<br>year. Year is an integer between 1583 and 9956 or 0<br>and 99.                                                                                                    |

*Table 38: Data and time functions*

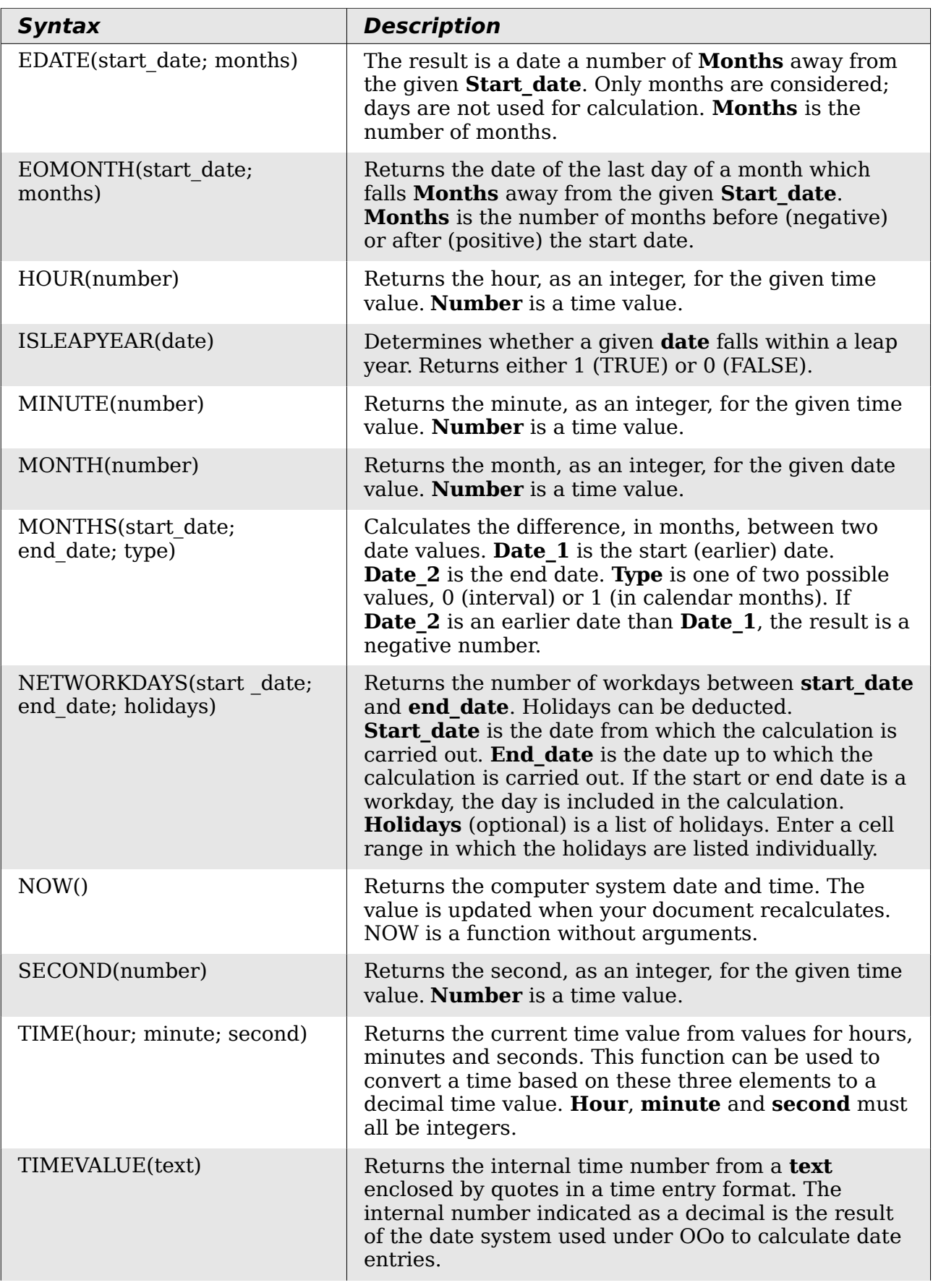

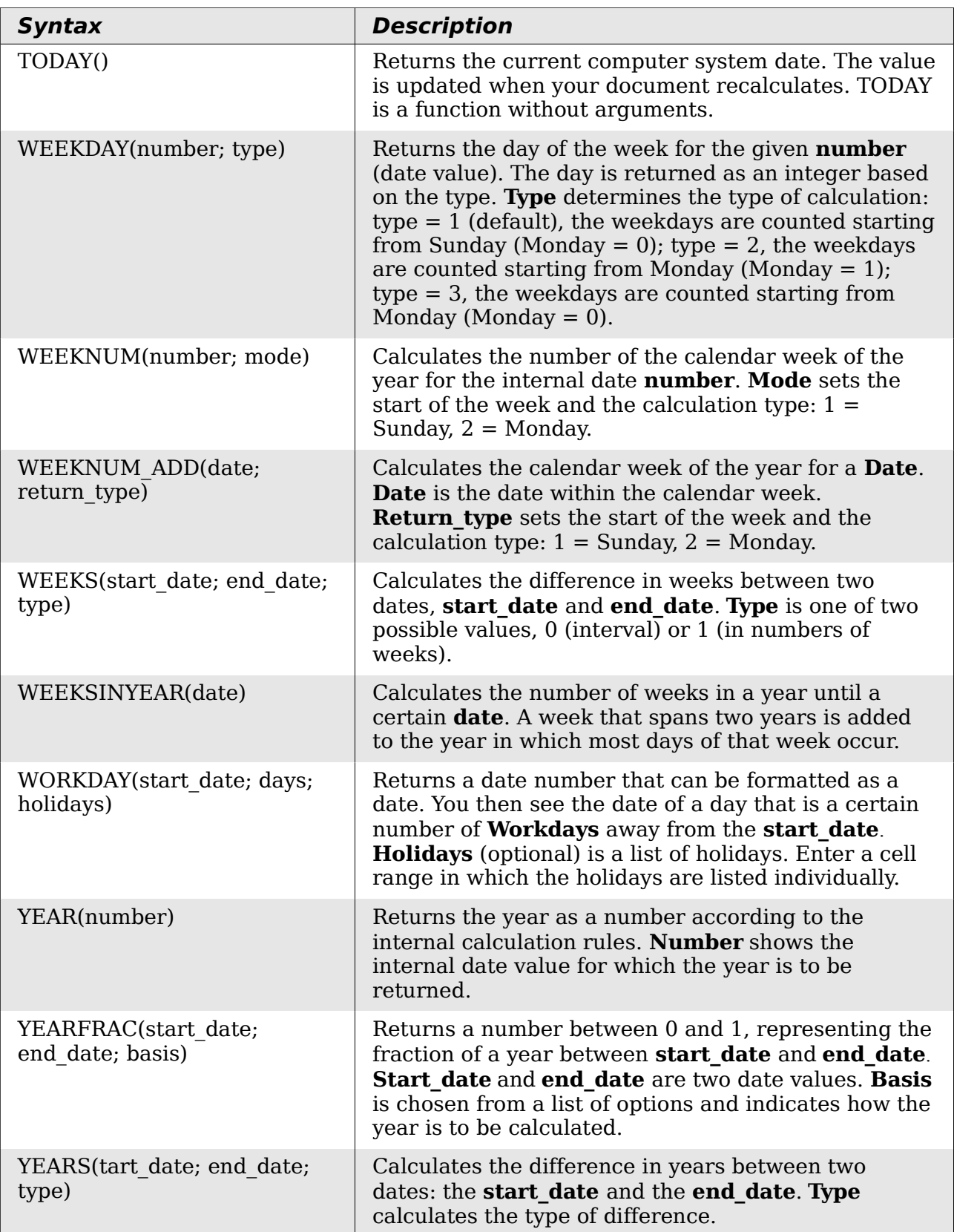

Free eBook Edition

### **Logical functions**

Use the logical functions to test values and produce results based on the result of the test. These functions are conditional and provide the ability to write longer formulas based on input or output.

*Table 39: Logical functions*

| <b>Syntax</b>                                                 | <b>Description</b>                                                                                                    |
|---------------------------------------------------------------|----------------------------------------------------------------------------------------------------|
| AND(logical value 1;<br>logical value 2;<br>logical value 30) | Returns TRUE if all arguments are TRUE. If any element<br>is FALSE, this function returns the FALSE value.<br>Logical value 1; logical value 2;  logical value 30<br>are conditions to be checked. All conditions can be either<br>TRUE or FALSE. If a range is entered as a parameter, the<br>function uses the value from the range that is in the<br>current column or row. The result is TRUE if the logical<br>value in all cells within the cell range is TRUE |
| FALSE()                                                       | Set the logical value to FALSE. The FALSE() function does<br>not require any arguments.                                                                                                    |
| IF(test; then value;<br>otherwise value)                      | Specifies a logical test to be performed. Test is any value<br>or expression that can be TRUE or FALSE. Then value<br>(optional) is the value that is returned if the logical test is<br>TRUE. Otherwise value (optional) is the value that is<br>returned if the logical test is FALSE.                                                                                                    |
| NOT(logical value)                                            | Reverses the logical value. Logical value is any value to<br>be reversed.                                                                                                    |
| OR(logical value 1;<br>logical value 2;<br>logical value 30)  | Returns TRUE if at least one argument is TRUE. Returns<br>the value FALSE if all the arguments have the logical<br>value FALSE. Logical value 1; logical value 2;<br>logical_value_30 are conditions to be checked. All<br>conditions can be either TRUE or FALSE. If a range is<br>entered as a parameter, the function uses the value from<br>the range that is in the current column or row.                                                                      |
| TRUE()                                                        | Sets the logical value to TRUE. The TRUE() function does<br>not require any arguments.                                                                                                    |

*406 OpenOffice.org 3.3 Calc Guide*

### **Informational functions**

These functions provide information (or feedback) regarding the results of a test for a specific condition, or a test for the type of data or content a cell contains.

*Table 40: Informational functions*

| <b>Syntax</b>              | <b>Description</b>                                                                                                    |
|----------------------------|----------------------------------------------------------------------------------------------------|
| CELL(info type; reference) | Returns information on a cell such as its address,<br>formatting or contents of a cell based on the value of<br>the <b>info</b> type argument. <b>Info</b> type specifies the type<br>of information to be returned and comes from a<br>predefined list of arguments. <b>Info type</b> is not case<br>sensitive, but it must be enclosed within quotes.<br><b>Reference</b> is the address of the cell to be examined. If<br>reference is a range, the cell reference moves to the<br>top left of the range. If reference is missing, Calc uses<br>the position of the cell in which this formula is located. |
| CURRENT()                  | Calculates the current value of a formula at the actual<br>position.                                                                                                    |
| FORMULA(reference)         | Displays the formula of a formula cell at any position.<br>The formula will be returned as a string in the<br><b>Reference</b> position. If no formula cell can be found, or<br>if the presented argument is not a reference, returns<br>the error value $\# N/A$ .                                                                                                    |
| ISBLANK(value)             | Returns TRUE if the reference to a cell is blank. This<br>function is used to determine if the content of a cell is<br>empty. A cell with a formula inside is not empty. If an<br>error occurs, the function returns a logical or<br>numerical value. Value is the content to be tested.                                                                                                    |
| ISERR(value)               | Returns TRUE if the value refers to any error value<br>except #N/A. You can use this function to control error<br>values in certain cells. If an error occurs, the function<br>returns a logical or numerical value. Value is any value<br>or expression in which a test is performed to determine<br>whether an error value not equal to #N/A is present.                                                                                                    |
| ISERROR(value)             | The ISERROR tests if the cells contain general error<br>values. ISERROR recognizes the #N/A error value. If<br>an error occurs, the function returns a logical or<br>numerical value. Value is any value where a test is<br>performed to determine whether it is an error value.                                                                                                    |
| <b>ISEVEN ADD(number)</b>  | Tests for even <b>numbers</b> . Returns TRUE (1) if the<br><b>number</b> returns a whole number when divided by 2.                                                                                                    |
| ISFORMULA(reference)       | Returns TRUE if a cell is a formula cell. If an error<br>occurs, the function returns a logical or numerical<br>value. Reference indicates the reference to a cell in<br>which a test will be performed to determine if it<br>contains a reference.                                                                                                    |

**Free eBook Edition** 

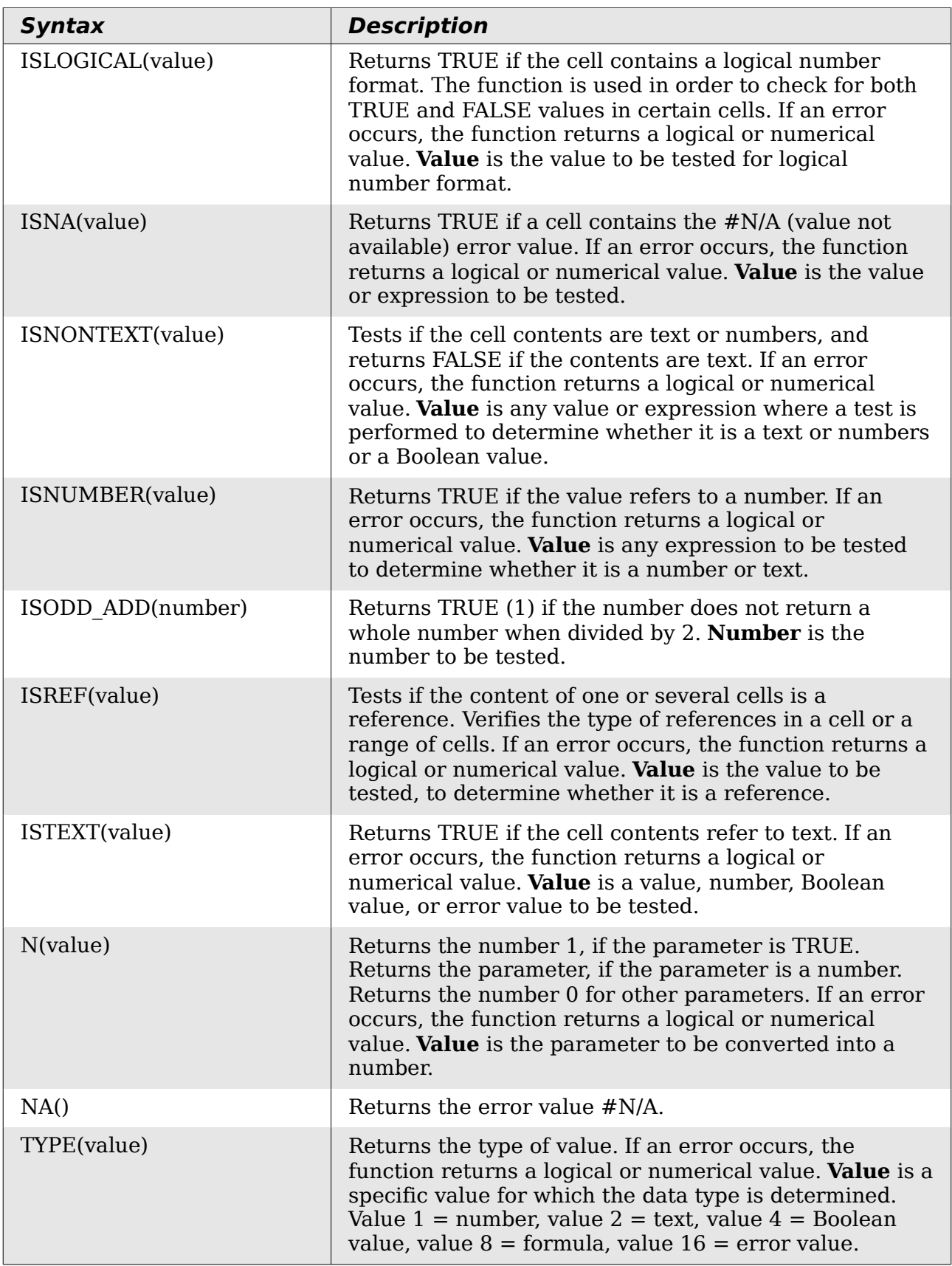

### **Database functions**

This section deals with functions used with data organized as one row of data for one record. The *Database* category should not be confused with the Base database component in OpenOffice.org. A Calc database is simple a range of cells that comprises a block of related data where each row contains a separate record. There is no connection between a database in OpenOffice.org and the *Database* category in OOo Calc.

The database functions use the following common arguments:

- **Database** is a range of cells which define the database.
- **Database field** specifies the column where the function operates on after the search criteria of the first parameter is applied and the data rows are selected. It is not related to the search criteria itself. The number 0 specifies the whole data range. To reference a column by using the column header name, place quotation marks around the header name.
- **Search criteria** is a cell range containing the search criteria.. Empty cells in the search criteria range will be ignored.

**Note** All of the **search-criteria** arguments for the database functions support regular expressions. For example, "all.\*" can be entered to find the first location of "all" followed by any characters. To search for text that is also a regular expression, precede every character with a \ character. You can switch the automatic evaluation of regular expressions on and off in **Tools > Options > OpenOffice.org Calc > Calculate**.

| <b>Syntax</b>                                             | <b>Description</b>                                                                                                    |
|-----------------------------------------------------------|----------------------------------------------------------------------------------------------------|
| DAVERAGE(database;<br>database field;<br>search criteria) | Returns the average of the values of all cells (fields) in all<br>rows (database records) that match the specified<br><b>search criteria.</b> The search supports regular<br>expressions.                                                                                                    |
| DCOUNT(database;<br>database field;<br>search criteria)   | Counts the number of rows (records) in a database that<br>match the specified <b>search criteria</b> and contain<br>numerical values. The search supports regular<br>expressions. For the database_field parameter, enter a<br>cell address to specify the column, or enter the number 0<br>for the entire database. The parameter cannot be empty. |
| DCOUNTA(database;<br>database field;<br>search criteria)  | Counts the number of rows (records) in a database that<br>match the specified search_criteria and contain<br>numeric or alphanumeric values. The search supports<br>regular expressions.                                                                                                    |
| DGET(database;<br>database field;<br>search criteria)     | Returns the contents of the referenced cell in a database<br>which matches the specified <b>search criteria</b> . In case of<br>an error, the function returns either #VALUE! for no row<br>found, or Err502 for more than one cell found.                                                                                                    |

*Table 41: Database average*

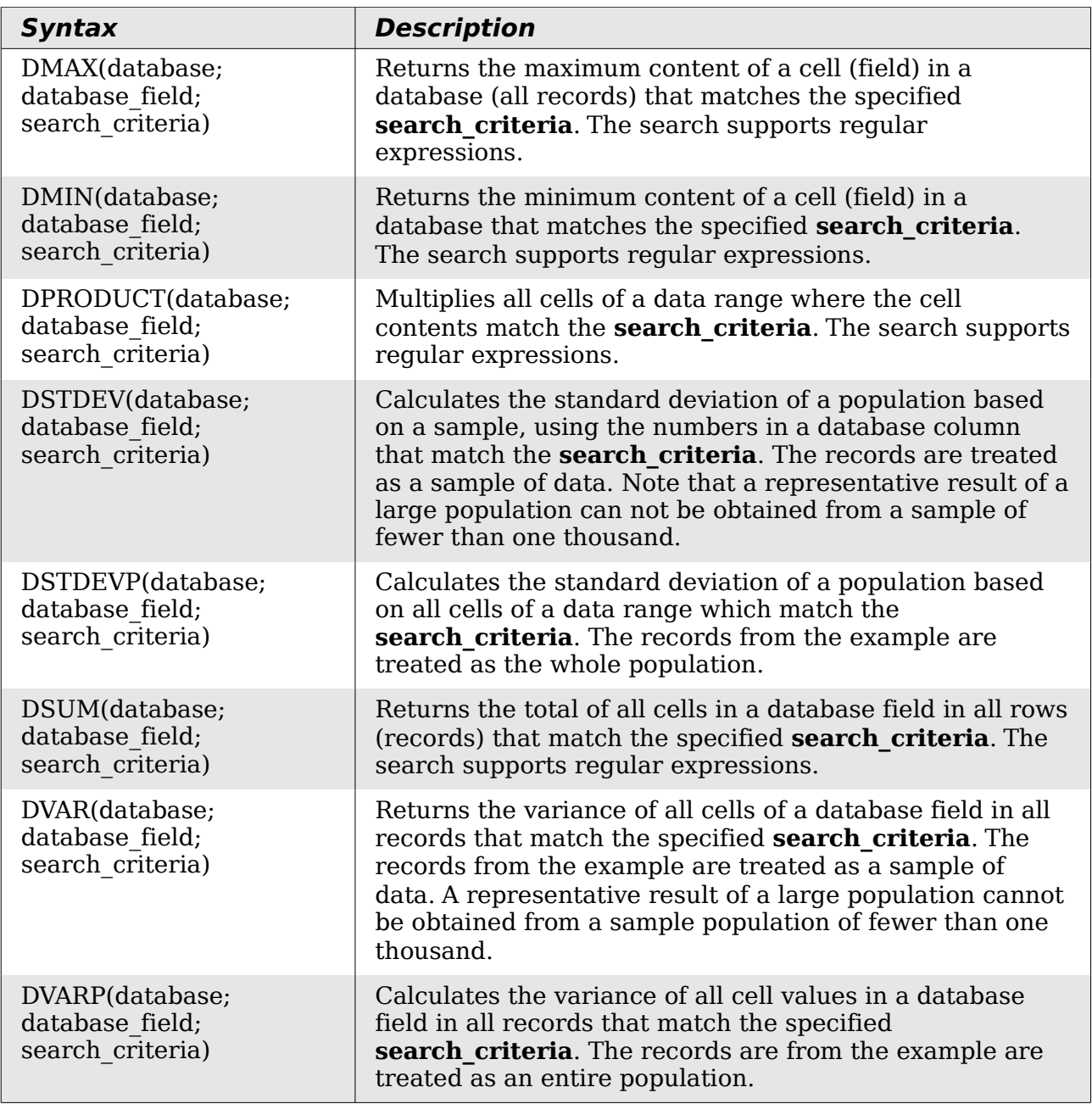

### **Array functions**

#### *Table 42: Array functions*

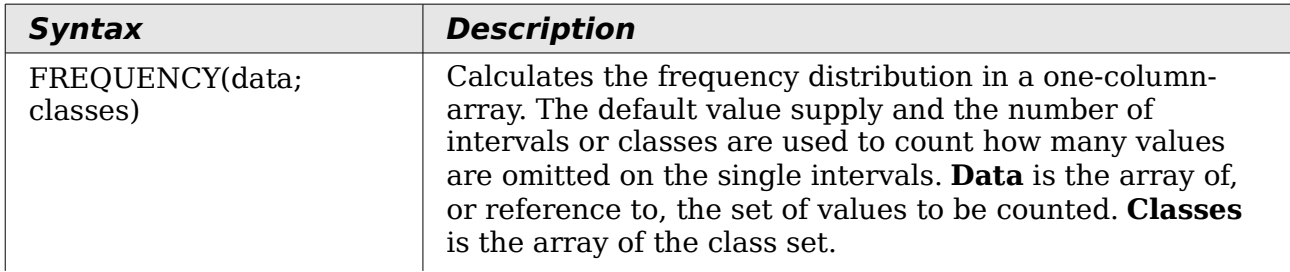

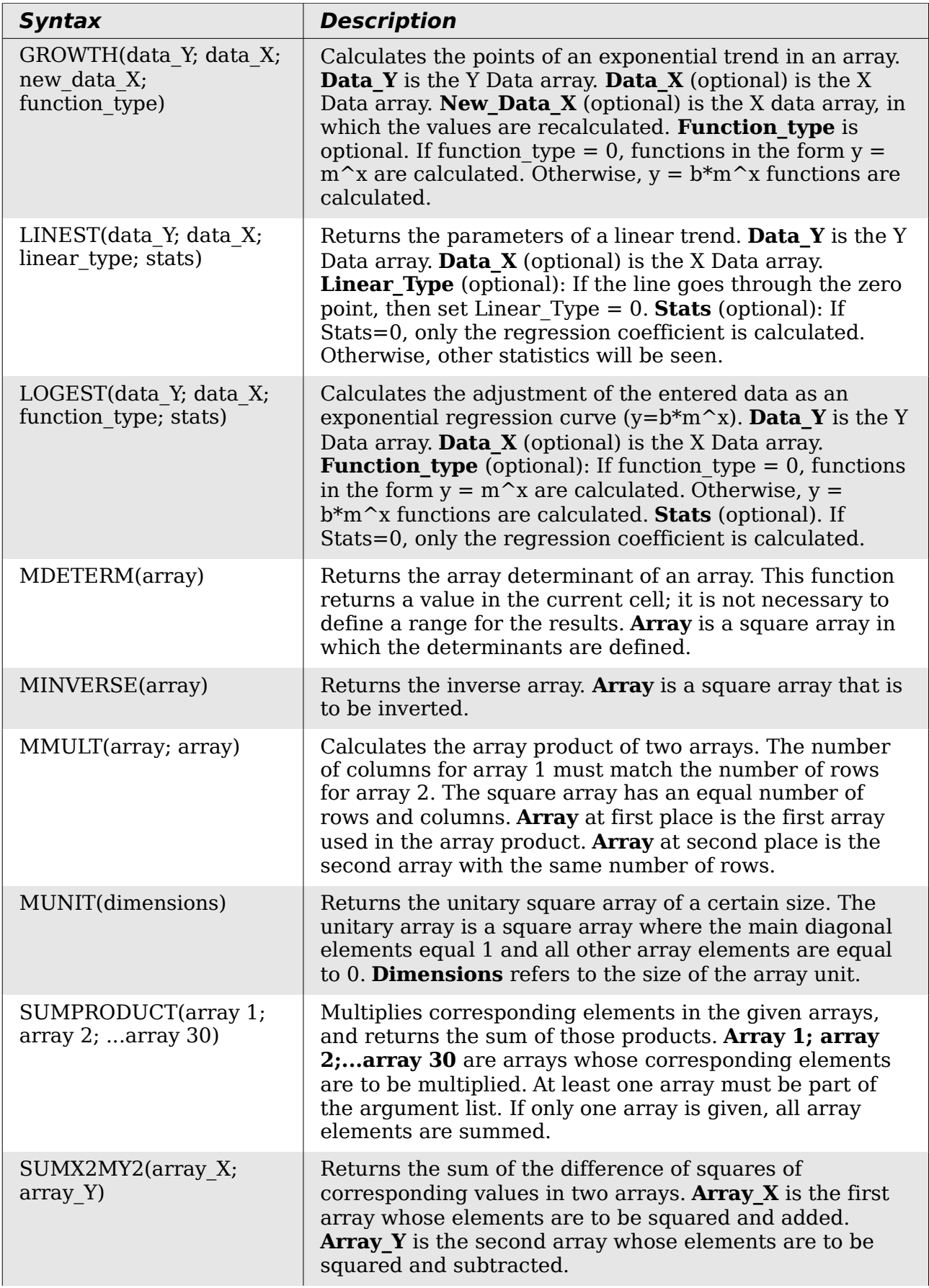

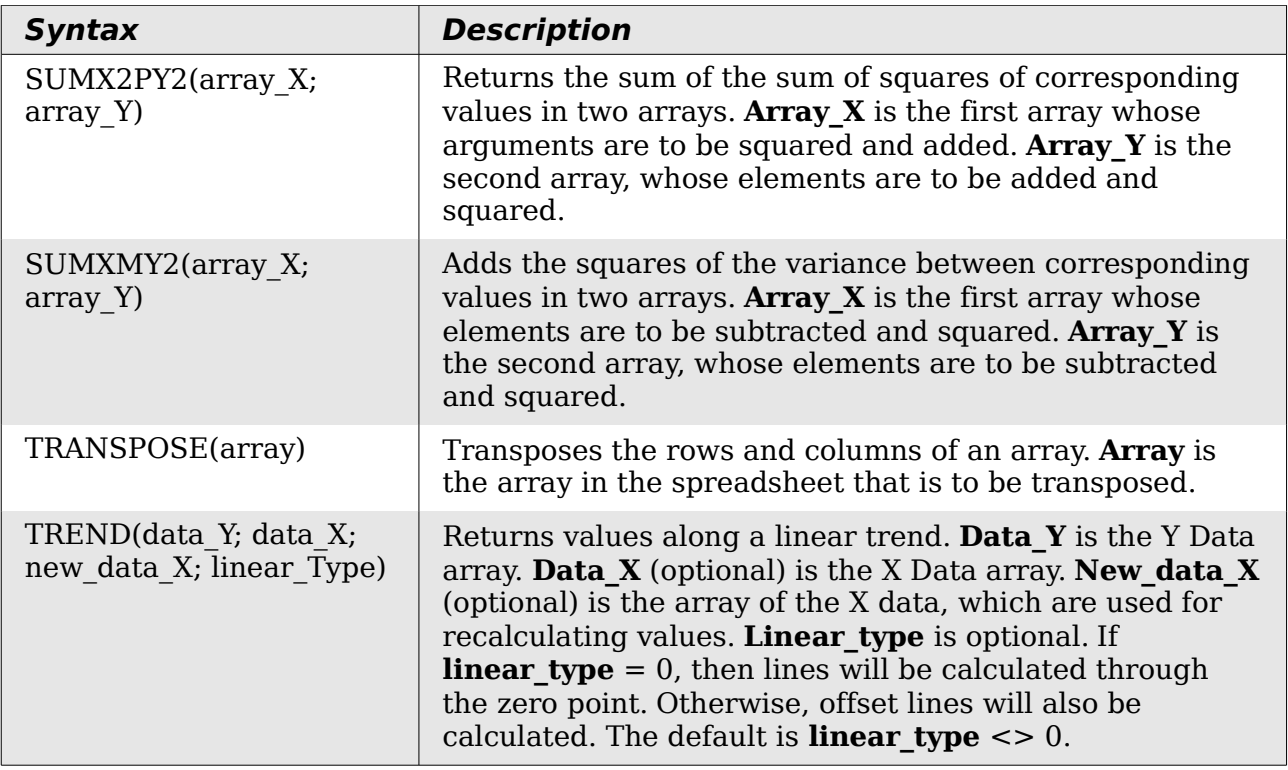

### **Spreadsheet functions**

Use spreadsheet functions to search and address cell ranges and provide feedback regarding the contents of a cell or range of cells. You can use functions such as HYPERLINK() and DDE() to connect to other documents or data sources.

*Table 43: Spreadsheet functions*

| <b>Syntax</b>                       | <b>Description</b>                                                                                                    |
|-------------------------------------|----------------------------------------------------------------------------------------------------|
| ADDRESS(row; column; abs;<br>sheet) | Returns a cell address (reference) as text,<br>according to the specified row and column<br>numbers. Optionally, whether the address is<br>interpreted as an absolute address (for example,<br>\$A\$1) or as a relative address (as A1) or in a mixed<br>form (A\$1 or \$A1) can be determined. The name of<br>the sheet can also be specified. <b>Row</b> is the row<br>number for the cell reference. <b>Column</b> is the<br>column number for the cell reference (the number,<br>not the letter). Abs determines the type of<br>reference. <b>Sheet</b> is the name of the sheet. |
| AREAS(reference)                    | Returns the number of individual ranges that<br>belong to a multiple range. A range can consist of<br>contiguous cells or a single cell. <b>Reference</b> is the<br>reference to a cell or cell range.                                                                                                    |
| CHOOSE(index; value1;<br>value30)   | Uses an index to return a value from a list of up to<br>30 values. <b>Index</b> is a reference or number between<br>1 and 30 indicating which value is to be taken from<br>the list. Value1;  value30 is the list of values<br>entered as a reference to a cell or as individual<br>values.                                                                                                    |

# *412 OpenOffice.org 3.3 Calc Guide***Free eBook Edition**

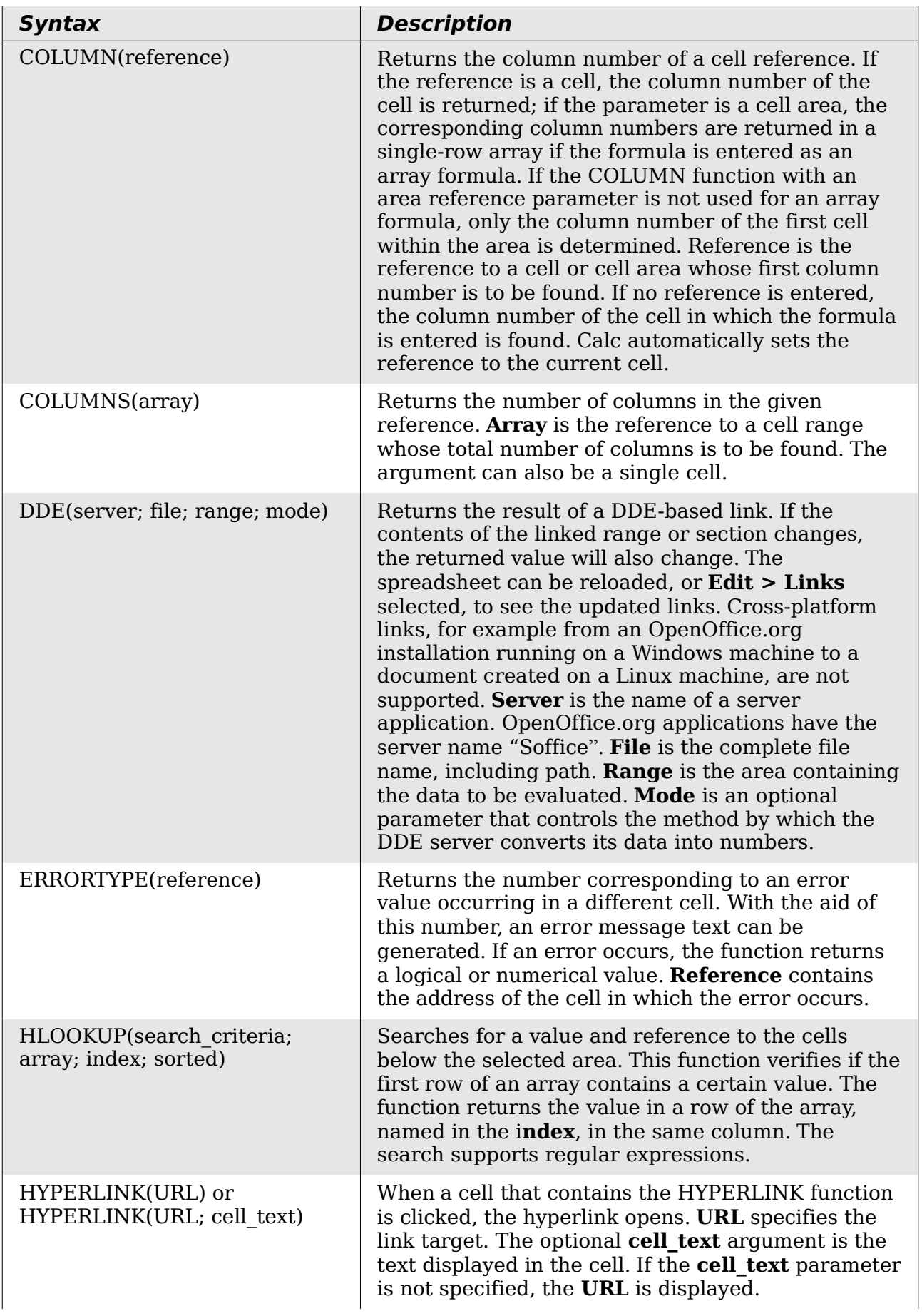

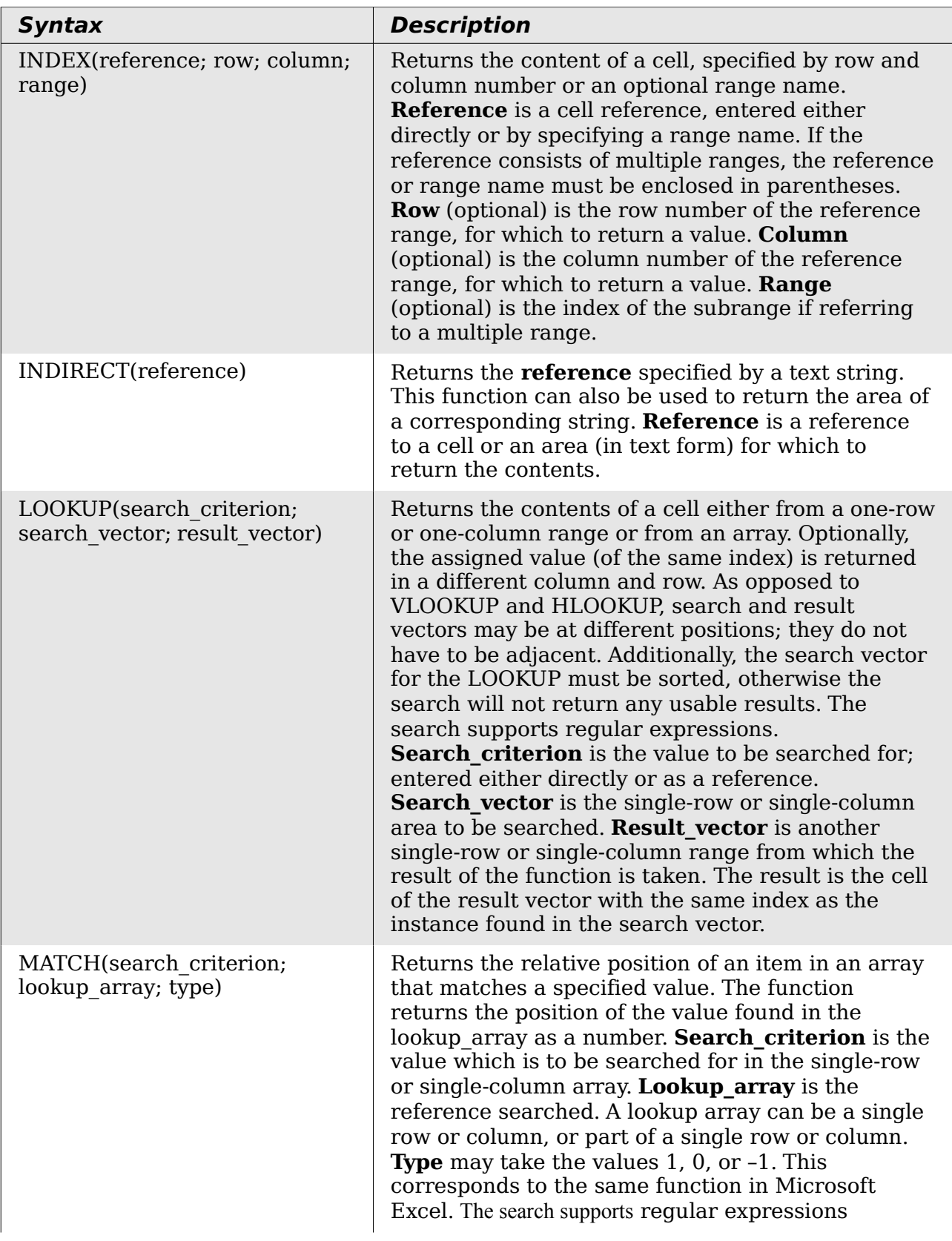

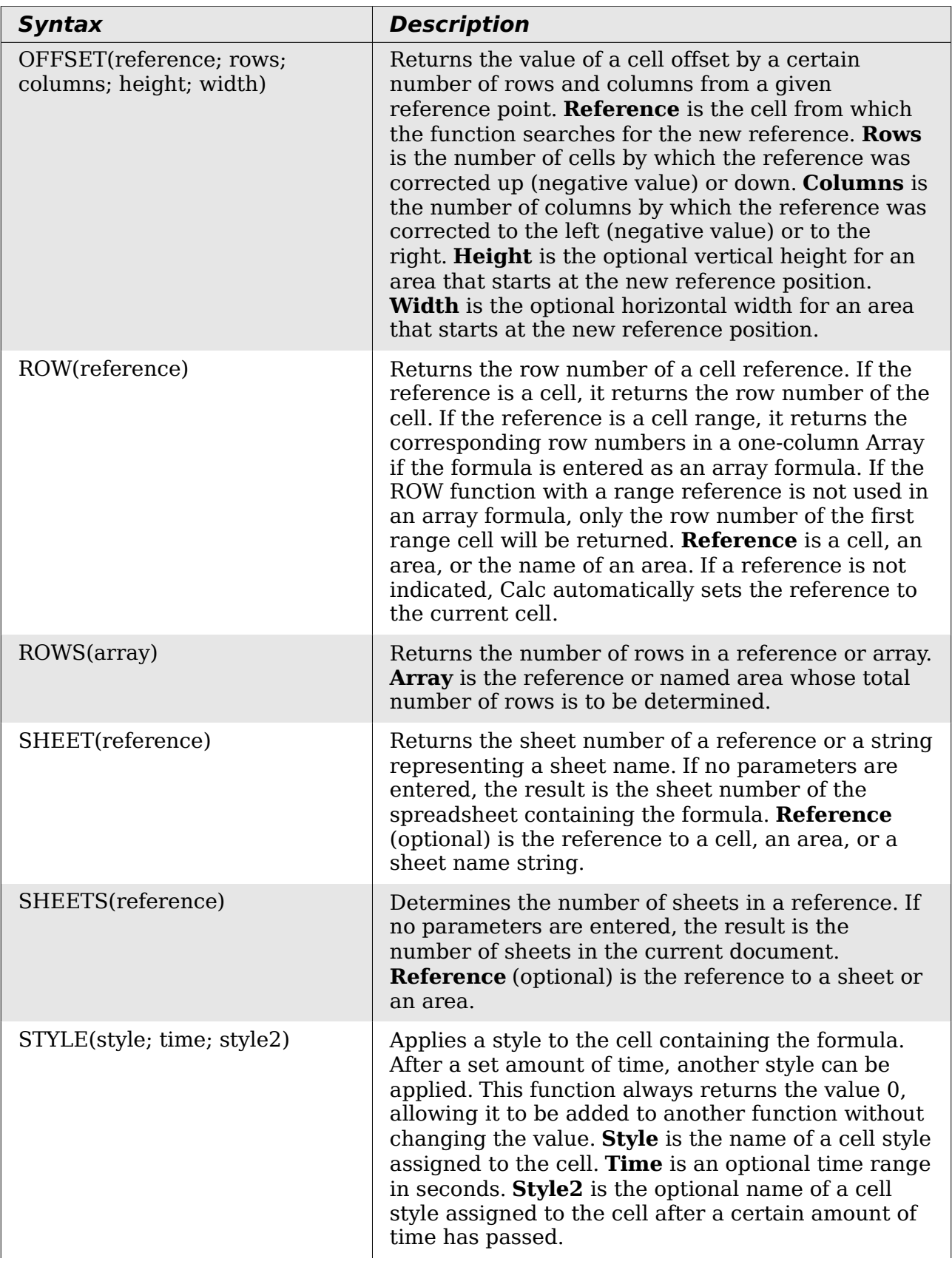

Free eBook Edition

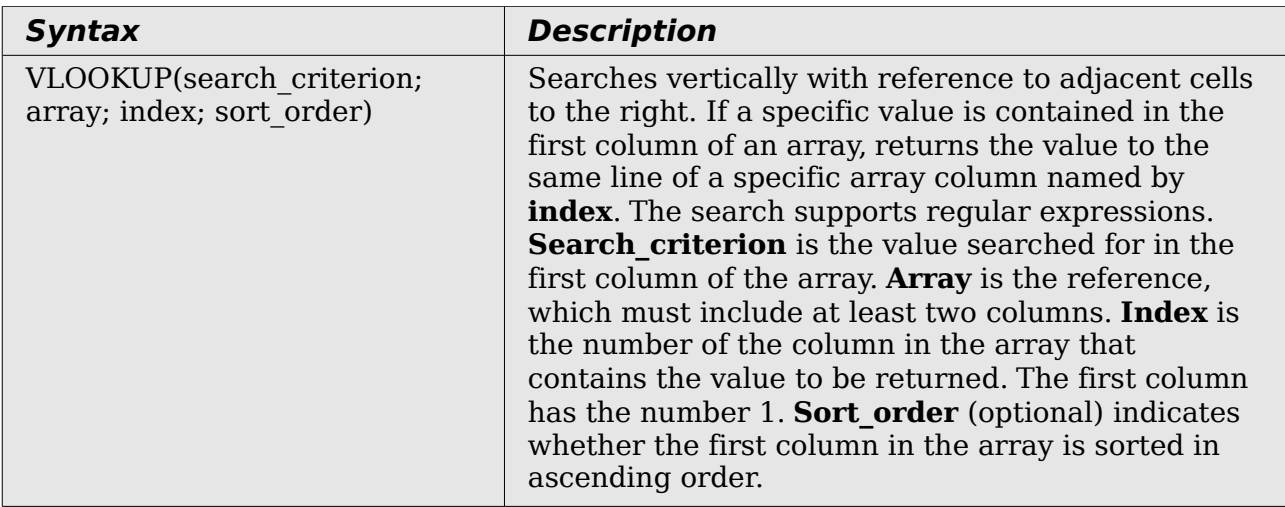

### **Text functions**

Use Calc's text functions to search and manipulate text strings or character codes.

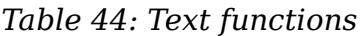

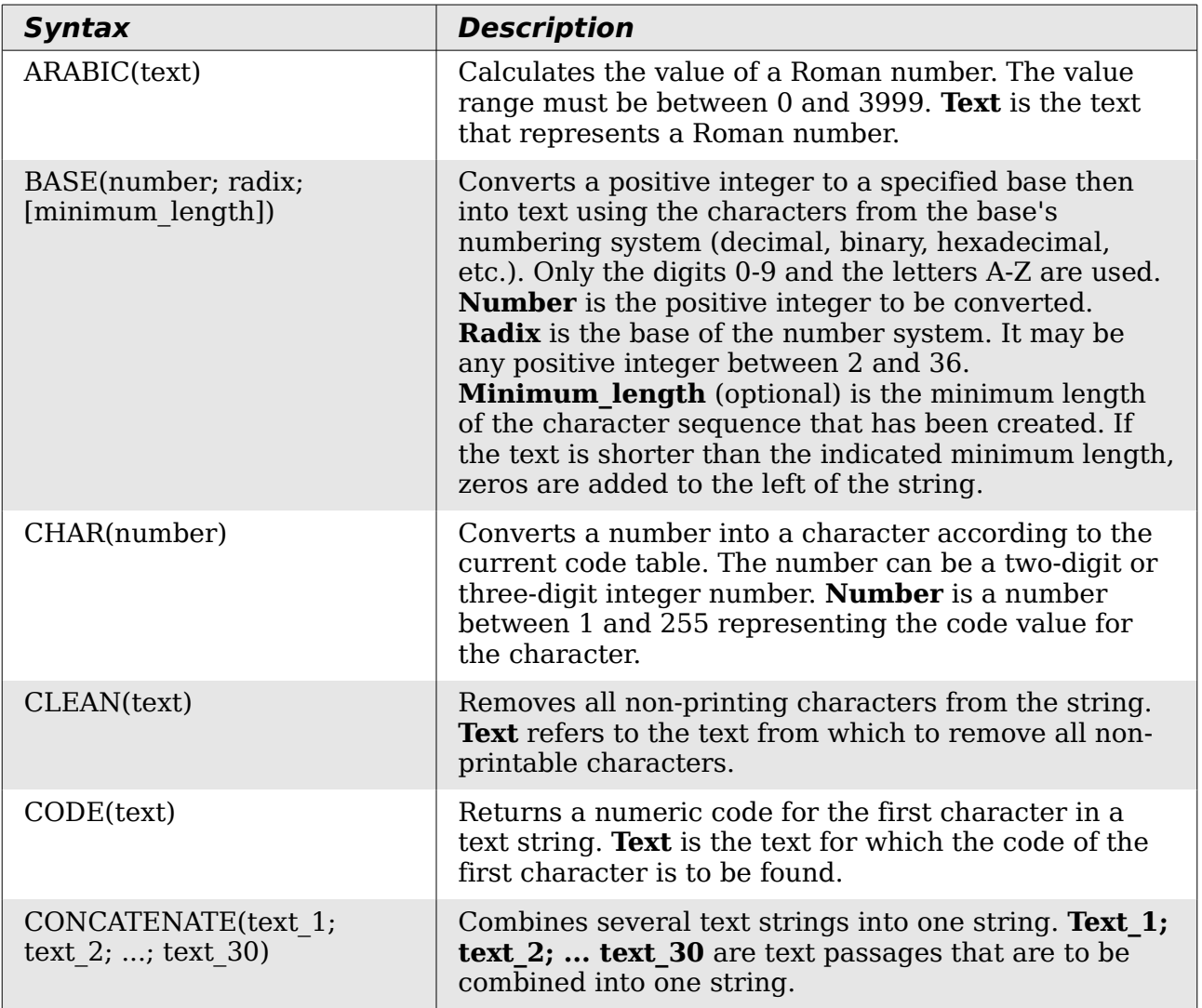

# *416 OpenOffice.org 3.3 Calc Guide*Free eBook Editio

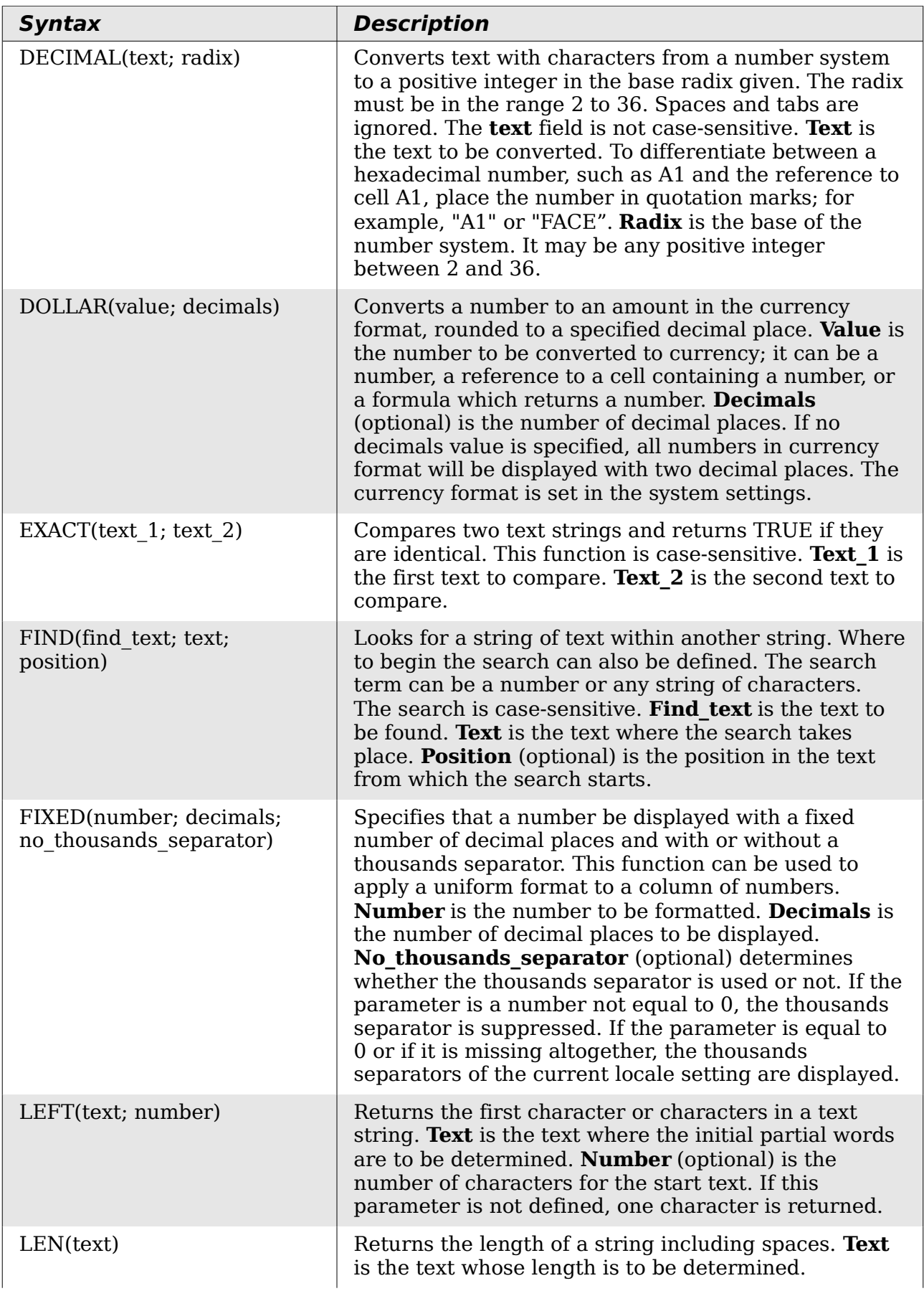

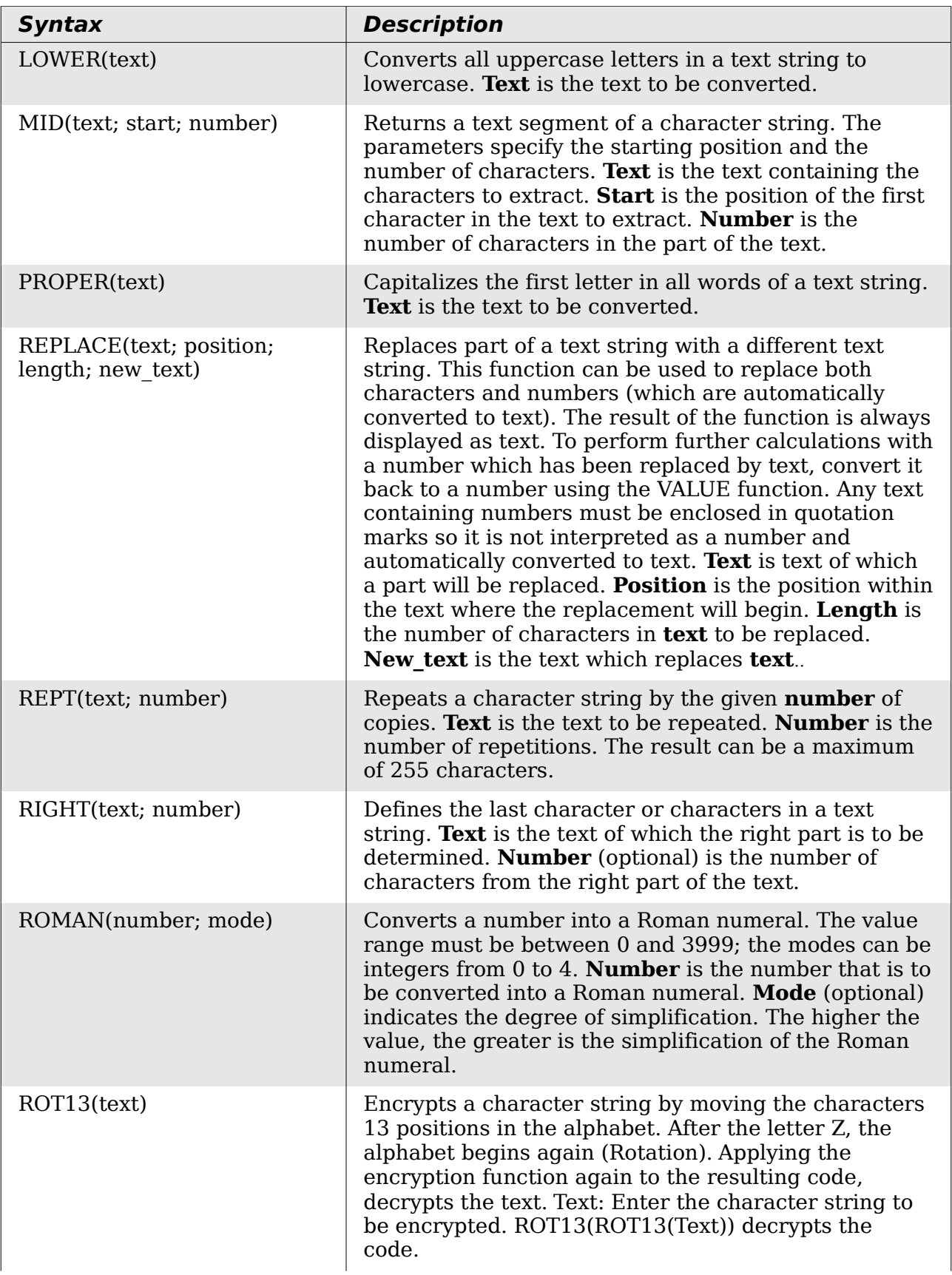

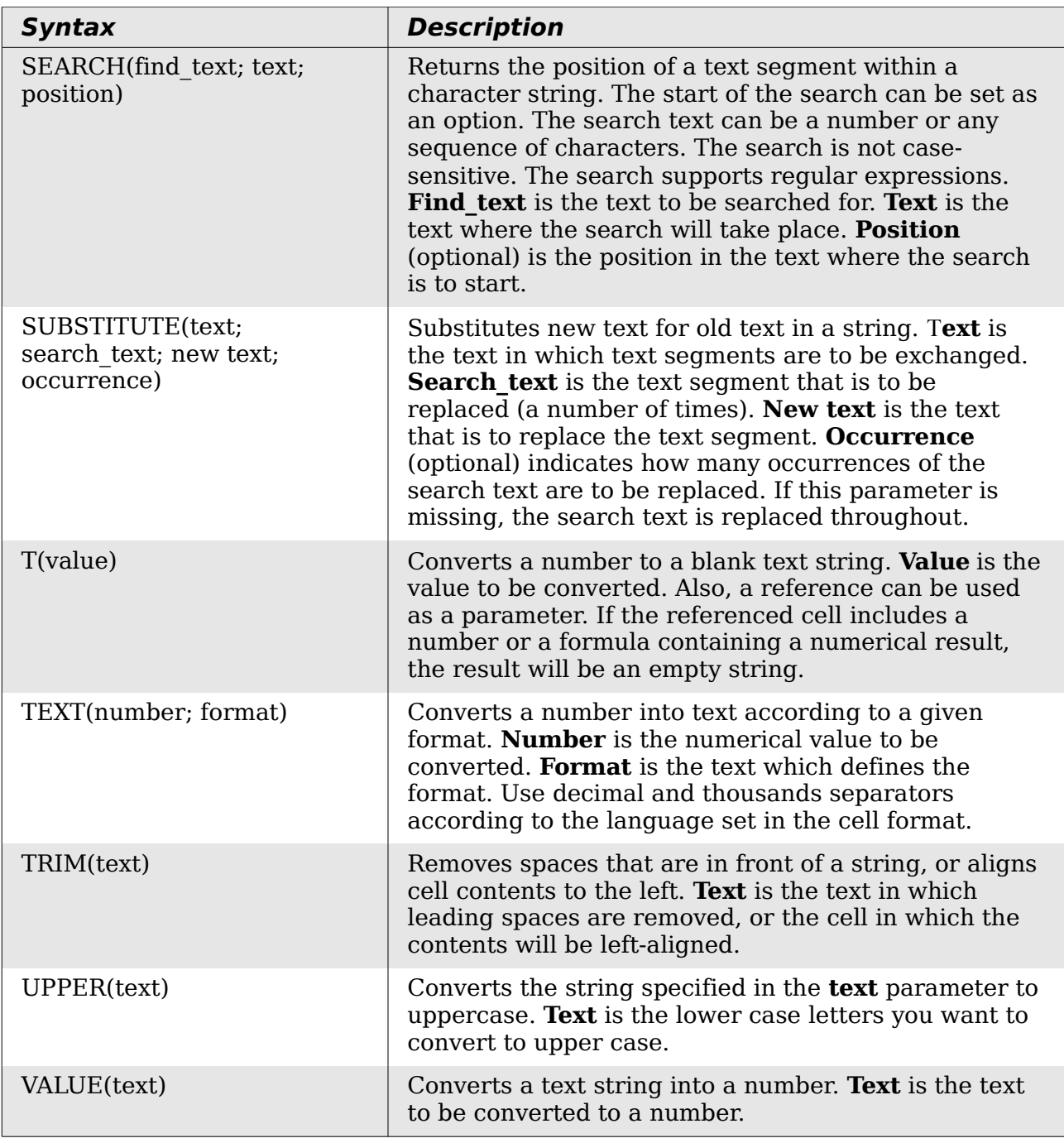

### **Add-in functions**

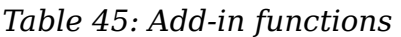

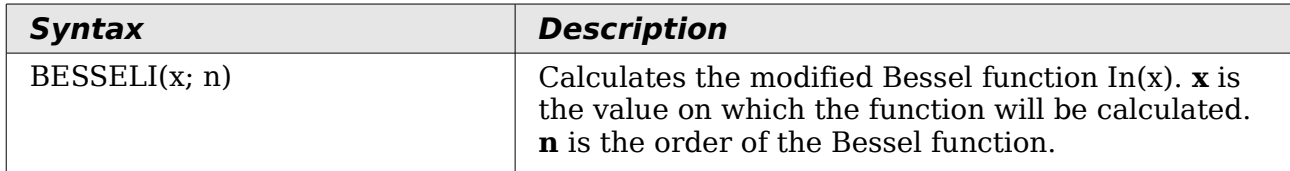

**Free eBook Edition** 

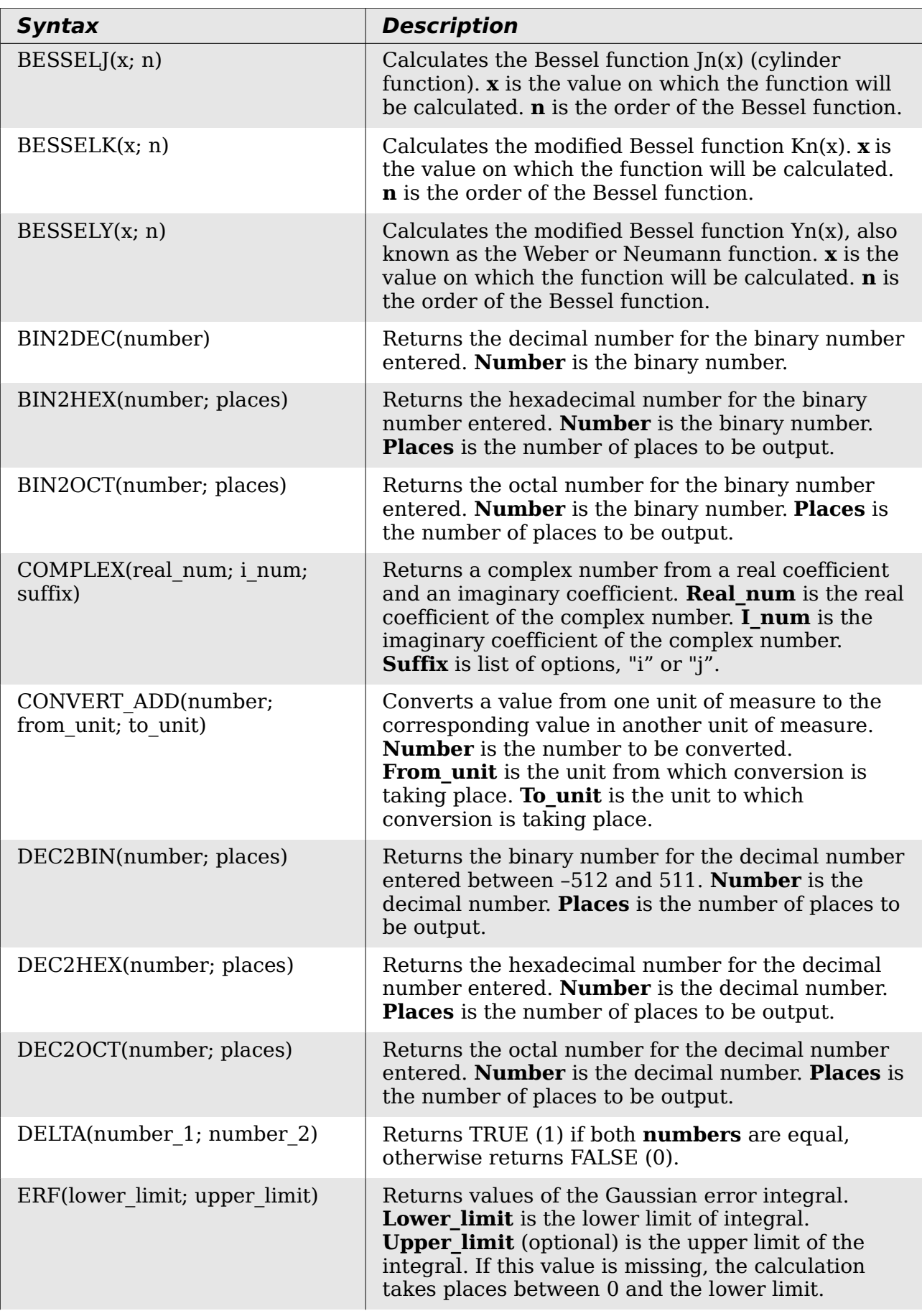

# *420 OpenOffice.org 3.3 Calc Guide*Free eBook Editior

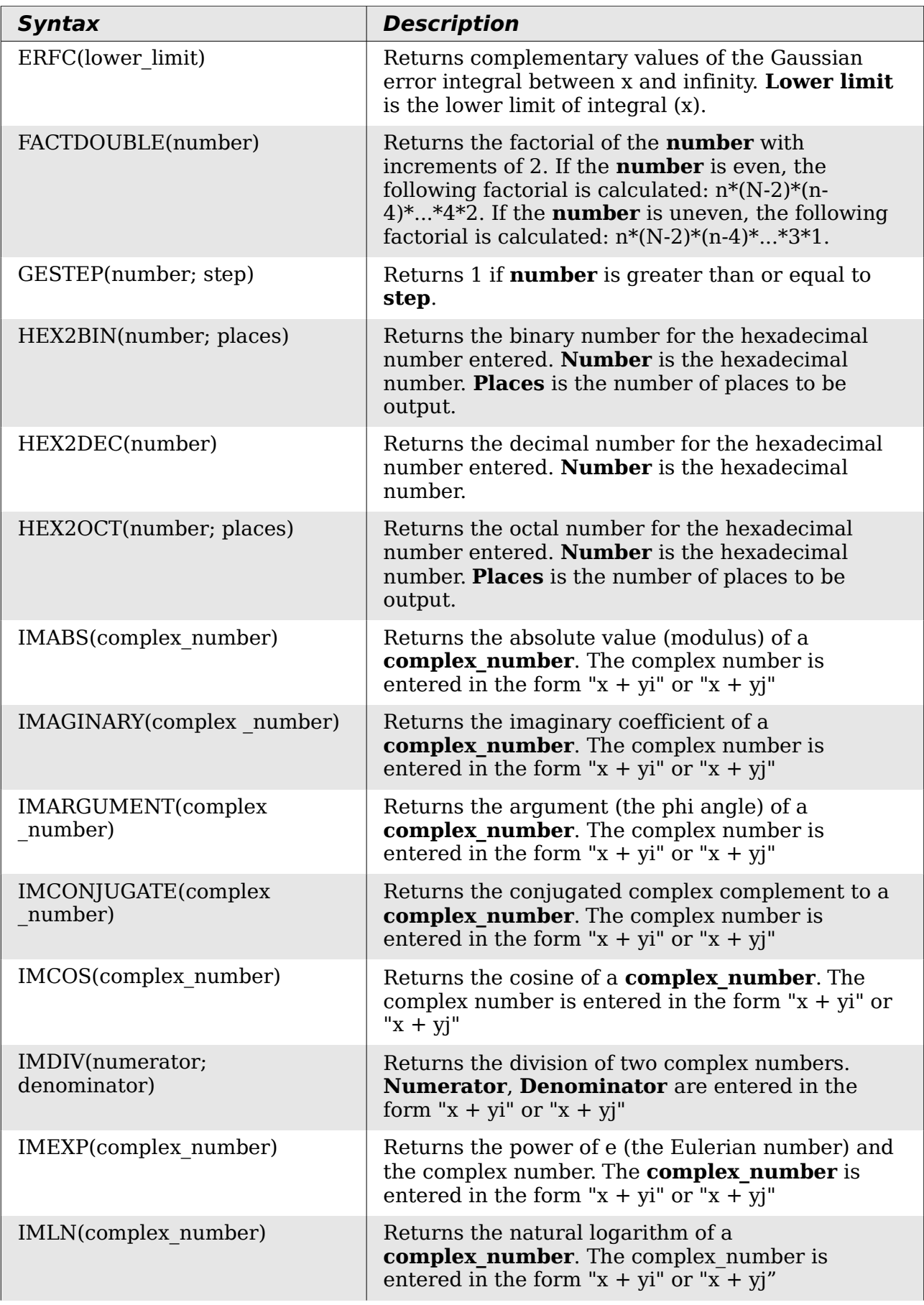

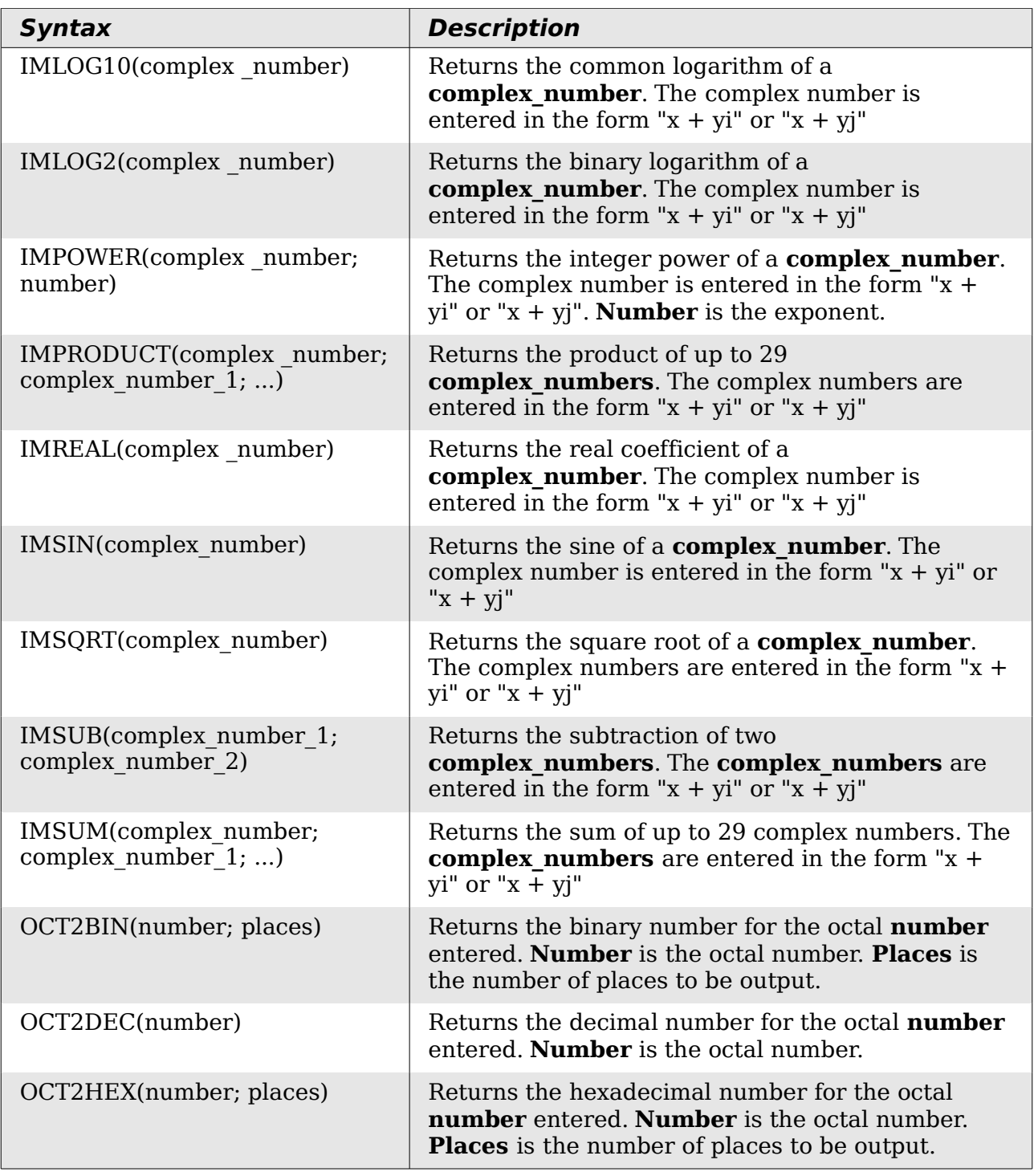

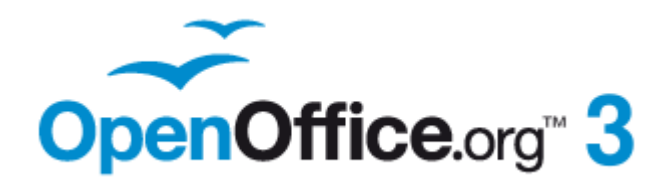

# *Appendix C Calc Error Codes*

### <span id="page-423-0"></span>**Copyright**

This document is Copyright © 2005–2011 by its contributors as listed below. You may distribute it and/or modify it under the terms of either the GNU General Public License [\(http://www.gnu.org/licenses/gpl.html\)](http://www.gnu.org/licenses/gpl.html), version 3 or later, or the Creative Commons Attribution License [\(http://creativecommons.org/licenses/by/3.0/\)](http://creativecommons.org/licenses/by/3.0/), version 3.0 or later.

All trademarks within this guide belong to their legitimate owners.

#### **Contributors**

Richard Barnes Magnus Adielsson Iain Roberts Jean Hollis Weber

#### **Feedback**

Please direct any comments or suggestions about this document to: [authors@documentation.openoffice.org](mailto:authors@documentation.openoffice.org)

#### **Acknowledgments**

Much credit for an earlier version of this work is due to the unselfish efforts of Bill Wilson and Dr. Bob Smith.

#### **Publication date and software version**

Published 26 January 2011. Based on OpenOffice.org 3.3.

Free eBool

### **Note for Mac users**

Some keystrokes and menu items are different on a Mac from those used in Windows and Linux. The table below gives some common substitutions for the instructions in this chapter. For a more detailed list, see the application Help.

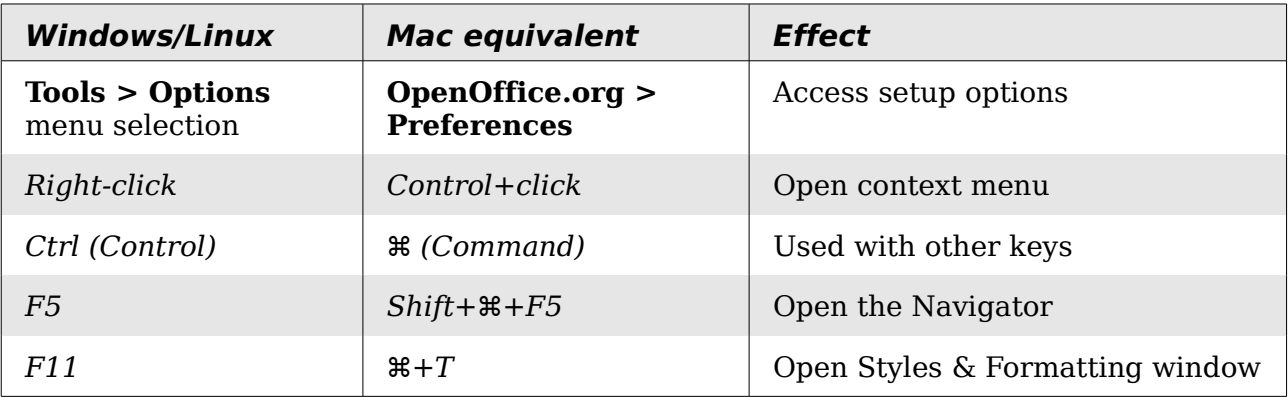

*You can download an editable version of this document from <http://wiki.services.openoffice.org/wiki/Documentation/>*

### **Contents**

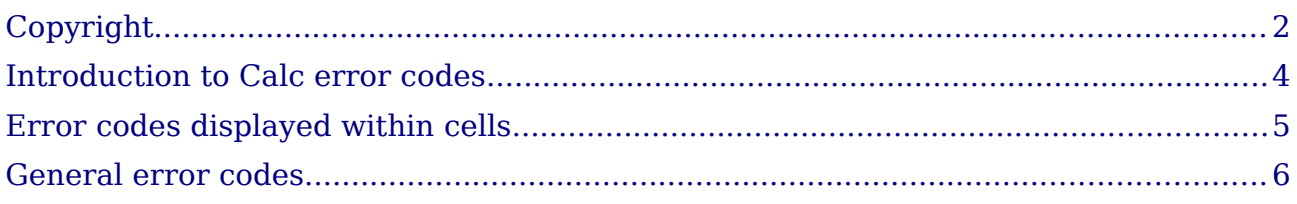

OpenOffice.org 3.3 Calc Guide

### <span id="page-425-0"></span>**Introduction to Calc error codes**

Calc provides feedback for errors of miscalculation, incorrect use of functions, invalid cell references and values, and other user initiated mistakes. The feedback may be displayed within the cell that contains the error [\(Figure 353\)](#page-425-2) or on the status bar [\(Figure 354\)](#page-425-1) or in both, depending on the type of error. Generally speaking, if the error occurs in the cell that is selected (or contains the cursor), the error message is displayed on the status bar.

As an example, [Figure 353](#page-425-2) shows the error code returned when a column is too narrow to display the entire formatted date. The date displayed within the input line, 04/05/1998, would fit within the cell without a problem, but the format used by the cell produces the date value *Sunday, April 05, 1998*.

| 72 | $\int_{0}^{2\pi} \Sigma =  04/05/1998 $ |       |  |  |  |  |
|----|-----------------------------------------|-------|--|--|--|--|
|    |                                         |       |  |  |  |  |
|    |                                         |       |  |  |  |  |
|    | I#NAME?                                 | #REF! |  |  |  |  |
|    |                                         |       |  |  |  |  |

<span id="page-425-2"></span>*Figure 353: Error codes displayed within cells*

When the cell displaying the **#REF** error code in [Figure 353](#page-425-2) is selected, the status bar displays the error message as shown in [Figure 354.](#page-425-1) This message is more descriptive than the message displayed in the cell, but it still may not provide enough information to correctly diagnose the problem. For fuller explanations, consult the following tables and the Help topic, *Error Codes in OpenOffice.org Calc*.

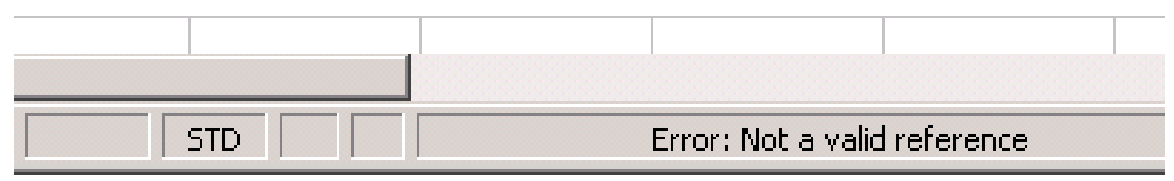

<span id="page-425-1"></span>*Figure 354: An error message displayed in the status bar.*

This appendix presents error codes in two tables. This first table explains error messages which are displayed within the cell that actually contains the error. Except in the case of the **###** error, they all correspond to a Calc error code number. The second table explains all of the error codes, listed by code number, including those errors codes in the first table.

### <span id="page-426-0"></span>**Error codes displayed within cells**

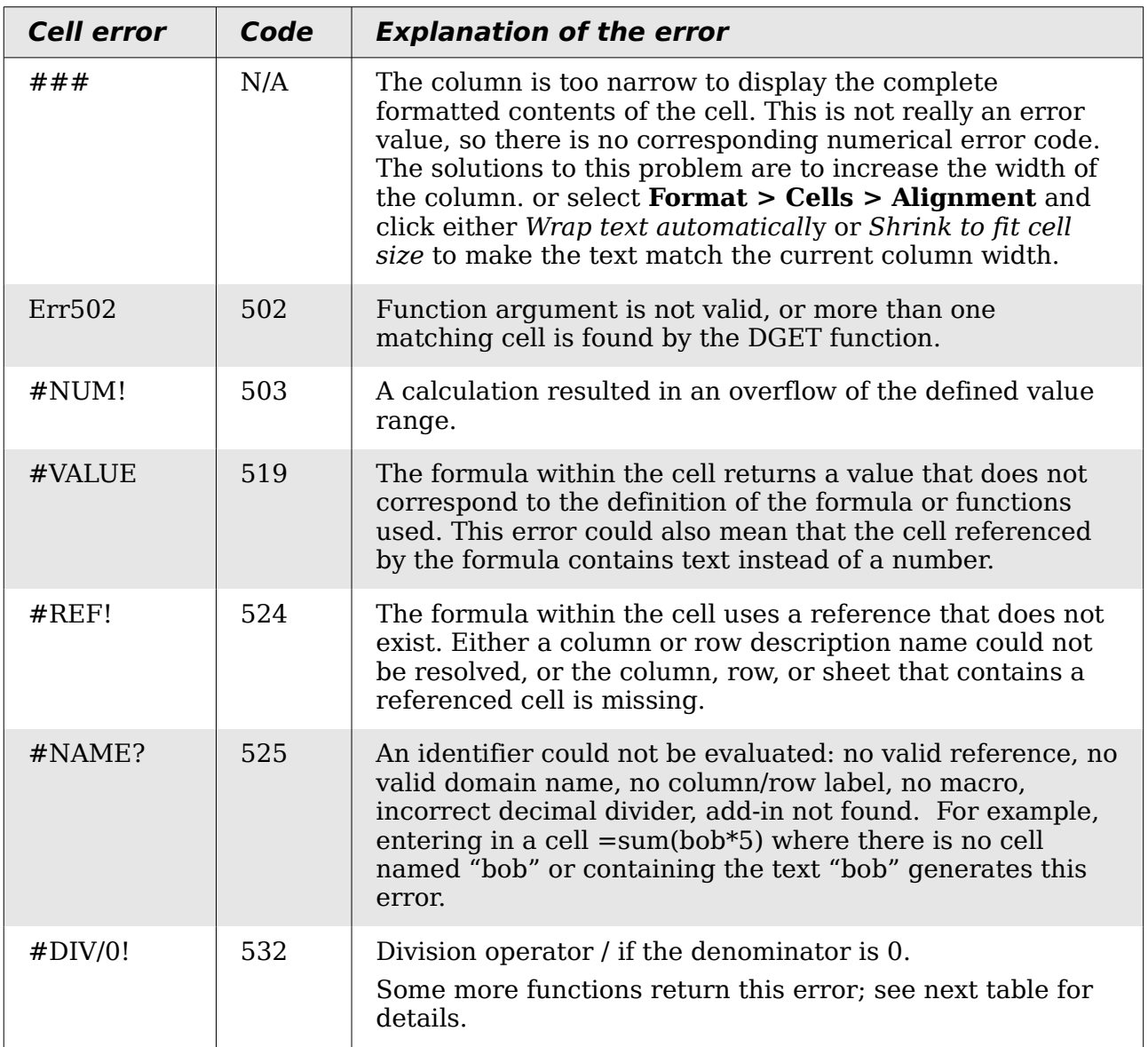

### <span id="page-427-0"></span>**General error codes**

The following table is an overview of the most common error messages for OOo Calc.

**Note** Errors described as *Internal errors* should not be encountered by users under normal conditions. Errors listed as *Not used* are not currently assigned to any error condition and will not occur.

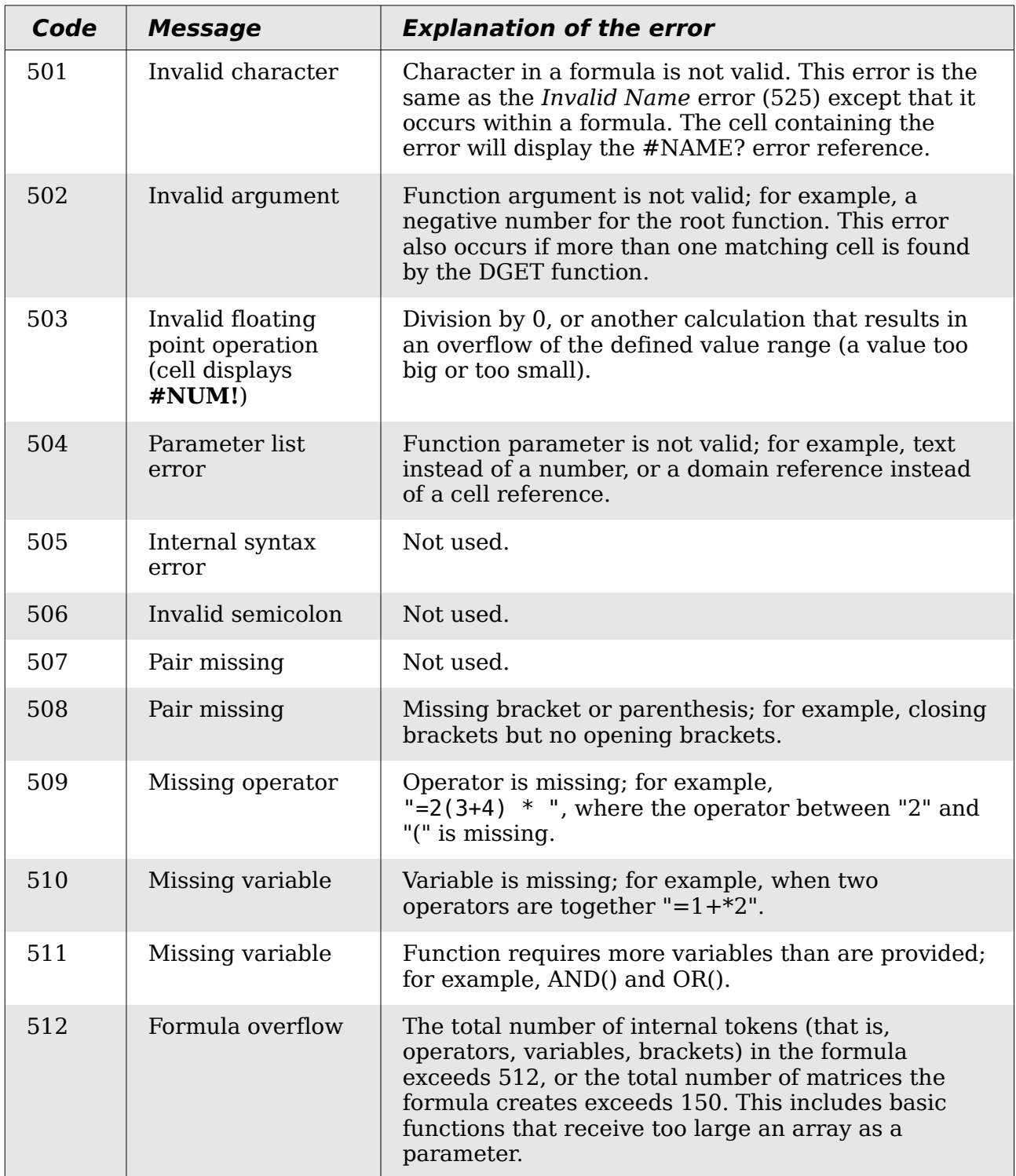

# *428 OpenOffice.org 3.3 Calc Guide*Free eBook Editio

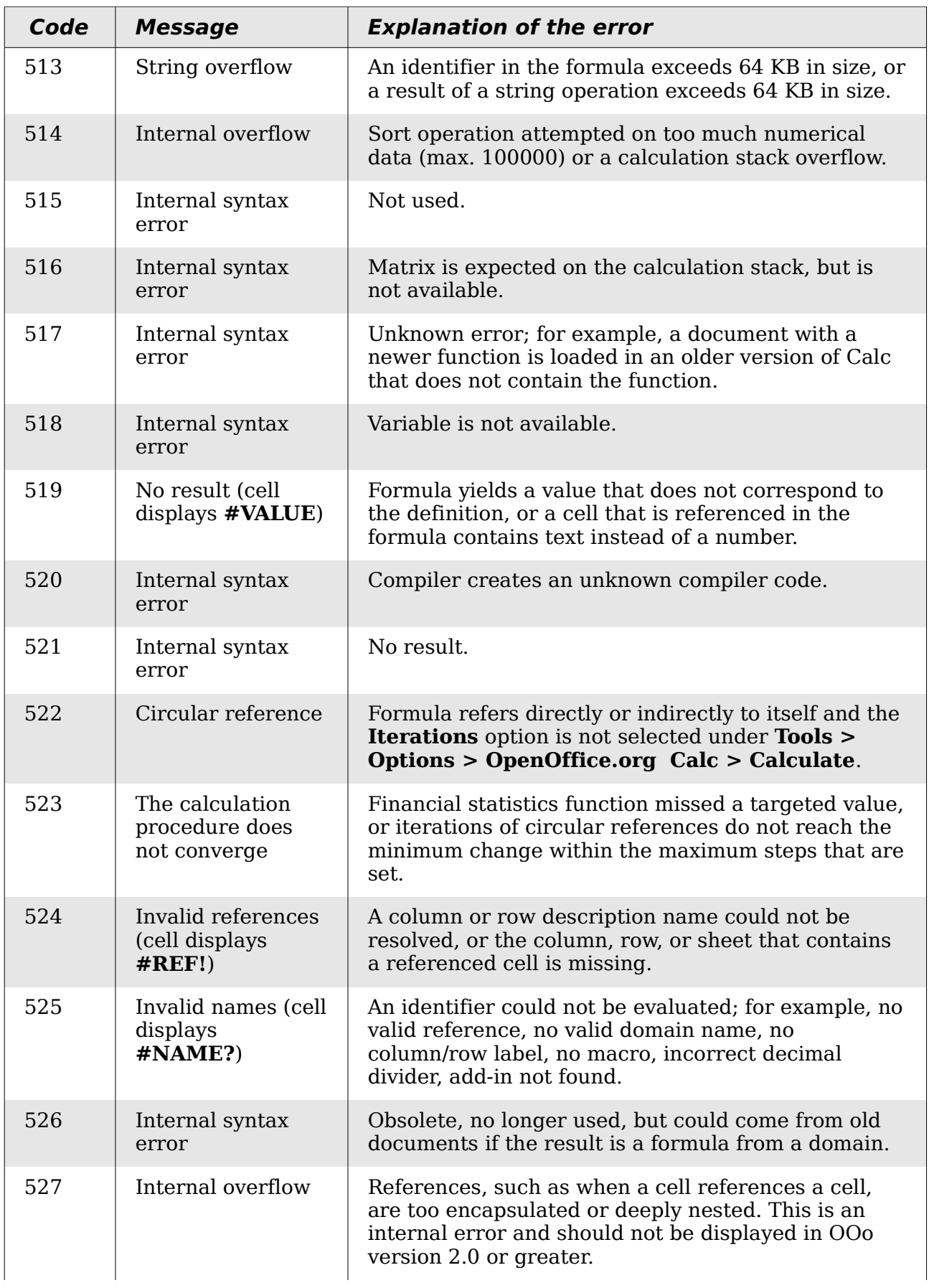

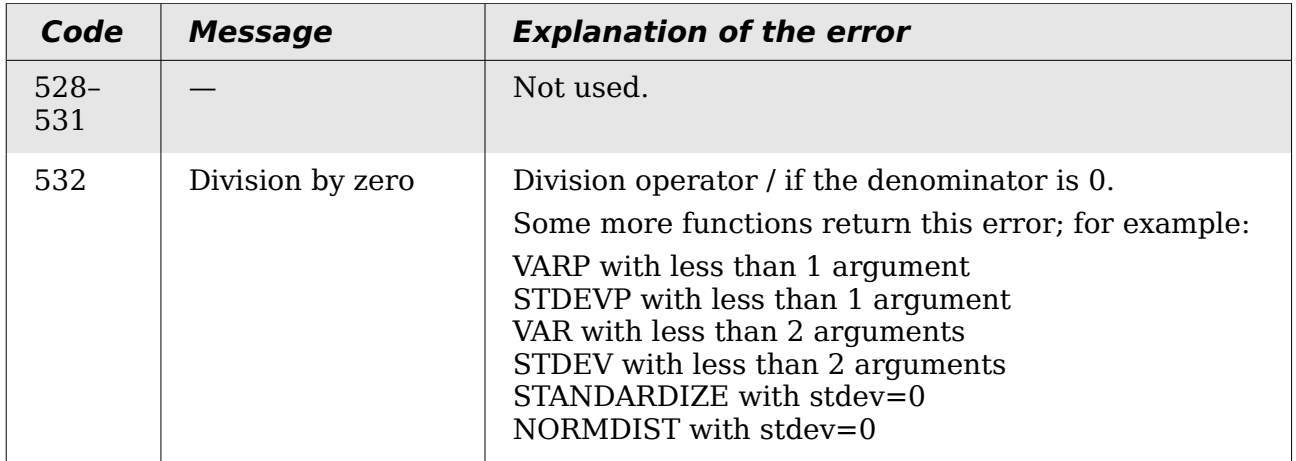

## **Index**

#### **3**

3D chart appearance 83 area chart 92 bar chart 90 choosing type 72 elements 74 formatting 82 illumination 84 pie chart 90 resizing 81 rotating interactively 84 rotation and perspective 82

#### **A**

absolute reference 170 advanced functions 192 anchor, visible 353 anchoring of objects 135 appearance of chart 83 appearance options 346 Apply Style list 14, 102 area chart 92 arguments 378 arguments in functions 176 arithmetic operators 164 array functions 410 arrow keys navigating within spreadsheets 27 assign styles to shortcut keys 102 auto filters 322 AutoCorrect 46 AutoCorrect options 358 AutoInput 46 automatic changes, deactivating 46 automatic date conversion 46 automatic saving 22 axes labels 72

#### **B**

background cell styles 104 bar chart 89 Base editing data sources 277 borders cell styles 104 bubble chart 94

#### **C**

Calc options calculate 354 case sensitive 355

#### changes 357 dates 355 grid 357 grid lines, viewing 353 guides while moving 353 handles 353 input settings 351 iterative references 355 page breaks, visible 353 screen display 353 sort lists 356 unit of measurement 351 updating links 351 Zoom 354 calculation options 354 calculation order 171 calculations linking sheets 172 case sensitive sorting 65 cell alignment and orientation 57 cell protection 105 cell styles alignment options 104 applying 101 background 104 border options 104 description 99, 100 Fill Format mode 101 font effects 104 font options 104 linked with 104 numbers 104 cells description 10, 16 focus 26 hiding and showing 62 information on status bar 18 range 29 selecting 29 validating contents 50 changes accepting or rejecting 293 adding comments 288 editing comments 289 options 357 recording 287 reviewing 291 viewing 292 chart appearance 83 area 74 changing background 81 colors 82

# *Index 431***Free eBook Edition**

creating 70

data labels 86 data labels 76 editing 74 elements 74 formatting 79, 82 graphic background 82 grids 73 mean value lines 78 moving elements 80 perspective 82 Position and Size dialog 88 resizing and moving 88 rotating interactively 84 rotation 82 titles 73 trend lines 77 types 89 Y error bars 78 chart elements 74 chart type 72, 74 chart wall 74 Chart Wizard 71 collaboration 284 color coding for input 184 color options 343 Color toolbar 126 column and line chart 97 column chart 89 columns deleting 32 freezing 35 hiding and showing 62 inserting 32 selecting 30 comma separated values (CSV) 21, 24 comments adding 290 editing 291 finding 291 formatting 291 comments on changes adding 288 editing 289 comparative operators 164 comparing documents 295 concatenation operator 168 consolidating data 241 create document from template 109 creating new spreadsheets 18 cropping 126 CSV files 21, 24 custom sort order 65 customizing Enter key 28 keyboard shortcuts 364 menus 359 toolbars 362

#### **D**

dashes, entering 45 data analysis consolidating data 241 DataPilot 194 Goal Seek 254 introduction 241 Multiple Operations tool 249 scenarios 245 Solver 256 subtotals 243 data entry keyboard 44 speeding up 46 data labels 86 data ranges 72 data series 73 data source data to text 277 editing 276 editing using Base 277 linking 274 registering 274 using in OOo documents 277 viewing 276 data to text 277 database functions 409 database range 319 DataPilot cell formatting 232 change layout 224 data fields 219 data sources 215 dialog 216 examples of use 194 filter 231 GETPIVOTDATA 236 group date or time values 226 group rows or columns 224 group scalar values 225 group without intervals 226 multiple data fields 232 page fields 224 preconditions 214 refresh 232 row or column fields 221 shortcuts 236 sort results 228 starting 215 DataPilot Tools 368 date functions 403 dates and times, entering 45 DDE link description 281 in Calc 281 in Writer 282 default template 113

# *432 OpenOffice.org 3.3 Calc Guide***Free eBook Edition**
deleting columns and rows 32 sheets 33 Detective 184 digital rights management (DRM) 155 digital signature 158 digital signature status bar indicator 17 docking/floating windows 13 documents comparing 295 merging 294 drag and drop 119 drag mode 40 drawing object properties 132 Drawing Object Properties toolbar 132 drawing objects grouping 133 properties 132 resizing 133 Drawing toolbar 132 drawing tools 130 Dynamic Data Exchange (DDE) 281

#### **E**

e-mailing several recipients 157 Writer document as attachment 157 editing data changing part of the data in a cell 52 removing data from a cell 52 replacing all data in a cell 52 en and em dashes 45 Enter key 28 EPS images in PDF 151 Err:503 Division by zero 183 error codes common messages 428 displayed within cells 427 introduction 426 error messages 182, 187 error-checking formulas 161 errors, finding and fixing 182 EuroOffice Solver 258 export directly as PDF 151 exporting to PDF 151 Extension Manager 113 extensions DataPilot Tools 368 installing 367 introduction 366 Professional Template Pack 368 Solver for Nonlinear Programming 368 External Data dialog 270

**F** 

FDF 153

features 10 file sharing options 344 Fill Format mode 101 fill series adding 47 defining 48 Fill tool 46 filled net or radar chart 96 filtering 322 filters advanced 326 auto 322 standard 323 financial analysis functions 383 find and replace cell styles 67 Find & Replace dialog 66 formulas or values 67 regular expressions 67 text 67 wildcards 67 fixed values 160 floating toolbars 12 focus 26 formatting charts 79 data labels 86 symbols 87 formatting autoformatting 59 cell background 58 cell borders 58 conditional 60 themes 60 formatting data font 56 font effects 56 manual line breaks 54 multiple lines of text 53 numbers 55 shrinking text to fit cell 54 wrapping 53 Formatting toolbar 14 formula bar 15 formulas absolute reference 170 breaking into parts 182 calculation examples 161 concatenation operator 168 definition 160 intersection operator 168 operator types 163 operators in 161 range operator 167 relative reference 169 strategies for creating 180 using the Basic editor to create 182

# *Index 433***Free eBook Editior**

Function List 177

Function Wizard 15, 178 functions add-in 419 ADDRESS 336 arguments 176, 309, 378 array 410 basic arithmetic 187 CEILING 190 CONCATENATE 165 COUNTIF 191, 331 database 330, 409 date and time 403 date formats 383 definition 160 description 160 entering 161 examples 187 financial analysis 383 FLOOR 190 HLOOKUP 334 INDEX 338 INDIRECT 336 informational 407 logical 406 LOOKUP 334 macros 303 MATCH 334 mathematical 378 MROUND 190 nested 177 OFFSET 336 overview 175 ROUND 189 ROUNDDOWN 189 ROUNDUP 189 simple statistics 188 spreadsheet 412 statistical analysis 395 structure 176 SUBTOTAL 332 SUMIF 331 terminology 378 text 416 VLOOKUP 333

#### **G**

Gallery Hide/Show button 122 opening 122 Goal Seek 254 graphic filters 125 graphics adding 118 anchoring 135 arrangement 134 linking 120 positioning 133 resizing 128

transparency 126 graphics mode 125 grid options 357 grid lines, viewing 353 guides while moving 353

#### **H**

headers and footers 106 Hide/Show button 122 hiding and showing data 61 HTML compatibility 349 hyperlinks absolute 267 creating 268 Ctrl-click to activate 345 editing 270 relative 267 removing 270

### **I**

illumination of chart 84 image map 136 images adding 118 context menu 128 cropping 126 embedding 120 inserting from file 118 inserting from the clipboard 121 inserting from the Gallery 121 linking 120 modifying 123 resizing 128 rotating 128 informational functions 407 input settings options 351 insert mode 17 Insert Picture dialog 118 inserting columns and rows 32 sheets 33 interest rates 383 intersection operator 168

### **K**

keyboard data entry 44 keyboard keys navigating within spreadsheets 27 keyboard shortcuts arrow keys 371 assigning 364 cell formatting 373 customizing 364 DataPilot 374 function keys 371 introduction 370

# *434 OpenOffice.org 3.3 Calc Guide***Free eBook Edition**

loading from a file 366 navigation 370 resetting to default values 366 saving to a file 366 selection 370

#### **L**

layout settings format 106 page layout 105 table alignment 106 line chart 93 linking to external data External Data dialog 270 find required range 273 Navigator 271 load Basic code to edit 348 load/save options 347 logical functions 406

#### **M**

macro recorder 299 macro security options 345 macros 366 macros accessing cells directly 310 arguments 308 arguments in functions 309 as Calc functions 303 introduction 299 organizing 303 recording 299 sorting data 311 main window, description 10 manual line breaks 54 margins 105 mathematical functions 378 menu bar 11 menu font, customizing 358 menus adding commands 361 creating 360 customizing 359 modifying 360 modifying entries 361 merging documents 294 Microsoft Excel 23 Microsoft Office file conversion 349 moving from sheet to sheet 28 Multiple Operations tool 249 multiple sheets introduction 260 setting up 260

#### **N**

named range 315 navigating within spreadsheets

cell reference 26 focus 26 keyboard 27 methods 26 Navigator 26, 38 scenarios 248 nested functions 177 net chart 95 nonlinear programming solver 258 numbers as text 44 numbers, data entry 44

#### **O**

Object Linking and Embedding (OLE) 278 ODF plugin (Sun) 22 OLE object linked 281 non-linked 280 other (Windows) 279 OpenDocument Format 347 opening spreadsheets 20 order of calculation 171 outline group controls 62 overlining 56 OXT extension 113

#### **P**

page breaks, visible 353 page style on status bar 17 page styles applying 102 background 106 borders 106 description 99, 100 options 105 sheet settings 106 paper format 105 password protection 24 password-protect PDF 155 PDF blank page export 153 digital rights management (DRM) 155 embed standard fonts 153 encrypt 155 EPS 151 export documents to 151 form 153 image compression and resolution 151 initial view selection 153 pages to export 151 password-protect 155 security settings 155 tagged 152 user interface settings 154 PDF Options dialog 151 PDF/A-1 152 picture context menu 128

# *Index 435*Free eBook Edition

Picture toolbar 123 pictures linking 120 resizing 128 transparency 126 pie chart 90 Position and Size dialog 88 Position and Size of graphics 129 precision 355 prepare document for review 287 print file directly 139 print options 343 printer metrics 352 printing choosing what to print 139 general options 140 multiple pages per sheet 140 page orientation 140 selecting what to print 141 Professional Template Pack 368 Properties dialog 41 protect a document 287

### **Q**

**Ouickstarter** Windows 18

#### **R**

range database 319 named 315 range operators 167 record changes 286 reference operators 166 references in color 354 referencing other spreadsheets 266 sheets 263 regular expressions 67 regular expressions enable in formulas 356 in functions 191 relative reference 169 relief options 56 remove personal information on saving 345 size optimization 348 removing data from a cell 52 renaming sheets 34 replacing all data in a cell 52 resolution options 358 rotating images 128 rotation of chart 82 rounding methods 189 rounding off numbers 189 rows deleting 32 freezing 35

hiding and showing 62 inserting 32 selecting 30

#### **S**

save original Basic code 348 saving AutoRecovery info 22 saving spreadsheets as CSV file 24 as HTML 24 methods 22 to Microsoft Excel format 22 scatter chart 93 scenarios 245 security 24 selecting cells 29 columns and rows 30 sheets 31 selection list 49 selection mode indicator 17 send document as e-mail 157 shared extension 367 shared spreadsheet introduction 284 opening 285 saving 285 setting up 284 sheet tabs 16 sheets deleting 33 description 10 hiding and showing 62 identifying 260 inserting 33, 261 inserting from other spreadsheets 263 navigating 28 referencing 263 renaming 34, 260 searching 66 selecting 31 sequence number 17 sharing contents 49 shrinking text to fit cell 54 snap grid 357 Solver 256 Solver for Nonlinear Programming 258, 368 sort lists options 356 sorting 320 sorting using macros 311 sorting records case sensitive 65 method 63 options 64 special characters 45

# *436 OpenOffice.org 3.3 Calc Guide***Free eBook Edition**

splitting the screen 36 spreadsheet create from template 109 update from changed template 112 spreadsheet functions 412 spreadsheets comparing 295 creating new 18 description 10 documentation, internal 160 embedding 278 identifying copies 287 merging 294 opening 20 opening shared spreadsheet 285 saving 22 saving as CSV 24 saving as Microsoft Excel 22 saving shared 285 setting up sharing 284 sharing 284 statistical analysis functions 395 status bar 17 stock chart 96 strikethrough 56 Style dialog 107 style organizer 103 styles accessing 100 assign to shortcut keys 102 assigning to shortcut keys 365 cell 100 copy 107 create by drag and drop 107 create from selection 107 create using Style dialog 107 delete 109 description 99 linking 107 modifying 103 move 107 organizer 103 page 100, 102 types supported 99 Styles and Formatting window 101 subtotals 243 synchronize axes 358 system font 358

#### **T**

tear-off toolbars 12 template associate spreadsheet with different template 114 create spreadsheet from 109 delete 115 delete folder 115 description 99

edit 111 export 116 Extension Manager 113 folder 115 import 116 move 115 organize 115 reset default 114 set custom template as default 114 update document styles from 112 text functions 416 text operators 164 text overflow 354 text, data entry 44 time functions 403 title bar 11 toolbars 12 adding commands 363 choosing icons for commands 363 creating 363 description 12 tooltip 12 track changes 286 transparency 126

#### **U**

underlining 56 unsaved changes indicator 17 URL Recognition 268 user data options 343 user interface, customizing 358

### **V**

validating cell contents 50 value highlighting 353 VBA properties load/save options 348 versions saving 295 viewing Calc 34 viewing data filtering 63 hiding and showing 61 outline group controls 62 visible grid 358

### **W**

wildcards 67

### **X**

XML 348 XY chart 93

### **Y**

Y error bars 78

### **Z**

zoom

dialog 34 slider 18

**#**  #REF! Incorrect references 184 #VALUE Non-existent value 184

# *438 OpenOffice.org 3.3 Calc Guide*Free eBook Editior